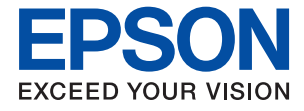

# **XP-970 Series Lietotāja rokasgrāmata**

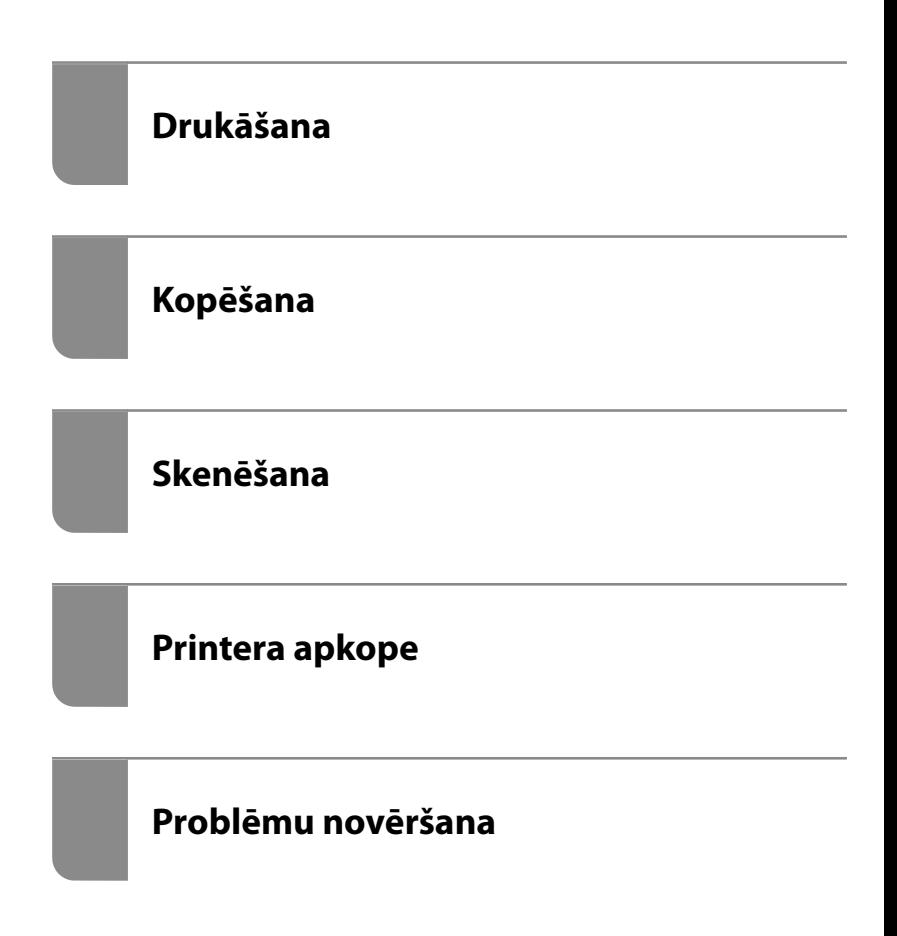

### *Satura rādītājs*

### *[Šīs rokasgrāmatas apraksts](#page-5-0)*

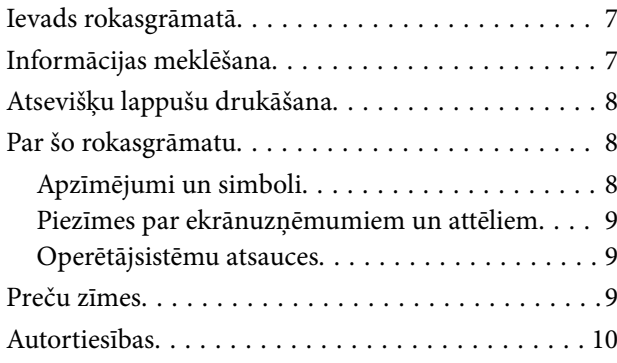

#### *[Svarīgas instrukcijas](#page-11-0)*

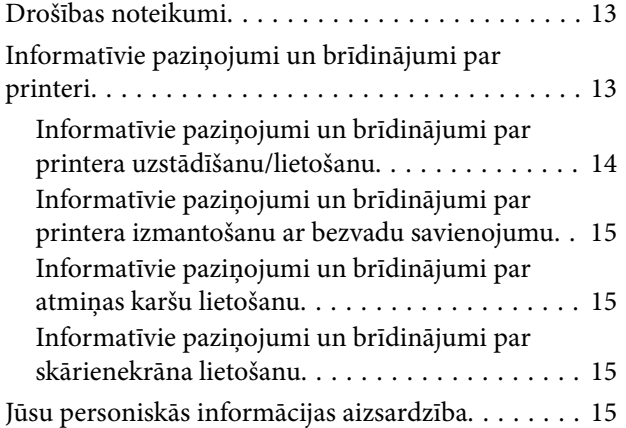

### *[Daļu nosaukumi un funkcijas](#page-15-0)*

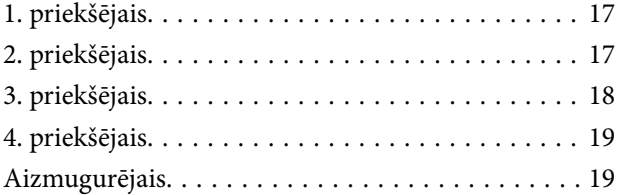

### *[Vadības paneļa apraksts](#page-20-0)*

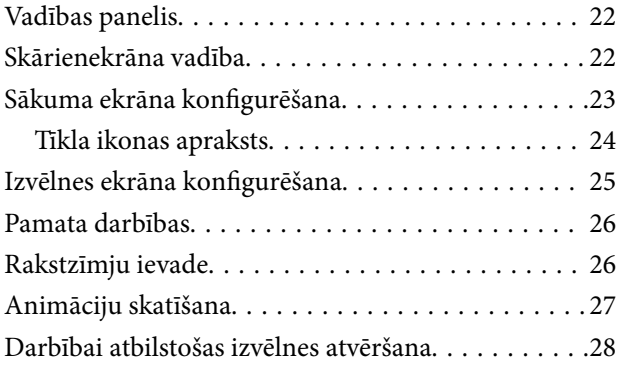

#### *[Papīru ievietošana un CD/DVD](#page-29-0)  [ielādēšana](#page-29-0)*

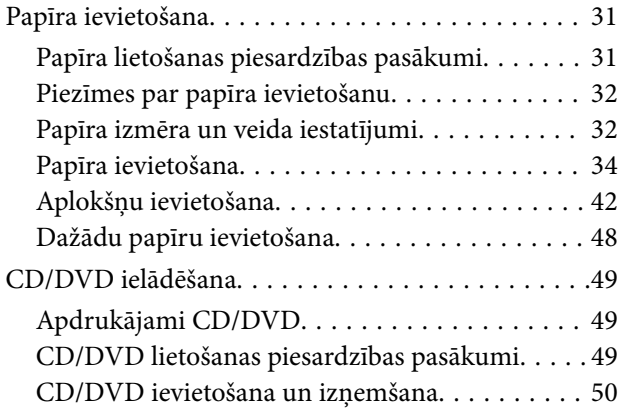

### *[Oriģinālu novietošana](#page-50-0)*

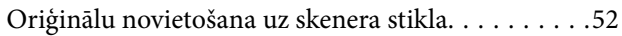

#### *[Atmiņas ierīces ievietošana un](#page-53-0)  [izņemšana](#page-53-0)*

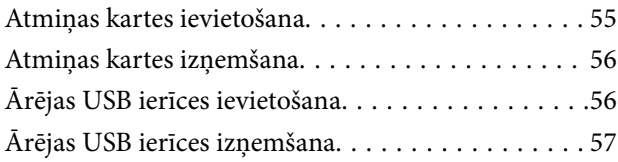

#### *[Drukāšana](#page-57-0)*

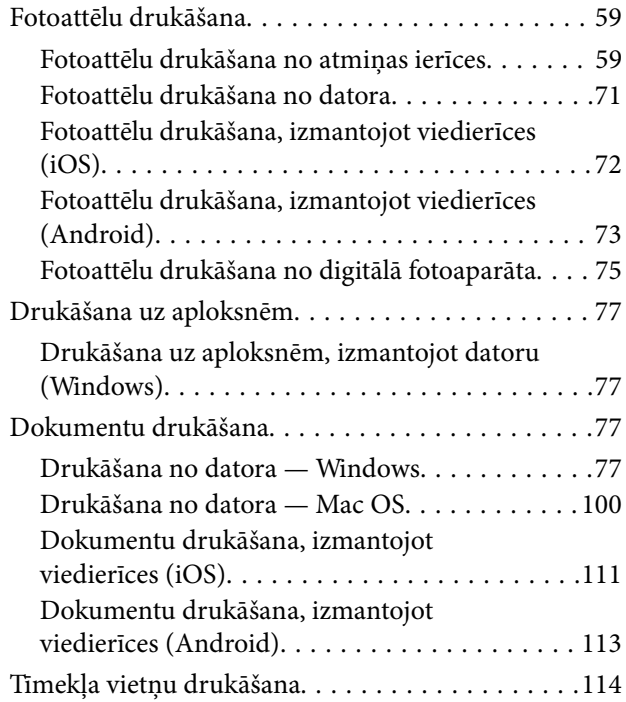

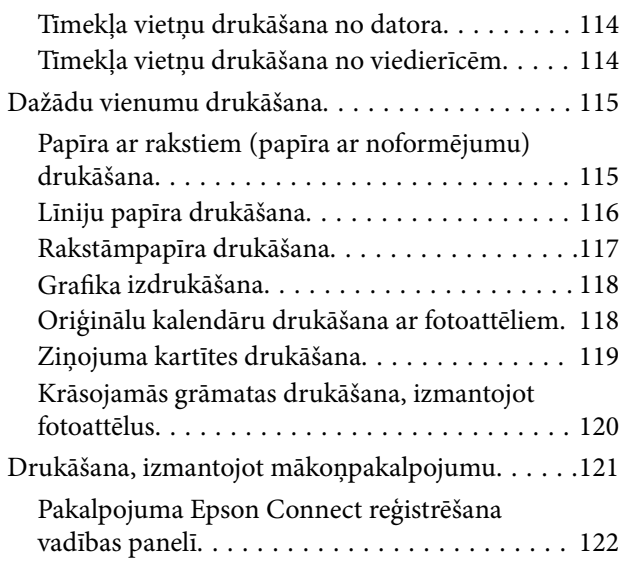

### *[Kopēšana](#page-122-0)*

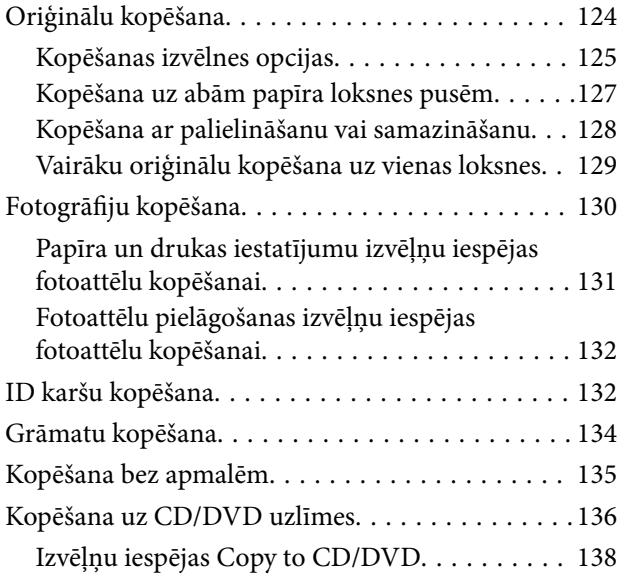

#### *[Skenēšana](#page-138-0)*

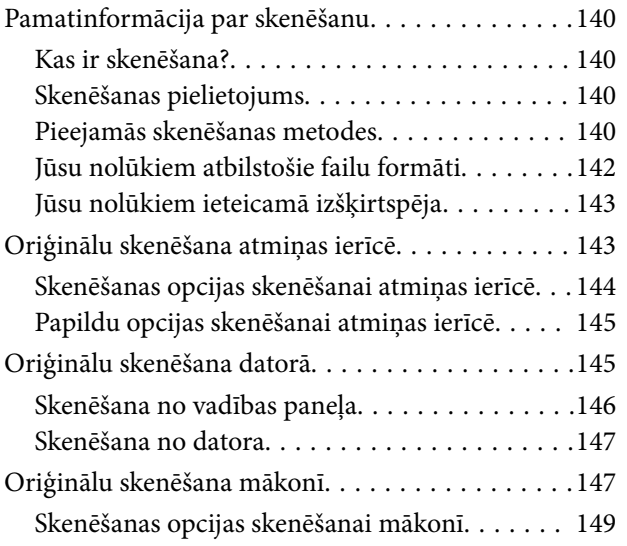

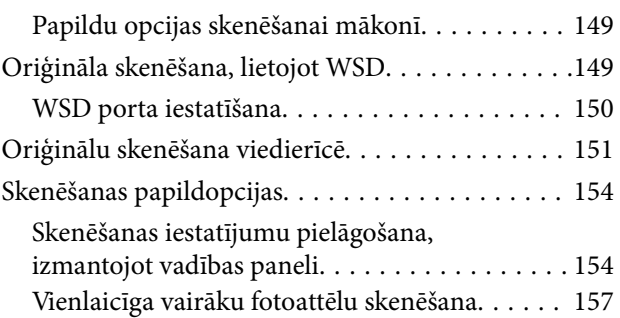

### *[Datu saglabāšana un kopīgošana](#page-158-0)*

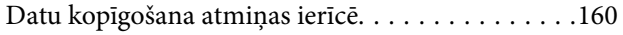

### *[Printera apkope](#page-160-0)*

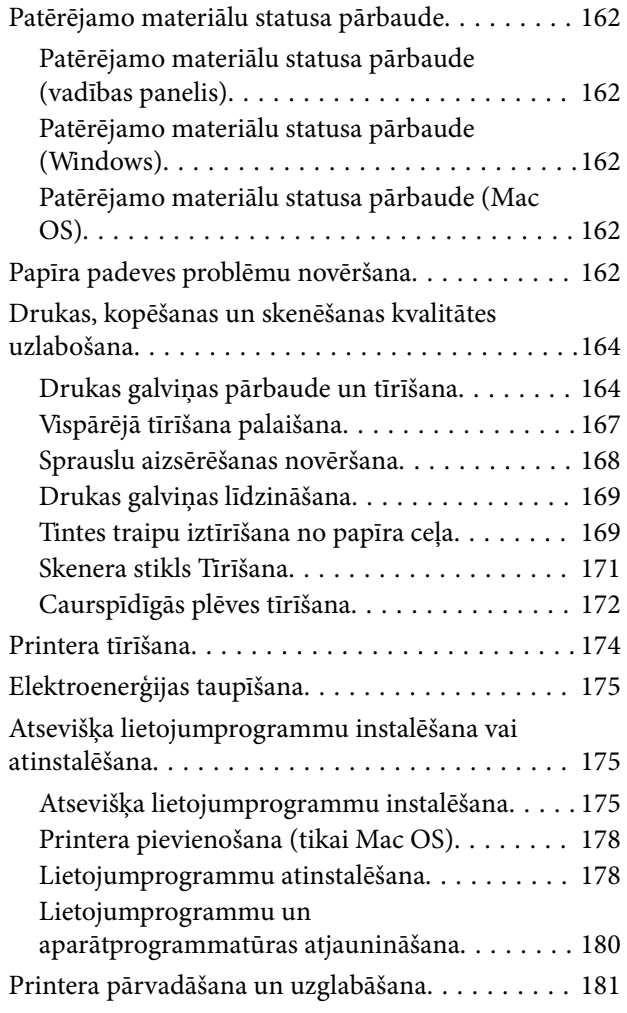

### *[Problēmu novēršana](#page-183-0)*

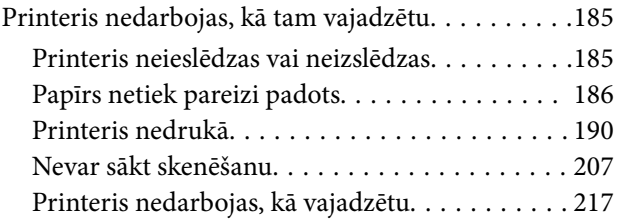

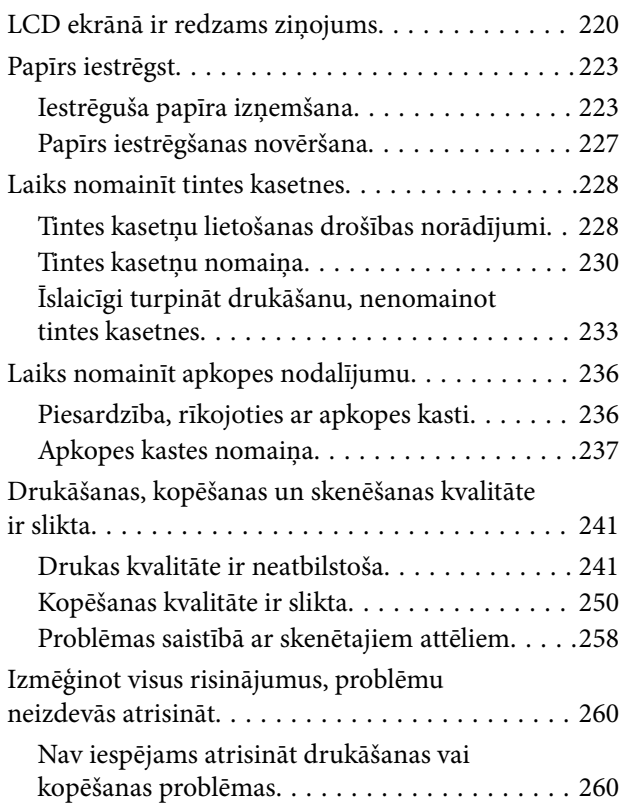

### *[Datora vai ierīču pievienošana vai](#page-262-0)  [nomaiņa](#page-262-0)*

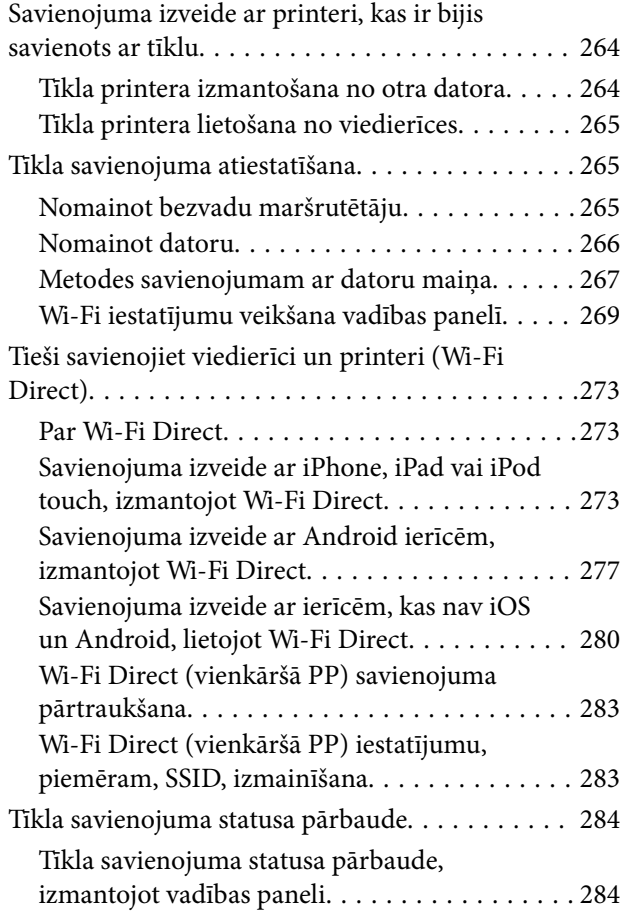

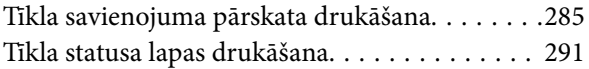

### *[Informācija par izstrādājumu](#page-292-0)*

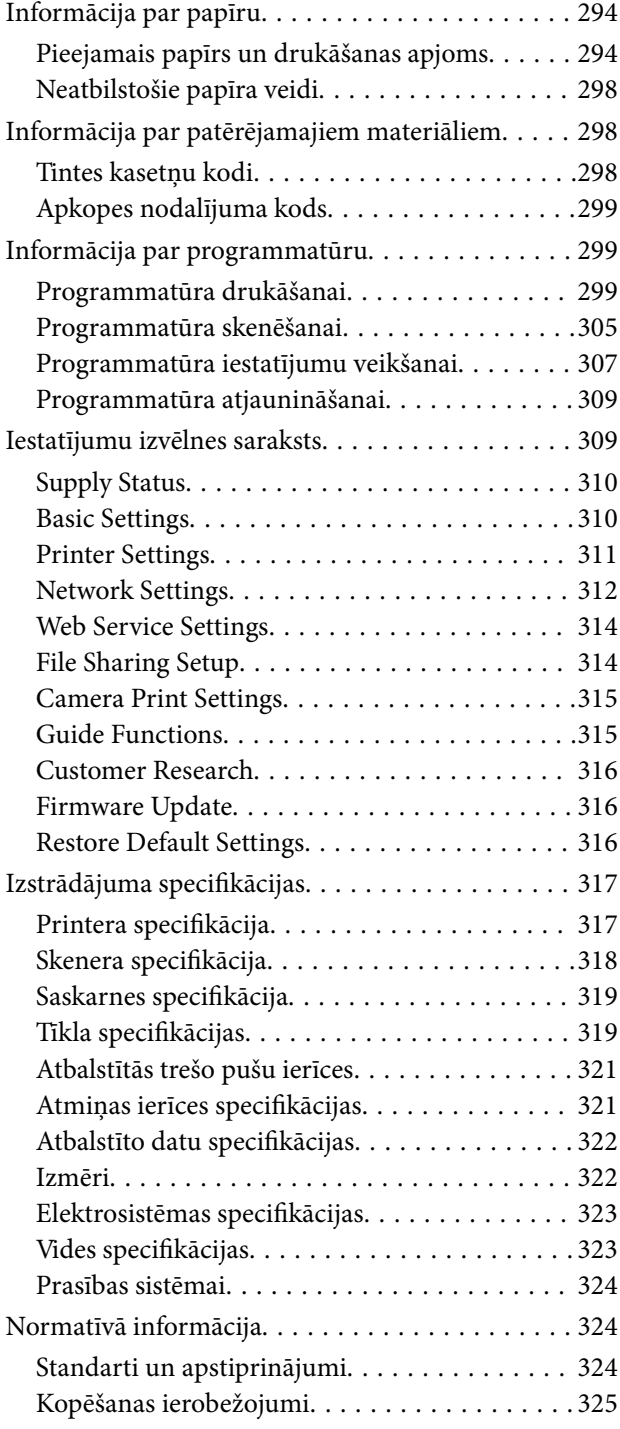

### *[Palīdzības iegūšana](#page-326-0)*

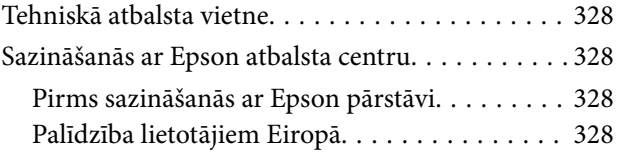

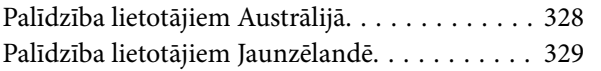

# <span id="page-5-0"></span>**Šīs rokasgrāmatas apraksts**

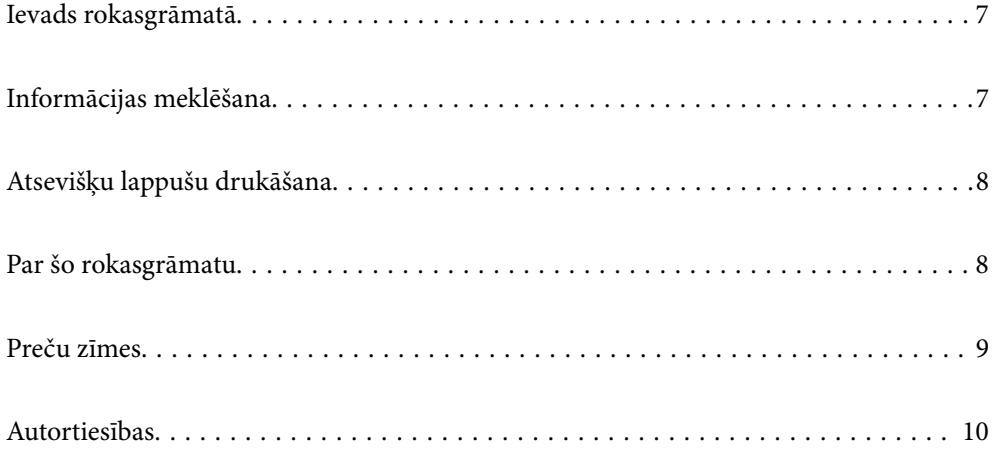

### <span id="page-6-0"></span>**Ievads rokasgrāmatā**

Kopā ar Epson printeri tiek piegādātas šādas rokasgrāmatas. Papildus rokasgrāmatām skatiet dažāda veida palīdzības informāciju, kas pieejama printerī un Epson lietojumprogrammās.

❏ Sāciet šeit (papīra rokasgrāmata)

Sniedz informāciju par printera uzstādīšanu, programmatūras instalēšanu, printera lietošanu, problēmu risināšanu un citiem jautājumiem.

❏ Lietotāja rokasgrāmata (digitālā rokasgrāmata)

Šī rokasgrāmata. Sniedz vispārīgu informāciju un norādījumus par printera lietošanu, par tīkla iestatījumiem, kad printeris tiek izmantots tīklā, un problēmu risināšanu.

Iepriekš minēto rokasgrāmatu jaunākās versijas varat iegūt ar tālāk norādītajiem paņēmieniem.

❏ Papīra rokasgrāmata

Apmeklējiet Epson Eiropas atbalsta vietni:<http://www.epson.eu/Support>, vai Epson vispasaules atbalsta vietni: [http://support.epson.net/.](http://support.epson.net/)

❏ Digitālā rokasgrāmata

Šī rokasgrāmata ir pieejama PDF un HTML formātos. HTML formāta rokasgrāmatu varat skatīt no epson.sn atbalsta vietnes. Lai skatītu PDF versiju, datorā palaidiet EPSON Software Updater. EPSON Software Updater pārbauda pieejamos Epson lietojumprogrammu jauninājumus un digitālās rokasgrāmatas, un ļauj lejupielādēt jaunākās.

<http://epson.sn>

#### **Saistītā informācija**

& ["Lietojumprogramma programmatūras un aparātprogrammatūras atjaunināšanai \(EPSON Software](#page-308-0) [Updater\)" 309. lpp.](#page-308-0)

### **Informācijas meklēšana**

PDF rokasgrāmata sniedz iespēju meklēt informāciju pēc atslēgvārda vai pāriet tieši uz konkrētām sadaļām, izmantojot grāmatzīmes. Šajā sadaļā ir skaidrots, kā izmantot PDF formāta rokasgrāmatu, atverot to datorā lietojumprogrammā Adobe Reader X.

#### **Meklēšana, izmantojot atslēgvārdus**

Noklikšķiniet uz **Rediģēt** > **Papildu meklēšana**. Ievadiet meklēšanas lodziņā atslēgvārdu (tekstu), kas saistās ar meklējamo informāciju, un tad noklikšķiniet uz **Meklēt**. Rezultāti tiek parādīti sarakstā. Noklikšķiniet uz parādītajiem rezultātiem, lai pārietu uz attiecīgajām lappusēm.

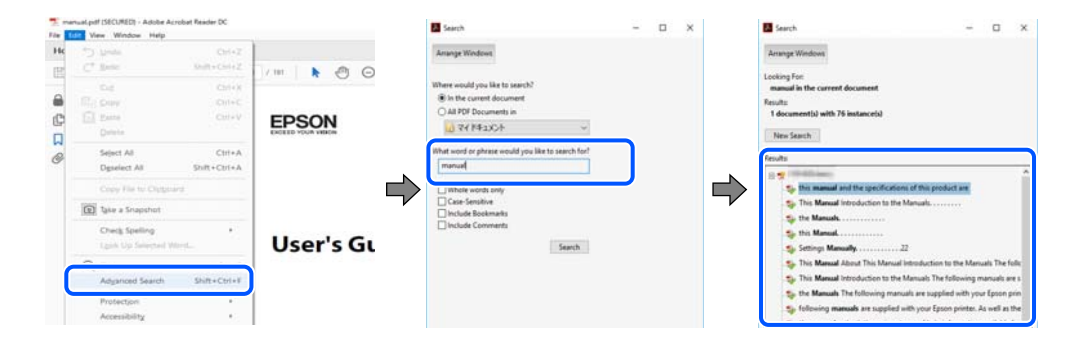

#### <span id="page-7-0"></span>**Sadaļu atvēršana, izmantojot grāmatzīmes**

Noklikšķiniet uz nosaukuma, lai atvērtu attiecīgo lappusi. Noklikšķiniet uz + vai >, lai skatītu zemāka līmeņa virsrakstus attiecīgajā sadaļā. Lai atgrieztos iepriekšējā lappusē, veiciet tālāk norādītās darbības, izmantojot tastatūru.

- ❏ Windows: turiet nospiestu taustiņu **Alt** un tad nospiediet **←**.
- ❏ Mac OS: turiet nospiestu komandtaustiņu un tad nospiediet **←**.

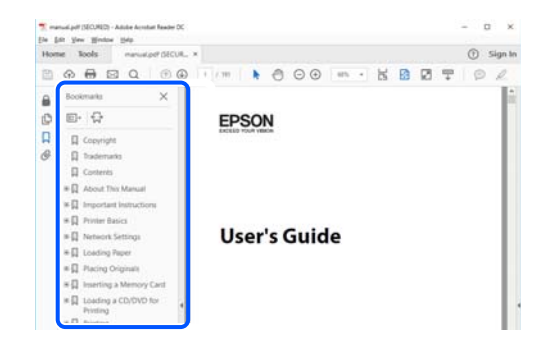

### **Atsevišķu lappušu drukāšana**

Varat arī izvilkt un izdrukāt tieši jūs interesējošās lappuses. Noklikšķiniet uz **Drukāt** izvēlnē **Fails** un tad norādiet, kuras lappuses vēlaties drukāt, lauciņā **Lapas** sadaļā **Drukājamās lapas**.

❏ Lai norādītu lappušu grupas, ievadiet defisi starp pirmās un pēdējās lappuses numuriem.

Piemērs: 20–25

❏ Lai norādītu lappuses, kas neietilpst secīgā grupā, atdaliet lappušu numurus ar komatiem.

Piemērs: 5, 10, 15

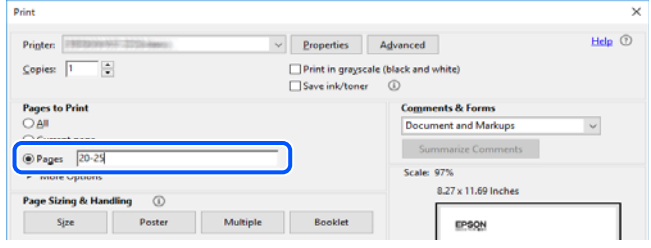

### **Par šo rokasgrāmatu**

Šajā sadaļā ir izskaidrotas rokasgrāmatā lietotās atzīmes un simboli, piezīmes pie aprakstiem un operētājsistēmu atsauces informācija.

### **Apzīmējumi un simboli**

!*Brīdinājums:*

Norādījumi, kas ir rūpīgi jāievēro, lai izvairītos no traumām.

<span id="page-8-0"></span>c*Svarīga informācija:*

Norādījumi, kas ir jāievēro, lai izvairītos no aprīkojuma bojājumiem.

#### *Piezīme:*

Sniedz papildu un atsauces informāciju.

#### **Saistītā informācija**

 $\blacktriangleright$  Saites uz saistītām sadaļām.

#### **Piezīmes par ekrānuzņēmumiem un attēliem**

- ❏ Printera draivera ekrānuzņēmumi ir no operētājsistēmas Windows 10 vai macOS High Sierra. Ekrānos redzamais saturs var atšķirties atkarībā no modeļa un situācijas.
- ❏ Šajā rokasgrāmatā izmantotie attēli ir tikai piemēri. Lai gan var būt nelielas atšķirības atkarībā no modeļa, darbības metode ir tāda pati.
- ❏ Daži no izvēlnes vienumiem LCD ekrānā ir atkarīgi no modeļa un iestatījumiem.
- ❏ Jūs varat nolasīt QR kodu, izmantojot tam paredzētu lietotni.

#### **Operētājsistēmu atsauces**

#### **Windows**

Šajā rokasgrāmatā termini "Windows 10", "Windows 8.1", "Windows 8", "Windows 7", "Windows Vista" un "Windows XP" attiecas uz zemāk norādītajām operētājsistēmām. Turklāt termins "Windows" tiek lietots kā atsauce uz visām šo operētājsistēmu versijām.

- ❏ Operētājsistēma Microsoft® Windows® 10
- ❏ Operētājsistēma Microsoft® Windows® 8.1
- ❏ Operētājsistēma Microsoft® Windows® 8
- ❏ Operētājsistēma Microsoft® Windows® 7
- ❏ Operētājsistēma Microsoft® Windows Vista®
- ❏ Operētājsistēma Microsoft® Windows® XP
- ❏ Operētājsistēma Microsoft® Windows® XP Professional x64 Edition

#### **Mac OS**

Šajā rokasgrāmatā termins "Mac OS" tiek lietots kā atsauce uz macOS Mojave, macOS High Sierra, macOS Sierra, OS X El Capitan, OS X Yosemite, OS X Mavericks, OS X Mountain Lion, Mac OS X v10.7.x un Mac OS X v10.6.8.

### **Preču zīmes**

❏ EPSON® ir reģistrēta preču zīme, un EPSON EXCEED YOUR VISION vai EXCEED YOUR VISION ir Seiko Epson Corporation preču zīme.

- <span id="page-9-0"></span>❏ Epson Scan 2 software is based in part on the work of the Independent JPEG Group.
- ❏ libtiff

Copyright © 1988-1997 Sam Leffler

Copyright © 1991-1997 Silicon Graphics, Inc.

Permission to use, copy, modify, distribute, and sell this software and its documentation for any purpose is hereby granted without fee, provided that (i) the above copyright notices and this permission notice appear in all copies of the software and related documentation, and (ii) the names of Sam Leffler and Silicon Graphics may not be used in any advertising or publicity relating to the software without the specific, prior written permission of Sam Leffler and Silicon Graphics.

THE SOFTWARE IS PROVIDED "AS-IS" AND WITHOUT WARRANTY OF ANY KIND, EXPRESS, IMPLIED OR OTHERWISE, INCLUDING WITHOUT LIMITATION, ANY WARRANTY OF MERCHANTABILITY OR FITNESS FOR A PARTICULAR PURPOSE.

IN NO EVENT SHALL SAM LEFFLER OR SILICON GRAPHICS BE LIABLE FOR ANY SPECIAL, INCIDENTAL, INDIRECT OR CONSEQUENTIAL DAMAGES OF ANY KIND, OR ANY DAMAGES WHATSOEVER RESULTING FROM LOSS OF USE, DATA OR PROFITS, WHETHER OR NOT ADVISED OF THE POSSIBILITY OF DAMAGE, AND ON ANY THEORY OF LIABILITY, ARISING OUT OF OR IN CONNECTION WITH THE USE OR PERFORMANCE OF THIS SOFTWARE.

❏ SDXC Logo is a trademark of SD-3C, LLC.

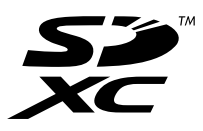

❏ PictBridge is a trademark.

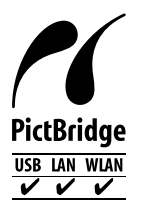

- ❏ QR Code is a registered trademark of DENSO WAVE INCORPORATED in Japan and other countries.
- ❏ Intel® is a registered trademark of Intel Corporation.
- ❏ Microsoft®, Windows®, and Windows Vista® are registered trademarks of Microsoft Corporation.
- ❏ Apple, Macintosh, macOS, OS X, Bonjour, ColorSync, Safari, AirPrint, the AirPrint Logo, iPad, iPhone, iPod touch, and iTunes are trademarks of Apple Inc., registered in the U.S. and other countries.
- ❏ Google Cloud Print, Chrome, Chrome OS, Google Play and Android are trademarks of Google LLC.
- ❏ Adobe and Adobe Reader are either registered trademarks or trademarks of Adobe Systems Incorporated in the United States and/or other countries.
- ❏ Vispārīga norāde. Citi šeit izmantotie produktu nosaukumi ir paredzēti tikai identificēšanai, un tie var būt to attiecīgo īpašnieku preču zīmes.Epson nepretendē uz jebkādām šo preču zīmju tiesībām.

### **Autortiesības**

Nevienu šīs publikācijas daļu bez iepriekšējas Seiko Epson Corporation rakstveida atļaujas nedrīkst reproducēt, uzglabāt izgūšanas sistēmā vai jebkādā formā vai izmantojot jebkādus līdzekļus — elektroniskus, mehāniskus,

fotokopēšanas, ierakstīšanas vai citus — nodot citiem. Mēs neuzņemamies nekāda veida atbildību par patentu pārkāpumiem, kas saistīti ar šajā dokumentā esošo informāciju. Mēs arī neuzņemamies nekāda veida atbildību par zaudējumiem, kas var rasties, izmantojot šajā dokumentā sniegto informāciju. Šeit sniegtā informācija paredzēta tikai lietošanai ar šo Epson ierīci. Epson neuzņemas atbildību par šīs informācijas izmantošanu saistībā ar citām ierīcēm.

Seiko Epson Corporation un tās filiāles neuzņemas atbildību par šī produkta bojājumiem, zaudējumiem vai izmaksām, kas pircējam vai trešajām personām radušās negadījuma dēļ, šo produktu nepareizi lietojot, ļaunprātīgi to izmantojot vai veicot tajā neapstiprinātas izmaiņas, to remontējot vai pārveidojot, vai (izņemot ASV) nerīkojoties saskaņā ar Seiko Epson Corporation lietošanas un apkopes instrukciju.

Seiko Epson Corporation un tā filiāles neatbild par jebkādu kaitējumu vai problēmām, kas radušās jebkuru papildpiederumu vai patērējamo produktu lietošanas dēļ, kas nav Seiko Epson Corporation Oriģinālie Epson vai Epson Apstiprinātie produkti.

Seiko Epson Corporation neatbild par jebkādu kaitējumu, kas radies elektromagnētisko traucējumu ietekmē, izmantojot tos saskarnes kabeļus, kurus Seiko Epson Corporation nav apzīmējusi kā Epson Apstiprinātos produktus.

© 2019 Seiko Epson Corporation

Šīs rokasgrāmatas saturs un šī produkta specifikācijas var tikt mainītas bez iepriekšēja paziņojuma.

# <span id="page-11-0"></span>**Svarīgas instrukcijas**

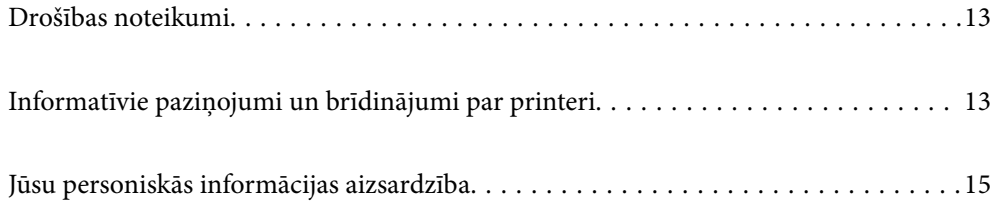

### <span id="page-12-0"></span>**Drošības noteikumi**

Izlasiet un ievērojiet šos noteikumus drošai printera lietošanai. Saglabājiet šo rokasgrāmatu turpmākai atsaucei. Ievērojiet arī visus brīdinājumus un noteikumus, kas norādīti uz printera.

❏ Daži simboli uz printera tiek lietoti ar mērķi nodrošināt drošību un pareizu printera izmantošanu. Apmeklējiet tālāk norādīto tīmekļa vietni, lai uzzinātu simbolu nozīmi.

<http://support.epson.net/symbols>

- ❏ Izmantojiet tikai printera komplektā iekļauto elektrības vadu, un nelietojiet to ar jebkādu citu aprīkojumu. Jebkādu citu vadu lietošana ar šo printeri vai komplektā iekļautā elektrības vada izmantošana ar citu aprīkojumu var izraisīt ugunsgrēku vai elektriskās strāvas triecienu.
- ❏ Pārliecinieties, ka maiņstrāvas elektrības vads atbilst vietējam drošības standartam.
- ❏ Nekad pats neveiciet elektrības vada, kontaktspraudņa, printera, skenera vai papildaprīkojuma demontēšanu, modificēšanu vai remontēšanu, izņemot atsevišķus gadījumus, kas izskaidroti printera rokasgrāmatās.
- ❏ Atvienojiet printera elektrības vadu un ļaujiet apkopi veikt kvalificētam servisa personālam tālāk minētajos gadījumos:

Elektrības vads vai kontaktspraudnis ir bojāts; printerī ir iekļuvis šķidrums; printeris ir nokritis vai tā korpuss ir bojāts; printeris nedarbojas pareizi vai ir vērojamas būtiskas veiktspējas izmaiņas. Neregulējiet vadības elementus, kuri nav raksturoti lietošanas instrukcijās.

- ❏ Novietojiet printeri sienas rozetes tuvumā, kur iespējams viegli atvienot kontaktspraudni.
- ❏ Neuzglabājiet un nenovietojiet printeri brīvā dabā, netīrumos vai putekļos, ūdens vai siltuma avotu tuvumā vai vietās, kurās iespējami triecieni, vibrācijas, augsta temperatūra vai mitrums.
- ❏ Uzmanieties, lai neuzlietu uz printera šķidrumu, un nelietojiet printeri, ja rokas ir mitras.
- ❏ Printerim ir jāatrodas vismaz 22 cm attālumā no elektrokardiostimulatoriem. Šī printera radītie radio viļņi var negatīvi ietekmēt elektrokardiostimulatoru darbību.
- ❏ Ja LCD ekrāns ir bojāts, sazinieties ar izplatītāju. Ja šķidro kristālu šķīdums nokļūst uz rokām, rūpīgi tās nomazgājiet ar ziepēm un ūdeni. Ja šķidro kristālu šķīdums iekļūst acīs, nekavējoties tās izskalojiet ar ūdeni. Ja pēc skalošanas joprojām ir nepatīkamas sajūtas vai redzes problēmas, nekavējoties apmeklējiet ārstu.
- ❏ Uzmanieties, izmantojot lietotas tintes kasetnes, jo pie tintes padeves porta var būt tintes atliekas.
	- ❏ Ja tinte nokļūst uz ādas, rūpīgi to nomazgājiet ar ziepēm un ūdeni.
	- ❏ Ja tinte iekļūst acīs, nekavējoties tās izskalojiet ar ūdeni. Ja pēc skalošanas joprojām jūtaties nepatīkami vai redzes problēmas nepāriet, nekavējoties apmeklējiet ārstu.
	- ❏ Ja tinte iekļūst mutē, nekavējoties apmeklējiet ārstu.
- ❏ Neatveriet tintes kasetni un apkopes kasti, citādi tinte var iekļūt acīs vai nokļūt uz ādas.
- ❏ Pārmērīgi nekratiet un nenometiet tintes kasetnes. Uzmanieties, lai tās nesaspiestu vai nesaplēstu to etiķetes. Citādi tinte var izplūst.
- ❏ Glabājiet tintes kasetnes un apkopes kasti bērniem nepieejamā vietā.

### **Informatīvie paziņojumi un brīdinājumi par printeri**

Izlasiet un ievērojiet šīs instrukcijas, lai izvairītos no printera vai jūsu īpašuma bojājumiem. Obligāti saglabājiet šo rokasgrāmatu uzziņai nākotnē.

### <span id="page-13-0"></span>**Informatīvie paziņojumi un brīdinājumi par printera uzstādīšanu/ lietošanu**

- ❏ Nebloķējiet un neaizsedziet printera ventilācijas ejas un atveres.
- ❏ Izmantojiet tikai uz printera etiķetes norādīto barošanas avota veidu.
- ❏ Neizmantojiet kontaktrozetes, kas atrodas vienā ķēdē ar fotokopētājiem vai gaisa vadības sistēmām, kuras regulāri tiek izslēgtas un ieslēgtas.
- ❏ Neizmantojiet kontaktrozetes, kuras tiek kontrolētas ar sienas slēdžiem vai automātiskiem taimeriem.
- ❏ Visai datorsistēmai ir jāatrodas drošā attālumā no iespējamiem elektromagnētisko traucējumu avotiem, piemēram, skaļruņiem vai bezvadu tālruņu pamatvienībām.
- ❏ Elektrības vadi ir jāizvieto tā, lai izvairītos no skrāpējumiem, griezumiem, nodiluma, saspiešanas un saliekšanas. Nenovietojiet priekšmetus uz elektrības vadiem un gādājiet, lai elektrības vadi netiktu saspiesti un uz tiem nevarētu uzkāpt. Pievērsiet īpašu uzmanību tam, lai visi elektrības vadi būtu taisni galos un vietās, kur tie tiek ievadīti un izvadīti no transformatora.
- ❏ Ja printerim izmantojat pagarinātāju, pārliecinieties, vai visu pagarinātājā iesprausto ierīču kopējā ampēru vērtība nepārsniedz vada ampēru vērtību. Pārliecinieties, vai visu sienas rozetē iesprausto ierīču kopējā ampēru vērtība nepārsniedz sienas rozetes ampēru vērtību.
- ❏ Ja plānojat printeri izmantot Vācijā, ēkas instalācijai ir jābūt aizsargātai ar 10 vai 16 ampēru slēgiekārtu, lai nodrošinātu printerim atbilstošu aizsardzību īssavienojuma un strāvas pārslodzes gadījumos.
- ❏ Ja printeris tiek savienots ar datoru vai citu ierīci, izmantojot kabeli, nodrošiniet pareizu savienotāju orientāciju. Katram savienotājam ir tikai viena pareiza orientācija. Ievietojot savienotāju nepareizā orientācijā, var sabojāt abas ar kabeli savienotās ierīces.
- ❏ Novietojiet printeri uz līdzenas un stabilas virsmas, kas visos virzienos pārsniedz printera pamatnes izmēru. Produkts nedarbosies pareizi, ja tas atradīsies slīpi.
- ❏ Glabājot vai pārvadājot printeri, nesagāziet to, nenovietojiet uz sāniem vai neapgrieziet ar augšpusi uz leju; citādi var izplūst tinte.
- ❏ Pārliecinieties, ka virs printera ir vieta, lai varat pilnībā pacelt dokumentu vāku.
- ❏ Printera priekšpusē atstājiet pietiekami daudz vietas, lai papīrs varētu tikt pilnībā izvadīts.
- ❏ Nenovietojiet to vietās, kur ir vērojamas straujas temperatūras un mitruma izmaiņas. Aizsargājiet printeri arī no tiešiem saules stariem, spēcīgas gaismas vai siltuma avotiem.
- ❏ Neievietojiet priekšmetus printera atverēs.
- ❏ Drukāšanas laikā neievietojiet printerī rokas.
- ❏ Nepieskarieties baltajam plakanajam kabelim printera iekšpusē.
- ❏ Printera iekšpusē vai tā tuvumā neizmantojiet aerosolus, kas satur uzliesmojošas gāzes. Tas var izraisīt ugunsgrēku.
- ❏ Nepārvietojiet drukas galviņu ar rokām, citādi var rasties printera bojājums.
- ❏ Aizverot skeneri, uzmanieties, lai nesaspiestu pirkstus.
- ❏ Novietojot oriģinālus, gādājiet, lai skenera stikls netiktu pārāk spēcīgi piespiests.
- ❏ Vienmēr izslēdziet printeri, izmantojot pogu P. Neatvienojiet printera elektrības vadu un neatslēdziet strāvas padevi kontaktligzdai, ja lampiņa $\mathcal O$  nav pārstājusi mirgot.
- ❏ Pirms printera transportēšanas pārliecinieties, ka drukas galviņa atrodas sākotnējā pozīcijā (labajā pusē līdz galam) un tintes kasetnes atrodas savā vietā.
- ❏ Ja ilgāku laiku neizmantojat printeri, obligāti atvienojiet elektrības vadu no rozetes.

### <span id="page-14-0"></span>**Informatīvie paziņojumi un brīdinājumi par printera izmantošanu ar bezvadu savienojumu**

- ❏ Printera izstarotie radio viļņi var negatīvi ietekmēt medicīniskā elektroniskā aprīkojuma darbību, izraisot darbības traucējumus.Lietojot šo printeri medicīnas iestādēs vai medicīniskā aprīkojuma tuvumā, ievērojiet pilnvarotā medicīnas iestāžu personāla norādījumus un visās medicīnas iekārtu uzlīmēs sniegtos brīdinājumus un norādījumus.
- ❏ Printera izstarotie radio viļņi var negatīvi ietekmēt automātiski vadāmo ierīču, piemēram, automātisko durvju vai ugunsgrēka trauksmes iekārtu, darbību un var izraisīt negadījumus darbības traucējumu dēļ.Izmantojot šo printeri automātiski vadāmo ierīču tuvumā, ievērojiet visus uz ierīcēm esošos brīdinājumus un norādījumus.

### **Informatīvie paziņojumi un brīdinājumi par atmiņas karšu lietošanu**

- ❏ Neizņemiet atmiņas karti un neizslēdziet printeri, kamēr mirgo atmiņas kartes lampiņa.
- ❏ Atmiņas karšu izmantošanas metodes ir atkarīgas no kartes veida. Lai iegūtu detalizētu informāciju, skatiet atmiņas kartei pievienoto rokasgrāmatu.
- ❏ Izmantojiet tikai ar printeri saderīgas atmiņas kartes.

### **Informatīvie paziņojumi un brīdinājumi par skārienekrāna lietošanu**

- ❏ LCD ekrānā var būt daži nelieli spoži vai tumši plankumi, un tā īpašību dēļ LCD ekrānam var būt nevienmērīgs spilgtums. Tas ir normāli un nenorāda uz iespējamiem bojājumiem.
- ❏ Tīrīšanai lietojiet tikai sausu, mīkstu drānu. Neizmantojiet šķīdumus vai ķīmiskos tīrīšanas līdzekļus.
- ❏ Skārienekrāna ārējais pārsegs var saplīst, ja tas saņem spēcīgu triecienu. Ja paneļa virsma saplīst vai ieplaisā, sazinieties ar izplatītāju, kā arī nepieskarties tai un nenoņemiet saplīsušās daļas.
- ❏ Viegli pieskarieties ar pirkstu skārienekrānam. Nespiediet ar spēku un neizmantojiet nagus.
- ❏ Nelietojiet asus priekšmetus, piemēram, lodīšu pildspalvas vai smailus zīmuļus, lai veiktu darbības.
- ❏ Kondensācija skārienekrānā, ko izraisa krasas temperatūras vai mitruma izmaiņas, var pasliktināt veiktspēju.

### **Jūsu personiskās informācijas aizsardzība**

Kad atdodat printeri lietošanai citām personām vai utilizēšanai, izdzēsiet visu printera atmiņā saglabāto personisko informāciju, vadības panelī atlasot **Settings** > **Restore Default Settings** > **All Settings**.

# <span id="page-15-0"></span>Daļu nosaukumi un funkcijas

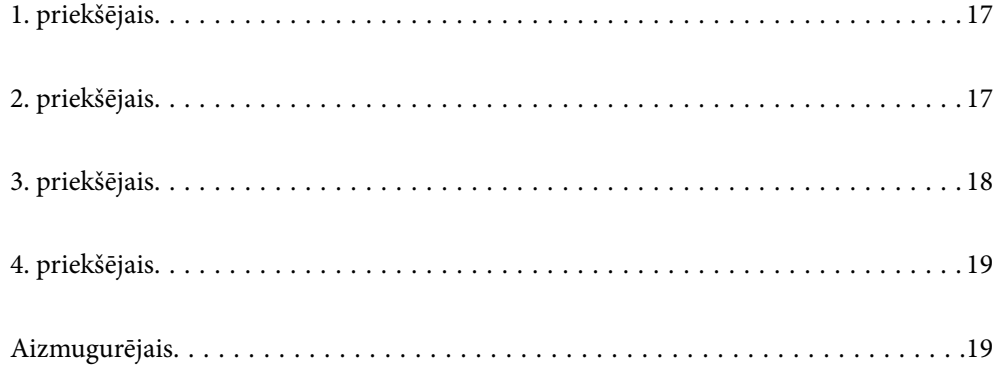

## <span id="page-16-0"></span>**1. priekšējais**

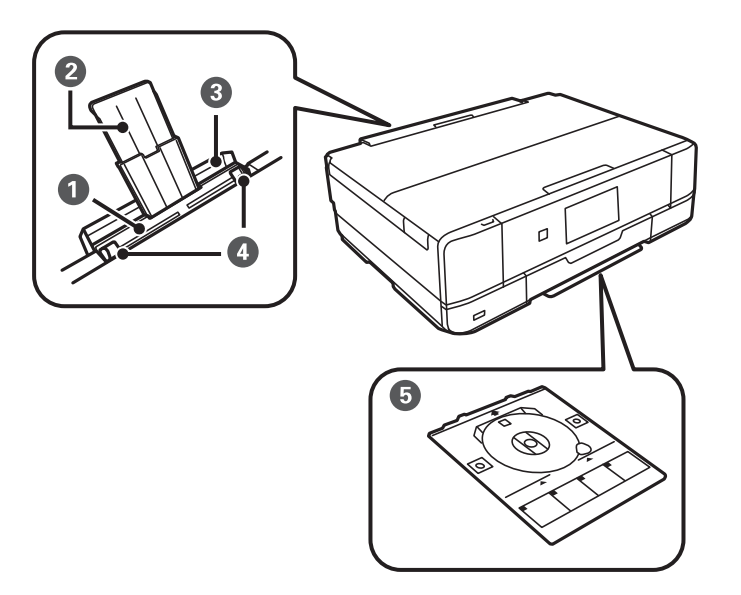

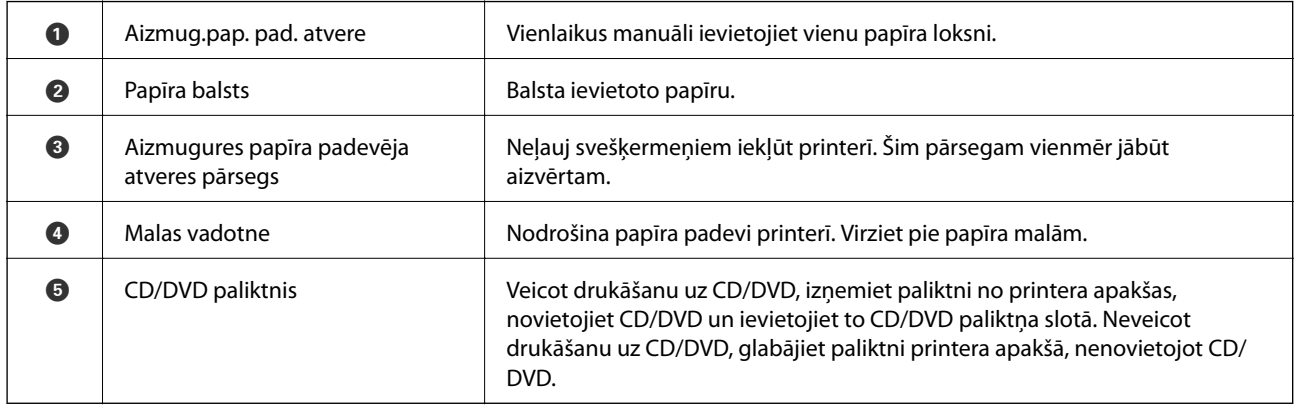

## **2. priekšējais**

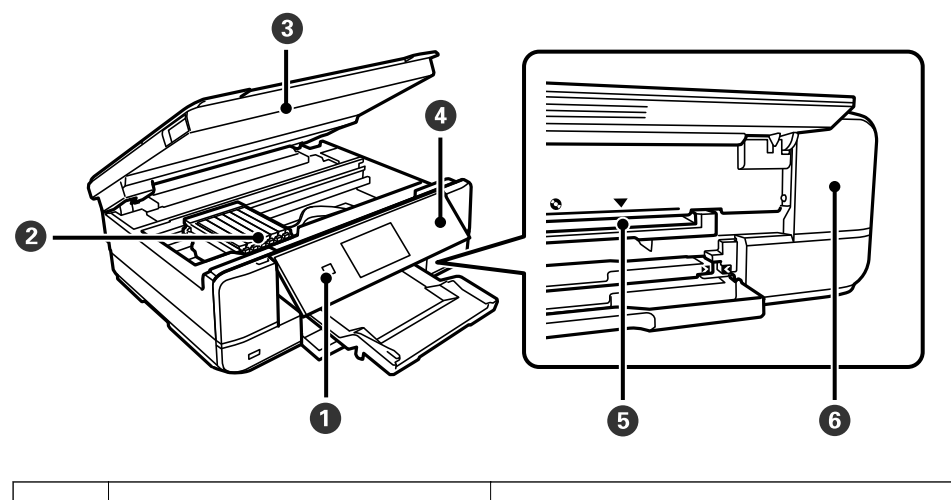

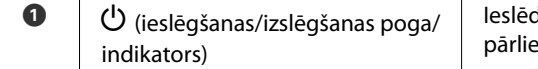

dz vai izslēdz printeri. Atvienojiet strāvas vadu pēc tam, kad esat ecinājušies, ka elektropadeves lampiņa ir izslēgusies.

<span id="page-17-0"></span>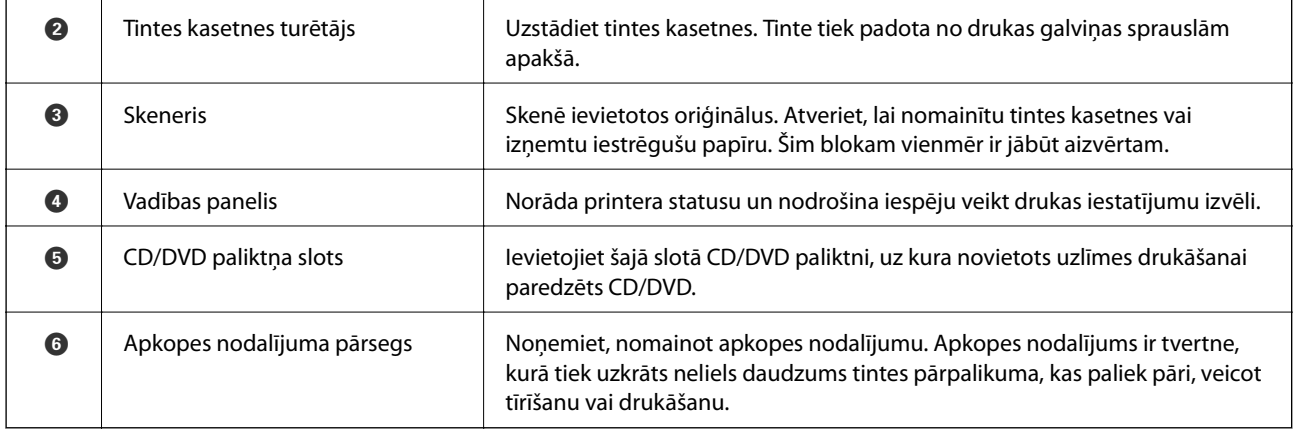

# **3. priekšējais**

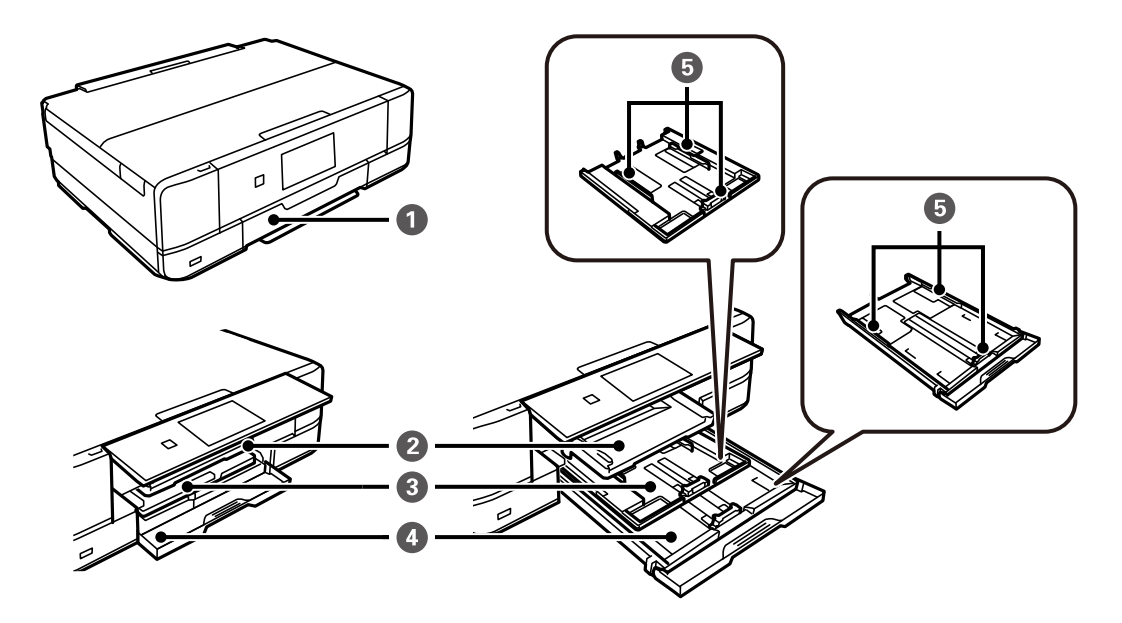

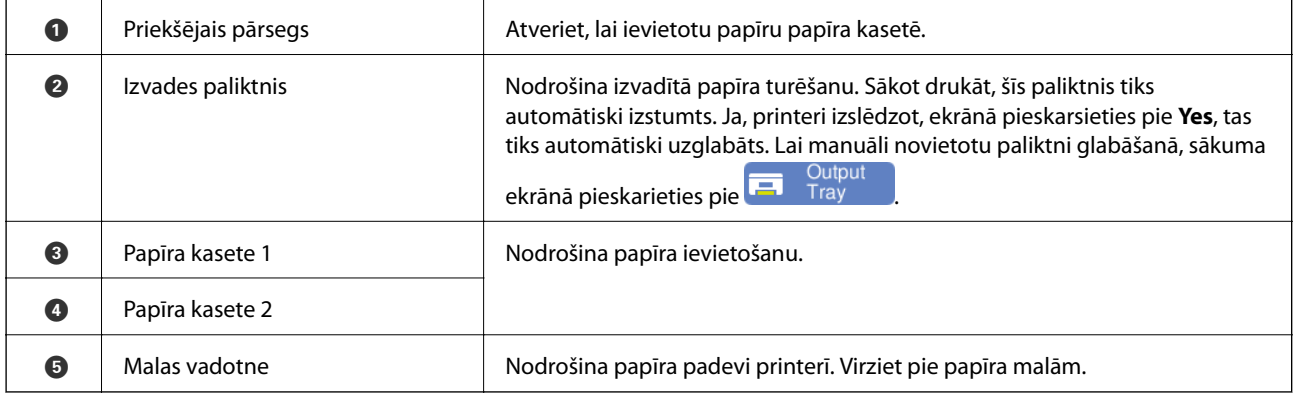

## <span id="page-18-0"></span>**4. priekšējais**

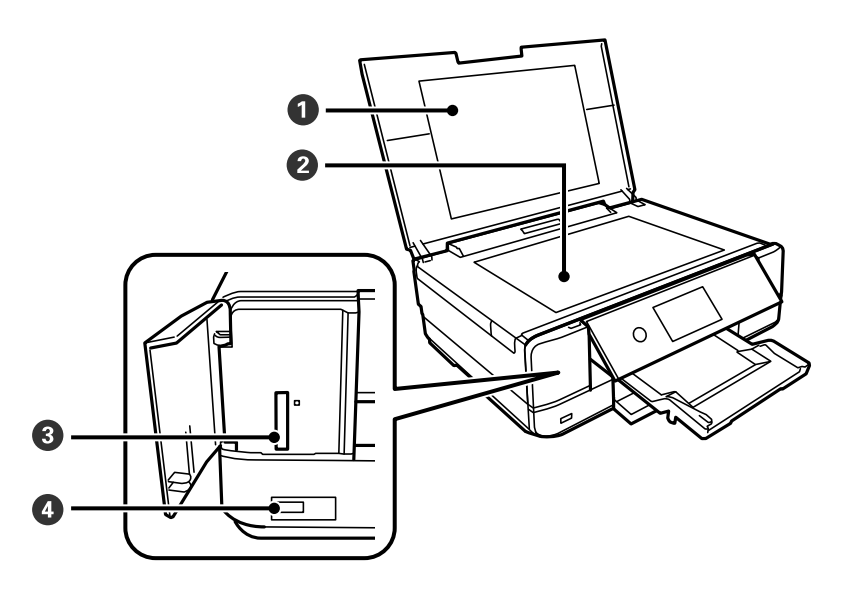

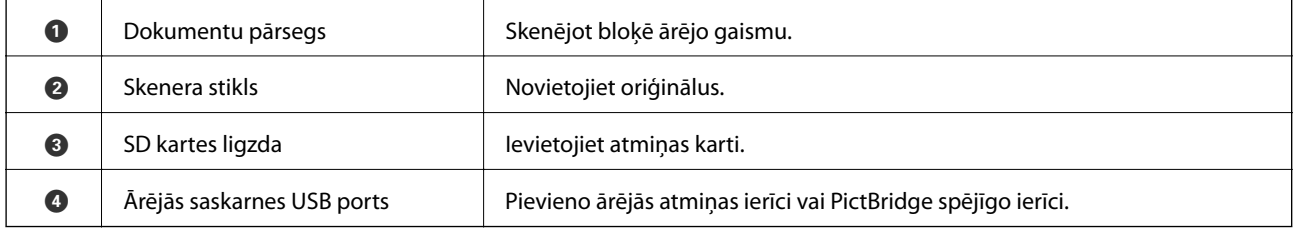

# **Aizmugurējais**

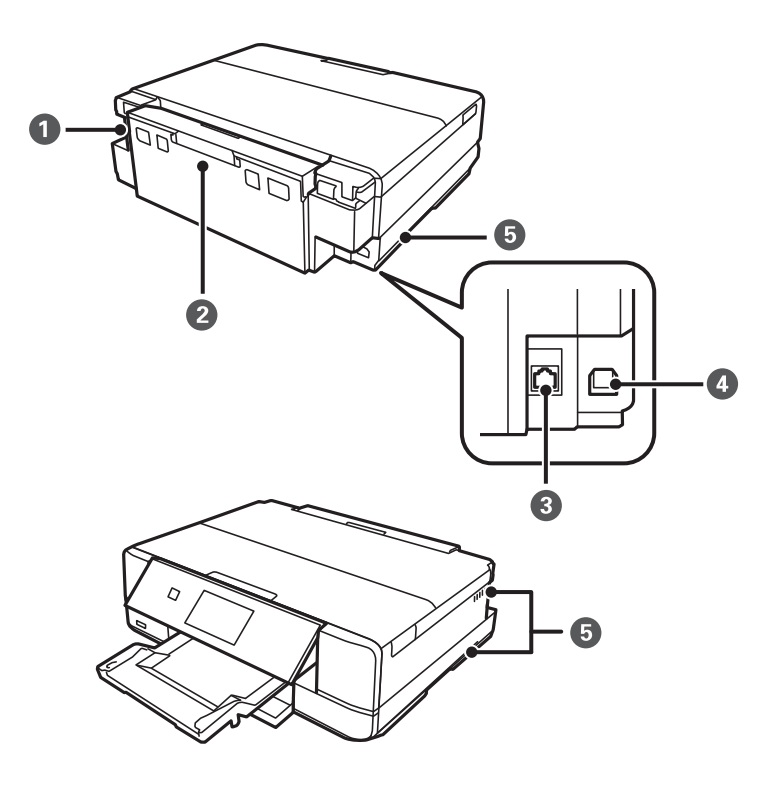

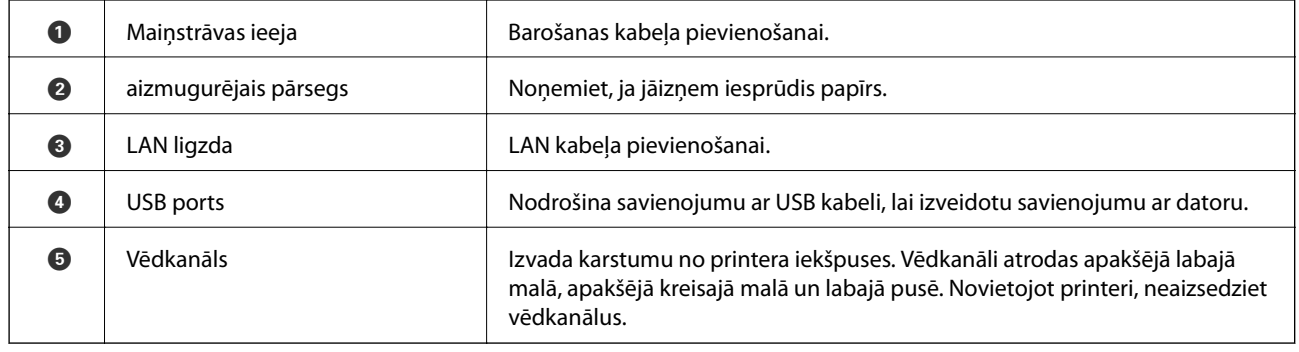

# <span id="page-20-0"></span>**Vadības paneļa apraksts**

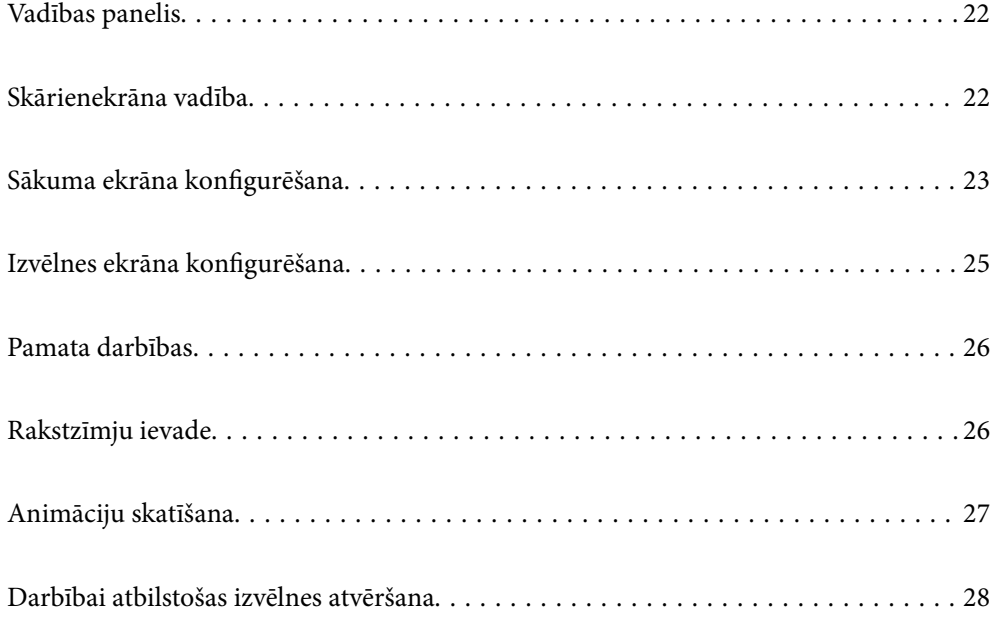

## <span id="page-21-0"></span>**Vadības panelis**

Jūs varat mainīt vadības paneļa leņķi.

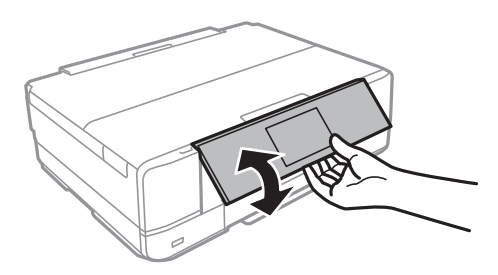

### **Skārienekrāna vadība**

Skārienekrāns ir saderīgs ar turpmāk norādītajām vadības darbībām.

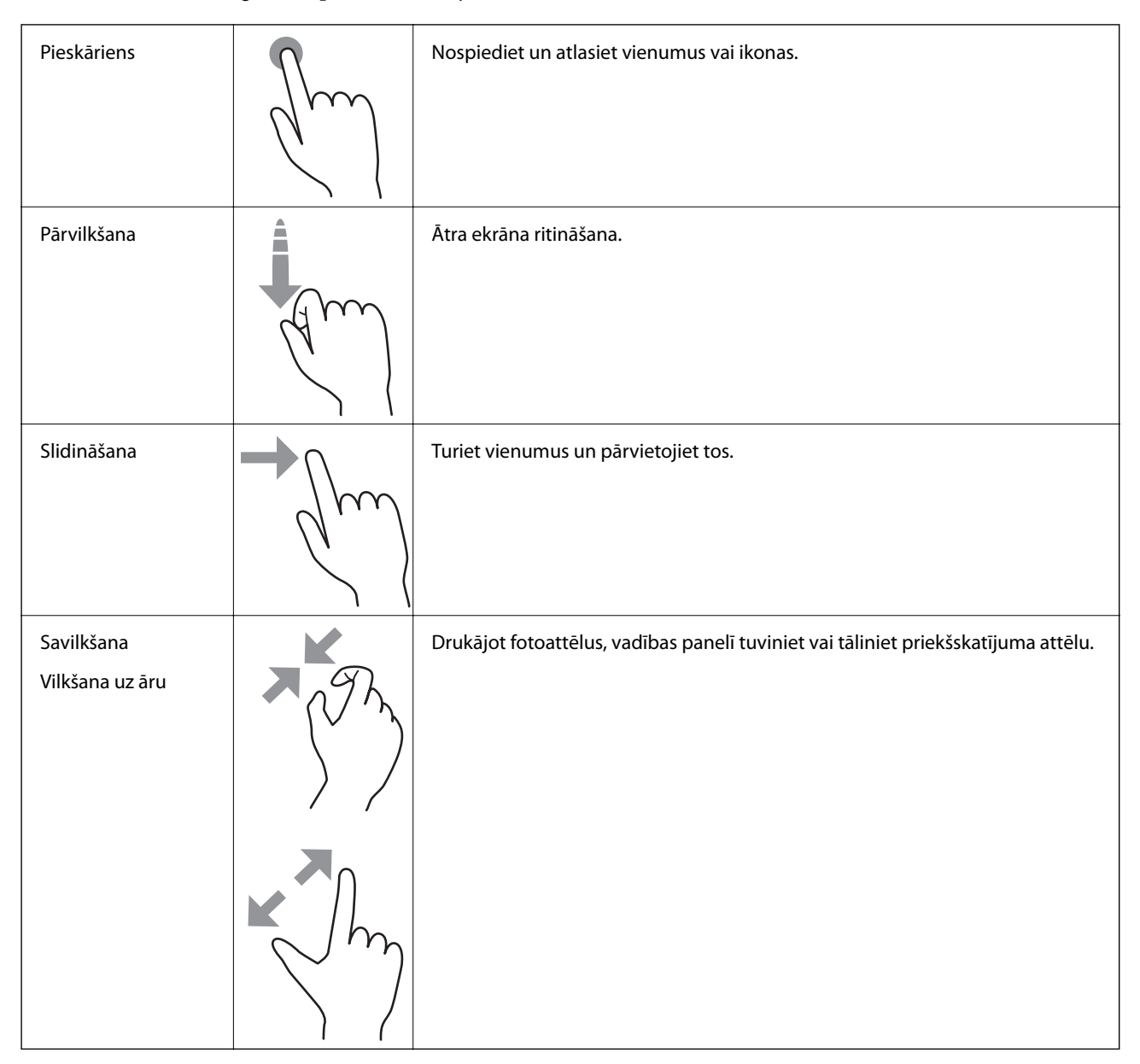

## <span id="page-22-0"></span>**Sākuma ekrāna konfigurēšana**

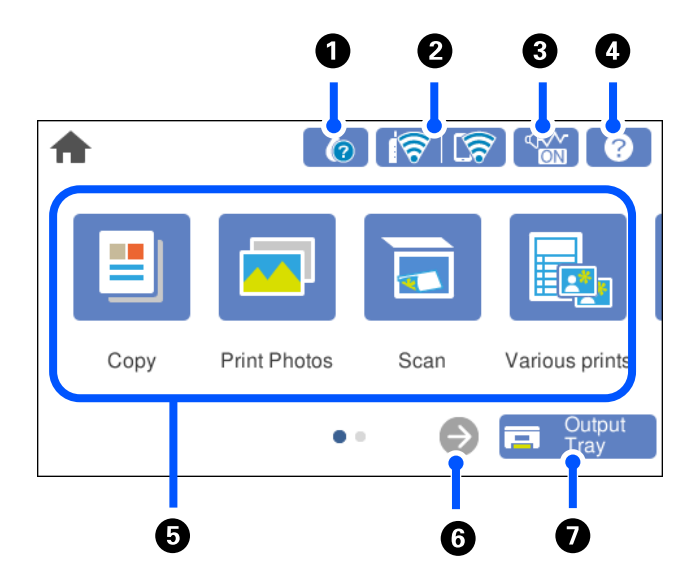

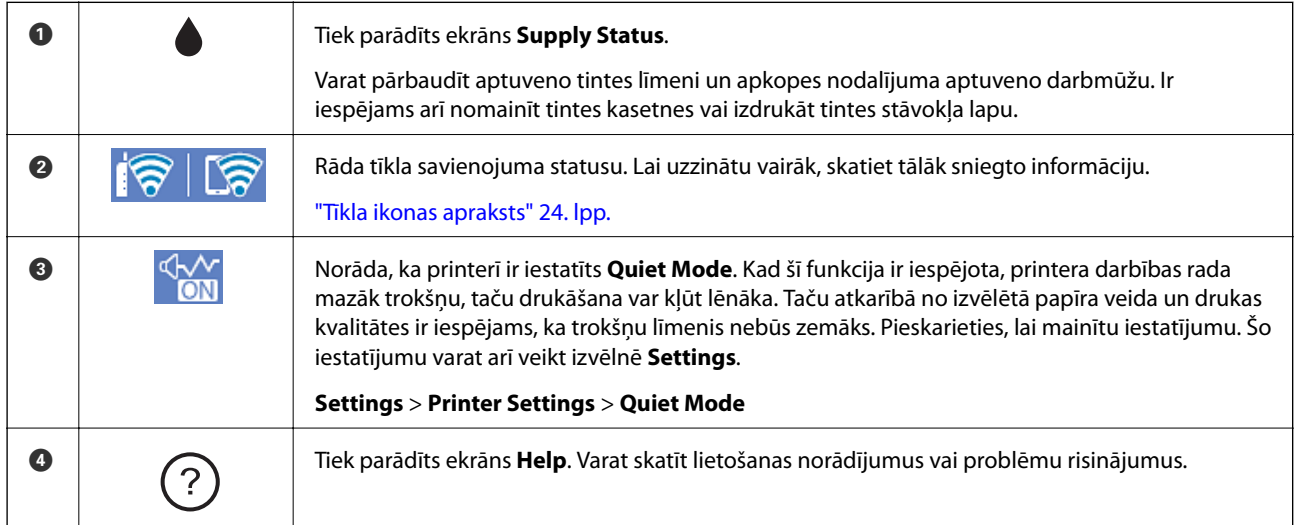

<span id="page-23-0"></span>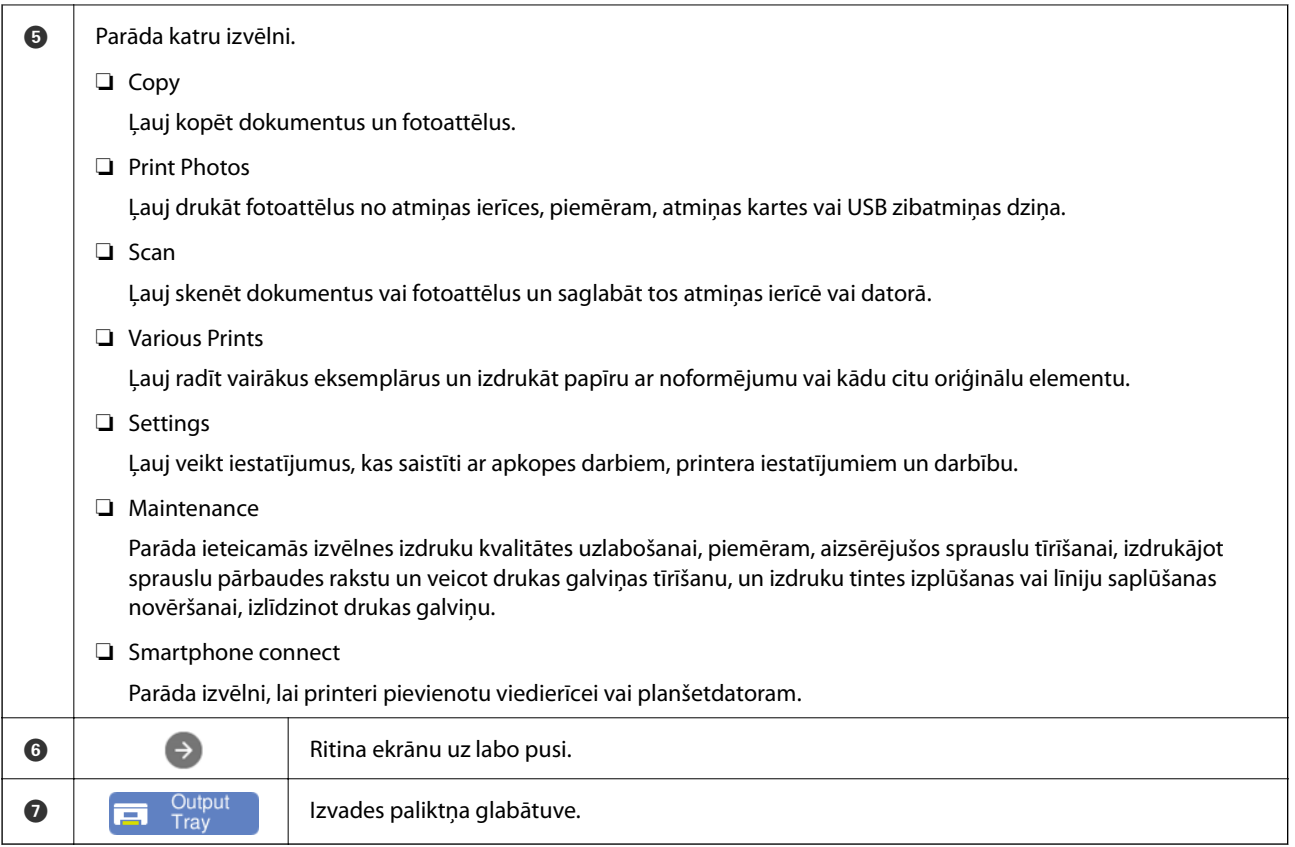

### **Tīkla ikonas apraksts**

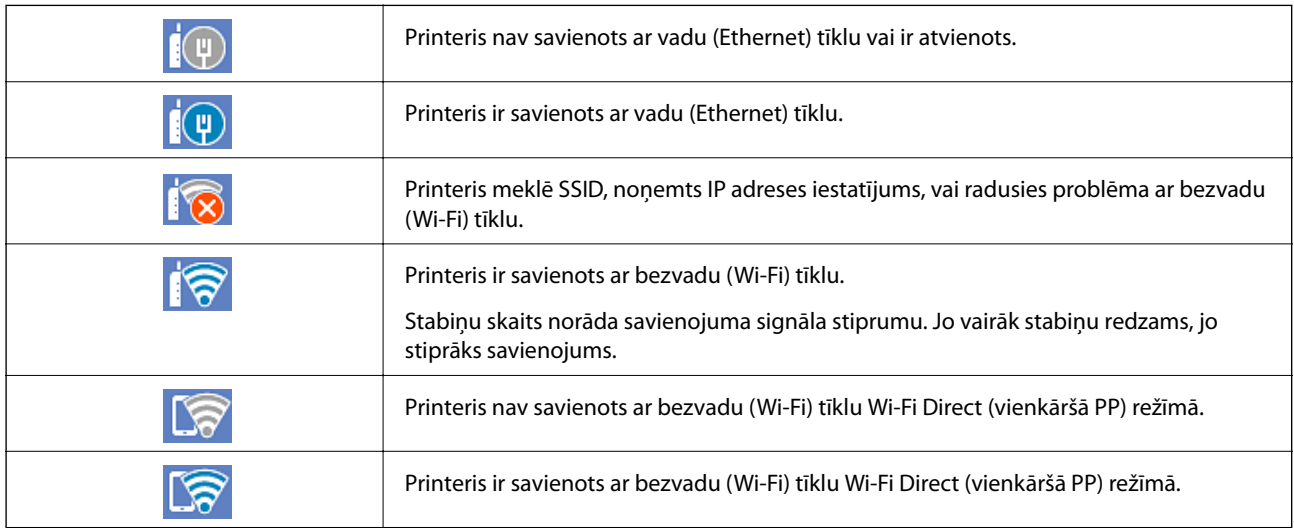

Atlasiet ikonu, lai atvēru ekrānu **Network Connection Settings**.

<span id="page-24-0"></span>❏ Kad printeris vēl nav savienots ar tīklu.

Atlasiet tā paņēmiena ikonu, ko vēlaties izmantot savienojuma izveidei, un nākamajā ekrānā pieskarieties **Start Setup**, lai atvērtu iestatījumu izvēlni.

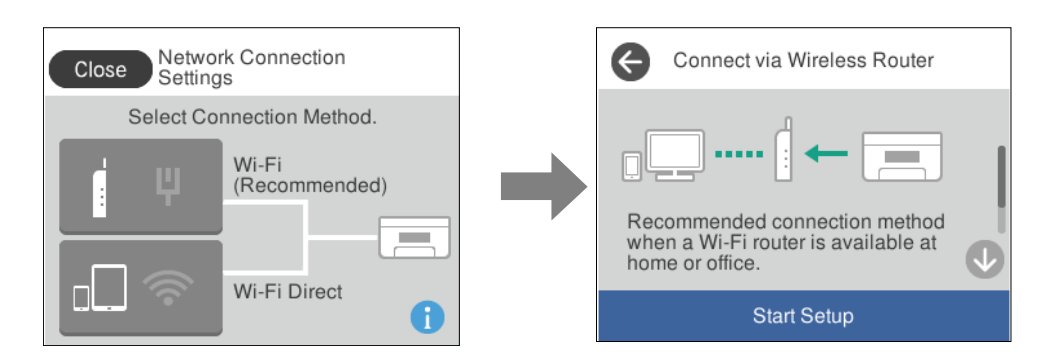

❏ Kad printeris jau ir savienots ar tīklu.

Parāda tīkla iestatījumu informāciju, piemēram, printera IP adresi.

Šo iestatījumu varat arī veikt izvēlnē **Settings**.

**Settings** > **Network Settings** > **Wi-Fi Setup**

### **Izvēlnes ekrāna konfigurēšana**

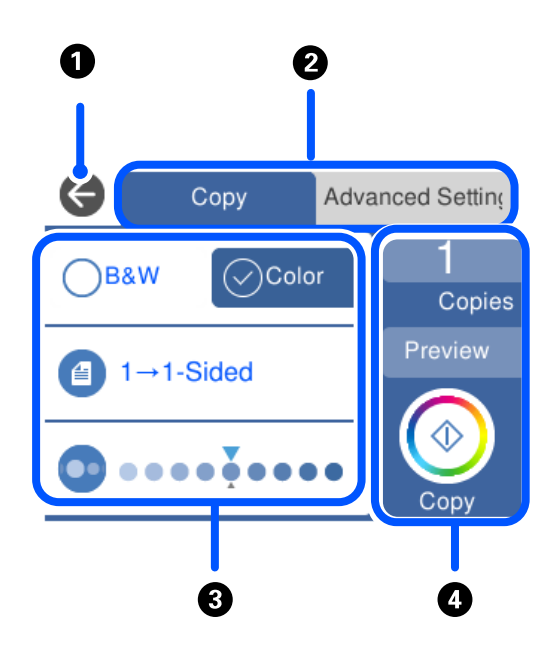

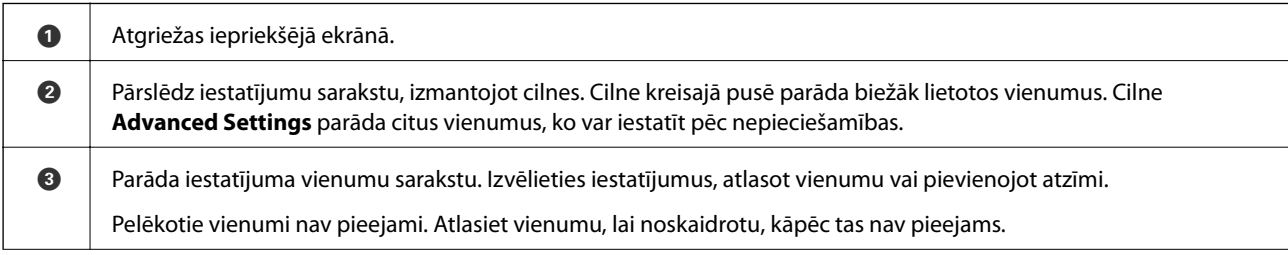

<span id="page-25-0"></span>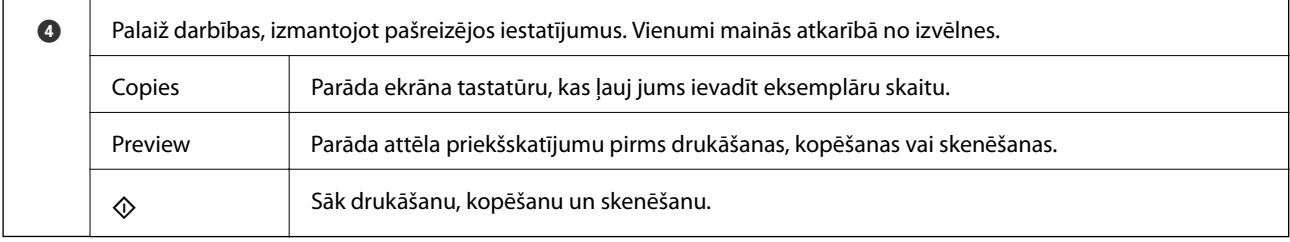

### **Pamata darbības**

Pieskarieties jebkurā iestatāmā vienuma vietā, lai to ieslēgtu vai izslēgtu.

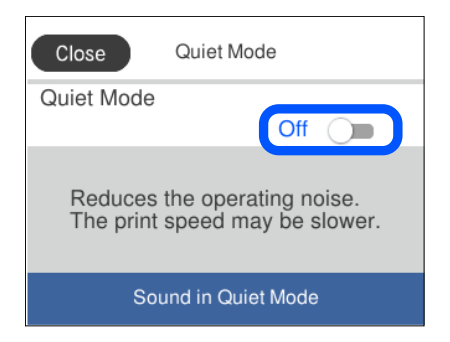

Pieskarieties ievades laukam, lai ievadītu vērtību, nosaukumu un citu informāciju.

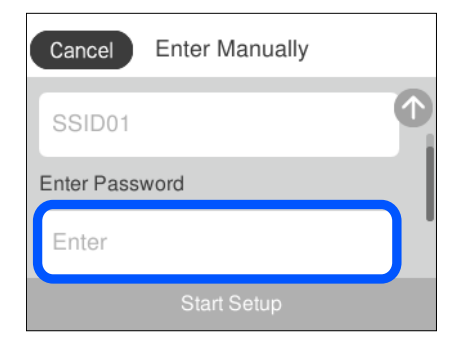

### **Rakstzīmju ievade**

Ar ekrāntastatūras palīdzību varat ievadīt rakstzīmes un simbolus, veicot tīkla iestatījumus un citas darbības.

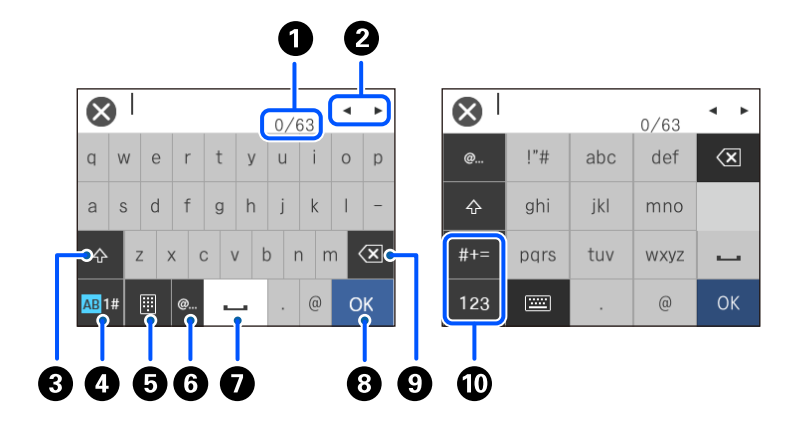

<span id="page-26-0"></span>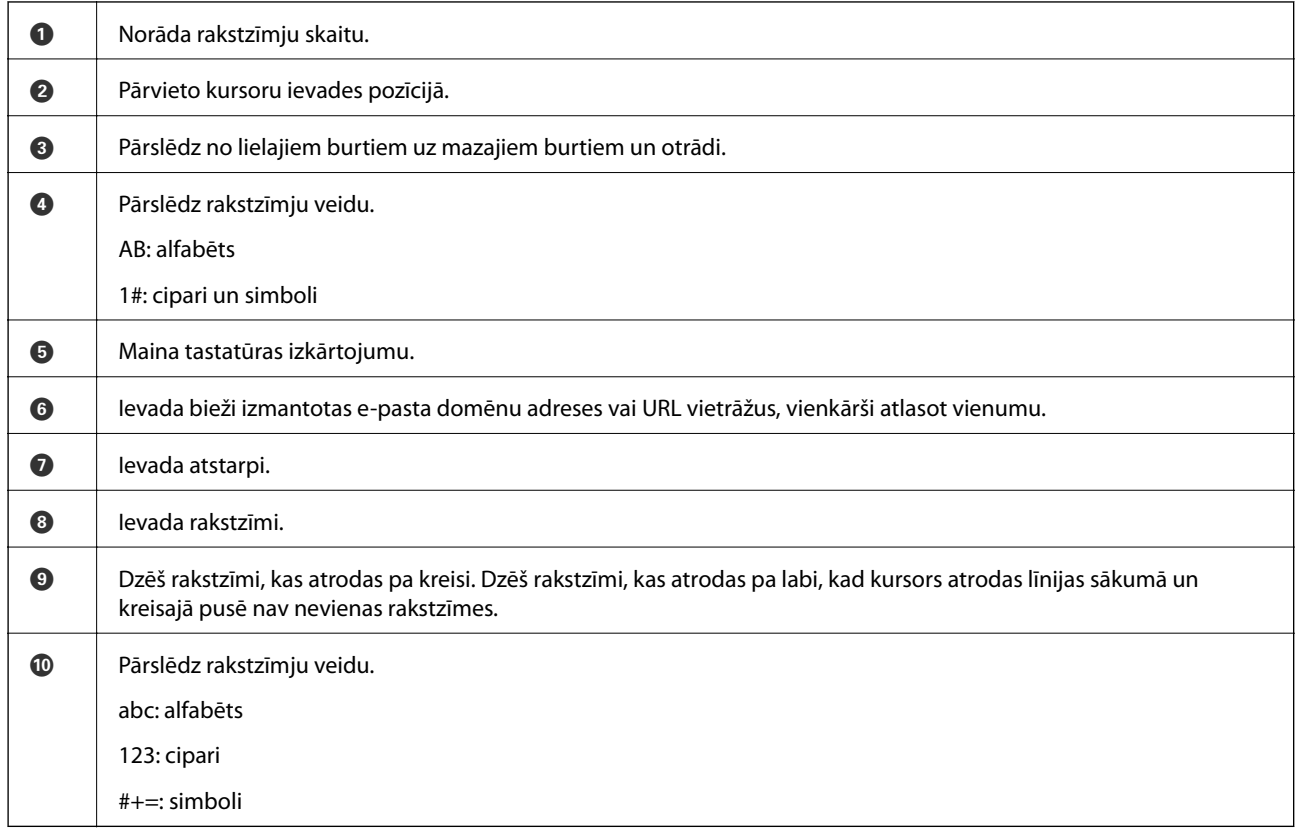

# **Animāciju skatīšana**

Varat skatīt LCD ekrānā animācijas ar lietošanas instrukcijām, piemēram, par papīra ievietošanu vai iestrēguša papīra izņemšanu.

❏ Pieskarieties : tiek parādīts palīdzības ekrāns. Pieskarieties **How To** un atlasiet vienumus, ko vēlaties skatīt.

<span id="page-27-0"></span>❏ Atlasiet **How To** darbību ekrāna apakšpusē: tiek parādīta kontekstjutīgā animācija. Ņemiet vērā, ka animācija ir atkarīga no printera modeļa.

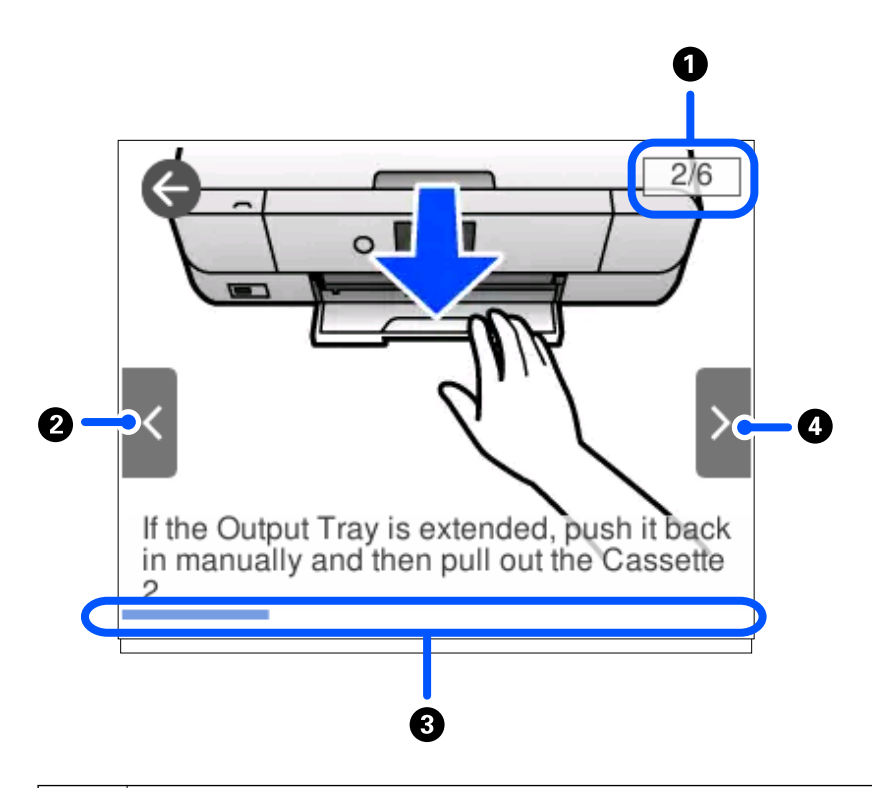

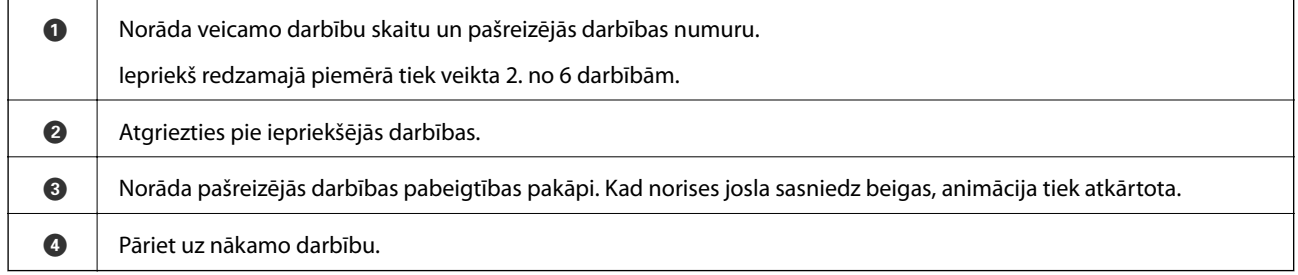

### **Darbībai atbilstošas izvēlnes atvēršana**

Printeris automātiski atver darbībai atbilstošas izvēlnes. Ja vēlaties apturēt šo funkciju, atspējojiet iestatījumu **Auto Selection Mode**.

#### **Settings** > **Guide Functions** > **Auto Selection Mode**

 $\Box$ Ievietojiet ārējās atmiņas ierīci, piemēram, atmiņas karti vai USB ierīci.

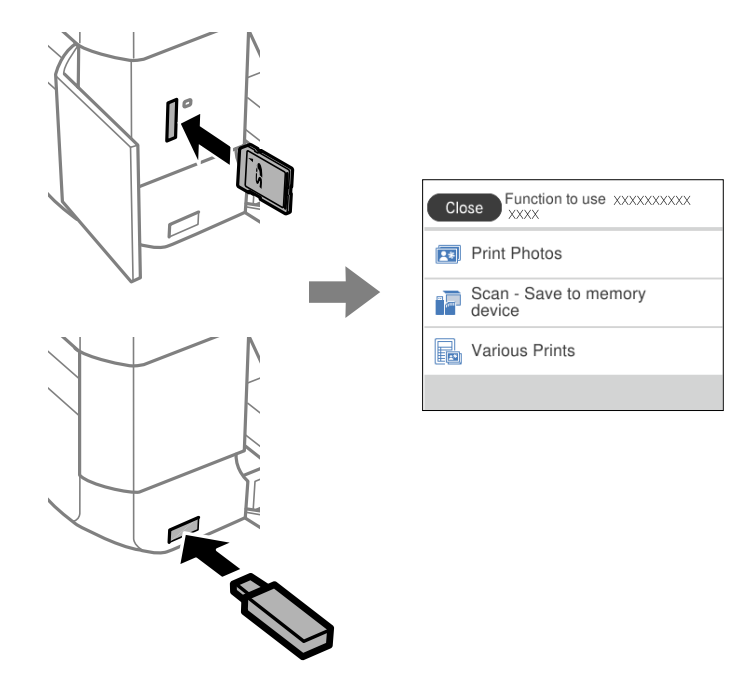

❏ Atveriet dokumentu pārsegu un novietojiet oriģinālus.

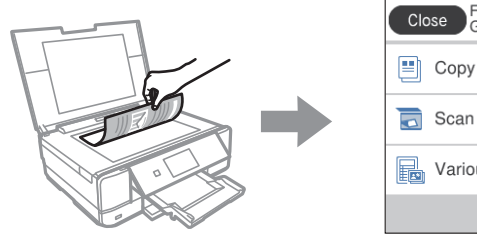

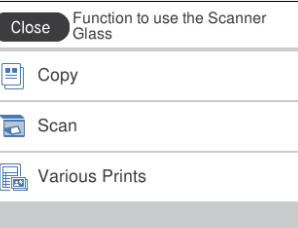

# <span id="page-29-0"></span>**Papīru ievietošana un CD/DVD ielādēšana**

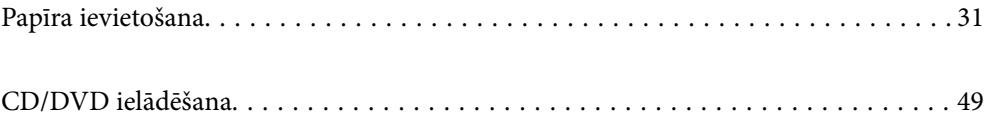

### <span id="page-30-0"></span>**Papīra ievietošana**

#### **Papīra lietošanas piesardzības pasākumi**

- ❏ Izlasiet instrukcijas lapas, kas ir pievienotas papīram.
- ❏ Pirms papīra ievietošanas sakārtojiet papīra malas un atdaliet tās citu no citas. Neatdaliet un nerullējiet foto papīru. Tas var sabojāt drukājamo papīra pusi.

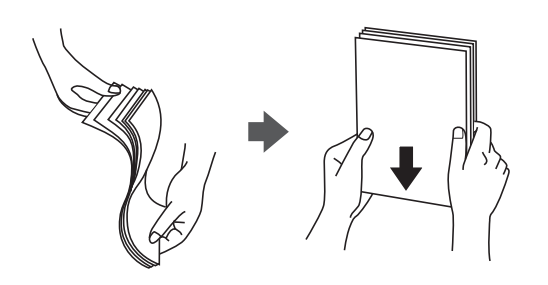

❏ Ja papīrs ir sarullēts, pirms tā ievietošanas izlīdziniet to, vai sarullējiet to pretējā virzienā. Drukājot uz sarullēta papīra, papīrs var iestrēgt un uz izdrukas var rasties traipi.

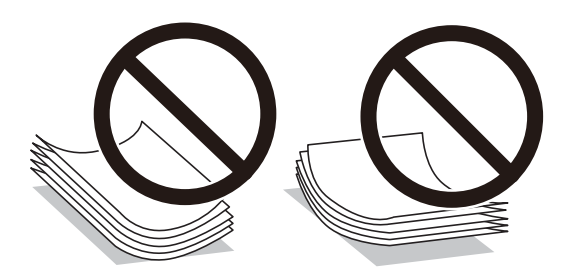

- ❏ Manuālas divpusējas drukāšanas laikā, apdrukājot vienu iepriekš izdrukāta papīra puse, bieži vien var rasties papīra padeves problēmas. Samaziniet lapu skaitu uz pusi vai vēl vairāk vai vienlaicīgi ievietojiet tikai vienu papīra lapu, ja iestrēgšanu neizdodas novērst.
- ❏ Pirms papīra ievietošanas sakārtojiet aplokšņu malas un atdaliet tās citu no citas. Ja kopā esošajās aploksnēs ir gaiss, nospiediet tās, lai pirms ievietošanas tās izlīdzinātu.

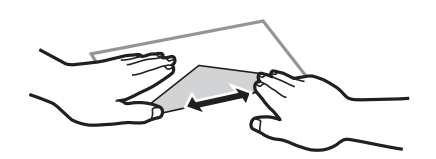

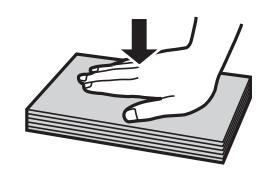

**Saistītā informācija** & ["Neatbilstošie papīra veidi" 298. lpp.](#page-297-0)

### <span id="page-31-0"></span>**Piezīmes par papīra ievietošanu**

Šim printerim ir trīs papīra avoti. Ievietojiet attiecīga izmēra un veida papīru, kas ir vispiemērotākais drukāšanas vajadzībām.

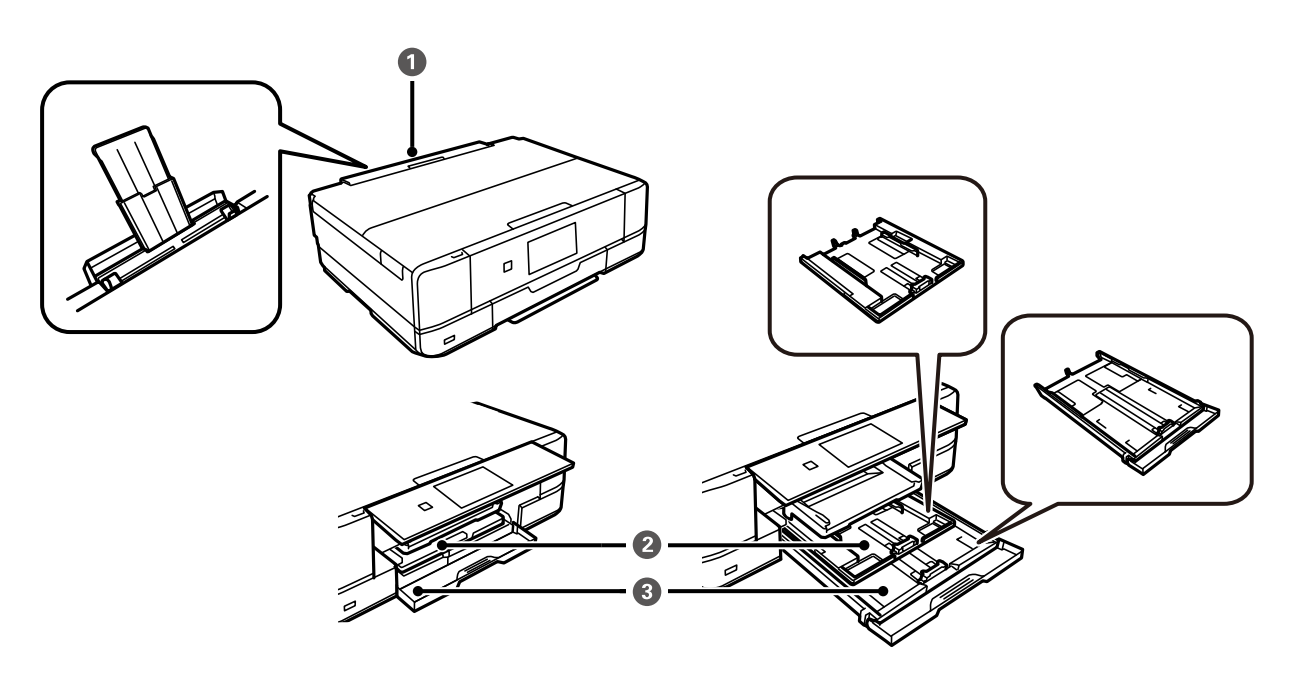

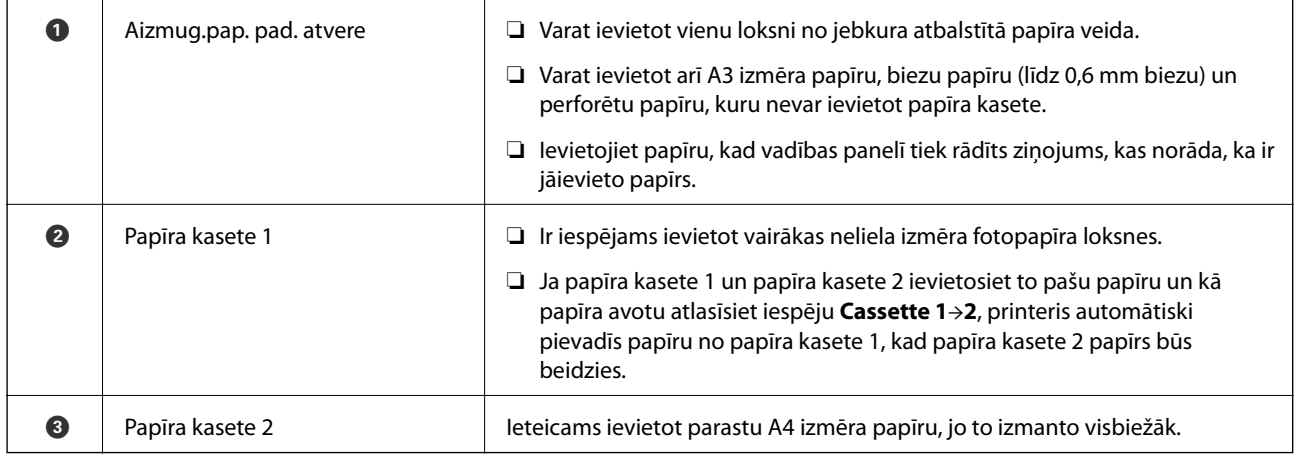

### **Papīra izmēra un veida iestatījumi**

Reģistrējot papīra izmēru un veidu ekrānā, kas atveras, kad tiek ievietota papīra kasete, printeris jūs informē, ja reģistrētā informācija un drukas iestatījumi atšķiras. Tas ļauj jums neizniekot papīru un tinti, nodrošinot, ka

drukāšana netiks veikta uz nepareizā izmēra papīra vai nepareizajā krāsā, izmantojot iestatījumus, kas neatbilst papīra veidam.

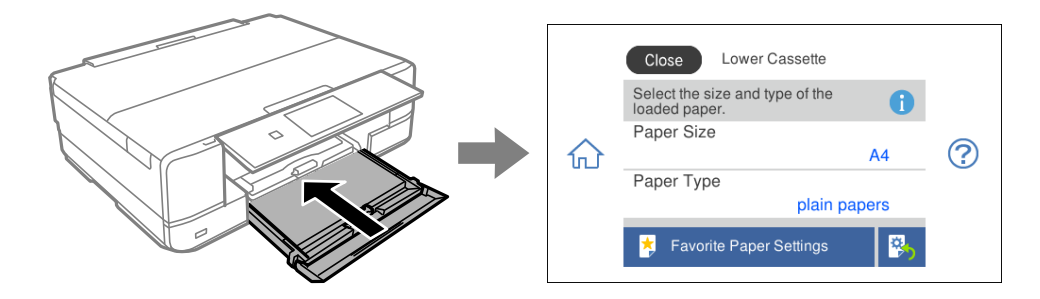

Ja parādītais papīra izmērs un veids atšķiras no ievietotā papīra, atlasiet šo vienumu, lai veiktu izmaiņas. Ja iestatījumi atbilst ievietotajam papīram, aizveriet ekrānu.

#### *Piezīme:*

- ❏ Jūs varat vienkārši veikt iestatījumus, reģistrējot biežāk izmantotās papīra izmēra un veida kombinācijas kā izlases vienumu. Varat izvēlēties papīra iestatījumus, atlasot reģistrēto iestatījumu. Lai reģistrētu iestatījumu, atlasiet *Favorite Paper Settings*, nākamajā ekrānā atlasiet > un pēc tam norādiet papīra izmēru un veidu.
- ❏ Papīra iestatīšanas ekrāns netiek parādīts, ja tālāk norādītajās izvēlnēs esat atspējojis *Paper Configuration*. Šādā situācijā nevar drukāt no iPhone, iPad vai iPod touch ierīces, izmantojot AirPrint.

*Settings* > *Printer Settings* > *Paper Source Setting* > *Paper Configuration*

#### **Papīra veidu saraksts**

Lai iegūtu optimālus drukas rezultātus, izvēlieties izmantotajam papīram atbilstošu papīra veidu.

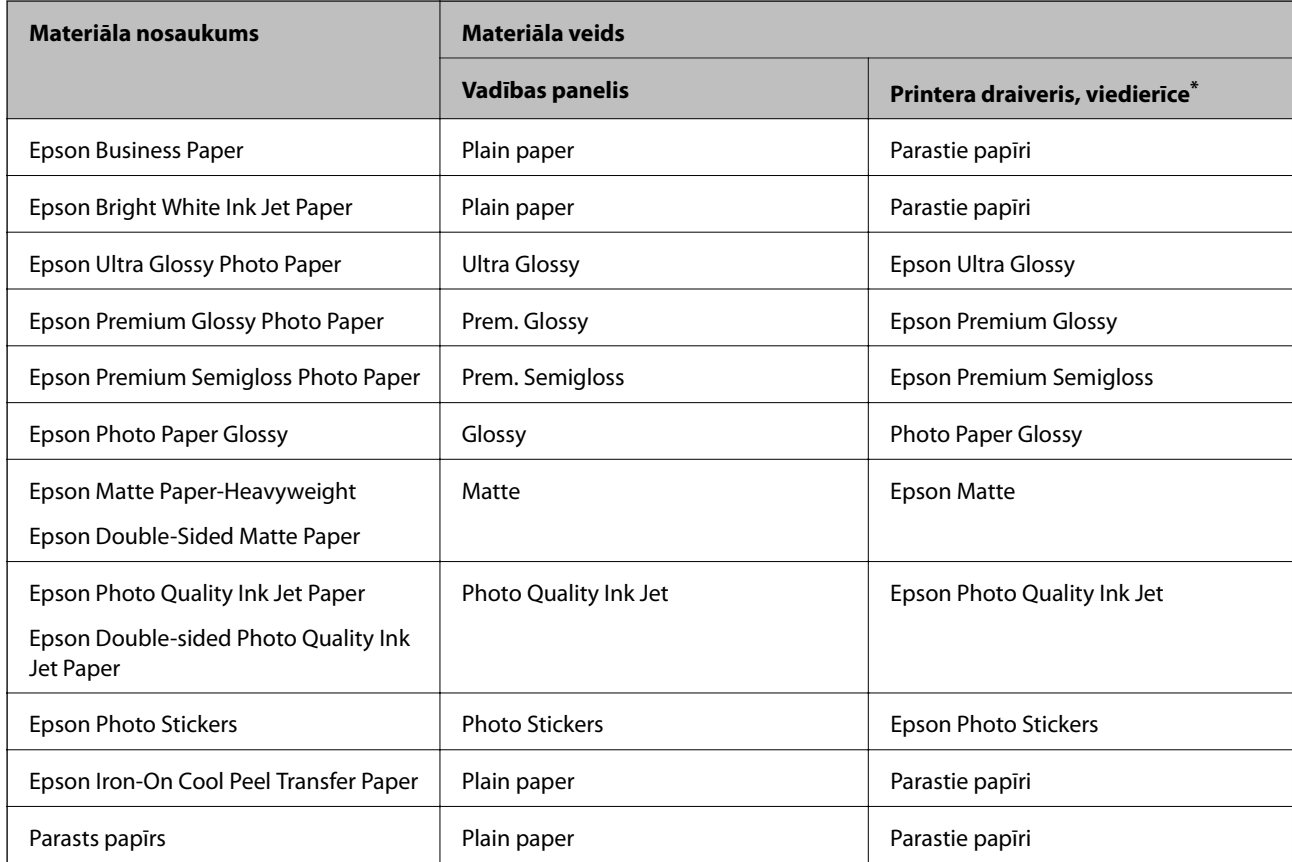

<span id="page-33-0"></span>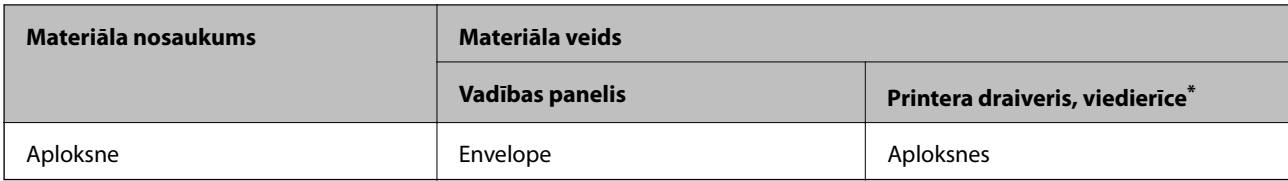

\* Viedierīcēm: šos materiālu veidus var atlasīt, drukāšanai izmantojot pakalpojumu Epson iPrint.

### **Papīra ievietošana**

### **Papīra ievietošana Papīra kasete 1**

- 1. Kad izvades paliktnis ir izstumts, pārliecinieties, ka uz tā neatrodas papīrs, un pēc tam aizveriet to, atlasot  $\overline{\mathbf{F}}$   $\overline{\mathbf{F}}$   $\overline{\mathbf{F}}$   $\overline{\mathbf{F}}$   $\overline{\mathbf{F}}$   $\overline{\mathbf{F}}$   $\overline{\mathbf{F}}$   $\overline{\mathbf{F}}$   $\overline{\mathbf{F}}$ 肩 vai iespiežot to ar roku.
- 2. Paceliet vadības paneli.

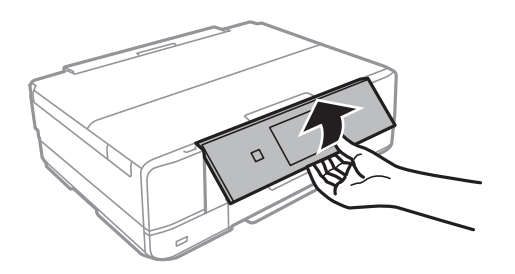

3. Atveriet priekšējo pārsegu, līdz izdzirdat klikšķi.

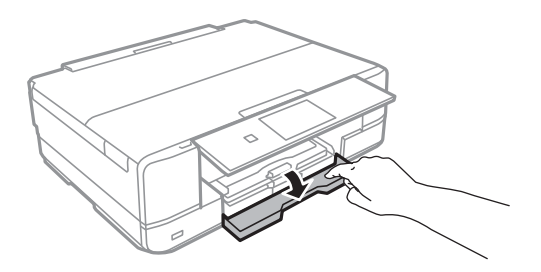

4. Pārliecinieties, ka printeris nedarbojas, un pēc tam izvelciet papīra kasete 1. papīra kasete 1 ir līdzināšanas atzīme,  $\sum$  kas ļauj to viegli atrast.

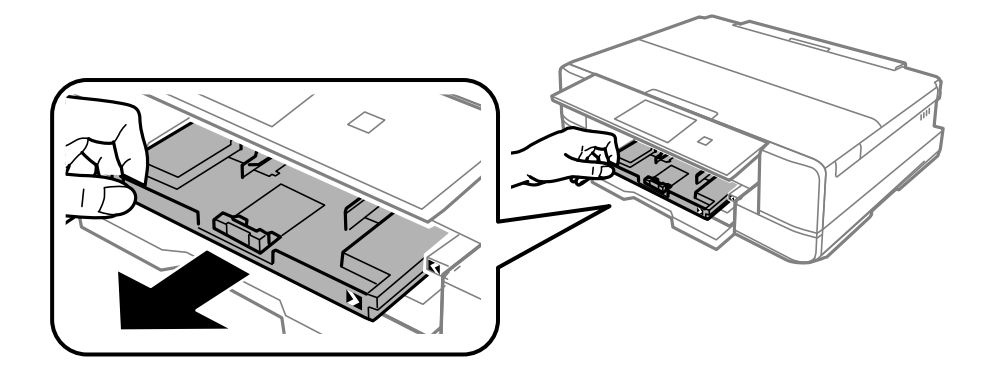

c*Svarīga informācija:*

Ja papīra kasete 1 ir aizmugurē un to nevar izbīdīt, varat to izdarīt, izslēdzot un atkal ieslēdzot printeri.

5. Pabīdiet malu vadotnes to maksimālajā stāvoklī.

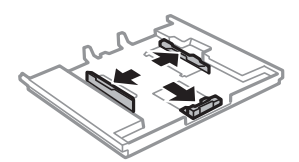

6. Bīdiet priekšējās malas vadotni līdz papīra izmēram, kādu vēlaties lietot.

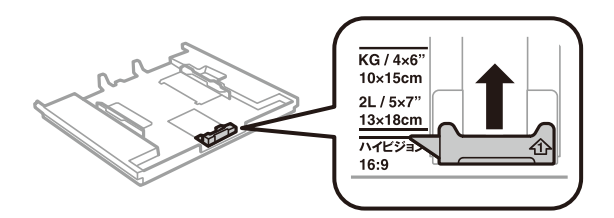

7. Kad apdrukājamā puse vērsta lejup, ielādējiet papīru pret priekšējās malas vadotni.

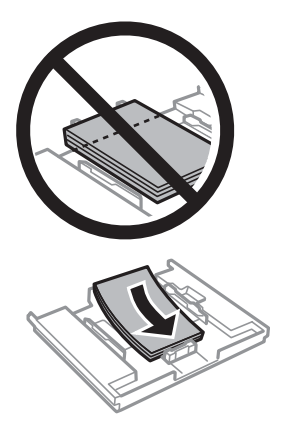

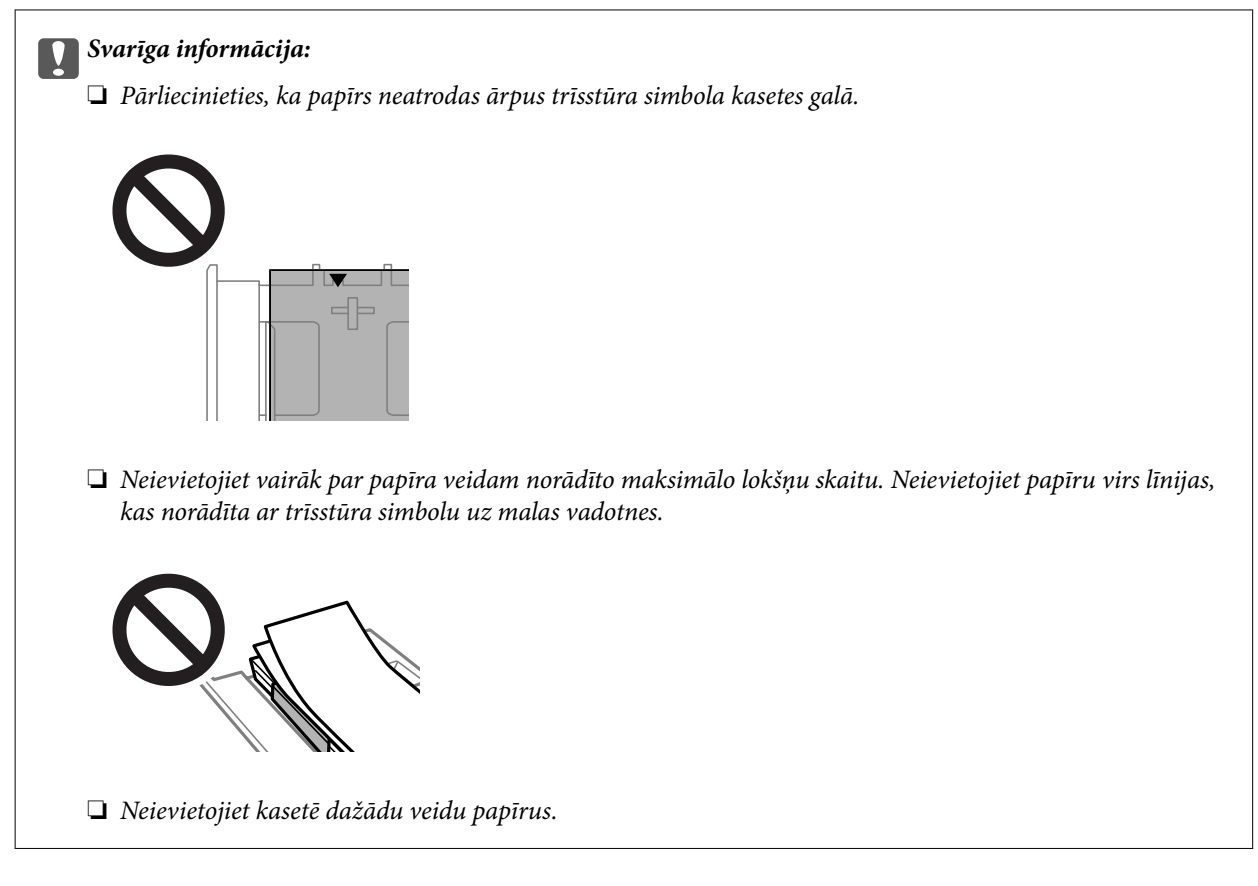

8. Virziet malu vadotnes pie papīra malām.

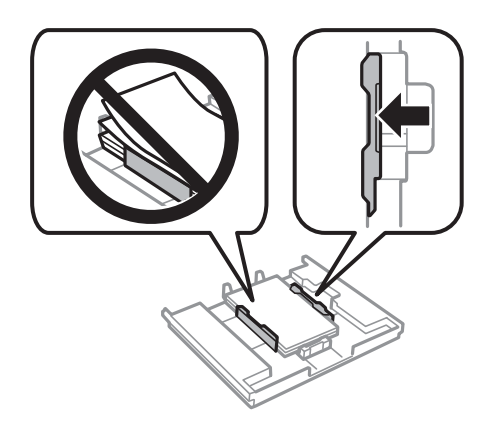

9. Ievietojiet papīra kasete 1. Nolīdzināt printera un paliktņa līdzināšanas atzīmes.

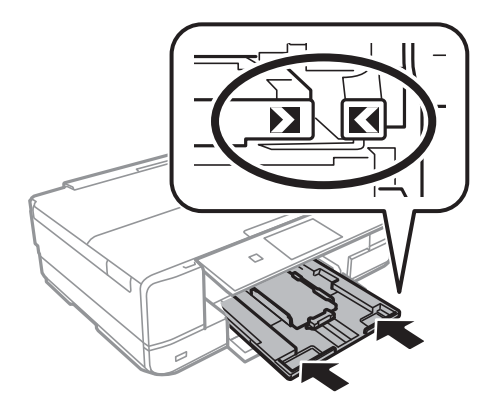
<span id="page-36-0"></span>10. Atlasiet papīra izmēru un papīra veidu.

["Papīra izmēra un veida iestatījumi" 32. lpp.](#page-31-0)

11. Pārbaudiet iestatījumus un tad atlasiet **Close**.

*Piezīme:* Sākoties drukāšanai, izvades paliktnis izbīdās automātiski.

## **Saistītā informācija**

& ["Pieejamais papīrs un drukāšanas apjoms" 294. lpp.](#page-293-0)

# **Papīra ievietošana Papīra kasete 2**

- 1. Kad izvades paliktnis ir izstumts, pārliecinieties, ka uz tā neatrodas papīrs, un pēc tam aizveriet to, atlasot ē Output<br>Tray vai iespiežot to ar roku.
- 2. Paceliet vadības paneli.

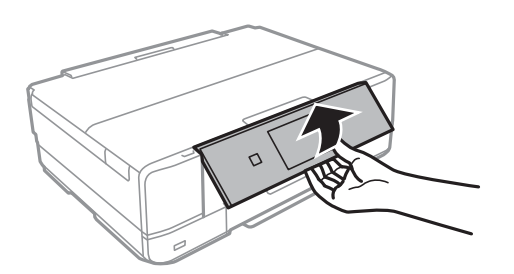

3. Atveriet priekšējo pārsegu, līdz izdzirdat klikšķi.

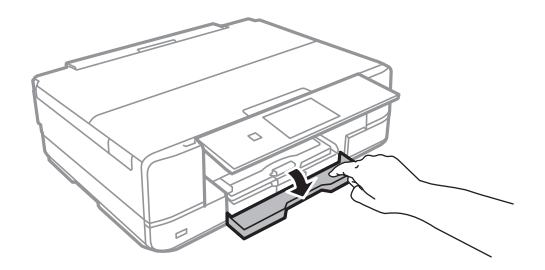

4. Pārliecinieties, ka printeris nedarbojas, un pēc tam izvelciet papīra kasete 2.

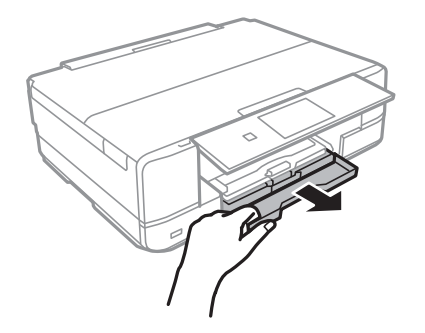

5. Pabīdiet malu vadotnes to maksimālajā stāvoklī.

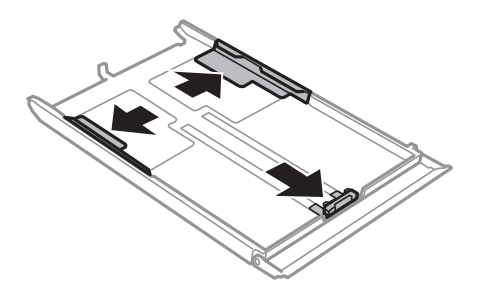

6. Bīdiet priekšējās malas vadotni līdz papīra izmēram, kādu vēlaties lietot.

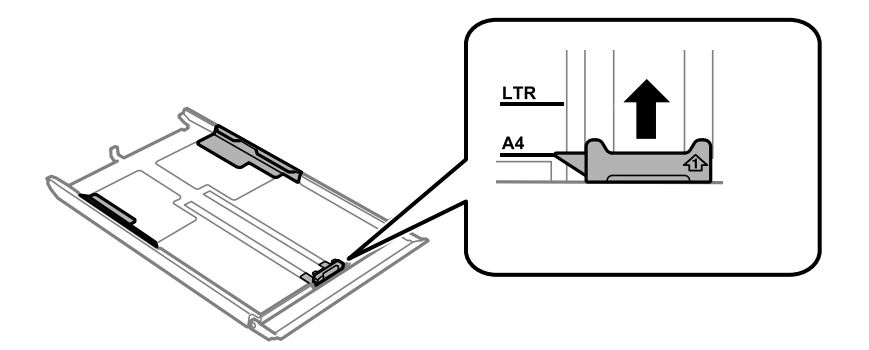

7. Kad apdrukājamā puse vērsta lejup, ielādējiet papīru pret priekšējās malas vadotni.

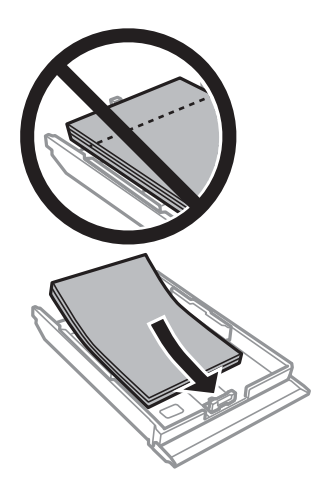

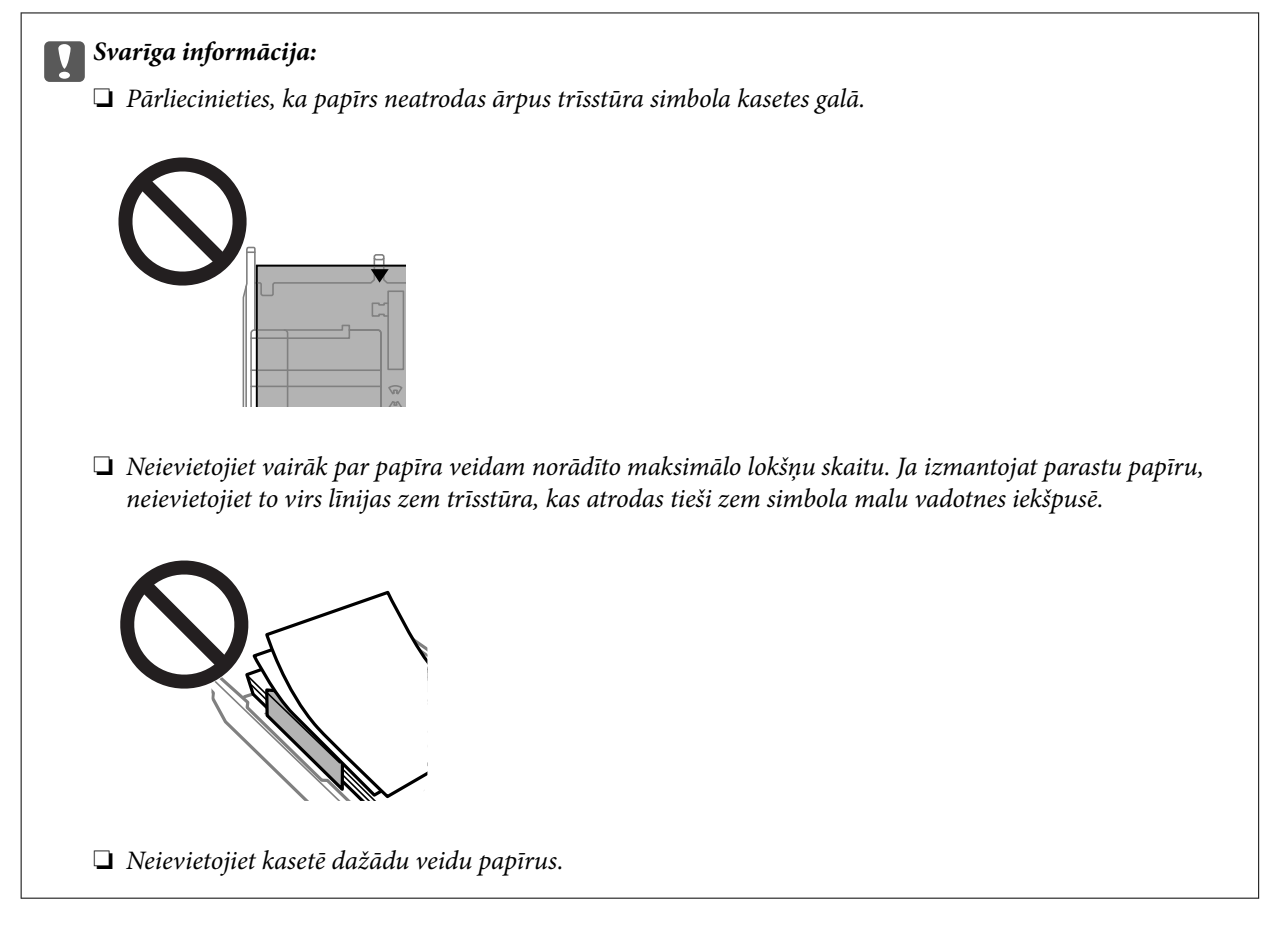

8. Virziet malu vadotnes pie papīra malām.

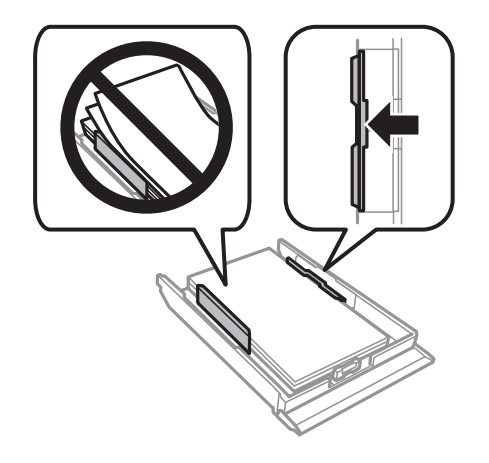

9. Ievietojiet papīra kasete 2.

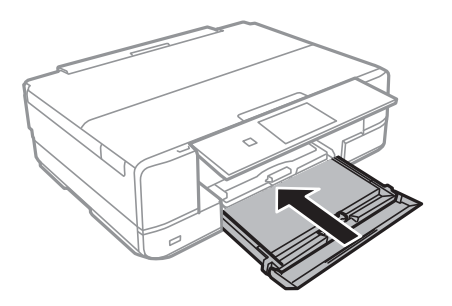

<span id="page-39-0"></span>10. Atlasiet papīra izmēru un papīra veidu.

["Papīra izmēra un veida iestatījumi" 32. lpp.](#page-31-0)

11. Pārbaudiet iestatījumus un tad atlasiet **Close**.

*Piezīme:* Sākoties drukāšanai, izvades paliktnis izbīdās automātiski.

## **Saistītā informācija**

& ["Pieejamais papīrs un drukāšanas apjoms" 294. lpp.](#page-293-0)

# **Papīra ievietošana Aizmug.pap. pad. atvere**

### c*Svarīga informācija:*

Neievietojiet papīru aizmug.pap. pad. atvere, līdz printerī tiek rādīta uzvedne to darīt. Šāda rīcība var radīt tukša papīra izstumšanu.

- 1. Veiciet kādu no tālāk norādītajām darbībām.
	- ❏ Drukājot no vadības paneļa: atlasiet **aizmug.pap. pad. atvere** kā **Paper Setting** iestatījumu, veiciet citus drukas iestatījumus un pēc tam pieskarieties  $\mathcal{D}$ .
	- ❏ Drukājot no datora: atlasiet **aizmug.pap. pad. atvere** kā **Papīra avots** iestatījumu, veiciet citus drukas iestatījumus un pēc tam noklikšķiniet uz **Drukāt**.
- 2. Vadības panelī tiek parādīts ziņojums, ka printeris veic sagatavošanu, un pēc tam jums tiek norādīts, ka jāievieto papīrs.
- 3. Atveriet aizmugures papīra padevēja atveres pārsegs.

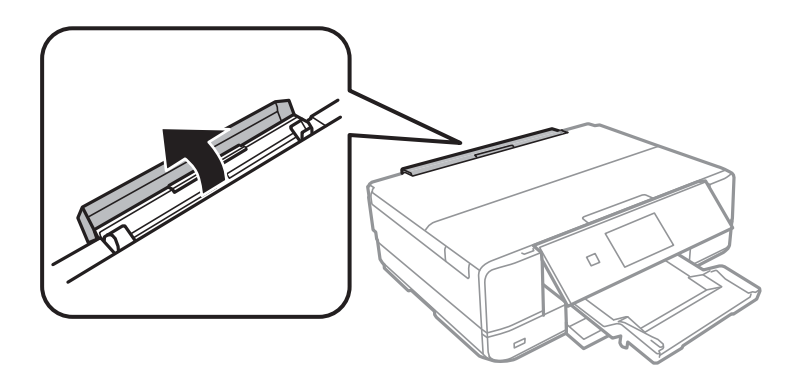

4. Izvelciet papīra balstu un sagāziet to uz aizmuguri, līdz balsts nofiksējas savā vietā.

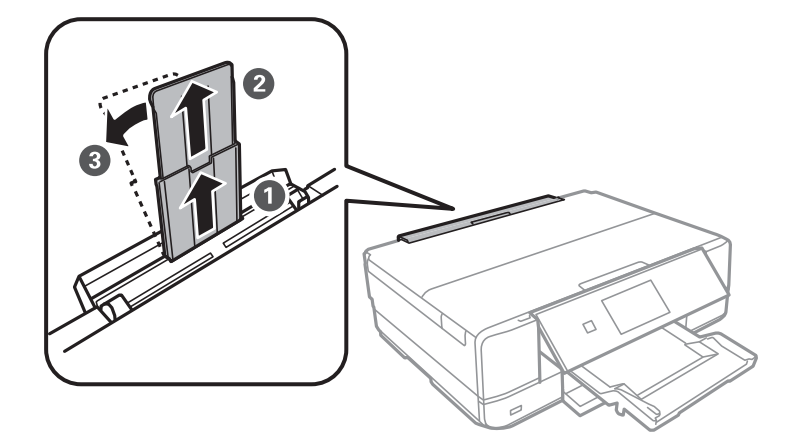

5. Virziet malu vadotnes uz āru.

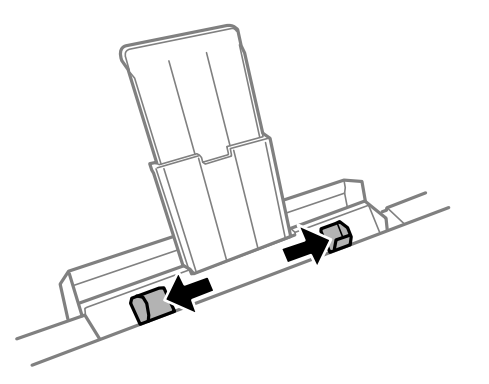

6. Ievietojiet vienu papīra loksni aizmug.pap. pad. atvere centrā ar apdrukājamo pusi uz augšu un pēc tam ievietojiet to printerī aptuveni 5 cm dziļumā.

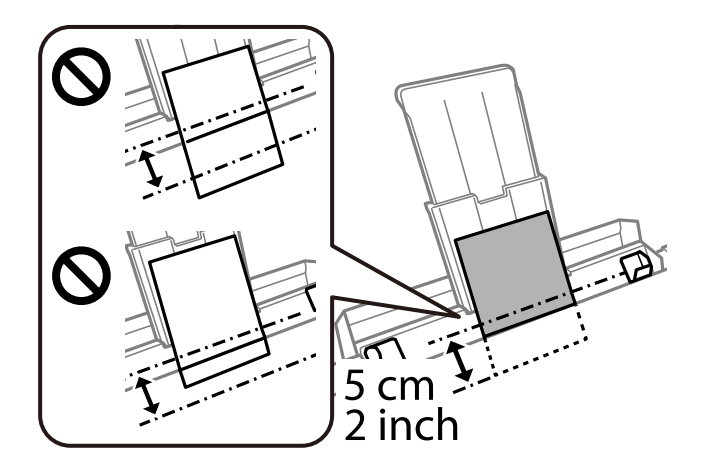

<span id="page-41-0"></span>7. Piebīdiet malu vadotnes pie papīra malām.

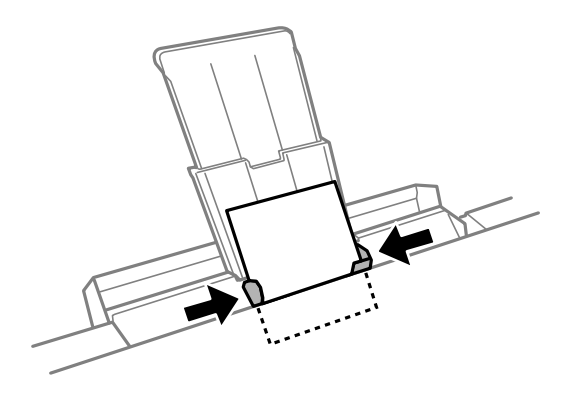

8. Lai sāktu drukāt, pieskarieties  $\hat{\Phi}$ .

## **Saistītā informācija**

& ["Pieejamais papīrs un drukāšanas apjoms" 294. lpp.](#page-293-0)

# **Aplokšņu ievietošana**

# **Aplokšņu ievietošana Papīra kasete 2**

- 1. Kad izvades paliktnis ir izstumts, pārliecinieties, ka uz tā neatrodas papīrs, un pēc tam aizveriet to, atlasot  $\overline{\mathbf{F}}$   $\overline{\mathbf{F}}$   $\overline{\mathbf{F}}$   $\overline{\mathbf{F}}$   $\overline{\mathbf{F}}$   $\overline{\mathbf{F}}$   $\overline{\mathbf{F}}$   $\overline{\mathbf{F}}$   $\overline{\mathbf{F}}$ vai iespiežot to ar roku.
- 2. Paceliet vadības paneli.

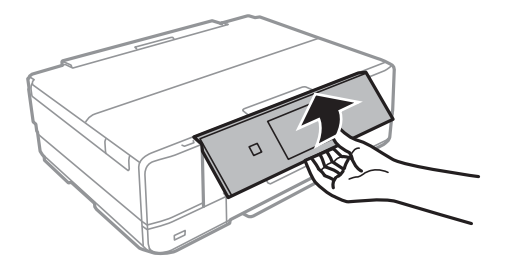

3. Atveriet priekšējo pārsegu, līdz izdzirdat klikšķi.

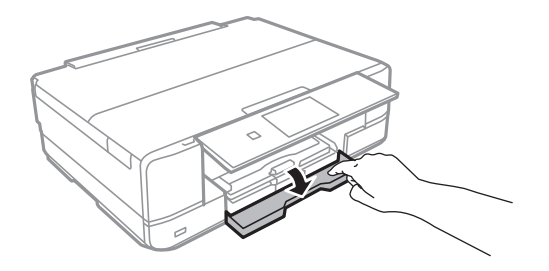

4. Pārliecinieties, ka printeris nedarbojas, un pēc tam izvelciet papīra kasete 2.

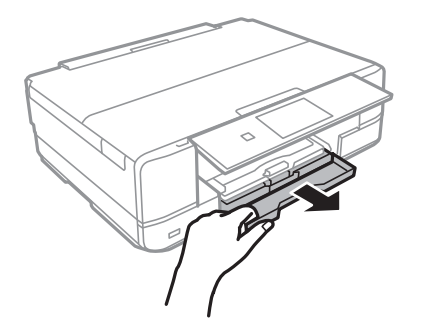

5. Pabīdiet malu vadotnes to maksimālajā stāvoklī.

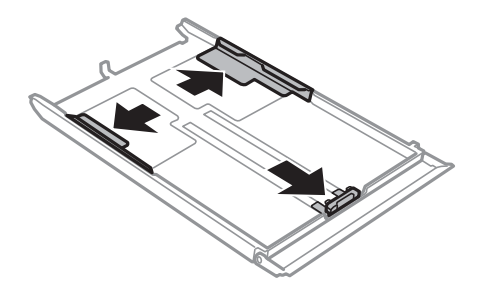

6. Bīdiet priekšējās malas vadotni līdz aploksnes izmēram, kādu vēlaties lietot.

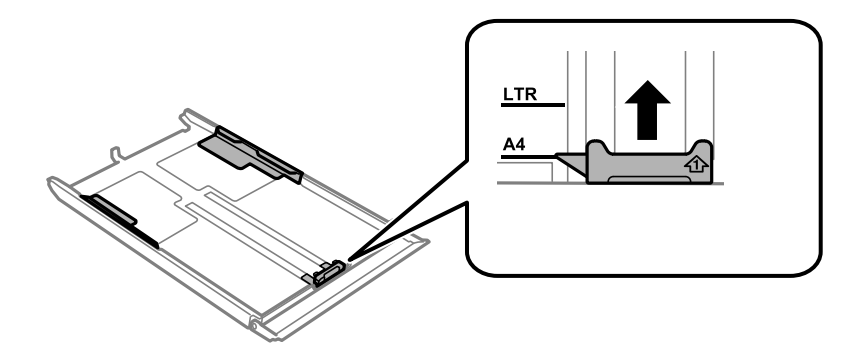

7. Kad apdrukājamā puse vērsta lejup, ievietojiet aploksnes pret priekšējās malas vadotni.

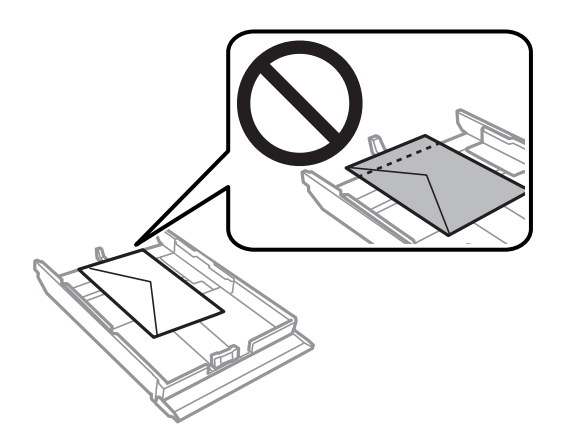

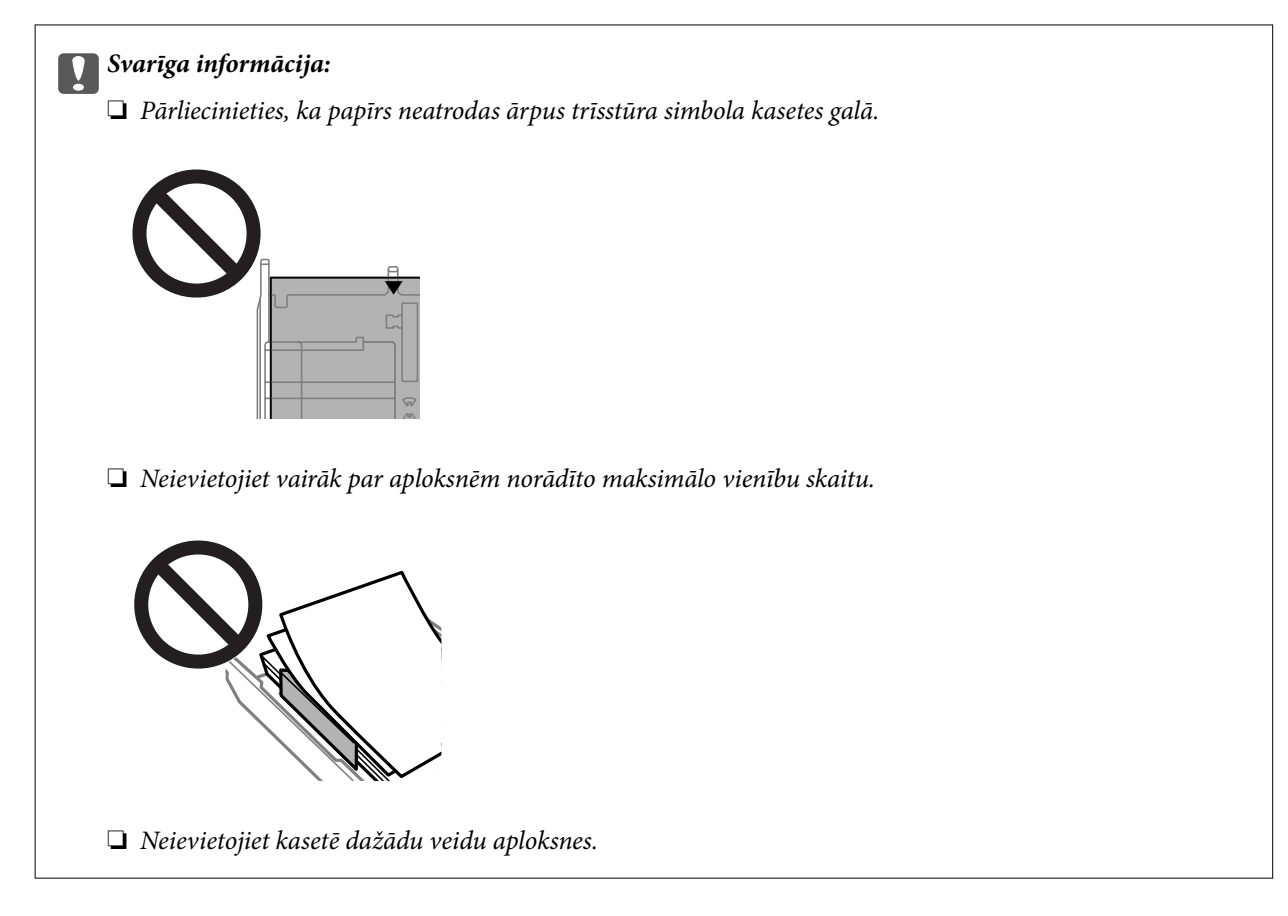

8. Piebīdiet malu vadotni pie aplokšņu malas.

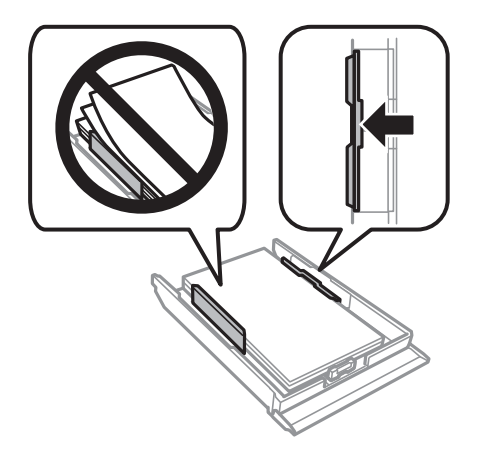

9. Ievietojiet papīra kasete 2.

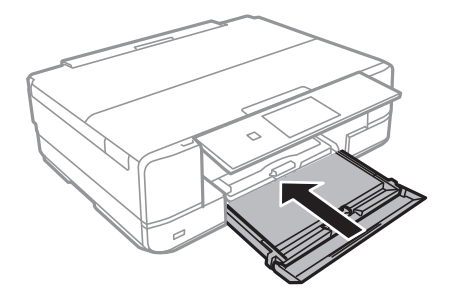

10. Atlasiet papīra izmēru un papīra veidu.

["Papīra izmēra un veida iestatījumi" 32. lpp.](#page-31-0)

11. Pārbaudiet iestatījumus un tad atlasiet **Close**.

*Piezīme:* Sākoties drukāšanai, izvades paliktnis izbīdās automātiski.

## **Saistītā informācija**

& ["Pieejamais papīrs un drukāšanas apjoms" 294. lpp.](#page-293-0)

# **Aplokšņu ievietošana Aizmug.pap. pad. atvere**

### c*Svarīga informācija:*

Neievietojiet aploksni aizmug.pap. pad. atvere, līdz printerī tiek rādīta uzvedne to darīt. Šāda rīcība var radīt tukšas aploksnes izstumšanu.

- 1. Veiciet kādu no tālāk norādītajām darbībām.
	- ❏ Drukājot no vadības paneļa: atlasiet **aizmug.pap. pad. atvere** kā **Paper Setting** iestatījumu, veiciet citus drukas iestatījumus un pēc tam pieskarieties  $\mathcal{D}$ .
	- ❏ Drukājot no datora: atlasiet **aizmug.pap. pad. atvere** kā **Papīra avots** iestatījumu, veiciet citus drukas iestatījumus un pēc tam noklikšķiniet uz **Drukāt**.
- 2. Vadības panelī tiek parādīts ziņojums, ka printeris veic sagatavošanu, un pēc tam jums tiek norādīts, ka jāievieto aploksne.
- 3. Atveriet aizmugures papīra padevēja atveres pārsegs.

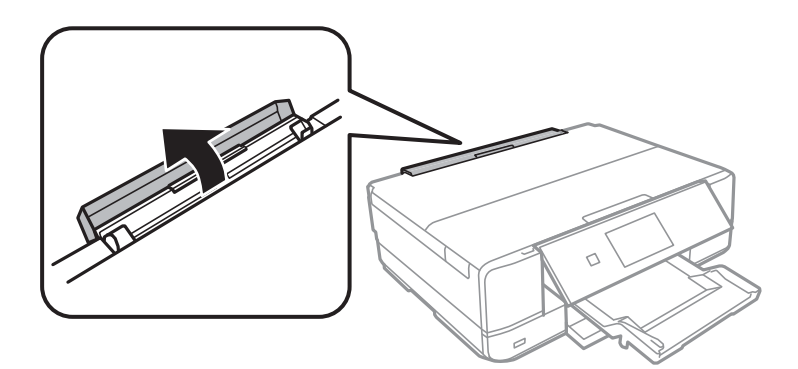

4. Izvelciet papīra balstu un sagāziet to uz aizmuguri, līdz balsts nofiksējas savā vietā.

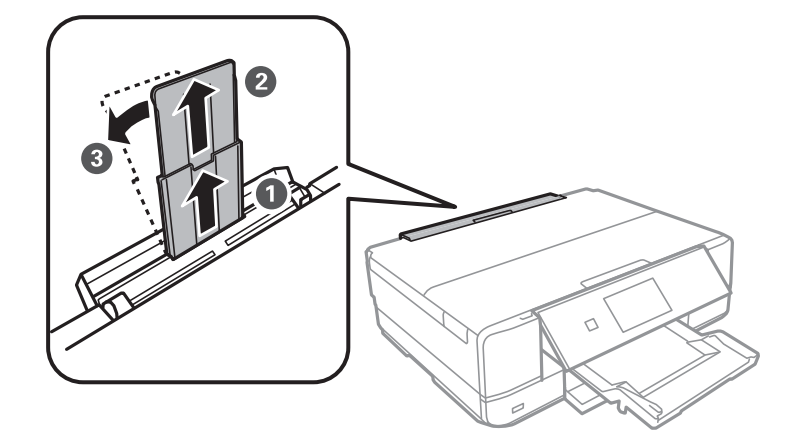

5. Virziet malu vadotnes uz āru.

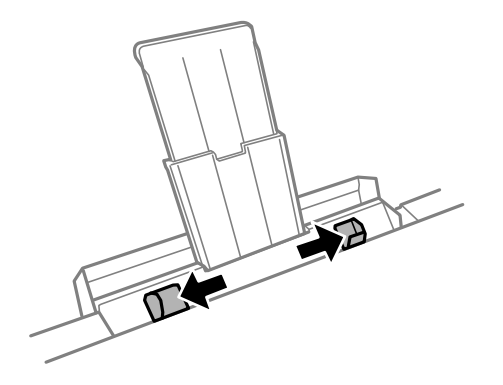

6. Ievietojiet aploksni aizmug.pap. pad. atvere centrā ar apdrukājamo pusi uz augšu un pēc tam ievietojiet to printerī aptuveni 5 cm dziļumā.

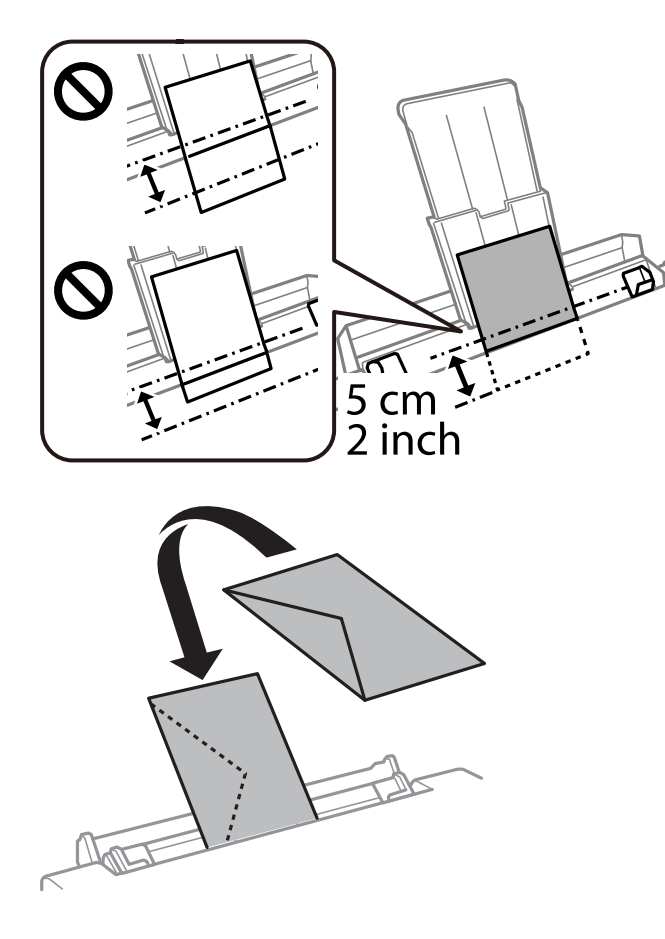

7. Piebīdiet malu vadotnes pie aploksnes malām.

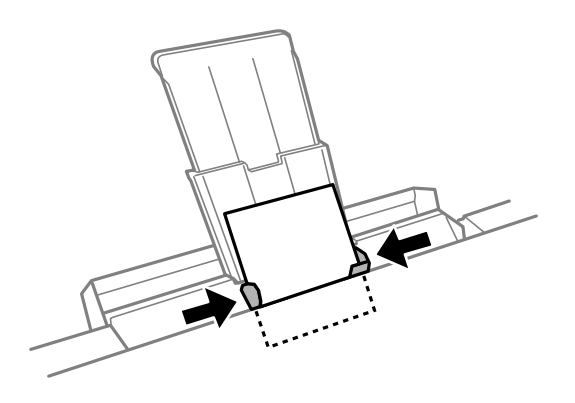

8. Lai sāktu drukāt, pieskarieties  $\hat{\Phi}$ .

## **Saistītā informācija**

& ["Pieejamais papīrs un drukāšanas apjoms" 294. lpp.](#page-293-0)

# **Dažādu papīru ievietošana**

## **Foto uzlīmju ievietošana**

Izpildiet uzlīmju komplektā iekļautos norādījumus, lai ievietotu vienu Epson Photo Stickers loksni. Neievietojiet šajā printerī ievietošanas balsta lapas.

❏ 1. papīra kasete vai 2. papīra kasete

Ievietojiet uzlīmi ar apdrukājamo pusi uz leju, līdz tā atduras pret 1. papīra kasetes vai 2. papīra kasetes aizmuguri.

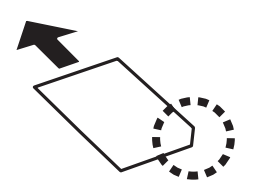

❏ Aizmug.pap. pad. atvere

Ievietojiet uzlīmi aizmug.pap. pad. atvere ar bultiņu apzīmētajā centrā ar apdrukājamo pusi uz augšu.

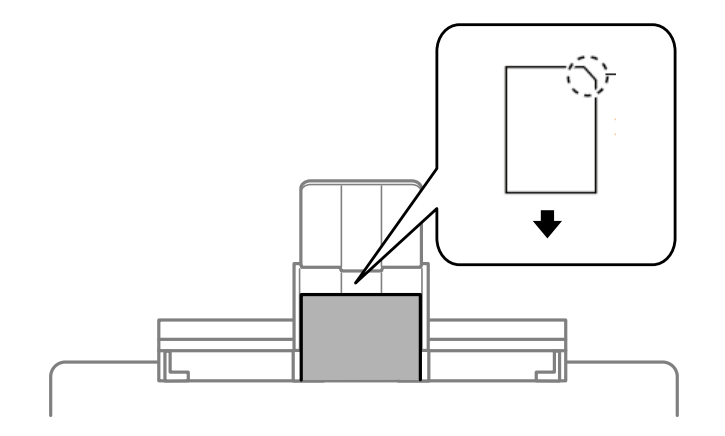

## **Saistītā informācija**

& ["Pieejamais papīrs un drukāšanas apjoms" 294. lpp.](#page-293-0)

## **Iepriekš perforēta papīra ievietošana**

Ievietojiet papīru aizmug.pap. pad. atvere ar bultiņu apzīmētajā centrā ar apdrukājamo pusi uz augšu.

<span id="page-48-0"></span>Ievietojiet vienu atlasītā izmēra papīra lapu ar iesējuma caurumiem kreisajā vai labajā pusē. Pielāgojiet faila drukas pozīciju, lai netiktu drukāts pāri caurumiem.

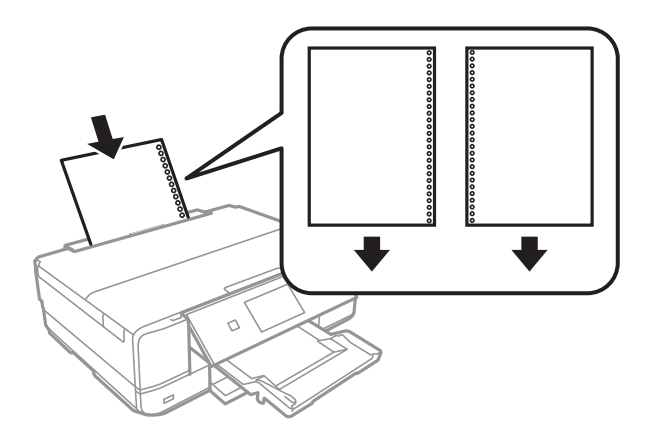

#### **Saistītā informācija**

& ["Pieejamais papīrs un drukāšanas apjoms" 294. lpp.](#page-293-0)

# **CD/DVD ielādēšana**

# **Apdrukājami CD/DVD**

Varat drukāt uz apaļa 12 cm CD/DVD, kas marķēts kā apdrukājams, piemēram, "apdrukājama marķējuma virsma" vai "apdrukājams ar tintes printeri".

Varat drukāt arī uz Blu-ray™ diskiem.

# **CD/DVD lietošanas piesardzības pasākumi**

- ❏ Sīkākai informācijai par CD/DVD vai rakstīšanas datu lietošanu skatīt CD/DVD pievienoto dokumentāciju.
- ❏ Nedrukāt uz CD/DVD, pirms neesat uz tā uzrakstījuši savus datus. Ja jūs rakstāt uz tā savus datus, pirkstu nospiedumi, netīrumi, skrāpējumi uz virsmas var radīt kļūdas.
- ❏ Atkarībā no CD/DVD veida vai drukāšanas datiem, var rasties traipi. Izmēģiniet drukāšanu, veicot pārbaudes izdrukāšanu uz rezerves CD/DVD. Pārbaudiet drukāto virsmu pēc vienas pilnas dienas.
- ❏ Salīdzinājumā ar drukāšanu uz oriģinālā Epson papīra, drukas blīvums ir mazāks, lai tinte neradītu traipus uz CD/DVD. Pielāgojiet drukas blīvumu pēc nepieciešamības.
- ❏ Ļaujiet drukātajiem CD/DVD nožūt vismaz 24 stundas, nepakļaujot to tiešiem saules stariem. Nenovietojiet CD/DVD vienu uz otra, kā arī neievietojiet CD/DVD ierīcē, kamēr tas vēl nav pilnībā nožuvis.
- ❏ Ja drukātā virsma ir lipīga pat pēc nožūšanas, samaziniet drukas blīvumu.
- ❏ Atkārtota drukāšana uz tā paša CD/DVD nevar uzlabot drukas kvalitāti.
- ❏ Ja CD/DVD paliktnis vai iekšējais caurspīdīgais nodalījums tiek nejauši apdrukāts, tūlīt noslaukiet no tā tinti.
- ❏ Atkarībā no drukas apgabala iestatījuma CD/DVD vai CD/DVD paliktnis var kļūt netīrs. Veiciet iestatījumus drukai uz drukājamā apgabala.

❏ Drukas apgabalu CD/DVD var norādīt vismaz līdz 18 mm iekšējam diametram un ne vairāk par 120 mm ārējam diametram. Atkarībā no iestatījumiem CD/DVD vai CD/DVD paliktnis var kļūt netīrs. Iestatiet drukas apgabala robežās CD/DVD, kuru vēlaties apdrukāt.

# **CD/DVD ievietošana un izņemšana**

Apdrukājot CD/DVD vai to kopējot, vadības panelī tiks parādīti norādījumi, kad jāievieto CD/DVD.Izpildiet ekrānā redzamos norādījumus.

### **Saistītā informācija**

- & ["Fotoattēlu nodrukāšana uz CD/DVD uzlīmes" 65. lpp.](#page-64-0)
- & ["Kopēšana uz CD/DVD uzlīmes" 136. lpp.](#page-135-0)

# <span id="page-50-0"></span>**Oriģinālu novietošana**

[Oriģinālu novietošana uz skenera stikla. . . . . . . . . . . . . . . . . . . . . . . . . . . . . . . . . . 52](#page-51-0)

# <span id="page-51-0"></span>**Oriģinālu novietošana uz skenera stikla**

### c*Svarīga informācija:*

Ievietojot printerī lielizmēra oriģinālus, piemēram, grāmatas, nodrošiniet, lai āra gaisma nespīdētu tieši uz skenera stikla.

1. Atveriet dokumentu pārsegu.

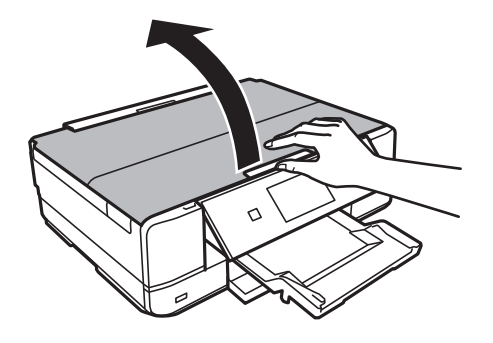

2. Notīriet no skenera stikla virsmas putekļus un traipus, izmantojot mīkstu, sausu un tīru drānu.

#### *Piezīme:*

Ja uz skenera stikla ir kādi netīrumi, skenēšanas diapazons var paplašināties, lai tos ietvertu, tāpēc oriģināla attēls var tikt pārvietots vai samazināts.

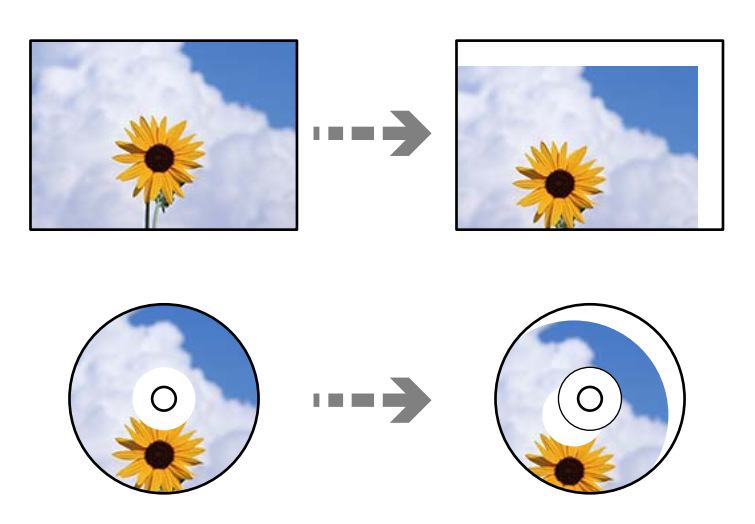

3. Novietojiet oriģinālu ar nepieciešamo pusi uz leju un virziet to stūra atzīmes virzienā.

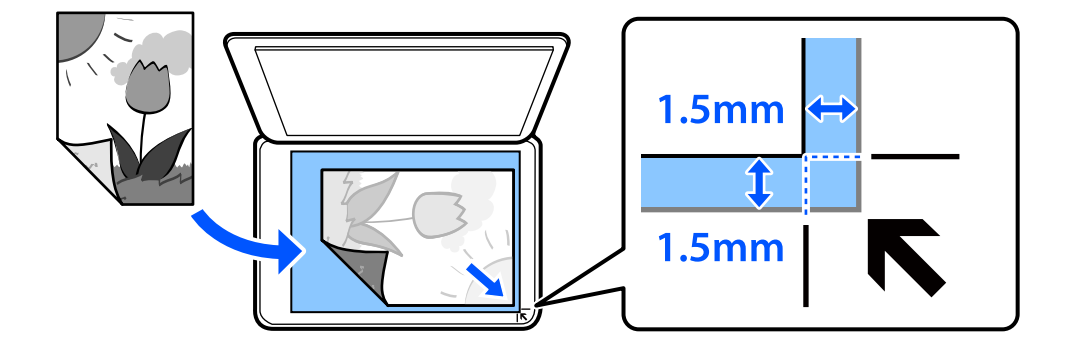

#### *Piezīme:*

Skenējot netiek aptverts 1,5 mm plats apgabals no skenera stikla stūra.

## 4. Uzmanīgi aizveriet vāku.

## c*Svarīga informācija:*

Nepiemērojiet skenera stiklam un dokumentu pārsegam pārmērīgu spēku. Citādi šīs daļas var tikt bojātas.

Ja sadaļā Guide Functions ir izvēlēta iespēja Auto Selection Mode, tiks parādīts ziņojums. Apskatiet ziņojumu un pieskarieties to function index.

5. Pēc skenēšanas izņemiet oriģinālus

#### *Piezīme:*

Ja oriģināli ilgstoši tiek atstāti uz skenera stikla, tie var pielipt pie stikla virsmas.

# <span id="page-53-0"></span>**Atmiņas ierīces ievietošana un izņemšana**

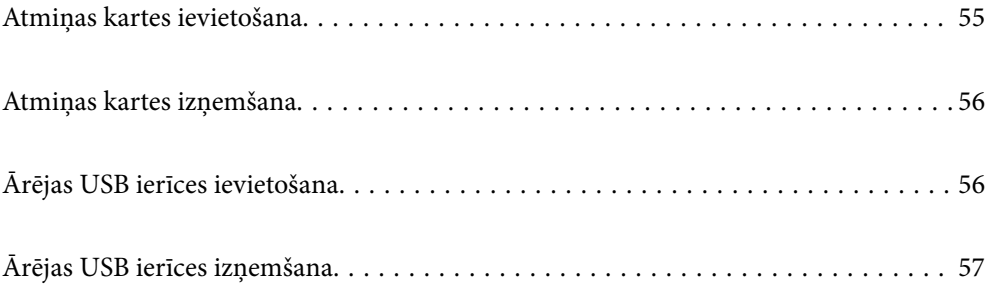

# <span id="page-54-0"></span>**Atmiņas kartes ievietošana**

1. Atveriet vāku.

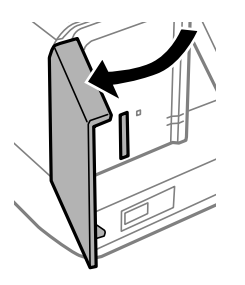

2. Ievietojiet atmiņas karti printerī.

Printeris sāk nolasīt datus, un iemirgojas indikators. Kad nolasīšana ir pabeigta, indikators pārstāj mirgot un spīd nepārtraukti.

### c*Svarīga informācija:*

❏ Ievietojiet atmiņas karti tieši printerī.

❏ Kartei nav jābūt pilnībā ievietotai. Nemēģiniet to ievietot slotā ar spēku.

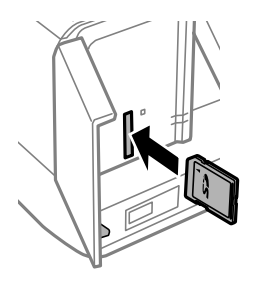

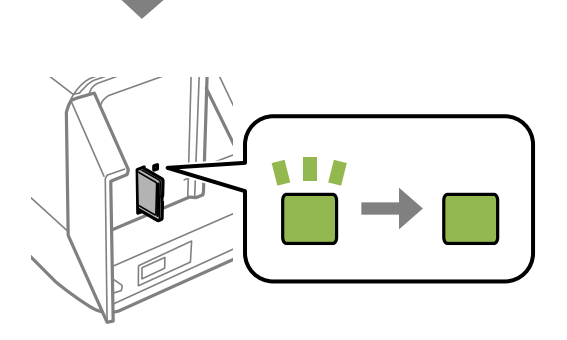

# <span id="page-55-0"></span>**Atmiņas kartes izņemšana**

Pārliecinieties, ka indikators nemirgo, un tad izņemiet atmiņas karti.

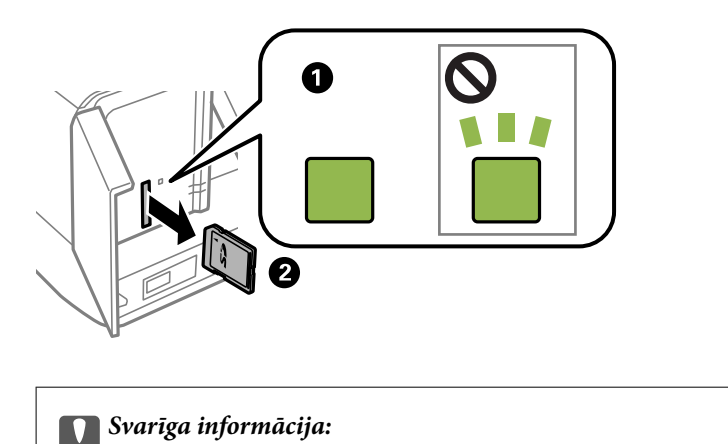

Ja atmiņas karte tiek izņemta, kamēr mirgo indikators, dati atmiņas kartē var būt zuduši.

### *Piezīme:*

Ja piekļūstat atmiņas kartei no datora, dators ir jālieto tā, lai ārējās atmiņas ierīci būtu iespējams drošā veidā izņemt.

# **Ārējas USB ierīces ievietošana**

Ievietojiet ārējo USB ierīci ārējās saskarnes USB portā.

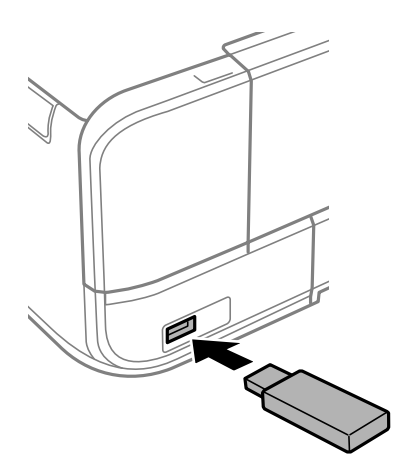

# <span id="page-56-0"></span>**Ārējas USB ierīces izņemšana**

Izņemiet ārējo USB ierīci.

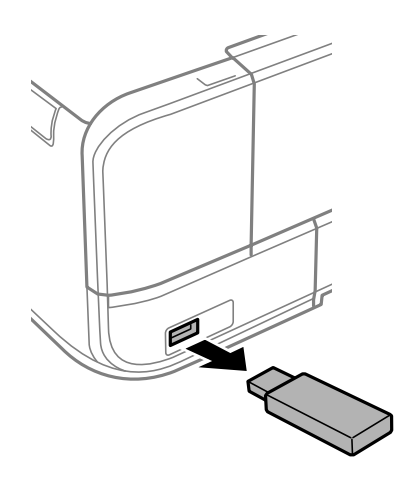

# <span id="page-57-0"></span>**Drukāšana**

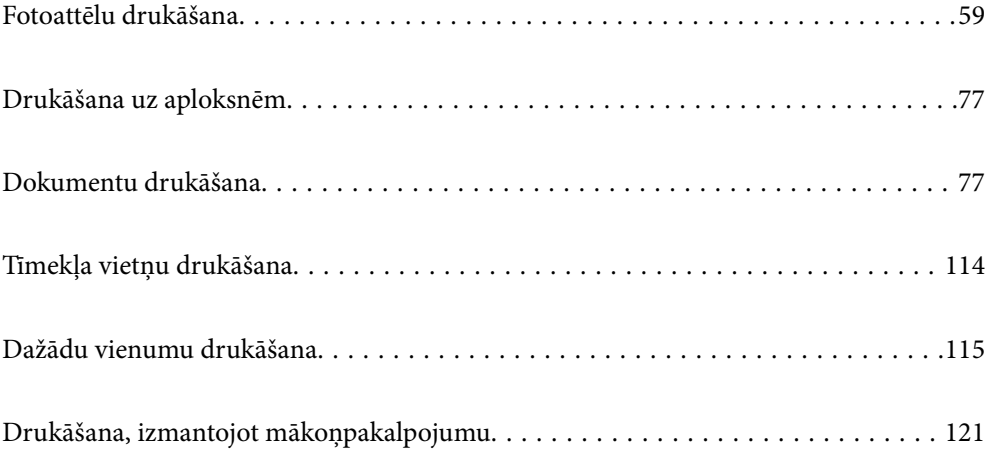

# <span id="page-58-0"></span>**Fotoattēlu drukāšana**

# **Fotoattēlu drukāšana no atmiņas ierīces**

Varat drukāt datus no atmiņas ierīces, piemēram, atmiņas kartes vai ārējās USB ierīces.

## **Atlasīto fotoattēlu drukāšana**

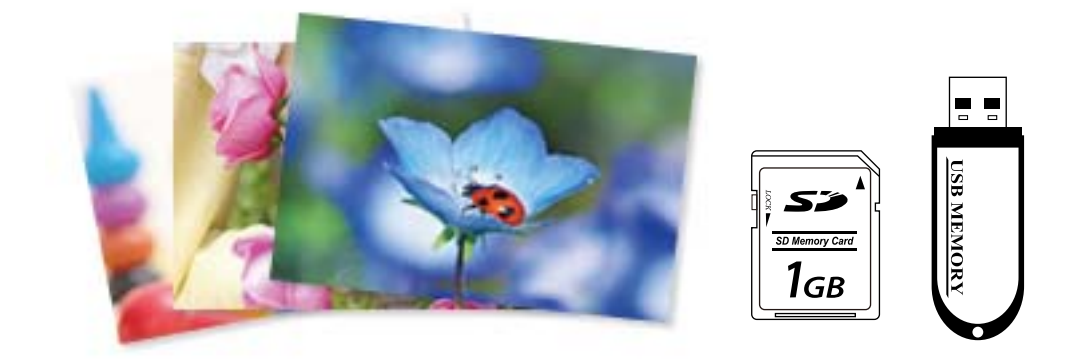

1. Ievietojiet papīru printerī.

["Papīra ievietošana Papīra kasete 1" 34. lpp.](#page-33-0) ["Papīra ievietošana Papīra kasete 2" 37. lpp.](#page-36-0) ["Papīra ievietošana Aizmug.pap. pad. atvere" 40. lpp.](#page-39-0)

2. Ievietojiet atmiņas ierīci printera SD kartes slotā vai printera ārējās saskarnes USB portā.

["Atmiņas kartes ievietošana" 55. lpp.](#page-54-0)

["Ārējas USB ierīces ievietošana" 56. lpp.](#page-55-0)

Ja sadaļā **Guide Functions** ir izvēlēta iespēja **Auto Selection Mode**, tiks parādīts ziņojums. Apskatiet ziņojumu un atlasiet **to function index**.

- 3. Vadības panelī atlasiet **Print Photos**.
- 4. Atlasiet **Print**.
- 5. Kad parādās ziņojums, informējot, ka papīra ievietošana pabeigta, atlasiet **OK**.
- 6. Ekrānā, kur atspoguļots sīktēlu skats atlasiet fotoattēlu, kuru vēlaties drukāt. Uz atlasītā fotoattēla ir atzīme un izdruku skaits (sākotnēji viena).

#### *Piezīme:*

❏ Ekrāna augšējā labajā pusē atlasiet , lai atvērtu *Select Photo Menu*. Ja norādāt datumu, izmantojot iespēju *Browse*, tiks parādīti tikai fotoattēli ar norādīto datumu.

["Fotoattēlu atlases izvēļņu iespējas" 69. lpp.](#page-68-0)

❏ Lai mainītu izdruku skaitu, atlasiet *Single View* un izmantojiet - vai +. Ja ikonas nav redzamas, pieskarieties jebkurā ekrāna vietā.

["Fotoattēlu atlases ekrāna norādes \(Single View\)" 61. lpp.](#page-60-0)

- 7. Atlasiet **Single View** un pēc tam atlasiet , lai nepieciešamības gadījumā rediģētu fotoattēlu. ["Fotoattēlu rediģēšanas izvēlnes iespējas" 70. lpp.](#page-69-0)
- 8. Atlasiet **Next**, veiciet iestatījumus cilnē **Basic Settings** un tad iestatiet eksemplāru skaitu. ["Papīra un drukas iestatījumu izvēļņu iespējas" 69. lpp.](#page-68-0)
- 9. Atlasiet cilni **Advanced Settings** un pēc tam izmainiet iestatījumus pēc nepieciešamības.
- 10. Atlasiet cilni **Basic Settings** un pēc tam pieskarieties  $\Diamond$ .
- 11. Apstipriniet, ka drukāšana ir pabeigta, un atlasiet **Close**.

Ja konstatējat drukas kvalitātes problēmas, piemēram, neskaidru druku, neparedzētas krāsas vai izplūdušus attēlus, atlasiet **Troubleshooting**, lai skatītu risinājumus.

## *Fotoattēlu atlases ekrāna norādes (Tile View)*

Varat atlasīt fotoattēlus sīktēlu ekrānā.Tas ir noderīgi, atlasot dažus fotoattēlus no daudziem.

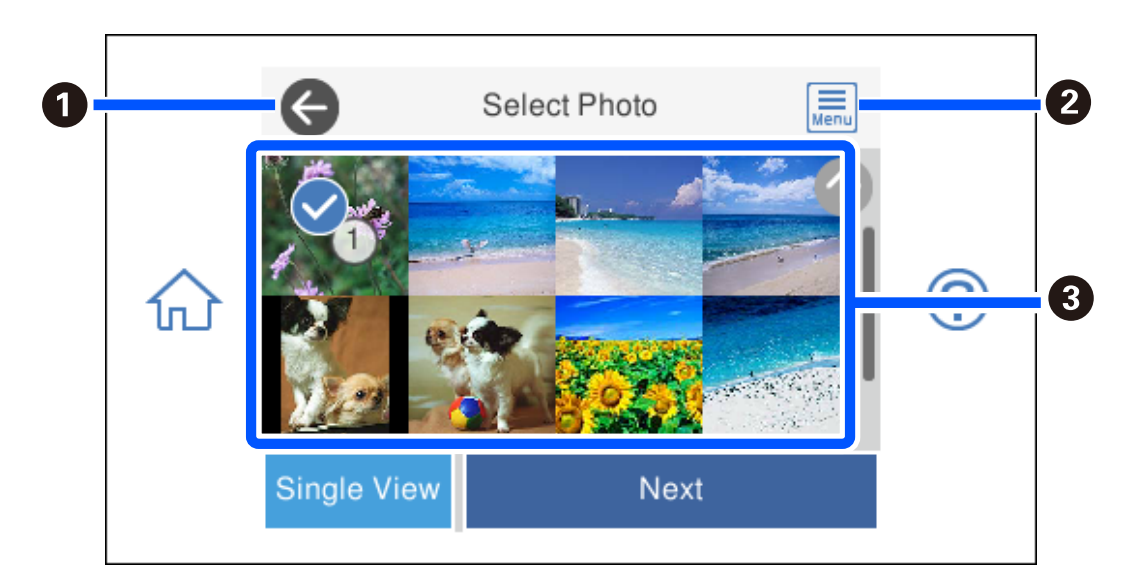

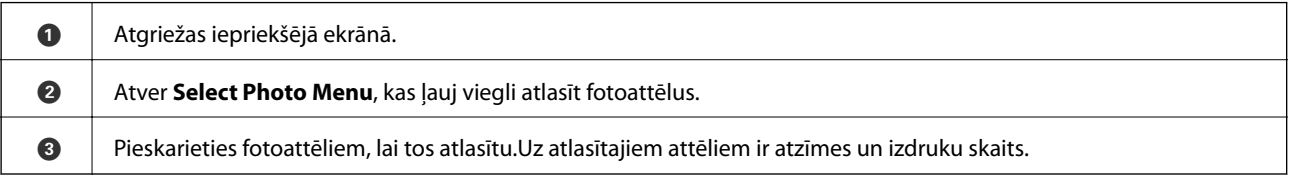

## <span id="page-60-0"></span>*Fotoattēlu atlases ekrāna norādes (Single View)*

Fotoattēlu atlases ekrānā atlasiet **Single View**, lai atvērtu šo ekrānu. Šeit var secīgi skatīt palielinātos fotoattēlus.

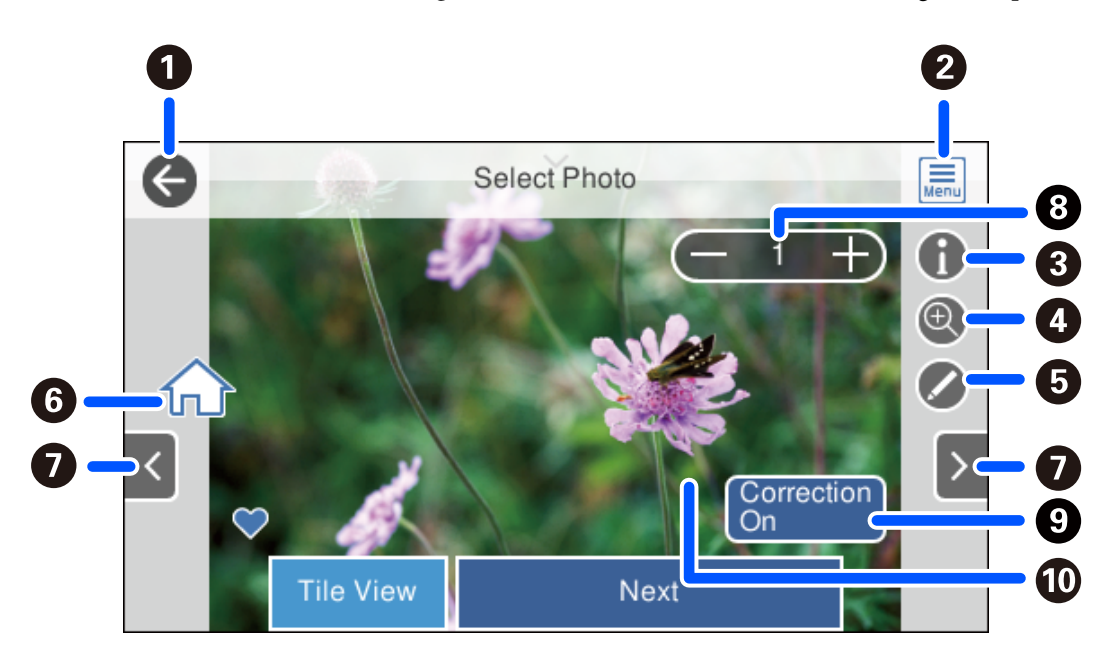

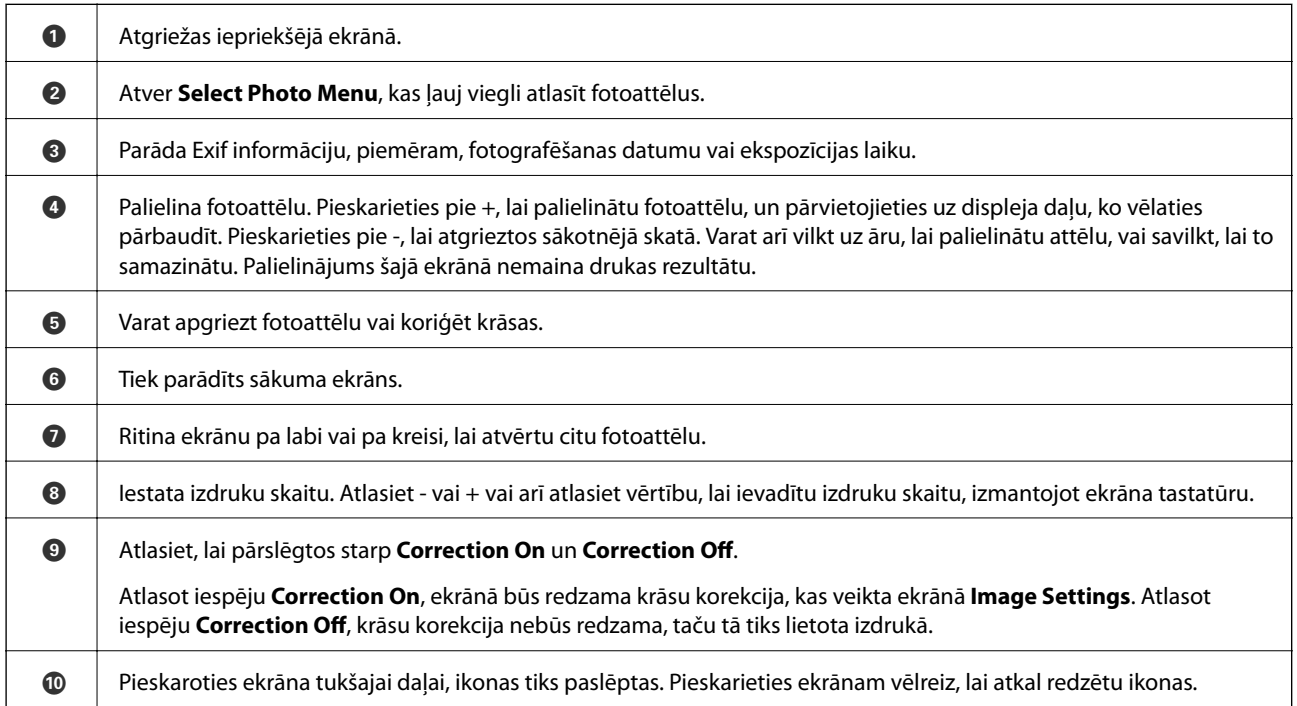

## **Fotoattēlu kolāžu un fona rakstu drukāšana**

Jūs varat izdrukāt fotoattēlus no atmiņas ierīces, izveidojot izkārtojumu un pievienojot fona noformējumu.

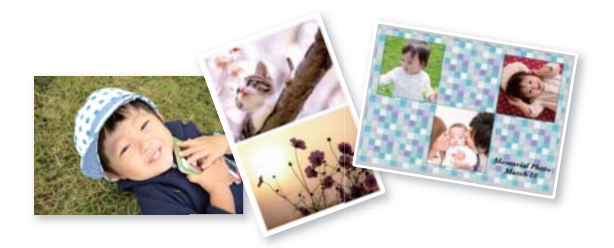

1. Ievietojiet papīru printerī.

["Papīra ievietošana Papīra kasete 1" 34. lpp.](#page-33-0) ["Papīra ievietošana Papīra kasete 2" 37. lpp.](#page-36-0) ["Papīra ievietošana Aizmug.pap. pad. atvere" 40. lpp.](#page-39-0)

2. Ievietojiet atmiņas ierīci printera SD kartes slotā vai printera ārējās saskarnes USB portā.

["Atmiņas kartes ievietošana" 55. lpp.](#page-54-0)

["Ārējas USB ierīces ievietošana" 56. lpp.](#page-55-0)

- 3. Vadības panelī atlasiet **Print Photos**.
- 4. Atlasiet **Collage** > **Photo Collage**.
- 5. Atlasiet izkārtojumu.
- 6. Atlasiet fona veidu, kuru vēlaties izmantot. Šāda iespēja dažiem izkārtojumiem var nebūt pieejama.
	- ❏ Design

Izvēlieties rakstu, piemēram, apmales vai punktiņus, vai **Original Design** un pēc tam atlasiet izveidoto rakstu, izmantojot funkciju papīram ar noformējumu.

❏ No Background

Veiciet nākamo darbību.

- 7. Kad parādās ziņojums, informējot, ka papīra ievietošana pabeigta, atlasiet **OK**.
- 8. Veiciet kādu no tālāk norādītajām darbībām.
	- ❏ Ja atlasāt viena fotoattēla izkārtojumu 5. darbībā: atlasiet , fotoattēla atlases ekrānā atlasiet vienu fotoattēlu un pēc tam atlasiet **Next**. Pārejiet uz 13. darbību.
	- ❏ Ja atlasāt vairāku fotoattēlu izkārtojumu 5. darbībā un ievietojat fotoattēlus automātiski: atlasiet **Automatic Layout**, fotoattēlu atlases ekrānā atlasiet fotoattēlus un pēc tam atlasiet **Next**. Pārejiet uz 13. darbību.
	- ❏ Ja atlasāt vairāku fotoattēlu izkārtojumu un ievietojat fotoattēlus manuāli: pārejiet uz nākamo darbību.
- 9. Atlasiet  $\bigoplus$

10. Fotoattēlu atlases ekrānā atlasiet fotoattēlu, ko vēlaties izdrukāt, un tad izvēlieties **Done**.

Atlasiet **Single View** un pēc tam atlasiet **Q**, lai nepieciešamības gadījumā rediģētu fotoattēlu. ["Fotoattēlu rediģēšanas izvēlnes iespējas" 70. lpp.](#page-69-0)

- 11. Atkārtojiet 9.–10. darbību, līdz visi fotoattēli ir ievietoti.
- 12. Atlasiet **Next**.
- 13. Veiciet iestatījumus cilnē **Basic Settings** un pēc tam iestatiet eksemplāru skaitu. ["Papīra un drukas iestatījumu izvēļņu iespējas" 69. lpp.](#page-68-0)
- 14. Atlasiet cilni **Advanced Settings** un pēc tam izmainiet iestatījumus pēc nepieciešamības.
- 15. Atlasiet cilni **Basic Settings** un pēc tam pieskarieties  $\Diamond$ .

## **ID fotoattēla izmēra drukāšana**

Varat izdrukāt ID fotoattēlus, izmantojot atmiņas ierīcē esošos datus. Viena fotoattēla divi eksemplāri tiks izdrukāti dažādos izmēros: 50,8  $\times$  50,8 mm un 45,0  $\times$  35,0 mm uz 10  $\times$  15 cm (4  $\times$  6 collu) izmēra foto papīra.

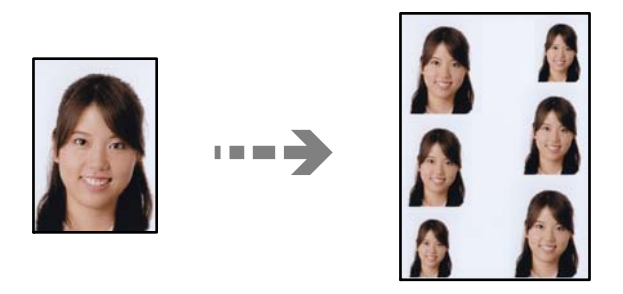

- 1. Ievietojiet papīru printerī. ["Papīra ievietošana Papīra kasete 1" 34. lpp.](#page-33-0) ["Papīra ievietošana Papīra kasete 2" 37. lpp.](#page-36-0)
	- ["Papīra ievietošana Aizmug.pap. pad. atvere" 40. lpp.](#page-39-0)
- 2. Ievietojiet atmiņas ierīci printera SD kartes slotā vai printera ārējās saskarnes USB portā. ["Atmiņas kartes ievietošana" 55. lpp.](#page-54-0) ["Ārējas USB ierīces ievietošana" 56. lpp.](#page-55-0)
- 3. Vadības panelī atlasiet **Print Photos**.
- 4. Atlasiet **Collage** > **Print Photo ID**.
- 5. Kad parādās ziņojums, informējot, ka papīra ievietošana pabeigta, atlasiet **OK**.
- 6. Atlasiet  $\bullet$

7. Fotoattēlu atlases ekrānā atlasiet fotoattēlu, ko vēlaties izdrukāt, un tad izvēlieties **Done**.

Atlasiet **Single View** un pēc tam atlasiet , lai nepieciešamības gadījumā rediģētu fotoattēlu. ["Fotoattēlu rediģēšanas izvēlnes iespējas" 70. lpp.](#page-69-0)

- 8. Atlasiet **Next**.
- 9. Veiciet iestatījumus cilnē **Basic Settings** un pēc tam iestatiet eksemplāru skaitu. ["Papīra un drukas iestatījumu izvēļņu iespējas" 69. lpp.](#page-68-0)
- 10. Atlasiet cilni **Advanced Settings** un pēc tam izmainiet iestatījumus pēc nepieciešamības.
- 11. Atlasiet cilni **Basic Settings** un pēc tam pieskarieties  $\Diamond$ .

## **Fotoattēlu drukāšana ar rokraksta piezīmēm**

Varat izdrukāt atmiņas ierīcē esošo fotoattēlu, pievienojot tam ar roku rakstītu tekstu vai zīmējumus. Tas ļauj izveidot oriģinālas kartes, piemēram, Jaunā gada vai Ziemassvētku kartītes.

Vispirms izvēlieties fotogrāfiju un izdrukājiet veidni uz parasta papīra. Uzrakstiet uz veidnes tekstu vai uzzīmējiet zīmējumu un tad skenējiet to ar printeri. Pēc tam fotogrāfiju var izdrukāt kopā ar pašu uzrakstītajām piezīmēm un uzzīmētajiem zīmējumiem.

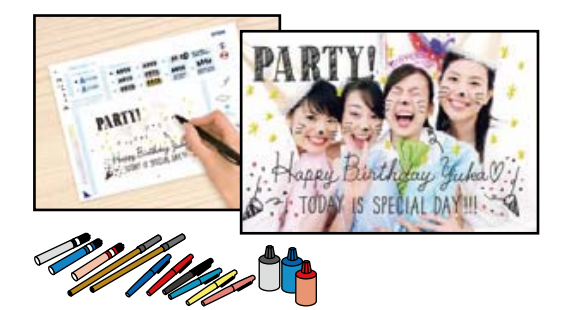

1. Ievietojiet atmiņas ierīci printera SD kartes slotā vai printera ārējās saskarnes USB portā.

["Atmiņas kartes ievietošana" 55. lpp.](#page-54-0)

["Ārējas USB ierīces ievietošana" 56. lpp.](#page-55-0)

### c*Svarīga informācija:*

Neizņemiet atmiņas ierīci, līdz drukāšana ir pabeigta.

2. Vadības panelī atlasiet **Various Prints**.

## 3. Atlasiet **Greeting Card** > **Select Photo and Print Template**.

- 4. Kad parādās ziņojums, informējot, ka papīra ievietošana pabeigta, atlasiet **OK**.
- 5. Fotoattēlu atlases ekrānā atlasiet fotoattēlu, ko vēlaties izdrukāt, un tad izvēlieties **Next**.
- <span id="page-64-0"></span>6. Izvēlieties iestatījumus, piemēram, papīra veidu vai izkārtojumu, lai drukātu fotoattēlu, kurā ir ar roku rakstītas piezīmes, un tad atlasiet **Select Photo and Print Template**.
- 7. Ievietojiet papīra kasete 2 A4 izmēra parasto papīru, lai drukātu veidni. ["Papīra ievietošana Papīra kasete 2" 37. lpp.](#page-36-0)
- 8. Pieskarieties pie  $\lozenge$ , lai izdrukātu veidni.
- 9. Apskatiet izdruku un pēc tam atlasiet **Close**.
- 10. Ievērojiet noteikumus uz veidnes, lai uzrakstītu tekstu vai uzzīmētu zīmējumu.
- 11. Aizveriet izvades paliktni. Ievietojiet papīru papīra kasete 1. ["Papīra ievietošana Papīra kasete 1" 34. lpp.](#page-33-0)
- 12. Atlasiet **Print Using the Template**.
- 13. Atlasiet **How To** un pēc tam novietojiet veidni uz skenera stikls.

#### *Piezīme:*

Pārbaudiet, vai teksts uz veidnes ir pilnīgi nožuvis pirms tā novietošanas uz skenera stikls. Ja uz skenera stikls ir traipi, traipi arī tiek izdrukāti uz fotogrāfijas.

["Oriģinālu novietošana uz skenera stikla" 52. lpp.](#page-51-0)

14. Atlasiet **Edit**, lai rediģētu fotoattēlu, ja nepieciešams.

["Fotoattēlu rediģēšanas izvēlnes iespējas" 70. lpp.](#page-69-0)

15. Iestatiet eksemplāru skaitu un tad pieskarieties  $\mathcal{D}$ .

## **Fotoattēlu nodrukāšana uz CD/DVD uzlīmes**

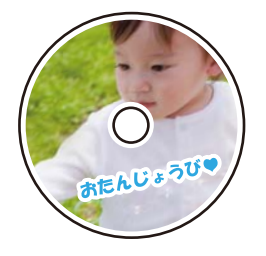

Varat izvēlēties atmiņas ierīcē saglabātos fotoattēlus, lai drukātu tos uz CD/DVD uzlīmes.

#### c*Svarīga informācija:*

- ❏ Pirms drukāšanas uz CD/DVD, skatīt CD/DVD lietošanas piesardzības pasākumus.
- ❏ Neievietojiet CD/DVD paliktni printera darbības laikā. Tādā veidā var sabojāt printeri.
- 1. Ievietojiet atmiņas ierīci printera SD kartes slotā vai printera ārējās saskarnes USB portā.

["Atmiņas kartes ievietošana" 55. lpp.](#page-54-0)

#### ["Ārējas USB ierīces ievietošana" 56. lpp.](#page-55-0)

- 2. Vadības panelī atlasiet **Various Prints**.
- 3. Atlasiet **Copy to CD/DVD** > **Print on CD/DVD**.
- 4. Atlasiet izkārtojumu.

Ir pieejams šāds izkārtojums: **CD/DVD 1-up**, **CD/DVD 4-up** un **CD/DVD Variety**.

*Piezīme:*

Ja izmaināt ārējo un iekšējo diametru, ekrāna augšējā labajā stūrī atlasiet un pēc tam atlasiet *CD Inner/Outer*. Izmantojot  $\blacktriangleright$ , iestatiet ārējo un iekšējo diametru un tad atlasiet **OK**. Varat arī iestatīt diametru, atlasot vērtību rāmī un izmantojot ekrāna papildtastatūru.

Jūs varat iestatīt 114 līdz 120 mm kā ārējo diametru, un 18 līdz 46 mm kā iekšējo diametru ar 1 mm pieaugumu.

- 5. Kad parādās ziņojums, informējot, ka papīra ievietošana pabeigta, atlasiet **OK**.
- 6. Veiciet kādu no tālāk norādītajām darbībām.
	- ❏ **CD/DVD 1-up**: atlasiet , izvēlieties fotoattēlu un pēc tam atlasiet **Done**. Atlasiet **Next** un pēc tam pārejiet uz 9. darbību.
	- ❏ **CD/DVD 4-up**: veiciet nākamo darbību.
	- ❏ **CD/DVD Variety**: atlasiet fotoattēlus, līdz vēl iestatāmo fotoattēlu skaits sasniedz 0. Atlasiet **Next** un pēc tam pārejiet uz 9. darbību.
- 7. Atlasiet , fotoattēlu atlases ekrānā izvēlieties fotoattēlu, ko vēlaties izdrukāt, un tad atlasiet **Done**.

Atlasiet **Single View** un pēc tam atlasiet **(2)**, lai nepieciešamības gadījumā rediģētu fotoattēlu.

["Fotoattēlu rediģēšanas izvēlnes iespējas" 70. lpp.](#page-69-0)

8. Atkārtojiet šīs 7 darbības, līdz visi fotoattēli ir ievietoti, un tad atlasiet **Next**.

## 9. Cilnē **CD/DVD** atlasiet **Basic Settings**.

["Papīra un drukas iestatījumu izvēļņu iespējas" 69. lpp.](#page-68-0)

#### *Piezīme:*

Pārbaudes drukai atlasiet *As a trial* un tad ievietojiet papīra kasete 2 parasto A4 izmēra papīru. Izdrukas attēlu var pārbaudīt pirms drukāšanas uz CD/DVD uzlīmes.

["Papīra ievietošana Papīra kasete 2" 37. lpp.](#page-36-0)

10. Atlasiet **How To** un ielādējiet CD/DVD, skatot norādījumus.

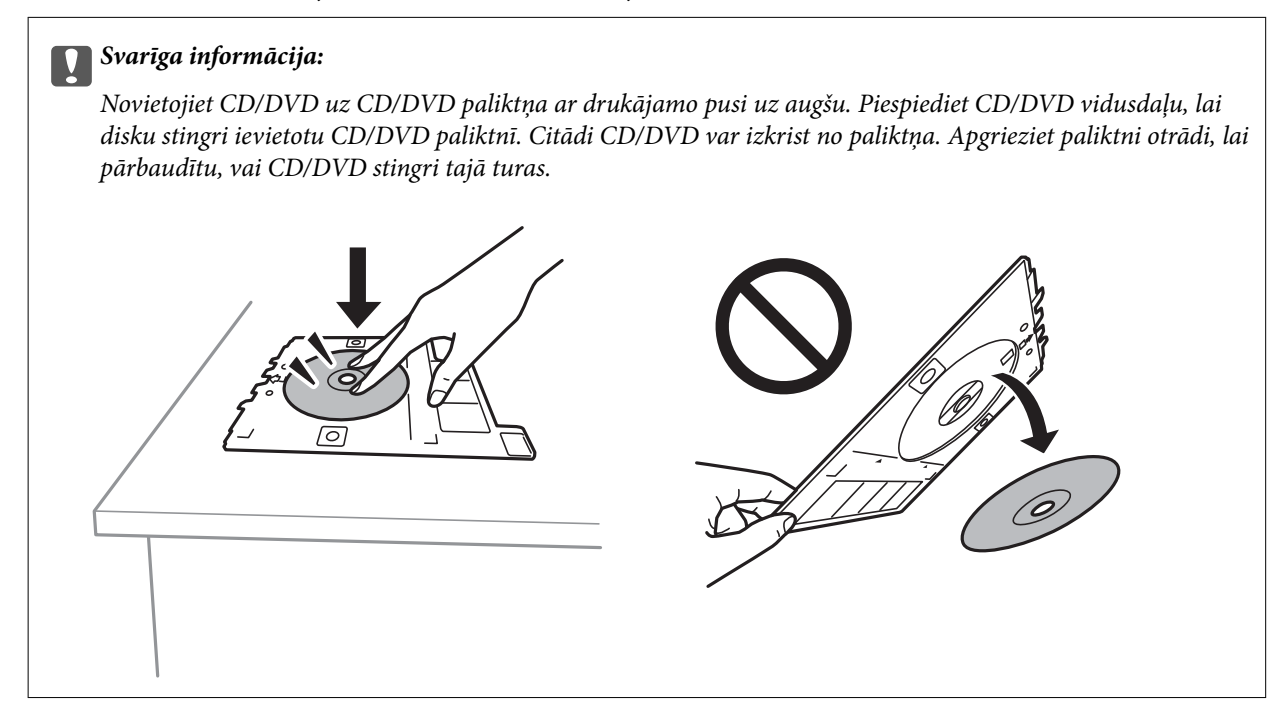

#### *Piezīme:*

Ievietojot paliktni printerī, var būt jūtama neliela berze. Tā ir parasta parādība, jums jāturpina horizontāli ievietot paliktni.

- 11. Atlasiet cilni **Advanced Settings** un pēc tam izmainiet iestatījumus pēc nepieciešamības.
- 12. Atlasiet cilni **Basic Settings** un pēc tam pieskarieties  $\Diamond$ .
- 13. Kad drukāšana pabeigta, CD/DVD paliktnis tiek izstumts. Izņemiet paliktni no printera un atlasiet **Printing Complete**.

#### c*Svarīga informācija:*

Pēc drukāšanas noteikti izņemiet CD/DVD paliktni. Ja paliktni neizņemat un ieslēdzat vai izslēdzat printeri vai arī ja veicat drukas galviņas tīrīšanu, CD/DVD paliktnis var trāpīt drukas galviņai un izraisīt printera nepareizu darbību.

14. Izņemiet CD/DVD un uzglabājiet CD/DVD paliktni papīra kasete 2 apakšdaļā.

## **Fotoattēlu drukāšana uz CD apvāka**

Varat viegli drukāt fotoattēlus uz CD apvāka, izmantojot atmiņas ierīcē saglabātu fotoattēlu. Nodrukājiet apvāku uz A4 izmēra papīra un tad izgrieziet to atbilstoši apvākam.

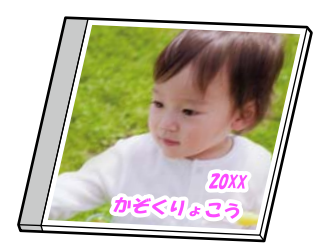

1. Ievietojiet papīru printerī.

["Papīra ievietošana Papīra kasete 2" 37. lpp.](#page-36-0)

2. Ievietojiet atmiņas ierīci printera SD kartes slotā vai printera ārējās saskarnes USB portā. ["Atmiņas kartes ievietošana" 55. lpp.](#page-54-0)

["Ārējas USB ierīces ievietošana" 56. lpp.](#page-55-0)

- 3. Vadības panelī atlasiet **Various Prints**.
- 4. Atlasiet **Copy to CD/DVD** > **Print on Jewel Case**.
- 5. Atlasiet izkārtojumu.
- 6. Kad parādās ziņojums, informējot, ka papīra ievietošana pabeigta, atlasiet **OK**.
- 7. Veiciet kādu no tālāk norādītajām darbībām.
	- ❏ Ja 5. darbībā atlasāt **Jewel Upper**: atlasiet , fotoattēla atlasīšanas ekrānā izvēlieties vienu fotoattēlu un pēc tam atlasiet **Done**. Atlasiet **Next**.
	- ❏ Ja 5. darbībā atlasāt **Jewel Index**: atlasiet fotoattēlus, līdz vēl iestatāmo fotoattēlu skaits sasniedz 0, un pēc tam atlasiet **Next**.

Atlasiet **Single View** un pēc tam atlasiet , lai nepieciešamības gadījumā rediģētu fotoattēlu.

["Fotoattēlu rediģēšanas izvēlnes iespējas" 70. lpp.](#page-69-0)

- 8. Cilnē **Basic Settings** veiciet iestatījumus. ["Papīra un drukas iestatījumu izvēļņu iespējas" 69. lpp.](#page-68-0)
- 9. Atlasiet cilni **Advanced Settings** un pēc tam izmainiet iestatījumus pēc nepieciešamības.
- 10. Atlasiet cilni **Basic Settings** un pēc tam pieskarieties  $\Diamond$ .

## <span id="page-68-0"></span>**Izvēļņu iespējas, drukājot no vadības paneļa**

### *Fotoattēlu atlases izvēļņu iespējas*

#### Browse:

Parāda fotoattēlus atmiņas ierīcē, kas sakārtoti pēc norādītajiem nosacījumiem. Pieejamās iespējas atkarīgas no izmantojamām funkcijām.

❏ Cancel Browse:

Atceļ fotoattēlu kārtošanu un parāda visus fotoattēlus.

❏ yyyy:

Atlasiet parādāmo fotoattēlu uzņemšanas gadu.

❏ yyyy/mm:

Atlasiet parādāmo fotoattēlu uzņemšanas gadu un mēnesi.

❏ yyyy/mm/dd:

Atlasiet parādāmo fotoattēlu uzņemšanas gadu, mēnesi un datumu.

#### Display Order:

Maina fotoattēlu parādīšanas kārtību pieaugošā vai dilstošā secībā.

#### Select All Photos:

Atlasa visus fotoattēlus atmiņas kartē un iestata eksemplāru skaitu.

#### Deselect All Photos:

Atiestata visu izdruku skaitu uz 0 (nulli).

#### Select Memory device:

Atlasa ierīci, no kuras tiks ielādēti fotoattēli.

#### *Papīra un drukas iestatījumu izvēļņu iespējas*

#### Paper Setting:

Atlasiet izmantojamo papīra avotu. Atlasiet  $\blacktriangleright$ , lai atlasītu papīra izmēru un papīra veidu.

#### Border Setting

❏ Borderless:

Drukā bez apmales gar malām. Palielina drukas datu laukumu pāri papīra malām tā, lai papīrs tiktu apdrukāts bez apmalēm.

❏ With Border:

Drukā ar baltām apmalēm gar malām.

### Expansion:

Drukājot bez apmalēm, attēls tiek nedaudz palielināts, lai noņemtu robežas no papīra malām. Izvēlieties, kādā apmērā palielināt attēlu.

#### <span id="page-69-0"></span>Fit Frame:

Ja attēla datu attēla formāts un papīra izmērs atšķiras, attēls tiek automātiski palielināts vai samazināts tā, lai īsākā mala atbilstu papīra īsākajai malai. Attēla garākā mala tiek apgriezta, ja tā pārsniedz papīra garāko malu. Šī funkcija, iespējams, nedarbojas panorāmas fotoattēliem.

#### Quality:

Izvēlieties drukas kvalitāti. **High** izvēle nodrošina augstākas kvalitātes drukāšanu, taču drukas ātrums var būt lēnāks. Ja vēlaties drukāt uz parasta papīra, izmantojot daudz augstāku kvalitāti, atlasiet **Best**. Ņemiet vērā, ka drukāšanas ātrums var ievērojami samazināties.

#### Date:

Atlasiet formātu, kas tiek izmantots, lai uz datuma saturošiem fotoattēliem drukātu datumu, kad tie ir uzņemti vai saglabāti. Dažiem izkārtojumiem datums netiek drukāts.

#### Print Info On Photos

❏ Off:

Drukā bez informācijas.

❏ Camera Settings:

Drukā ar daļēju Exif informāciju, piemēram, ekspozīcijas laiku, atvērumu vai ISO jutību. Neierakstīta informācija netiek izdrukāta.

❏ Camera Text:

Drukā digitālajā fotokamerā iestatītu tekstu. Informāciju par teksta iestatījumiem skatiet fotokameras komplektā iekļautajā dokumentācijā. Informāciju var izdrukāt tikai bezapmaļu drukas režīmā  $10 \times 15$  cm,  $13 \times 18$  cm vai 16:9 plata papīra.

❏ Landmark:

Izdrukā tās vietas vai objekta nosaukumu, kur tika uzņemts attēls, — digitālām fotokamerām, kurām ir objektu funkcija. Papildinformāciju skatiet jūsu fotokameras ražotāja vietnē. Informāciju var izdrukāt tikai bezapmaļu drukas režīmā  $10 \times 15$  cm,  $13 \times 18$  cm vai 16:9 plata papīra.

### Clear All Settings:

Atiestata papīra un drukas iestatījumu noklusējuma vērtības.

#### CD Density:

CD/DVD apdrukāšanai. Iestatiet blīvumu, kas tiek izmantots, izdrukājot uz CD/DVD.

#### Density:

Krāsojamās grāmatas drukāšanai. Atlasiet krāsojamās lapas kontūru blīvuma līmeni.

#### Line Detection:

Krāsojamās grāmatas drukāšanai. Atlasiet fotoattēlā nosakāmo kontūru jutības līmeni.

#### *Fotoattēlu rediģēšanas izvēlnes iespējas*

#### Zoom/Rotate:

Pielāgo apgriežamo daļu. Varat pārvietot rāmi uz vietu, kas jāizgriež, vai mainīt rāmja izmērus, bīdot stūros. Varat arī rāmi pagriezt.

#### Filter:

Drukā sēpijā vai monohroma režīmā.

#### Enhance:

Izvēlieties vienu no attēla koriģēšanas iespējām. **Auto**, **People**, **Landscape** vai **Night Scene** nodrošina asāku attēlu un krāsu spilgtumu, automātiski noregulējot oriģinālo attēla datu kontrastu, piesātinājumu un spilgtumu.

❏ Auto:

Printeris nosaka attēla saturu un automātiski uzlabo attēlu saskaņā ar noteikto saturu.

❏ People:

Ieteicams izmantot cilvēku attēliem.

❏ Landscape:

Ieteicams izmantot ainavu un skatu attēliem.

❏ Night Scene:

Ieteicams izmantot nakts skatu attēliem.

❏ Enhance Off:

Izslēdz funkciju **Enhance**.

#### Fix Red-Eye:

Koriģē sarkano acu efektu fotoattēlos. Korekcijas tiek piemērotas tikai izdrukās, nevis oriģinālajā failā. Atkarībā no fotoattēla veida, iespējams, tiks koriģētas arī citas attēla daļas, nevis tikai acis.

#### Brightness:

Pielāgo attēla spilgtumu.

#### Contrast:

Pielāgo atšķirību starp spilgtumu un tumšumu.

#### Sharpness:

Uzlabo vai defokusē attēla kontūras.

### Saturation:

Pielāgo attēla krāsu skaidrību.

# **Fotoattēlu drukāšana no datora**

Epson Photo+ ļauj jums vienkārši un detalizēti izdrukāt fotoattēlus ar dažādiem izkārtojumu veidiem uz fotopapīra vai CD/DVD uzlīmes (tikai atsevišķi modeļi atbalsta CD/DVD uzlīmju drukāšanu). Detalizētu informāciju skatiet attiecīgās lietojumprogrammas palīdzības sadaļā.

# **Fotoattēlu drukāšana, izmantojot viedierīces (iOS)**

Jūs varat izdrukāt fotoattēlus no viedierīces, piemēram, viedtālruņa vai planšetdatora.

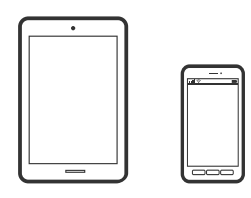

# **Fotoattēlu drukāšana, izmantojot Epson iPrint**

#### *Piezīme:* Darbības var atšķirties atkarībā no ierīces.

1. Ievietojiet papīru printerī.

["Papīra ievietošana Papīra kasete 1" 34. lpp.](#page-33-0)

["Papīra ievietošana Papīra kasete 2" 37. lpp.](#page-36-0)

["Papīra ievietošana Aizmug.pap. pad. atvere" 40. lpp.](#page-39-0)

- 2. Iestatiet printeri drukāšanai bezvadu režīmā.
- 3. Ja Epson iPrint nav instalēts, instalējiet to. ["Epson iPrint instalēšana" 304. lpp.](#page-303-0)
- 4. Pievienojiet savu viedierīci tam pašam bezvadu tīklam, ko izmanto jūsu printeris.
- 5. Palaidiet programmu Epson iPrint.
- 6. Sākuma ekrānā pieskarieties **Photos**.
- 7. Pieskarieties fotoattēla, kuru vēlaties drukāt, atrašanās vietai.
- 8. Atlasiet fotoattēlu, ko vēlaties drukāt, un pēc tam pieskarieties **Next**.
- 9. Pieskarieties **Print**.
# <span id="page-72-0"></span>**Fotoattēlu drukāšana, izmantojot AirPrint**

Izmantojot AirPrint, ir iespējama tūlītēja bezvadu drukāšana no ierīcēm iPhone, iPad un iPod touch ar jaunāko iOS versiju un no Mac datoriem ar jaunāko OS X vai macOS versiju.

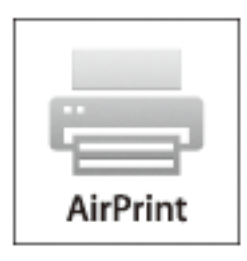

### *Piezīme:*

Ja ierīces vadības panelī atspējojāt papīra konfigurēšanas ziņojumus, AirPrint nevar lietot. Skatiet turpmāk redzamo saiti, lai nepieciešamības gadījumā iespējotu ziņojumus.

1. Ievietojiet papīru printerī.

["Papīra ievietošana Papīra kasete 1" 34. lpp.](#page-33-0)

["Papīra ievietošana Papīra kasete 2" 37. lpp.](#page-36-0)

["Papīra ievietošana Aizmug.pap. pad. atvere" 40. lpp.](#page-39-0)

2. Iestatiet printeri drukāšanai bezvadu režīmā. Skatiet turpmāk redzamo saiti.

# [http://epson.sn](http://epson.sn/?q=2)

- 3. Savienojiet savu Apple ierīci ar to pašu bezvadu tīklu, kuru lieto jūsu ierīce.
- 4. Drukājiet no ierīces printerī.
	- *Piezīme:* Sīkāku informāciju skatiet Apple vietnes lapā AirPrint.

# **Saistītā informācija**

- & ["Neizdodas veikt izdruku, lai gan ir izveidots savienojums \(iOS\)" 205. lpp.](#page-204-0)
- & ["Papīra ievietošana Papīra kasete 1" 34. lpp.](#page-33-0)
- & ["Papīra ievietošana Papīra kasete 2" 37. lpp.](#page-36-0)

# **Fotoattēlu drukāšana, izmantojot viedierīces (Android)**

Jūs varat izdrukāt fotoattēlus no viedierīces, piemēram, viedtālruņa vai planšetdatora.

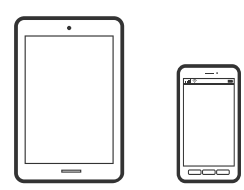

# **Fotoattēlu drukāšana, izmantojot Epson iPrint**

*Piezīme:* Darbības var atšķirties atkarībā no ierīces.

- 1. Ievietojiet papīru printerī. ["Papīra ievietošana Papīra kasete 1" 34. lpp.](#page-33-0) ["Papīra ievietošana Papīra kasete 2" 37. lpp.](#page-36-0) ["Papīra ievietošana Aizmug.pap. pad. atvere" 40. lpp.](#page-39-0)
- 2. Iestatiet printeri drukāšanai bezvadu režīmā.
- 3. Ja Epson iPrint nav instalēts, instalējiet to. ["Epson iPrint instalēšana" 304. lpp.](#page-303-0)
- 4. Pievienojiet savu viedierīci tam pašam bezvadu tīklam, ko izmanto jūsu printeris.
- 5. Palaidiet programmu Epson iPrint.
- 6. Sākuma ekrānā pieskarieties **Photos**.
- 7. Pieskarieties fotoattēla, kuru vēlaties drukāt, atrašanās vietai.
- 8. Atlasiet fotoattēlu, ko vēlaties drukāt, un pēc tam pieskarieties **Next**.
- 9. Pieskarieties **Print**.

# **Fotoattēlu drukāšana, izmantojot Epson Print Enabler**

Varat drukāt dokumentus, e-pasta ziņojumus, fotoattēlus un tīmekļa lapas bezvadu režīmā tieši no Android tālruņa vai planšetdatora (Android v4.4 vai jaunākas versijas). Vairākas reizes pieskaroties Android ierīcei, tā sameklēs Epson printeri, kas pievienots tam pašam bezvadu tīklam.

# *Piezīme:*

Darbības var atšķirties atkarībā no ierīces.

1. Ievietojiet papīru printerī.

["Papīra ievietošana Papīra kasete 1" 34. lpp.](#page-33-0)

["Papīra ievietošana Papīra kasete 2" 37. lpp.](#page-36-0)

["Papīra ievietošana Aizmug.pap. pad. atvere" 40. lpp.](#page-39-0)

- 2. Iestatiet printeri drukāšanai bezvadu režīmā.
- 3. Android ierīcē instalējiet spraudni Epson Print Enabler, ko var iegūt pakalpojumā Google Play.
- 4. Pievienojiet savu Android ierīci tam pašam bezvadu tīklam, ko izmanto jūsu printeris.
- 5. Android ierīcē atveriet sadaļu **Iestatījumi** un atlasiet **Drukāšana**, pēc tam iespējojiet Epson Print Enabler.

<span id="page-74-0"></span>6. Android lietojumprogrammā, piemēram, Chrome, pieskarieties izvēlnes ikonai un izdrukājiet jebko, kas redzams ekrānā.

### *Piezīme:*

Ja printeris nav redzams, pieskarieties *Visi printeri* un atlasiet savu printeri.

# **Fotoattēlu drukāšana no digitālā fotoaparāta**

# *Piezīme:*

- ❏ Fotoattēlus var izdrukāt tieši no ar PictBridge savietojamā digitālā fotoaparāta. Vairāk informācijas par darbību veikšanu fotoaparātā skatiet dokumentācijā par fotoaparātu.
- ❏ Parasti digitālā fotoaparāta iestatījumiem ir nodrošināta prioritāte, taču tālāk norādītajos gadījumos prioritāri ir printera iestatījumi.
	- ❏ Kad fotoaparāta drukas iestatījums ir uzstādīts uz "lietot printera iestatījumus"
	- ❏ Kad printera drukas iestatījumos ir izvēlēta **Sepia** vai **B&W** opcija.
	- ❏ Apvienojot fotokameras drukas iestatījumus ar printera iestatījumiem, tiek izveidoti iestatījumi, kas nav pieejami printerī.

# **Fotoattēlu drukāšana no digitālā fotoaparāta, kas pievienots ar USB vadu**

Fotoattēlus var izdrukāt tieši no digitālā fotoaparāta, kas pievienots ar USB vadu.

- 1. Atvienojiet atmiņas ierīci no printera.
- 2. Ievietojiet papīru printerī.

["Papīra ievietošana Papīra kasete 1" 34. lpp.](#page-33-0)

["Papīra ievietošana Papīra kasete 2" 37. lpp.](#page-36-0)

["Papīra ievietošana Aizmug.pap. pad. atvere" 40. lpp.](#page-39-0)

- 3. Vadības panelī atlasiet **Settings** > **Camera Print Settings**.
- 4. Atlasiet **Print Settings** vai **Photo Adjustments** un mainiet iestatījumus, ja nepieciešams.
- 5. Ieslēdziet digitālo fotoaparātu un tad pievienojiet to printerim, izmantojot USB vadu.

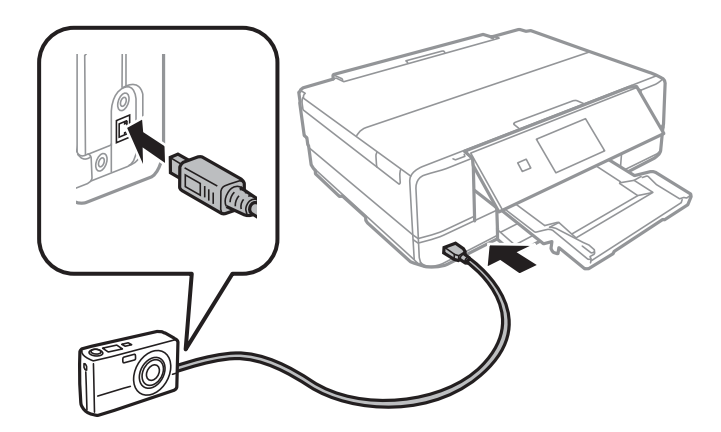

### *Piezīme:*

Izmantojiet USB vadu, kas ir īsāks par diviem metriem.

6. Izvēlieties fotogrāfijas, kuras vēlaties drukāt no digitālā fotoaparāta, veiciet iestatījumus, piemēram, kopiju skaitu un tad sāciet drukāšanu.

# **Fotoattēlu drukāšana no digitālas fotokameras, kas pievienota bezvadu režīmā**

Varat bezvadu režīmā drukāt fotoattēlus no digitālas fotokameras, kas atbalsta standartu DPS over IP (turpmāk tekstā dēvētu par PictBridge (bezvadu LAN)).

- 1. Pārbaudiet, vai sākuma ekrānā ir redzama ikona, kas norāda, ka printeris ir pievienots bezvadu tīklam. ["Tīkla ikonas apraksts" 24. lpp.](#page-23-0)
- 2. Ievietojiet papīru printerī.

["Papīra ievietošana Papīra kasete 1" 34. lpp.](#page-33-0)

["Papīra ievietošana Papīra kasete 2" 37. lpp.](#page-36-0)

["Papīra ievietošana Aizmug.pap. pad. atvere" 40. lpp.](#page-39-0)

- 3. Vadības panelī atlasiet **Settings** > **Camera Print Settings**.
- 4. Atlasiet **Print Settings** vai **Photo Adjustments** un mainiet iestatījumus, ja nepieciešams.
- 5. Savienojiet digitālo fotokameru ar to pašu tīklu, ar kuru ir savienots printeris.
- 6. Digitālajā fotokamerā atveriet pieejamo printeru sarakstu un atlasiet printeri, ko vēlaties pieslēgt.

# *Piezīme:*

❏ Lai skatītu printera nosaukumu, sākuma ekrānā pieskarieties tīkla statusa ikonai.

❏ Ja digitālajai fotokamerai ir funkcija, kas ļauj reģistrēt printerus, varat pievienot printeri, atlasot to nākamreiz.

- 7. Izvēlieties fotogrāfijas, kuras vēlaties drukāt no digitālā fotoaparāta, veiciet iestatījumus, piemēram, kopiju skaitu un tad sāciet drukāšanu.
- 8. Atvienojiet PictBridge (bezvadu LAN) savienojumu starp printeri un digitālo fotokameru.

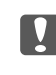

# c*Svarīga informācija:*

Izmantojot PictBridge (bezvadu LAN), nav iespējams lietot citas printera funkcijas vai drukāt no citām ierīcēm. Atvienojiet savienojumu uzreiz pēc drukāšanas.

# <span id="page-76-0"></span>**Drukāšana uz aploksnēm**

# **Drukāšana uz aploksnēm, izmantojot datoru (Windows)**

1. Ievietojiet aploksnes printerī.

["Aplokšņu ievietošana Papīra kasete 2" 42. lpp.](#page-41-0) ["Papīra ievietošana Aizmug.pap. pad. atvere" 40. lpp.](#page-39-0)

- 2. Atveriet failu, kuru vēlaties drukāt.
- 3. Atveriet printera draivera logu.
- 4. Cilnes **Galvenie** sadaļā **Dokumenta izmērs** atlasiet aploksnes izmēru un pēc tam sadaļā **Papīra veids** atlasiet **Aploksnes**.
- 5. Pēc nepieciešamības iestatiet pārējos vienumus cilnēs **Galvenie** un **Papildu opcijas** un pēc tam uzklikšķiniet uz **Labi**.
- 6. Noklikšķiniet uz **Drukāt**.

# **Dokumentu drukāšana**

# **Drukāšana no datora — Windows**

# **Drukāšana, izmantojot vienkāršos iestatījumus**

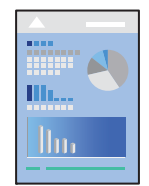

# *Piezīme:*

- ❏ Skatiet tiešsaistes palīdzību, lai iegūtu skaidrojumus par printera draivera iestatījumu vienumiem. Ar peles labo pogu uzklikšķiniet uz vienuma un pēc tam uzklikšķiniet uz *Palīdzība*.
- ❏ Darbības var atšķirties atkarībā no programmas. Detalizētu informāciju skatiet attiecīgās lietojumprogrammas palīdzības sadaļā.
- 1. Ievietojiet papīru printerī.

["Papīra ievietošana Papīra kasete 1" 34. lpp.](#page-33-0)

- ["Papīra ievietošana Papīra kasete 2" 37. lpp.](#page-36-0)
- ["Papīra ievietošana Aizmug.pap. pad. atvere" 40. lpp.](#page-39-0)
- 2. Atveriet failu, kuru vēlaties drukāt.
- 3. Izvēlieties **Drukāt** vai **Drukāšanas uzstādīšana** no **Fails** izvēlnē.
- 4. Izvēlieties printeri.
- 5. Izvēlieties **Preferences** vai **Rekvizīti**, lai piekļūtu printera draivera logam.

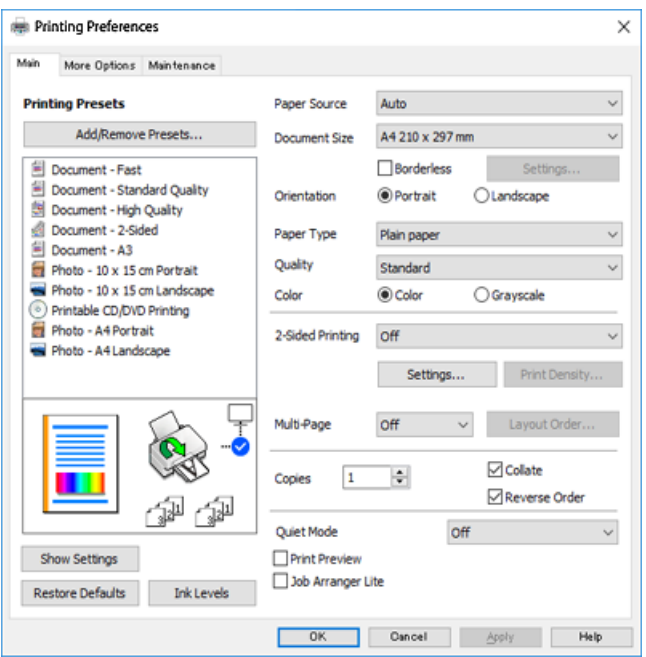

- 6. Veiciet turpmāk aprakstītos iestatījumus.
	- ❏ Papīra avots: Izvēlieties papīra avotu, kurā ir ievietots papīrs.
	- ❏ Dokumenta izmērs: Izvēlieties papīra izmēru, kuru ievietojāt printerī.
	- ❏ Bez apmalēm: Izvēlieties drukāt bez apmalēm ap attēlu.

Drukāšanas režīmā bez apmalēm, drukas dati tiek palielināti nedaudz lielāki par papīra izmēru, lai netiktu izdrukātas apmales ap papīra malām. Noklikšķiniet uz Iestatījumi, lai izvēlētos palielinājuma apmēru.

- ❏ Orientācija: Izvēlieties orientāciju, ko iestatījāt lietojumprogrammā.
- ❏ Papīra veids: Izvēlieties ievietotā papīra veidu.

["Papīra veidu saraksts" 33. lpp.](#page-32-0)

❏ Kvalitāte: Izvēlieties drukas kvalitāti.

**Augsta** izvēle nodrošina augstākas kvalitātes drukāšanu, taču drukas ātrums var būt lēnāks. Ja vēlaties drukāt uz parasta papīra, izmantojot daudz augstāku kvalitāti, atlasiet **Labākā**. Ņemiet vērā, ka drukāšanas ātrums var ievērojami samazināties.

❏ Krāsaina: Izvēlieties **Pelēktoņu**, ja vēlaties drukāt melnā krāsā vai ar pelēku ēnojumu.

#### *Piezīme:*

Drukājot uz aploksnēm, atlasiet *Orientācija* kā *Ainavorientācija* iestatījumu.

7. Noklikšķiniet uz **Labi**, lai aizvērtu printera draivera logu.

# <span id="page-78-0"></span>8. Noklikšķiniet uz **Drukāt**.

#### *Piezīme:*

Ja vēlaties atcelt drukāšanu, datorā ar peles labo pogu noklikšķiniet uz sava printera sadaļā *Ierīces un printeri*, *Printeris* vai *Printeri un faksi*. Noklikšķiniet uz *Skatīt, kas drukājas*, ar peles labo pogu noklikšķiniet uz atceļamā darba un tad atlasiet *Atcelt*. Tomēr nav iespējams datorā atcelt drukas darbu, kad tas jau pilnībā nosūtīts uz printeri. Šādā gadījumā atceliet drukas darbu, izmantojot printera vadības paneli.

# **Saistītā informācija**

- & ["Pieejamais papīrs un drukāšanas apjoms" 294. lpp.](#page-293-0)
- & "Printera draivera izvēlnes opcijas" 79. lpp.

### *Printera draivera izvēlnes opcijas*

Atveriet drukas logu lietojumprogrammā, atlasiet printeri un tad atveriet printera draivera logu.

#### *Piezīme:*

Izvēlnes atšķiras atkarībā no atlasītās opcijas.

### **Cilne Galvenie**

Druk. iepriekšnot. vērt.:

Pievienot/noņemt iepriekšnoteiktās vērtības:

Varat pievienot vai noņemt individualizētus priekšiestatījumus, lai varētu ātri izvēlēties bieži izmantotus drukas iestatījumus. Sarakstā atlasiet priekšiestatījumu, kuru vēlaties izmantot.

#### Papīra avots:

Atlasiet papīra avotu, no kura tiks padots papīts. Atlasiet Atlasīt automātiski, lai automātiski atlasītu printera drukas iestatījumos izvēlēto papīra avotu. Iespējojot funkciju **Automātiskā pārslēgšanās starp kasetēm**, printeris automātiski pievadīs papīru no 2. papīra kasetes, kad 1. papīra kasetē papīrs būs beidzies. 1. papīra kasetē un 2. papīra kasetē ievietojiet vienādu (vienāda veida un izmēra) papīru.

# Dokumenta izmērs:

Atlasiet papīra, uz kura vēlaties drukāt, izmēru. Ja izvēlaties **Lietotāja definēts**, ievadiet papīra platumu un augstumu.

# Bez apmalēm:

Palielina drukas datu laukumu pāri papīra malām tā, lai papīrs tiktu apdrukāts bez apmalēm. Uzklikšķiniet **Iestatījumi**, lai izvēlētos palielinājuma apmēru.

### Orientācija:

Atlasiet vēlamo drukas orientāciju.

#### Papīra veids:

Atlasiet apdrukājamā papīra veidu.

#### Kvalitāte:

Atlasiet vēlamo drukas kvalitāti. Pieejamās opcijas ir atkarīgas no papīra veida.

**Augsta** izvēle nodrošina augstākas kvalitātes drukāšanu, taču drukas ātrums var būt lēnāks. Ja vēlaties drukāt uz parasta papīra, izmantojot daudz augstāku kvalitāti, atlasiet **Labākā**. Ņemiet vērā, ka drukāšanas ātrums var ievērojami samazināties.

# Krāsaina:

Atlasiet, vai drukāt krāsu vai vienkrāsainā režīmā.

### 2-pusēja drukāšana:

Ļauj veikt abpusējo drukāšanu.

### Iestatījumi:

Varat noteikt iesiešanas malu un iesiešanas malas izmērus. Drukājot dokumentus ar vairākām lappusēm, varat izvēlēties sākt drukāšanu no dokumenta sākuma vai beigām.

### Drukāšanas blīvums:

Atlasiet dokumenta veidu, lai pielāgotu drukas blīvumu. Izvēloties atbilstošu drukas blīvumu, varat izvairīties no tintes izspiešanās cauri papīra loksnei. Atlasiet **Manuāli**, lai manuāli pielāgotu drukas blīvumu.

### Vairākas lapas:

Ļauj izdrukāt vairākas lappuses uz vienas papīra loksnes vai drukāt plakātus. Noklikšķiniet uz **Lappušu secība**, lai izvēlētos drukājamo lappušu secību.

# Kopijas:

Nosaka izdrukājamo eksemplāru skaitu.

# Šķirot:

Drukā dokumentus ar vairākām lappusēm, saliktus pēc lappusēm un sakārtotus komplektos.

# Apgriezta kārtība:

Ļauj drukāt, sākot no pēdējās lappuses, lai pēc izdrukāšanas lappuses būtu sakārtotas pareizā secībā.

#### Klusais režīms:

Samazina printera radīto troksni. Tomēr šīs funkcijas iespējošana samazina drukas ātrumu.

### Drukas priekšskatījums:

Pirms drukāšanas parāda dokumenta priekšskatījumu.

#### Darbu kārtotājs - versija Lite:

Job Arranger Lite ļauj apvienot vairākus failus, kas izveidoti dažādās lietojumprogrammās, un drukāt tos kā vienu drukas darbu.

# Rādīt iestatījumus/Paslēpt iestatījumus:

Parāda pašlaik cilnēs **Galvenie** un **Papildu opcijas** iestatīto vienumu sarakstu. Jūs varat parādīt vai paslēpt pašreizējo iestatījumu saraksta ekrānu.

#### <span id="page-80-0"></span>Atiestatīt nokl. vērtības:

Atjaunot visiem iestatījumiem rūpnīcas noklusējuma vērtības. Noklusējuma vērtības tiek atjaunotas arī iestatījumiem cilnē **Papildu opcijas**.

#### Tintes līmeņi:

Parāda aptuveno tintes līmeni.

# **Cilne Papildu opcijas**

Druk. iepriekšnot. vērt.:

Pievienot/noņemt iepriekšnoteiktās vērtības:

Varat pievienot vai noņemt individualizētus priekšiestatījumus, lai varētu ātri izvēlēties bieži izmantotus drukas iestatījumus. Sarakstā atlasiet priekšiestatījumu, kuru vēlaties izmantot.

# Dokumenta izmērs:

Atlasiet papīra, uz kura vēlaties drukāt, izmēru.

# Papīra izvade:

Atlasiet papīra, uz kura vēlaties drukāt, izmēru. Ja **Dokumenta izmērs** atšķiras no **Papīra izvade**, automātiski tiek izvēlēts **Samazināt/palielināt dokumentu**. Ja nesamazināt vai nepalielināt drukājamā dokumenta izmēru, jums šī opcija nav jāatlasa.

#### Samazināt/palielināt dokumentu:

Ļauj samazināt vai palielināt dokumentu.

#### Pielāgot lapai:

Automātiski samazināt vai palielināt dokumentu, lai tas ietilptu uz papīra, kura izmērs izvēlēts iestatījumā **Papīra izvade**.

#### Tuvināt:

Drukā, izmantojot noteiktu procentuālo attiecību.

# Centrā:

Drukā attēlus papīra loksnes vidū.

### Krāsu korekcija:

# Automātiska:

Automātiski pielāgo attēlu toni.

### Pielāgotie:

Ļauj veikt krāsu labošanu manuāli. Noklikšķinot uz **Uzlabots**, atveras ekrāns **Krāsu korekcija**, kurā varat atlasīt detalizētu krāsu korekcijas metodi. Noklikšķiniet uz **Attēlu opcijas**, lai iespējotu Drukāšana ar universālām krāsām, Sarkano acu korek., un padarītu asāku tievu līniju drukāšanu.

### Ūdenszīmes funkcijas:

Ļauj pielāgot ūdenszīmju iestatījumus.

#### Pievienot/dzēst:

Ļauj jums pievienot vai noņemt konkrētas ūdenszīmes.

#### Iestatījumi:

Ļauj iestatīt ūdenszīmju drukāšanas metodi.

#### Papildiestatījumi:

#### Pagriezt par 180°:

Pirms drukāšanas pagriež lapas par 180 grādiem. Atlasiet šo funkciju, ja drukājat uz papīra, kas printerī tiek ievietots konkrētā virzienā, piemēram, uz aploksnēm.

### Divvirzienu druka:

Nodrošina drukāšanu, ja drukas galviņa pārvietojas abos virzienos. Drukas ātrums ir lielāks, taču kvalitāte var pasliktināties.

#### Spoguļattēls:

Apgriež attēlu tā, lai izdrukā būtu tā spoguļattēls.

#### Rādīt iestatījumus/Paslēpt iestatījumus:

Parāda pašlaik cilnēs **Galvenie** un **Papildu opcijas** iestatīto vienumu sarakstu. Jūs varat parādīt vai paslēpt pašreizējo iestatījumu saraksta ekrānu.

# Atiestatīt nokl. vērtības:

Atjaunot visiem iestatījumiem rūpnīcas noklusējuma vērtības. Noklusējuma vērtības tiek atjaunotas arī iestatījumiem cilnē **Galvenie**.

### **Cilne Apkope**

### Drukas galviņas sprauslu pārbaude

Izdrukā sprauslu pārbaudes paraugu, lai pārbaudītu, vai drukas galviņas sprauslas nav aizsērējušas.

### Drukas galviņas tīrīšana:

Tīra drukas galviņas aizsērējušās sprauslas. Tā kā šī funkcija patērē nelielu tintes daudzumu, drukas galviņas tīrīšanu veiciet tikai tad, ja sprauslas ir aizsērējušas. Izdrukājiet sprauslu pārbaudes rakstu un pēc tam atlasiet **Tīrīšana**, ja rakstā ir tikai dažas nepilnības. **Vispārējā tīrīšana** patērē vairāk tintes nekā **Tīrīšana**. Izmantojiet šo funkciju tikai tādā gadījumā, ja sprauslas pārbaudes rakstā ir daudz trūkumu.

## Darbu kārtotājs - versija Lite:

Job Arranger Lite ļauj apvienot vairākus failus, kas izveidoti dažādās lietojumprogrammās, un drukāt tos kā vienu drukas darbu.

# EPSON Status Monitor 3:

Atver logu EPSON Status Monitor 3. Šeit varat pārbaudīt printera un patērējamo materiālu statusu.

# Pārraudzības preferences:

Ļauj iestatīt vienumus logā EPSON Status Monitor 3.

# Paplašināti iestatījumi:

Ļauj izvēlēties dažādus iestatījumus. Noklikšķiniet uz katra vienuma ar peles labo pogu, lai skatītu plašāku informāciju sadaļā Palīdzība.

# Drukas rinda:

Parāda drukas uzdevumus, kas gaida izpildi. Drukas uzdevumus var skatīt, pauzēt vai atsākt.

# Valoda:

Maina printera draivera loga valodu. Lai lietotu iestatījumus, aizveriet printera draiveri un pēc tam to atkal atveriet.

# Programmatūras atjaunināšana:

Atver rīku EPSON Software Updater, ko izmanto, lai internetā pārbaudītu lietojumprogrammu jaunāko versiju pieejamību.

# Tiešsaistes secība:

Ļauj piekļūt vietnei, kurā var iegādāties Epson tintes kasetnes.

# Tehniskais atbalsts:

Ja jūsu datorā ir instalēta rokasgrāmata, tā tiks atvēra. Ja tā nav instalēta, varat sazināties ar Epson tīmekļa vietnē, lai pārbaudītu rokasgrāmatu un pieejamo tehnisko atbalstu.

# **Drukāšana uz abām pusēm**

Varat lietot jebkuru no tālāk minētajām metodēm, lai drukātu uz papīra abām pusēm.

- ❏ Automātiska divpusēja drukāšana
- ❏ Manuālā divpusējā drukāšana

Kad printeris ir pabeidzis drukāšanu uz vienas puses, apgrieziet papīru otrādi, lai drukātu uz otras puses.

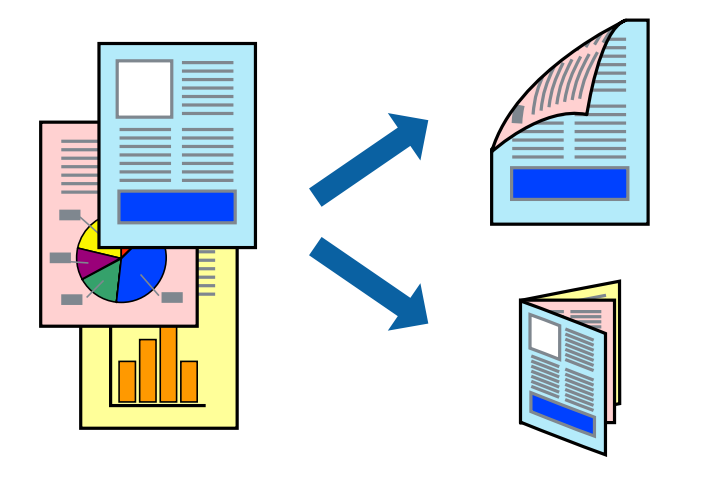

#### *Piezīme:*

- ❏ Šī funkcija nav pieejama drukāšanai bez apmalēm.
- ❏ Divpusēja drukāšana nav iespējama, izmantojot Aizmug.pap. pad. atvere.
- ❏ Ja izmantojat papīru, kas ir piemērots divpusējai drukāšanai, drukas kvalitāte var pasliktināties, un papīrs var iestrēgt. ["Papīrs divpusējai drukāšanai" 297. lpp.](#page-296-0)
- ❏ Atkarībā no papīra un datiem, tinte var izspiesties caur otru papīra pusi.
- ❏ Manuālo divpusējo drukāšanu nav iespējams veikt, kamēr nav iespējots *EPSON Status Monitor 3*. Ja *EPSON Status Monitor 3* ir atspējots, atveriet printera draivera logu, uzklikšķiniet *Paplašināti iestatījumi* uz cilnes *Apkope*, un tad izvēlieties *Iespējot EPSON Status Monitor 3*.
- ❏ Tomēr tā var nebūt pieejama, ja pieeja printerim tiek veikta caur tīklu vai tas tiek lietots kā koplietošanas printeris.
- 1. Ievietojiet papīru printerī.

["Papīra ievietošana Papīra kasete 1" 34. lpp.](#page-33-0) ["Papīra ievietošana Papīra kasete 2" 37. lpp.](#page-36-0) ["Papīra ievietošana Aizmug.pap. pad. atvere" 40. lpp.](#page-39-0)

- 2. Atveriet failu, kuru vēlaties drukāt.
- 3. Izvēlieties **Drukāt** vai **Drukāšanas uzstādīšana** no **Fails** izvēlnē.
- 4. Izvēlieties printeri.
- 5. Izvēlieties **Preferences** vai **Rekvizīti**, lai piekļūtu printera draivera logam.
- 6. Cilnē **Galvenie** atlasiet metodi **2-pusēja drukāšana**.
- 7. Noklikšķiniet uz **Iestatījumi**, veiciet atbilstošos iestatījumus un pēc tam noklikšķiniet uz **Labi**.
- 8. Uzklikšķiniet uz **Drukāšanas blīvums**, veiciet atbilstošos iestatījumus un pēc tam uzklikšķiniet uz **Labi**.

Iestatot **Drukāšanas blīvums**, varat mainīt drukas blīvumu atbilstoši drukājamā dokumenta veidam.

#### *Piezīme:*

- ❏ Atlasot divpusējo drukāšanu, šis iestatījums nav pieejams.
- ❏ Drukāšana var būt lēna atkarībā no to opciju kombinācijas, kas atlasītas vienumam *Izvēlēties Dokumenta veidu* logā *Drukāšanas blīvums* un vienumam *Kvalitāte* cilnē *Galvenie*.
- 9. Pēc nepieciešamības iestatiet pārējos vienumus cilnēs **Galvenie** un **Papildu opcijas** un pēc tam uzklikšķiniet uz **Labi**.

["Cilne Galvenie" 79. lpp.](#page-78-0)

["Cilne Papildu opcijas" 81. lpp.](#page-80-0)

10. Noklikšķiniet uz **Drukāt**.

Veicot manuālu divpusējo drukāšanu, pēc pirmās puses drukāšanas pabeigšanas datorā tiek parādīts uznirstošais logs. Izpildiet ekrānā redzamos norādījumus.

#### **Saistītā informācija**

& ["Pieejamais papīrs un drukāšanas apjoms" 294. lpp.](#page-293-0)

& ["Drukāšana, izmantojot vienkāršos iestatījumus" 77. lpp.](#page-76-0)

# **Bukleta drukāšana**

Varat drukāt arī bukletu, ko var izveidot, mainot lappušu secību un salokot izdruku.

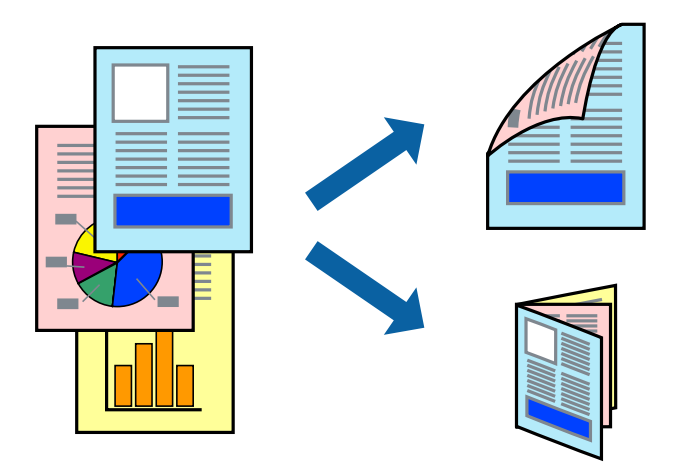

# *Piezīme:*

- ❏ Šī funkcija nav pieejama drukāšanai bez apmalēm.
- ❏ Divpusēja drukāšana nav iespējama, izmantojot Aizmug.pap. pad. atvere.
- ❏ Ja izmantojat papīru, kas ir piemērots divpusējai drukāšanai, drukas kvalitāte var pasliktināties, un papīrs var iestrēgt. ["Papīrs divpusējai drukāšanai" 297. lpp.](#page-296-0)
- ❏ Atkarībā no papīra un datiem, tinte var izspiesties caur otru papīra pusi.
- ❏ Manuālo divpusējo drukāšanu nav iespējams veikt, kamēr nav iespējots *EPSON Status Monitor 3*. Ja *EPSON Status Monitor 3* ir atspējots, atveriet printera draivera logu, uzklikšķiniet *Paplašināti iestatījumi* uz cilnes *Apkope*, un tad izvēlieties *Iespējot EPSON Status Monitor 3*.
- ❏ Tomēr tā var nebūt pieejama, ja pieeja printerim tiek veikta caur tīklu vai tas tiek lietots kā koplietošanas printeris.
- 1. Ievietojiet papīru printerī.

["Papīra ievietošana Papīra kasete 1" 34. lpp.](#page-33-0)

["Papīra ievietošana Papīra kasete 2" 37. lpp.](#page-36-0)

["Papīra ievietošana Aizmug.pap. pad. atvere" 40. lpp.](#page-39-0)

- 2. Atveriet failu, kuru vēlaties drukāt.
- 3. Izvēlieties **Drukāt** vai **Drukāšanas uzstādīšana** no **Fails** izvēlnē.
- 4. Izvēlieties printeri.
- 5. Izvēlieties **Preferences** vai **Rekvizīti**, lai piekļūtu printera draivera logam.
- 6. Cilnē **Galvenie** atlasiet metodi **2-pusēja drukāšana**.
- 7. Printera draivera cilnē **Iestatījumi** atlasiet **Buklets**.
- 8. Noklikšķiniet uz **OK**.
	- ❏ Centrēts iesējums: Izmantojiet šo metodi, kad drukājat mazu lapaspušu skaitu, ko iespējams sakraut kaudzē un viegli pārlocīt uz pusēm.
	- ❏ Sāna iesējums. Izmantojiet šo metodi, kad vienlaicīgi drukājat vienu lapu (četras lapaspuses), un pēc tam savienojat tās vienā sējumā.
- 9. Uzklikšķiniet uz **Drukāšanas blīvums**, veiciet atbilstošos iestatījumus un pēc tam uzklikšķiniet uz **Labi**.

Iestatot **Drukāšanas blīvums**, varat mainīt drukas blīvumu atbilstoši drukājamā dokumenta veidam.

# *Piezīme:*

- ❏ Atlasot divpusējo drukāšanu, šis iestatījums nav pieejams.
- ❏ Drukāšana var būt lēna atkarībā no to opciju kombinācijas, kas atlasītas vienumam *Izvēlēties Dokumenta veidu* logā *Drukāšanas blīvums* un vienumam *Kvalitāte* cilnē *Galvenie*.
- 10. Pēc nepieciešamības iestatiet pārējos vienumus cilnēs **Galvenie** un **Papildu opcijas** un pēc tam uzklikšķiniet uz **Labi**.

["Cilne Galvenie" 79. lpp.](#page-78-0)

["Cilne Papildu opcijas" 81. lpp.](#page-80-0)

11. Noklikšķiniet uz **Drukāt**.

Veicot manuālu divpusējo drukāšanu, pēc pirmās puses drukāšanas pabeigšanas datorā tiek parādīts uznirstošais logs. Izpildiet ekrānā redzamos norādījumus.

# **Saistītā informācija**

- & ["Pieejamais papīrs un drukāšanas apjoms" 294. lpp.](#page-293-0)
- & ["Drukāšana, izmantojot vienkāršos iestatījumus" 77. lpp.](#page-76-0)

# **Vairāku lapu drukāšana uz vienas papīra loksnes**

Varat drukāt vairākas datu lapas uz vienas papīra loksnes.

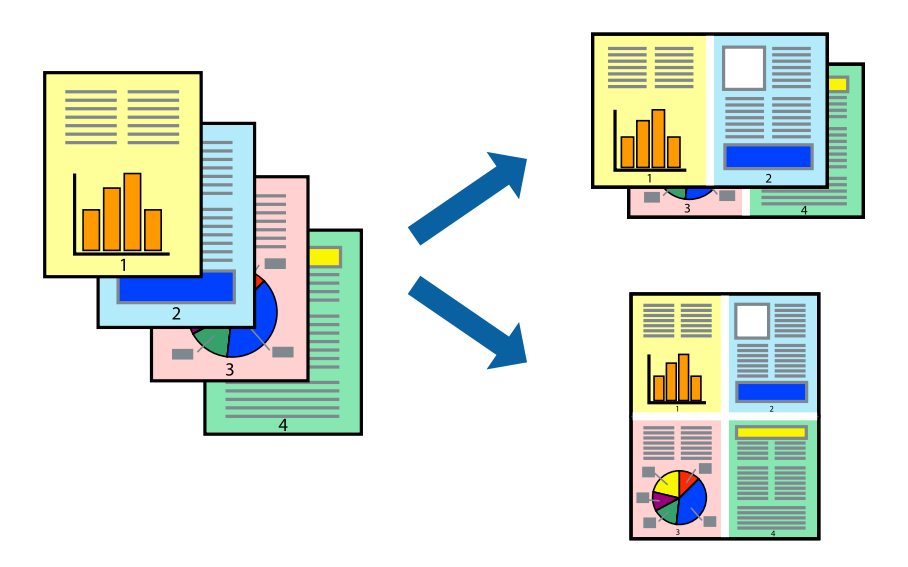

*Piezīme:* Šī funkcija nav pieejama drukāšanai bez apmalēm. 1. Ievietojiet papīru printerī.

["Papīra ievietošana Papīra kasete 1" 34. lpp.](#page-33-0) ["Papīra ievietošana Papīra kasete 2" 37. lpp.](#page-36-0) ["Papīra ievietošana Aizmug.pap. pad. atvere" 40. lpp.](#page-39-0)

- 2. Atveriet failu, kuru vēlaties drukāt.
- 3. Izvēlieties **Drukāt** vai **Drukāšanas uzstādīšana** no **Fails** izvēlnē.
- 4. Izvēlieties printeri.
- 5. Izvēlieties **Preferences** vai **Rekvizīti**, lai piekļūtu printera draivera logam.
- 6. Printera draivera cilnē **Galvenie** atlasiet **2 lapas loksnē** vai **4 lapas loksnē** pie iestatījuma **Vairākas lapas**.
- 7. Noklikšķiniet uz **Lappušu secība**, veiciet atbilstošos iestatījumus un pēc tam noklikšķiniet uz **Labi**.
- 8. Pēc nepieciešamības iestatiet pārējos vienumus cilnēs **Galvenie** un **Papildu opcijas** un pēc tam uzklikšķiniet uz **Labi**.

["Cilne Galvenie" 79. lpp.](#page-78-0) ["Cilne Papildu opcijas" 81. lpp.](#page-80-0)

9. Noklikšķiniet uz **Drukāt**.

# **Saistītā informācija**

& ["Drukāšana, izmantojot vienkāršos iestatījumus" 77. lpp.](#page-76-0)

# **Drukāšana atbilstoši papīra izmēram**

Atlasiet printerī ievietotā papīra izmēru kā vienuma Mērķa papīra izmērs iestatījumu.

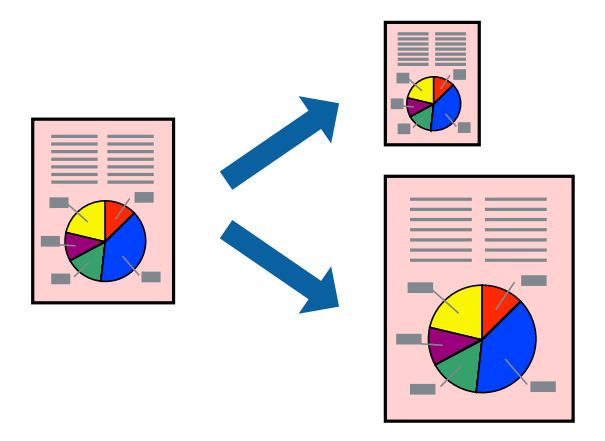

*Piezīme:* Šī funkcija nav pieejama drukāšanai bez apmalēm.

1. Ievietojiet papīru printerī.

["Papīra ievietošana Papīra kasete 1" 34. lpp.](#page-33-0)

["Papīra ievietošana Papīra kasete 2" 37. lpp.](#page-36-0)

["Papīra ievietošana Aizmug.pap. pad. atvere" 40. lpp.](#page-39-0)

- 2. Atveriet failu, kuru vēlaties drukāt.
- 3. Izvēlieties **Drukāt** vai **Drukāšanas uzstādīšana** no **Fails** izvēlnē.
- 4. Izvēlieties printeri.
- 5. Izvēlieties **Preferences** vai **Rekvizīti**, lai piekļūtu printera draivera logam.
- 6. Cilnē **Papildu opcijas** veiciet tālāk minētos iestatījumus.
	- ❏ Dokumenta izmērs: atlasiet lietojumprogrammā iestatītā papīra izmēru.
	- ❏ Papīra izvade: izvēlieties printerī ievietotā papīra izmēru. Automātiski tiek atlasīts **Pielāgot lapai**.

# *Piezīme:*

Noklikšķiniet uz *Centrā*, lai samazināto attēlu izdrukātu lapas centrā.

7. Pēc nepieciešamības iestatiet pārējos vienumus cilnēs **Galvenie** un **Papildu opcijas** un pēc tam uzklikšķiniet uz **Labi**.

["Cilne Galvenie" 79. lpp.](#page-78-0)

["Cilne Papildu opcijas" 81. lpp.](#page-80-0)

8. Noklikšķiniet uz **Drukāt**.

# **Saistītā informācija**

& ["Drukāšana, izmantojot vienkāršos iestatījumus" 77. lpp.](#page-76-0)

# **Samazināta vai palielināta dokumenta drukāšana ar jebkādu palielinājumu**

Varat samazināt vai palielināt dokumenta izmēru par noteiktu procentuālo vērtību.

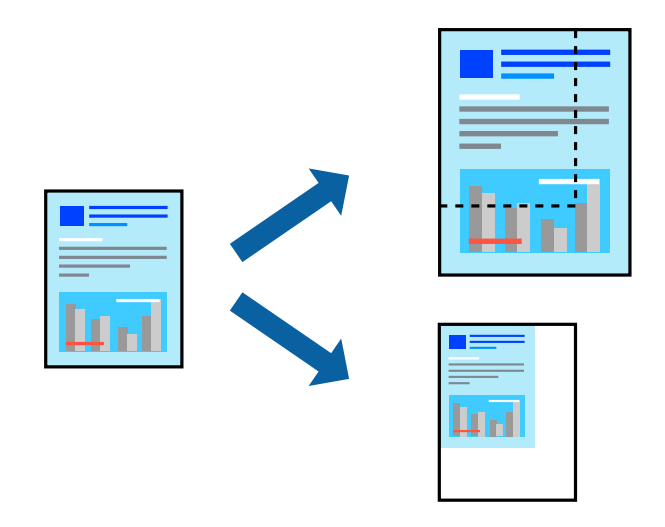

### *Piezīme:*

Šī funkcija nav pieejama drukāšanai bez apmalēm.

1. Ievietojiet papīru printerī.

["Papīra ievietošana Papīra kasete 1" 34. lpp.](#page-33-0) ["Papīra ievietošana Papīra kasete 2" 37. lpp.](#page-36-0)

["Papīra ievietošana Aizmug.pap. pad. atvere" 40. lpp.](#page-39-0)

- 2. Atveriet failu, kuru vēlaties drukāt.
- 3. Izvēlieties **Drukāt** vai **Drukāšanas uzstādīšana** no **Fails** izvēlnē.
- 4. Izvēlieties printeri.
- 5. Izvēlieties **Preferences** vai **Rekvizīti**, lai piekļūtu printera draivera logam.
- 6. Printera draivera cilnē **Papildu opcijas** iestatījumā **Dokumenta izmērs** atlasiet dokumenta izmēru.
- 7. Iestatījumā **Papīra izvade** atlasiet apdrukājamā papīra izmēru.
- 8. Atlasiet **Samazināt/palielināt dokumentu**, **Tuvināt** un pēc tam ievadiet procentuālo vērtību.
- 9. Pēc nepieciešamības iestatiet pārējos vienumus cilnē **Galvenie** un **Papildu opcijas** un pēc tam noklikšķiniet uz **Labi**.

["Cilne Galvenie" 79. lpp.](#page-78-0)

["Cilne Papildu opcijas" 81. lpp.](#page-80-0)

10. Noklikšķiniet uz **Drukāt**.

# **Saistītā informācija**

& ["Drukāšana, izmantojot vienkāršos iestatījumus" 77. lpp.](#page-76-0)

# **Viena attēla palielināta drukāšana uz vairākām lapām (plakāta izveide)**

Šī funkcija nodrošina iespēju drukāt vienu attēlu uz vairākām papīra lapām. Tās salīmējot, varat izveidot lielāku plakātu.

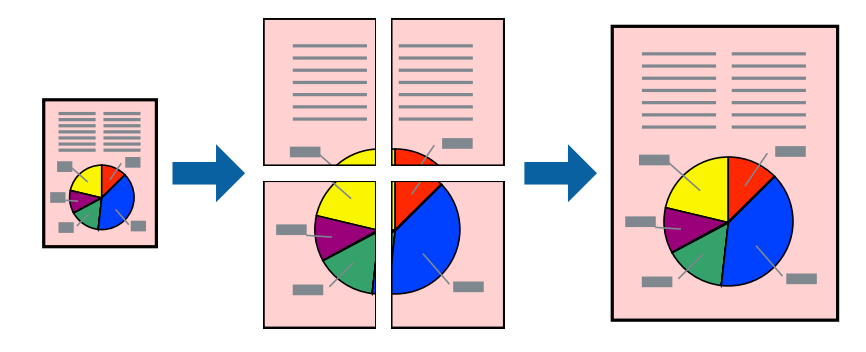

# *Piezīme:*

Šī funkcija nav pieejama drukāšanai bez apmalēm.

1. Ievietojiet papīru printerī.

["Papīra ievietošana Papīra kasete 1" 34. lpp.](#page-33-0)

["Papīra ievietošana Papīra kasete 2" 37. lpp.](#page-36-0)

["Papīra ievietošana Aizmug.pap. pad. atvere" 40. lpp.](#page-39-0)

- 2. Atveriet failu, kuru vēlaties drukāt.
- 3. Izvēlieties **Drukāt** vai **Drukāšanas uzstādīšana** no **Fails** izvēlnē.
- 4. Izvēlieties printeri.
- 5. Izvēlieties **Preferences** vai **Rekvizīti**, lai piekļūtu printera draivera logam.
- 6. Cilnes **Galvenie** sadaļā **Vairākas lapas** atlasiet **2x1 Poster**, **2x2 Poster**, **Plakāts 3x3** vai **Plakāts 4x4**.
- 7. Uzklikšķiniet uz **Iestatījumi**, veiciet atbilstošos iestatījumus un pēc tam uzklikšķiniet uz **Labi**.

*Piezīme:* Izmantojot *Izdrukāt griešanas norādījumus*, var drukāt griešanas šablonu.

8. Pēc nepieciešamības iestatiet pārējos vienumus cilnēs **Galvenie** un **Papildu opcijas** un pēc tam uzklikšķiniet uz **Labi**.

["Cilne Galvenie" 79. lpp.](#page-78-0) ["Cilne Papildu opcijas" 81. lpp.](#page-80-0)

9. Noklikšķiniet uz **Drukāt**.

# **Saistītā informācija**

& ["Drukāšana, izmantojot vienkāršos iestatījumus" 77. lpp.](#page-76-0)

# *Plakātu veidošana, izmantojot pārklājošās salāgošanas atzīmes*

Turpinājumā ir sniegts piemērs, kā izveidot plakātu, ja ir atlasīta opcija **Plakāts 2x2**, un opcija **Nolīdzināšanas atzīmes dublējas** ir atlasīta sadaļā **Izdrukāt griešanas norādījumus**.

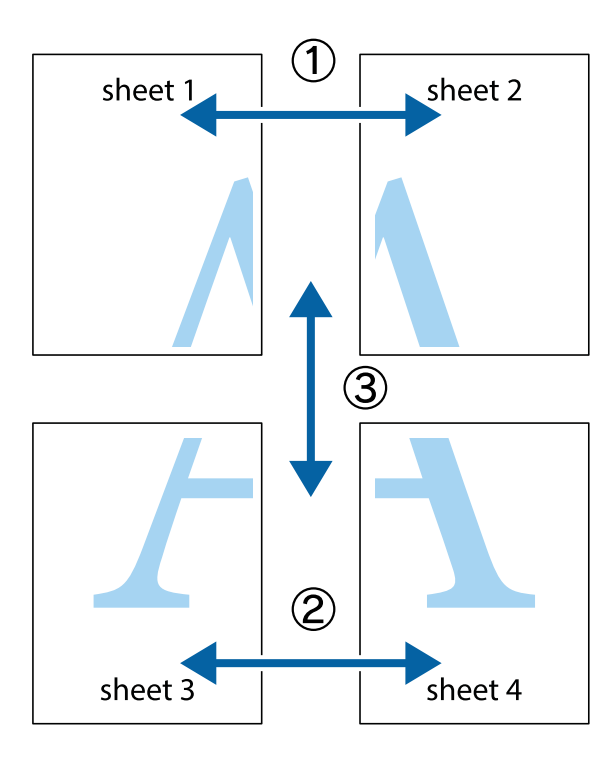

1. Sagatavojiet Sheet 1 un Sheet 2. Nogrieziet Sheet 1 malas, ņemot vērā vertikālo zilo līniju, kas virzās caur augšējā un apakšējā krustiņa atzīmju centram.

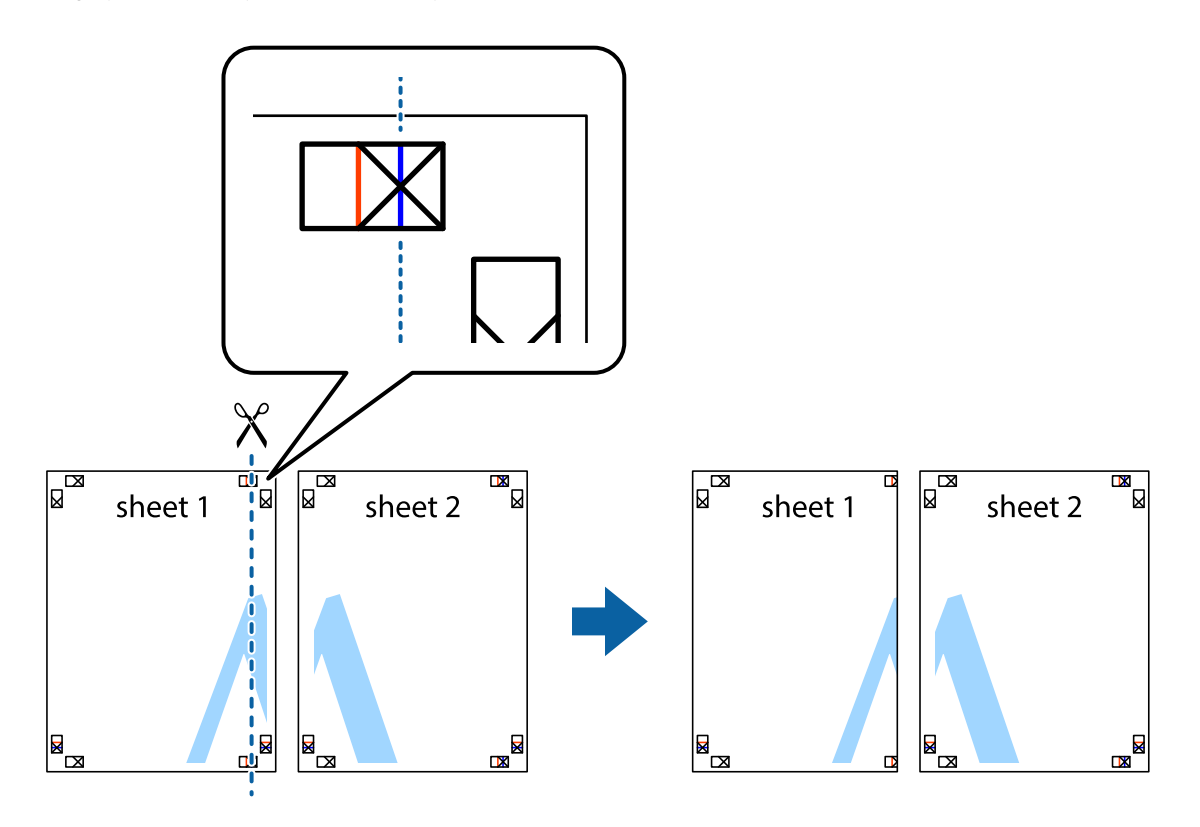

2. Novietojiet Sheet 1 malu uz Sheet 2 un nolīdziniet krustiņa atzīmes, pēc tam īslaicīgi abas papīra loksnes no aizmugures salīmējiet kopā.

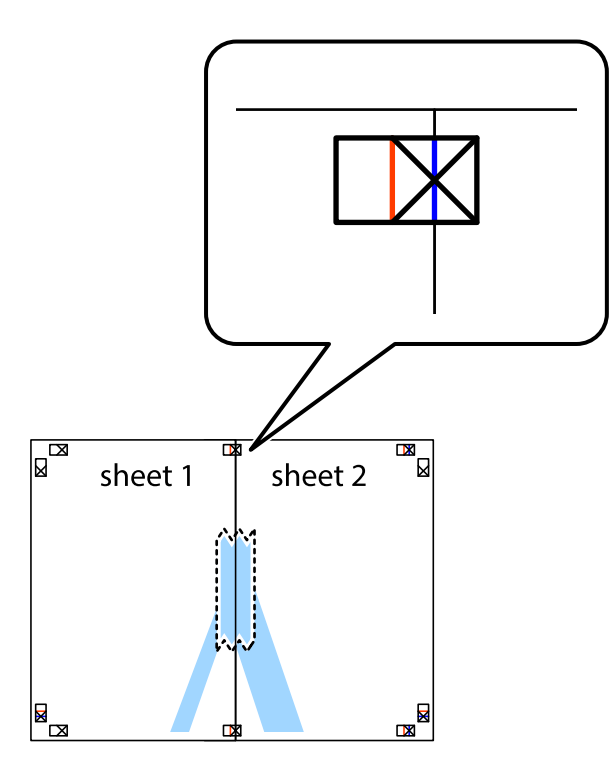

3. Sagrieziet salīmētās papīra loksnes divās daļās, ņemot vērā vertikālo sarkano līniju, kas virzās caur līdzināšanas marķieriem (šajā gadījumā tā ir līnija pa kreisi no krustiņa atzīmēm).

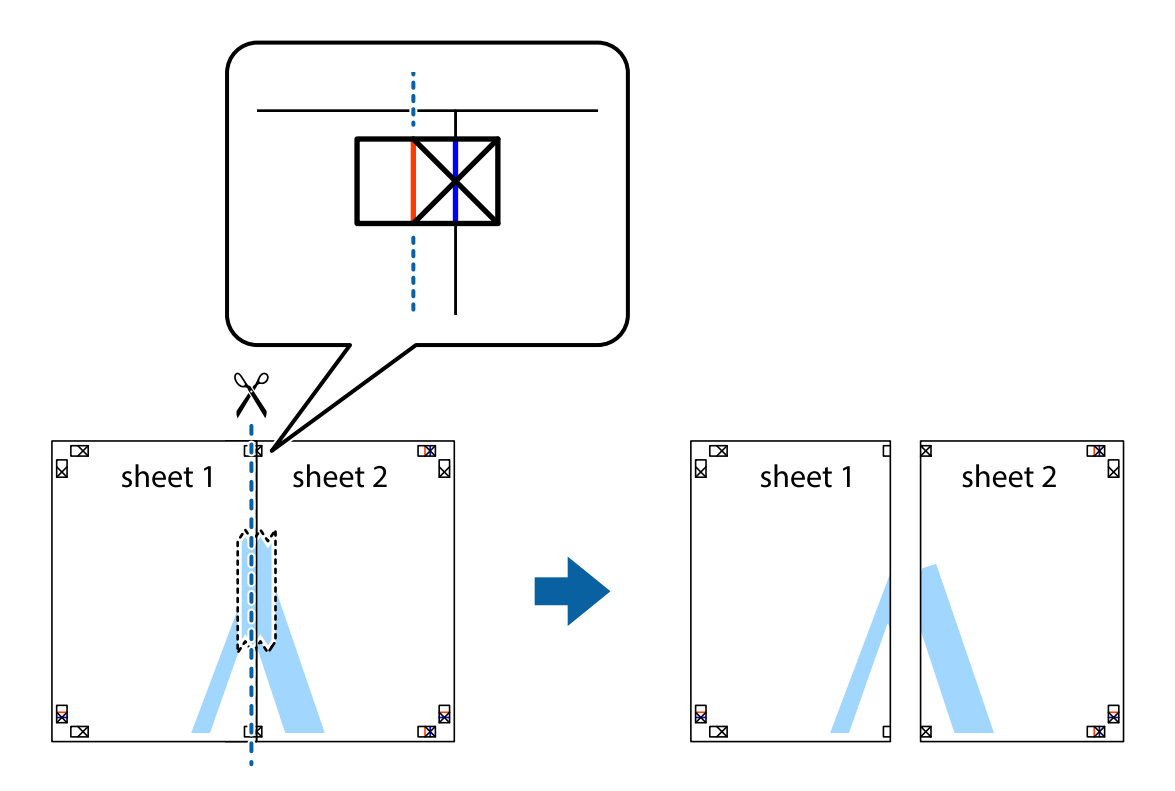

4. Salīmējiet papīra loksnes kopā no aizmugures.

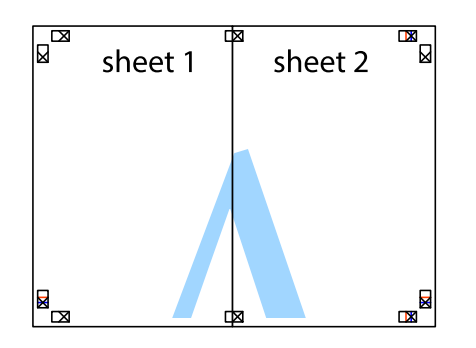

- 5. Atkārtoti veiciet 1.–4. darbību, lai salīmētu kopā Sheet 3 un Sheet 4.
- 6. Nogrieziet Sheet 1 un Sheet 2 malas, ņemot vērā horizontālo zilo līniju kreisās un labās puses krustiņa atzīmju centrā.

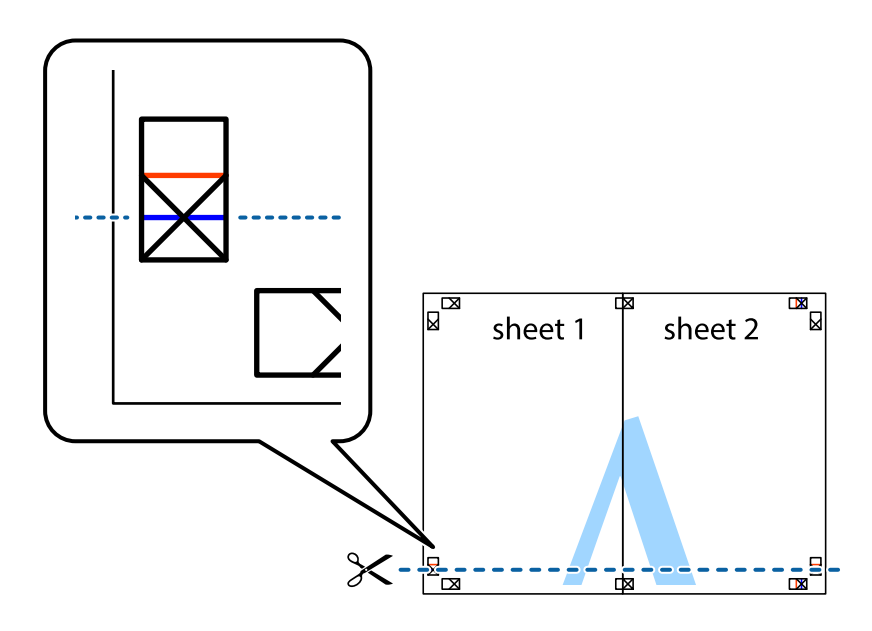

7. Novietojiet Sheet 1 un Sheet 2 malu uz Sheet 3 un Sheet 4 un nolīdziniet krustiņa atzīmes, pēc tam īslaicīgi no aizmugures salīmējiet tās kopā.

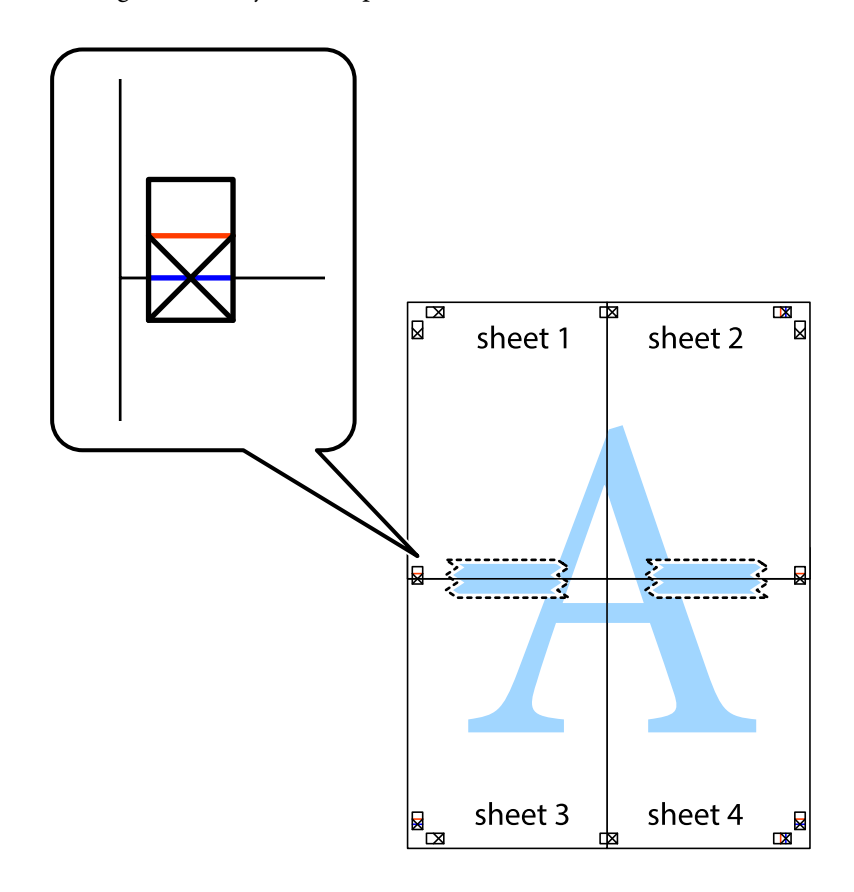

8. Sagrieziet salīmētās loksnes divās daļās, ņemot vērā horizontālo sarkano līniju, kas virzās caur līdzināšanas marķieriem (šajā gadījumā tā ir līnija virs krustiņa atzīmēm).

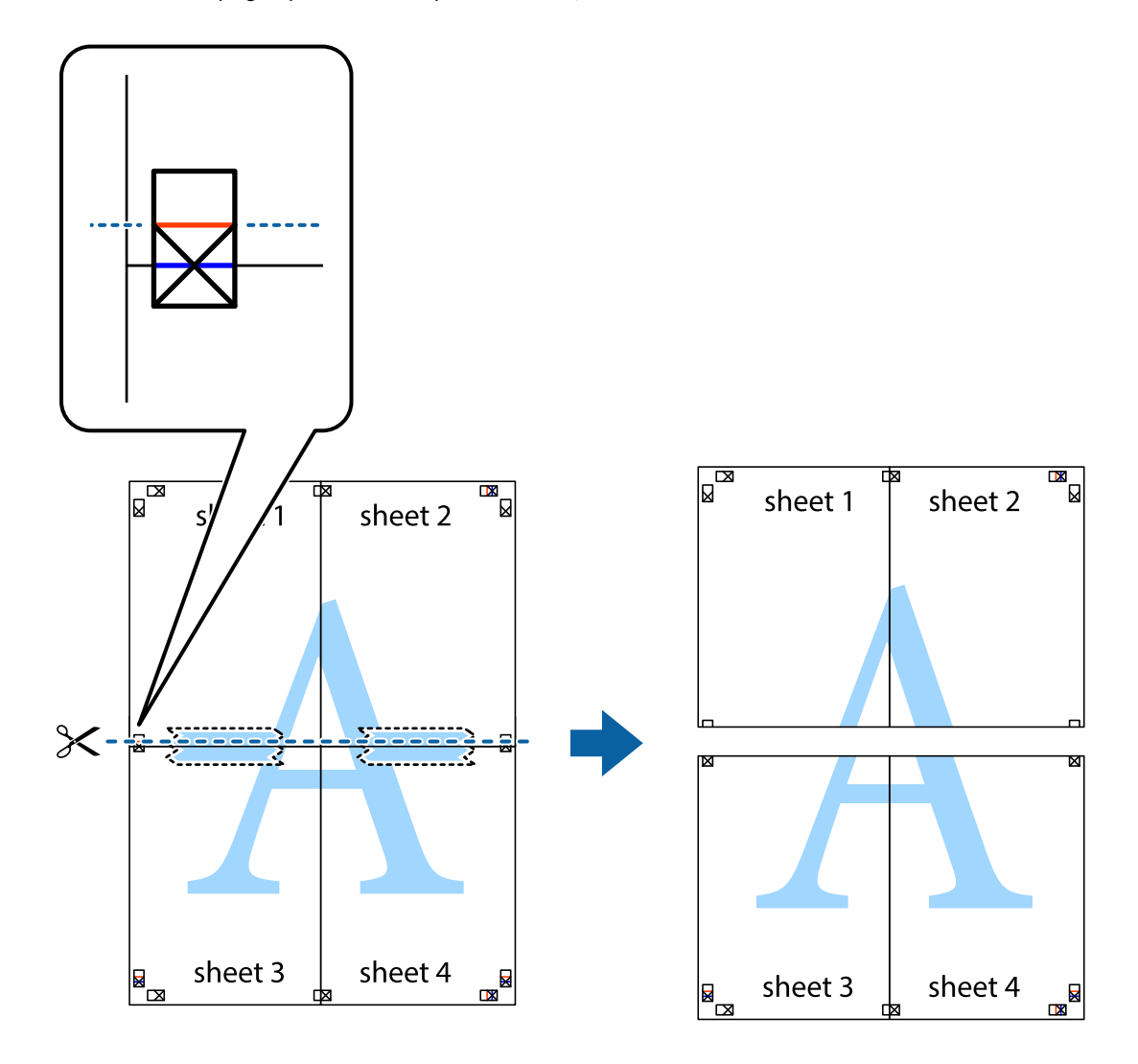

9. Salīmējiet papīra loksnes kopā no aizmugures.

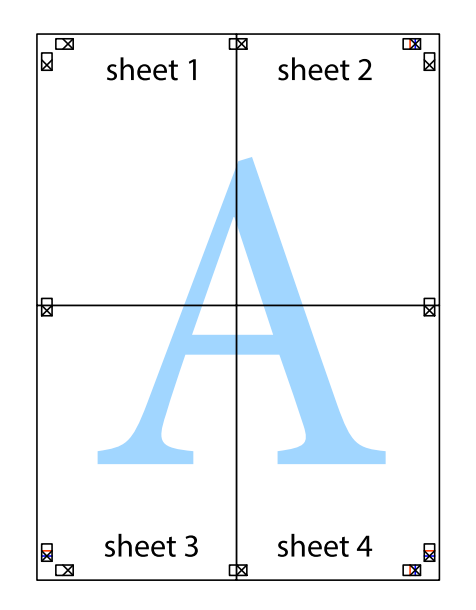

10. Nogrieziet atlikušās malas, kas ir gar ārējo vadotni.

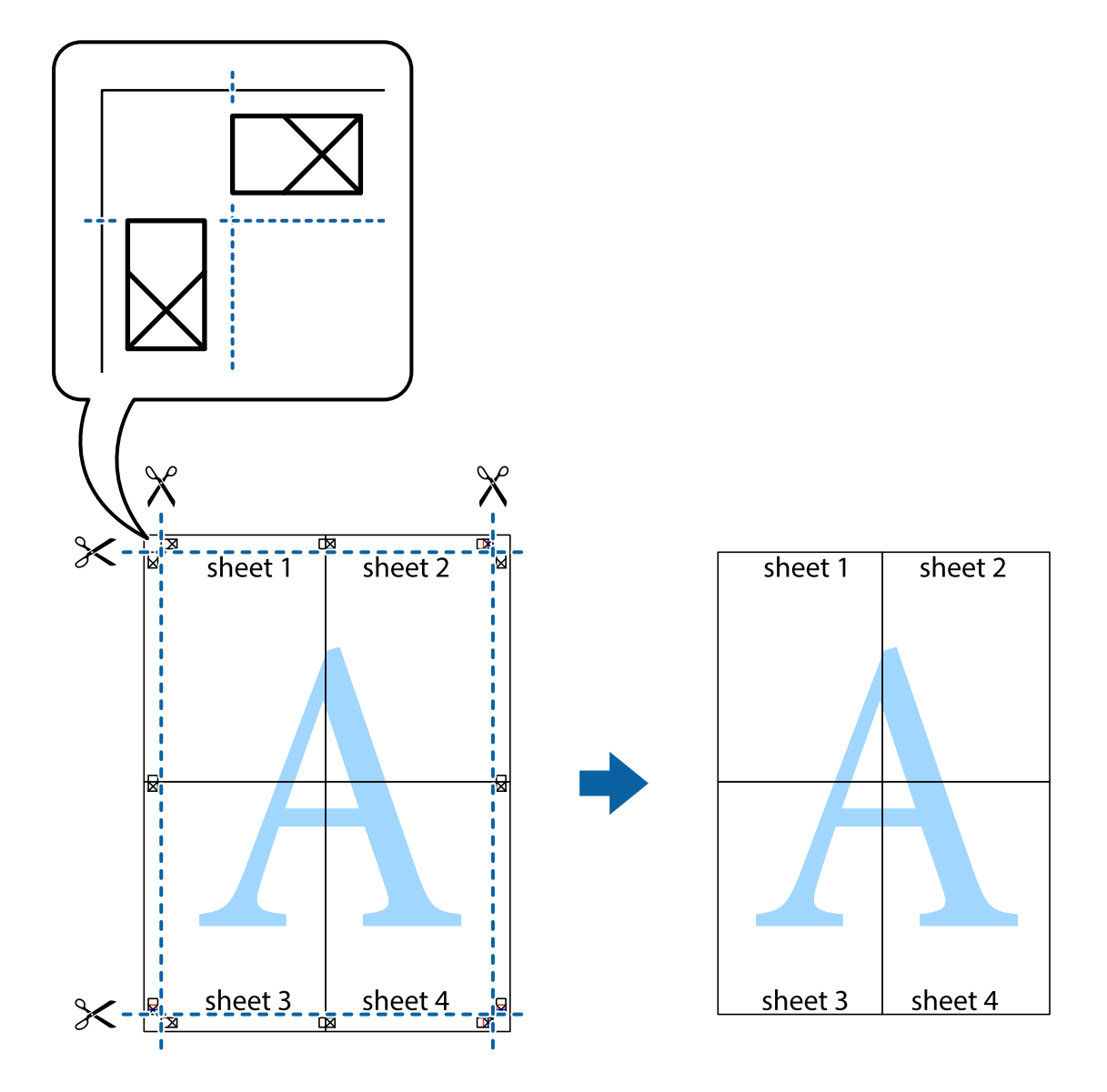

# **Drukas sākotnējo iestatījumu pievienošana vienkāršai drukāšanai**

Ja printera draiverī izveidojat bieži lietoto drukāšanas iestatījumu iepriekšnoteikto vērtību, varat ērti drukāt, izvēloties sarakstā attiecīgo iepriekšnoteikto vērtību.

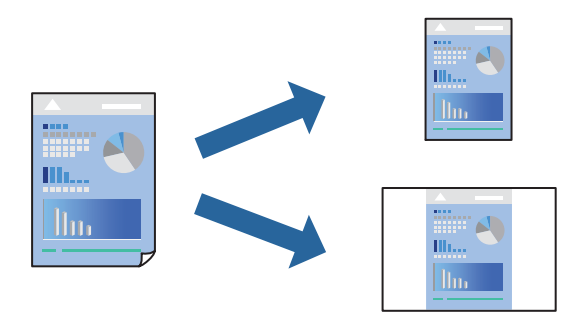

1. Ievietojiet papīru printerī.

["Papīra ievietošana Papīra kasete 1" 34. lpp.](#page-33-0)

["Papīra ievietošana Papīra kasete 2" 37. lpp.](#page-36-0)

["Papīra ievietošana Aizmug.pap. pad. atvere" 40. lpp.](#page-39-0)

- 2. Atveriet failu, kuru vēlaties drukāt.
- 3. Izvēlieties **Drukāt** vai **Drukāšanas uzstādīšana** no **Fails** izvēlnē.
- 4. Izvēlieties printeri.
- 5. Izvēlieties **Preferences** vai **Rekvizīti**, lai piekļūtu printera draivera logam.
- 6. Iestatiet katru vienumu (piemēram, **Dokumenta izmērs** un **Papīra veids**) sadaļā **Galvenie** vai **Papildu opcijas**.
- 7. Noklikšķiniet uz **Pievienot/noņemt iepriekšnoteiktās vērtības** sadaļā **Druk. iepriekšnot. vērt.**.
- 8. Ievadiet **Nosaukums** un nepieciešamības gadījumā ievadiet komentāru.
- 9. Noklikšķiniet uz **Saglabāt**.

# *Piezīme:*

Lai dzēstu pievienoto iepriekšnoteikto vērtību, uzklikšķiniet *Pievienot/noņemt iepriekšnoteiktās vērtības*, izvēlieties iepriekšnoteikto nosaukumu, kuru vēlaties dzēst no saraksta, un tad dzēsiet to.

["Cilne Galvenie" 79. lpp.](#page-78-0)

["Cilne Papildu opcijas" 81. lpp.](#page-80-0)

10. Noklikšķiniet uz **Drukāt**.

Nākamreiz, kad vēlaties drukāt, izmantojot tos pašus iestatījumus, atlasiet reģistrēto iestatījuma nosaukumu sarakstā **Druk. iepriekšnot. vērt.** un noklikšķiniet uz **OK**.

# **Saistītā informācija**

& ["Drukāšana, izmantojot vienkāršos iestatījumus" 77. lpp.](#page-76-0)

# **Vairāku failu vienlaicīga drukāšana**

Opcija Darbu kārtotājs - versija Lite ļauj apvienot vairākus failus, kas izveidoti dažādās lietojumprogrammās, un drukāt tos kā vienu drukas darbu. Varat norādīt drukas iestatījumus apvienotiem failiem, piemēram, vairāklapu izkārtojumu un divpusēju druku.

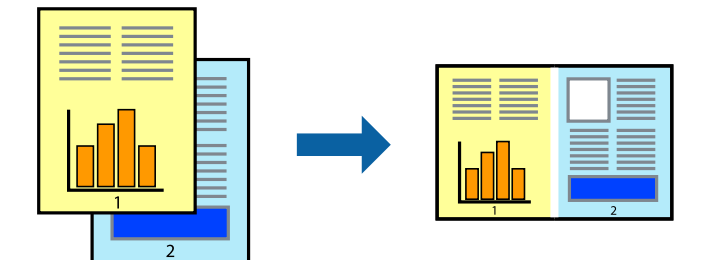

1. Ievietojiet papīru printerī.

["Papīra ievietošana Papīra kasete 1" 34. lpp.](#page-33-0)

["Papīra ievietošana Papīra kasete 2" 37. lpp.](#page-36-0)

["Papīra ievietošana Aizmug.pap. pad. atvere" 40. lpp.](#page-39-0)

- 2. Atveriet failu, kuru vēlaties drukāt.
- 3. Izvēlieties **Drukāt** vai **Drukāšanas uzstādīšana** no **Fails** izvēlnē.
- 4. Izvēlieties printeri.
- 5. Izvēlieties **Preferences** vai **Rekvizīti**, lai piekļūtu printera draivera logam.
- 6. Atlasiet **Darbu kārtotājs versija Lite** cilnē **Galvenie** un pēc tam noklikšķiniet uz **Labi**. ["Cilne Galvenie" 79. lpp.](#page-78-0)
- 7. Noklikšķiniet uz **Drukāt**.

Uzsākt drukāšanu, ir redzams logs Darbu kārtotājs - versija Lite.

- 8. Kad ir atvērts logs Darbu kārtotājs versija Lite, atveriet failu, kuru vēlaties apvienot ar esošo failu, un tad atkārtojiet augstāk minētās darbības.
- 9. Ja atlasāt drukas darbu, kas ir pievienots Drukāšanas projekts Lite, logā Darbu kārtotājs versija Lite, varat rediģēt lapas izkārtojumu.
- 10. Lai sāktu drukāt, noklikšķiniet uz **Drukāt** izvēlnē **Datne**.

# *Piezīme:*

Ja aizverat logu Darbu kārtotājs - versija Lite, pirms ir pievienoti visi drukas darbi sadaļai Drukāšanas projekts, aktuālais drukas darbs tiek atcelts. Noklikšķiniet uz *Saglabāt* izvēlnē *Datne*, lai saglabātu pašreizējo darbu. Saglabāto failu paplašinājums ir "ecl".

Lai atvērtu iespēju Drukāt projektu, noklikšķiniet uz *Darbu kārtotājs - versija Lite* printera draivera cilnē *Apkope*, lai atvērtu logu Job Arranger Lite. Pēc tam izvēlieties *Atvērt* izvēlnē *Datne*, lai atlasītu datni.

# **Saistītā informācija**

& ["Drukāšana, izmantojot vienkāršos iestatījumus" 77. lpp.](#page-76-0)

# **Drukas krāsas pielāgošana**

Varat pielāgot krāsas, kuras izmantojamas drukā. Šīs korekcijas netiek piemērotas oriģinālajiem datiem.

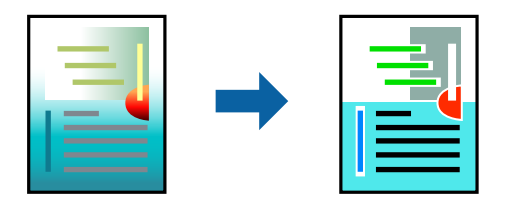

**PhotoEnhance** nodrošina asāku attēlu un krāsu spilgtumu, automātiski noregulējot oriģinālo attēla datu kontrastu, piesātinājumu un spilgtumu.

### *Piezīme:*

*PhotoEnhance* pielāgo krāsu, analizējot objekta atrašanās vietu. Tādējādi, ja esat mainījis objekta atrašanās vietu, samazinot, palielinot, apgriežot vai pagriežot attēlu, krāsa var negaidīti mainīties. Atlasot iestatījumu bez apmalēm, arī tiek mainīta objekta atrašanās vieta, tādējādi radot krāsu izmaiņas. Ja attēls nav fokusēts, tā tonis var būt nedabisks. Ja krāsa tiek mainīta vai kļūst nedabiska, drukājiet režīmā, kas nav *PhotoEnhance*.

1. Ievietojiet papīru printerī.

["Papīra ievietošana Papīra kasete 1" 34. lpp.](#page-33-0)

["Papīra ievietošana Papīra kasete 2" 37. lpp.](#page-36-0)

["Papīra ievietošana Aizmug.pap. pad. atvere" 40. lpp.](#page-39-0)

- 2. Atveriet failu, kuru vēlaties drukāt.
- 3. Atveriet printera draivera logu.
- 4. Izvēlieties krāsu koriģēšanas metodi no **Krāsu korekcija Papildu opcijas** cilnē.
	- ❏ Automātiska Ar šo iestatījumu tonis tiek automātiski pielāgots papīra veidam un drukas kvalitātes iestatījumiem.
	- ❏ Ja izvēlaties Pielāgotie un noklikšķiniet uz **Uzlabots**, varat veikt savus iestatījumus.
- 5. Pēc nepieciešamības iestatiet pārējos vienumus cilnēs **Galvenie** un **Papildu opcijas** un pēc tam uzklikšķiniet uz **Labi**.

["Cilne Galvenie" 79. lpp.](#page-78-0) ["Cilne Papildu opcijas" 81. lpp.](#page-80-0)

6. Noklikšķiniet uz **Drukāt**.

# **Saistītā informācija**

& ["Drukāšana, izmantojot vienkāršos iestatījumus" 77. lpp.](#page-76-0)

# **Ūdenszīmju drukāšana**

Uz izdrukām var drukāt ūdenszīmi, piemēram, "Konfidenciāls". Varat arī pievienot savu ūdenszīmi.

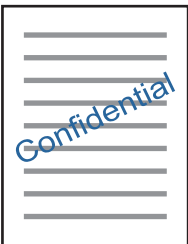

# *Piezīme:*

Šī funkcija nav pieejama drukāšanai bez apmalēm.

1. Ievietojiet papīru printerī.

```
"Papīra ievietošana Papīra kasete 1" 34. lpp.
```
<span id="page-99-0"></span>["Papīra ievietošana Papīra kasete 2" 37. lpp.](#page-36-0) ["Papīra ievietošana Aizmug.pap. pad. atvere" 40. lpp.](#page-39-0)

- 2. Atveriet failu, kuru vēlaties drukāt.
- 3. Atveriet printera draivera logu.
- 4. Atlasiet kādu no opcijām pie iestatījuma **Papildu opcijas**.
- 5. Noklikšķiniet uz **Ūdenszīmes funkcijas**, lai mainītu parametrus, piemēram, ūdenszīmes blīvumu un novietojumu.
- 6. Pēc nepieciešamības iestatiet pārējos vienumus cilnēs **Galvenie** un **Papildu opcijas** un pēc tam uzklikšķiniet uz **Labi**.

["Cilne Galvenie" 79. lpp.](#page-78-0) ["Cilne Papildu opcijas" 81. lpp.](#page-80-0)

7. Noklikšķiniet uz **Drukāt**.

# **Saistītā informācija**

& ["Drukāšana, izmantojot vienkāršos iestatījumus" 77. lpp.](#page-76-0)

# **Drukāšana no datora — Mac OS**

# **Drukāšana, izmantojot vienkāršos iestatījumus**

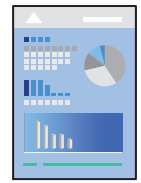

*Piezīme:*

Paskaidrojumiem sadaļā kā piemēru lieto TextEdit. Darbības var atšķirties atkarībā no lietojumprogrammas. Detalizētu informāciju skatiet attiecīgās lietojumprogrammas palīdzības sadaļā.

1. Ievietojiet papīru printerī.

["Papīra ievietošana Papīra kasete 1" 34. lpp.](#page-33-0) ["Papīra ievietošana Papīra kasete 2" 37. lpp.](#page-36-0) ["Papīra ievietošana Aizmug.pap. pad. atvere" 40. lpp.](#page-39-0)

2. Atveriet failu, kuru vēlaties drukāt.

3. Atlasiet opciju **Drukāt** izvēlnē **Fails** vai citu komandu, lai piekļūtu printera dialoglodziņam.

Ja nepieciešams, noklikšķiniet uz Rādīt detalizētu informāciju vai V, lai izvērstu drukas logu.

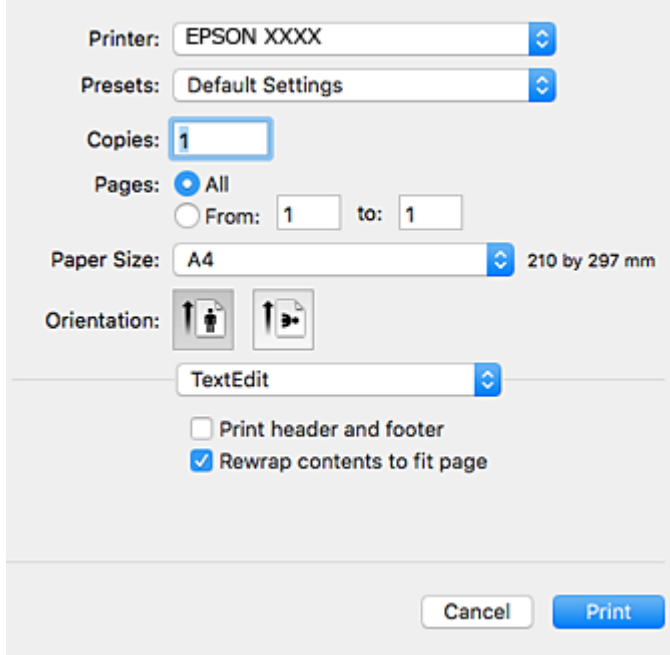

- 4. Veiciet turpmāk aprakstītos iestatījumus.
	- ❏ Printeris: Izvēlieties printeri.
	- ❏ Iepriekšnoteiktās vērtības: Izvēlieties, kad vēlaties lietot reģistrētos iestatījumus.
	- ❏ Papīra izmērs: Izvēlieties papīra izmēru, kuru ievietojāt printerī.

Drukājot bez apmalēm, izvēlieties "bezapmaļu" papīra izmēru.

❏ Orientācija: Izvēlieties orientāciju, ko iestatījāt lietojumprogrammā

# *Piezīme:*

- ❏ Ja iepriekš minētās iestatīšanas izvēlnes netiek parādītas, aizveriet drukas logu, izvēlnē *Fails* atlasiet *Lapas iestatīšana* un pēc tam veiciet iestatījumus.
- ❏ Drukājot uz aploksnēm, izvēlieties ainavas orientāciju.

5. Uznirstošajā izvēlnē izvēlieties **Printera iestatījumi**.

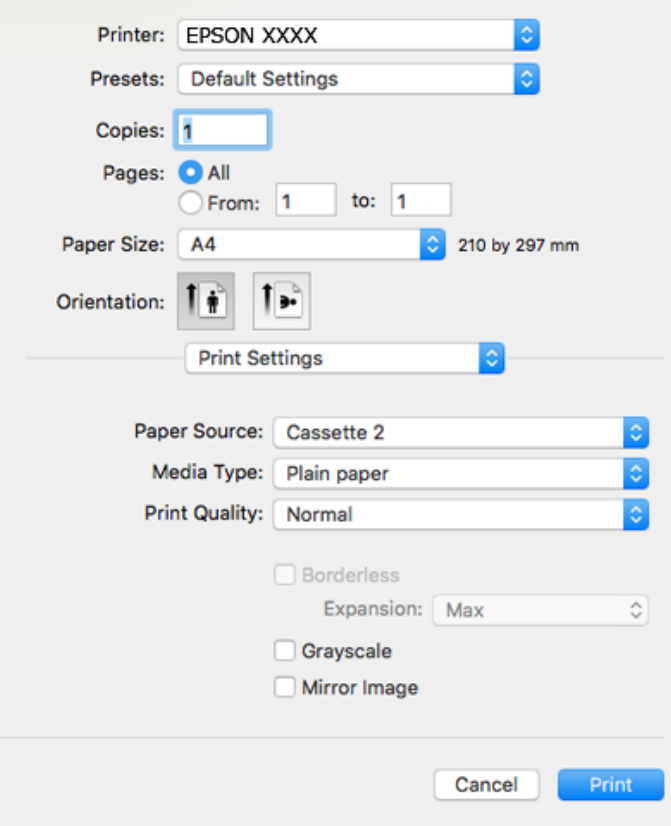

#### *Piezīme:*

Ja macOS High Sierra, macOS Sierra, OS X El Capitan, OS X Yosemite, OS X Mavericks, OS X Mountain Lion nav redzama izvēlne *Printera iestatījumi*, Epson printera draiveris nav pareizi instalēts. Iespējojiet to zemāk norādītajā izvēlnē. macOS Mojave nevar piekļūt *Printera iestatījumi* Apple izdotajās lietojumprogrammās, piemēram, TextEdit.

Izvēlnē Apple > *Printeri un skeneri* (vai *Drukāšana un skenēšana*, *Drukāšana un faksi*) atlasiet *Sistēmas preferences*, noņemiet printeri un tad atkal pievienojiet. Skatiet turpmāk norādīto informāciju, lai pieslēgtu printeri.

["Printera pievienošana \(tikai Mac OS\)" 178. lpp.](#page-177-0)

6. Veiciet turpmāk aprakstītos iestatījumus.

❏ Materiālu veids: Izvēlieties ievietotā papīra veidu.

- ["Papīra veidu saraksts" 33. lpp.](#page-32-0)
- ❏ Print Quality: Izvēlieties drukas kvalitāti.

Laba izvēle nodrošina augstākas kvalitātes drukāšanu, taču drukas ātrums var būt lēnāks.

❏ Paplašināšana: pieejams, izvēloties bezapmaļu papīra izmēru.

Drukāšanas režīmā bez apmalēm, drukas dati tiek palielināti nedaudz lielāki par papīra izmēru, lai netiktu izdrukātas apmales ap papīra malām. Izvēlieties palielinājuma apmēru.

❏ Pelēktoņu: Izvēlieties drukāt melnā krāsā vai ar pelēku ēnojumu.

# <span id="page-102-0"></span>7. Noklikšķiniet uz **Drukāt**.

#### *Piezīme:*

Ja vēlaties atcelt drukāšanu, datora sadaļā *Dokstacija* noklikšķiniet uz printera ikonas. Atlasiet darbu, ko vēlaties atcelt, un tad veiciet kādu no zemāk norādītajām darbībām. Tomēr nav iespējams datorā atcelt drukas darbu, kad tas jau pilnībā nosūtīts uz printeri. Šādā gadījumā atceliet drukas darbu, izmantojot printera vadības paneli.

❏ OS X Mountain Lion vai jaunāka versija

Blakus norises rādītājam noklikšķiniet uz  $\infty$ .

 $\Box$  Mac OS X v10.6.8 līdz v10.7.x Noklikšķiniet uz *Dzēst*.

### **Saistītā informācija**

- & ["Pieejamais papīrs un drukāšanas apjoms" 294. lpp.](#page-293-0)
- & ["Izvēļņu iespējas Printera iestatījumi" 104. lpp.](#page-103-0)

# *Printera draivera izvēlnes opcijas*

Atveriet drukas logu lietojumprogrammā, atlasiet printeri un tad atveriet printera draivera logu.

#### *Piezīme:*

Izvēlnes atšķiras atkarībā no atlasītās opcijas.

# **Izkārtojuma izvēlnes opcijas**

# Lappuses vienā lapā

Izvēlieties vienā lapā drukājamo lappušu skaitu.

# Izkārtojuma virziens

Iestatiet lappušu drukāšanas secību.

# Apmale

Izdrukā lapas ar apmalēm.

#### Apgriezta lappušu orientācija

Pirms drukāšanas pagriež lapas par 180 grādiem. Atlasiet šo funkciju, ja drukājat uz papīra, kas printerī tiek ievietots konkrētā virzienā, piemēram, uz aploksnēm.

# Apvērst horizontāli

Apgriež attēlu tā, lai drukājot tas būtu spoguļattēlā.

### **Krāsu saskaņošanas izvēlnes opcijas**

### ColorSync/EPSON Color Controls

Atlasiet krāsu pielāgošanas metodi. Šīs opcijas pielāgo krāsas starp printeri un datora displeju, lai mazinātu krāsu atšķirības.

# <span id="page-103-0"></span>**Papīra lietošanas izvēlnes opcijas**

# Lapu sakopošana

Drukā dokumentus ar vairākām lappusēm, saliktus pēc lappusēm un sakārtotus komplektos.

# Drukājamās lapas

Atlasiet drukāt tikai pāra vai nepāra lappuses.

# Lappušu secība

Atlasiet, lai drukātu, sākot ar pirmo vai pēdējo lappusi.

### Mainiet mērogu atbilstoši papīra izmēram

Drukā atbilstoši ievietotā papīra izmēram.

- ❏ Mērķa papīra izmērs Atlasiet papīra izmēru drukāšanai.
- ❏ Tikai samazināt mērogu Atlasiet, ja vēlaties samazināt dokumenta izmēru.

# **Titullapas izvēlnes opcijas**

### Titullapas drukāšana

Atlasiet, vai vēlaties drukāt titullapu. Ja vēlaties pievienot aizmugurējo vāku, atlasiet **Pēc dokumenta**.

#### Titullapas veids

Atlasiet titullapas saturu.

# **Izvēļņu iespējas Printera iestatījumi**

#### Paper Source

Atlasiet papīra avotu, no kura tiks padots papīts. Atlasiet **Automātiska atlase**, lai automātiski atlasītu printera drukas iestatījumos izvēlēto papīra avotu.

#### Materiālu veids

Atlasiet apdrukājamā papīra veidu.

# Drukas kvalitāte

Atlasiet vēlamo drukas kvalitāti. Pieejamās opcijas ir atkarīgas no papīra veida.

#### Bez apmalēm

Šī izvēles rūtiņa tiek atzīmēta, ja tiek izvēlēts bezapmaļu papīra izmērs.

Drukāšanas režīmā bez apmalēm, drukas dati tiek palielināti nedaudz lielāki par papīra izmēru, lai netiktu izdrukātas apmales ap papīra malām.

Paplašināšana: izvēlieties palielinājuma apmēru.

# Pelēktoņu

Izvēlieties, ja vēlaties drukāt melnā krāsā vai ar pelēku ēnojumu.

# Mirror Image

Apgriež attēlu tā, lai izdrukā būtu tā spoguļattēls.

# **Izvēļņu iespējas Color Options**

# Manuālie iestatīj.

Manuāli pielāgo krāsas. Sadaļā **Papildu iestatījumi** varat atlasīt detalizētus iestatījumus.

# PhotoEnhance

Nodrošina asāku attēlu un krāsu spilgtumu, automātiski noregulējot oriģinālo attēla datu kontrastu, piesātinājumu un spilgtumu.

# Off (No Color Adjustment)

Drukājiet bez jebkādas krāsu uzlabošanas vai pielāgošanas.

# **Izvēļņu iespējas Two-sided Printing Settings**

Two-sided Printing

Drukā papīra abās pusēs.

# **Drukāšana uz abām pusēm**

Varat drukāt uz papīra abām pusēm.

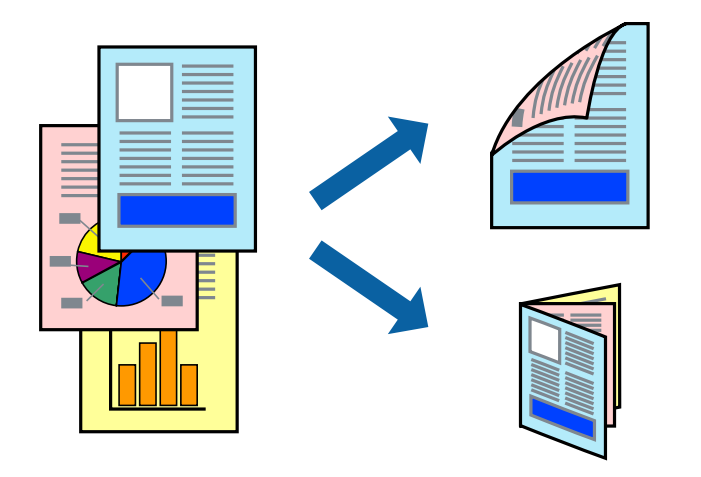

### *Piezīme:*

- ❏ Šī funkcija nav pieejama drukāšanai bez apmalēm.
- ❏ Divpusēja drukāšana nav iespējama, izmantojot Aizmug.pap. pad. atvere.
- ❏ Ja izmantojat papīru, kas ir piemērots divpusējai drukāšanai, drukas kvalitāte var pasliktināties, un var rasties papīra sastrēgumi.

["Papīrs divpusējai drukāšanai" 297. lpp.](#page-296-0)

- ❏ Atkarībā no papīra un datiem, tinte var izspiesties caur otru papīra pusi.
- 1. Ievietojiet papīru printerī.

["Papīra ievietošana Papīra kasete 1" 34. lpp.](#page-33-0)

["Papīra ievietošana Papīra kasete 2" 37. lpp.](#page-36-0)

["Papīra ievietošana Aizmug.pap. pad. atvere" 40. lpp.](#page-39-0)

- 2. Atveriet failu, kuru vēlaties drukāt.
- 3. Atlasiet opciju **Drukāt** izvēlnē **Fails** vai citu komandu, lai piekļūtu printera dialoglodziņam.
- 4. Uznirstošajā izvēlnē izvēlieties **Two-sided Printing Settings**.
- 5. Atlasiet iesējumus sadaļā **Two-sided Printing**.
- 6. Sadaļā **Document Type** atlasiet oriģināla veidu.

# *Piezīme:*

- ❏ Drukāšana var būt lēna atkarībā no vienuma *Document Type* iestatījuma.
- ❏ Ja drukājat augsta blīvuma datus, piemēram, fotoattēlus vai diagrammas, atlasiet opciju *Document Type* vai *Teksts ar foto* kā vienuma *Photo* iestatījumu. Ja attēls kļūst netīrs vai arī tinte izspiežas cauri otrā pusē, pielāgojiet drukas blīvumu un tintes nožūšanas laiku, noklikšķinot uz bultiņas atzīmes, kas atrodas blakus vienumam *Adjustments*.
- 7. Ja nepieciešams, iestatiet citus vienumus.
- 8. Noklikšķiniet uz **Drukāt**.

# **Saistītā informācija**

- & ["Pieejamais papīrs un drukāšanas apjoms" 294. lpp.](#page-293-0)
- & ["Drukāšana, izmantojot vienkāršos iestatījumus" 100. lpp.](#page-99-0)

# **Vairāku lapu drukāšana uz vienas papīra loksnes**

Varat drukāt vairākas datu lapas uz vienas papīra loksnes.

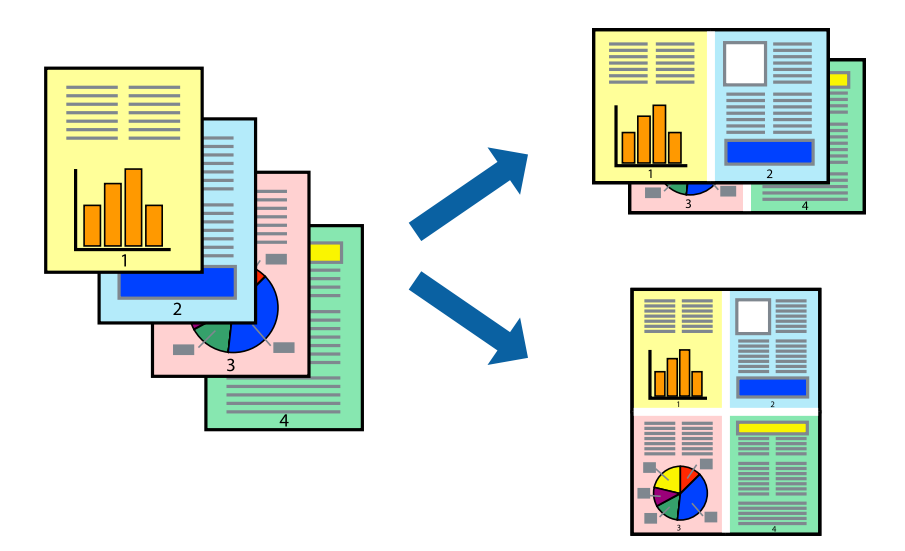

1. Ievietojiet papīru printerī. ["Papīra ievietošana Papīra kasete 1" 34. lpp.](#page-33-0) ["Papīra ievietošana Papīra kasete 2" 37. lpp.](#page-36-0)

["Papīra ievietošana Aizmug.pap. pad. atvere" 40. lpp.](#page-39-0)

- 2. Atveriet failu, kuru vēlaties drukāt.
- 3. Atlasiet opciju **Drukāt** izvēlnē **Fails** vai citu komandu, lai piekļūtu printera dialoglodziņam.
- 4. Uznirstošajā izvēlnē atlasiet **Izkārtojums**.
- 5. Iestatiet lapu skaitu opcijā **Lappuses vienā lapā**, vienumu **Izkārtojuma virziens** (lapu secība) un **Apmale**. ["Izkārtojuma izvēlnes opcijas" 103. lpp.](#page-102-0)
- 6. Ja nepieciešams, iestatiet citus vienumus.
- 7. Noklikšķiniet uz **Drukāt**.

# **Saistītā informācija**

& ["Drukāšana, izmantojot vienkāršos iestatījumus" 100. lpp.](#page-99-0)

# **Drukāšana atbilstoši papīra izmēram**

Atlasiet printerī ievietotā papīra izmēru kā vienuma Mērķa papīra izmērs iestatījumu.

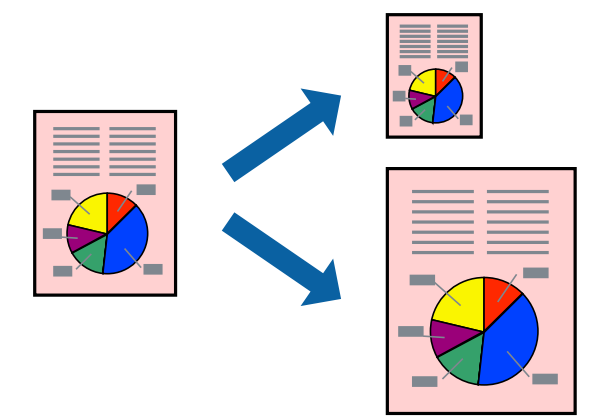

- 1. Ievietojiet papīru printerī. ["Papīra ievietošana Papīra kasete 1" 34. lpp.](#page-33-0) ["Papīra ievietošana Papīra kasete 2" 37. lpp.](#page-36-0) ["Papīra ievietošana Aizmug.pap. pad. atvere" 40. lpp.](#page-39-0)
- 2. Atveriet failu, kuru vēlaties drukāt.
- 3. Atlasiet opciju **Drukāt** izvēlnē **Fails** vai citu komandu, lai piekļūtu printera dialoglodziņam.
- 4. Atlasiet lietojumprogrammā iestatītā papīra izmēru kā vienuma **Papīra izmērs** iestatījumu.
- 5. Uznirstošajā izvēlnē atlasiet papīra lietošanas iestatījumu **Papīra lietošana**.
- 6. Atlasiet mērogošanu atbilstoši papīra izmēram **Mainīt mērogu atbilstoši papīra izmēram**.
- 7. Atlasiet printerī ievietotā papīra izmēru kā vienuma **Mērķa papīra izmērs** iestatījumu.
- 8. Ja nepieciešams, iestatiet citus vienumus.
- 9. Noklikšķiniet uz **Drukāt**.

# **Saistītā informācija**

& ["Drukāšana, izmantojot vienkāršos iestatījumus" 100. lpp.](#page-99-0)
### **Samazināta vai palielināta dokumenta drukāšana ar jebkādu palielinājumu**

Varat samazināt vai palielināt dokumenta izmēru par noteiktu procentuālo vērtību.

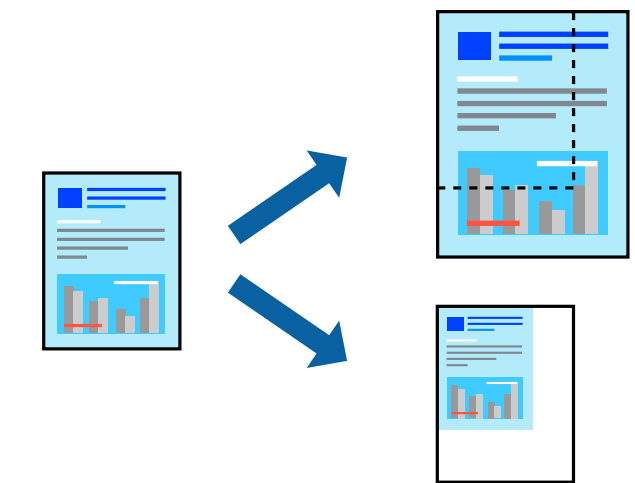

1. Ievietojiet papīru printerī.

["Papīra ievietošana Papīra kasete 1" 34. lpp.](#page-33-0) ["Papīra ievietošana Papīra kasete 2" 37. lpp.](#page-36-0) ["Papīra ievietošana Aizmug.pap. pad. atvere" 40. lpp.](#page-39-0)

- 2. Atveriet failu, kuru vēlaties drukāt.
- 3. Atlasiet opciju **Drukāt** izvēlnē **Fails** vai citu komandu, lai piekļūtu printera dialoglodziņam.
- 4. Lietojumprogrammas izvēlnē **Fails** atlasiet **Lappuses iestatīšana**.
- 5. Atlasiet **Printeris**, **Papīra izmērs**, ievadiet procentuālo apmēru laukā **Mērogs** un tad noklikšķiniet uz **OK**.

#### *Piezīme:*

Atlasiet papīra izmēru, kuru iestatījāt lietojumprogrammā kā iestatījumu *Papīra izmērs*.

- 6. Ja nepieciešams, iestatiet citus vienumus.
- 7. Noklikšķiniet uz **Drukāt**.

#### **Saistītā informācija**

& ["Drukāšana, izmantojot vienkāršos iestatījumus" 100. lpp.](#page-99-0)

### **Drukas sākotnējo iestatījumu pievienošana vienkāršai drukāšanai**

Ja printera draiverī izveidojat bieži lietoto drukāšanas iestatījumu iepriekšnoteikto vērtību, varat ērti drukāt, izvēloties sarakstā attiecīgo iepriekšnoteikto vērtību.

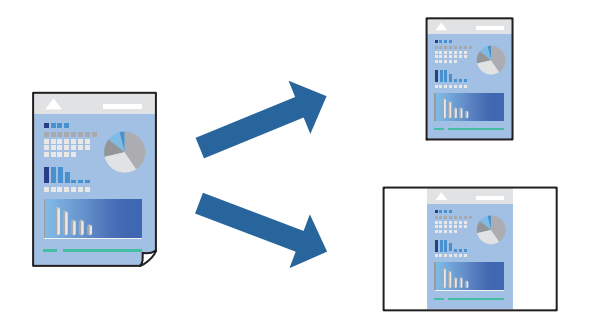

1. Ievietojiet papīru printerī.

["Papīra ievietošana Papīra kasete 1" 34. lpp.](#page-33-0)

["Papīra ievietošana Papīra kasete 2" 37. lpp.](#page-36-0)

["Papīra ievietošana Aizmug.pap. pad. atvere" 40. lpp.](#page-39-0)

- 2. Atveriet failu, kuru vēlaties drukāt.
- 3. Atlasiet opciju **Drukāt** izvēlnē **Fails** vai citu komandu, lai piekļūtu printera dialoglodziņam.
- 4. Iestatiet katru vienumu, piemēram, **Printera iestatījumi** un **Izkārtojums** (**Papīra izmērs**, **Materiālu veids** un citi).
- 5. Noklikšķiniet uz **Sākotnējie iestatījumi**, lai saglabātu pašreizējos iestatījumus kā sākotnējos iestatījumus.
- 6. Noklikšķiniet uz **OK**.

#### *Piezīme:*

Lai dzēstu pievienoto iepriekšnoteikto vērtību, noklikšķiniet uz *Iepriekšnoteiktās vērtības* > *Rādīt iepriekšnoteiktās vērtības*, izvēlieties tās iepriekšnoteiktās vērtības nosaukumu, ko vēlaties dzēst no saraksta, un izdzēsiet to.

7. Noklikšķiniet uz **Drukāt**.

Nākamreiz, kad vēlaties drukāt, izmantojot tos pašus iestatījumus, atlasiet reģistrēto sākotnējā iestatījuma nosaukumu sadaļā **Sākotnējie iestatījumi**.

#### **Saistītā informācija**

& ["Drukāšana, izmantojot vienkāršos iestatījumus" 100. lpp.](#page-99-0)

### **Drukas krāsas pielāgošana**

Varat pielāgot krāsas, kuras izmantojamas drukā. Šīs korekcijas netiek piemērotas oriģinālajiem datiem.

**PhotoEnhance** nodrošina asāku attēlu un krāsu spilgtumu, automātiski noregulējot oriģinālo attēla datu kontrastu, piesātinājumu un spilgtumu.

#### <span id="page-110-0"></span>*Piezīme:*

*PhotoEnhance* pielāgo krāsu, analizējot objekta atrašanās vietu. Tādējādi, ja esat mainījis objekta atrašanās vietu, samazinot, palielinot, apgriežot vai pagriežot attēlu, krāsa var negaidīti mainīties. Atlasot iestatījumu bez apmalēm, arī tiek mainīta objekta atrašanās vieta, tādējādi radot krāsu izmaiņas. Ja attēls nav fokusēts, tā tonis var būt nedabisks. Ja krāsa tiek mainīta vai kļūst nedabiska, drukājiet režīmā, kas nav *PhotoEnhance*.

1. Ievietojiet papīru printerī.

["Papīra ievietošana Papīra kasete 1" 34. lpp.](#page-33-0)

["Papīra ievietošana Papīra kasete 2" 37. lpp.](#page-36-0)

["Papīra ievietošana Aizmug.pap. pad. atvere" 40. lpp.](#page-39-0)

- 2. Atveriet failu, kuru vēlaties drukāt.
- 3. Atlasiet opciju **Drukāt** izvēlnē **Fails** vai citu komandu, lai piekļūtu printera dialoglodziņam.
- 4. Uznirstošajā izvēlnē atlasiet opciju **Spalvų atitikimo** un pēc tam atlasiet **EPSON Color Controls**.
- 5. Uznirstošajā izvēlnē atlasiet opciju **Color Options** un pēc tam atlasiet vienu no pieejamām opcijām.
- 6. Noklikšķiniet uz bultiņas līdzās **Papildu iestatījumi** un veiciet atbilstošos iestatījumus.
- 7. Ja nepieciešams, iestatiet citus vienumus.
- 8. Noklikšķiniet uz **Drukāt**.

#### **Saistītā informācija**

& ["Drukāšana, izmantojot vienkāršos iestatījumus" 100. lpp.](#page-99-0)

### **Dokumentu drukāšana, izmantojot viedierīces (iOS)**

Jūs varat izdrukāt dokumentus no viedierīces, piemēram, viedtālruņa vai planšetdatora.

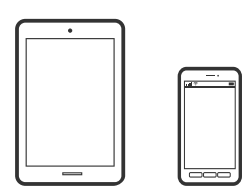

### **Dokumentu drukāšana, izmantojot Epson iPrint**

#### *Piezīme:*

Darbības var atšķirties atkarībā no ierīces.

1. Ievietojiet papīru printerī.

["Papīra ievietošana Papīra kasete 1" 34. lpp.](#page-33-0)

["Papīra ievietošana Papīra kasete 2" 37. lpp.](#page-36-0)

["Papīra ievietošana Aizmug.pap. pad. atvere" 40. lpp.](#page-39-0)

- 2. Iestatiet printeri drukāšanai bezvadu režīmā.
- 3. Ja Epson iPrint nav instalēts, instalējiet to. ["Epson iPrint instalēšana" 304. lpp.](#page-303-0)
- 4. Pievienojiet savu viedierīci tam pašam bezvadu tīklam, ko izmanto jūsu printeris.
- 5. Palaidiet programmu Epson iPrint.
- 6. Sākuma ekrānā pieskarieties **Document**.
- 7. Pieskarieties dokumenta, kuru vēlaties drukāt, atrašanās vietai.
- 8. Atlasiet dokumentu un pēc tam pieskarieties pie **Next**.
- 9. Pieskarieties **Print**.

### **Dokumentu drukāšana, izmantojot AirPrint**

Izmantojot AirPrint, ir iespējama tūlītēja bezvadu drukāšana no ierīcēm iPhone, iPad un iPod touch ar jaunāko iOS versiju un no Mac datoriem ar jaunāko OS X vai macOS versiju.

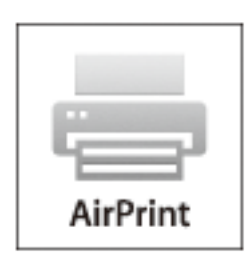

#### *Piezīme:*

Ja ierīces vadības panelī atspējojāt papīra konfigurēšanas ziņojumus, AirPrint nevar lietot. Skatiet turpmāk redzamo saiti, lai nepieciešamības gadījumā iespējotu ziņojumus.

1. Ievietojiet papīru printerī.

["Papīra ievietošana Papīra kasete 1" 34. lpp.](#page-33-0)

["Papīra ievietošana Papīra kasete 2" 37. lpp.](#page-36-0)

["Papīra ievietošana Aizmug.pap. pad. atvere" 40. lpp.](#page-39-0)

- 2. Iestatiet printeri drukāšanai bezvadu režīmā. Skatiet turpmāk redzamo saiti. [http://epson.sn](http://epson.sn/?q=2)
- 3. Savienojiet savu Apple ierīci ar to pašu bezvadu tīklu, kuru lieto jūsu ierīce.

4. Drukājiet no ierīces printerī.

#### *Piezīme:*

Sīkāku informāciju skatiet Apple vietnes lapā AirPrint.

#### **Saistītā informācija**

- & ["Neizdodas veikt izdruku, lai gan ir izveidots savienojums \(iOS\)" 205. lpp.](#page-204-0)
- & ["Papīra ievietošana Papīra kasete 1" 34. lpp.](#page-33-0)
- & ["Papīra ievietošana Papīra kasete 2" 37. lpp.](#page-36-0)

### **Dokumentu drukāšana, izmantojot viedierīces (Android)**

Jūs varat izdrukāt dokumentus no viedierīces, piemēram, viedtālruņa vai planšetdatora.

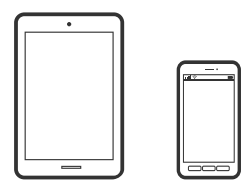

### **Dokumentu drukāšana, izmantojot Epson iPrint**

*Piezīme:* Darbības var atšķirties atkarībā no ierīces.

1. Ievietojiet papīru printerī.

["Papīra ievietošana Papīra kasete 1" 34. lpp.](#page-33-0)

["Papīra ievietošana Papīra kasete 2" 37. lpp.](#page-36-0)

["Papīra ievietošana Aizmug.pap. pad. atvere" 40. lpp.](#page-39-0)

- 2. Iestatiet printeri drukāšanai bezvadu režīmā.
- 3. Ja Epson iPrint nav instalēts, instalējiet to. ["Epson iPrint instalēšana" 304. lpp.](#page-303-0)
- 4. Pievienojiet savu viedierīci tam pašam bezvadu tīklam, ko izmanto jūsu printeris.
- 5. Palaidiet programmu Epson iPrint.
- 6. Sākuma ekrānā pieskarieties **Document**.
- 7. Pieskarieties dokumenta, kuru vēlaties drukāt, atrašanās vietai.
- 8. Atlasiet dokumentu un pēc tam pieskarieties pie **Next**.
- 9. Pieskarieties **Print**.

### **Dokumentu drukāšana, izmantojot Epson Print Enabler**

Varat drukāt dokumentus, e-pasta ziņojumus, fotoattēlus un tīmekļa lapas bezvadu režīmā tieši no Android tālruņa vai planšetdatora (Android v4.4 vai jaunākas versijas). Vairākas reizes pieskaroties Android ierīcei, tā sameklēs Epson printeri, kas pievienots tam pašam bezvadu tīklam.

#### *Piezīme:*

Darbības var atšķirties atkarībā no ierīces.

1. Ievietojiet papīru printerī.

["Papīra ievietošana Papīra kasete 1" 34. lpp.](#page-33-0)

["Papīra ievietošana Papīra kasete 2" 37. lpp.](#page-36-0)

["Papīra ievietošana Aizmug.pap. pad. atvere" 40. lpp.](#page-39-0)

- 2. Iestatiet printeri drukāšanai bezvadu režīmā.
- 3. Android ierīcē instalējiet spraudni Epson Print Enabler, ko var iegūt pakalpojumā Google Play.
- 4. Pievienojiet savu Android ierīci tam pašam bezvadu tīklam, ko izmanto jūsu printeris.
- 5. Android ierīcē atveriet sadaļu **Iestatījumi** un atlasiet **Drukāšana**, pēc tam iespējojiet Epson Print Enabler.
- 6. Android lietojumprogrammā, piemēram, Chrome, pieskarieties izvēlnes ikonai un izdrukājiet jebko, kas redzams ekrānā.

#### *Piezīme:*

Ja printeris nav redzams, pieskarieties *Visi printeri* un atlasiet savu printeri.

## **Tīmekļa vietņu drukāšana**

### **Tīmekļa vietņu drukāšana no datora**

Epson Photo+ ļauj jums parādīt tīmekļa vietnes, samazināt konkrētas vietas un pēc tam rediģēt un izdrukāt tās. Detalizētu informāciju skatiet attiecīgās lietojumprogrammas palīdzības sadaļā.

### **Tīmekļa vietņu drukāšana no viedierīcēm**

#### *Piezīme:*

Darbības var atšķirties atkarībā no ierīces.

1. Ievietojiet papīru printerī.

["Papīra ievietošana Papīra kasete 1" 34. lpp.](#page-33-0)

["Papīra ievietošana Papīra kasete 2" 37. lpp.](#page-36-0)

["Papīra ievietošana Aizmug.pap. pad. atvere" 40. lpp.](#page-39-0)

2. Iestatiet printeri drukāšanai bezvadu režīmā.

- <span id="page-114-0"></span>3. Ja Epson iPrint nav instalēts, instalējiet to. ["Epson iPrint instalēšana" 304. lpp.](#page-303-0)
- 4. Pievienojiet savu viedierīci tam pašam bezvadu tīklam, ko izmanto jūsu printeris.
- 5. Atveriet tīmekļa vietni, kuru vēlaties izdrukāt, savā tīmekļa pārlūkprogrammas lietotnē.
- 6. Tīmekļa pārlūkprogrammas lietotnes izvēlnē pieskarieties pie **Kopīgot**.
- 7. Atlasiet **iPrint**.
- 8. Pieskarieties pie **Drukāt**.

## **Dažādu vienumu drukāšana**

### **Papīra ar rakstiem (papīra ar noformējumu) drukāšana**

Varat izdrukāt dažādu veidu papīru ar noformējumu, izmantojot paraugus, kas saglabāti printerī, piemēram, apmales un punktiņus. Tāpat varat saglabāt oriģinālus rakstus ar fotoattēlu no atmiņas ierīces. Tādējādi varēsiet izmantot papīru dažādos veidos, piemēram, izveidojot savus grāmatu vākus, ietinamo papīru utt. Papildinformāciju par to, kā izveidot savus vienumus, skatiet turpmāk norādītajā vietnē.

#### [http://epson.sn](http://epson.sn/?q=2)

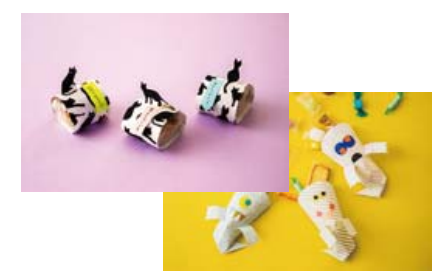

#### *Piezīme:*

Epson Creative Print ļauj drukāt papīru ar noformējumu, izmantojot dažādus rakstus. ["Lietojumprogramma plašo fotoattēlu drukāšanas iespēju izmantošanai \(Epson Creative Print\)" 305. lpp.](#page-304-0)

1. Ievietojiet papīru printerī.

["Papīra ievietošana Papīra kasete 1" 34. lpp.](#page-33-0)

["Papīra ievietošana Papīra kasete 2" 37. lpp.](#page-36-0)

["Papīra ievietošana Aizmug.pap. pad. atvere" 40. lpp.](#page-39-0)

- 2. Vadības panelī atlasiet **Various Prints**.
- 3. Atlasiet **Personal Stationery** > **Design Paper**.
- 4. Veiciet kādu no tālāk norādītajām darbībām.

❏ Lai izmantotu printerī saglabātos rakstus, atlasiet rakstu, piemēram, apmales vai punktiņus.

❏ Lai izmantotu atmiņas ierīcē saglabātu fotoattēlu, atlasiet **Original Design** un pēc tam ievietojiet atmiņas ierīci. Lai izveidotu jaunu rakstu, atlasiet **Create** un pēc tam izpildiet ekrānā redzamos norādījumus, lai atlasītu un saglabātu fotoattēlu.

["Atmiņas kartes ievietošana" 55. lpp.](#page-54-0)

["Ārējas USB ierīces ievietošana" 56. lpp.](#page-55-0)

- 5. Izvēlieties papīra iestatījumus.
- 6. Ievadiet eksemplāru skaitu un tad pieskarieties  $\mathcal{D}$ .

### **Līniju papīra drukāšana**

Varat izdrukāt dažu veidu līniju papīru, milimetrpapīru vai nošu papīru un izveidot savu oriģinālu bloknotu vai noplēšamo bloknotu.

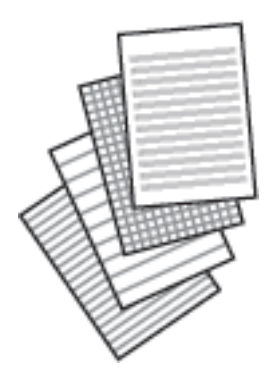

- 1. Ievietojiet papīru printerī. ["Papīra ievietošana Papīra kasete 2" 37. lpp.](#page-36-0) ["Papīra ievietošana Aizmug.pap. pad. atvere" 40. lpp.](#page-39-0)
- 2. Vadības panelī atlasiet **Various Prints**.
- 3. Atlasiet **Personal Stationery** > **Ruled Paper**.
- 4. Atlasiet izlīdzināšanas līnijas veidu.
- 5. Izvēlieties papīra iestatījumus.
- 6. Ievadiet eksemplāru skaitu un tad pieskarieties  $\mathcal{D}$ .

### **Rakstāmpapīra drukāšana**

Varat viegli izdrukāt oriģinālu rakstāmpapīru ar fotoattēlu, iestatot to kā fona fotoattēlu no atmiņas kartes. Fotoattēls izdrukā ir gaišs, tādēļ uz tā var viegli rakstīt.

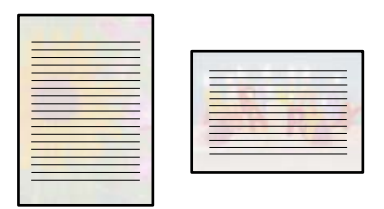

1. Ievietojiet papīru printerī.

["Papīra ievietošana Papīra kasete 2" 37. lpp.](#page-36-0) ["Papīra ievietošana Aizmug.pap. pad. atvere" 40. lpp.](#page-39-0)

2. Ievietojiet atmiņas ierīci printera SD kartes slotā vai printera ārējās saskarnes USB portā.

["Atmiņas kartes ievietošana" 55. lpp.](#page-54-0) ["Ārējas USB ierīces ievietošana" 56. lpp.](#page-55-0)

- 3. Vadības panelī atlasiet **Various Prints**.
- 4. Atlasiet **Personal Stationery** > **Writing Papers**.
- 5. Atlasiet rakstāmpapīra veidu.
- 6. Izvēlieties fonu.

Pieejamās opcijas ir atkarīgas no rakstāmpapīra veida.

7. Veiciet kādu no tālāk norādītajām darbībām atkarībā no fona veida, ko atlasījāt 6. darbībā.

Pieejamās opcijas ir atkarīgas no fona veida.

❏ Design

Izvēlieties rakstu, piemēram, apmales vai punktiņus, vai **Original Design** un pēc tam atlasiet izveidoto rakstu, izmantojot funkciju papīram ar noformējumu.

❏ Photo

Kad parādās ziņojums, informējot, ka papīra ievietošana pabeigta, atlasiet **OK**. Atlasiet  $\bigoplus$ , fotoattēlu atlases ekrānā izvēlieties fotoattēlu, ko vēlaties izdrukāt, un tad atlasiet **Done**. Atlasiet **Next**.

❏ Color

Izvēlieties fona krāsu.

❏ No Background

Veiciet nākamo darbību.

- 8. Izvēlieties papīra iestatījumus.
- 9. Ievadiet eksemplāru skaitu un tad pieskarieties  $\mathcal{D}$ .

### **Grafika izdrukāšana**

Varat viegli izdrukāt Monthly, Weekly vai Daily grafiku.

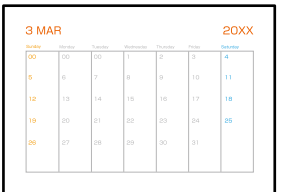

1. Ievietojiet papīru printerī.

["Papīra ievietošana Papīra kasete 2" 37. lpp.](#page-36-0) ["Papīra ievietošana Aizmug.pap. pad. atvere" 40. lpp.](#page-39-0)

- 2. Vadības panelī atlasiet **Various Prints**.
- 3. Atlasiet **Personal Stationery** > **Schedule**.
- 4. Atlasiet grafika veidu.
- 5. Atlasot **Monthly** vai **Daily**, iestatiet datumu un pēc tam atlasiet **OK**.
- 6. Izvēlieties papīra iestatījumus.
- 7. Ievadiet eksemplāru skaitu un tad pieskarieties  $\mathcal{D}$ .

### **Oriģinālu kalendāru drukāšana ar fotoattēliem**

Varat viegli izdrukāt oriģinālus kalendārus uz fotoattēliem no atmiņas kartes.

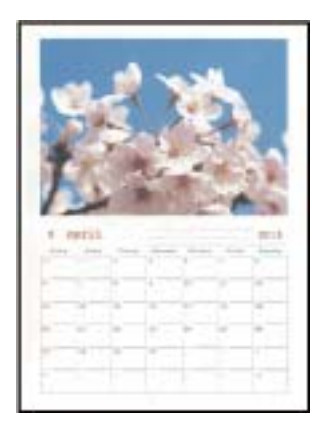

- 1. Ievietojiet papīru printerī.
	- ["Papīra ievietošana Papīra kasete 1" 34. lpp.](#page-33-0)
	- ["Papīra ievietošana Papīra kasete 2" 37. lpp.](#page-36-0)
	- ["Papīra ievietošana Aizmug.pap. pad. atvere" 40. lpp.](#page-39-0)
- 2. Ievietojiet atmiņas ierīci printera SD kartes slotā vai printera ārējās saskarnes USB portā. ["Atmiņas kartes ievietošana" 55. lpp.](#page-54-0) ["Ārējas USB ierīces ievietošana" 56. lpp.](#page-55-0)
- 3. Vadības panelī atlasiet **Various Prints**.
- 4. Atlasiet **Personal Stationery** > **Calendar**.
- 5. Atlasiet kalendāra veidu.
- 6. Iestatiet gadu un mēnesi un pēc tam atlasiet **OK**.
- 7. Kad parādās ziņojums, informējot, ka papīra ievietošana pabeigta, atlasiet **OK**.

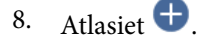

- 9. Fotoattēlu atlases ekrānā atlasiet fotoattēlu, ko vēlaties izdrukāt, un tad izvēlieties **Done**. Atlasiet **Single View** un pēc tam atlasiet , lai nepieciešamības gadījumā rediģētu fotoattēlu. ["Fotoattēlu rediģēšanas izvēlnes iespējas" 70. lpp.](#page-69-0)
- 10. Atlasiet **Next**.
- 11. Ievadiet eksemplāru skaitu un tad pieskarieties  $\mathcal{D}$ .

### **Ziņojuma kartītes drukāšana**

Varat viegli drukāt oriģinālas ziņojuma kartītes, izmantojot atmiņas ierīcē saglabātu fotoattēlu.

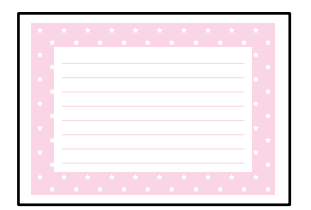

1. Ievietojiet papīru printerī.

["Papīra ievietošana Papīra kasete 1" 34. lpp.](#page-33-0) ["Papīra ievietošana Papīra kasete 2" 37. lpp.](#page-36-0) ["Papīra ievietošana Aizmug.pap. pad. atvere" 40. lpp.](#page-39-0)

- 2. Ievietojiet atmiņas ierīci printera SD kartes slotā vai printera ārējās saskarnes USB portā. ["Atmiņas kartes ievietošana" 55. lpp.](#page-54-0) ["Ārējas USB ierīces ievietošana" 56. lpp.](#page-55-0)
- 3. Vadības panelī atlasiet **Various Prints**.
- 4. Atlasiet **Personal Stationery** > **Message Card**.
- 5. Atlasiet attēla pozīciju.

Augšējā labajā stūrī atlasiet  $\equiv$ , lai mainītu uzrādīto līniju veidu vai krāsu.

6. Atlasiet attēlu, kuru vēlaties novietot.

❏ Design: atlasiet rakstu un pēc tam pārejiet pie 11. darbības.

- ❏ Photo: veiciet nākamo darbību.
- 7. Kad parādās ziņojums, informējot, ka papīra ievietošana pabeigta, atlasiet **OK**.
- 8. Atlasiet  $\bullet$
- 9. Fotoattēlu atlases ekrānā atlasiet fotoattēlu, ko vēlaties izdrukāt, un tad izvēlieties **Done**.

Atlasiet **Single View** un pēc tam atlasiet , lai nepieciešamības gadījumā rediģētu fotoattēlu. ["Fotoattēlu rediģēšanas izvēlnes iespējas" 70. lpp.](#page-69-0)

- 10. Atlasiet **Next**.
- 11. Ievadiet eksemplāru skaitu un tad pieskarieties  $\lozenge$ .

### **Krāsojamās grāmatas drukāšana, izmantojot fotoattēlus**

Varat drukāt attēlus, izvelkot tikai fotoattēlu vai ilustrāciju kontūras. Tādējādi ir iespējams izveidot unikālas krāsojamās grāmatas.

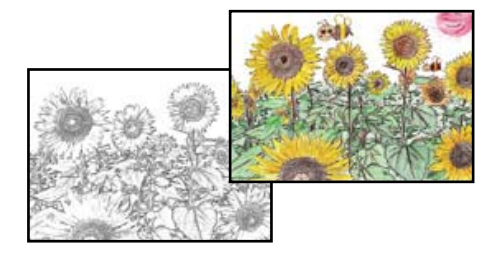

#### *Piezīme:*

Ja vien tās netiks izmantotas personiskām vajadzībām (mājās vai citās ierobežotās vietās), krāsojamās grāmatas izveidei, lietojot ar autortiesībām aizsargātus oriģinālus, būs nepieciešama autortiesību turētāja atļauja.

1. Ievietojiet papīru printerī.

["Papīra ievietošana Papīra kasete 1" 34. lpp.](#page-33-0)

["Papīra ievietošana Papīra kasete 2" 37. lpp.](#page-36-0)

["Papīra ievietošana Aizmug.pap. pad. atvere" 40. lpp.](#page-39-0)

2. Ja vēlaties izmantot fotoattēlu no atmiņas ierīces, ievietojiet atmiņas ierīci printera SD kartes ligzdā vai printera ārējā interfeisa USB ligzdā.

["Atmiņas kartes ievietošana" 55. lpp.](#page-54-0)

#### <span id="page-120-0"></span>["Ārējas USB ierīces ievietošana" 56. lpp.](#page-55-0)

- 3. Vadības panelī atlasiet **Various Prints**.
- 4. Atlasiet **Coloring Book**.
- 5. Veiciet kādu no tālāk norādītajām darbībām.
	- ❏ Atlasot iespēju **Scan an original**: izvēlieties drukas iestatījumus un pēc tam novietojiet oriģinālu uz skenera stikls. Pieskarieties  $\mathcal{D}$ .

["Oriģinālu novietošana uz skenera stikla" 52. lpp.](#page-51-0)

❏ Atlasot **Choose from the memory card**: kad parādās ziņojums, informējot, ka papīra ievietošana pabeigta, atlasiet **OK**. Atlasiet fotoattēlu, ko vēlaties drukāt, un pēc tam izvēlieties **Next**. Veiciet iestatījumus cilnē **Basic Settings**, atlasiet cilni **Advanced Settings** un mainiet iestatījumus pēc nepieciešamības. Atlasiet cilni

**Basic Settings** un pēc tam pieskarieties  $\Diamond$ .

## **Drukāšana, izmantojot mākoņpakalpojumu**

Izmantojot internetā pieejamo pakalpojumu Epson Connect, var drukāt no viedtālruņa, planšetdatora vai klēpjdatora jebkurā laikā un praktiski jebkurā vietā. Lai izmantotu šo pakalpojumu, jāreģistrē lietotājs un printeris pakalpojumā Epson Connect.

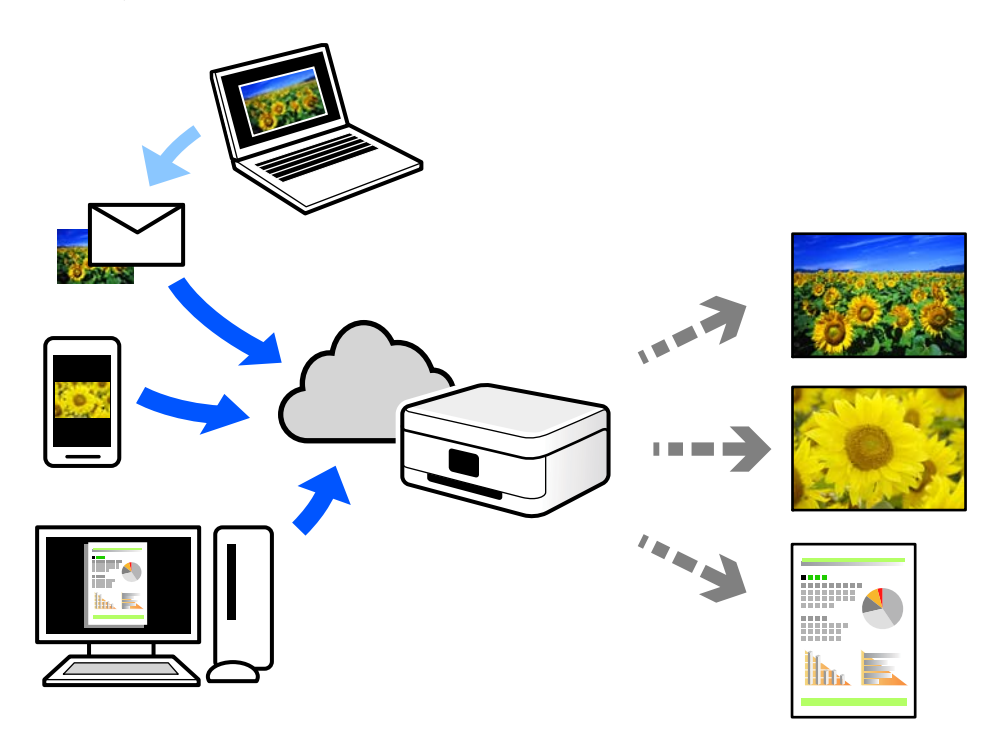

Internetā pieejamās funkcijas norādītas tālāk.

❏ Email Print

Nosūtot uz printerim piešķirto adresi e-pasta ziņojumu ar pielikumiem, piemēram, dokumentiem vai attēliem, varat šo e-pasta ziņojumu un pielikumus izdrukāt attālināti, piemēram, mājas vai biroja printerī.

❏ Epson iPrint

Šī lietojumprogramma ir paredzēta iOS un Android operētājsistēmām, un tā ļauj drukāt vai skenēt, izmantojot viedtālruni vai planšetdatoru. Varat drukāt dokumentus, attēlus un tīmekļa vietnes, tiešā veidā nosūtot tās uz printeri tajā pašā bezvadu LAN tīklā.

❏ Remote Print Driver

Šis ir koplietošanas draiveris, ko atbalsta Remote Print Driver. Drukājot ar printeri attālināti, varat drukāt, mainot printeri parastajā lietojumprogrammu logā.

Papildinformāciju par iestatīšanu vai drukāšanu skatiet interneta portālā Epson Connect.

<https://www.epsonconnect.com/>

[http://www.epsonconnect.eu](http://www.epsonconnect.eu/) (tikai Eiropā)

### **Pakalpojuma Epson Connect reģistrēšana vadības panelī**

Izpildiet zemāk norādītās darbības, lai reģistrētu printeri.

- 1. Vadības panelī atlasiet **Settings**.
- 2. Atlasiet **Web Service Settings** > **Epson Connect Services** > **Register** > **Start Setup**, lai izdrukātu reģistrācijas lapu.
- 3. Izpildiet reģistrācijas lapā sniegtos norādījumus, lai reģistrētu printeri.

# <span id="page-122-0"></span>**Kopēšana**

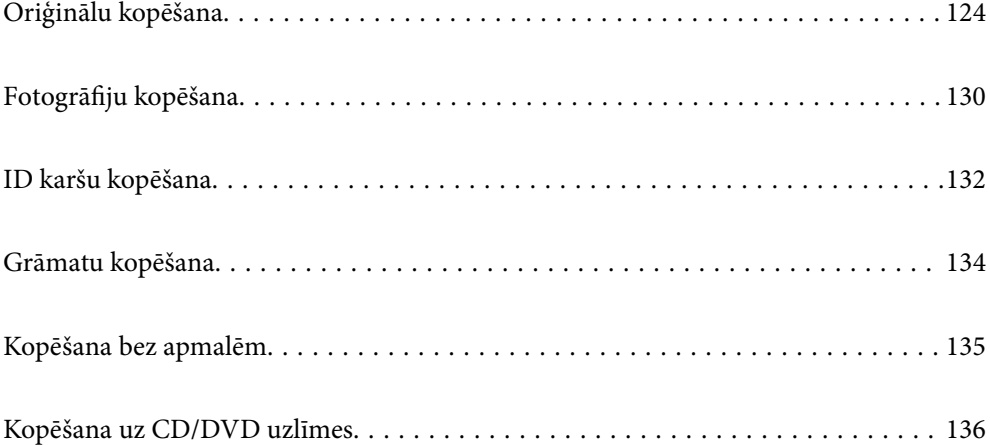

## <span id="page-123-0"></span>**Oriģinālu kopēšana**

Šajā sadaļā ir izskaidrots, kā izmantot vadības paneļa izvēlni **Copy**, lai kopētu oriģinālus.

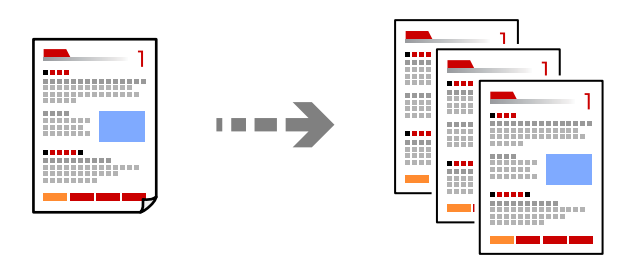

1. Ievietojiet papīru printerī.

["Papīra ievietošana Papīra kasete 1" 34. lpp.](#page-33-0) ["Papīra ievietošana Papīra kasete 2" 37. lpp.](#page-36-0) ["Papīra ievietošana Aizmug.pap. pad. atvere" 40. lpp.](#page-39-0)

2. Novietojiet oriģinālus.

["Oriģinālu novietošana uz skenera stikla" 52. lpp.](#page-51-0)

- 3. Vadības panelī atlasiet **Copy**.
- 4. Atlasiet cilni **Copy** un mainiet iestatījumus pēc nepieciešamības.

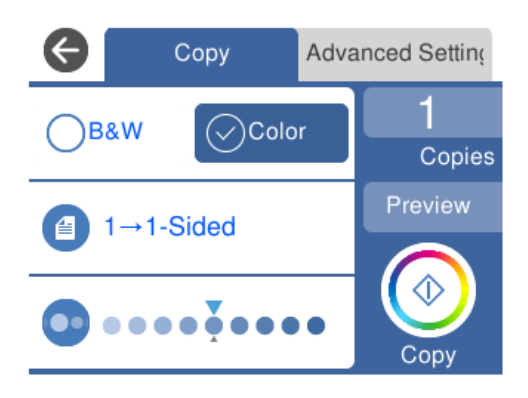

["Kopēšanas izvēlnes opcijas" 125. lpp.](#page-124-0)

5. Atlasiet cilni **Advanced Settings** un mainiet iestatījumus pēc nepieciešamības.

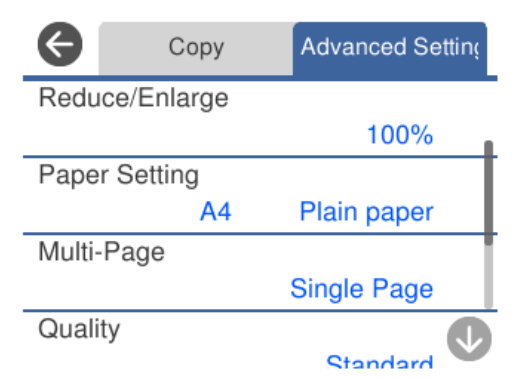

#### <span id="page-124-0"></span>"Kopēšanas izvēlnes opcijas" 125. lpp.

- 6. Atlasiet cilni **Copy** un iestatiet eksemplāru skaitu.
- 7. Pieskarieties  $\lozenge$ .

#### *Piezīme:*

- ❏ Ja atlasīsiet iespēju *Preview*, varēsiet apskatīt skenēto attēlu.
- ❏ Attēla kopijas krāsa, izmērs un apmale nedaudz atšķiras no oriģināla.

### **Kopēšanas izvēlnes opcijas**

Pieejamie vienumi cilnēs **Copy** un **Advanced Settings** mainās atkarībā no atlasītās izvēlnes.

Preview:

Parāda skenēto attēlu kopēšanas rezultāta priekšskatījumam.

#### B&W:

Iegūt melnbaltu (monohromu) oriģināla kopiju.

Color:

Iegūt krāsainu oriģināla kopiju.

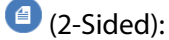

❏ 1→1-Sided

Kopē oriģināla vienu pusi vienā papīra pusē.

❏ 1→2-Sided

Kopē divus vienpusējus oriģinālus vienas papīra lapas abās pusēs. Atlasiet oriģināla orientāciju un papīra iesējuma pozīciju.

### (Density):

Palielina blīvuma līmeni, izmantojot +, kad izkopētais materiāls ir pārāk blāvs. Samazina blīvuma līmeni, izmantojot -, kad tinte izsmērējas.

### (Reduce/Enlarge):

Konfigurē palielinājuma vai samazinājuma palielinājuma koeficientu. Atlasiet vērtību un norādiet izmantojamo palielinājumu 25–400 % robežās.

❏ Actual Size

Kopē ar 100 % palielinājumu.

#### ❏ Auto Fit Page

Nosaka skenējamo laukumu un automātiski palielina vai samazina oriģinālu, lai tas atbilstu izvēlētā papīra izmēram. Ja ap oriģinālu ir baltas apmales, tātad baltās apmales no skenera stikla stūra atzīmes tiek uztvertas kā skenējamais laukums, bet apmales pretējā pusē var būt apgrieztas.

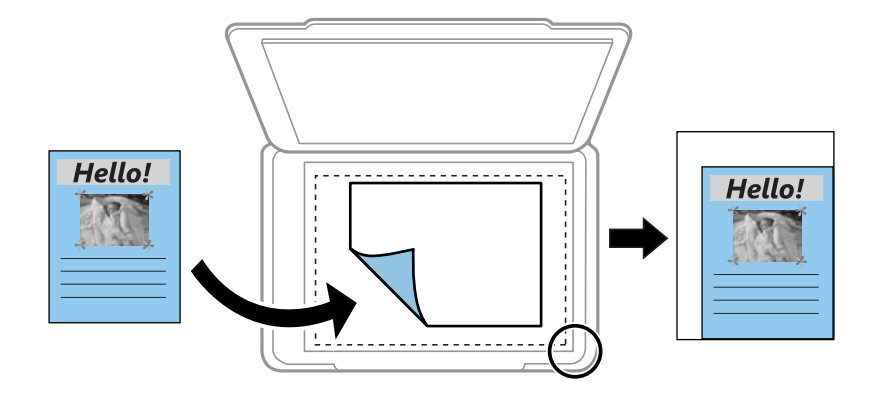

❏ 10x15cm→A4, A4→10x15cm utt.

Automātiski palielina vai samazina oriģinālu, lai tas ietilptu uz noteikta izmēra papīra.

### (Paper Setting):

Atlasiet izmantojamo papīra avotu. Atlasiet  $\Box$ , lai atlasītu ievietotā papīra izmēru un papīra veidu.

#### Multi-Page:

❏ Single Page

Kopē vienpusēju oriģinālu uz vienas papīra lapas.

❏ 2-up

Kopē divus vienpusējus oriģinālus uz vienas papīra loksnes divu lapu izkārtojumā.

❏ Off

Kopē vienu no grāmatā blakus esošajām lapām vienā papīra pusē. Šī izvēlne tiek parādīta tikai izvēlnē Book Copy.

❏ 2-up

Kopē divas grāmatā blakus esošas lapas vienā papīra pusē. Šī izvēlne tiek parādīta tikai izvēlnē Book Copy.

#### Original Type:

Atlasiet oriģināla veidu. Kopē ar optimālu kvalitāti atbilstoši oriģināla veidam.

#### Quality:

Izvēlieties kopēšanas īpašību. **High** izvēle nodrošina augstākas kvalitātes drukāšanu, taču drukas ātrums var būt lēnāks. Ja vēlaties drukāt uz parasta papīra, izmantojot daudz augstāku kvalitāti, atlasiet **Best**. Ņemiet vērā, ka drukāšanas ātrums var ievērojami samazināties.

#### Remove Background:

Nosaka oriģināldokumenta papīra krāsu (fona krāsu), kā arī noņem šo krāsu vai padara to gaišāku. Atkarībā no krāsas tumšuma un spilgtuma to var nebūt iespējams noņemt vai padarīt gaišāku.

#### Expansion:

Kopējot bez apmalēm, attēls tiek nedaudz palielināts, lai noņemtu robežas no papīra malām. Izvēlieties, kādā apmērā palielināt attēlu.

Image Quality:

Noregulē krāsu spilgtumu un koriģē krāsu toni.

#### Clear All Settings:

Atiestata kopēšanas iestatījumu noklusējuma vērtības.

### **Kopēšana uz abām papīra loksnes pusēm**

Kopējiet vairākus dokumentu oriģinālu uz abām papīra loksnes pusēm.

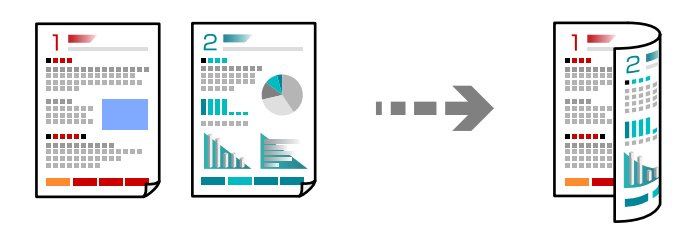

1. Ievietojiet papīru printerī.

["Papīra ievietošana Papīra kasete 1" 34. lpp.](#page-33-0) ["Papīra ievietošana Papīra kasete 2" 37. lpp.](#page-36-0) ["Papīra ievietošana Aizmug.pap. pad. atvere" 40. lpp.](#page-39-0)

2. Novietojiet oriģinālus.

["Oriģinālu novietošana uz skenera stikla" 52. lpp.](#page-51-0)

- 3. Vadības panelī atlasiet **Copy**.
- 4. Cilnē **Copy** atlasiet (2-Sided).
- 5. Atlasiet **1→2-Sided**.
- 6. Precizējiet **Original Orientation** un **Binding Margin** un pēc tam atlasiet **OK**. Gatavo attēlu varat pārbaudīt ekrāna labajā pusē.

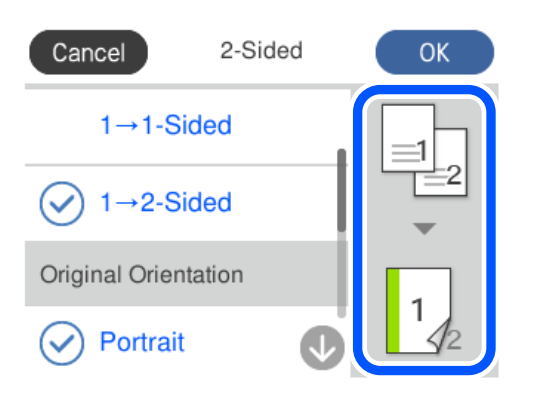

- 7. Ja nepieciešams, izmainiet citus iestatījumus. ["Kopēšanas izvēlnes opcijas" 125. lpp.](#page-124-0)
- 8. Atlasiet cilni **Advanced Settings** un mainiet iestatījumus pēc nepieciešamības. ["Kopēšanas izvēlnes opcijas" 125. lpp.](#page-124-0)
- 9. Atlasiet cilni **Copy** un iestatiet eksemplāru skaitu.
- 10. Pieskarieties  $\lozenge$ .

#### *Piezīme:*

❏ Ja atlasīsiet iespēju *Preview*, varēsiet apskatīt skenēto attēlu.

❏ Attēla kopijas krāsa, izmērs un apmale nedaudz atšķiras no oriģināla.

### **Kopēšana ar palielināšanu vai samazināšanu**

Oriģinālus varat kopēt ar konkrētu palielinājumu.

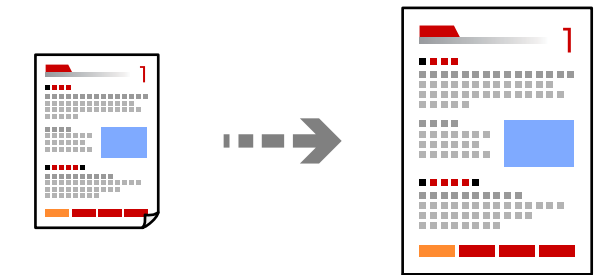

1. Ievietojiet papīru printerī.

["Papīra ievietošana Papīra kasete 1" 34. lpp.](#page-33-0) ["Papīra ievietošana Papīra kasete 2" 37. lpp.](#page-36-0) ["Papīra ievietošana Aizmug.pap. pad. atvere" 40. lpp.](#page-39-0)

2. Novietojiet oriģinālus.

["Oriģinālu novietošana uz skenera stikla" 52. lpp.](#page-51-0)

- 3. Vadības panelī atlasiet **Copy**.
- 4. Atlasiet cilni **Copy** un mainiet iestatījumus pēc nepieciešamības. ["Kopēšanas izvēlnes opcijas" 125. lpp.](#page-124-0)
- 5. Atlasiet cilni **Advanced Settings** un pēc tam atlasiet **Reduce/Enlarge**.
- 6. Norādiet palielinājumu, lai tas atbilstu oriģināla izmēram un iestatītajam papīra izmēram, un pēc tam atlasiet **OK**.

Atlasot **Auto Fit Page**, šī funkcija automātiski nosaka skenējamo laukumu un palielina vai samazina oriģinālu, lai tas atbilstu izvēlētā papīra izmēram.

- 7. Ja nepieciešams, izmainiet citus iestatījumus. ["Kopēšanas izvēlnes opcijas" 125. lpp.](#page-124-0)
- 8. Atlasiet cilni **Copy** un iestatiet eksemplāru skaitu.
- 9. Pieskarieties  $\circledlo$ .

#### *Piezīme:*

- ❏ Ja atlasīsiet iespēju *Preview*, varēsiet apskatīt skenēto attēlu.
- ❏ Attēla kopijas krāsa, izmērs un apmale nedaudz atšķiras no oriģināla.

### **Vairāku oriģinālu kopēšana uz vienas loksnes**

Kopē divus vienpusējus oriģinālus uz vienas papīra loksnes divu lapu izkārtojumā.

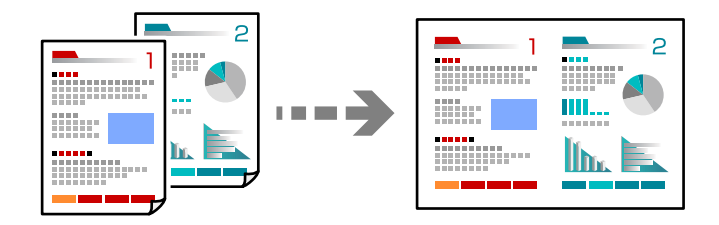

1. Ievietojiet papīru printerī.

["Papīra ievietošana Papīra kasete 1" 34. lpp.](#page-33-0)

["Papīra ievietošana Papīra kasete 2" 37. lpp.](#page-36-0)

["Papīra ievietošana Aizmug.pap. pad. atvere" 40. lpp.](#page-39-0)

2. Novietojiet oriģinālus.

["Oriģinālu novietošana uz skenera stikla" 52. lpp.](#page-51-0)

- 3. Vadības panelī atlasiet **Copy**.
- 4. Atlasiet cilni **Copy** un mainiet iestatījumus pēc nepieciešamības. ["Kopēšanas izvēlnes opcijas" 125. lpp.](#page-124-0)
- 5. Atlasiet cilni **Advanced Settings** un pēc tam atlasiet **Multi-Page**.
- 6. Atlasiet **2-up**.

<span id="page-129-0"></span>7. Precizējiet **Original Orientation** un **Original Size** un pēc tam atlasiet **OK**.

Gatavo attēlu varat pārbaudīt ekrāna labajā pusē.

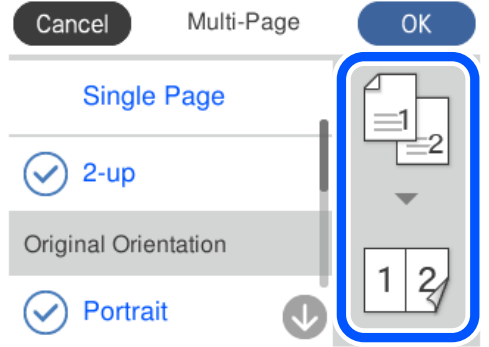

- 8. Ja nepieciešams, izmainiet citus iestatījumus. ["Kopēšanas izvēlnes opcijas" 125. lpp.](#page-124-0)
- 9. Atlasiet cilni **Copy** un iestatiet eksemplāru skaitu.
- 10. Pieskarieties  $\Phi$ .

#### *Piezīme:*

- ❏ Ja atlasīsiet iespēju *Preview*, varēsiet apskatīt skenēto attēlu.
- ❏ Attēla kopijas krāsa, izmērs un apmale nedaudz atšķiras no oriģināla.

## **Fotogrāfiju kopēšana**

Jūs varat vienkārši nokopēt fotoattēlus. Tāpat varat arī atjaunot krāsu izbalējušos fotoattēlos.

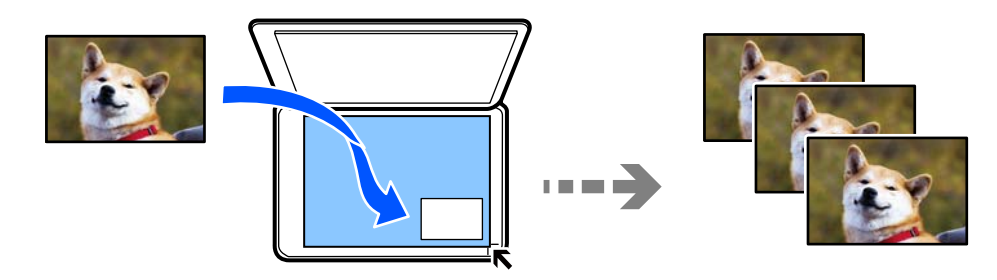

Oriģināla vismazākais izmērs, kuru var kopēt, ir 30×40 mm.

#### *Piezīme:*

Var neuztvert balto atstarpi ap fotogrāfiju.

1. Ievietojiet papīru printerī.

["Papīra ievietošana Papīra kasete 1" 34. lpp.](#page-33-0)

["Papīra ievietošana Papīra kasete 2" 37. lpp.](#page-36-0)

["Papīra ievietošana Aizmug.pap. pad. atvere" 40. lpp.](#page-39-0)

2. Vadības panelī atlasiet **Various Prints**.

#### 3. Atlasiet **Various copies** > **Copy/Restore Photos**.

- 4. Ja nepieciešams, mainiet drukas iestatījumus un tad atlasiet **To Placing Originals**. "Papīra un drukas iestatījumu izvēļņu iespējas fotoattēlu kopēšanai" 131. lpp.
- 5. Novietojiet oriģinālu ar nepieciešamo pusi uz leju un virziet to stūra atzīmes virzienā.

Novietojiet fotoattēlus 5 mm attālumā no skenera stikla stūra atzīmes. Novietot var vairākus un dažādu izmēru fotoattēlus.

Novietojot vairākus fotoattēlus, starp tiem jāatstāj vismaz 5 mm atstarpe.

Maksimālais izmērs: 10 × 15 cm (4 × 6 collas)

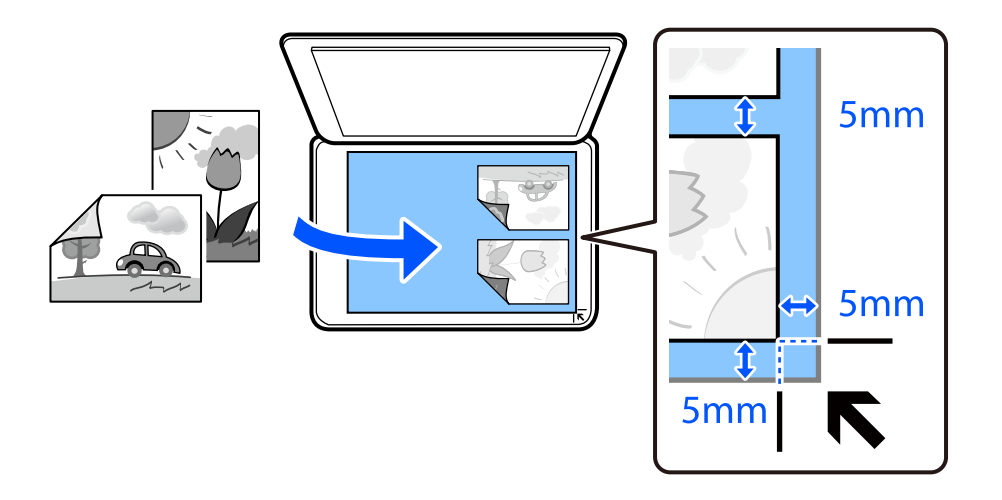

#### 6. Atlasiet **Start Scanning**.

Fotogrāfijas tiek skenētas un parādītas ekrānā.

7. Ja nepieciešams izvēlēties iestatījumus, piemēram, fotoattēlu pielāgošanu, atlasiet **Edit**.

#### *Piezīme:*

Ja vēlaties drukāt, palielinot noteiktu fotoattēla daļu, atlasiet *Crop/Zoom* un tad izvēlieties iestatījumus. Pārvietojiet drukājamā apgabala rāmi pa kreisi, pa labi, uz augšu un uz leju un mainiet rāmja lielumu, izmantojot  $\bullet$  rāmja stūros.

["Fotoattēlu pielāgošanas izvēļņu iespējas fotoattēlu kopēšanai" 132. lpp.](#page-131-0)

8. Pēc nepieciešamības iestatiet eksemplāru skaitu un pieskarieties  $\lozenge$ .

#### *Piezīme:*

Attēla kopijas krāsa, izmērs un apmale nedaudz atšķiras no oriģināla.

### **Papīra un drukas iestatījumu izvēļņu iespējas fotoattēlu kopēšanai**

Restore Color:

Atjauno krāsas izbalējušām fotogrāfijām.

#### Paper Setting:

Atlasiet izmantojamo papīra avotu. Atlasiet  $\Box$ , lai atlasītu ievietotā papīra izmēru un papīra veidu.

#### <span id="page-131-0"></span>Border Setting:

❏ Borderless

Kopē bez apmales gar malām. Attēls tiek nedaudz palielināts, lai noņemtu piemales no papīra malām. Izvēlieties, kādā apmērā palielināt iestatījumu Expansion.

❏ With Border

Kopē ar apmali gar malām.

#### Clear All Settings:

Atiestata kopēšanas iestatījumu noklusējuma vērtības.

### **Fotoattēlu pielāgošanas izvēļņu iespējas fotoattēlu kopēšanai**

#### Photo Adjustments:

Izvēloties **PhotoEnhance**, tiek palielināts attēla asums un krāsu spilgtums, automātiski noregulējot oriģinālo attēla datu kontrastu, piesātinājumu un spilgtumu.

Filter:

Melnbalto attēlu eksemplāri.

#### Crop/Zoom:

Palielina fotoattēla kopējamo daļu.

Clear Edit.:

Dzēsiet fotoattēla rediģējumu.

## **ID karšu kopēšana**

Skenē ID kartes abas puses un kopē tās uz A4 formāta papīra vienas puses.

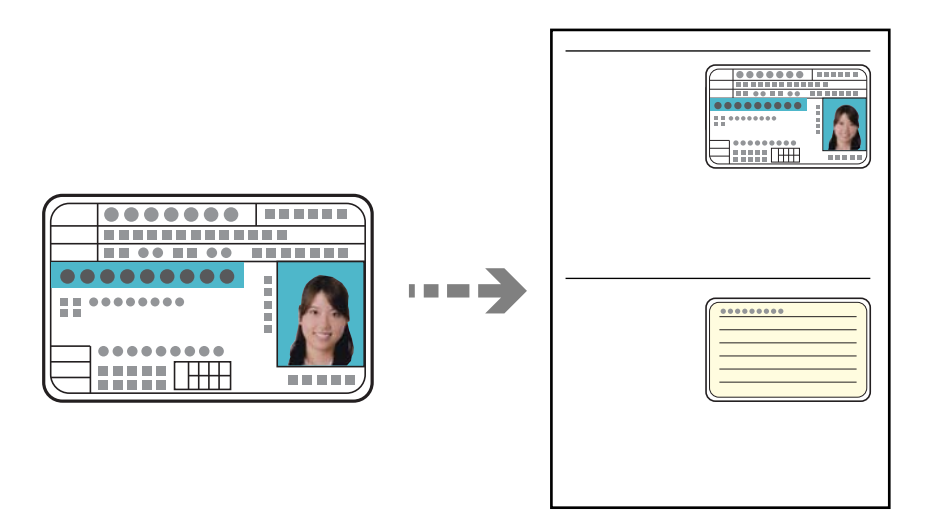

1. Ievietojiet papīru printerī.

["Papīra ievietošana Papīra kasete 2" 37. lpp.](#page-36-0)

#### ["Papīra ievietošana Aizmug.pap. pad. atvere" 40. lpp.](#page-39-0)

2. Novietojiet oriģinālu ar nepieciešamo pusi uz leju un virziet to stūra atzīmes virzienā. Novietojiet ID karti 5 mm attālumā no skenera stikla stūra atzīmes.

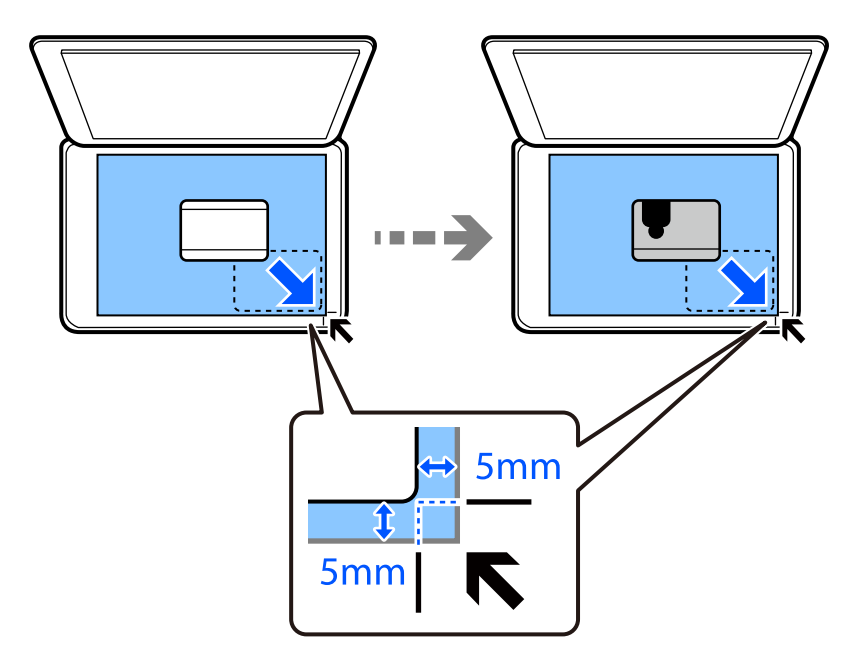

- 3. Vadības panelī atlasiet **Various Prints**.
- 4. Atlasiet **Various copies** > **ID Card**.
- 5. Atlasiet cilni **Copy** un mainiet iestatījumus pēc nepieciešamības. ["Kopēšanas izvēlnes opcijas" 125. lpp.](#page-124-0)
- 6. Atlasiet cilni **Advanced Settings** un mainiet iestatījumus pēc nepieciešamības. ["Kopēšanas izvēlnes opcijas" 125. lpp.](#page-124-0)
- 7. Atlasiet cilni **Copy** un iestatiet eksemplāru skaitu.
- 8. Pieskarieties  $\Phi$ .

*Piezīme:* Pieskaroties *Preview*, varēsit apskatīt skenēto attēlu.

9. Izpildiet ekrānā redzamos norādījumus, lai novietotu oriģināla aizmuguri, un tad pieskarieties **Start Scanning**.

#### *Piezīme:*

Attēla kopijas krāsa, izmērs un apmale nedaudz atšķiras no oriģināla.

## <span id="page-133-0"></span>**Grāmatu kopēšana**

Kopē divas A4 izmēra grāmatas atvēruma lapas utt. uz vienas papīra lapas.

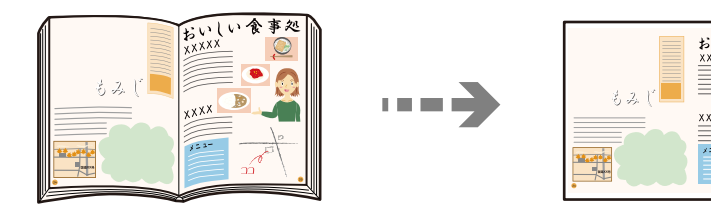

1. Ievietojiet papīru printerī.

["Papīra ievietošana Papīra kasete 1" 34. lpp.](#page-33-0)

["Papīra ievietošana Papīra kasete 2" 37. lpp.](#page-36-0)

["Papīra ievietošana Aizmug.pap. pad. atvere" 40. lpp.](#page-39-0)

- 2. Vadības panelī atlasiet **Various Prints**.
- 3. Atlasiet **Various copies** > **Book Copy**.
- 4. Novietojiet oriģinālus.

Izpildiet ekrānā redzamos norādījumus, lai novietotu pirmo oriģināla lapaspusi, un tad pieskarieties **Print Settings**.

- 5. Atlasiet cilni **Copy** un mainiet iestatījumus pēc nepieciešamības. ["Kopēšanas izvēlnes opcijas" 125. lpp.](#page-124-0)
- 6. Atlasiet cilni **Advanced Settings** un mainiet iestatījumus pēc nepieciešamības. Ja sadaļā **Multi-Page** atlasāt **2-up**, divas blakus esošas grāmatas lapas var uzdrukāt uz vienas papīra puses. ["Kopēšanas izvēlnes opcijas" 125. lpp.](#page-124-0)
- 7. Atlasiet cilni **Copy** un iestatiet eksemplāru skaitu.
- 8. Pieskarieties  $\circledlo$ .

*Piezīme:* Pieskaroties *Preview*, varēsit apskatīt skenēto attēlu.

9. Izpildiet ekrānā redzamos norādījumus, lai novietotu otro oriģināla lapaspusi, un tad pieskarieties **Start Scanning**.

*Piezīme:* Attēla kopijas krāsa, izmērs un apmale nedaudz atšķiras no oriģināla.

## <span id="page-134-0"></span>**Kopēšana bez apmalēm**

Kopē bez apmales gar malām. Attēls tiek nedaudz palielināts, lai noņemtu piemales no papīra malām.

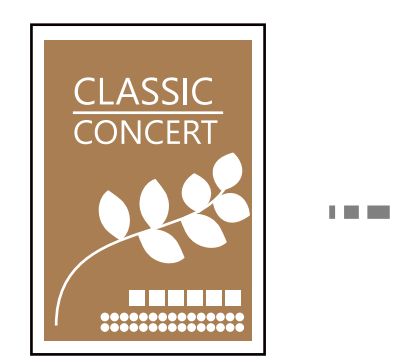

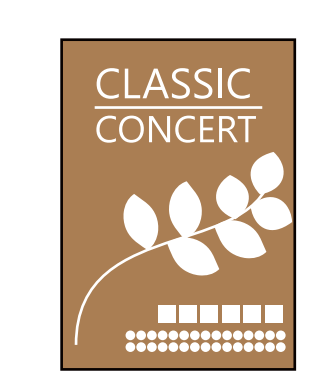

1. Ievietojiet papīru printerī.

["Papīra ievietošana Papīra kasete 1" 34. lpp.](#page-33-0) ["Papīra ievietošana Papīra kasete 2" 37. lpp.](#page-36-0) ["Papīra ievietošana Aizmug.pap. pad. atvere" 40. lpp.](#page-39-0)

- 2. Novietojiet oriģinālus. ["Oriģinālu novietošana uz skenera stikla" 52. lpp.](#page-51-0)
- 3. Vadības panelī atlasiet **Various Prints**.
- 4. Atlasiet **Various copies** > **Borderless Copy**.
- 5. Atlasiet cilni **Copy** un mainiet iestatījumus pēc nepieciešamības. ["Kopēšanas izvēlnes opcijas" 125. lpp.](#page-124-0)
- 6. Atlasiet cilni **Advanced Settings** un mainiet iestatījumus pēc nepieciešamības. ["Kopēšanas izvēlnes opcijas" 125. lpp.](#page-124-0)
- 7. Atlasiet cilni **Copy** un iestatiet eksemplāru skaitu.
- 8. Pieskarieties  $\hat{\mathcal{D}}$ .

### *Piezīme:* ❏ Ja atlasīsiet iespēju *Preview*, varēsiet apskatīt skenēto attēlu.

❏ Attēla kopijas krāsa, izmērs un apmale nedaudz atšķiras no oriģināla.

## <span id="page-135-0"></span>**Kopēšana uz CD/DVD uzlīmes**

Uz CD/DVD uzlīmes var kopēt diska marķējumu vai taisnstūra oriģinālu, piemēram, fotogrāfiju.

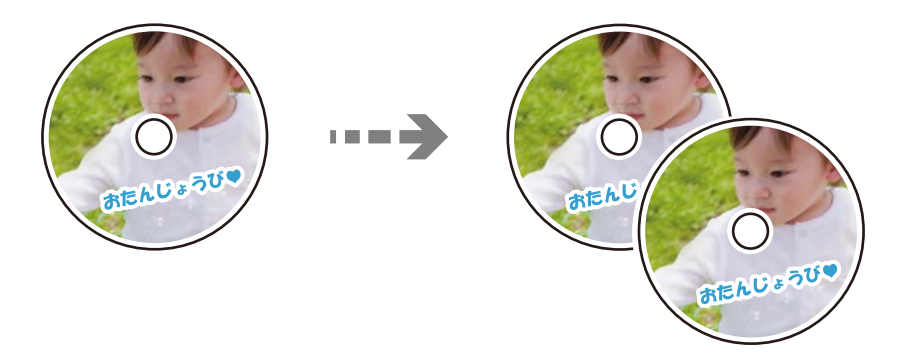

#### c*Svarīga informācija:*

- ❏ Pirms drukāšanas uz CD/DVD, skatīt CD/DVD lietošanas piesardzības pasākumus. ["CD/DVD lietošanas piesardzības pasākumi" 49. lpp.](#page-48-0)
- ❏ Neievietojiet CD/DVD paliktni printera darbības laikā. Tādā veidā var sabojāt printeri.
- ❏ Neievietojiet CD/DVD paliktni, kamēr nav saņemts norādījums to ievietot. Citādi radīsies kļūda, un CD/DVD tiks izstumts.
- 1. Vadības panelī atlasiet **Various Prints**.
- 2. Atlasiet **Copy to CD/DVD** > **Copy to CD/DVD**.
- 3. Novietojiet oriģinālu, izpildot ekrānā redzamos norādījumus, un tad atlasiet **Proceed to set up Outer/Inner.** Ja CD/DVD nav novietots tieši centrā, tā pozīcija tiek automātiski koriģēta.
- <sup>4.</sup> Norādiet iekšējo un ārējo diametru, izmantojot  $\heartsuit$ , un pēc tam atlasiet **Select Type**.

Varat arī atlasīt iekšējā diametra un ārējā diametra rāmī un pēc tam ievadīt vērtību, izmantojot ekrāna papildtastatūru.

#### *Piezīme:*

- ❏ Jūs varat iestatīt 114 līdz 120 mm kā ārējo diametru, un 18 līdz 46 mm kā iekšējo diametru ar 1 mm pieaugumu.
- ❏ Pēc diska marķējuma izdrukāšanas jūsu iestatītais ārējais diametrs un iekšējais diametrs tiek atiestatīts uz to noklusējuma vērtībām. Šīs diametra vērtības ir jāiestata katrā drukāšanas reizē.

#### ["Izvēļņu iespējas Copy to CD/DVD" 138. lpp.](#page-137-0)

#### 5. Atlasiet **Print on CD/DVD**.

#### *Piezīme:*

Lai veiktu pārbaudes druku, atlasiet *Test print on A4 paper* un tad ievietojiet papīra kasete A4 izmēra parasto papīru. Izdrukas attēlu var pārbaudīt pirms drukāšanas uz CD/DVD uzlīmes.

6. Kad ekrānā parādās ziņojums, aicinot ievietot CD/DVD, atlasiet **How To** un izpildiet ekrānā redzamos norādījumus, lai ievietotu CD/DVD.

#### c*Svarīga informācija:*

Novietojiet CD/DVD uz CD/DVD paliktņa ar drukājamo pusi uz augšu. Piespiediet CD/DVD vidusdaļu, lai disku stingri ievietotu CD/DVD paliktnī. Citādi CD/DVD var izkrist no paliktņa. Apgrieziet paliktni otrādi, lai pārbaudītu, vai CD/DVD stingri tajā turas.

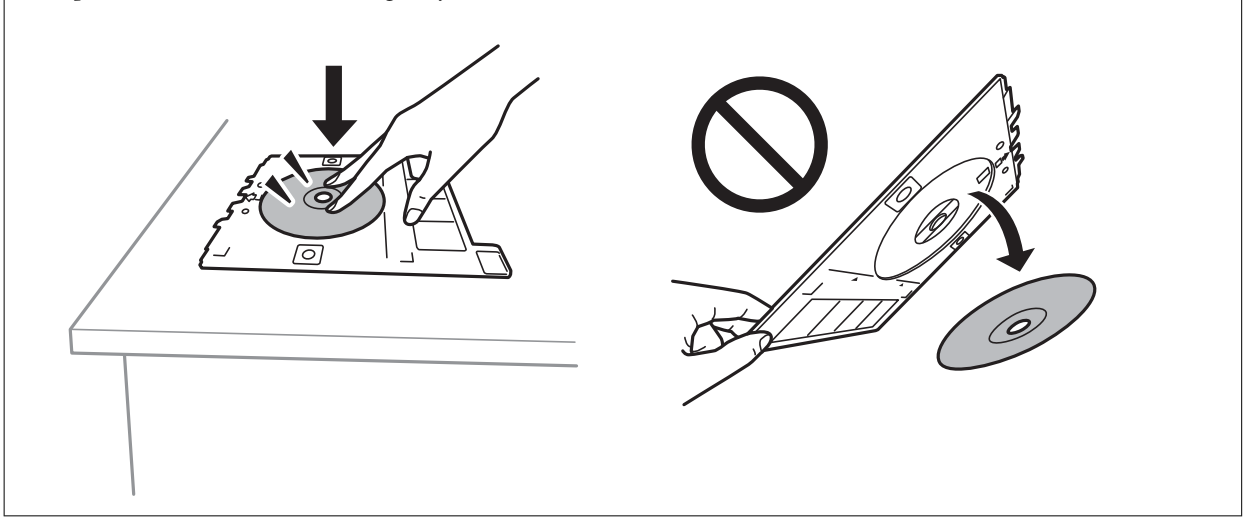

#### *Piezīme:*

Ievietojot paliktni printerī, var būt jūtama neliela berze. Tā ir parasta parādība, jums jāturpina horizontāli ievietot paliktni.

- 7. Atlasiet **Installed**.
- 8. Atlasiet cilni **Print on CD/DVD**, atlasiet krāsu kopēšanas vai melnbaltās kopēšanas režīmu un tad mainiet kopēšanas blīvumu pēc nepieciešamības.

#### *Piezīme:*

Atlasiet <sup>44</sup>, lai skatītu skenēto attēlu. Varat pielāgot drukas novietojumu priekšskatījuma ekrānā.

["Izvēļņu iespējas Copy to CD/DVD" 138. lpp.](#page-137-0)

9. Atlasiet cilni **Advanced Settings** un mainiet iestatījumus pēc nepieciešamības.

["Izvēļņu iespējas Copy to CD/DVD" 138. lpp.](#page-137-0)

- 10. Atlasiet cilni **Print on CD/DVD** un pēc tam pieskarieties  $\hat{\phi}$ .
- 11. Kad drukāšana pabeigta, CD/DVD paliktnis tiek izstumts. Izņemiet paliktni no printera, izpildiet ekrānā redzamos norādījumus un pēc tam atlasiet **Printing Complete**.

#### c*Svarīga informācija:*

Pēc drukāšanas noteikti izņemiet CD/DVD paliktni. Ja paliktni neizņemat un ieslēdzat vai izslēdzat printeri vai arī ja veicat drukas galviņas tīrīšanu, CD/DVD paliktnis var trāpīt drukas galviņai un izraisīt printera nepareizu darbību.

12. Izņemiet CD/DVD un uzglabājiet CD/DVD paliktni papīra kasete 2 apakšdaļā.

### <span id="page-137-0"></span>**Izvēļņu iespējas Copy to CD/DVD**

#### Inner, Outer:

Norādiet drukāšanas diapazonu. Var norādīt līdz 120 mm ārējam diametram un vismaz 18 mm iekšējam diametram. Atkarībā no iestatījuma, CD/DVD vai CD/DVD paliktnis var kļūt netīrs. Iestatiet diapazonu, lai nodrošinātu atbilstību CD/DVD drukājamam apgabalam.

#### Print on CD/DVD, Test print on A4 paper:

Atlasiet, vai drukāt uz CD/DVD vai veikt pārbaudes izdruku uz A4 izmēra parasta papīra. Atlasot iespēju **Test print on A4 paper**, drukas rezultātu iespējams pārbaudīt pirms CD/DVD apdrukāšanas.

## (Drukas pozīcijas pielāgošana):

Sāk skenēt oriģinālu un parāda skenēto attēlu. Varat pielāgot drukas novietojumu priekšskatījuma ekrānā.

#### B&W:

Iegūt melnbaltu (monohromu) oriģināla kopiju.

#### Color:

Iegūt krāsainu oriģināla kopiju.

### (Density):

Palielina blīvuma līmeni, izmantojot +, kad izkopētais materiāls ir pārāk blāvs. Samazina blīvuma līmeni, izmantojot -, kad tinte izsmērējas.

#### Original Type:

Atlasiet oriģināla veidu. Kopē ar optimālu kvalitāti atbilstoši oriģināla veidam.

#### Quality:

Izvēlieties kopēšanas īpašību. **High** izvēle nodrošina augstākas kvalitātes drukāšanu, taču drukas ātrums var būt lēnāks. Ja vēlaties drukāt uz parasta papīra, izmantojot daudz augstāku kvalitāti, atlasiet **Best**. Ņemiet vērā, ka drukāšanas ātrums var ievērojami samazināties.

#### Image Quality:

Noregulē krāsu spilgtumu un koriģē krāsu toni.

#### Clear All Settings:

Atiestata kopēšanas iestatījumu noklusējuma vērtības.

# <span id="page-138-0"></span>**Skenēšana**

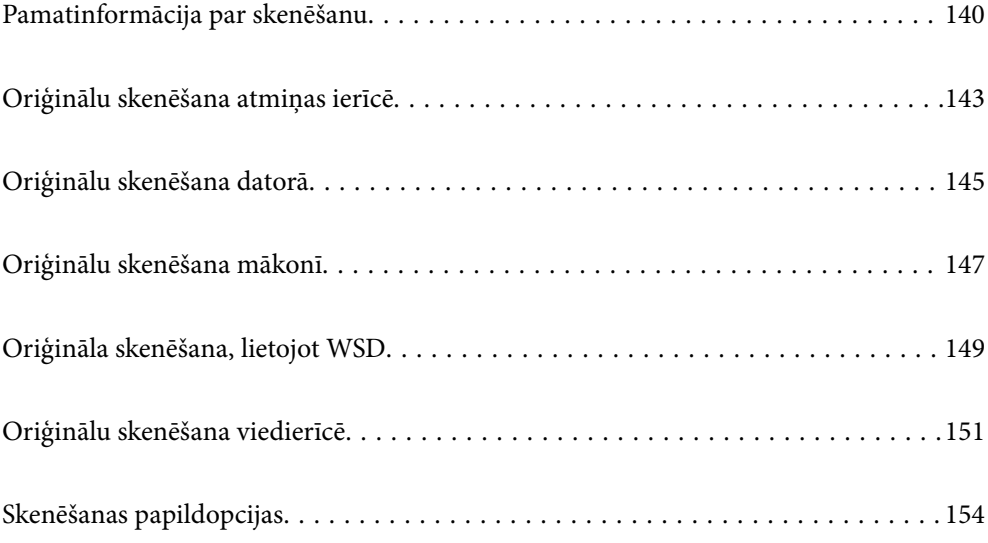

## <span id="page-139-0"></span>**Pamatinformācija par skenēšanu**

### **Kas ir skenēšana?**

Skenēšana ir process, kuras laikā papīra formāta datu (dokumentu, žurnālu izgriezumu, fotoattēlu, ar roku veidotu zīmējumu un citu darbu) optiskā informācija tiek pārveidota par digitāliem datiem.

Ieskenētos datus var saglabāt kā digitālu attēlu, piemēram, JPEG vai PDF formātā.

Pēc tam šo attēlu var izdrukāt, nosūtīt e-pastā vai citādi izmantot digitālajā vidē.

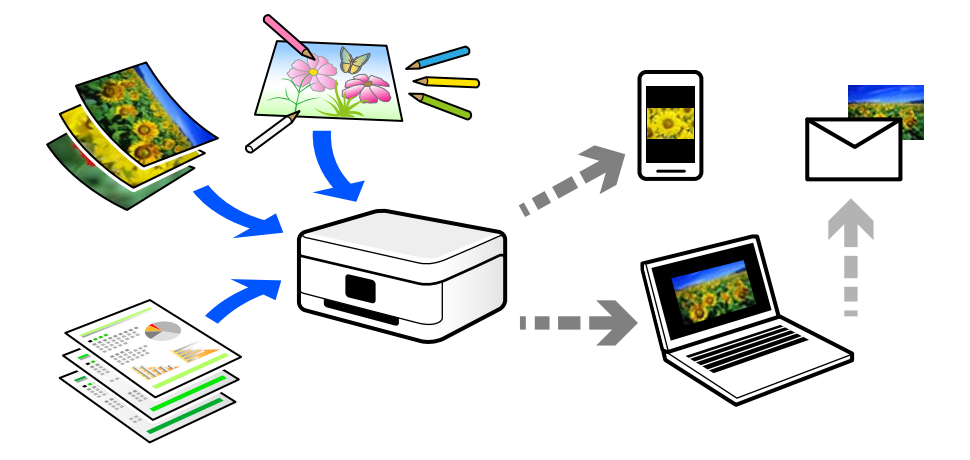

### **Skenēšanas pielietojums**

Skenēšanu var izmantot dažādos veidos, lai atvieglotu savu ikdienas dzīvi.

- ❏ Ieskenējot papīra dokumentu un pārvēršot to par digitāliem datiem, varēsiet to lasīt datorā vai viedierīcē.
- ❏ Ieskenējot biļetes vai reklāmlapiņas digitālā formātā, varat atbrīvoties no oriģināliem un samazināt nekārtību.
- ❏ Ieskenējot svarīgus dokumentus, varat tos dublēt mākoņpakalpojumus vai citā krātuvē, lai nodrošinātos to pazušanas gadījumā.
- ❏ Ieskenētos fotoattēlus vai dokumentus varat nosūtīt draugiem e-pastā.
- ❏ Ieskenējot ar roku zīmētas ilustrācijas un citus darbus, varat dalīties ar tiem sociālajos tīklos, nodrošinot daudz augstāku kvalitāti nekā vienkārši nofotografējot tos ar viedierīci.
- ❏ Ieskenējot savas iecienītākās sadaļas no laikrakstiem vai žurnāliem, varat tos saglabāt un likvidēt oriģinālus.

### **Pieejamās skenēšanas metodes**

Lai veiktu skenēšanu ar šo printeri, varat izmantot kādu no šīm metodēm.

#### **Saistītā informācija**

- & ["Skenēšana uz atmiņas ierīci" 141. lpp.](#page-140-0)
- & ["Skenēšana datorā" 141. lpp.](#page-140-0)
- & ["Nosūtīšana uz mākoņpakalpojumu" 142. lpp.](#page-141-0)
- & ["Skenēšana, lietojot WSD" 142. lpp.](#page-141-0)

<span id="page-140-0"></span>& ["Skenēšana tieši no viedierīcēm" 142. lpp.](#page-141-0)

#### **Skenēšana uz atmiņas ierīci**

Ieskenētos attēlus uzreiz var saglabāt printerī ievietotā atmiņas ierīcē.

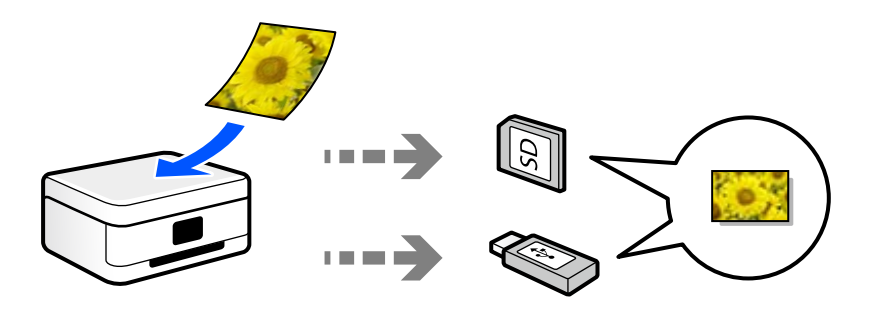

### **Skenēšana datorā**

Pieejamas divas metodes, kā ieskenēt oriģinālus datorā: skenēšana izmantojot printera vadības paneli, un skenēšana no datora.

Jūs varat vienkārši ieskenēt no vadības paneļa.

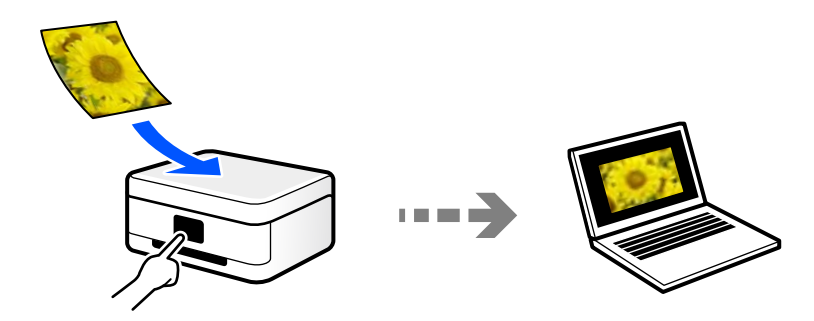

Izmantojiet skenēšanas lietojumprogrammu Epson ScanSmart, lai skenētu no datora. Pēc ieskenēšanas attēlus var rediģēt.

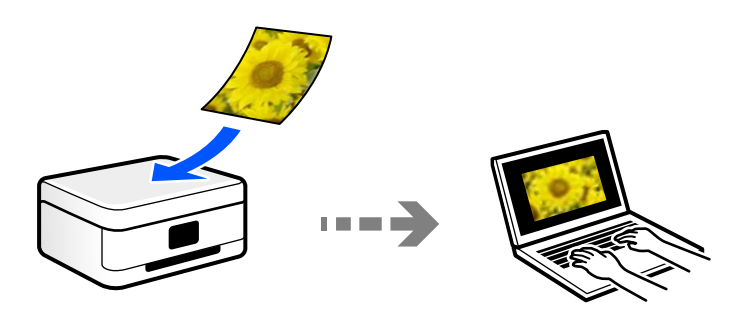

### <span id="page-141-0"></span>**Nosūtīšana uz mākoņpakalpojumu**

Jūs varat nosūtīt ieskenētos attēlus no printera vadības paneļa uz mākoņpakalpojumiem, kas ir iepriekš reģistrēti.

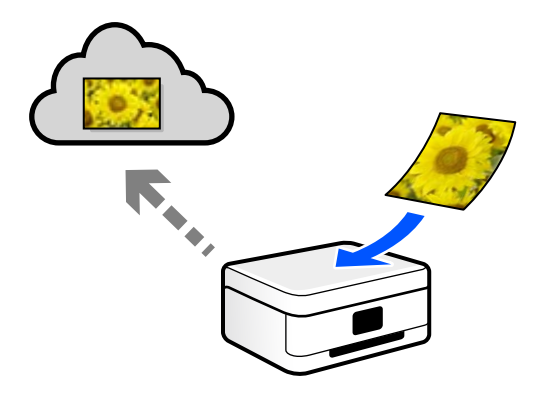

### **Skenēšana, lietojot WSD**

Skenēto attēlu var saglabāt datorā, kas pievienots printerim, izmantojot WSD funkciju.

Ja izmantojat operētājsistēmu Windows 7/Windows Vista, pirms skenēšanas datorā jāveic WSD iestatīšana.

### **Skenēšana tieši no viedierīcēm**

Ieskenētos attēlus uzreiz var saglabāt viedierīcē, piemēram, viedtālrunī vai planšetdatorā, viedierīcē izmantojot lietojumprogrammu Epson iPrint.

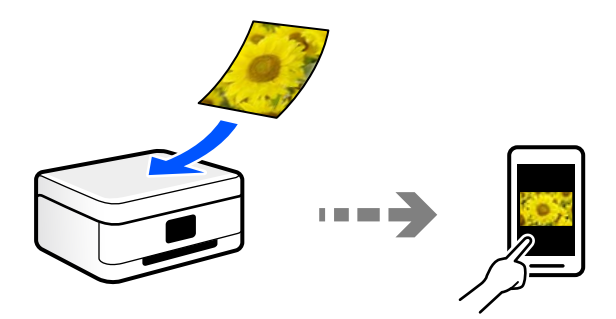

### **Jūsu nolūkiem atbilstošie failu formāti**

Principā, JPEG formāts ir piemērots fotoattēliem, savukārt PDF formāts ir piemērots dokumentiem.

Skatiet aprakstus tālāk, lai izvēlētos savai darbībai atbilstošāko formātu.

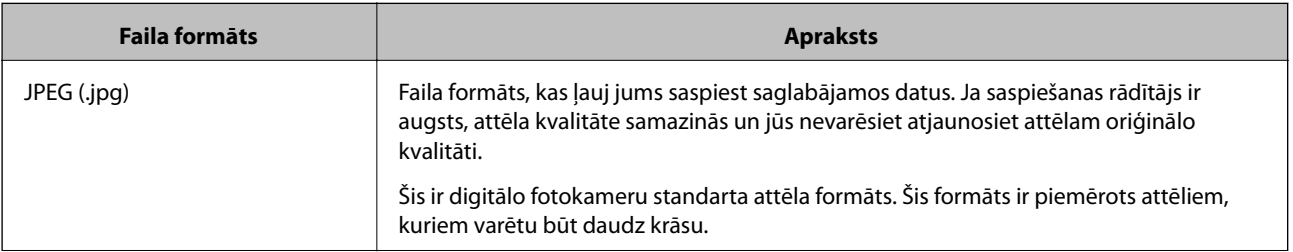

<span id="page-142-0"></span>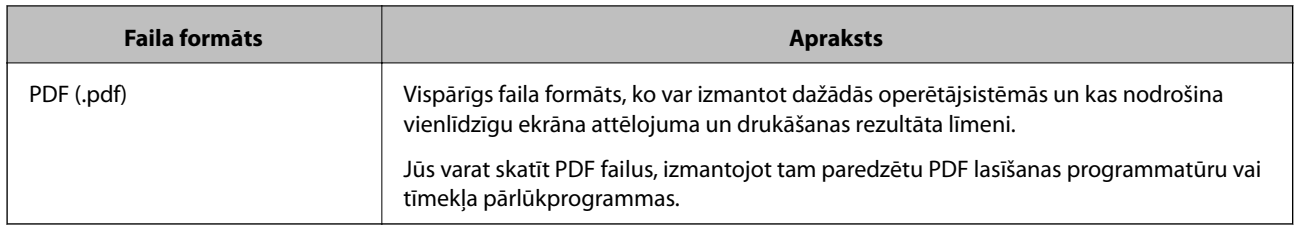

### **Jūsu nolūkiem ieteicamā izšķirtspēja**

Izšķirtspēja norāda, cik pikseļu (mazākā attēla vienība) ir katrā collā (25,4 mm), un tiek mērīta dpi (punkti uz collu). Palielinot izšķirtspēju, attēla detaļas kļūst smalkākas. Tomēr šādai rīcībai ir arī tālāk norādītie trūkumi.

- ❏ Faila izmērs palielinās
	- (Dubultojot izšķirtspēju, faila izmērs palielinās četras reizes).
- ❏ Attēlu skenēšana, saglabāšana un nolasīšana aizņem daudz laika
- ❏ Attēls kļūst pārāk liels, lai to varētu attēlot vai izdrukāt uz papīra

Skatiet tabulu un iestatiet jūsu ieskanētajam attēlam atbilstošu izšķirtspēju.

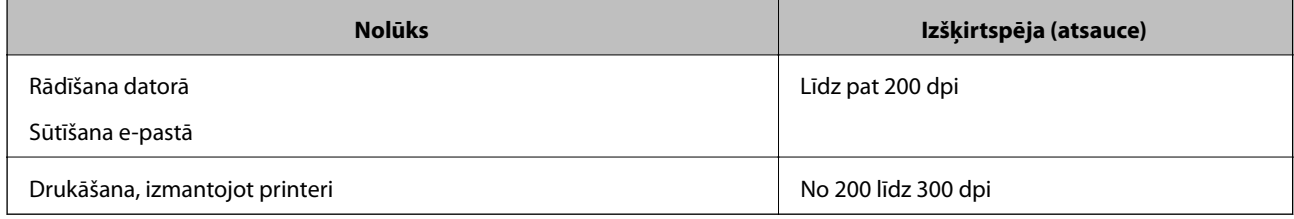

## **Oriģinālu skenēšana atmiņas ierīcē**

Skenēto attēlu varat saglabāt atmiņas ierīcē.

1. Novietojiet oriģinālus.

["Oriģinālu novietošana uz skenera stikla" 52. lpp.](#page-51-0)

2. Pievienojiet printerim atmiņas ierīci.

["Atmiņas kartes ievietošana" 55. lpp.](#page-54-0)

["Ārējas USB ierīces ievietošana" 56. lpp.](#page-55-0)

- 3. Vadības panelī atlasiet **Scan**.
- 4. Atlasiet **Memory Device**.

Ja printerim pievienotas vairākas atmiņas ierīces, atlasiet to, kurā tiks saglabāti skenētie attēli.

5. Iestatiet vienumus cilnē **Scan**, piemēram, saglabāšanas formātu. "Skenēšanas opcijas skenēšanai atmiņas ierīcē" 144. lpp.

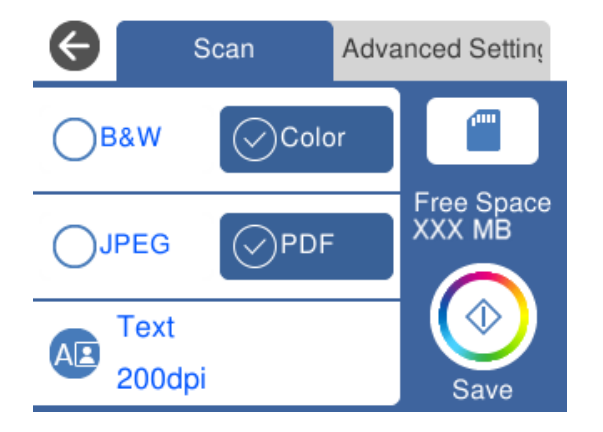

6. Atlasiet cilni **Advanced Settings**, pārbaudiet iestatījumus un nepieciešamības gadījumā mainiet tos. ["Papildu opcijas skenēšanai atmiņas ierīcē" 145. lpp.](#page-144-0)

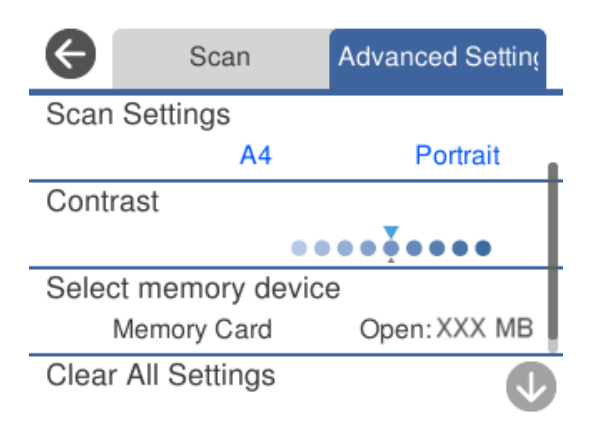

7. Vēlreiz atlasiet cilni **Scan** un pēc tam pieskarieties  $\Diamond$ .

#### *Piezīme:*

- □ Skenētie attēli tiks saglabāti mapes "EPSCAN" mapēs no "001" līdz "999".
- ❏ Ieskenētā attēla krāsa, izmērs un apmale nebūs tieši tāda pati, kā oriģinālam.

### **Skenēšanas opcijas skenēšanai atmiņas ierīcē**

#### B&W/Color

Atlasiet, vai skenēt melnbaltajā vai krāsu režīmā.

#### JPEG/PDF

Atlasiet formātu, kādā saglabāt skenēto attēlu.
<span id="page-144-0"></span>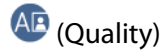

❏ Original Type:

Atlasiet oriģināla veidu.

❏ Resolution:

Atlasiet skenēšanas izšķirtspēju.

### **Papildu opcijas skenēšanai atmiņas ierīcē**

#### Scan Settings

❏ Scan Size:

Atlasiet skenēšanas apjomu. Lai skenēšanas laikā apgrieztu balto apgabalu ap tekstu vai attēlu, atlasiet **Auto Cropping**. Lai skenētu maksimālo skenera stikls laukumu, atlasiet **Max Area**.

❏ Original Orientation:

Atlasiet oriģināla orientāciju.

#### Contrast

Atlasiet skenētā attēla kontrastu.

#### Select memory device

Atlasiet atmiņas ierīci, kurā vēlaties saglabāt skenēto attēlu.

#### Clear All Settings

Atiestata skenēšanas iestatījumu noklusējuma vērtības.

# **Oriģinālu skenēšana datorā**

Pieejamas divas metodes, kā ieskenēt oriģinālus datorā: skenēšana izmantojot printera vadības paneli, un skenēšana no datora.

#### **Saistītā informācija**

- & ["Skenēšana no vadības paneļa" 146. lpp.](#page-145-0)
- & ["Skenēšana no datora" 147. lpp.](#page-146-0)

### <span id="page-145-0"></span>**Skenēšana no vadības paneļa**

#### *Piezīme:*

Lai varētu izmantot šo funkciju, pārliecinieties, ka jūsu datorā ir instalētas šādas lietojumprogrammas.

- ❏ Epson Event Manager
- ❏ Epson Scan 2

Skatiet zemāk norādīto informāciju par instalētajām lietojumprogrammām.

/Windows 10: noklikšķiniet uz pogas Sākt un tad atlasiet *Sistēma Windows* — *Vadības panelis* — *Programmas* — *Programmas un funkcijas*.

/Windows 8.1/Windows 8: atlasiet *Darbvirsma* — *Iestatījumi* — *Vadības panelis* — *Programmas* — *Programmas un funkcijas*.

/Windows 7: noklikšķiniet uz pogas Sākt, pēc tam atlasiet *Vadības panelis* — *Programmas* — *Programmas un funkcijas*.

Mac OS: atlasiet *Aiziet!* > *Lietojumprogrammas* > *Epson Software*.

1. Novietojiet oriģinālus.

["Oriģinālu novietošana uz skenera stikla" 52. lpp.](#page-51-0)

- 2. Vadības panelī atlasiet **Scan**.
- 3. Atlasiet **Computer**.
- 4. Atlasiet datoru, kurā saglabāt skenētos attēlus.
	- ❏ Ja atveras ekrāns **Select Computer**, atlasiet tajā datoru.
	- ❏ Ja atveras ekrāns **Scan to Computer** un dators jau ir atlasīts, pārliecinieties, ka ir atlasīts pareizais dators. Ja vēlaties mainīt datoru, atlasiet un pēc tam izvēlieties citu datoru.

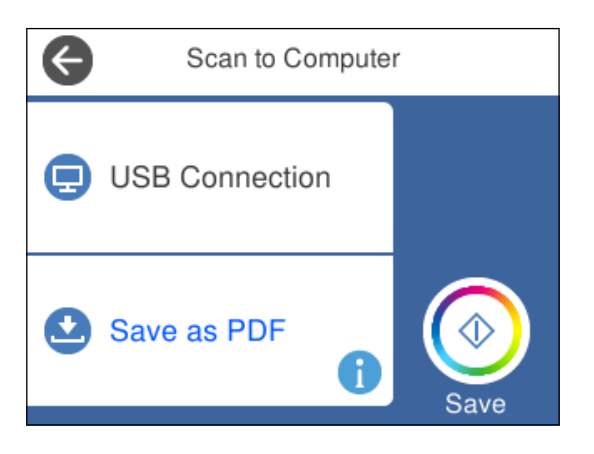

#### *Piezīme:*

- ❏ Ja printeris ir savienots ar tīklu, var izvēlēties datoru, kurā saglabāt ieskenēto attēlu. Printera vadības panelī ir iespējams parādīt līdz 20 datoriem. Ja sadaļā *Network Scan Name (Alphanumeric)* iestatāt Epson Event Manager, tas tiek rādīts vadības panelī.
- 5. Atlasiet , lai atlasītu veidu, kāda skenētais attēls tiek saglabāts datorā.

❏ Save as JPEG: saglabā ieskenēto attēlu JPEG formātā.

❏ Save as PDF: saglabā ieskenēto attēlu PDF formātā.

- <span id="page-146-0"></span>❏ Attach to e-mail: startē datorā e-pasta klientu un pēc tam automātiski pievieno skenējumu e-pastam.
- ❏ Follow custom setting: saglabā skenēto attēlu, izmantojot Epson Event Manager iestatījumus. Varat mainīt skenēšanas iestatījumus, piemēram, skenēšanas apjomu, mapi, kurā saglabāt dokumentu vai arī saglabāšanas formātu.

["Skenēšanas iestatījumu pielāgošana, izmantojot vadības paneli" 154. lpp.](#page-153-0)

6. Pieskarieties  $\hat{\Phi}$ .

#### *Piezīme:*

Ieskenētā attēla krāsa, izmērs un apmale nebūs tieši tāda pati, kā oriģinālam.

### **Skenēšana no datora**

Jūs varat skenēt no datora, izmantojot programmu Epson ScanSmart.

Šī lietojumprogramma ļauj vienkārši skenēt dokumentus un fotoattēlus, un pēc tam ar vienkāršām darbībām saglabāt ieskenētos attēlus.

1. Novietojiet oriģinālus.

["Oriģinālu novietošana uz skenera stikla" 52. lpp.](#page-51-0)

- 2. Palaidiet programmu Epson ScanSmart.
	- ❏ Windows 10

Noklikšķiniet uz pogas Sākums un pēc tam atlasiet **Epson Software** > **Epson ScanSmart**.

❏ Windows 8.1/Windows 8

Meklēšanas viedpogā ievadiet lietojumprogrammas nosaukumu un pēc tam izvēlieties attēloto ikonu.

❏ Windows 7

Noklikšķiniet uz pogas Sākt un pēc tam izvēlieties **Visas programmas** > **Epson Software** > **Epson ScanSmart**.

❏ Operētājsistēma Mac OS X

Izvēlieties **Aiziet!** > **Lietojumprogrammas** > **Epson Software** > **Epson ScanSmart**.

3. Kad atveras ekrāns Epson ScanSmart, izpildiet ekrānā redzamos norādījumus, lai skenētu.

```
Piezīme:
```
Noklikšķiniet uz *Palīdzība*, lai skatītu detalizētu darbības informāciju.

# **Oriģinālu skenēšana mākonī**

Skenētos attēlus var nosūtīt uz mākoņpakalpojumiem. Pirms izmantojat šo funkciju, veiciet iestatījumus programmā Epson Connect. Detalizētu informāciju skatiet turpmāk norādītajā Epson Connect portālā.

<https://www.epsonconnect.com/>

[http://www.epsonconnect.eu](http://www.epsonconnect.eu/) (tikai Eiropā)

1. Jābūt izvēlētiem iestatījumiem, izmantojot Epson Connect.

- 2. Novietojiet oriģinālu. ["Oriģinālu novietošana uz skenera stikla" 52. lpp.](#page-51-0)
- 3. Vadības panelī atlasiet **Scan**.
- 4. Atlasiet **Cloud**.
- 5. Ekrāna augšdaļā atlasiet **un pēc tam atlasiet mērķi.**

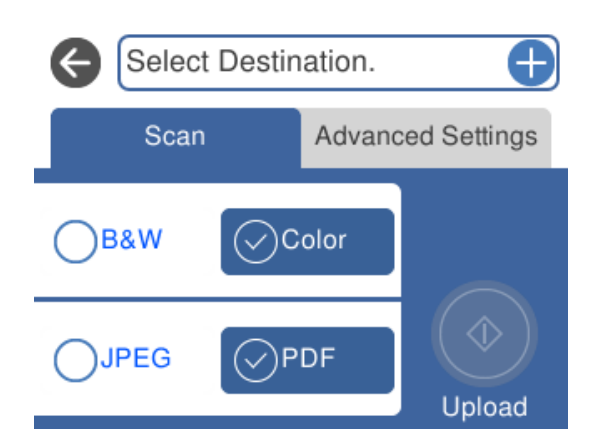

- 6. Iestatiet vienumus cilnē **Scan**, piemēram, saglabāšanas formātu. ["Skenēšanas opcijas skenēšanai mākonī" 149. lpp.](#page-148-0)
- 7. Atlasiet cilni **Advanced Settings**, pārbaudiet iestatījumus un nepieciešamības gadījumā mainiet tos. ["Papildu opcijas skenēšanai mākonī" 149. lpp.](#page-148-0)

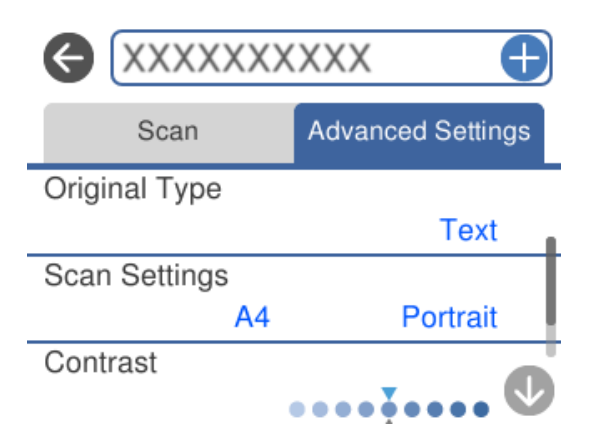

8. Vēlreiz atlasiet cilni **Scan** un pēc tam pieskarieties  $\Diamond$ .

#### *Piezīme:*

Ieskenētā attēla krāsa, izmērs un apmale nebūs tieši tāda pati, kā oriģinālam.

### <span id="page-148-0"></span>**Skenēšanas opcijas skenēšanai mākonī**

#### B&W/Color

Atlasiet, vai skenēt melnbaltajā vai krāsu režīmā.

#### JPEG/PDF

Atlasiet formātu, kādā saglabāt skenēto attēlu.

### **Papildu opcijas skenēšanai mākonī**

#### Original Type

Atlasiet oriģināla veidu.

#### Scan Settings

❏ Scan Size:

Atlasiet skenēšanas apjomu. Lai skenēšanas laikā apgrieztu balto apgabalu ap tekstu vai attēlu, atlasiet **Auto Cropping**. Lai skenētu maksimālo skenera stikls laukumu, atlasiet **Max Area**.

❏ Original Orientation: Atlasiet oriģināla orientāciju.

#### Contrast

Atlasiet skenētā attēla kontrastu.

#### Clear All Settings

Atiestata skenēšanas iestatījumu noklusējuma vērtības.

# **Oriģināla skenēšana, lietojot WSD**

Skenēto attēlu var saglabāt datorā, kas pievienots printerim, izmantojot WSD funkciju.

#### *Piezīme:*

- ❏ Šī funkcija ir pieejama tikai datoros, kuros darbojas operētājsistēma Windows 10/Windows 8.1/Windows 8/Windows 7/ Windows Vista.
- ❏ Ja lietojat operētājsistēmu Windows 7/Windows Vista, dators ir jāiestata iepriekš, izmantojot šo funkciju.
- 1. Novietojiet oriģinālus.

["Oriģinālu novietošana uz skenera stikla" 52. lpp.](#page-51-0)

- 2. Vadības panelī atlasiet **Scan**.
- 3. Atlasiet **WSD**.
- 4. Atlasiet datoru.
- 5. Pieskarieties  $\Phi$ .

#### *Piezīme:*

Ieskenētā attēla krāsa, izmērs un apmale nebūs tieši tāda pati, kā oriģinālam.

### **WSD porta iestatīšana**

Šajā sadaļā ir paskaidrots, kā iestatīt WSD portu operētājsistēmās Windows 7/Windows Vista.

#### *Piezīme:*

Operētājsistēmā Windows 10/Windows 8.1/Windows 8 WSD porta iestatīšana ir automātiska.

Lai iestatītu WSD portu, jānodrošina atbilstība turpmāk minētajiem nosacījumiem.

- ❏ Printeris un dators ir savienoti ar tīklu.
- ❏ Datorā ir instalēts printera draiveris.
- 1. Ieslēdziet printeri.
- 2. Noklikšķiniet uz Sākt un pēc tam datorā noklikšķiniet uz **Tīkls**.
- 3. Ar peles labo pogu noklikšķiniet uz printera, pēc tam noklikšķiniet uz **Instalēt**. Noklikšķiniet uz **Turpināt**, kad parādās ekrāns **Lietotāja konta kontrole**. Noklikšķiniet uz **Atinstalēt** un sāciet vēlreiz, ja parādās ekrāns **Atinstalēt**.

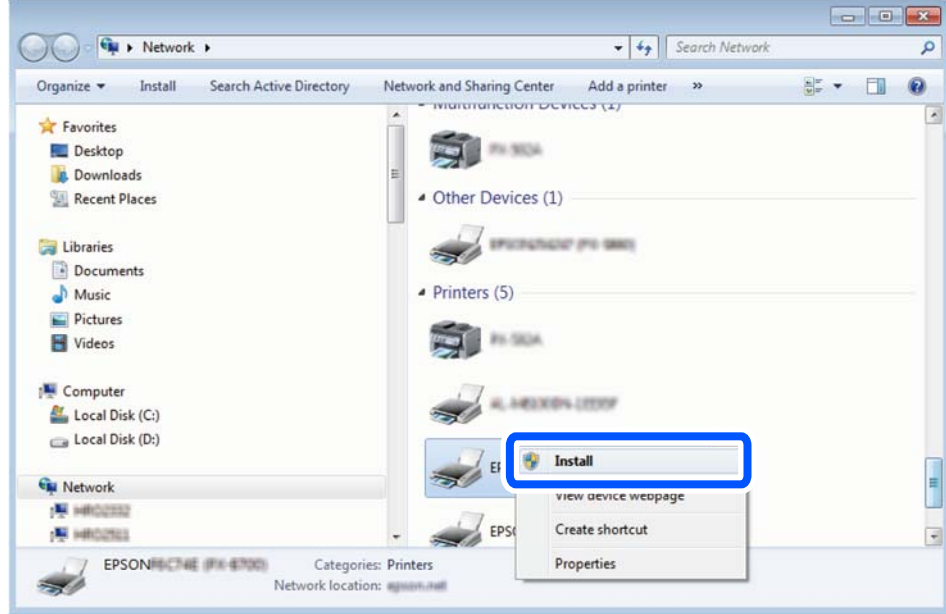

#### *Piezīme:*

Tīkla ekrānā tiek parādīts tīklā iestatītais printera nosaukums un modeļa nosaukums (EPSON XXXXXX (XX-XXXX)). Tīklā iestatīto printera nosaukumu var pārbaudīt, izmantojot printera vadības paneli vai izdrukājot tīkla statusa lapu.

<span id="page-150-0"></span>4. Noklikšķiniet uz **Ierīce ir gatava izmantošanai**.

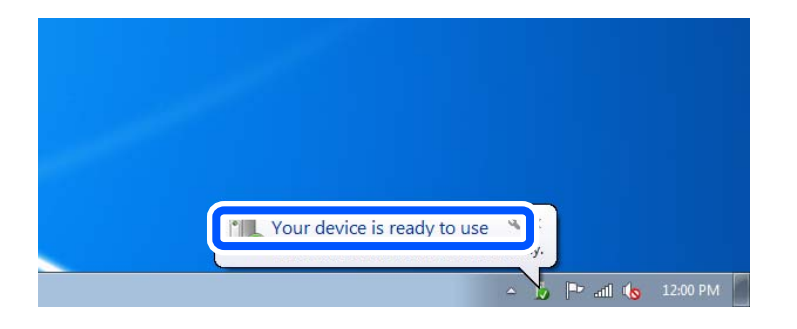

5. Apskatiet ziņojumu, pēc tam noklikšķiniet uz **Aizvērt**.

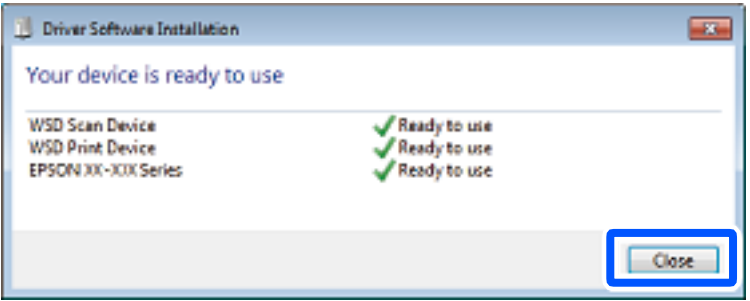

- 6. Atveriet ekrānu **Ierīces un printeri**.
	- ❏ Windows 7

Noklikšķiniet uz Sākt > **Vadības panelis** > **Aparatūra un skaņa** (vai **Aparatūra**) > **Ierīces un printeri**.

❏ Windows Vista

Noklikšķiniet uz Sākt > **Vadības panelis** > **Aparatūra un skaņa** > **Printeri**.

7. Pārbaudiet, vai ir parādījusies ikona ar tīklā iestatīto printera nosaukumu.

Izmantojot WSD, izvēlieties printera nosaukumu.

# **Oriģinālu skenēšana viedierīcē**

Ieskenētos attēlus uzreiz var saglabāt viedierīcēs, piemēram, viedtālruņos vai planšetdatoros.

#### *Piezīme:*

- ❏ Pirms skenēšanas instalējiet viedierīcē Epson iPrint.
- ❏ Epson iPrint var tikt mainīti bez iepriekšēja paziņojuma.
- ❏ Epson iPrint saturs var mainīties atkarībā no izstrādājuma.
- 1. Novietojiet oriģinālus. ["Oriģinālu novietošana uz skenera stikla" 52. lpp.](#page-51-0)
- 2. Palaidiet programmu Epson iPrint.

3. Pieskarieties **Scan**.

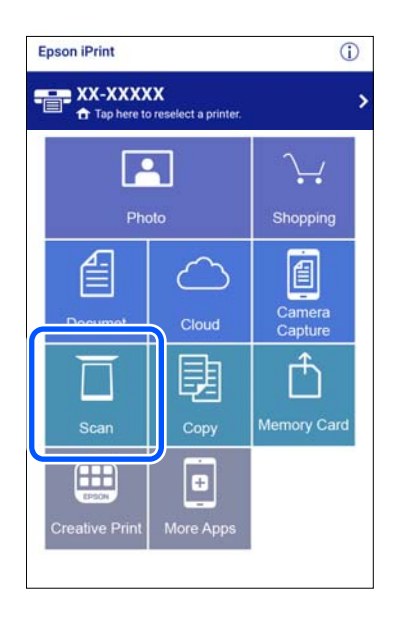

4. Veiciet skenēšanas iestatījumus. Ekrāna augšējā labajā pusē pieskarieties pie ikonas

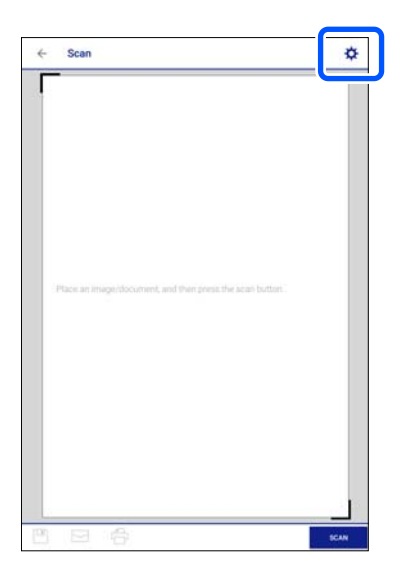

5. Ja nepieciešams, iestatiet vienumus.

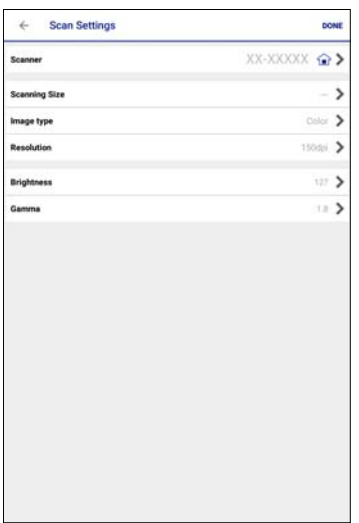

- ❏ **Scanner**: mainiet skeneri (printeri), kuru vēlaties lietot.
- ❏ **Scanning Size**: atlasiet novietotā oriģināla izmēru. Lai skenētu maksimālo skenera stikla laukumu, atlasiet **MAX**.
- ❏ **Image type**: atlasiet krāsu, kuru vēlaties izmantot, lai saglabātu ieskenēto attēlu.
- ❏ **Resolution**: atlasiet izšķirtspēju.
- ❏ **Brightness**: iestatiet spilgtumu, kad skenējat oriģinālu melnbaltās krāsās.
- ❏ **Gamma**: noregulē ieskenētā attēla krāsu gammu (starpdiapazona spilgtumu).
- 6. Kad iestatījumi ir veikti, pieskarieties **Done**.
- 7. Pieskarieties **Scan**.

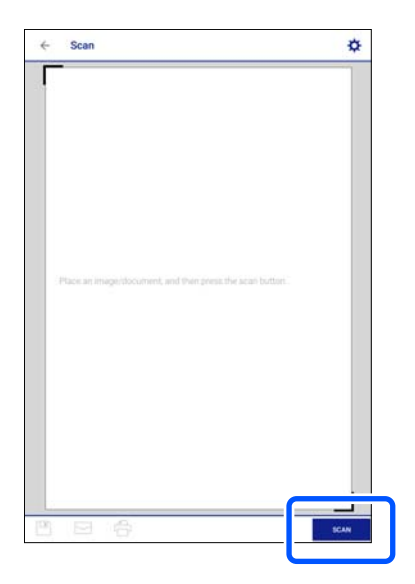

Tiek uzsākta skenēšana.

<span id="page-153-0"></span>8. Pārbaudiet ieskenēto attēlu un pēc tam atlasiet saglabāšanas metodi.

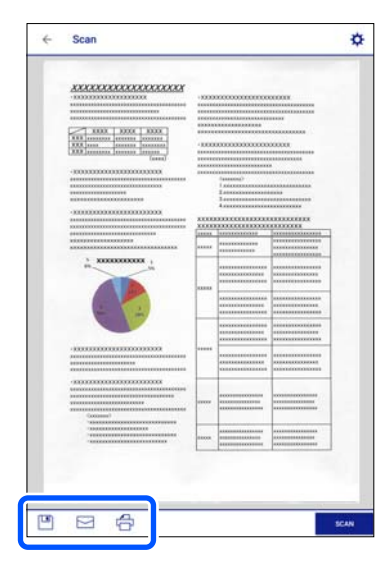

- $\square$  : atver ekrānu, kurā var saglabāt ieskenētos attēlus.
- ❏ : atver ekrānu, kurā var nosūtīt ieskenētos attēlus, izmantojot e-pastu.
- ❏ : atver ekrānu, kurā varat izdrukāt ieskenētos attēlus.
- 9. Visbeidzot, izpildiet ekrānā redzamos norādījumus.

# **Skenēšanas papildopcijas**

#### **Saistītā informācija**

- & "Skenēšanas iestatījumu pielāgošana, izmantojot vadības paneli" 154. lpp.
- & ["Vienlaicīga vairāku fotoattēlu skenēšana" 157. lpp.](#page-156-0)

### **Skenēšanas iestatījumu pielāgošana, izmantojot vadības paneli**

Izmantojot Epson Event Manager, jūs varat iestatīt **Follow custom setting**, lai skenētu datorā, izmantojot vadības paneli.

Lai iegūtu detalizētu informāciju, skatiet Epson Event Manager palīdzību.

- 1. Palaidiet programmu Epson Event Manager.
	- ❏ Windows 10

Noklikšķiniet uz pogas Sākums un pēc tam atlasiet **Epson Software** > **Event Manager**.

❏ Windows 8.1/Windows 8

Meklēšanas viedpogā ievadiet lietojumprogrammas nosaukumu un pēc tam izvēlieties attēloto ikonu.

❏ Windows 7/Windows Vista/Windows XP

Noklikšķiniet uz pogas Sākums un pēc tam atlasiet **Visas programmas** vai **Programmas** > **Epson Software** > **Event Manager**.

- ❏ Operētājsistēma Mac OS X Izvēlieties **Aiziet!** > **Lietojumprogrammas** > **Epson Software** > **Event Manager**.
- 2. Pārliecinieties, ka galvenā ekrāna cilnē **Button Settings** skenera iestatījums ir **Scanner**.

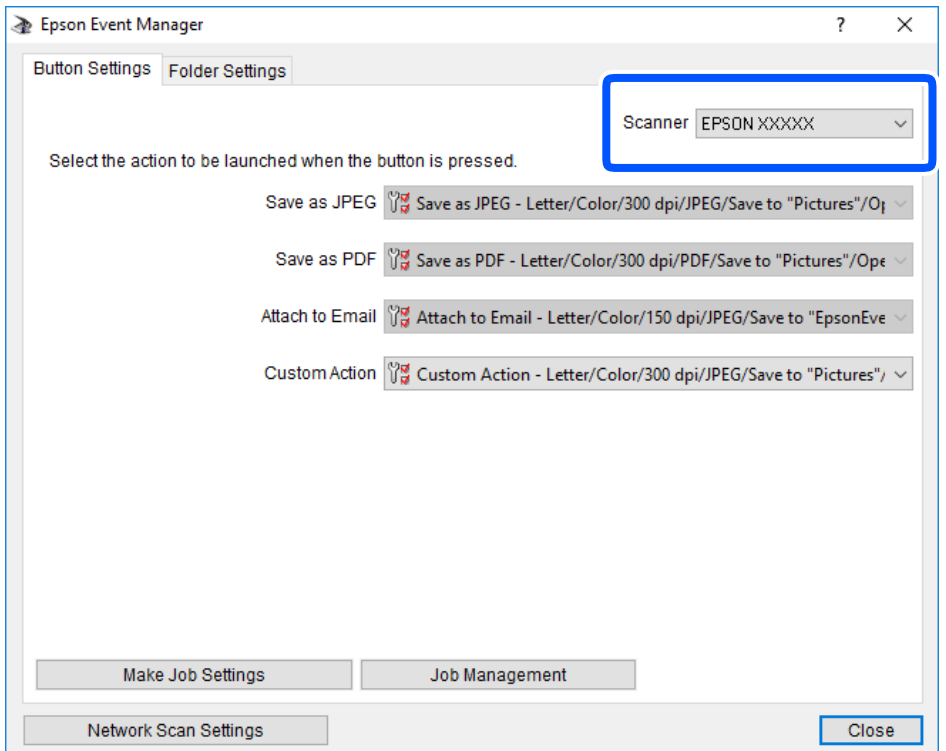

3. Noklikšķiniet uz **Make Job Settings**.

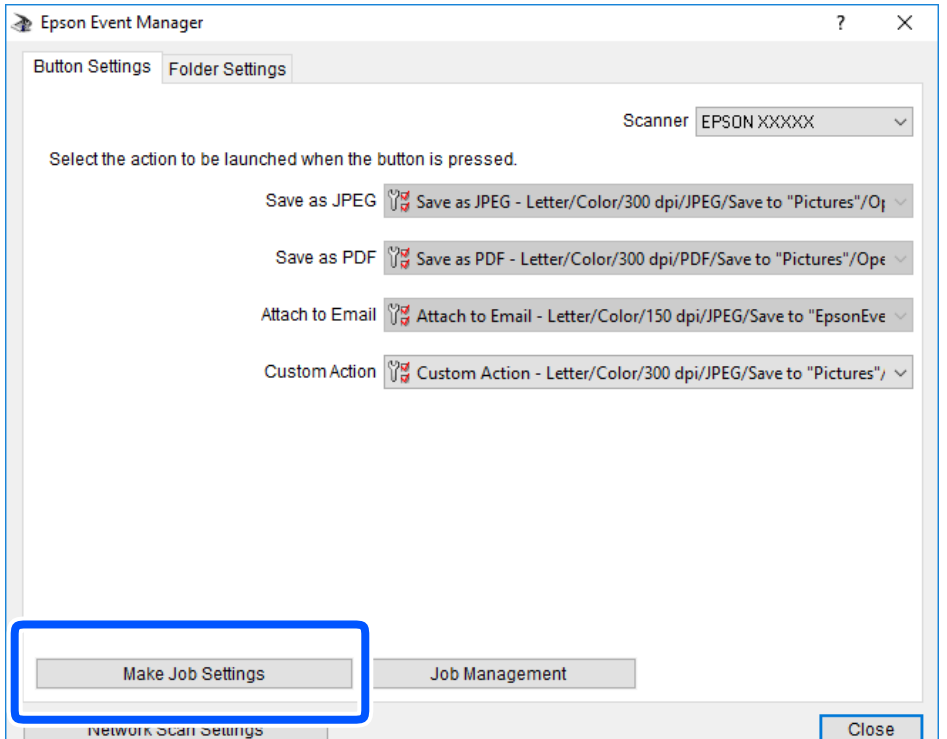

4. Iestatiet skenēšanas iestatījumus ekrānā **Job Settings**.

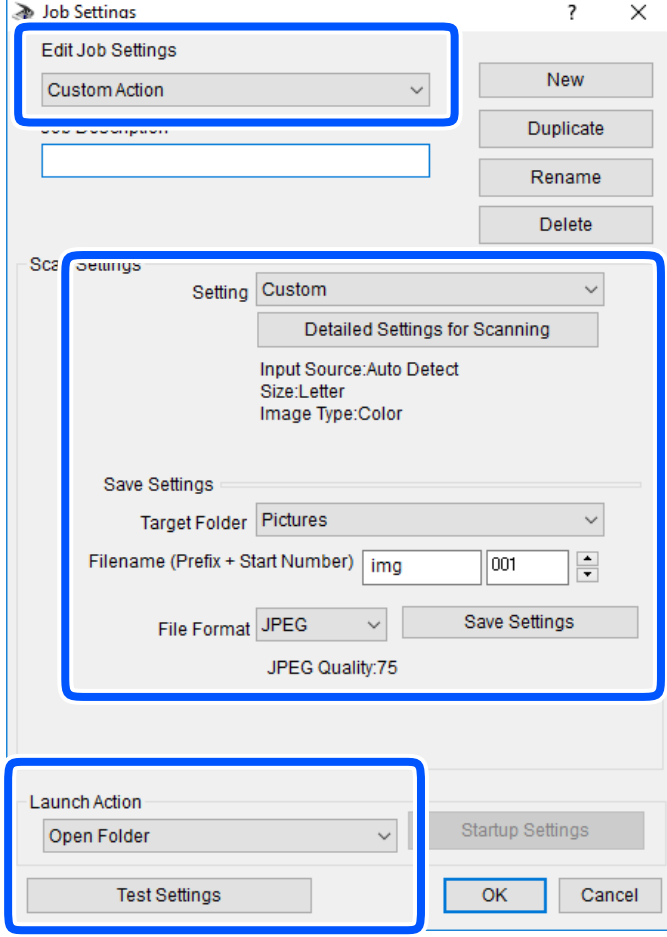

- ❏ Edit Job Settings: atlasiet **Custom Action**.
- ❏ Setting: skenējiet, izmantojot labākos atlasītā oriģināla veida iestatījumus. Noklikšķiniet uz **Detailed Settings for Scanning**, lai iestatītu vienumus, piemēram, izšķirtspēju vai krāsu skenētā attēla saglabāšanai.
- ❏ Target Folder: atlasiet noskenētā attēla saglabāšanas mapi.
- ❏ Filename (Prefix + Start Number): mainiet saglabājamā faila nosaukuma iestatījumus.
- ❏ File Format: atlasiet saglabāšanas formātu.
- ❏ Launch Action: atlasiet darbību, kas jāveic skenējot.
- ❏ Test Settings: sāk pārbaudes skenēšanu, izmantojot pašreizējos iestatījumus.
- 5. Noklikšķiniet uz **OK**, lai atgrieztos galvenajā ekrānā.

<span id="page-156-0"></span>6. Pārliecinieties, ka sarakstā **Custom Action** ir atlasīta iespēja **Custom Action**.

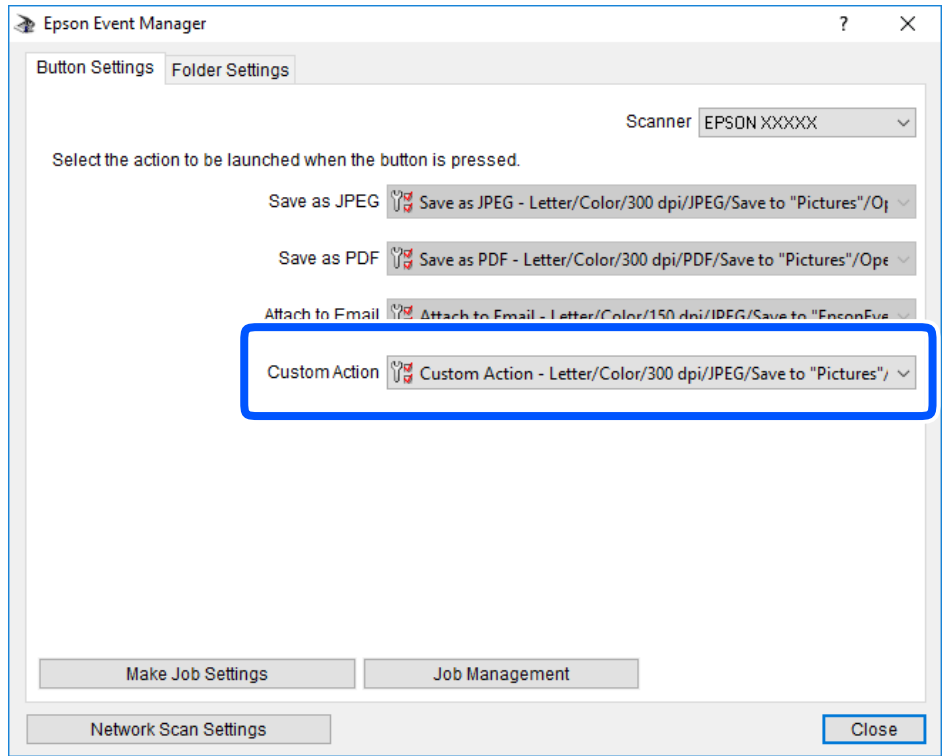

7. Noklikšķiniet uz **Close**, lai aizvērtu Epson Event Manager.

### **Vienlaicīga vairāku fotoattēlu skenēšana**

Izmantojot Epson ScanSmart vienlaicīgi ir iesējams ieskenēt vairākus fotoattēlus, kā arī saglabāt katru no tiem atsevišķi.

1. Novietojiet fotoattēlu uz skenera stikla. Novietojiet tos 4,5 mm (0,2 collu) attālumā no skenera stikla horizontālajām un vertikālajām malām, kā arī vismaz 20 mm (0,8 collu) attālumā vienu no otras.

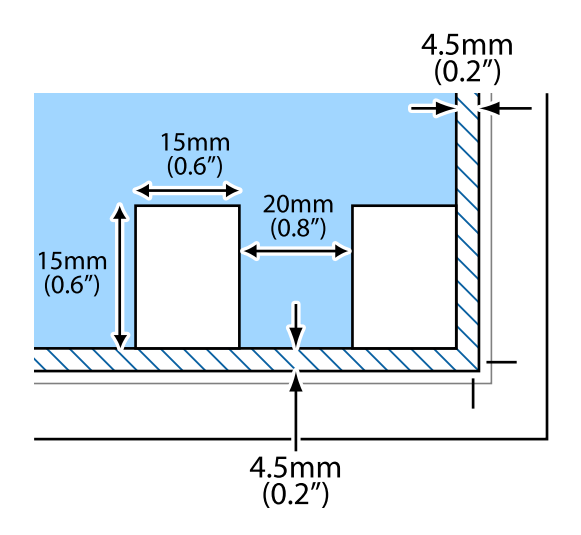

*Piezīme:* Fotoattēliem jābūt lielākiem par 15  $\times$  15 mm (0,6  $\times$  0,6 collām).

- 2. Palaidiet programmu Epson ScanSmart.
	- ❏ Windows 10

Noklikšķiniet uz pogas Sākums un pēc tam atlasiet **Epson Software** > **Epson ScanSmart**.

❏ Windows 8.1/Windows 8

Meklēšanas viedpogā ievadiet lietojumprogrammas nosaukumu un pēc tam izvēlieties attēloto ikonu.

❏ Windows 7

Noklikšķiniet uz pogas Sākt un pēc tam izvēlieties **Visas programmas** > **Epson Software** > **Epson ScanSmart**.

❏ Operētājsistēma Mac OS X

Izvēlieties **Aiziet!** > **Lietojumprogrammas** > **Epson Software** > **Epson ScanSmart**.

3. Kad atveras ekrāns Epson ScanSmart, izpildiet ekrānā redzamos norādījumus, lai skenētu.

Ieskenētie fotoattēli tiek saglabāti kā atsevišķi attēli.

# <span id="page-158-0"></span>**Datu saglabāšana un kopīgošana**

```
Datu kopīgošana atmiņas ierīcē. . . . . . . . . . . . . . . . . . . . . . . . . . . . . . . . . . . . . . . 160
```
# <span id="page-159-0"></span>**Datu kopīgošana atmiņas ierīcē**

No datora varat ierakstīt datus printerī ievietotajā atmiņas ierīcē, piemēram, atmiņas kartē, un nolasīt datus no tās.

#### c*Svarīga informācija:*

- ❏ Ievietojiet atmiņas karti, kad ir noņemts baltais aizsardzības līdzeklis.
- ❏ Ja attēls atmiņas kartē tiek saglabāts no datora, attēls un fotogrāfiju skaits netiek atjaunoti LCD ekrānā. Izņemiet un vēlreiz ievietojiet atmiņas karti.
- ❏ Koplietojot atmiņas ierīci, kas ievietota printerī, datoros, kas savienoti ar USB vai tīklā, piekļuve ierakstīšanai ir atļauta tikai tiem datoriem, kas savienoti ar printerī atlasīto paņēmienu. Lai ierakstītu ārējā atmiņas ierīcē, vadības panelī ievadiet *Settings* un pēc tam atlasiet *File Sharing Setup* un savienošanas paņēmienu.

#### *Piezīme:*

Datu atpazīšanai no datora, ja pievienota lielā atmiņas ierīce, piemēram, 2 TB ārējais cietais disks, vajadzīgs zināms laiks.

#### **Windows**

Sadaļā **Dators** vai **Mans dators** atlasiet atmiņas ierīci. Tiek parādīti atmiņas ierīces dati.

#### *Piezīme:*

Ja pievienojāt printeri tīklam bez programmatūras diska vai Web Installer, kartējiet atmiņas kartes slotu vai USB portu kā tīkla dzini. Atveriet *Izpildīt* un ievadiet printera nosaukumu \\XXXXX vai printera IP adresi \\XXX.XXX.XXX.XXX, lai izmantotu *Atvērt:*. Izdariet labo klikšķi uz parādītās ierīces ikonas, lai piešķirtu tīklu. Tīkla dzinis parādās sadaļā *Dators* vai *Mans dators*.

#### **Mac OS**

Izvēlieties atbilstošās ierīces ikonu. Tiek parādīti dati par ārējās atmiņas ierīci.

#### *Piezīme:*

- ❏ Lai noņemtu atmiņas ierīci, velciet un nometiet ierīces ikonu atkritnes ikonā. Pretējā gadījumā dati koplietošanas dzinī var netikt parādīti pareizi, kad tiek pievienota cita atmiņas ierīce.
- ❏ Lai piekļūtu atmiņas ierīcei no tīkla, darbvirsmas izvēlnē atlasiet *Aiziet!* > *Izveidot savienojumu ar serveri*. Ievadiet printera nosaukumu cifs://XXXXX vai smb://XXXXX (kur "XXXXX" ir printera nosaukums) kā *Servera adrese*, un tad noklikšķiniet uz *Pievienot*.

#### **Saistītā informācija**

& ["Atmiņas ierīces specifikācijas" 321. lpp.](#page-320-0)

# <span id="page-160-0"></span>**Printera apkope**

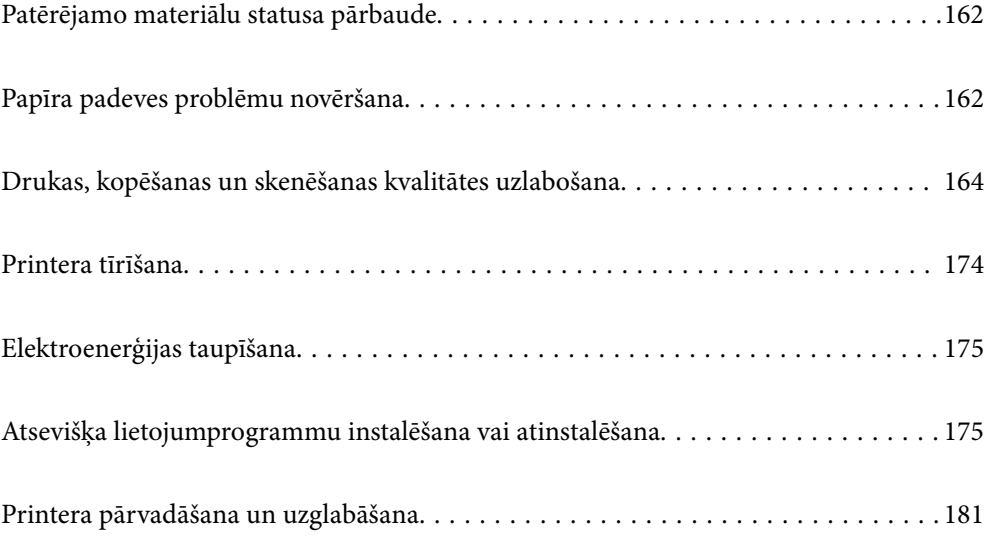

# <span id="page-161-0"></span>**Patērējamo materiālu statusa pārbaude**

Aptuveno tintes līmeni un apkopes kastes darbmūžu varat pārbaudīt no vadības paneļa vai datora.

#### *Piezīme:*

Jūs varat turpināt drukāšanu, kad tiek rādīts paziņojums par zemu tintes uzpildes līmeni. Nomainiet tintes kasetnes, kad nepieciešams.

### **Patērējamo materiālu statusa pārbaude (vadības panelis)**

Sākuma ekrānā izvēlieties .

#### **Saistītā informācija**

& ["Laiks nomainīt tintes kasetnes" 228. lpp.](#page-227-0)

### **Patērējamo materiālu statusa pārbaude (Windows)**

- 1. Atveriet printera draivera logu.
- 2. Uzklikšķiniet uz **EPSON Status Monitor 3** cilnē **Apkope**.

#### *Piezīme:*

Ja ir atspējots *EPSON Status Monitor 3*, uzklikšķiniet uz *Paplašināti iestatījumi* cilnē *Apkope* un pēc tam atlasiet *Iespējot EPSON Status Monitor 3*.

#### **Saistītā informācija**

- & ["Lietojumprogramma drukāšanai no datora \(printera draiveris Windows\)" 299. lpp.](#page-298-0)
- & ["Laiks nomainīt tintes kasetnes" 228. lpp.](#page-227-0)

### **Patērējamo materiālu statusa pārbaude (Mac OS)**

- 1. Atlasiet **Sistēmas preferences** izvēlnē Apple > **Printeri un skeneri** (vai **Drukāšana un skenēšana**, **Drukāšana un faksi**) un pēc tam atlasiet printeri.
- 2. Noklikšķiniet uz **Opcijas un izejmateriāli** > **Utilīta** > **Atvērt printera utilītu**.
- 3. Noklikšķiniet uz **EPSON Status Monitor**.

#### **Saistītā informācija**

& ["Laiks nomainīt tintes kasetnes" 228. lpp.](#page-227-0)

# **Papīra padeves problēmu novēršana**

Ja papīrs netiek pareizi padots no papīra kasete, notīriet iekšējo veltnīti.

- 1. Izslēdziet printeri, nospiežot $\mathcal{O}$  pogu.
- 2. Izvelciet barošanas vada spraudni no rozetes un atvienojiet barošanas vadu.
- 3. Atvienojiet USB kabeli un izņemiet atmiņas karti un ārējo USB ierīci.
- 4. Izvelciet papīra kasete.

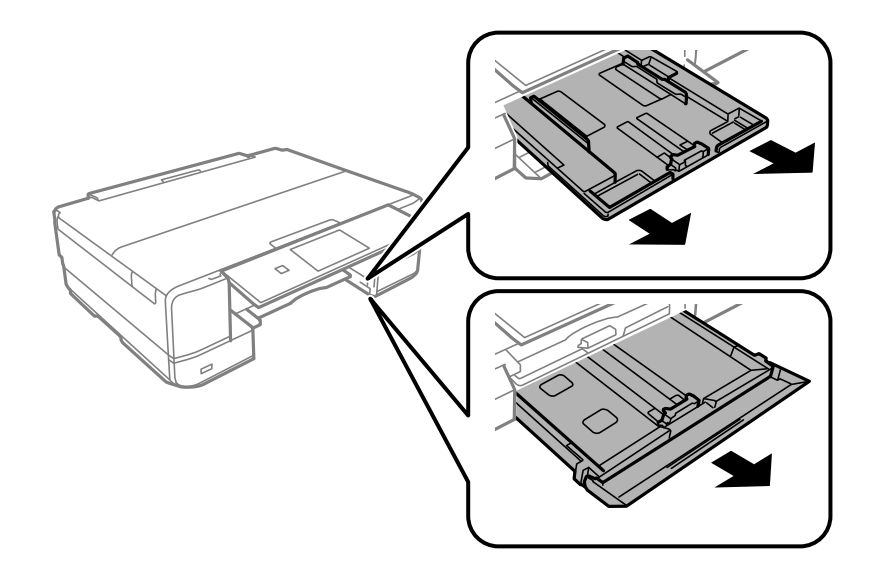

5. Novietojiet printeri ar vadības paneļa pogu  $\bigcirc$  augšpusē.

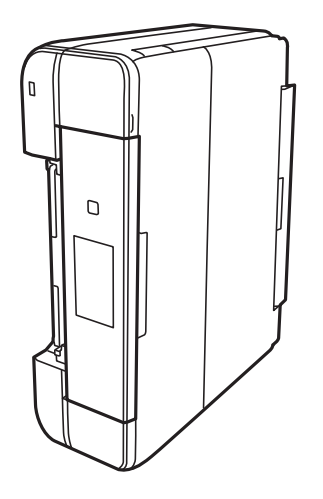

### !*Brīdinājums:* Novietojot printeri vertikāli, uzmanieties, lai nesaspiestu roku vai pirkstus. Citādi varat gūt traumas.

<span id="page-163-0"></span>6. Samitriniet ar ūdeni drānu, kārtīgi izgrieziet to un tad noslaukiet veltnīti, griežot to ar roku.

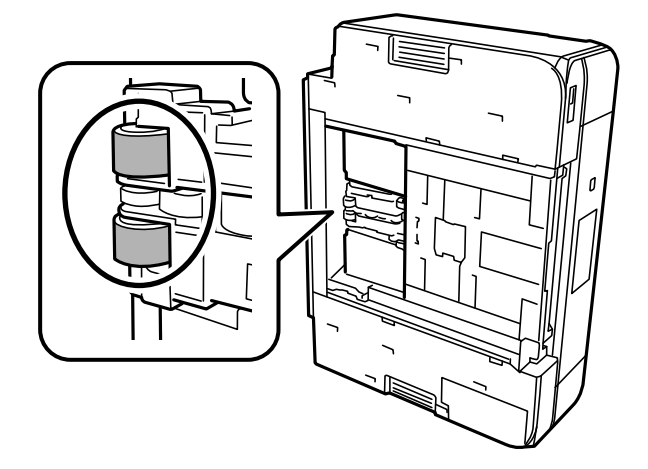

7. Novietojiet printeri parastajā stāvoklī un ievietojiet papīra kasete.

### c*Svarīga informācija:*

Neatstājiet printeri vertikālā stāvoklī ilgstoši.

8. Pievienojiet barošanas vadu.

# **Drukas, kopēšanas un skenēšanas kvalitātes uzlabošana**

### **Drukas galviņas pārbaude un tīrīšana**

Ja sprauslas ir aizsērējušas, izdrukas kļūst blāvas, ir redzama līniju saplūšana vai ir redzamas neatbilstošas krāsas. Ja sprauslas ir nopietni aizsērējušas, tiks izdrukāta tukša lapa. Ja drukas kvalitāte ir pasliktinājusies, vispirms izmantojiet sprauslu pārbaudes funkciju un pārbaudiet, vai sprauslas ir aizsērējušas. Ja sprauslas ir aizsērējušas, notīriet drukas galviņu.

#### c*Svarīga informācija:*

- ❏ Neatveriet skeneri un neizslēdziet printeri galviņas tīrīšanas laikā. Ja drukas galviņas tīrīšana nav pabeigta, drukāšana var būt neiespējama.
- ❏ Galviņas tīrīšanas laikā tiek patērēta tinte, un to nevajadzētu veikt biežā kā nepieciešams.
- $\Box$  Ja tintes līmenis ir zems, var neizdoties notīrīt drukas galviņu.
- ❏ Ja drukas kvalitāte nav uzlabojusies pēc atkārtotas sprauslu pārbaudes veikšanas un 2 galviņas tīrīšanas reizēm, uzgaidiet vismaz 6 stundas, neveicot drukāšanu, un pēc tam vēlreiz darbiniet sprauslu pārbaudes funkciju un atkārtoti veiciet galviņas tīrīšanu, ja nepieciešams. Ieteicams izslēgt printeri, nospiežot $\mathbb O$  pogu. Ja drukas kvalitāte joprojām nav uzlabojusies, palaidiet Vispārējā tīrīšana.
- ❏ Lai nepieļautu drukas galviņas izžūšanu, neatvienojiet printeri no strāvas, kamēr tas ir ieslēgts.

#### <span id="page-164-0"></span>**Saistītā informācija**

& ["Vispārējā tīrīšana palaišana" 167. lpp.](#page-166-0)

### **Drukas galviņas pārbaude un tīrīšana (vadības panelis)**

1. Ievietojiet divas vai vairāk A4 parastā papīra loksnes printerī.

["Papīra ievietošana Papīra kasete 2" 37. lpp.](#page-36-0)

- 2. Sākuma ekrānā izvēlieties **Maintenance**.
- 3. Atlasiet **Print Head Nozzle Check**.
- 4. Izpildiet ekrānā redzamos norādījumus, lai drukātu sprauslu pārbaudes rakstu.
- 5. Pārbaudiet izdrukāto rakstu, lai noteiktu, vai drukas galviņas sprauslas nav aizsērējušas.

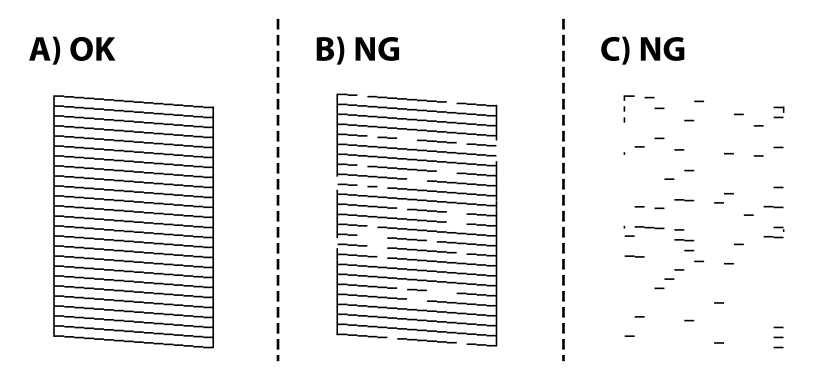

❏ A:

Visas līnijas ir izdrukātas. Atlasiet  $\bigcirc$ . Nav nepieciešams veikt citas darbības.

❏ B vai tuvu B:

Dažas sprauslas ir aizsērējušas. Atlasiet un pēc tam nākamajā ekrānā atlasiet **Cleaning**.

❏ C vai sliktāk par C:

Ja lielākā daļa līniju trūkst vai nav izdrukātas, tas liecina ka vairums sprauslu ir aizsērējušas. Atlasiet  $\bigtimes$ un pēc tam nākamajā ekrānā atlasiet **Power Cleaning**.

- 6. Izpildiet ekrānā redzamos norādījumus, lai veiktu drukas galviņas tīrīšanu vai Power Cleaning.
- 7. Kad tīrīšana pabeigta, vēlreiz izdrukājiet sprauslu pārbaudes rakstu. Atkārtoti veiciet tīrīšanu un drukājiet rakstu, līdz visas līnijas ir pilnībā izdrukātas.

#### c*Svarīga informācija:*

Ja drukas kvalitāte nav uzlabojusies pēc atkārtotas sprauslu pārbaudes un 2, galviņas tīrīšanas reizēm, uzgaidiet vismaz 6 stundas, neveicot drukāšanu, tad vēlreiz palaidiet sprauslu pārbaudes funkciju un atkārtoti veiciet galviņas tīrīšanu, ja nepieciešams. Ieteicams izslēgt printeri, nospiežot pogu  $\mathbb O$ . Ia drukas kvalitāte joprojām nav uzlabojusies, palaidiet Power Cleaning.

#### <span id="page-165-0"></span>**Saistītā informācija**

& ["Power Cleaning palaišana \(vadības panelis\)" 167. lpp.](#page-166-0)

### **Drukas galviņas pārbaude un tīrīšana (Windows)**

1. Ievietojiet A4 izmēra parasto papīru printerī.

["Papīra ievietošana Papīra kasete 2" 37. lpp.](#page-36-0)

- 2. Atveriet printera draivera logu.
- 3. Uzklikšķiniet uz **Sprauslu pārbaude** cilnē **Apkope**.
- 4. Izpildiet ekrānā redzamos norādījumus.

#### c*Svarīga informācija:*

Ja drukas kvalitāte nav uzlabojusies pēc atkārtotas sprauslu pārbaudes un 2, galviņas tīrīšanas reizēm, uzgaidiet vismaz 6 stundas, neveicot drukāšanu, tad vēlreiz palaidiet sprauslu pārbaudes funkciju un atkārtoti veiciet galviņas tīrīšanu, ja nepieciešams. Ieteicams izslēgt printeri, nospiežot pogu $\mathbb O$ . Ja drukas kvalitāte joprojām nav uzlabojusies, palaidiet Vispārējā tīrīšana.

#### **Saistītā informācija**

- & ["Lietojumprogramma drukāšanai no datora \(printera draiveris Windows\)" 299. lpp.](#page-298-0)
- & ["Vispārējā tīrīšana palaišana \(Windows\)" 167. lpp.](#page-166-0)

### **Drukas galviņas pārbaude un tīrīšana (Mac OS)**

1. Ievietojiet A4 izmēra parasto papīru printerī.

["Papīra ievietošana Papīra kasete 2" 37. lpp.](#page-36-0)

- 2. Atlasiet **Sistēmas preferences** izvēlnē Apple > **Printeri un skeneri** (vai **Drukāšanas un skenēšana**, **Drukāšana un faksi**) un pēc tam atlasiet printeri.
- 3. Noklikšķiniet uz **Opcijas un izejmateriāli** > **Utilīta** > **Atvērt printera utilītu**.
- 4. Noklikšķiniet uz **Sprauslu pārbaude**.
- 5. Izpildiet ekrānā redzamos norādījumus.

#### c*Svarīga informācija:*

Ja drukas kvalitāte nav uzlabojusies pēc atkārtotas sprauslu pārbaudes un 2, galviņas tīrīšanas reizēm, uzgaidiet vismaz 6 stundas, neveicot drukāšanu, tad vēlreiz palaidiet sprauslu pārbaudes funkciju un atkārtoti veiciet galviņas tīrīšanu, ja nepieciešams. Ieteicams izslēgt printeri, nospiežot pogu $\mathbb O$ . Ja drukas kvalitāte joprojām nav uzlabojusies, palaidiet Vispārējā tīrīšana.

#### <span id="page-166-0"></span>**Saistītā informācija**

& ["Vispārējā tīrīšana palaišana \(Mac OS\)" 168. lpp.](#page-167-0)

### **Vispārējā tīrīšana palaišana**

Funkcija Vispārējā tīrīšana var uzlabot drukas kvalitāti tālāk norādītajos gadījumos.

- ❏ Kad vairums sprauslu ir aizsērējušas.
- ❏ Kad jūs vairākas reizes veicāt sprauslu pārbaudi, 2 reizes veicāt drukas galviņas un nogaidījāt vismaz 6 stundas, neveicot drukāšanu, bet drukas kvalitāte joprojām neuzlabojās.

#### c*Svarīga informācija:*

Vispārējā tīrīšana izmanto vairāk tintes nekā drukas galviņas tīrīšana.

### **Power Cleaning palaišana (vadības panelis)**

1. Ievietojiet A4 izmēra parasto papīru printerī.

["Papīra ievietošana Papīra kasete 2" 37. lpp.](#page-36-0)

- 2. Sākuma ekrānā izvēlieties **Maintenance**.
- 3. Atlasiet **Power Cleaning**.
- 4. Kad tīrīšana pabeigta, vēlreiz izdrukājiet sprauslu pārbaudes rakstu. Pārliecinieties, ka visas sprauslu pārbaudes raksta līnijas ir pareizi izdrukātas.

#### c*Svarīga informācija:*

Ja drukas kvalitāte nav uzlabojusies pēc Power Cleaning izpildes, uzgaidiet vismaz 6 stundas, neveicot drukāšanu, un pēc tam vēlreiz izdrukājiet sprauslu pārbaudes rakstu. Ņemot vērā izdrukāto rakstu, vēlreiz palaidiet Cleaning vai Power Cleaning. Ja drukas kvalitāte joprojām neuzlabojas, sazinieties ar uzņēmuma Epson atbalsta dienestu.

#### **Saistītā informācija**

& ["Drukas galviņas pārbaude un tīrīšana \(vadības panelis\)" 165. lpp.](#page-164-0)

### **Vispārējā tīrīšana palaišana (Windows)**

- 1. Atveriet printera draivera logu.
- 2. Cilnē **Apkope** noklikšķiniet uz **Galviņas tīrīšana**.
- 3. Atlasiet **Vispārējā tīrīšana**.

#### <span id="page-167-0"></span>4. Izpildiet ekrānā redzamos norādījumus.

#### c*Svarīga informācija:*

Ja drukas kvalitāte nav uzlabojusies pēc Vispārējā tīrīšana izpildes, uzgaidiet vismaz 6 stundas, neveicot drukāšanu, un pēc tam vēlreiz izdrukājiet sprauslu pārbaudes rakstu. Ņemot vērā izdrukāto rakstu, vēlreiz palaidiet Tīrīšana vai Vispārējā tīrīšana. Ja drukas kvalitāte joprojām neuzlabojas, sazinieties ar uzņēmuma Epson atbalsta dienestu.

#### **Saistītā informācija**

- & ["Lietojumprogramma drukāšanai no datora \(printera draiveris Windows\)" 299. lpp.](#page-298-0)
- & ["Drukas galviņas pārbaude un tīrīšana \(Windows\)" 166. lpp.](#page-165-0)

### **Vispārējā tīrīšana palaišana (Mac OS)**

- 1. Atlasiet **Sistēmas preferences** izvēlnē Apple > **Printeri un skeneri** (vai **Drukāšana un skenēšana**, **Drukāšana un faksi**) un pēc tam atlasiet printeri.
- 2. Noklikšķiniet uz **Opcijas un izejmateriāli** > **Utilīta** > **Atvērt printera utilītu**.
- 3. Noklikšķiniet uz **Galviņas tīrīšana**.
- 4. Atlasiet **Vispārējā tīrīšana**.
- 5. Izpildiet ekrānā redzamos norādījumus.

#### c*Svarīga informācija:*

Ja drukas kvalitāte nav uzlabojusies pēc Vispārējā tīrīšana izpildes, uzgaidiet vismaz 6 stundas, neveicot drukāšanu, un pēc tam vēlreiz izdrukājiet sprauslu pārbaudes rakstu. Ņemot vērā izdrukāto rakstu, vēlreiz palaidiet Tīrīšana vai Vispārējā tīrīšana. Ja drukas kvalitāte joprojām neuzlabojas, sazinieties ar uzņēmuma Epson atbalsta dienestu.

#### **Saistītā informācija**

& ["Drukas galviņas pārbaude un tīrīšana \(Mac OS\)" 166. lpp.](#page-165-0)

### **Sprauslu aizsērēšanas novēršana**

Printera ieslēgšanai un izslēgšanai vienmēr izmantojiet strāvas pogu.

Pirms barošanas vada atvienošanas pārliecinieties, vai barošanas indikators ir izslēgts.

Ja tinte nav pārsegta ar vāku, tā var izžūt. Cieši pārsedziet drukas galviņu ar vāku, lai tinte neizžūtu — gluži tāpat kā uzliekot vāciņu tintes pildspalvai vai flomāsteram, lai tie neizžūtu.

Ja barošanas vads ir izsprausts vai, printerim darbojoties, rodas elektroapgādes traucējums, drukas galviņa var nebūt cieši pārsegta. Ja drukas galviņu atstāj cieši nepārsegtu, tā izžūst, radot sprauslu (tintes izvadu) aizsērējumu.

Tādā gadījumā pēc iespējas ātrāk izslēdziet un atkal ieslēdziet printeri, lai pārsegtu drukas galviņu ar vāku.

### <span id="page-168-0"></span>**Drukas galviņas līdzināšana**

Ja ievērojat vertikālu līniju nesakritības vai notraipītus attēlus, centrējiet drukas galviņu.

1. Ievietojiet A4 izmēra parasto papīru printerī. ["Papīra ievietošana Papīra kasete 2" 37. lpp.](#page-36-0)

- 2. Sākuma ekrānā izvēlieties **Maintenance**.
- 3. Atlasiet **Print Head Alignment**.
- 4. Atlasiet vienu no salāgošanas izvēlnēm.
	- ❏ Vertical Alignment: atlasiet šo opciju, ja izdrukas izskatās neskaidras vai vertikālās līnijas šķiet nepareizi līdzinātas.
	- ❏ Horizontal Alignment: atlasiet šo opciju, ja regulāros intervālos ir redzamas horizontālas joslas.
- 5. Izpildiet ekrānā redzamos norādījumus, lai izdrukātu salāgošanas paraugu, un atlasiet labākā raksta numuru. ❏ Vertical Alignment: atrodiet un atlasiet labākā raksta numuru katrā grupā.

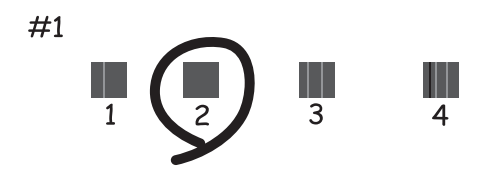

❏ Horizontal Alignment: atrodiet un atlasiet skaitli, kas norāda mazāk atdalīto un pārklājušos rakstu.

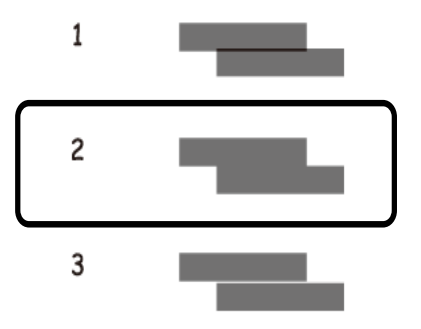

### **Tintes traipu iztīrīšana no papīra ceļa**

Ja uz izdrukām ir traipi vai tās it netīras, tīriet iekšējo veltnīti.

### c*Svarīga informācija:*

Printera iekšpuses tīrīšanai neizmantojiet papīra salveti. Drukas galviņas sprauslas var tikt nosprostotas ar kokvilnas plūksnām.

- 1. Sākuma ekrānā izvēlieties **Maintenance**.
- 2. Atlasiet **Paper Guide Cleaning**.
- 3. Veiciet ekrānā redzamos norādījumus, lai iztīrītu papīra padeves ceļu.
- 4. Atkārtojiet iepriekš norādīto procedūru, līdz uz papīra vairs nav tintes traipu. Ja papīrs nosmērējas ar tinti pat pēc vairākkārtējas tīrīšanas, veiciet nākamo darbību.
- 5. Izslēdziet printeri, nospiežot $\bigcirc$  pogu.
- 6. Izvelciet barošanas vada spraudni no rozetes un atvienojiet barošanas vadu.
- 7. Paceliet vadības paneli, cik tālu vien iespējams, lai tas būtu horizontālā stāvoklī.

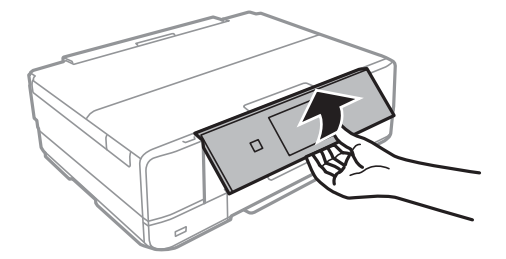

8. Izbīdiet izvades paliktni.

- 
- 9. Uzmanīgi noslaukiet abus baltos veltnīšus, izmantojot mīkstu, mitru drānu.

10. Pievienojiet barošanas vadu.

### **Skenera stikls Tīrīšana**

Ja uz kopijām vai skenētajiem attēliem ir traipi, notīriet skenera stikls.

### c*Svarīga informācija:*

Printera tīrīšanai nekad nelietojiet spirtu vai šķīdinātāju. Šīs ķimikālijas var radīt printera bojājumu.

1. Atveriet dokumentu pārsegu.

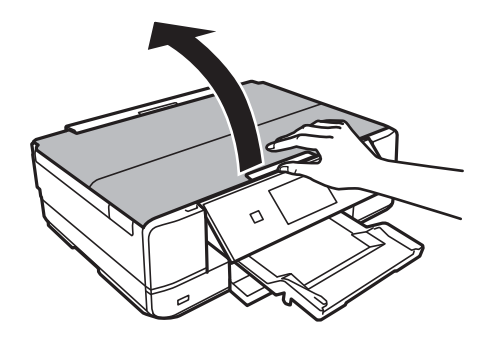

<span id="page-171-0"></span>2. Izmantojiet mīkstu, sausu un tīru drānu, lai notīrītu skenera stikls virsmu.

#### c*Svarīga informācija:*

- ❏ Ja stikla virsma ir notraipīta ar smērvielu vai citu grūti noņemamu vielu, izmantojiet nelielu daudzumu stikla mazgāšanas līdzekļa un mīkstu drānu, lai to notīrītu. Noslaukiet visu atlikušo šķidrumu.
- ❏ Nespiediet uz stikla virsmas pārāk stipri.
- ❏ Uzmanieties, lai nesaskrāpētu vai nesabojātu stikla virsmu. Bojāta stikla virsma var pasliktināt skenēšanas kvalitāti.

### **Caurspīdīgās plēves tīrīšana**

Ja pēc drukas galviņas līdzināšanas vai papīra padeves ceļa tīrīšanas neizdodas uzlabot drukas kvalitāti, iespējams, ir notraipīta printerī esošā caurspīdīgā plēve.

Nepieciešamie piederumi:

- ❏ Vairāki vates tamponi
- ❏ Ūdens, kuram pievienoti pāris pilieni mazgāšanas līdzekļa (2 vai 3 pilieni mazgāšanas līdzekļa uz 1/4 krūzi krāna ūdens)
- ❏ Kabatas lukturītis traipu pārbaudīšanai

#### c*Svarīga informācija:*

Neizmantojiet citu tīrīšanas līdzekli, kā vien ūdeni, kuram pievienoti pāris pilieni mazgāšanas līdzekļa.

- 1. Izslēdziet printeri, nospiežot  $\mathcal{O}$  pogu.
- 2. Atveriet skeneri.

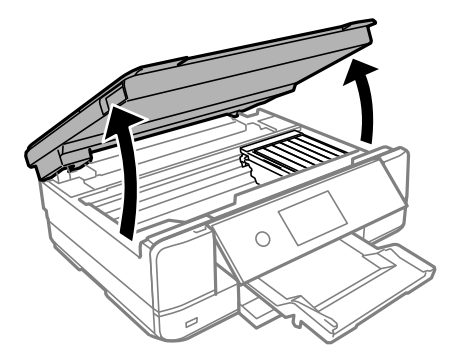

3. Pārbaudiet, vai caurspīdīgā plēve ir notraipīta. Traipus ir vieglāk saskatīt, izmantojot kabatas lukturīti.

Ja uz caurspīdīgās plēves (A) ir traipi (piemēram, pirkstu nospiedumi vai taukaini traipi), veiciet tālāk norādīto darbību.

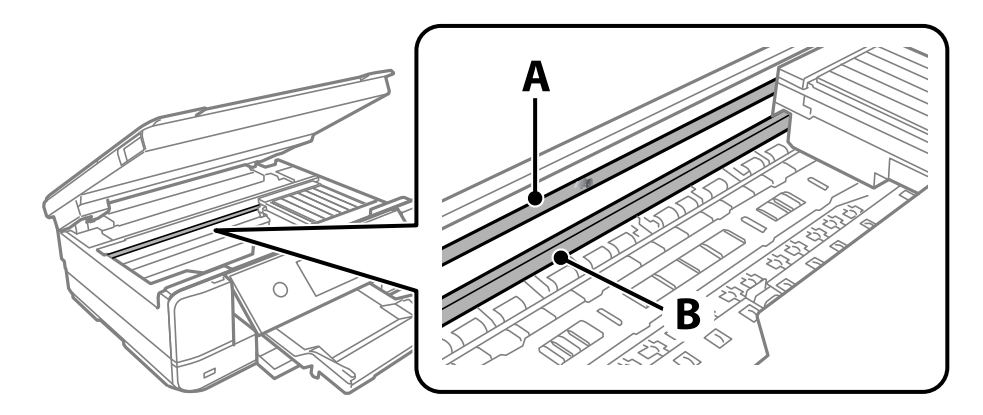

#### A: caurspīdīgā plēve

B: sliede

#### c*Svarīga informācija:*

Uzmanieties, lai nepieskartos sliedei (B). Pretējā gadījumā drukāšana var nebūt iespējama. Nenoslaukiet smērvielu no sliedes, jo tā ir nepieciešama sliedes darbības nodrošināšanai.

4. Samitriniet vates tamponu ūdenī, kuram pievienots neliels daudzums tīrīšanas līdzekļa (tik daudz, lai no tā nepilētu ūdens), un notīriet notraipīto daļu.

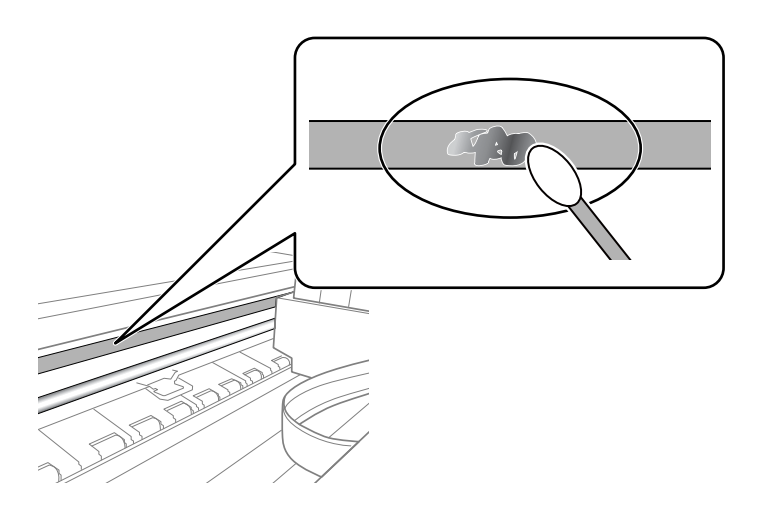

#### c*Svarīga informācija:*

Uzmanīgi noslaukiet traipu. Ja vates tamponu plēvei piespiedīsiet pārāk spēcīgi, pastāv risks nobīdīt plēvi saturošās atsperes un neatgriezeniski sabojāt printeri.

#### 5. Noslaukiet plēvi ar jaunu, sausu vates tamponu.

#### c*Svarīga informācija:*

Uzmanieties, lai uz plēves nepaliktu šķiedras.

#### <span id="page-173-0"></span>*Piezīme:*

Lai nepieļautu traipa izplešanos, bieži mainiet vates tamponus.

- 6. Atkārtojiet 4. un 5. punktā norādītās darbības, līdz uz plēves vairs nav traipu.
- 7. Vizuāli pārbaudiet, vai plēve ir tīra.

# **Printera tīrīšana**

Ja printera ārējais korpuss ir netīrs vai putekļains, izslēdziet printeri un notīriet to ar mīkstu, tīru un mitru drānu. Ja nevarat notīrīt kādu netīrumu, pamēģiniet notīriet to ar mīkstu un tīru drānu, kas samitrināta maigā mazgāšanas līdzeklī.

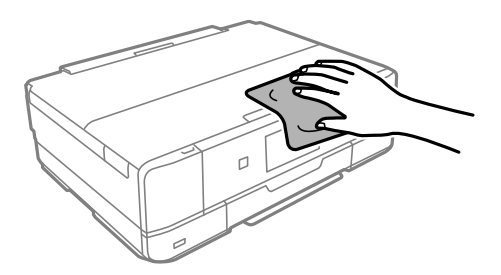

## c*Svarīga informācija:*

- ❏ Rīkojieties uzmanīgi, lai ūdens nenonāktu uz printera mehānisma vai citiem elektriskajiem elementiem. Citādi printeris var tikt bojāts.
- ❏ Nekādā gadījumā nelietojiet spirtu vai krāsu šķīdinātāju printera vāka tīrīšanai. Šīs ķimikālijas var radīt daļu un korpusa bojājumus.
- ❏ Nepieskarieties baltajam plakanajam kabelim vai caurspīdīgajai plēvei printera iekšpusē. Tas var izraisīt darbības traucējumus.

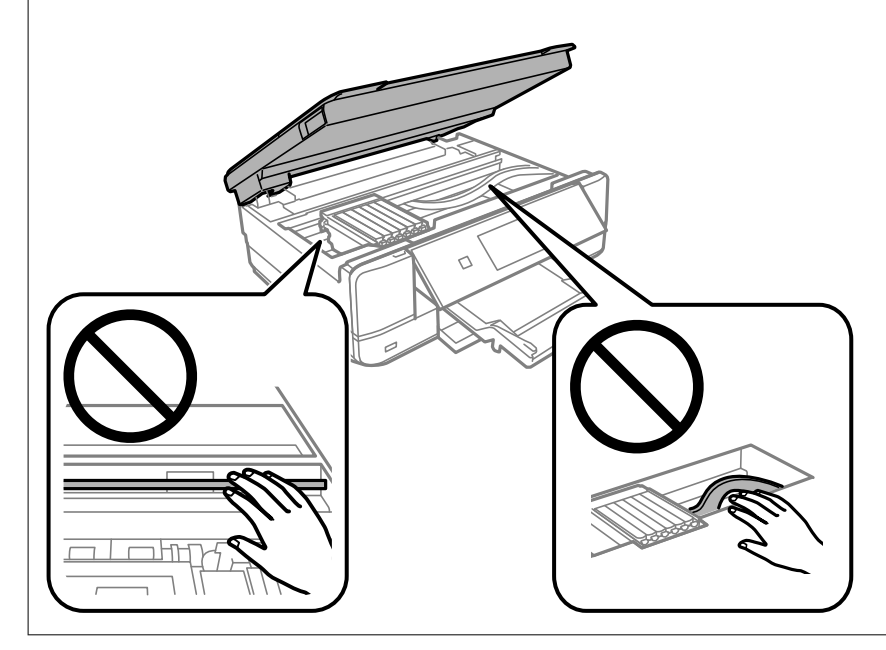

# <span id="page-174-0"></span>**Elektroenerģijas taupīšana**

Ja iestatītajā laika periodā netiek veikta neviena darbība, printeris automātiski pārslēdzas miega režīmā vai izslēdzas. Laika periodu var pielāgot, pirms tiek piemērota barošanas pārvaldība. Jebkāds laika perioda palielinājums ietekmēs produkta energoefektivitāti. Lūdzu, izvērtējiet uz apkārtējo vidi radīto ietekmi, pirms veicat jebkādas izmaiņas.

- 1. Sākuma ekrānā izvēlieties **Settings**.
- 2. Atlasiet **Basic Settings**.
- 3. Veiciet kādu no tālāk norādītajām darbībām.
	- ❏ Atlasiet **Sleep Timer** vai **Power Off Settings** > **Power Off If Inactive** vai **Power Off If Disconnected**.
	- ❏ Atlasiet **Sleep Timer** vai **Power Off Timer**.
	- *Piezīme:*

Jūsu ierīcei atkarībā no iegādes vietas var būt funkcija *Power Off Settings* vai *Power Off Timer*.

4. Atlasiet iestatījumu.

# **Atsevišķa lietojumprogrammu instalēšana vai atinstalēšana**

Pievienojiet datoru tīklam un instalējiet jaunākās lietojumprogrammu versijas no tīmekļa vietnes. Piesakieties datorā kā administrators. Ievadiet administratora paroli, ja datorā tiek parādīta uzvedne.

### **Atsevišķa lietojumprogrammu instalēšana**

#### *Piezīme:*

Instalējot lietojumprogrammu atkārtoti, tā vispirms ir jāatinstalē.

1. Pārliecinieties, ka printeris un dators ir pieejams sakariem un printerim ir izveidots savienojums ar internetu.

2. Palaidiet programmu EPSON Software Updater.

Ekrānuzņēmumā ir redzams piemērs Windows operētājsistēmā.

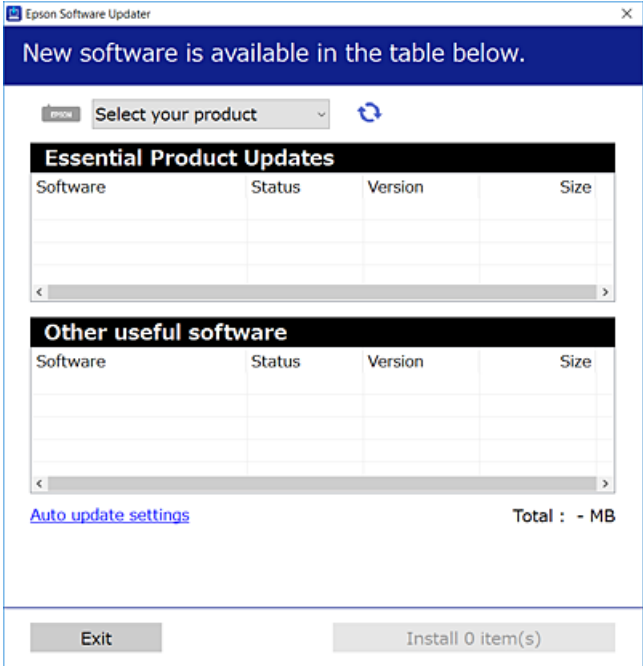

- 3. Windows operētājsistēmā atlasiet printeri un noklikšķiniet uz  $\mathbf{C}$ , lai pārbaudītu jaunāko lietojumprogrammu pieejamību.
- 4. Atlasiet vienumus, kurus vēlaties instalēt vai atjaunināt, un noklikšķiniet uz instalēšanas pogas.

#### c*Svarīga informācija:*

Neizslēdziet printeri un neatvienojiet to no elektrotīkla, kamēr nav beigusies atjaunināšana. Pretējā gadījumā var rasties printera darbības traucējumi.

#### *Piezīme:*

Jaunākās lietojumprogrammas varat lejupielādēt Epson tīmekļa vietnē.

[http://www.epson.com](http://www.epson.com/)

#### **Saistītā informācija**

& ["Lietojumprogramma programmatūras un aparātprogrammatūras atjaunināšanai \(EPSON Software](#page-308-0) [Updater\)" 309. lpp.](#page-308-0)

& ["Lietojumprogrammu atinstalēšana" 178. lpp.](#page-177-0)

### **Pārbaudiet, vai ir instalēts oriģināls Epson printera draiveris — Windows**

Ar vienu no tālāk aprakstītajām metodēm varat pārbaudīt, vai jūsu datorā ir instalēts oriģinālais Epson printera draiveris.

Atlasiet **Vadības panelis** > **Skatīt ierīces un printerus** (**Printeri**, **Printeri un faksi**) un pēc tam veiciet tālāk aprakstīto procedūru, lai atvērtu drukas servera rekvizītu logu.

❏ Windows 10/Windows 8.1/Windows 8/Windows 7

Noklikšķiniet uz printera ikonas un pēc tam loga augšdaļā noklikšķiniet uz **Drukas servera rekvizīti**.

❏ Windows Vista

Ar peles labo pogu noklikšķiniet uz mapes **Printeri** un pēc tam noklikšķiniet uz **Palaist kā administratoram** > **Servera rekvizīti**.

❏ Windows XP

Izvēlnē **Fails** atlasiet **Servera rekvizīti**.

Noklikšķiniet uz **Draiveris**. Ja sarakstā ir redzams jūsu printera nosaukums, datorā ir instalēts oriģinālais Epson printera draiveris.

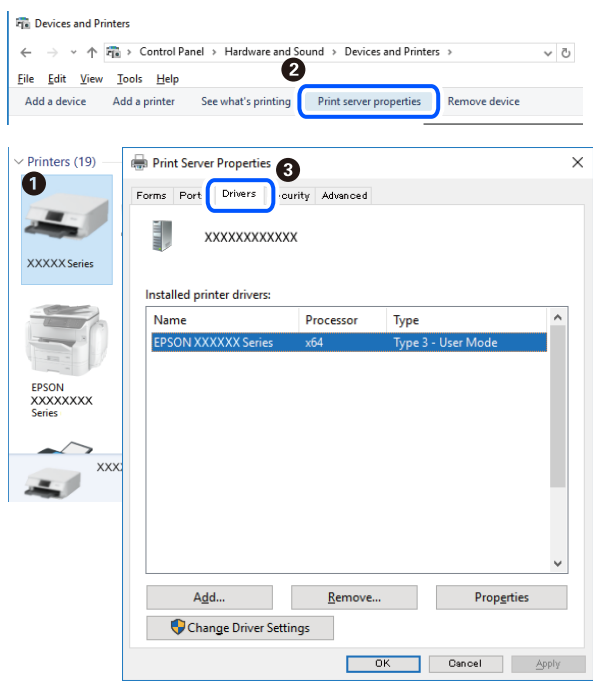

#### **Saistītā informācija**

& ["Atsevišķa lietojumprogrammu instalēšana" 175. lpp.](#page-174-0)

### **Pārbaudiet, vai ir instalēts oriģināls Epson printera draiveris — Mac OS**

Ar vienu no tālāk aprakstītajām metodēm varat pārbaudīt, vai jūsu datorā ir instalēts oriģinālais Epson printera draiveris.

<span id="page-177-0"></span>Atlasiet **Sistēmas preferences** izvēlnē Apple > **Printeri un skeneri** (vai **Drukāšanas un skenēšana**, **Drukāšana un faksi**) un pēc tam atlasiet printeri. Noklikšķiniet uz **Opcijas un izejmateriāli**, un ja logā ir redzama cilne **Opcijas** un **Utilīta**, datorā ir instalēts oriģinālais Epson printera draiveris.

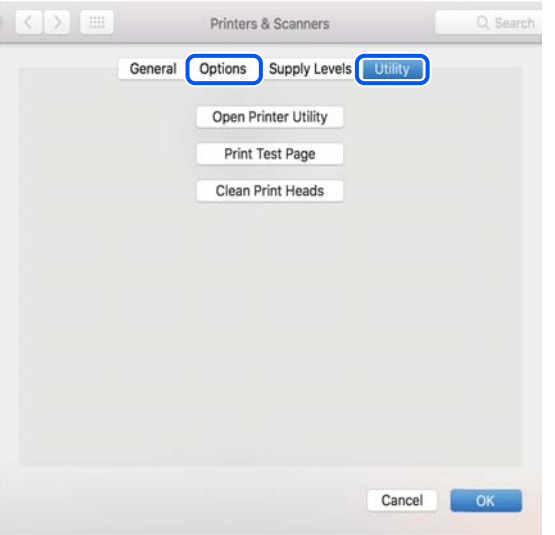

#### **Saistītā informācija**

& ["Atsevišķa lietojumprogrammu instalēšana" 175. lpp.](#page-174-0)

### **Printera pievienošana (tikai Mac OS)**

- 1. Atlasiet **Sistēmas preferences** izvēlnē Apple > **Printeri un skeneri** (vai **Drukāt un skenēt**, **Drukāt un sūtīt pa faksu**).
- 2. Noklikšķiniet uz **+** un pēc tam atlasiet **Pievienot citu printeri vai skeneri**.
- 3. Izvēlieties printeri un pēc tam atlasiet printeri no **Izmantot**.
- 4. Noklikšķiniet uz **Pievienot**.

#### *Piezīme:*

Ja printeris nav norādīts sarakstā, pārbaudiet, vai tas ir pareizi savienots ar datoru un vai printeris ir ieslēgts.

### **Lietojumprogrammu atinstalēšana**

Piesakieties datorā kā administrators. Ievadiet administratora paroli, ja datorā tiek parādīta uzvedne.

### **Lietojumprogrammu atinstalēšana — Windows**

- 1. Lai izslēgtu printeri, nospiediet pogu $\mathcal{O}$ .
- 2. Aizvērt visas darbojošās lietojumprogrammas.

#### 3. Atveriet sadaļu **Vadības panelis**:

❏ Windows 10

Noklikšķiniet uz pogas Sākt un pēc tam atlasiet **Operētājsistēma Windows** > **Vadības panelis**.

❏ Windows 8.1/Windows 8

Atlasiet **Darbvirsma** > **Iestatījumi** > **Vadības panelis**.

❏ Windows 7/Windows Vista/Windows XP Noklikšķiniet uz pogas Sākt un atlasiet **Vadības panelis**.

4. Atveriet **Atinstalēt programmu** (vai **Pievienot vai noņemt programmas**):

- ❏ Windows 10/Windows 8.1/Windows 8/Windows 7/Windows Vista Atlasiet **Atinstalēt programmu** sadaļā **Programmas**.
- ❏ Windows XP Noklikšķiniet uz **Pievienot un noņemt programmas**.
- 5. Atlasiet atinstalējamo lietojumprogrammu.

Ja ir aktīvi drukas darbi, nav iespējams atinstalēt printera draiveri. Pirms atinstalēšanas izdzēsiet drukas darbus vai nogaidiet, līdz tie tiek pabeigti.

- 6. Atinstalējiet lietojumprogrammas:
	- ❏ Windows 10/Windows 8.1/Windows 8/Windows 7/Windows Vista

Noklikšķiniet uz **Atinstalēt/mainīt** vai **Atinstalēt**.

❏ Windows XP

Noklikšķiniet uz **Mainīt/noņemt** vai **Noņemt**.

#### *Piezīme:*

Ja tiek parādīts logs *Lietotāja konta kontrole*, noklikšķiniet uz *Turpināt*.

7. Izpildiet ekrānā redzamās instrukcijas.

### **Lietojumprogrammu atinstalēšana — Mac OS**

1. Lejupielādējiet Uninstaller, izmantojot EPSON Software Updater.

Kad programmatūra Uninstaller ir lejupielādēta, nav nepieciešams to lejupielādēt katru reizi, kad atinstalējat lietojumprogrammu.

- 2. Lai izslēgtu printeri, nospiediet pogu $\mathcal{O}$ .
- 3. Lai atinstalētu printera draiveri, atlasiet **Sistēmas preferences** izvēlnē Apple > **Printeri un skeneri** (vai **Drukāšana un skenēšana**, **Drukāšana un faksi**), un tad noņemiet printeri no iespējoto printeru saraksta.
- 4. Aizveriet visas palaistās lietojumprogrammas.
- 5. Izvēlēties **Aiziet!** > **Lietojumprogrammas** > **Epson Software** > **Uninstaller**.

6. Izvēlēties atinstalējamo lietojumprogrammu, un pēc tam uzklikšķiniet uz **Uninstall**.

#### c*Svarīga informācija:*

Uninstaller Noņem visus Epson strūklprinteru draiverus datorā. Ja izmantojat vairākus Epson strūklprinterus un vēlaties dzēst tikai dažus draiverus, vispirms dzēsiet tos visus un pēc tam vēlreiz instalējiet nepieciešamo printera draiveri.

#### *Piezīme:*

Ja lietojumprogrammu sarakstā nevarat atrast lietojumprogrammu, kuru vēlaties atinstalēt, to nevar atinstalēt, izmantojot Uninstaller. Šādā gadījumā atlasiet *Aiziet!* > *Lietojumprogrammas* > *Epson Software*, atlasiet atinstalējamo lietojumprogrammu un pēc tam velciet to uz atkritnes ikonu.

#### **Saistītā informācija**

& ["Lietojumprogramma programmatūras un aparātprogrammatūras atjaunināšanai \(EPSON Software](#page-308-0) [Updater\)" 309. lpp.](#page-308-0)

### **Lietojumprogrammu un aparātprogrammatūras atjaunināšana**

Iespējams, varēsiet atrisināt noteiktas problēmas un uzlabot vai pievienot funkcijas, atjauninot lietojumprogrammas un aparātprogrammatūru. Pārliecinieties, ka izmantojat lietojumprogrammu un aparātprogrammatūras jaunāko versiju.

- 1. Pārliecinieties, ka printeris un dators ir savienoti un datoram ir izveidots savienojums ar internetu.
- 2. Startējiet EPSON Software Updater un atjauniniet lietojumprogrammas vai aparātprogrammatūru.

#### c*Svarīga informācija:*

Neizslēdziet datoru vai printeri, kamēr nav beigusies atjaunināšana; pretējā gadījumā iespējami printera darbības traucējumi.

#### *Piezīme:*

Ja sarakstā nevarat atrast lietojumprogrammu, kuru vēlaties atjaunināt, to nevar atjaunināt, izmantojot EPSON Software Updater. Pārbaudiet lietojumprogrammu jaunāko versiju pieejamību vietējā Epson vietnē.

[http://www.epson.com](http://www.epson.com/)

#### **Saistītā informācija**

& ["Lietojumprogramma programmatūras un aparātprogrammatūras atjaunināšanai \(EPSON Software](#page-308-0) [Updater\)" 309. lpp.](#page-308-0)

### **Printera aparātprogrammatūras atjaunināšana, izmantojot vadības paneli**

Ja printeris ir savienots ar internetu, printera aparātprogrammatūru var atjaunināt, izmantojot vadības paneli. Atjauninot aparātprogrammatūru, var uzlaboties printera veiktspēja, kā arī var tikt pievienotas jaunas funkcijas. Printeri var iestatīt, lai tas regulāri pārbaudītu aparātprogrammatūras atjauninājumu pieejamību un ziņotu jums, ja tie ir pieejami.

1. Sākuma ekrānā izvēlieties **Settings**.
<span id="page-180-0"></span>2. Atlasiet **Firmware Update** > **Update**.

#### *Piezīme:*

Iespējojiet *Notification*, ja vēlaties, lai printeris regulāri pārbaudītu, vai nav pieejami aparātprogrammatūras atjauninājumi.

- 3. Pārbaudiet ekrānā parādīto ziņojumu un atlasiet **Start Checking**.
- 4. Pārbaudiet ekrānā parādīto ziņojumu un atlasiet **Start**.

Ja aparātprogrammatūra tiek atrasta, tā ir atjaunināta. Tiklīdz atjaunināšana ir uzsākta, to nedrīkst pārtraukt.

#### c*Svarīga informācija:*

- ❏ Neizslēdziet printeri un neatvienojiet to no elektrotīkla, kamēr nav beigusies atjaunināšana. Pretējā gadījumā var rasties printera darbības traucējumi.
- ❏ Ja aparātprogrammatūras atjaunināšana netiek pabeigta vai tā ir neveiksmīga, printeris nestartējas, kā paredzēts, un nākamajā tā ieslēgšanas reizē LCD ekrānā redzams uzraksts "Recovery Mode". Šādā situācijā nepieciešams aparātprogrammatūru jaunināt vēlreiz, izmantojot datoru. Savienojiet printeri ar datoru, izmantojot USB vadu. Ja printera displejā redzams uzraksts "Recovery Mode", aparātprogrammatūru nevar atjaunināt, izmantojot tīkla savienojumu. Datorā atveriet vietējo Epson tīmekļa vietni un lejupielādējiet jaunāko printera aparātprogrammatūru. Lai uzzinātu, kādas ir turpmākās veicamās darbības, skatiet instrukcijas tīmekļa vietnē.

# **Printera pārvadāšana un uzglabāšana**

Ja printeri ir nepieciešams uzglabāt vai transportēt, lai to pārvietotu vai veiktu tā remontu, ievērojiet zemāk redzamos printera iepakošanas noteikumus.

# !*Brīdinājums:*

Atverot vai aizverot skeneri, uzmanieties, lai nesaspiestu roku vai pirkstus. Citādi varat gūt traumas.

# c*Svarīga informācija:*

❏ Glabājot vai pārvadājot printeri, nesagāziet to, nenovietojiet uz sāniem vai neapgrieziet ar augšpusi uz leju; citādi var izplūst tinte.

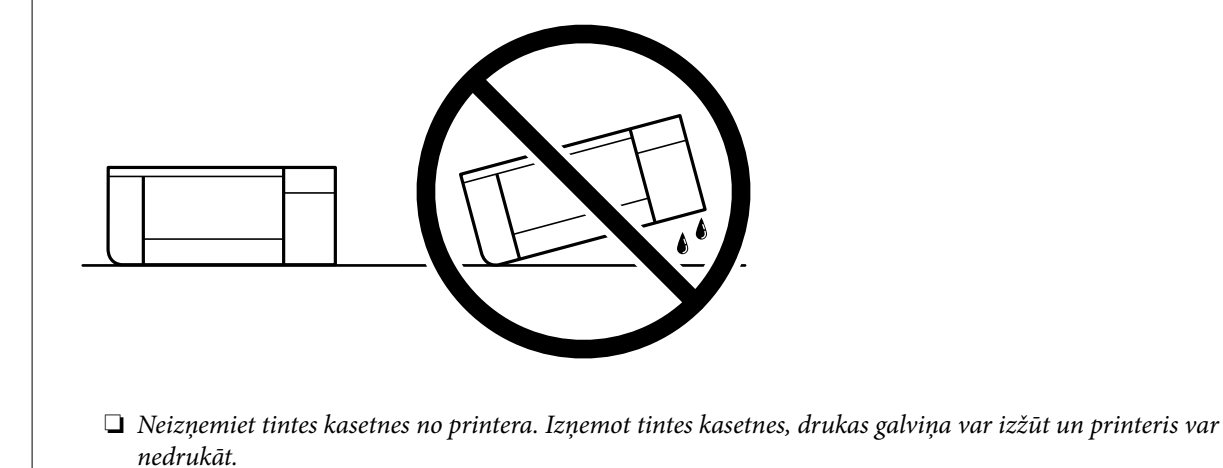

- 1. Izslēdziet printeri, nospiežot  $\bigcup$  pogu.
- 2. Pārbaudiet, vai elektropadeves lampiņa izslēdzas, un tad atvienojiet strāvas vadu.

#### c*Svarīga informācija:*

Atvienojiet strāvas vadu, kad elektropadeves lampiņa ir izslēgta. Citādi drukas galviņa var neatgriezties sākumstāvoklī, kādēļ tinte var izžūt un drukāšana var kļūt neiespējama.

- 3. Atvienojiet visus vadus, piemēram, strāvas vadu un USB vadu.
- 4. Pārliecinieties, ka nav ievietota neviena atmiņas karte vai ārējā USB ierīce.
- 5. Izņemiet visu papīru no printera.
- 6. Pārbaudiet, vai printerī nav ievietoti oriģināli.
- 7. Atveriet skeneri ar aizvērtu dokumentu pārsegu. Nostipriniet tintes kasetnes turētāju pie korpusa, ar līmlenti augšpusē piestiprinot printera komplektācijā ietverto aizsargmateriālu.

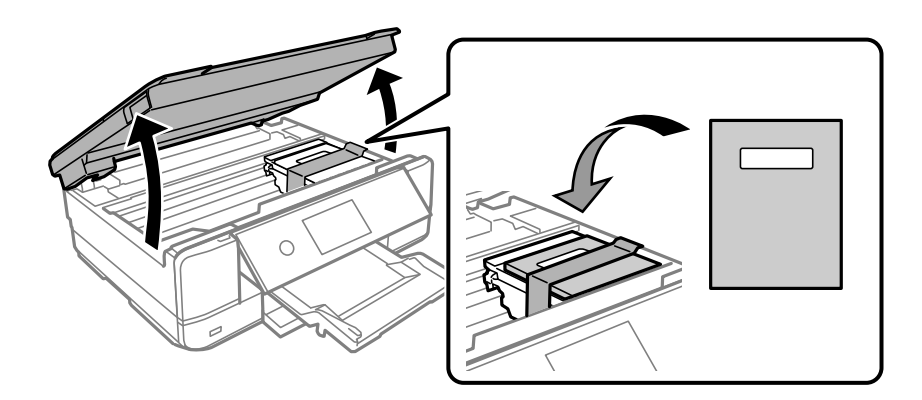

- 8. Aizveriet skeneri.
- 9. Sagatavojiet printeri iepakošanai, kā parādīts zemāk.

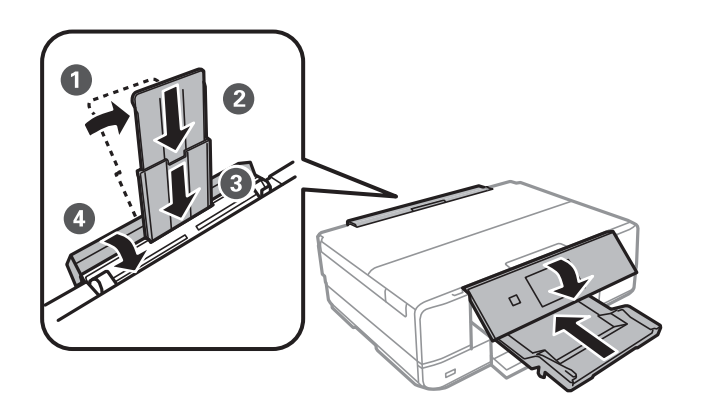

10. Iepakojiet printeri tā kastē, izmantojot aizsardzības materiālus.

Kad izmantojat printeri atkārtoti, pārbaudiet, vai ir noņemta līmlente, ar kuru piestiprināts tintes kasetnes turētājs. Ja nākamajā drukāšanas reizē drukas kvalitāte ir pasliktinājusies, notīriet un izlīdziniet drukas galviņu.

# **Saistītā informācija**

- $\blacktriangleright$  ["Drukas galviņas pārbaude un tīrīšana" 164. lpp.](#page-163-0)
- & ["Drukas galviņas līdzināšana" 169. lpp.](#page-168-0)

# <span id="page-183-0"></span>**Problēmu novēršana**

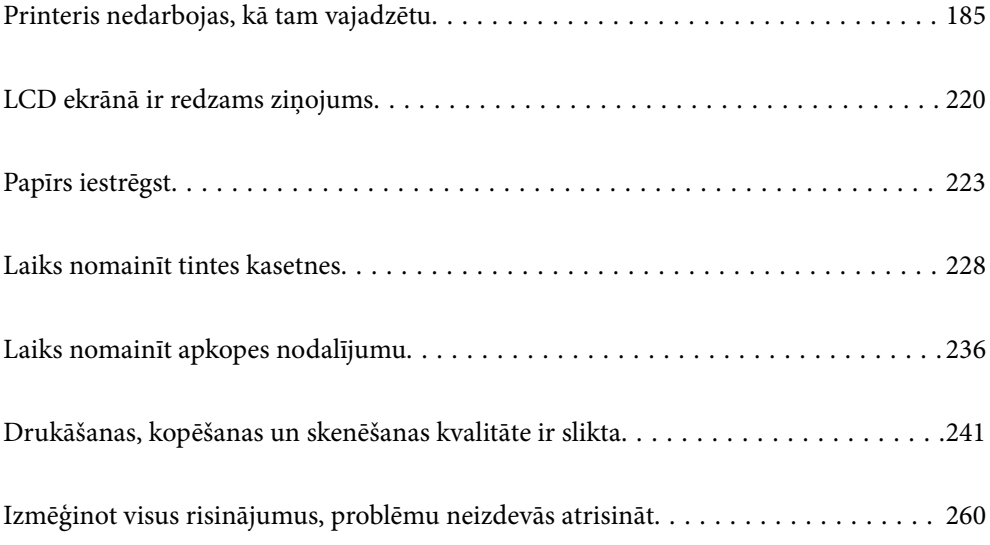

# <span id="page-184-0"></span>**Printeris nedarbojas, kā tam vajadzētu**

# **Printeris neieslēdzas vai neizslēdzas**

# **Elektrības padevi nevar ieslēgt**

Tas var notikt šādu iemeslu dēļ.

# **Barošanas vads nav pareizi pievienots strāvas kontaktligzdai.**

# **Risinājumi**

Pārliecinieties, vai ir pareizi pievienots strāvas vads.

# **Poga** P **nebija nospiesta pietiekami ilgi.**

# **Risinājumi**

Turiet nospiestu pogu  $\bigcup$  nedaudz ilgāk.

# **Printeris automātiski neieslēdzas**

# **Auto Power On ir atspējota.**

#### **Risinājumi**

- ❏ Atlasiet **Settings** > **Basic Settings** un pēc tam iespējojiet iestatījumu **Auto Power On**.
- ❏ Veidojot savienojumu ar USB vadu, pārliecinieties, ka USB vads tiek drošā veidā pievienots pie printera un datora.
- ❏ Veidojot tīkla savienojumu, printera sākuma ekrānā pārliecinieties, ka printeris ir pareizi pievienots tīklam.
- & ["Tīkla ikonas apraksts" 24. lpp.](#page-23-0)

# **Elektrības padevi nevar izslēgt**

# **Poga** P **nebija nospiesta pietiekami ilgi.**

#### **Risinājumi**

Turiet nospiestu pogu  $\mathbb U$  nedaudz ilgāk. Ja printeri joprojām nevar izslēgt, atvienojiet elektrības vadu. Lai drukas galviņa neizžūtu, vēlreiz ieslēdziet un izslēdziet printeri, nospiežot pogu $\mathcal{O}$ .

# <span id="page-185-0"></span>**Ierīce automātiski izslēdzas**

#### *Iespējota funkcija Power Off Settings vai Power Off Timer.*

- ❏ Atlasiet **Settings** > **Basic Settings** > **Power Off Settings** un pēc tam atspējojiet iestatījumu **Power Off If Inactive** un **Power Off If Disconnected**.
- ❏ Atlasiet **Settings** > **Basic Settings** un pēc tam atspējojiet iestatījumu **Power Off Timer**.

#### *Piezīme:*

Jūsu ierīcei atkarībā no iegādes vietas var būt funkcija *Power Off Settings* vai *Power Off Timer*.

# **Papīrs netiek pareizi padots**

# **Netiek padots papīrs**

Tas var notikt šādu iemeslu dēļ.

#### **Neatbilstoša instalēšanas vieta.**

#### **Risinājumi**

Novietojiet printeri uz līdzenas virsmas un lietojiet to ieteicamās vides apstākļos.

& ["Vides specifikācijas" 323. lpp.](#page-322-0)

### **Tiek izmantots neatbalstīts papīrs.**

#### **Risinājumi**

Lietojiet papīru, ko pieņem printeris.

- & ["Pieejamais papīrs un drukāšanas apjoms" 294. lpp.](#page-293-0)
- & ["Neatbilstošie papīra veidi" 298. lpp.](#page-297-0)

#### **Neatbilstoša papīra lietošana.**

#### **Risinājumi**

Ievērojiet papīra lietošanas piesardzības pasākumus.

& ["Papīra lietošanas piesardzības pasākumi" 31. lpp.](#page-30-0)

#### **Printerī ir ievietotas pārāk daudz lapas.**

#### **Risinājumi**

Neievietojiet vairāk par papīra veidam norādīto maksimālo lokšņu skaitu. Pirms drukāšanas uz parasta papīra, neievietojiet vairāk papīra par līniju, kas norādīta ar trīsstūra simbolu uz malas vadotnes.

& ["Pieejamais papīrs un drukāšanas apjoms" 294. lpp.](#page-293-0)

### **Drukas iestatījumi printerī nav pareizi.**

#### **Risinājumi**

Pārliecinieties, ka papīra izmēra un papīra veida iestatījumi atbilst reālajam printerī ievietotā papīra izmēram un veidam.

& ["Papīra izmēra un veida iestatījumi" 32. lpp.](#page-31-0)

#### **Ja pie veltnīša pieķeras putekļi, papīrs slīd.**

#### **Risinājumi**

Notīriet veltnīti.

& ["Papīra padeves problēmu novēršana" 162. lpp.](#page-161-0)

#### **Pēc iepriekš norādīto risinājumu izmēģināšanas nav iespējams padot papīru.**

#### **Risinājumi**

Ja nevarat padot papīru no 1. papīra kasetes, pamēģiniet ievietot papīru 2. papīra kasetē.

# **Papīrs tiek padots šķībi**

Tas var notikt šādu iemeslu dēļ.

#### **Neatbilstoša instalēšanas vieta.**

#### **Risinājumi**

Novietojiet printeri uz līdzenas virsmas un lietojiet to ieteicamās vides apstākļos.

& ["Vides specifikācijas" 323. lpp.](#page-322-0)

#### **Tiek izmantots neatbalstīts papīrs.**

#### **Risinājumi**

Lietojiet papīru, ko pieņem printeris.

- & ["Pieejamais papīrs un drukāšanas apjoms" 294. lpp.](#page-293-0)
- & ["Neatbilstošie papīra veidi" 298. lpp.](#page-297-0)

#### **Neatbilstoša papīra lietošana.**

#### **Risinājumi**

Ievērojiet papīra lietošanas piesardzības pasākumus.

& ["Papīra lietošanas piesardzības pasākumi" 31. lpp.](#page-30-0)

#### **Papīrs ir nepareizi ievietots.**

#### **Risinājumi**

Ievietojiet papīru pareizajā virzienā un virziet malu vadotni pret papīra malu.

- & ["Papīra ievietošana Papīra kasete 1" 34. lpp.](#page-33-0)
- & ["Papīra ievietošana Papīra kasete 2" 37. lpp.](#page-36-0)

& ["Papīra ievietošana Aizmug.pap. pad. atvere" 40. lpp.](#page-39-0)

#### **Printerī ir ievietotas pārāk daudz lapas.**

#### **Risinājumi**

Neievietojiet vairāk par papīra veidam norādīto maksimālo lokšņu skaitu. Pirms drukāšanas uz parasta papīra, neievietojiet vairāk papīra par līniju, kas norādīta ar trīsstūra simbolu uz malas vadotnes.

& ["Pieejamais papīrs un drukāšanas apjoms" 294. lpp.](#page-293-0)

#### **Drukas iestatījumi printerī nav pareizi.**

#### **Risinājumi**

Pārliecinieties, ka papīra izmēra un papīra veida iestatījumi atbilst reālajam printerī ievietotā papīra izmēram un veidam.

& ["Papīra izmēra un veida iestatījumi" 32. lpp.](#page-31-0)

#### **Ja pie veltnīša pieķeras putekļi, papīrs slīd.**

#### **Risinājumi**

Notīriet veltnīti.

& ["Papīra padeves problēmu novēršana" 162. lpp.](#page-161-0)

# **Vienlaicīgi tiek ievadītas vairākas papīra lapas**

Tas var notikt šādu iemeslu dēļ.

#### **Neatbilstoša instalēšanas vieta.**

#### **Risinājumi**

Novietojiet printeri uz līdzenas virsmas un lietojiet to ieteicamās vides apstākļos.

& ["Vides specifikācijas" 323. lpp.](#page-322-0)

#### **Tiek izmantots neatbalstīts papīrs.**

#### **Risinājumi**

Lietojiet papīru, ko pieņem printeris.

- & ["Pieejamais papīrs un drukāšanas apjoms" 294. lpp.](#page-293-0)
- & ["Neatbilstošie papīra veidi" 298. lpp.](#page-297-0)

#### **Neatbilstoša papīra lietošana.**

#### **Risinājumi**

Ievērojiet papīra lietošanas piesardzības pasākumus.

& ["Papīra lietošanas piesardzības pasākumi" 31. lpp.](#page-30-0)

# **Papīrs ir mitrs vai samircis.**

#### **Risinājumi**

Ievietojet jaunu papīru.

#### **Statiskās elektrības dēļ papīra lapas salīp.**

#### **Risinājumi**

Pirms ievietošanas atdaliet papīra lapas. Ja papīrs vēl aizvien netiek padots, vienlaicīgi ievietojiet tikai vienu papīra lapu.

#### **Printerī ir ievietotas pārāk daudz lapas.**

#### **Risinājumi**

Neievietojiet vairāk par papīra veidam norādīto maksimālo lokšņu skaitu. Pirms drukāšanas uz parasta papīra, neievietojiet vairāk papīra par līniju, kas norādīta ar trīsstūra simbolu uz malas vadotnes.

& ["Pieejamais papīrs un drukāšanas apjoms" 294. lpp.](#page-293-0)

#### **Drukas iestatījumi printerī nav pareizi.**

#### **Risinājumi**

Pārliecinieties, ka papīra izmēra un papīra veida iestatījumi atbilst reālajam printerī ievietotā papīra izmēram un veidam.

& ["Papīra izmēra un veida iestatījumi" 32. lpp.](#page-31-0)

#### **Ja pie veltnīša pieķeras putekļi, papīrs slīd.**

#### **Risinājumi**

Notīriet veltnīti.

& ["Papīra padeves problēmu novēršana" 162. lpp.](#page-161-0)

#### **Manuālās divpusējās drukāšanas laikā vienlaicīgi tiek izvadītas vairākas papīra lapas.**

#### **Risinājumi**

Pirms papīra atkārtotas ievietošanas izņemiet visu papīru, kas ir ievietots papīra avotā.

# **Papīrs tiek izvadīts no aizmugurējā papīra padeves slota, taču netiek izdrukāts**

# **Papīrs tika ievietots pirms aizmugurējais papīra padeves slots bija gatavs.**

### **Risinājumi**

Vispirms nosūtiet drukas darbu, pēc tam ievietojiet papīru, kad printeris parāda aicinājumu to darīt.

& ["Papīra ievietošana Aizmug.pap. pad. atvere" 40. lpp.](#page-39-0)

# <span id="page-189-0"></span>**CD/DVD paliktnis tiek izstumts, kad mēģināt to ievietot**

# **Disks nav pareizi ievietots.**

#### **Risinājumi**

Ievietojiet disku pareizi.

- & ["Fotoattēlu nodrukāšana uz CD/DVD uzlīmes" 65. lpp.](#page-64-0)
- & ["Kopēšana uz CD/DVD uzlīmes" 136. lpp.](#page-135-0)

#### **CD/DVD paliktnis tika ievietots pirms printeris bija gatavs.**

#### **Risinājumi**

Neievietojiet CD/DVD paliktni, kamēr nav saņemts norādījums to ievietot. Citādi radīsies kļūda, un paliktnis tiks izstumts.

# **Printeris nedrukā**

# **Drukāšanu nav iespējams veikt no Windows**

Pārliecinieties, ka dators un printeris ir pareizi savienoti.

Problēmas cēlonis un risinājums ir atkarīgs no tā, vai šīs ierīces ir savienotas.

#### *Savienojuma statusa pārbaude*

Izmantojiet Epson Printer Connection Checker, lai pārbaudītu datora un printera savienojuma statusu. Pamatojoties uz pārbaudes rezultātiem, iespējams, varēsiet novērst problēmu.

1. Veiciet dubultklikšķi uz darbvirsmas ikonas **Epson Printer Connection Checker**.

Tiek palaista programma Epson Printer Connection Checker.

Ja uz darbvirsmas nav šādas ikonas, izpildiet tālāk dotos norādījumus, lai palaistu Epson Printer Connection Checker.

❏ Windows 10

Noklikšķiniet uz pogas Sākums un pēc tam atlasiet **Epson Software** > **Epson Printer Connection Checker**.

❏ Windows 8.1/Windows 8

Meklēšanas viedpogā ievadiet lietojumprogrammas nosaukumu un pēc tam izvēlieties attēloto ikonu.

❏ Windows 7

Noklikšķiniet uz pogas Sākums un pēc tam izvēlieties **Visas programmas** > **Epson Software** > **Epson Printer Connection Checker**.

2. Lai veiktu pārbaudi, izpildiet ekrānā redzamos norādījumus.

#### *Piezīme:*

Ja printera nosaukums nav redzams, instalējiet oriģinālo Epson printera draiveri. ["Pārbaudiet, vai ir instalēts oriģināls Epson printera draiveris — Windows" 176. lpp.](#page-175-0)

Kad esat identificējuši problēmu, izpildiet ekrānā redzamā risinājuma norādījumus.

Ja nevarat atrisināt problēmu, pārbaudiet turpmāk norādīto, pamatojoties uz konkrēto situāciju.

❏ Printeris netiek atpazīts tīkla savienojumā

"Nevar izveidot savienojumu ar tīklu" 191. lpp.

- ❏ Printeris netiek atpazīts, izmantojot USB savienojumu ["Printeri nevar pievienot ar USB \(Windows\)" 193. lpp.](#page-192-0)
- ❏ Printeris tiek atpazīts, taču nav iespējams veikt drukāšanu. ["Neizdodas veikt izdruku, lai gan ir izveidots savienojums \(Windows\)" 194. lpp.](#page-193-0)

# **Nevar izveidot savienojumu ar tīklu**

Šo problēmu var radīt kāds no tālāk norādītajiem cēloņiem.

#### **Tīkla ierīcēm ir radušās problēmas izveidot Wi-Fi savienojumu.**

#### **Risinājumi**

Izslēdziet ierīces, kuras vēlaties savienot ar tīklu. Apmēram 10 sekundes uzgaidiet un pēc tam ieslēdziet ierīces šādā secībā: bezvadu maršrutētājs, dators vai viedierīce un pēc tam printeris. Pārvietojiet printeri un datoru vai viedierīci tuvāk bezvadu maršrutētājam, lai uzlabotu radioviļņu sakarus, un pēc tam mēģiniet atkārtoti veikt tīkla iestatīšanu.

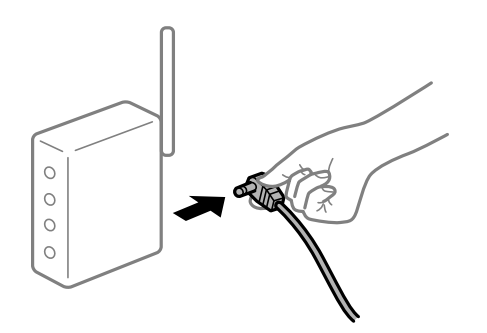

# **Ierīce nespēj saņemt signālus no bezvadu maršrutētāja, jo tie atrodas pārāk tālu viens no otra.**

#### **Risinājumi**

Pēc datora, viedierīces un printera pārvietošanas tuvāk bezvadu maršrutētājam, izslēdziet un pēc tam atkal ieslēdziet bezvadu maršrutētāju.

**Ja tiek nomainīts bezvadu maršrutētājs, iestatījumi neatbildīs jaunajam maršrutētājam.**

#### **Risinājumi**

Vēlreiz veiciet savienojuma iestatījumus, lai tie atbilstu jaunajam bezvadu maršrutētājam.

& ["Nomainot bezvadu maršrutētāju" 265. lpp.](#page-264-0)

#### **SSID, kas pievienoti no datora vai viedierīces un datora, atšķiras.**

#### **Risinājumi**

Ja vienlaicīgi izmantojat vairākus bezvadu maršrutētājus vai bezvadu maršrutētājam ir vairāki SSID un ierīces ir pievienotas dažādiem SSID, jūs nevarat izveidot savienojumu ar bezvadu maršrutētāju.

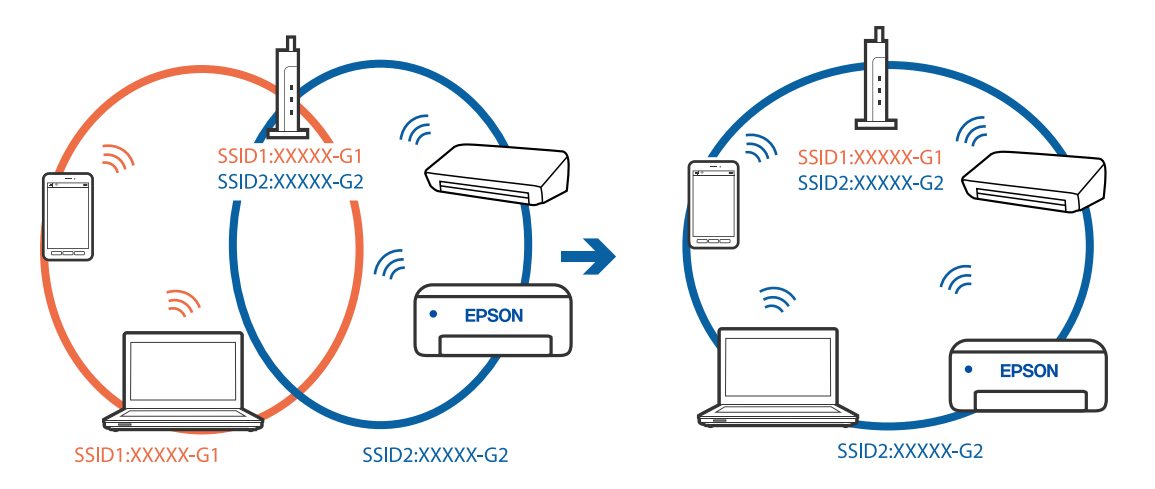

Savienojiet datoru vai viedierīci ar to pašu SSID, ar kuru ir savienots printeris.

#### **Bezvadu maršrutētājā ir pieejams privātuma atdalītājs.**

#### **Risinājumi**

Lielākai daļai bezvadu maršrutētāju ir privātuma atdalītājs, kas bloķē saziņu starp pievienotām ierīcēm. Ja saziņa starp printeri un datoru vai viedierīci neizdodas pat tad, ja tie ir savienoti vienā un tajā pašā tīklā, bezvadu maršrutētājā atspējojiet privātuma atdalītāju. Papildinformāciju skatiet bezvadu maršrutētāja rokasgrāmatā.

#### **IP adrese nav pareizi piešķirta.**

#### **Risinājumi**

Ja printerim piešķirtā IP adrese ir 169.254.XXX.XXX un apakštīkla maska ir 255.255.0.0, IP adrese var nebūt piešķirta pareizi.

Printera vadības panelī atlasiet **Settings** > **Network Settings** > **Advanced** un pēc tam pārbaudiet printerim piešķirto IP adresi un apakštīkla masku.

Restartējiet bezvadu maršrutētāju vai atiestatiet printera tīkla iestatījumus.

& ["Tīkla savienojuma atiestatīšana" 265. lpp.](#page-264-0)

#### **Datorā radušās problēmas ar tīkla iestatījumiem.**

#### **Risinājumi**

Mēģiniet no datora piekļūt jebkurai tīmekļa vietnei, lai pārbaudītu, vai datorā ir pareizi tīkla iestatījumi. Ja nevar piekļūt nevienai vietnei, tātad problēma ir datorā.

Pārbaudiet tīkla savienojumu datorā. Detalizētu informāciju skatiet datoram pievienotajā dokumentācijā.

#### **Printeris ir savienots ar Ethernet, izmantojot ierīces, kas atbalsta IEEE 802.3az (energoefektīvs Ethernet).**

#### **Risinājumi**

Ja printera savienojums ar Ethernet tiek izveidots, izmantojot ierīces, kas atbalsta IEEE 802.3az (energoefektīvs Ethernet), var rasties tālāk norādītās problēmas, atkarībā no izmantotā centrmezgla vai maršrutētāja.

❏ Savienojums kļūst nestabils, printera savienojums tiek atkārtoti izveidots un pārtraukts.

❏ Nevar izveidot savienojumu ar printeri.

<span id="page-192-0"></span>❏ Sakaru ātrums kļūst lēns.

Sekojiet tālāk norādītajiem soļiem, lai printerim atspējotu IEEE 802.3az un pēc tam izveidotu savienojumu.

- 1. Atvienojiet Ethernet kabeli, kas ir savienots ar datoru un printeri.
- 2. Ja datoram ir iespējots IEEE 802.3az, atspējojiet to. Detalizētu informāciju skatiet datoram pievienotajā dokumentācijā.
- 3. Izveidojiet tiešu savienojumu starp datoru un printeri ar Ethernet kabeli.
- 4. Ar printeri izdrukājiet tīkla savienojuma pārskatu. ["Tīkla savienojuma pārskata drukāšana" 285. lpp.](#page-284-0)
- 5. Izdrukātajā tīkla savienojuma pārskatā pārbaudiet printera IP adresi.
- 6. Datorā piekļūstiet Web Config. Palaidiet tīmekļa pārlūkprogrammu un pēc tam ievadiet printera IP adresi. ["Tīmekļa konfigurācijas palaišana tīmekļa pārlūkā" 308. lpp.](#page-307-0)
- 7. Sarakstā loga augšējā labajā pusē atlasiet **Advanced Settings**.
- 8. Atlasiet **Network Settings** > **Wired LAN**.
- 9. Iestatījumam **OFF** atlasiet **IEEE 802.3az**.
- 10. Noklikšķiniet uz **Next**.
- 11. Noklikšķiniet uz **OK**.
- 12. Atvienojiet Ethernet kabeli, kas ir savienots ar datoru un printeri.
- 13. Ja datoram atspējojāt IEEE 802.3az, kā norādīts 2. solī, iespējojiet to.
- 14. Savienojiet Ethernet kabeļus, ko 1. solī atvienojāt no datora un printera.

Ja problēma joprojām pastāv, to, iespējams, izraisa kādas citas ierīces, nevis printeris.

# **Printeri nevar pievienot ar USB (Windows)**

Tas var notikt šādu iemeslu dēļ.

# **USB kabelis nav pareizi pievienots strāvas kontaktligzdai.**

#### **Risinājumi**

Drošā veidā pievienojiet USB kabeli printerim un datoram.

# <span id="page-193-0"></span>**Radušās problēmas ar USB centrmezglu.**

#### **Risinājumi**

Ja izmantojat USB centrmezglu, mēģiniet savienot printeri tieši ar datoru.

### **Radušās problēmas ar USB kabeli vai USB ieeju.**

#### **Risinājumi**

Ja USB kabelis netiek atpazīts, izmantojiet citu pieslēgvietu vai USB kabeli.

# **Neizdodas veikt izdruku, lai gan ir izveidots savienojums (Windows)**

Tas var notikt šādu iemeslu dēļ.

#### **Nav ievietots oriģināls Epson printera draiveris.**

#### **Risinājumi**

Ja nav ievietots oriģināls Epson printera draiveris (EPSON XXXXX), pieejamo funkciju klāsts ir ierobežots. Ieteicams izmantot oriģinālu Epson printera draiveri.

- & ["Pārbaudiet, vai ir instalēts oriģināls Epson printera draiveris Windows" 176. lpp.](#page-175-0)
- & ["Pārbaudiet, vai ir instalēts oriģināls Epson printera draiveris Mac OS" 177. lpp.](#page-176-0)

#### **Radušās problēmas ar programmatūru vai datiem.**

# **Risinājumi**

- ❏ Drukājot liela datu izmēra attēlu, datoram var nepietikt atmiņas resursu. Drukājiet attēlu ar zemāku izšķirtspēju vai mazākā izmērā.
- ❏ Ja esat izmēģinājis visus risinājumus un problēma joprojām nav novērsta, mēģiniet atinstalēt printera draiveri un pēc tam vēlreiz to instalēt
- & ["Atsevišķa lietojumprogrammu instalēšana vai atinstalēšana" 175. lpp.](#page-174-0)

#### **Radusies problēma ar printera statusu.**

#### **Risinājumi**

Printera draivera cilnē **Apkope** noklikšķiniet uz **EPSON Status Monitor 3** un pārbaudiet printera stāvokli. Ja ir atspējots **EPSON Status Monitor 3**, uzklikšķiniet uz **Paplašināti iestatījumi** cilnē **Apkope** un pēc tam atlasiet **Iespējot EPSON Status Monitor 3**.

#### **Rindā vēl aizvien ir darbs, kas gaida drukāšanu.**

#### **Risinājumi**

Printera draivera cilnē **Apkope** noklikšķiniet **Drukas rinda**. Ja ir palikuši nevajadzīgi dati, izvēlnē **Printeris** atlasiet **Atcelt visus dokumentus**.

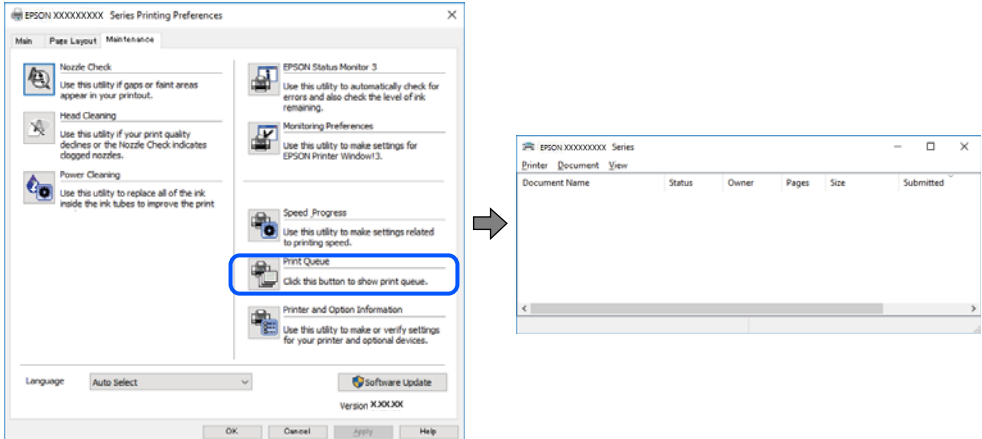

# **Printeris ir gaidīšanas režīmā vai bezsaistē.**

#### **Risinājumi**

Printera draivera cilnē **Apkope** noklikšķiniet **Drukas rinda**.

Ja printeris ir bezsaistē vai gaidīšanas režīmā, notīriet bezsaistes vai gaidīšanas iestatījumu izvēlnē **Printeris**.

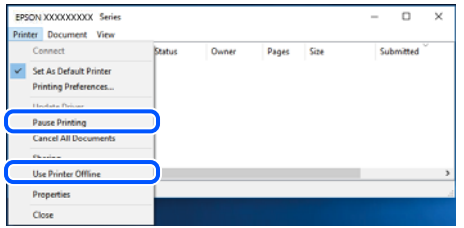

#### **Printeris nav atlasīts kā noklusējuma printeris.**

#### **Risinājumi**

Sadaļā **Vadības panelis** > **Skatīt ierīces un printerus** (vai **Printeri**, **Printeri un faksi**) veiciet labo klikšķi uz printera ikonas un noklikšķiniet uz **Iestatīt kā noklusējuma printeri**.

#### *Piezīme:*

Ja ir redzamas vairākas printera ikonas, skatiet tālākos norādījumus, lai atlasītu pareizo.

Piemērs)

USB savienojums: EPSON XXXX sērija

Tīkla savienojums: EPSON XXXX sērija (tīkls)

Ja printeris tiek instalēts vairākas reizes, var tikt izveidotas vairākas printera draivera kopijas. Ja ir izveidotas tādas kopijas kā "EPSON XXXX sērija (kopija 1)", noklikšķiniet draivera ikonu ar labo peles taustiņu un izvēlieties **Noņemt ierīci**.

### **Nav iestatīts pareizs printera ports.**

#### **Risinājumi**

Printera draivera cilnē **Apkope** noklikšķiniet **Drukas rinda**.

Pārliecinieties, ka ir iestatīts pareizs printera ports, kā parādīts zemāk izvēlnes **Printeris** sadaļā **Rekvizīti** > **Ports**.

USB savienojums: **USBXXX**, Tīkla savienojums: **EpsonNet Print Port**

# **Printeris pēkšņi vairs nedrukā, izmantojot tīkla savienojumu**

Šo problēmu var radīt kāds no tālāk norādītajiem cēloņiem.

# **Tīkla vide ir izmainīta.**

#### **Risinājumi**

Ja ir izmainīta tīkla vide, piemēram, bezvadu maršrutētājs vai pakalpojumu sniedzējs, mēģiniet atkārtot tīkla iestatīšanu printerim.

Savienojiet datoru vai viedierīci ar to pašu SSID, ar kuru ir savienots printeris.

& ["Tīkla savienojuma atiestatīšana" 265. lpp.](#page-264-0)

#### **Tīkla ierīcēm ir radušās problēmas izveidot Wi-Fi savienojumu.**

#### **Risinājumi**

Izslēdziet ierīces, kuras vēlaties savienot ar tīklu. Apmēram 10 sekundes uzgaidiet un pēc tam ieslēdziet ierīces šādā secībā: bezvadu maršrutētājs, dators vai viedierīce un pēc tam printeris. Pārvietojiet printeri un datoru vai viedierīci tuvāk bezvadu maršrutētājam, lai uzlabotu radioviļņu sakarus, un pēc tam mēģiniet atkārtoti veikt tīkla iestatīšanu.

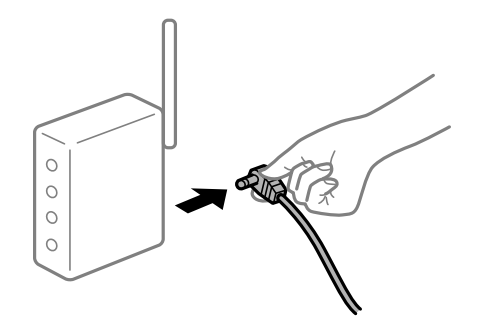

**Printeris nav savienots ar tīklu.**

#### **Risinājumi**

Izvēlieties **Settings** > **Network Settings** > **Connection Check** un izdrukājiet tīkla savienojuma pārskatu. Ja pārskatā ir redzams, ka tīkla savienojumu nav izdevies izveidot, pārbaudiet tīkla savienojuma pārskatu un izmēģiniet izdrukā norādītos risinājumus.

& ["Tīkla savienojuma pārskata drukāšana" 285. lpp.](#page-284-0)

# **Datorā radušās problēmas ar tīkla iestatījumiem.**

#### **Risinājumi**

Mēģiniet no datora piekļūt jebkurai tīmekļa vietnei, lai pārbaudītu, vai datorā ir pareizi tīkla iestatījumi. Ja nevar piekļūt nevienai vietnei, tātad problēma ir datorā.

Pārbaudiet tīkla savienojumu datorā. Detalizētu informāciju skatiet datoram pievienotajā dokumentācijā.

**Rindā vēl aizvien ir darbs, kas gaida drukāšanu.**

#### **Risinājumi**

Printera draivera cilnē **Apkope** noklikšķiniet **Drukas rinda**. Ja ir palikuši nevajadzīgi dati, izvēlnē **Printeris** atlasiet **Atcelt visus dokumentus**.

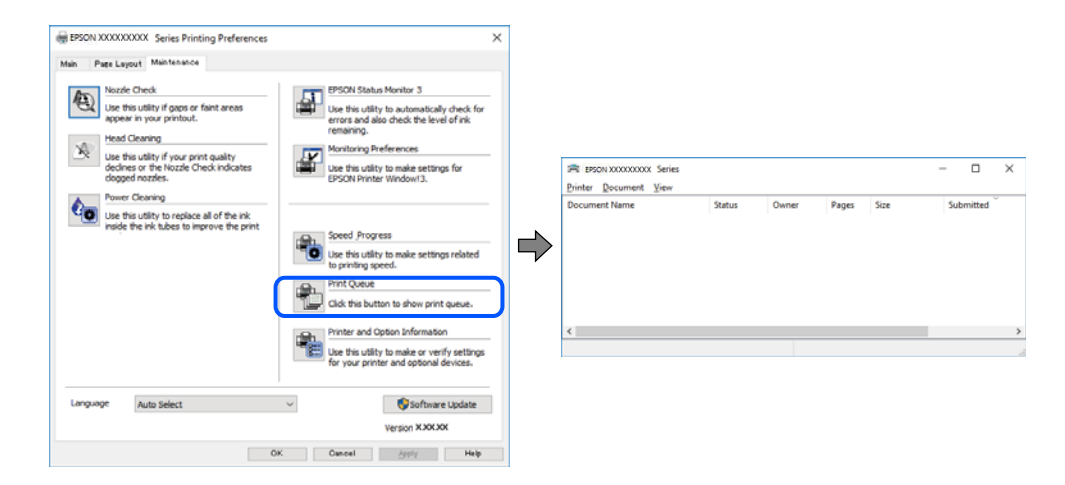

#### **Printeris ir gaidīšanas režīmā vai bezsaistē.**

#### **Risinājumi**

Printera draivera cilnē **Apkope** noklikšķiniet **Drukas rinda**.

Ja printeris ir bezsaistē vai gaidīšanas režīmā, notīriet bezsaistes vai gaidīšanas iestatījumu izvēlnē **Printeris**.

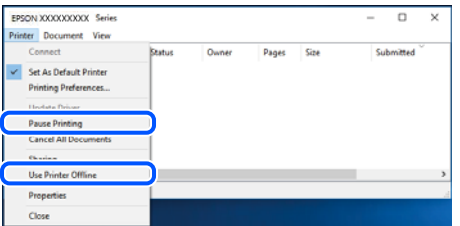

**Printeris nav atlasīts kā noklusējuma printeris.**

#### **Risinājumi**

Sadaļā **Vadības panelis** > **Skatīt ierīces un printerus** (vai **Printeri**, **Printeri un faksi**) veiciet labo klikšķi uz printera ikonas un noklikšķiniet uz **Iestatīt kā noklusējuma printeri**.

#### *Piezīme:*

Ja ir redzamas vairākas printera ikonas, skatiet tālākos norādījumus, lai atlasītu pareizo.

Piemērs)

USB savienojums: EPSON XXXX sērija

Tīkla savienojums: EPSON XXXX sērija (tīkls)

Ja printeris tiek instalēts vairākas reizes, var tikt izveidotas vairākas printera draivera kopijas. Ja ir izveidotas tādas kopijas kā "EPSON XXXX sērija (kopija 1)", noklikšķiniet draivera ikonu ar labo peles taustiņu un izvēlieties **Noņemt ierīci**.

#### **Nav iestatīts pareizs printera ports.**

#### **Risinājumi**

Printera draivera cilnē **Apkope** noklikšķiniet **Drukas rinda**.

Pārliecinieties, ka ir iestatīts pareizs printera ports, kā parādīts zemāk izvēlnes **Printeris** sadaļā **Rekvizīti** > **Ports**.

USB savienojums: **USBXXX**, Tīkla savienojums: **EpsonNet Print Port**

# **Neizdodas drukāt no Mac OS**

Pārliecinieties, ka dators un printeris ir pareizi savienoti.

Problēmas cēlonis un risinājums ir atkarīgs no tā, vai šīs ierīces ir savienotas.

#### *Savienojuma statusa pārbaude*

Izmantojiet EPSON Status Monitor, lai pārbaudītu datora un printera savienojuma statusu.

- 1. Atlasiet **Sistēmas preferences** izvēlnē Apple > **Printeri un skeneri** (vai **Drukāšanas un skenēšana**, **Drukāšana un faksi**) un pēc tam atlasiet printeri.
- 2. Noklikšķiniet uz **Opcijas un izejmateriāli** > **Utilīta** > **Atvērt printera utilītu**.
- 3. Noklikšķiniet uz **EPSON Status Monitor**.

Ja tiek parādīti atlikušā tintes daudzuma līmeņi, starp datoru un printeri ir sekmīgi izveidots savienojums.

Ja savienojums nav izveidots, pārbaudiet tālāk norādītos aspektus.

- ❏ Printeris netiek atpazīts tīkla savienojumā "Nevar izveidot savienojumu ar tīklu" 198. lpp.
- ❏ Printeris netiek atpazīts, izmantojot USB savienojumu ["Printeri nevar pievienot ar USB \(Mac OS\)" 201. lpp.](#page-200-0)

Ja savienojums ir izveidots, pārbaudiet tālāk norādītos aspektus.

❏ Printeris tiek atpazīts, taču nav iespējams veikt drukāšanu. ["Neizdodas veikt izdruku, lai gan ir izveidots savienojums \(Mac OS\)" 202. lpp.](#page-201-0)

#### **Nevar izveidot savienojumu ar tīklu**

Šo problēmu var radīt kāds no tālāk norādītajiem cēloņiem.

### **Tīkla ierīcēm ir radušās problēmas izveidot Wi-Fi savienojumu.**

#### **Risinājumi**

Izslēdziet ierīces, kuras vēlaties savienot ar tīklu. Apmēram 10 sekundes uzgaidiet un pēc tam ieslēdziet ierīces šādā secībā: bezvadu maršrutētājs, dators vai viedierīce un pēc tam printeris. Pārvietojiet printeri un datoru vai viedierīci tuvāk bezvadu maršrutētājam, lai uzlabotu radioviļņu sakarus, un pēc tam mēģiniet atkārtoti veikt tīkla iestatīšanu.

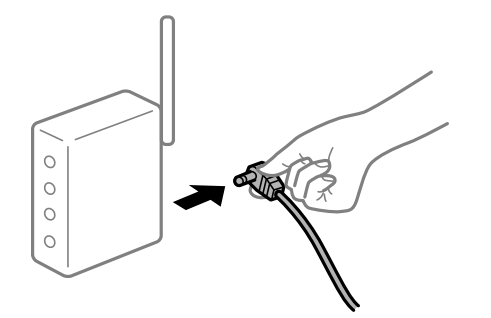

# **Ierīce nespēj saņemt signālus no bezvadu maršrutētāja, jo tie atrodas pārāk tālu viens no otra.**

#### **Risinājumi**

Pēc datora, viedierīces un printera pārvietošanas tuvāk bezvadu maršrutētājam, izslēdziet un pēc tam atkal ieslēdziet bezvadu maršrutētāju.

#### **Ja tiek nomainīts bezvadu maršrutētājs, iestatījumi neatbildīs jaunajam maršrutētājam.**

#### **Risinājumi**

Vēlreiz veiciet savienojuma iestatījumus, lai tie atbilstu jaunajam bezvadu maršrutētājam.

& ["Nomainot bezvadu maršrutētāju" 265. lpp.](#page-264-0)

#### **SSID, kas pievienoti no datora vai viedierīces un datora, atšķiras.**

#### **Risinājumi**

Ja vienlaicīgi izmantojat vairākus bezvadu maršrutētājus vai bezvadu maršrutētājam ir vairāki SSID un ierīces ir pievienotas dažādiem SSID, jūs nevarat izveidot savienojumu ar bezvadu maršrutētāju.

Savienojiet datoru vai viedierīci ar to pašu SSID, ar kuru ir savienots printeris.

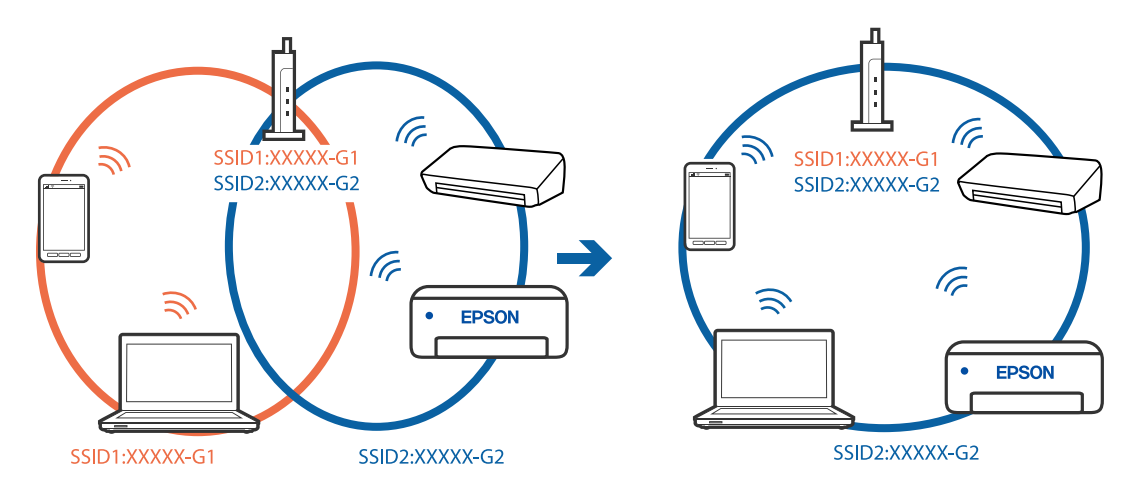

#### **Bezvadu maršrutētājā ir pieejams privātuma atdalītājs.**

#### **Risinājumi**

Lielākai daļai bezvadu maršrutētāju ir privātuma atdalītājs, kas bloķē saziņu starp pievienotām ierīcēm. Ja saziņa starp printeri un datoru vai viedierīci neizdodas pat tad, ja tie ir savienoti vienā un tajā pašā tīklā, bezvadu maršrutētājā atspējojiet privātuma atdalītāju. Papildinformāciju skatiet bezvadu maršrutētāja rokasgrāmatā.

### **IP adrese nav pareizi piešķirta.**

#### **Risinājumi**

Ja printerim piešķirtā IP adrese ir 169.254.XXX.XXX un apakštīkla maska ir 255.255.0.0, IP adrese var nebūt piešķirta pareizi.

Printera vadības panelī atlasiet **Settings** > **Network Settings** > **Advanced** un pēc tam pārbaudiet printerim piešķirto IP adresi un apakštīkla masku.

Restartējiet bezvadu maršrutētāju vai atiestatiet printera tīkla iestatījumus.

& ["Tīkla savienojuma atiestatīšana" 265. lpp.](#page-264-0)

#### **Datorā radušās problēmas ar tīkla iestatījumiem.**

#### **Risinājumi**

Mēģiniet no datora piekļūt jebkurai tīmekļa vietnei, lai pārbaudītu, vai datorā ir pareizi tīkla iestatījumi. Ja nevar piekļūt nevienai vietnei, tātad problēma ir datorā.

Pārbaudiet tīkla savienojumu datorā. Detalizētu informāciju skatiet datoram pievienotajā dokumentācijā.

#### **Ierīce, kas ir savienota ar USB 3.0 portu, rada radiofrekvences traucējumus.**

#### **Risinājumi**

Ja Mac datoram pievienojat kādu ierīci pie USB 3.0 porta, var rasties traucējumi radio frekvenču darbībā. Ja nevarat izveidot savienojumu ar bezvadu LAN (Wi-Fi) vai darbība kļūst nestabila, pamēģiniet rīkoties šādi.

❏ Novietojiet ierīci, kas ir pievienota pie USB 3.0 porta, tālāk projām no datora.

❏ Izveidojiet savienojumu ar SSID 5 GHz diapazonā.

Skatiet tālāk norādīto, lai savienotu printeri ar SSID.

& ["Wi-Fi iestatījumu izveide, ievadot SSID un paroli" 270. lpp.](#page-269-0)

#### **Printeris ir savienots ar Ethernet, izmantojot ierīces, kas atbalsta IEEE 802.3az (energoefektīvs Ethernet).**

#### **Risinājumi**

Ja printera savienojums ar Ethernet tiek izveidots, izmantojot ierīces, kas atbalsta IEEE 802.3az (energoefektīvs Ethernet), var rasties tālāk norādītās problēmas, atkarībā no izmantotā centrmezgla vai maršrutētāja.

❏ Savienojums kļūst nestabils, printera savienojums tiek atkārtoti izveidots un pārtraukts.

- ❏ Nevar izveidot savienojumu ar printeri.
- ❏ Sakaru ātrums kļūst lēns.

<span id="page-200-0"></span>Sekojiet tālāk norādītajiem soļiem, lai printerim atspējotu IEEE 802.3az un pēc tam izveidotu savienojumu.

- 1. Atvienojiet Ethernet kabeli, kas ir savienots ar datoru un printeri.
- 2. Ja datoram ir iespējots IEEE 802.3az, atspējojiet to. Detalizētu informāciju skatiet datoram pievienotajā dokumentācijā.
- 3. Izveidojiet tiešu savienojumu starp datoru un printeri ar Ethernet kabeli.
- 4. Ar printeri izdrukājiet tīkla savienojuma pārskatu. ["Tīkla savienojuma pārskata drukāšana" 285. lpp.](#page-284-0)
- 5. Izdrukātajā tīkla savienojuma pārskatā pārbaudiet printera IP adresi.
- 6. Datorā piekļūstiet Web Config. Palaidiet tīmekļa pārlūkprogrammu un pēc tam ievadiet printera IP adresi. ["Tīmekļa konfigurācijas palaišana tīmekļa pārlūkā" 308. lpp.](#page-307-0)
- 7. Sarakstā loga augšējā labajā pusē atlasiet **Advanced Settings**.
- 8. Atlasiet **Network Settings** > **Wired LAN**.
- 9. Iestatījumam **OFF** atlasiet **IEEE 802.3az**.
- 10. Noklikšķiniet uz **Next**.
- 11. Noklikšķiniet uz **OK**.
- 12. Atvienojiet Ethernet kabeli, kas ir savienots ar datoru un printeri.
- 13. Ja datoram atspējojāt IEEE 802.3az, kā norādīts 2. solī, iespējojiet to.
- 14. Savienojiet Ethernet kabeļus, ko 1. solī atvienojāt no datora un printera. Ja problēma joprojām pastāv, to, iespējams, izraisa kādas citas ierīces, nevis printeris.

# **Printeri nevar pievienot ar USB (Mac OS)**

Tas var notikt šādu iemeslu dēļ.

#### **USB kabelis nav pareizi pievienots strāvas kontaktligzdai.**

#### **Risinājumi**

Drošā veidā pievienojiet USB kabeli printerim un datoram.

**Radušās problēmas ar USB centrmezglu.**

#### **Risinājumi**

Ja izmantojat USB centrmezglu, mēģiniet savienot printeri tieši ar datoru.

#### <span id="page-201-0"></span>**Radušās problēmas ar USB kabeli vai USB ieeju.**

#### **Risinājumi**

Ja USB kabelis netiek atpazīts, izmantojiet citu pieslēgvietu vai USB kabeli.

# **Neizdodas veikt izdruku, lai gan ir izveidots savienojums (Mac OS)**

Tas var notikt šādu iemeslu dēļ.

#### **Nav ievietots oriģināls Epson printera draiveris.**

#### **Risinājumi**

Ja nav ievietots oriģināls Epson printera draiveris (EPSON XXXXX), pieejamo funkciju klāsts ir ierobežots. Ieteicams izmantot oriģinālu Epson printera draiveri.

- & ["Pārbaudiet, vai ir instalēts oriģināls Epson printera draiveris Windows" 176. lpp.](#page-175-0)
- & ["Pārbaudiet, vai ir instalēts oriģināls Epson printera draiveris Mac OS" 177. lpp.](#page-176-0)

#### **Radušās problēmas ar programmatūru vai datiem.**

#### **Risinājumi**

- ❏ Drukājot liela datu izmēra attēlu, datoram var nepietikt atmiņas resursu. Drukājiet attēlu ar zemāku izšķirtspēju vai mazākā izmērā.
- ❏ Ja esat izmēģinājis visus risinājumus un problēma joprojām nav novērsta, mēģiniet atinstalēt printera draiveri un pēc tam vēlreiz to instalēt
- & ["Atsevišķa lietojumprogrammu instalēšana vai atinstalēšana" 175. lpp.](#page-174-0)

#### **Radusies printera statusa problēma.**

#### **Risinājumi**

Pārliecinieties, ka printera statuss nav **Pauze**.

Izvēlnē **Apple** > **Printeri un skeneri** (vai **Drukāšana un skenēšana**, **Drukāšana un faksi**) atlasiet **Sistēmas preferences** un pēc tam veiciet dubultklikšķi uz printera. Ja printeris ir pauzes režīmā, noklikšķiniet uz **Atsākt**.

#### **Printeris pēkšņi vairs nedrukā, izmantojot tīkla savienojumu**

Šo problēmu var radīt kāds no tālāk norādītajiem cēloņiem.

#### **Tīkla vide ir izmainīta.**

#### **Risinājumi**

Ja ir izmainīta tīkla vide, piemēram, bezvadu maršrutētājs vai pakalpojumu sniedzējs, mēģiniet atkārtot tīkla iestatīšanu printerim.

Savienojiet datoru vai viedierīci ar to pašu SSID, ar kuru ir savienots printeris.

& ["Tīkla savienojuma atiestatīšana" 265. lpp.](#page-264-0)

#### **Tīkla ierīcēm ir radušās problēmas izveidot Wi-Fi savienojumu.**

#### **Risinājumi**

Izslēdziet ierīces, kuras vēlaties savienot ar tīklu. Apmēram 10 sekundes uzgaidiet un pēc tam ieslēdziet ierīces šādā secībā: bezvadu maršrutētājs, dators vai viedierīce un pēc tam printeris. Pārvietojiet printeri un datoru vai viedierīci tuvāk bezvadu maršrutētājam, lai uzlabotu radioviļņu sakarus, un pēc tam mēģiniet atkārtoti veikt tīkla iestatīšanu.

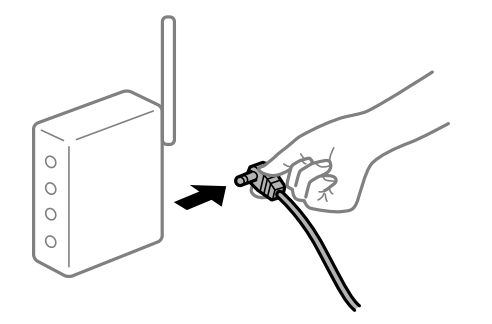

#### **Printeris nav savienots ar tīklu.**

#### **Risinājumi**

Izvēlieties **Settings** > **Network Settings** > **Connection Check** un izdrukājiet tīkla savienojuma pārskatu. Ja pārskatā ir redzams, ka tīkla savienojumu nav izdevies izveidot, pārbaudiet tīkla savienojuma pārskatu un izmēģiniet izdrukā norādītos risinājumus.

& ["Tīkla savienojuma pārskata drukāšana" 285. lpp.](#page-284-0)

#### **Datorā radušās problēmas ar tīkla iestatījumiem.**

#### **Risinājumi**

Mēģiniet no datora piekļūt jebkurai tīmekļa vietnei, lai pārbaudītu, vai datorā ir pareizi tīkla iestatījumi. Ja nevar piekļūt nevienai vietnei, tātad problēma ir datorā.

Pārbaudiet tīkla savienojumu datorā. Detalizētu informāciju skatiet datoram pievienotajā dokumentācijā.

# **Drukāšanu nav iespējams veikt no viedierīces**

Pārliecinieties, ka viedierīce un printeris ir pareizi savienoti.

Problēmas cēlonis un risinājums ir atkarīgs no tā, vai šīs ierīces ir savienotas.

#### *Savienojuma statusa pārbaude*

Izmantojiet Epson iPrint, lai pārbaudītu viedierīces un printera savienojuma statusu. Skatiet tālākos norādījumus, lai instalētu Epson iPrint, ja tas jau nav instalēts. ["Lietojumprogramma vienkāršai drukāšanai no viedierīces" 303. lpp.](#page-302-0)

- 1. Viedierīcē palaidiet Epson iPrint.
- 2. Pārbaudiet, vai sākuma ekrānā ir redzams printera nosaukums.

Ja ir redzams printera nosaukums, starp viedierīci un printeri ir sekmīgi izveidots savienojums.

Ja ir redzams tālāk norādītais, starp viedierīci un printeri nav izveidots savienojums.

- ❏ Printer is not selected.
- ❏ Communication error.

Ja savienojums nav izveidots, pārbaudiet tālāk norādītos aspektus.

❏ Printeris netiek atpazīts tīkla savienojumā

"Nevar izveidot savienojumu ar tīklu" 204. lpp.

Ja savienojums ir izveidots, pārbaudiet tālāk norādītos aspektus.

❏ Printeris tiek atpazīts, taču nav iespējams veikt drukāšanu.

["Neizdodas veikt izdruku, lai gan ir izveidots savienojums \(iOS\)" 205. lpp.](#page-204-0)

#### **Nevar izveidot savienojumu ar tīklu**

Šo problēmu var radīt kāds no tālāk norādītajiem cēloņiem.

**Tīkla ierīcēm ir radušās problēmas izveidot Wi-Fi savienojumu.**

#### **Risinājumi**

Izslēdziet ierīces, kuras vēlaties savienot ar tīklu. Apmēram 10 sekundes uzgaidiet un pēc tam ieslēdziet ierīces šādā secībā: bezvadu maršrutētājs, dators vai viedierīce un pēc tam printeris. Pārvietojiet printeri un datoru vai viedierīci tuvāk bezvadu maršrutētājam, lai uzlabotu radioviļņu sakarus, un pēc tam mēģiniet atkārtoti veikt tīkla iestatīšanu.

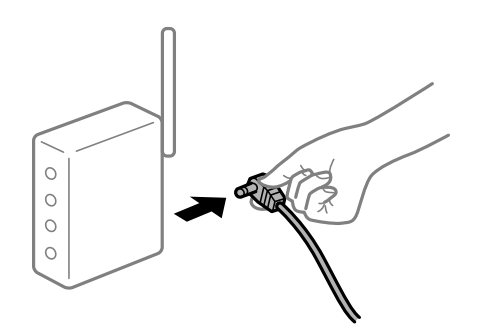

# **Ierīce nespēj saņemt signālus no bezvadu maršrutētāja, jo tie atrodas pārāk tālu viens no otra.**

#### **Risinājumi**

Pēc datora, viedierīces un printera pārvietošanas tuvāk bezvadu maršrutētājam, izslēdziet un pēc tam atkal ieslēdziet bezvadu maršrutētāju.

**Ja tiek nomainīts bezvadu maršrutētājs, iestatījumi neatbildīs jaunajam maršrutētājam.**

#### **Risinājumi**

Vēlreiz veiciet savienojuma iestatījumus, lai tie atbilstu jaunajam bezvadu maršrutētājam.

& ["Nomainot bezvadu maršrutētāju" 265. lpp.](#page-264-0)

#### **SSID, kas pievienoti no datora vai viedierīces un datora, atšķiras.**

#### **Risinājumi**

Ja vienlaicīgi izmantojat vairākus bezvadu maršrutētājus vai bezvadu maršrutētājam ir vairāki SSID un ierīces ir pievienotas dažādiem SSID, jūs nevarat izveidot savienojumu ar bezvadu maršrutētāju.

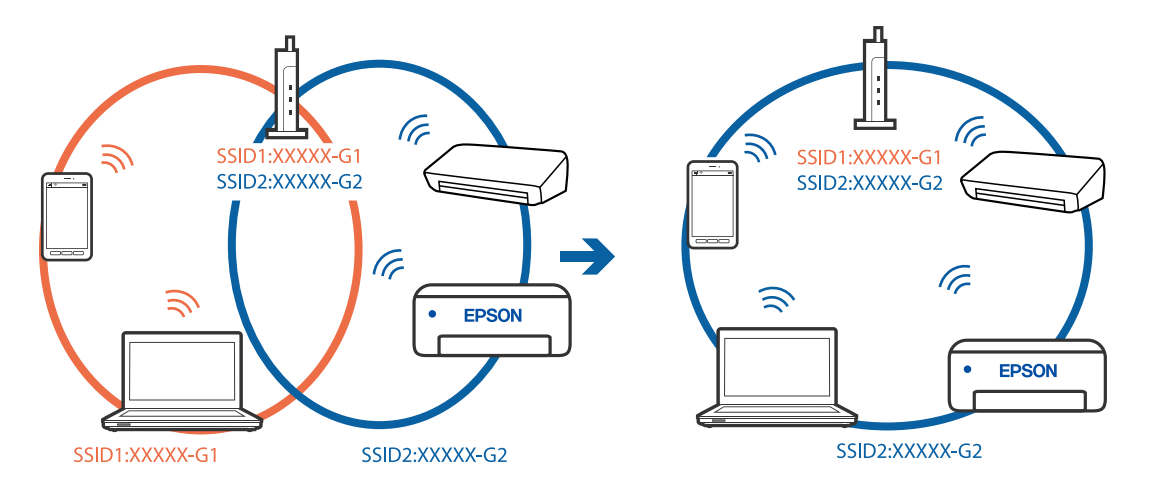

<span id="page-204-0"></span>Savienojiet datoru vai viedierīci ar to pašu SSID, ar kuru ir savienots printeris.

#### **Bezvadu maršrutētājā ir pieejams privātuma atdalītājs.**

#### **Risinājumi**

Lielākai daļai bezvadu maršrutētāju ir privātuma atdalītājs, kas bloķē saziņu starp pievienotām ierīcēm. Ja saziņa starp printeri un datoru vai viedierīci neizdodas pat tad, ja tie ir savienoti vienā un tajā pašā tīklā, bezvadu maršrutētājā atspējojiet privātuma atdalītāju. Papildinformāciju skatiet bezvadu maršrutētāja rokasgrāmatā.

#### **IP adrese nav pareizi piešķirta.**

#### **Risinājumi**

Ja printerim piešķirtā IP adrese ir 169.254.XXX.XXX un apakštīkla maska ir 255.255.0.0, IP adrese var nebūt piešķirta pareizi.

Printera vadības panelī atlasiet **Settings** > **Network Settings** > **Advanced** un pēc tam pārbaudiet printerim piešķirto IP adresi un apakštīkla masku.

Restartējiet bezvadu maršrutētāju vai atiestatiet printera tīkla iestatījumus.

& ["Tīkla savienojuma atiestatīšana" 265. lpp.](#page-264-0)

#### **Viedierīcē radušās problēmas ar tīkla iestatījumiem.**

#### **Risinājumi**

Mēģiniet no viedierīces piekļūt jebkurai tīmekļa vietnei, lai pārliecinātos, ka jūsu viedierīces tīkla iestatījumi ir pareizi. Ja nevar piekļūt nevienai tīmekļa vietnei, tātad problēma ir viedierīcē.

Pārbaudiet tīkla savienojumu datorā. Informāciju skatiet viedierīces komplektā iekļautajā dokumentācijā.

# **Neizdodas veikt izdruku, lai gan ir izveidots savienojums (iOS)**

Tas var notikt šādu iemeslu dēļ.

# **Paper Configuration ir atspējota.**

#### **Risinājumi**

Iespējojiet opciju **Paper Configuration** zemāk norādītajā izvēlnē.

**Settings** > **Printer Settings** > **Paper Source Setting** > **Paper Configuration**

# **Svarīgi iestatījumi ir atspējoti.**

#### **Risinājumi**

Iespējojiet iestatījumu AirPrint programmā Web Config.

# **Printeris pēkšņi vairs nedrukā, izmantojot tīkla savienojumu**

Šo problēmu var radīt kāds no tālāk norādītajiem cēloņiem.

# **Tīkla vide ir izmainīta.**

#### **Risinājumi**

Ja ir izmainīta tīkla vide, piemēram, bezvadu maršrutētājs vai pakalpojumu sniedzējs, mēģiniet atkārtot tīkla iestatīšanu printerim.

Savienojiet datoru vai viedierīci ar to pašu SSID, ar kuru ir savienots printeris.

& ["Tīkla savienojuma atiestatīšana" 265. lpp.](#page-264-0)

#### **Tīkla ierīcēm ir radušās problēmas izveidot Wi-Fi savienojumu.**

#### **Risinājumi**

Izslēdziet ierīces, kuras vēlaties savienot ar tīklu. Apmēram 10 sekundes uzgaidiet un pēc tam ieslēdziet ierīces šādā secībā: bezvadu maršrutētājs, dators vai viedierīce un pēc tam printeris. Pārvietojiet printeri un datoru vai viedierīci tuvāk bezvadu maršrutētājam, lai uzlabotu radioviļņu sakarus, un pēc tam mēģiniet atkārtoti veikt tīkla iestatīšanu.

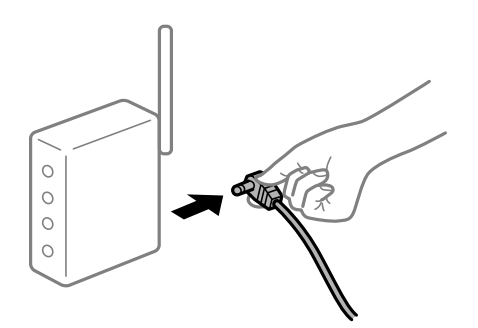

#### **Printeris nav savienots ar tīklu.**

#### **Risinājumi**

Izvēlieties **Settings** > **Network Settings** > **Connection Check** un izdrukājiet tīkla savienojuma pārskatu. Ja pārskatā ir redzams, ka tīkla savienojumu nav izdevies izveidot, pārbaudiet tīkla savienojuma pārskatu un izmēģiniet izdrukā norādītos risinājumus.

& ["Tīkla savienojuma pārskata drukāšana" 285. lpp.](#page-284-0)

#### **Viedierīcē radušās problēmas ar tīkla iestatījumiem.**

#### **Risinājumi**

Mēģiniet no viedierīces piekļūt jebkurai tīmekļa vietnei, lai pārliecinātos, ka jūsu viedierīces tīkla iestatījumi ir pareizi. Ja nevar piekļūt nevienai tīmekļa vietnei, tātad problēma ir viedierīcē.

Pārbaudiet tīkla savienojumu datorā. Informāciju skatiet viedierīces komplektā iekļautajā dokumentācijā.

# <span id="page-206-0"></span>**Nevar sākt skenēšanu**

# **Nevar sākt skenēšanu no Windows ierīces**

Pārliecinieties, ka dators un printeris ir pareizi savienoti.

Problēmas cēlonis un risinājums ir atkarīgs no tā, vai šīs ierīces ir savienotas.

#### *Savienojuma statusa pārbaude*

Izmantojiet Epson Printer Connection Checker, lai pārbaudītu datora un printera savienojuma statusu. Pamatojoties uz pārbaudes rezultātiem, iespējams, varēsiet novērst problēmu.

1. Veiciet dubultklikšķi uz darbvirsmas ikonas **Epson Printer Connection Checker**.

Tiek palaista programma Epson Printer Connection Checker.

Ja uz darbvirsmas nav šādas ikonas, izpildiet tālāk dotos norādījumus, lai palaistu Epson Printer Connection Checker.

❏ Windows 10

Noklikšķiniet uz pogas Sākums un pēc tam atlasiet **Epson Software** > **Epson Printer Connection Checker**.

❏ Windows 8.1/Windows 8

Meklēšanas viedpogā ievadiet lietojumprogrammas nosaukumu un pēc tam izvēlieties attēloto ikonu.

❏ Windows 7

Noklikšķiniet uz pogas Sākums un pēc tam izvēlieties **Visas programmas** > **Epson Software** > **Epson Printer Connection Checker**.

2. Lai veiktu pārbaudi, izpildiet ekrānā redzamos norādījumus.

#### *Piezīme:*

Ja printera nosaukums nav redzams, instalējiet oriģinālo Epson printera draiveri. ["Pārbaudiet, vai ir instalēts oriģināls Epson printera draiveris — Windows" 176. lpp.](#page-175-0)

Kad esat identificējuši problēmu, izpildiet ekrānā redzamā risinājuma norādījumus.

Ja nevarat atrisināt problēmu, pārbaudiet turpmāk norādīto, pamatojoties uz konkrēto situāciju.

- ❏ Printeris netiek atpazīts tīkla savienojumā "Nevar izveidot savienojumu ar tīklu" 207. lpp.
- ❏ Printeris netiek atpazīts, izmantojot USB savienojumu ["Printeri nevar pievienot ar USB \(Windows\)" 193. lpp.](#page-192-0)
- ❏ Printeris tiek atpazīts, taču nav iespējams veikt skenēšanu.

["Skenēšana neizdodas, lai gan savienojums ir izveidots pareizi \(Windows\)" 210. lpp.](#page-209-0)

#### **Nevar izveidot savienojumu ar tīklu**

Šo problēmu var radīt kāds no tālāk norādītajiem cēloņiem.

#### **Tīkla ierīcēm ir radušās problēmas izveidot Wi-Fi savienojumu.**

#### **Risinājumi**

Izslēdziet ierīces, kuras vēlaties savienot ar tīklu. Apmēram 10 sekundes uzgaidiet un pēc tam ieslēdziet ierīces šādā secībā: bezvadu maršrutētājs, dators vai viedierīce un pēc tam printeris. Pārvietojiet printeri un datoru vai viedierīci tuvāk bezvadu maršrutētājam, lai uzlabotu radioviļņu sakarus, un pēc tam mēģiniet atkārtoti veikt tīkla iestatīšanu.

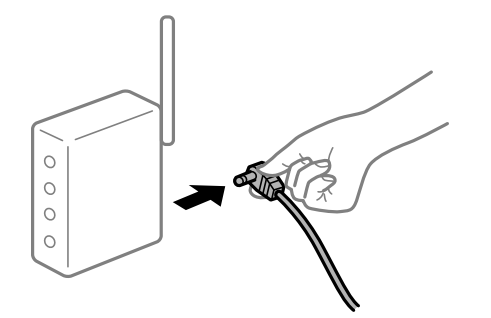

# **Ierīce nespēj saņemt signālus no bezvadu maršrutētāja, jo tie atrodas pārāk tālu viens no otra.**

### **Risinājumi**

Pēc datora, viedierīces un printera pārvietošanas tuvāk bezvadu maršrutētājam, izslēdziet un pēc tam atkal ieslēdziet bezvadu maršrutētāju.

#### **Ja tiek nomainīts bezvadu maršrutētājs, iestatījumi neatbildīs jaunajam maršrutētājam.**

#### **Risinājumi**

Vēlreiz veiciet savienojuma iestatījumus, lai tie atbilstu jaunajam bezvadu maršrutētājam.

& ["Nomainot bezvadu maršrutētāju" 265. lpp.](#page-264-0)

#### **SSID, kas pievienoti no datora vai viedierīces un datora, atšķiras.**

#### **Risinājumi**

Ja vienlaicīgi izmantojat vairākus bezvadu maršrutētājus vai bezvadu maršrutētājam ir vairāki SSID un ierīces ir pievienotas dažādiem SSID, jūs nevarat izveidot savienojumu ar bezvadu maršrutētāju.

Savienojiet datoru vai viedierīci ar to pašu SSID, ar kuru ir savienots printeris.

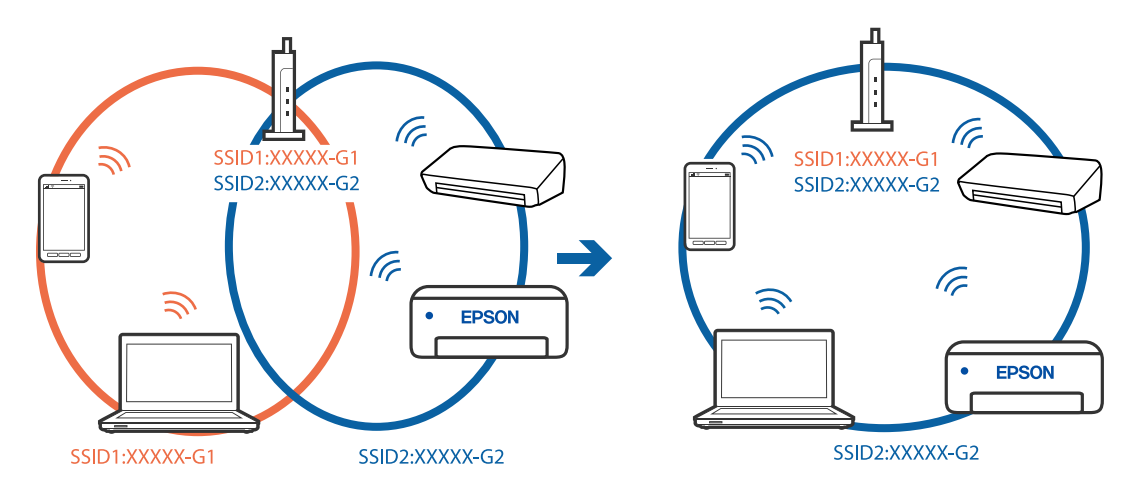

#### **Bezvadu maršrutētājā ir pieejams privātuma atdalītājs.**

#### **Risinājumi**

Lielākai daļai bezvadu maršrutētāju ir privātuma atdalītājs, kas bloķē saziņu starp pievienotām ierīcēm. Ja saziņa starp printeri un datoru vai viedierīci neizdodas pat tad, ja tie ir savienoti vienā un tajā pašā tīklā, bezvadu maršrutētājā atspējojiet privātuma atdalītāju. Papildinformāciju skatiet bezvadu maršrutētāja rokasgrāmatā.

### **IP adrese nav pareizi piešķirta.**

#### **Risinājumi**

Ja printerim piešķirtā IP adrese ir 169.254.XXX.XXX un apakštīkla maska ir 255.255.0.0, IP adrese var nebūt piešķirta pareizi.

Printera vadības panelī atlasiet **Settings** > **Network Settings** > **Advanced** un pēc tam pārbaudiet printerim piešķirto IP adresi un apakštīkla masku.

Restartējiet bezvadu maršrutētāju vai atiestatiet printera tīkla iestatījumus.

& ["Tīkla savienojuma atiestatīšana" 265. lpp.](#page-264-0)

#### **Datorā radušās problēmas ar tīkla iestatījumiem.**

#### **Risinājumi**

Mēģiniet no datora piekļūt jebkurai tīmekļa vietnei, lai pārbaudītu, vai datorā ir pareizi tīkla iestatījumi. Ja nevar piekļūt nevienai vietnei, tātad problēma ir datorā.

Pārbaudiet tīkla savienojumu datorā. Detalizētu informāciju skatiet datoram pievienotajā dokumentācijā.

#### **Printeris ir savienots ar Ethernet, izmantojot ierīces, kas atbalsta IEEE 802.3az (energoefektīvs Ethernet).**

#### **Risinājumi**

Ja printera savienojums ar Ethernet tiek izveidots, izmantojot ierīces, kas atbalsta IEEE 802.3az (energoefektīvs Ethernet), var rasties tālāk norādītās problēmas, atkarībā no izmantotā centrmezgla vai maršrutētāja.

- ❏ Savienojums kļūst nestabils, printera savienojums tiek atkārtoti izveidots un pārtraukts.
- ❏ Nevar izveidot savienojumu ar printeri.
- ❏ Sakaru ātrums kļūst lēns.

Sekojiet tālāk norādītajiem soļiem, lai printerim atspējotu IEEE 802.3az un pēc tam izveidotu savienojumu.

- 1. Atvienojiet Ethernet kabeli, kas ir savienots ar datoru un printeri.
- 2. Ja datoram ir iespējots IEEE 802.3az, atspējojiet to.

Detalizētu informāciju skatiet datoram pievienotajā dokumentācijā.

- 3. Izveidojiet tiešu savienojumu starp datoru un printeri ar Ethernet kabeli.
- 4. Ar printeri izdrukājiet tīkla savienojuma pārskatu. ["Tīkla savienojuma pārskata drukāšana" 285. lpp.](#page-284-0)
- <span id="page-209-0"></span>5. Izdrukātajā tīkla savienojuma pārskatā pārbaudiet printera IP adresi.
- 6. Datorā piekļūstiet Web Config. Palaidiet tīmekļa pārlūkprogrammu un pēc tam ievadiet printera IP adresi. ["Tīmekļa konfigurācijas palaišana tīmekļa pārlūkā" 308. lpp.](#page-307-0)
- 7. Sarakstā loga augšējā labajā pusē atlasiet **Advanced Settings**.
- 8. Atlasiet **Network Settings** > **Wired LAN**.
- 9. Iestatījumam **OFF** atlasiet **IEEE 802.3az**.
- 10. Noklikšķiniet uz **Next**.
- 11. Noklikšķiniet uz **OK**.
- 12. Atvienojiet Ethernet kabeli, kas ir savienots ar datoru un printeri.
- 13. Ja datoram atspējojāt IEEE 802.3az, kā norādīts 2. solī, iespējojiet to.
- 14. Savienojiet Ethernet kabeļus, ko 1. solī atvienojāt no datora un printera.

Ja problēma joprojām pastāv, to, iespējams, izraisa kādas citas ierīces, nevis printeris.

# **Printeri nevar pievienot ar USB (Windows)**

Tas var notikt šādu iemeslu dēļ.

**USB kabelis nav pareizi pievienots strāvas kontaktligzdai.**

### **Risinājumi**

Drošā veidā pievienojiet USB kabeli printerim un datoram.

# **Radušās problēmas ar USB centrmezglu.**

#### **Risinājumi**

Ja izmantojat USB centrmezglu, mēģiniet savienot printeri tieši ar datoru.

# **Radušās problēmas ar USB kabeli vai USB ieeju.**

#### **Risinājumi**

Ja USB kabelis netiek atpazīts, izmantojiet citu pieslēgvietu vai USB kabeli.

# **Skenēšana neizdodas, lai gan savienojums ir izveidots pareizi (Windows)**

# **Skenēšana augstā izšķirtspējā, izmantojot tīklu.**

#### **Risinājumi**

Mēģiniet skenēt zemākā izšķirtspējā.

# **Nevar sākt skenēšanu no Mac OS ierīces**

Pārliecinieties, ka dators un printeris ir pareizi savienoti.

Problēmas cēlonis un risinājums ir atkarīgs no tā, vai šīs ierīces ir savienotas.

# *Savienojuma statusa pārbaude*

Izmantojiet EPSON Status Monitor, lai pārbaudītu datora un printera savienojuma statusu.

- 1. Atlasiet **Sistēmas preferences** izvēlnē Apple > **Printeri un skeneri** (vai **Drukāšanas un skenēšana**, **Drukāšana un faksi**) un pēc tam atlasiet printeri.
- 2. Noklikšķiniet uz **Opcijas un izejmateriāli** > **Utilīta** > **Atvērt printera utilītu**.
- 3. Noklikšķiniet uz **EPSON Status Monitor**.

Ja tiek parādīti atlikušā tintes daudzuma līmeņi, starp datoru un printeri ir sekmīgi izveidots savienojums.

Ja savienojums nav izveidots, pārbaudiet tālāk norādītos aspektus.

- ❏ Printeris netiek atpazīts tīkla savienojumā "Nevar izveidot savienojumu ar tīklu" 211. lpp.
- ❏ Printeris netiek atpazīts, izmantojot USB savienojumu ["Printeri nevar pievienot ar USB \(Mac OS\)" 201. lpp.](#page-200-0)

Ja savienojums ir izveidots, pārbaudiet tālāk norādītos aspektus.

❏ Printeris tiek atpazīts, taču nav iespējams veikt skenēšanu.

["Skenēšana neizdodas, lai gan savienojums ir izveidots pareizi \(Mac OS\)" 214. lpp.](#page-213-0)

# **Nevar izveidot savienojumu ar tīklu**

Šo problēmu var radīt kāds no tālāk norādītajiem cēloņiem.

#### **Tīkla ierīcēm ir radušās problēmas izveidot Wi-Fi savienojumu.**

#### **Risinājumi**

Izslēdziet ierīces, kuras vēlaties savienot ar tīklu. Apmēram 10 sekundes uzgaidiet un pēc tam ieslēdziet ierīces šādā secībā: bezvadu maršrutētājs, dators vai viedierīce un pēc tam printeris. Pārvietojiet printeri un datoru vai viedierīci tuvāk bezvadu maršrutētājam, lai uzlabotu radioviļņu sakarus, un pēc tam mēģiniet atkārtoti veikt tīkla iestatīšanu.

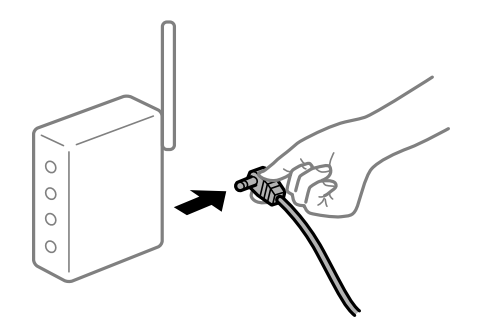

# **Ierīce nespēj saņemt signālus no bezvadu maršrutētāja, jo tie atrodas pārāk tālu viens no otra.**

#### **Risinājumi**

Pēc datora, viedierīces un printera pārvietošanas tuvāk bezvadu maršrutētājam, izslēdziet un pēc tam atkal ieslēdziet bezvadu maršrutētāju.

**Ja tiek nomainīts bezvadu maršrutētājs, iestatījumi neatbildīs jaunajam maršrutētājam.**

#### **Risinājumi**

Vēlreiz veiciet savienojuma iestatījumus, lai tie atbilstu jaunajam bezvadu maršrutētājam.

& ["Nomainot bezvadu maršrutētāju" 265. lpp.](#page-264-0)

#### **SSID, kas pievienoti no datora vai viedierīces un datora, atšķiras.**

#### **Risinājumi**

Ja vienlaicīgi izmantojat vairākus bezvadu maršrutētājus vai bezvadu maršrutētājam ir vairāki SSID un ierīces ir pievienotas dažādiem SSID, jūs nevarat izveidot savienojumu ar bezvadu maršrutētāju.

Savienojiet datoru vai viedierīci ar to pašu SSID, ar kuru ir savienots printeris.

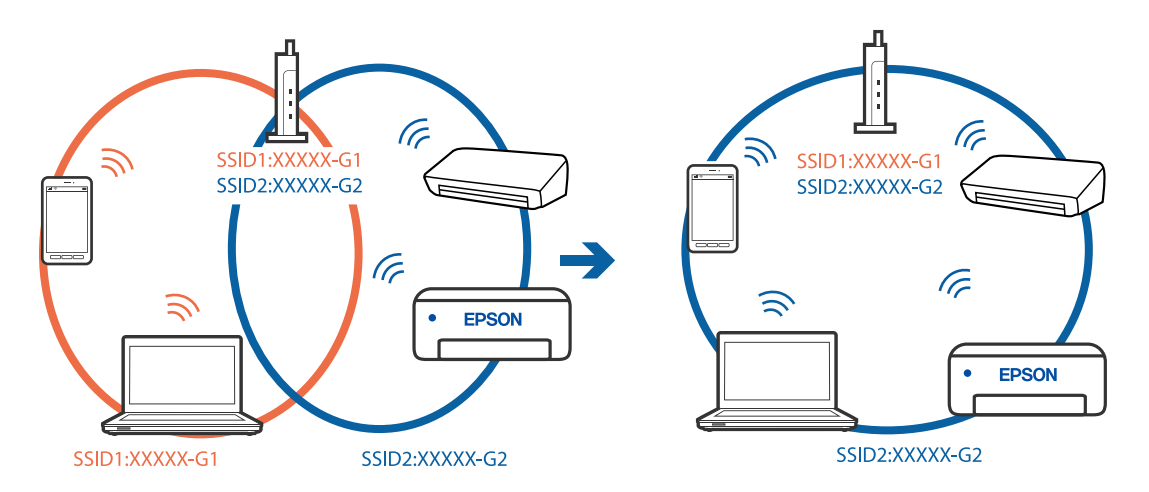

#### **Bezvadu maršrutētājā ir pieejams privātuma atdalītājs.**

#### **Risinājumi**

Lielākai daļai bezvadu maršrutētāju ir privātuma atdalītājs, kas bloķē saziņu starp pievienotām ierīcēm. Ja saziņa starp printeri un datoru vai viedierīci neizdodas pat tad, ja tie ir savienoti vienā un tajā pašā tīklā, bezvadu maršrutētājā atspējojiet privātuma atdalītāju. Papildinformāciju skatiet bezvadu maršrutētāja rokasgrāmatā.

#### **IP adrese nav pareizi piešķirta.**

#### **Risinājumi**

Ja printerim piešķirtā IP adrese ir 169.254.XXX.XXX un apakštīkla maska ir 255.255.0.0, IP adrese var nebūt piešķirta pareizi.

Printera vadības panelī atlasiet **Settings** > **Network Settings** > **Advanced** un pēc tam pārbaudiet printerim piešķirto IP adresi un apakštīkla masku.

Restartējiet bezvadu maršrutētāju vai atiestatiet printera tīkla iestatījumus.

& ["Tīkla savienojuma atiestatīšana" 265. lpp.](#page-264-0)

#### **Datorā radušās problēmas ar tīkla iestatījumiem.**

#### **Risinājumi**

Mēģiniet no datora piekļūt jebkurai tīmekļa vietnei, lai pārbaudītu, vai datorā ir pareizi tīkla iestatījumi. Ja nevar piekļūt nevienai vietnei, tātad problēma ir datorā.

Pārbaudiet tīkla savienojumu datorā. Detalizētu informāciju skatiet datoram pievienotajā dokumentācijā.

#### **Ierīce, kas ir savienota ar USB 3.0 portu, rada radiofrekvences traucējumus.**

#### **Risinājumi**

Ja Mac datoram pievienojat kādu ierīci pie USB 3.0 porta, var rasties traucējumi radio frekvenču darbībā. Ja nevarat izveidot savienojumu ar bezvadu LAN (Wi-Fi) vai darbība kļūst nestabila, pamēģiniet rīkoties šādi.

❏ Novietojiet ierīci, kas ir pievienota pie USB 3.0 porta, tālāk projām no datora.

❏ Izveidojiet savienojumu ar SSID 5 GHz diapazonā.

Skatiet tālāk norādīto, lai savienotu printeri ar SSID.

& ["Wi-Fi iestatījumu izveide, ievadot SSID un paroli" 270. lpp.](#page-269-0)

#### **Printeris ir savienots ar Ethernet, izmantojot ierīces, kas atbalsta IEEE 802.3az (energoefektīvs Ethernet).**

#### **Risinājumi**

Ja printera savienojums ar Ethernet tiek izveidots, izmantojot ierīces, kas atbalsta IEEE 802.3az (energoefektīvs Ethernet), var rasties tālāk norādītās problēmas, atkarībā no izmantotā centrmezgla vai maršrutētāja.

❏ Savienojums kļūst nestabils, printera savienojums tiek atkārtoti izveidots un pārtraukts.

❏ Nevar izveidot savienojumu ar printeri.

❏ Sakaru ātrums kļūst lēns.

Sekojiet tālāk norādītajiem soļiem, lai printerim atspējotu IEEE 802.3az un pēc tam izveidotu savienojumu.

- 1. Atvienojiet Ethernet kabeli, kas ir savienots ar datoru un printeri.
- 2. Ja datoram ir iespējots IEEE 802.3az, atspējojiet to. Detalizētu informāciju skatiet datoram pievienotajā dokumentācijā.
- 3. Izveidojiet tiešu savienojumu starp datoru un printeri ar Ethernet kabeli.
- 4. Ar printeri izdrukājiet tīkla savienojuma pārskatu. ["Tīkla savienojuma pārskata drukāšana" 285. lpp.](#page-284-0)
- 5. Izdrukātajā tīkla savienojuma pārskatā pārbaudiet printera IP adresi.
- 6. Datorā piekļūstiet Web Config.

Palaidiet tīmekļa pārlūkprogrammu un pēc tam ievadiet printera IP adresi. ["Tīmekļa konfigurācijas palaišana tīmekļa pārlūkā" 308. lpp.](#page-307-0)

- <span id="page-213-0"></span>7. Sarakstā loga augšējā labajā pusē atlasiet **Advanced Settings**.
- 8. Atlasiet **Network Settings** > **Wired LAN**.
- 9. Iestatījumam **OFF** atlasiet **IEEE 802.3az**.
- 10. Noklikšķiniet uz **Next**.
- 11. Noklikšķiniet uz **OK**.
- 12. Atvienojiet Ethernet kabeli, kas ir savienots ar datoru un printeri.
- 13. Ja datoram atspējojāt IEEE 802.3az, kā norādīts 2. solī, iespējojiet to.
- 14. Savienojiet Ethernet kabeļus, ko 1. solī atvienojāt no datora un printera.

Ja problēma joprojām pastāv, to, iespējams, izraisa kādas citas ierīces, nevis printeris.

# **Printeri nevar pievienot ar USB (Mac OS)**

Tas var notikt šādu iemeslu dēļ.

# **USB kabelis nav pareizi pievienots strāvas kontaktligzdai.**

#### **Risinājumi**

Drošā veidā pievienojiet USB kabeli printerim un datoram.

# **Radušās problēmas ar USB centrmezglu.**

#### **Risinājumi**

Ja izmantojat USB centrmezglu, mēģiniet savienot printeri tieši ar datoru.

# **Radušās problēmas ar USB kabeli vai USB ieeju.**

#### **Risinājumi**

Ja USB kabelis netiek atpazīts, izmantojiet citu pieslēgvietu vai USB kabeli.

# **Skenēšana neizdodas, lai gan savienojums ir izveidots pareizi (Mac OS)**

# **Skenēšana augstā izšķirtspējā, izmantojot tīklu.**

# **Risinājumi**

Mēģiniet skenēt zemākā izšķirtspējā.

# **Nevar sākt skenēšanu no viedierīces**

Pārliecinieties, ka viedierīce un printeris ir pareizi savienoti.

Problēmas cēlonis un risinājums ir atkarīgs no tā, vai šīs ierīces ir savienotas.

#### *Savienojuma statusa pārbaude*

Izmantojiet Epson iPrint, lai pārbaudītu viedierīces un printera savienojuma statusu. Skatiet tālākos norādījumus, lai instalētu Epson iPrint, ja tas jau nav instalēts. ["Lietojumprogramma vienkāršai drukāšanai no viedierīces" 303. lpp.](#page-302-0)

- 1. Viedierīcē palaidiet Epson iPrint.
- 2. Pārbaudiet, vai sākuma ekrānā ir redzams printera nosaukums.
	- Ja ir redzams printera nosaukums, starp viedierīci un printeri ir sekmīgi izveidots savienojums.
	- Ja ir redzams tālāk norādītais, starp viedierīci un printeri nav izveidots savienojums.
	- ❏ Printer is not selected.
	- ❏ Communication error.
- Ja savienojums nav izveidots, pārbaudiet tālāk norādītos aspektus.
- ❏ Printeris netiek atpazīts tīkla savienojumā
	- "Nevar izveidot savienojumu ar tīklu" 215. lpp.
- Ja savienojums ir izveidots, pārbaudiet tālāk norādītos aspektus.
- ❏ Printeris tiek atpazīts, taču nav iespējams veikt skenēšanu.
	- ["Neizdodas veikt izdruku, lai gan ir izveidots savienojums \(iOS\)" 205. lpp.](#page-204-0)

# **Nevar izveidot savienojumu ar tīklu**

Šo problēmu var radīt kāds no tālāk norādītajiem cēloņiem.

#### **Tīkla ierīcēm ir radušās problēmas izveidot Wi-Fi savienojumu.**

#### **Risinājumi**

Izslēdziet ierīces, kuras vēlaties savienot ar tīklu. Apmēram 10 sekundes uzgaidiet un pēc tam ieslēdziet ierīces šādā secībā: bezvadu maršrutētājs, dators vai viedierīce un pēc tam printeris. Pārvietojiet printeri un datoru vai viedierīci tuvāk bezvadu maršrutētājam, lai uzlabotu radioviļņu sakarus, un pēc tam mēģiniet atkārtoti veikt tīkla iestatīšanu.

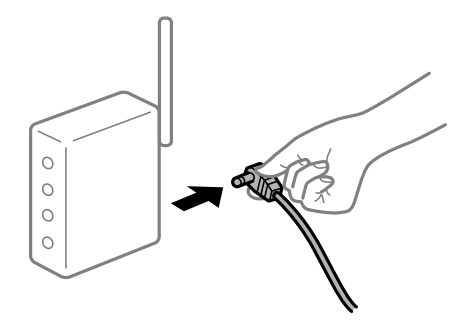

# **Ierīce nespēj saņemt signālus no bezvadu maršrutētāja, jo tie atrodas pārāk tālu viens no otra.**

#### **Risinājumi**

Pēc datora, viedierīces un printera pārvietošanas tuvāk bezvadu maršrutētājam, izslēdziet un pēc tam atkal ieslēdziet bezvadu maršrutētāju.

# **Ja tiek nomainīts bezvadu maršrutētājs, iestatījumi neatbildīs jaunajam maršrutētājam. Risinājumi**

Vēlreiz veiciet savienojuma iestatījumus, lai tie atbilstu jaunajam bezvadu maršrutētājam.

& ["Nomainot bezvadu maršrutētāju" 265. lpp.](#page-264-0)

#### **SSID, kas pievienoti no datora vai viedierīces un datora, atšķiras.**

#### **Risinājumi**

Ja vienlaicīgi izmantojat vairākus bezvadu maršrutētājus vai bezvadu maršrutētājam ir vairāki SSID un ierīces ir pievienotas dažādiem SSID, jūs nevarat izveidot savienojumu ar bezvadu maršrutētāju.

Savienojiet datoru vai viedierīci ar to pašu SSID, ar kuru ir savienots printeris.

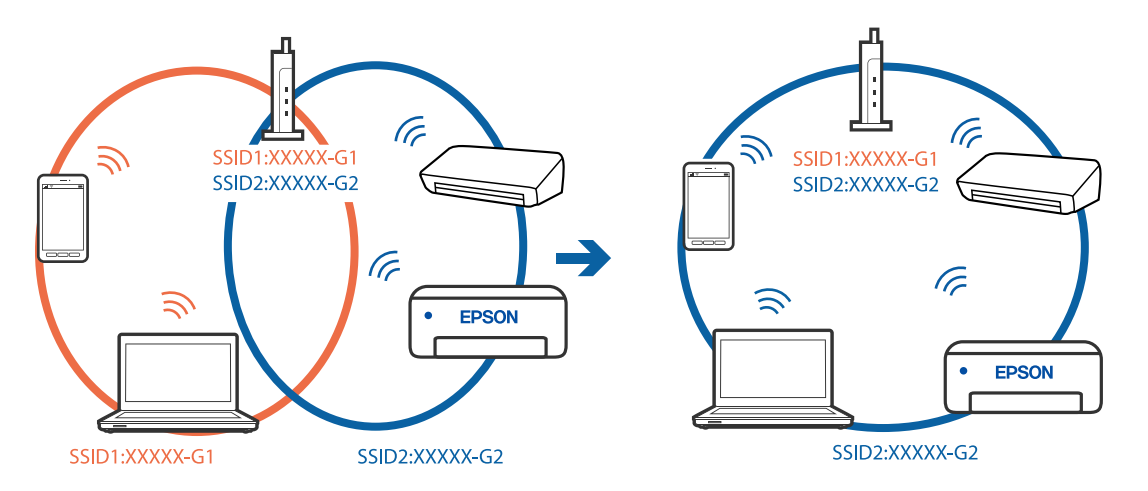

#### **Bezvadu maršrutētājā ir pieejams privātuma atdalītājs.**

#### **Risinājumi**

Lielākai daļai bezvadu maršrutētāju ir privātuma atdalītājs, kas bloķē saziņu starp pievienotām ierīcēm. Ja saziņa starp printeri un datoru vai viedierīci neizdodas pat tad, ja tie ir savienoti vienā un tajā pašā tīklā, bezvadu maršrutētājā atspējojiet privātuma atdalītāju. Papildinformāciju skatiet bezvadu maršrutētāja rokasgrāmatā.

# **IP adrese nav pareizi piešķirta.**

#### **Risinājumi**

Ja printerim piešķirtā IP adrese ir 169.254.XXX.XXX un apakštīkla maska ir 255.255.0.0, IP adrese var nebūt piešķirta pareizi.

Printera vadības panelī atlasiet **Settings** > **Network Settings** > **Advanced** un pēc tam pārbaudiet printerim piešķirto IP adresi un apakštīkla masku.

Restartējiet bezvadu maršrutētāju vai atiestatiet printera tīkla iestatījumus.

& ["Tīkla savienojuma atiestatīšana" 265. lpp.](#page-264-0)

#### **Viedierīcē radušās problēmas ar tīkla iestatījumiem.**

#### **Risinājumi**

Mēģiniet no viedierīces piekļūt jebkurai tīmekļa vietnei, lai pārliecinātos, ka jūsu viedierīces tīkla iestatījumi ir pareizi. Ja nevar piekļūt nevienai tīmekļa vietnei, tātad problēma ir viedierīcē.
<span id="page-216-0"></span>Pārbaudiet tīkla savienojumu datorā. Informāciju skatiet viedierīces komplektā iekļautajā dokumentācijā.

# **Printeris nedarbojas, kā vajadzētu**

# **Printeris ir lēns**

# **Drukāšana ir pārāk lēna**

Tas var notikt šādu iemeslu dēļ.

#### **Darbojas nevajadzīgas lietojumprogrammas.**

#### **Risinājumi**

Datorā vai viedierīcē aizveriet visas nevajadzīgās lietojumprogrammas.

#### **Drukas kvalitāte ir iestatīta kā augsta.**

#### **Risinājumi**

Pazeminiet kvalitātes iestatījumu.

#### **Divvirzienu drukāšana ir atspējota.**

#### **Risinājumi**

Iespējojiet divvirzienu (vai lielātruma) iestatījumu. Ja ir iespējots šis iestatījums, drukas galviņa drukā, pārvietojoties abos virzienos, un drukāšanas ātrums palielinās.

❏ Vadības panelis

Sadaļā **Settings** > **Printer Settings** iespējojiet **Bidirectional**.

❏ Windows

Atlasiet **Divvirzienu druka** printera draivera cilnē **Papildu opcijas**.

❏ Mac OS

Atlasiet **Sistēmas preferences** izvēlnē Apple > **Printeri un skeneri** (vai **Drukāšanas un skenēšana**, **Drukāšana un faksi**) un pēc tam atlasiet printeri. Noklikšķiniet uz **Opcijas un izejmateriāli** > **Opcijas** (vai **Draiveris**). Opcijai **Lielātruma drukāšana** atlasiet iestatījumu On.

#### **Klusais režīms ir iespējots.**

#### **Risinājumi**

Atspējojiet **Klusais režīms**. Kad printeris darbojas **Klusais režīms**, drukas ātrums samazinās.

❏ Vadības panelis

Sākuma ekrānā atlasiet **IDA** un pēc tam atlasiet **Off.** 

❏ Windows

Atlasiet opciju **Izslēgts** kā vienuma **Klusais režīms** iestatījumu printera draivera cilnē **Galvenie**.

#### ❏ Mac OS

Atlasiet **Sistēmas preferences** izvēlnē Apple > **Printeri un skeneri** (vai **Drukāšanas un skenēšana**, **Drukāšana un faksi**) un pēc tam atlasiet printeri. Noklikšķiniet uz **Opcijas un izejmateriāli** > **Opcijas** (vai **Draiveris**). Izvēlieties opciju Off kā vienuma **Klusais režīms** iestatījumu.

**Iespējams, pastāv problēmas izveidot tīkla savienojumu ar bezvadu maršrutētāju.**

#### **Risinājumi**

Atsāknējiet bezvadu maršrutētāju, taču ņemiet vērā arī citus lietotājus, kas ir pievienojušies šim tīklam. Ja šādi problēmu neizdodas novērst, novietojiet printeri tuvāk bezvadu maršrutētājam vai skatiet piekļuves punkta komplektācijā iekļautos dokumentus.

#### **Printeris drukā augsta blīvuma datus, piemēram, fotoattēlus, uz parasta papīra.**

#### **Risinājumi**

Drukājot augsta blīvuma datus, piemēram, fotoattēlus uz parasta papīra, drukāšana var ieilgt, lai uzturētu drukas kvalitāti. Tas neliecina par kļūmi.

# **Nepārtrauktas drukāšanas laikā drukāšanas ātrums ievērojami samazinās**

#### **Šī funkcija novērš printera mehānisma pārkaršanu un bojājumu rašanos darbības laikā.**

### **Risinājumi**

Varat turpināt drukāšanu. Lai atgrieztos normālā drukāšanas ātrumā, atstājiet printeri dīkstāvē vismaz 30 minūtes. Drukāšanas ātrums neatgriežas normālajā, ja izslēgta barošana.

# **Skenēšana ir lēna**

#### **Skenēšana augstā izšķirtspējā.**

#### **Risinājumi**

Mēģiniet skenēt zemākā izšķirtspējā.

# **LCD ekrāns paliek tumšs**

### **Printeris ir miega režīmā.**

#### **Risinājumi**

Pieskarieties jebkurā vietā uz LCD ekrāna, lai pārslēgtu to iepriekšējā stāvoklī.

## **Ekrānā parādās "!" un nav iespējams atlasīt fotoattēlus**

#### **Attēla fails netiek atbalstīts.**

#### **Risinājumi**

LCD ekrānā parādās simbols "!", ja izstrādājums neatbalsta attēla failu. Izmantojiet izstrādājuma atbalstītus failus.

& ["Atbalstīto datu specifikācijas" 322. lpp.](#page-321-0)

#### **Faila nosaukums ir pārāk garš, tādēļ printeris to nespēs atpazīt.**

#### **Risinājumi**

Fotoattēlus varat izdrukāt šādos veidos.

- ❏ Drukāt no datora
- ❏ Drukāt no viedierīces, izmantojot Epson iPrint
	- Atmiņas karte nav jāizņem no viedierīces.

### **Nevar savilkt vai vilkt uz āru**

# **Spiežot uz ekrāna, netiek pielietots pietiekami daudz spēka. Risinājumi**

Ja nevarat pareizi savilkt vai vilkt uz āru, veiciet darbības, viegli uzspiežot uz ekrāna.

#### **Datus nevar saglabāt atmiņas ierīcē**

Tas var notikt šādu iemeslu dēļ.

#### **Tiek izmantota neatbalstīta atmiņas ierīce.**

#### **Risinājumi**

Izmantojiet izstrādājuma atbalstītu atmiņas ierīci.

& ["Atbalstīto atmiņas ierīču specifikācijas" 321. lpp.](#page-320-0)

#### **Atmiņas ierīce ir aizsargāta pret rakstīšanu.**

#### **Risinājumi**

Atspējojiet atmiņas ierīcē aizsardzību pret rakstīšanu.

#### **Atmiņas ierīcē trūkst vietas.**

#### **Risinājumi**

Izdzēsiet nevajadzīgos datus vai ievietojiet citu atmiņas ierīci.

# **Darbības skaņas ir skaļas**

#### **Printerim ir atspējots Klusais režīms.**

#### **Risinājumi**

Ja darbības skaņas ir pārāk skaļas, iespējojiet **Klusais režīms**. Iespējojot šo funkciju, tiek samazināts drukāšanas ātrums.

❏ Vadības panelis

Sākuma ekrānā atlasiet <sup>dom</sup> un pēc tam atlasiet **On**.

❏ Windows

Vienumam **Klusais režīms** atlasiet **Ieslēgts** printera draivera cilnē **Galvenie**.

#### <span id="page-219-0"></span>❏ Mac OS

Atlasiet **Sistēmas preferences** izvēlnē Apple > **Printeri un skeneri** (vai **Drukāšanas un skenēšana**, **Drukāšana un faksi**) un pēc tam atlasiet printeri. Noklikšķiniet uz **Opcijas un izejmateriāli** > **Opcijas** (vai **Draiveris**). Izvēlieties opciju On kā vienuma **Klusais režīms** iestatījumu.

# **Saknes sertifikāts ir jāatjaunina**

#### **Saknes sertifikāta derīgums ir beidzies.**

#### **Risinājumi**

Palaidiet programmu Web Config un atjauniniet saknes sertifikātu.

# **Nevar atcelt drukāšanu no datora ar operētājsistēmu Mac OS X v10.6.8**

## **Radušās problēmas ar iestatījumiem.**

#### **Risinājumi**

Palaidiet Web Config un pēc tam atlasiet **Port9100** kā iestatījuma **Protokols ar augstāko prioritāti** vērtību sadaļā **AirPrint iestatījumi**. Izvēlnē Apple > **Printeri un skeneri** (vai **Drukāšana un skenēšana**, **Drukāšana un faksi**) atlasiet **Sistēmas preferences**, noņemiet printeri un tad atkal pievienojiet.

# **LCD ekrānā ir redzams ziņojums**

Ja LCD ekrānā tiek parādīts kļūdas ziņojums, izpildiet ekrānā redzamos norādījumus vai rīkojieties saskaņā ar tālāk norādītajiem risinājumiem, lai atrisinātu problēmu.

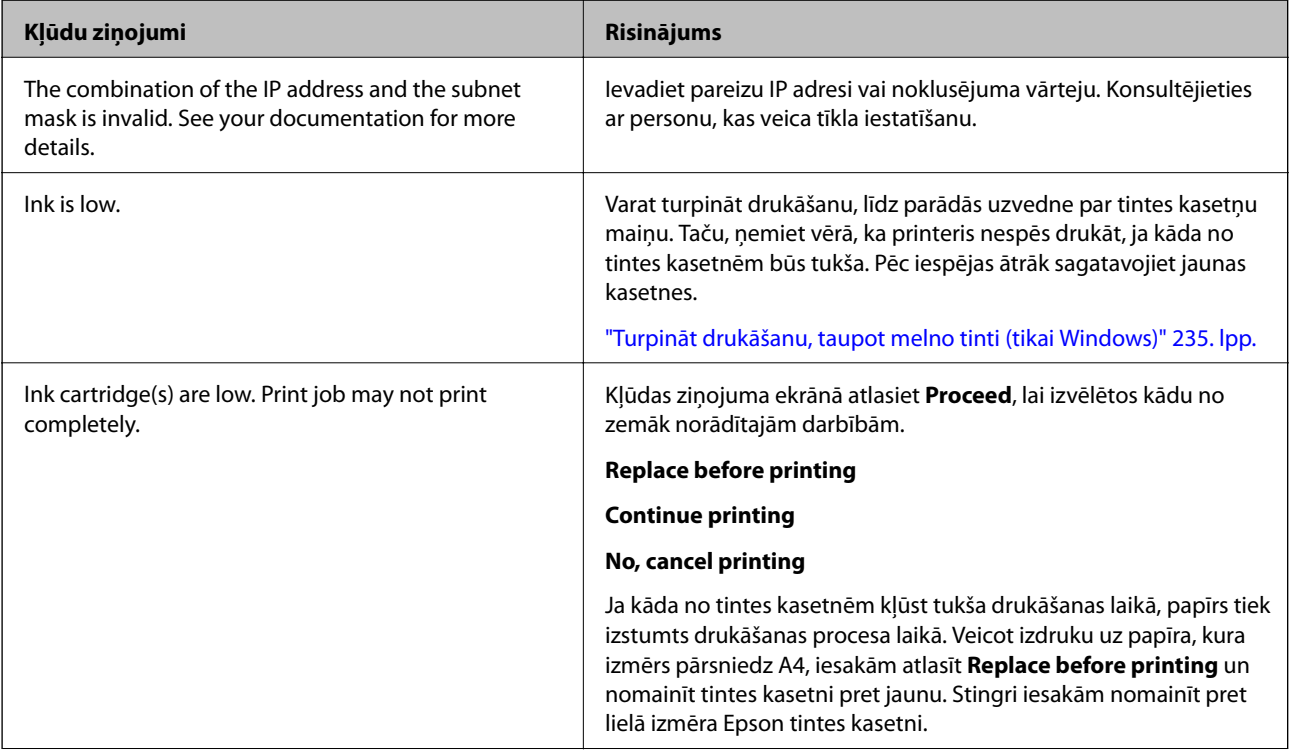

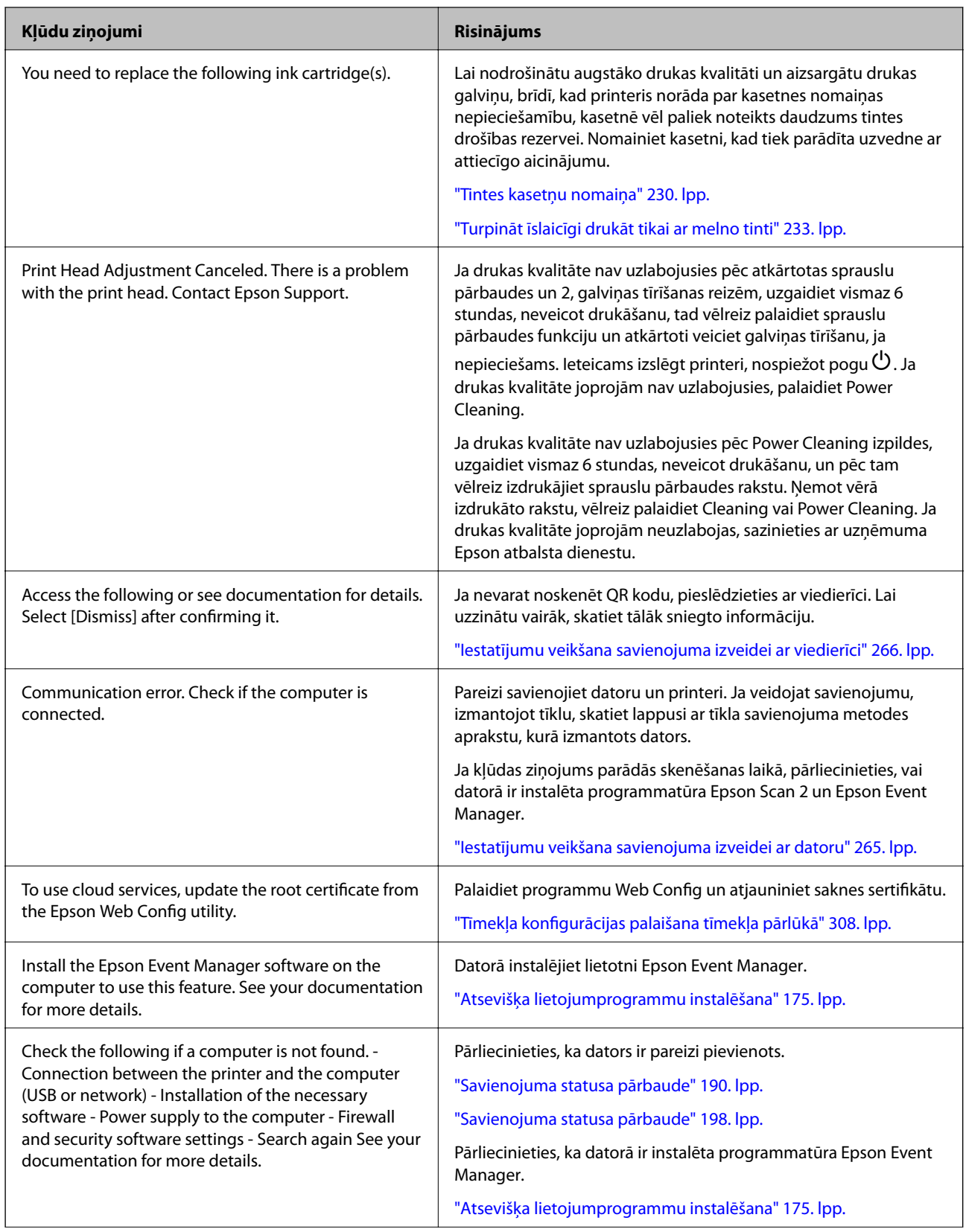

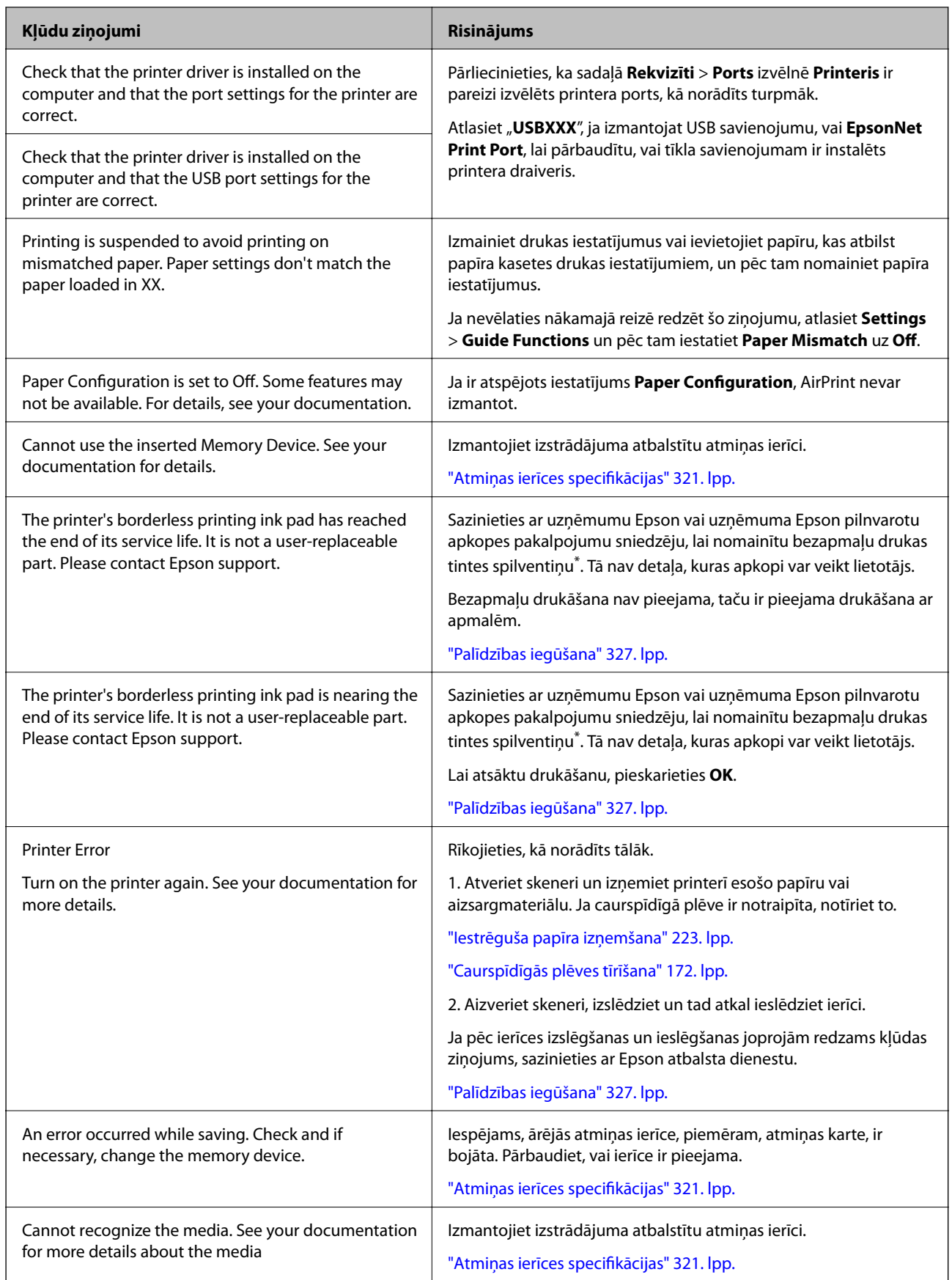

<span id="page-222-0"></span>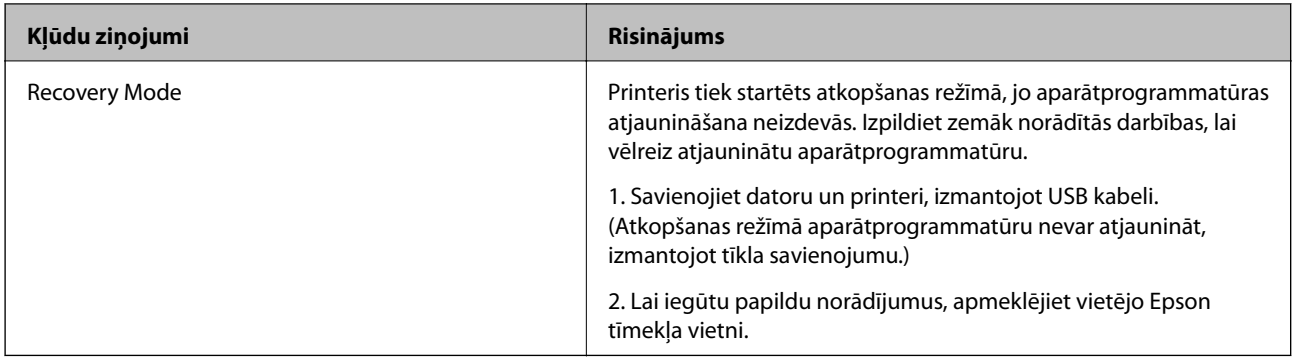

\* Dažu drukas ciklu laikā bezapmaļu drukāšanas tintes spilventiņā var uzkrāties neliels daudzums tintes pārpalikuma. Lai tinte nenoplūstu no spilventiņa, izstrādājums ir izstrādāts tā, lai bezapmaļu drukāšana tiktu apturēta, ja spilventiņš ir maksimāli pilns. Šāda procesa nepieciešamība un biežums ir atkarīgs no drukājamo lappušu skaita, kam tiek izmantota drukāšanas bez apmalēm opcija. Spilventiņa nomaiņas nepieciešamība nenozīmē, ka printeris vairs nedarbojas atbilstoši tā specifikācijām. Printeris brīdinās, ja ir jānomaina spilventiņš, un nomaiņu drīkst veikt tikai uzņēmuma Epson pilnvarota apkopes pakalpojumu sniedzēja darbinieks. Epson garantijā nav paredzēta šādas nomaiņas izdevumu segšana.

# **Papīrs iestrēgst**

Pārbaudiet kļūdu, kas tiek parādīta kontroles panelī, un izpildiet norādījumus, lai izņemtu iestrēgušu un saplēsto papīru. Pēc tam dzēsiet kļūdu. LCD ekrānā tiek parādīta animācija, kas demonstrē, kā izņemt iestrēgušu papīru.

# !*Brīdinājums:*

Nepieskarieties vadības paneļa pogām, kamēr roka atrodas printerī. Ja printeris sāk darboties, tas var radīt traumu. Uzmanieties un nepieskarieties izvirzītajām detaļām, lai izvairītos no traumas.

#### c*Svarīga informācija:*

Rūpīgi izņemiet iestrēgušo papīru. Papīra izņemšana ar spēku var radīt printera bojājumu.

# **Iestrēguša papīra izņemšana**

# !*Brīdinājums:*

❏ Atverot vai aizverot skeneri, uzmanieties, lai nesaspiestu roku vai pirkstus. Citādi varat gūt traumas.

❏ Nepieskarieties vadības paneļa pogām, kamēr roka atrodas printerī. Ja printeris sāk darboties, tas var radīt traumu. Uzmanieties un nepieskarieties izvirzītajām detaļām, lai izvairītos no traumas.

1. Atveriet skeneri ar aizvērtu dokumentu pārsegu.

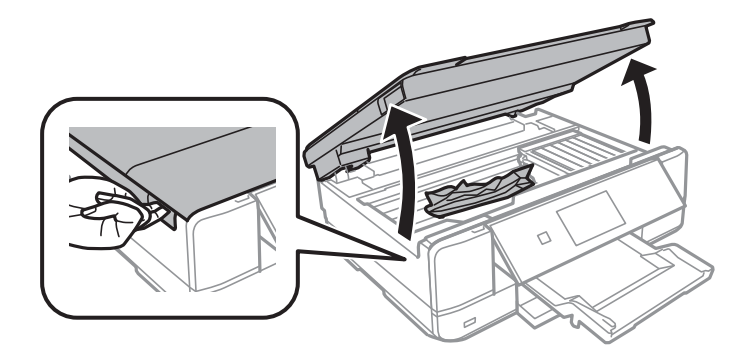

2. Izņemiet iestrēgušo papīru.

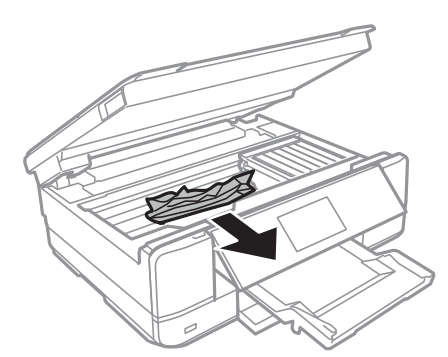

# c*Svarīga informācija:*

Nepieskarieties baltajam plakanajam kabelim un caurspīdīgajai plēvei printera iekšpusē. Tas var izraisīt darbības traucējumus.

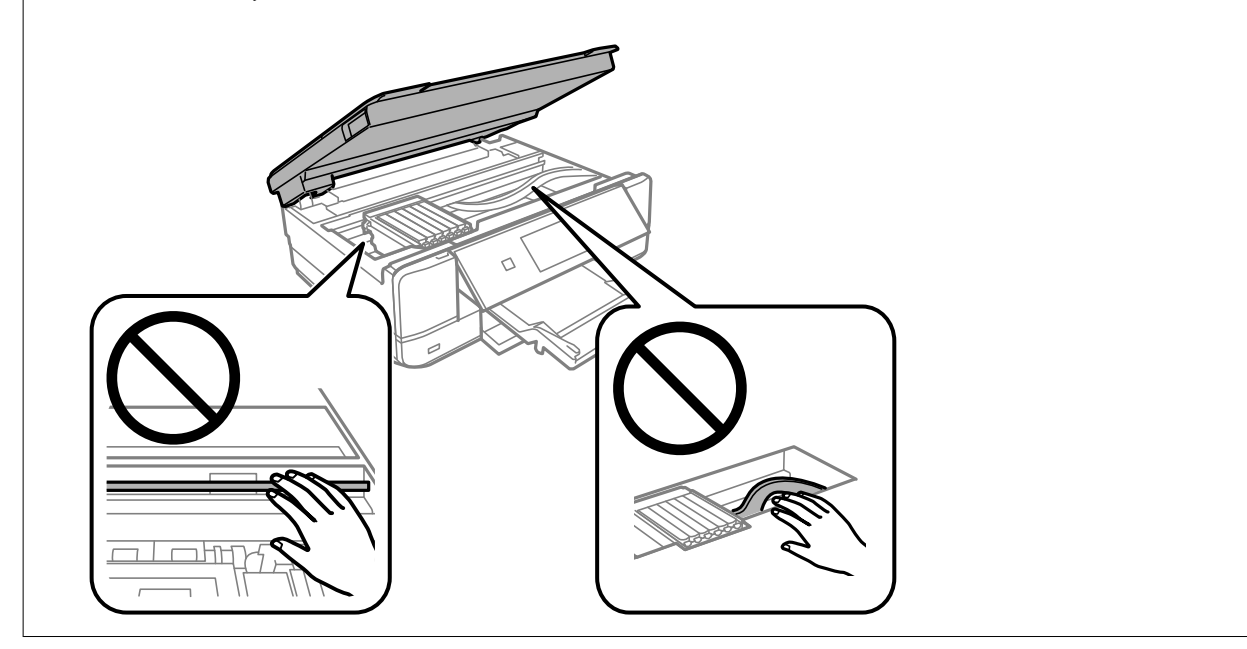

3. Aizveriet skeneri.

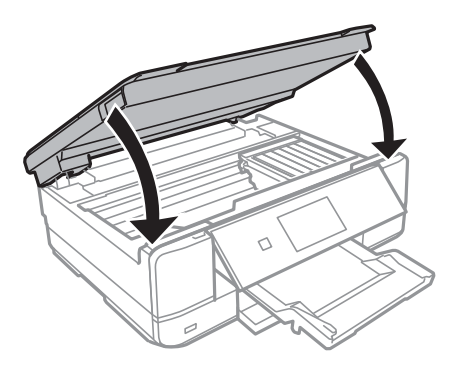

4. Noņemiet aizmugurējais pārsegs.

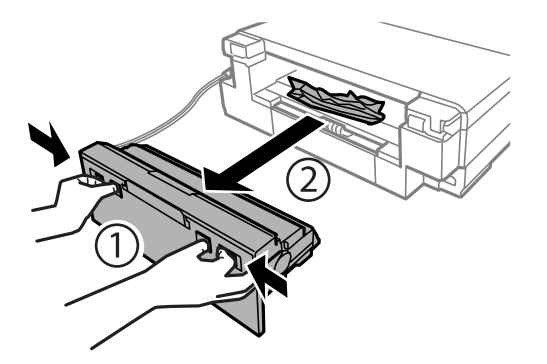

5. Izņemiet iestrēgušo papīru.

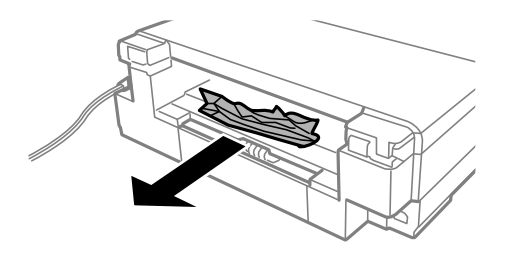

6. Izņemiet iestrēgušo papīru no aizmugurējais pārsegs.

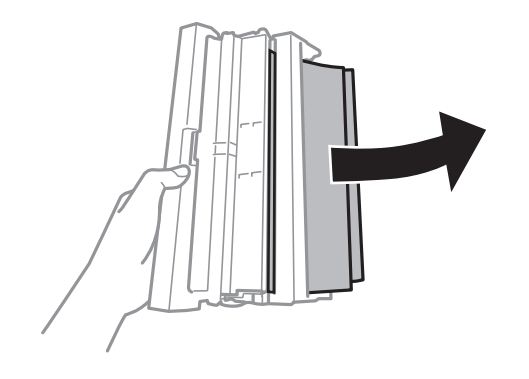

7. Atveriet aizmugurējais pārsegs vāku.

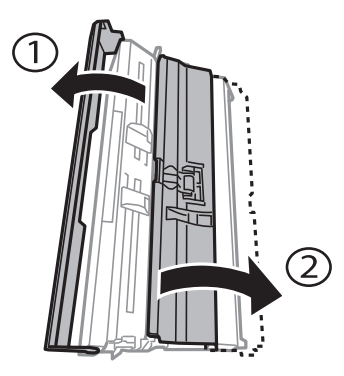

8. Izņemiet iestrēgušo papīru.

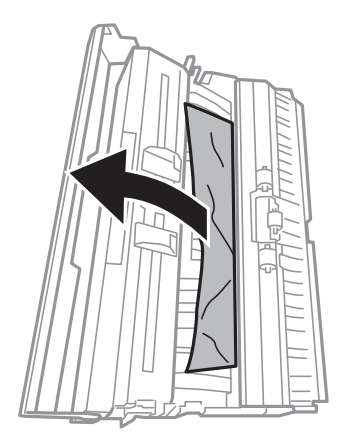

9. Aizveriet aizmugurējais pārsegs vāku un tad iebīdiet aizmugurējais pārsegs printerī.

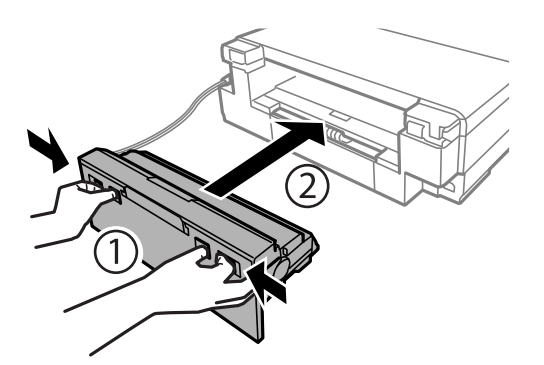

10. Aizveriet izvades paliktni.

11. Izvelciet papīra kasete.

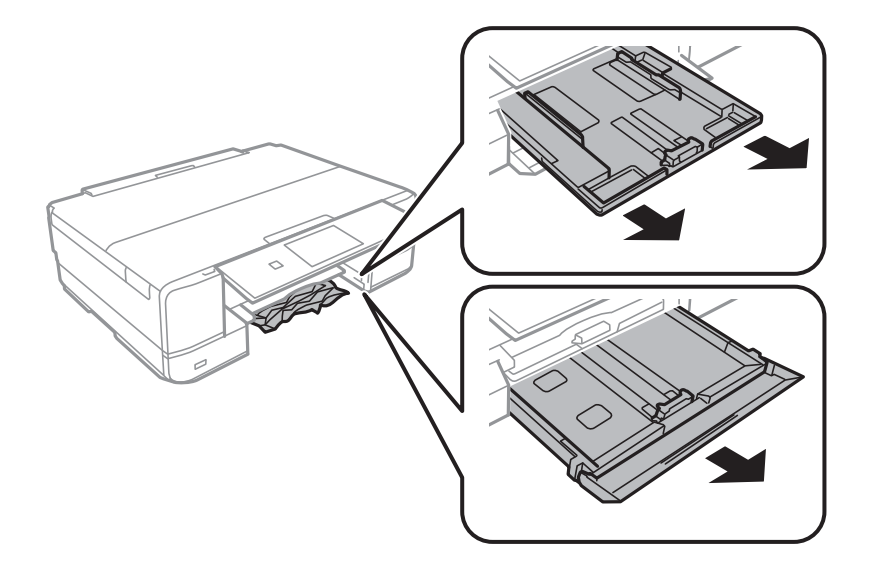

12. Izņemiet iestrēgušo papīru.

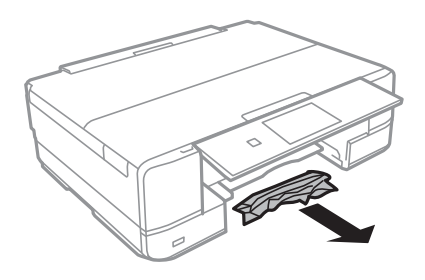

13. Nolīdziniet papīra malas un piebīdiet malu vadotnes pie papīra malām.

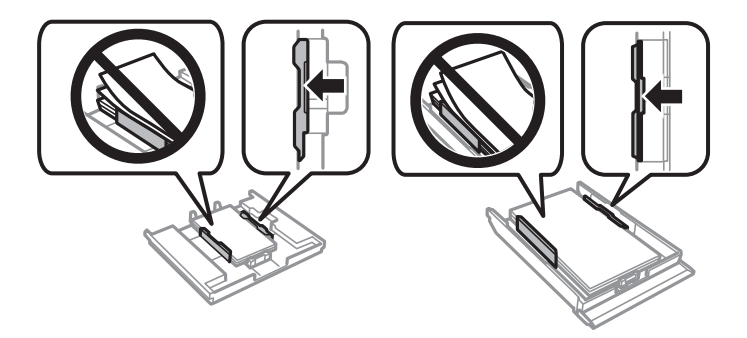

14. Ievietojiet papīra kasete printerī.

# **Papīrs iestrēgšanas novēršana**

Ja papīrs bieži iestrēgts, pārbaudiet tālāk norādīto.

- ❏ Novietojiet printeri uz līdzenas virsmas un lietojiet to ieteicamās vides apstākļos. ["Vides specifikācijas" 323. lpp.](#page-322-0)
- ❏ Lietojiet papīru, ko pieņem printeris. ["Pieejamais papīrs un drukāšanas apjoms" 294. lpp.](#page-293-0)

<span id="page-227-0"></span>❏ Ievērojiet papīra lietošanas piesardzības pasākumus.

["Papīra lietošanas piesardzības pasākumi" 31. lpp.](#page-30-0)

❏ Ievietojiet papīru pareizajā virzienā un virziet malu vadotni pret papīra malu.

["Papīra ievietošana Papīra kasete 1" 34. lpp.](#page-33-0)

["Papīra ievietošana Papīra kasete 2" 37. lpp.](#page-36-0)

["Papīra ievietošana Aizmug.pap. pad. atvere" 40. lpp.](#page-39-0)

- ❏ Neievietojiet vairāk par papīra veidam norādīto maksimālo lokšņu skaitu.
- ❏ Ievietojot vairākas papīra loksnes, vienā reizē ievietojiet pa vienai papīra loksnei.
- ❏ Pārliecinieties, ka papīra izmēra un papīra veida iestatījumi atbilst reālajam printerī ievietotā papīra izmēram un veidam.

["Papīra veidu saraksts" 33. lpp.](#page-32-0)

❏ Notīriet veltnīti printera iekšpusē.

["Papīra padeves problēmu novēršana" 162. lpp.](#page-161-0)

# **Laiks nomainīt tintes kasetnes**

# **Tintes kasetņu lietošanas drošības norādījumi**

#### **Piesardzības pasākumi saistībā ar tintes uzglabāšanu**

- ❏ Sargiet tintes kasetnes no tiešiem saules stariem.
- ❏ Neuzglabājiet tintes kasetnes augstā temperatūrā vai salā.
- ❏ Lai iegūtu labākus rezultātus, Epson iesaka izlietot tintes kasetnes līdz derīguma termiņa beigu datumam, kas norādīts uz iepakojuma, vai sešu mēnešu laikā pēc iepakojuma atvēršanas atbilstoši tam, kas iestājas pirmais.
- ❏ Lai nodrošinātu augstāko kvalitāti, glabājiet tintes kasetņu iepakojumus ar apakšējo daļu uz leju.
- ❏ Ja tintes kasetne tiek glabāta aukstā vietā un pēc tam tiek ienesta iekštelpās, pirms kasetnes lietošanas tai vismaz trīs stundas jāuzsilst līdz istabas temperatūrai.
- ❏ Neatveriet tintes kasetnes iepakojumu līdz ievietošanai printerī. Tintes kasetnei ir drošs vakuuma iepakojums. Ja tintes kasetne pirms lietošanas ilgstoši tiek atstāta izpakota, normāla drukāšana nav iespējama.

#### **Piesardzības pasākumi saistībā ar tintes kasetņu nomaiņu**

❏ Nepieskarieties attēlā norādītajām detaļām. Citādi printera normāla darbība un drukāšana var būt neiespējama.

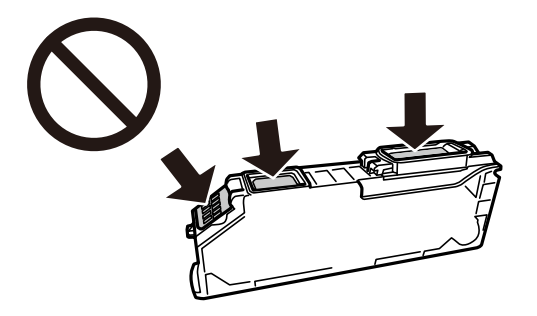

❏ Uzstādiet visas tintes kasetnes, citādi printeris nedrukās.

- ❏ Nenomainiet tintes kasetnes, kad printeris nav pieslēgts energoapgādes avotam. Nepārvietojiet drukas galviņu ar rokām, citādi var rasties printera bojājums.
- ❏ Pēc kasetnes ievietošanas gaismas indikators turpina mirgot, kamēr printeris uzpilda tinti. Neizslēdziet printeri tintes uzpildes laikā. Ja tintes uzpildīšana nav pabeigta, drukāšana var būt neiespējama.
- ❏ Neatstājiet printeri ar izņemtām tintes kasetnēm un neizslēdziet printeri kasetņu nomaiņas laikā. Citādi tinte, kas ir palikusi drukas galviņas sprauslās, izžūs un drukāšana var būt neiespējama.
- ❏ Nepieļaujiet putekļu vai citu svešķermeņu iekļūšanu tintes kasetnes turētājā. Jebkas, kas atrodas turētājā, var slikti ietekmēt drukāšanas kvalitāti vai padarīt drukāšanu neiespējamu. Ja turētājā kaut kas iekļūst, rūpīgi to izņemiet.
- ❏ Ja kasetne tiek izņemta no printera vēlākai izmantošanai vai izmešanai, pārbaudiet, vai kasetnes tintes padeves porta ir uzlikts vāciņš, lai novērstu tintes izžūšanu vai apkārtējās vides notraipīšanos ar tinti.

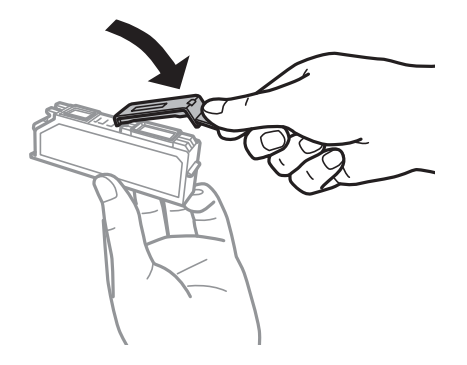

- ❏ Ja izņemat no printera tintes kasetni, lai noglabātu to vēlākai izmantošanai, Epson iesaka to izlietot, cik drīz vien iespējams.
- ❏ Printerim tiek izmantotas tintes kasetnes, kam ir paredzēta zaļa mikroshēma, kas pārvalda informāciju, piemēram, atlikušās tintes daudzumu katrā kasetnē. Tas nozīmē, ka pat tad, ja kasetne tiek izņemta no printera pirms tā kļūst tukša, to joprojām var lietot pēc atkārtotas ievietošanas atpakaļ printerī. Tomēr, ievietojot kasetni printerī atkārtoti, var tikt izlietots noteikts daudzums tintes, lai nodrošinātu printera darbību.
- ❏ Lai nodrošinātu maksimālu tintes efektivitāti, izņemiet tintes kasetni tikai tad, kad esat gatavs to nomainīt. Tintes kasetnes ar zemu tintes līmeni nevar lietot pēc atkārtotas ievietošanas printerī.
- ❏ Lai nodrošinātu visaugstāko drukāšanas kvalitāti un aizsargātu drukas galviņu, brīdī, kad printeris norāda par kasetnes nomaiņas nepieciešamību, kasetnē vēl paliek noteikts daudzums tintes drošības rezervei. Atlikušais noteiktais tintes daudzums neietver šo rezervi.
- ❏ Neatveriet vai nepārveidojiet tintes kasetni, citādi normāla drukāšana var kļūt neiespējama.
- ❏ Printera komplektā ietvertās kasetnes nedrīkst atkārtoti izmantot.
- ❏ Pabeidziet tintes kasetnes nomaiņu ātri. Neatstājiet printeri ar izņemtām tintes kasetnēm.

#### **Tintes patēriņš**

- ❏ Lai saglabātu optimālu drukas galviņas veiktspēju, apkopes laikā no visām kasetnēm tiek patērēts neliels daudzums tintes. Tinte var tikt patērēta arī tad, kad maināt tintes kasetnes vai ieslēdzat printeri.
- ❏ Drukājot melnbaltus vai pelēktoņu attēlus, atkarībā no papīra veida un drukas kvalitātes iestatījumiem melnās tintes vietā var tikt izmantotas krāsainās tintes. Šādā gadījumā, lai iegūtu melnu krāsu, tiek izmantots krāsaino tinšu maisījums.
- ❏ Printera komplektā ietvertajās tintes kasetnes iepildītā tinte tiek daļēji izlietota sākotnējās uzstādīšanas laikā. Lai nodrošinātu augstas kvalitātes izdrukas, drukas galviņai printerī jābūt pilnībā pildītai ar tinti. Šī vienreizējā procesa laikā tiek patērēts noteikts daudzums tintes, tādēļ šīs kasetnes var izdrukāt mazāku lapu skaitu salīdzinājumā ar nākamajām kasetnēm.

<span id="page-229-0"></span>❏ Vienas kasetnes izdrukāto lapu skaits ir atkarīgs no drukājamiem attēliem, izmantotā papīra veida, drukāšanas biežuma un vides apstākļiem, piemēram, temperatūras.

# **Tintes kasetņu nomaiņa**

Atkarībā no tintes līmeņiem jūs, iespējams, varēsiet turpināt drukāšanu kādu laiku, neveicot tintes kasetņu maiņu. ["Turpināt īslaicīgi drukāt tikai ar melno tinti" 233. lpp.](#page-232-0) ["Turpināt drukāšanu, taupot melno tinti \(tikai Windows\)" 235. lpp.](#page-234-0)

- 1. Ja ir ievietots CD/DVD paliktnis, izņemiet to.
- 2. Veiciet kādu no tālāk norādītajām darbībām.
	- ❏ Saņemot aicinājumu nomainīt tintes kasetnes: Pārbaudiet, kura no tintes kasetnēm jāmaina, pieskarieties **Next** un tad atlasiet **Yes, replace now**.
	- ❏ Nomainot tintes kasetnes, pirms tās ir iztukšotas: Sākuma ekrānā atlasiet **Maintenance** > **Ink Cartridge Replacement**.
- 3. Izņemiet jauno tintes kasetni no iepakojuma un pieskarieties **Next**.

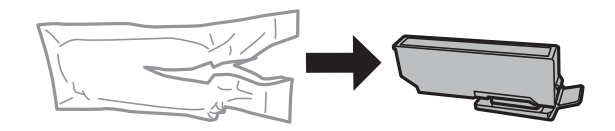

4. Pārliecinieties, ka vāciņš ir vērsts augšup, un noņemiet to.

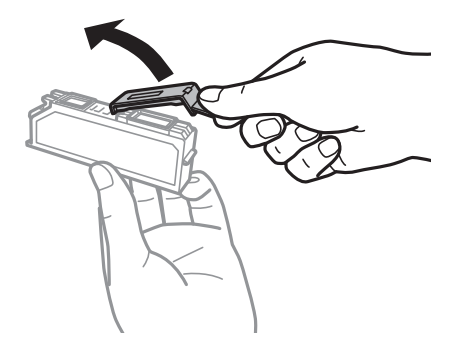

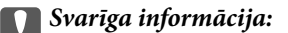

Nepieskarieties attēlā norādītajām detaļām. Citādi printera normāla darbība un drukāšana var būt neiespējama.

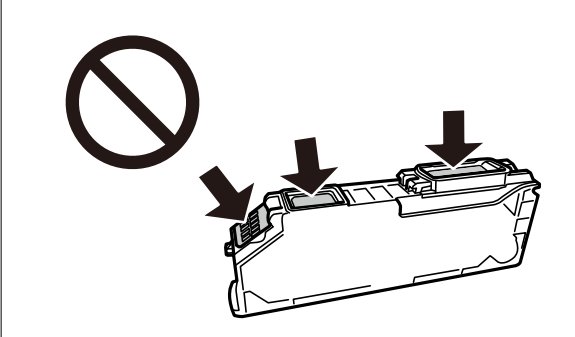

5. Atveriet skeneri ar aizvērtu dokumentu pārsegu.

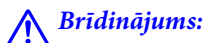

Atverot vai aizverot skeneri, uzmanieties, lai nesaspiestu roku vai pirkstus. Citādi varat gūt traumas.

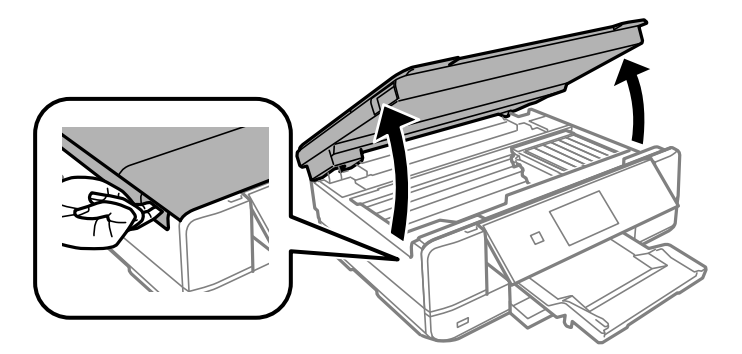

6. Apstipriniet ziņojumu un tad pieskarieties **Start**.

Tintes kasetnes turētājs tiek pārvietots uz nomaiņas pozīciju. Tomēr tintes kasetnes turētājs pēc dažām minūtēm var atgriezties sākuma stāvoklī. Tādā gadījumā atkārtojiet 2.–6. darbību.

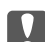

#### c*Svarīga informācija:*

Nomainiet tintes kasetnes, ievērojot pareizo nomaiņas pozīciju. Nomainot tās nepareizā pozīcijā, rodas atpazīšanas kļūda. Ja rodas kļūda, atkārtoti ievietojiet tās pareizajā nomaiņas pozīcijā.

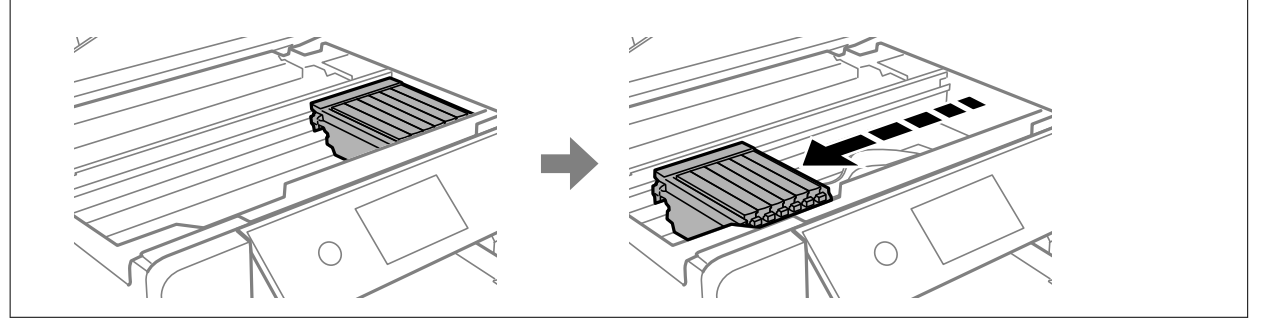

7. Piespiediet izvirzījumu, lai atbloķētu tintes kasetnes turētāju, un diagonāli izvelciet kasetni.

#### c*Svarīga informācija:*

Nomainiet tintes kasetnes vienu pēc otras pēc iespējas drīzāk. Ja vienlaikus nomaināt divas vai vairāk kasetnes vai arī nomaiņa ieilgst, nedaudz tintes var tikt patērēts printera veiktspējas nodrošināšanai.

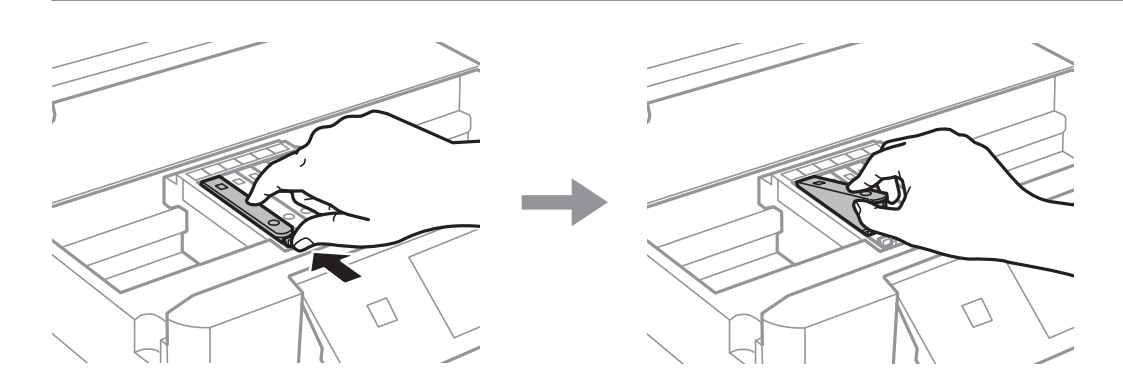

8. Ievietojiet tintes kasetni diagonāli kasetnes turētājā un uzmanīgi spiediet uz leju, līdz kasetne ar klikšķi fiksējas.

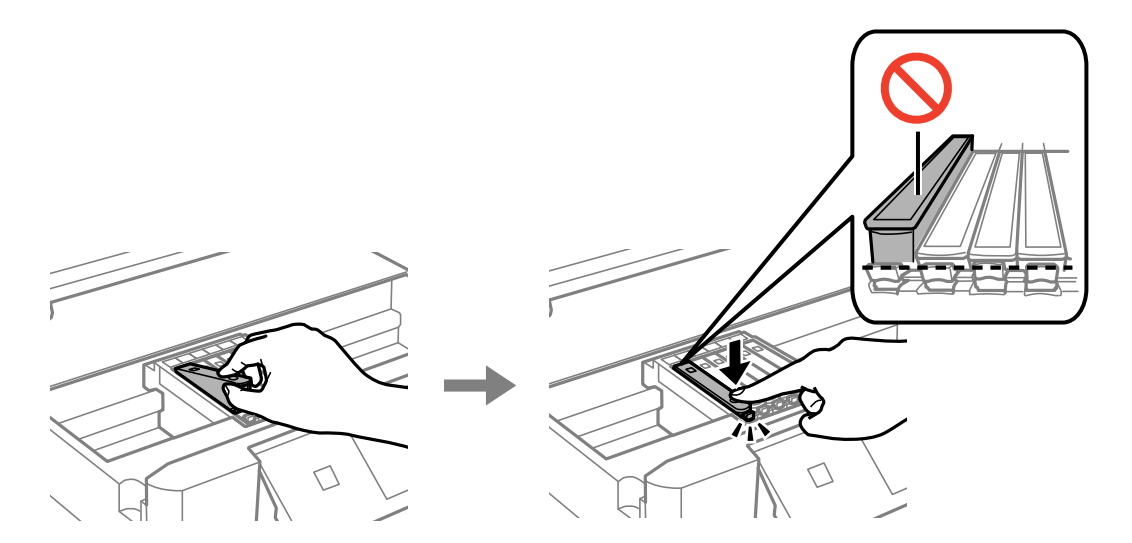

9. Aizveriet skenera bloku un pieskarieties **Completed**.

<span id="page-232-0"></span>10. Izpildiet ekrānā redzamos norādījumus.

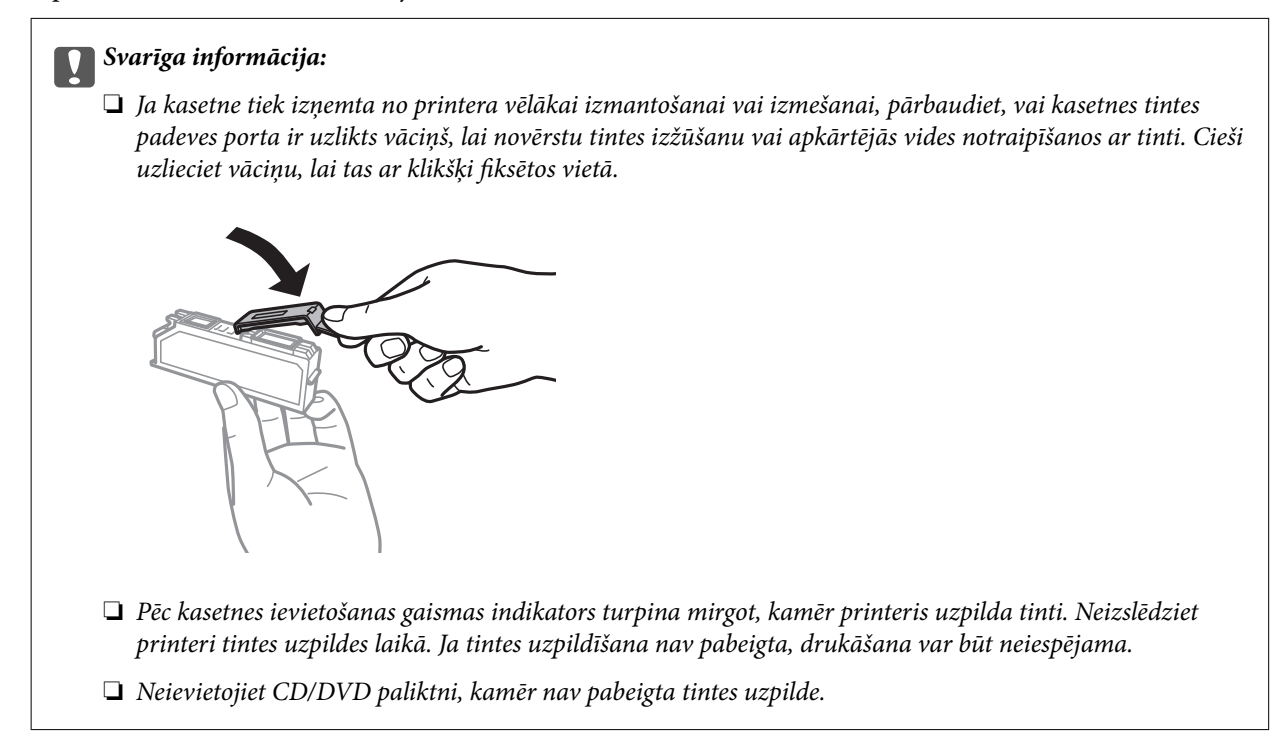

#### **Saistītā informācija**

- & ["Tintes kasetņu lietošanas drošības norādījumi" 228. lpp.](#page-227-0)
- & ["Tintes kasetņu kodi" 298. lpp.](#page-297-0)

# **Īslaicīgi turpināt drukāšanu, nenomainot tintes kasetnes**

# **Turpināt īslaicīgi drukāt tikai ar melno tinti**

Kad izlietota krāsainā tinte, bet vēl ir melnā tinte, drukājot no datora, var izmantot tālāk norādītos iestatījumus, lai īsu laiku turpinātu drukāt, izmantojot tikai melnu tinti.

- ❏ Papīra veids: parastie papīri, Aploksnes
- ❏ Krāsa: **Pelēktoņu**
- ❏ Bezapmales: nav atlasīts
- ❏ EPSON Status Monitor 3: iespējots (tikai Windows)

Šī funkcija ir pieejama tikai aptuveni piecas dienas, tāpēc nomainiet izlietoto tintes kasetni, cik ātri vien iespējams.

#### *Piezīme:*

- ❏ Ja *EPSON Status Monitor 3* ir atspējots, ieslēdziet printera draiveri, uzklikšķiniet *Paplašināti iestatījumi* uz cilnes *Apkope*, un tad izvēlieties *Iespējot EPSON Status Monitor 3*.
- ❏ Pieejamības periods ir atkarīgs no lietošanas apstākļiem.

## *Turpināt īslaicīgi drukāt tikai ar melno tinti (Windows)*

Veiciet kādu no tālāk norādītajām darbībām.

❏ Kad tiek parādīts zemāk redzamais ekrāns, atlasiet **Drukāt melnu**.

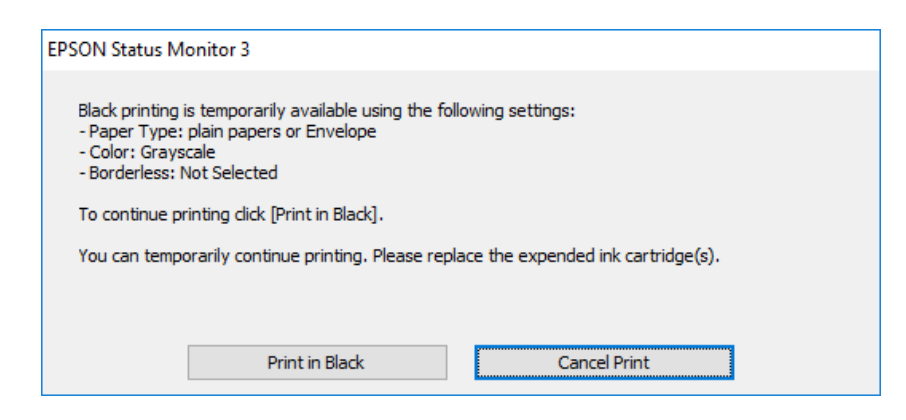

❏ Kad tiek parādīts zemāk redzamais ekrāns, atceliet drukāšanu. Pēc tam atkal drukājiet.

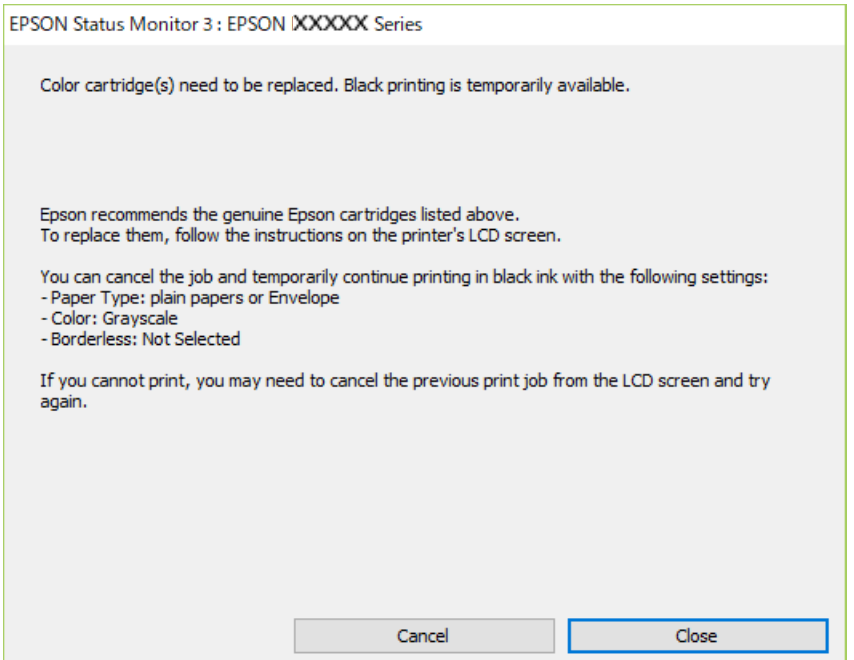

#### *Piezīme:*

Ja drukāšanu nevar atcelt no datora, atceliet to, izmantojot printera vadības paneli.

Atkārtoti drukājot, izpildiet tālāk norādītās darbības.

- 1. Atveriet printera draivera logu.
- 2. Notīriet atzīmi no izvēles rūtiņas **Bez apmalēm** cilnē **Galvenie**.
- 3. Atlasiet **Papīra veids** kādu no tālāk norādītajiem iestatījumiem cilnē **Galvenie**.

#### ❏ **parastie papīri**

- ❏ **Aploksnes**
- 4. Atlasiet **Pelēktoņu**.
- <span id="page-234-0"></span>5. Pēc nepieciešamības iestatiet pārējos vienumus cilnēs **Galvenie** un **Papildu opcijas** un pēc tam uzklikšķiniet uz **Labi**.
- 6. Noklikšķiniet uz **Drukāt**.
- 7. Logā, kas tiek atvērts, noklikšķiniet uz **Drukāt melnu**.

#### *Turpināt īslaicīgi drukāt tikai ar melno tinti (Mac OS)*

#### *Piezīme:*

Lai lietotu šo funkciju tīklā, izveidojiet savienojumu ar *Bonjour*.

- 1. Sadaļā **Doks** noklikšķiniet uz printera ikonas.
- 2. Atceliet darbu.

#### *Piezīme:*

Ja drukāšanu nevar atcelt no datora, atceliet to, izmantojot printera vadības paneli.

- 3. Atlasiet **Sistēmas preferences** izvēlnē Apple > **Printeri un skeneri** (vai **Drukāšana un skenēšana**, **Drukāšana un faksi**) un pēc tam atlasiet printeri. Noklikšķiniet uz **Opcijas un izejmateriāli** > **Opcijas** (vai **Draiveris**).
- 4. Izvēlieties opciju **On** kā vienuma **Permit temporary black printing** iestatījumu.
- 5. Atveriet drukas dialoglodziņu.
- 6. Uznirstošajā izvēlnē izvēlieties **Printera iestatījumi**.
- 7. Kā vienuma **Papīra izmērs** iestatījumu atlasiet jebkuru papīra izmēru, izņemot izmēru bez apmalēm.
- 8. Atlasiet **parastie papīri** vai **Aploksnes** kā vienuma **Materiālu veids** iestatījumu.
- 9. Atlasiet **Pelēktoņu**.
- 10. Ja nepieciešams, iestatiet citus vienumus.
- 11. Noklikšķiniet uz **Drukāt**.

# **Turpināt drukāšanu, taupot melno tinti (tikai Windows)**

Kad melnā tinte ir gandrīz izlietota un palicis pietiekams krāsainās tintes daudzums, jūs varat izmanto krāsaino tinšu sajaukumu, lai izveidotu melno. Varat turpināt drukāšanu, sagatavojot nomaiņas melnās tintes kasetni.

Šī funkcija ir pieejama tikai tad, ja printera draiverī tiek atlasīti tālāk minētie iestatījumi.

- ❏ Papīra veids: **parastie papīri**
- ❏ Kvalitāte: **Standarta**
- ❏ EPSON Status Monitor 3: iespējots

<span id="page-235-0"></span>*Piezīme:*

- ❏ Ja *EPSON Status Monitor 3* ir atspējots, ieslēdziet printera draiveri, uzklikšķiniet *Paplašināti iestatījumi* uz cilnes *Apkope*, un tad izvēlieties *Iespējot EPSON Status Monitor 3*.
- ❏ Saliktā melnā izskatās nedaudz citāda nekā tīrā melnā. Papildus tam palēninās drukas ātrums.
- ❏ Lai saglabātu drukas galviņas kvalitāti, tiek patērēta arī melnā tinte.

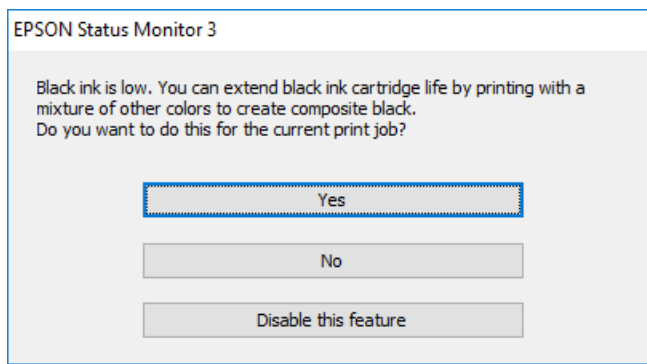

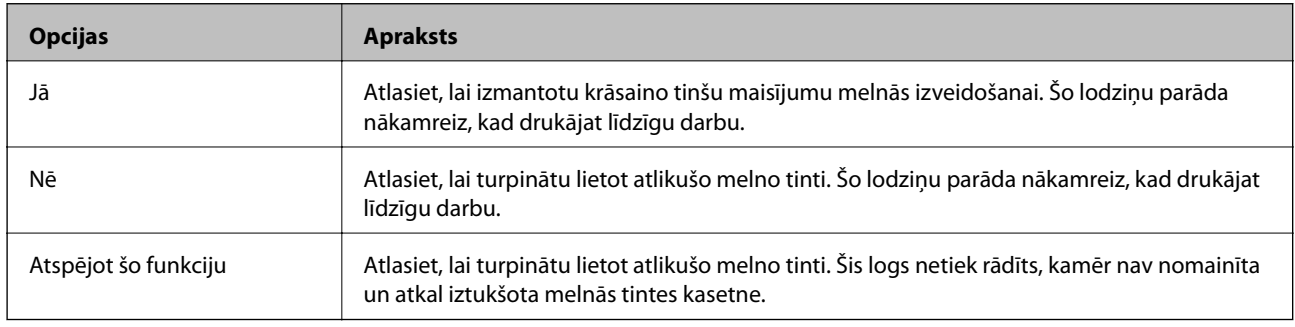

# **Laiks nomainīt apkopes nodalījumu**

# **Piesardzība, rīkojoties ar apkopes kasti**

Pirms apkopes kastes nomaiņas izlasiet tālāk sniegtos norādījumus.

- ❏ Nepieskarieties apkopes kastes sānos redzamajai zaļajai mikroshēmai. Citādi printera normāla darbība un drukāšana var būt neiespējama.
- ❏ Neveiciet apkopes kastes nomaiņu drukāšanas laikā, citādi tinte var izplūst.
- ❏ Neizņemiet apkopes kārbu, izņemot apkopes kārbas nomaiņu, citādi var rasties tintes noplūde.
- ❏ Neizmantojiet apkopes kasti, kas ilgstoši ir bijusi noņemta. Kastes iekšpusē esošā tinte var būt sacietējusi, tādēļ tinte vairs netiks absorbēta.
- ❏ Nesagāziet izlietotu apkopes kasti, līdz tā tiek cieši noslēgta plastmasas maisiņā, citādi tinte var izplūst.
- ❏ Neuzglabājiet apkopes nodalījumu augstā temperatūrā vai salā.
- ❏ Neglabājiet apkopes kasti tiešos saules staros.

# <span id="page-236-0"></span>**Apkopes kastes nomaiņa**

Atsevišķu drukas darbu veikšanas laikā apkopes nodalījumā var uzkrāties neliels liekās tintes apjoms. Lai novērstu tintes noplūdi no apkopes nodalījuma, printeris ir veidots tā, lai apturētu drukāšanu, ja apkopes nodalījuma absorbēšanas tilpums ir sasniedzis savu ierobežojumu. Šāda procesa nepieciešamība un biežums ir atkarīgs no izdrukāto lappušu skaita, apdrukājamā materiāla veida un printera izpildīto tīrīšanas ciklu skaita. Kad tiek parādīts ziņojums ar aicinājumu nomainīt apkopes nodalījumu, sagatavojiet plakana gala skrūvgriezi un izpildiet ekrānā redzamos norādījumus. Nodalījuma nomaiņas nepieciešamība nenozīmē, ka printeris vairs nedarbojas atbilstoši tā specifikācijām. Epson garantijā nav paredzēta šādas nomaiņas izdevumu segšana. Tā ir detaļa, kuras apkopi var veikt lietotājs.

The Maintenance Box is at the end of its service life. You need to replace it. Refer to the following code when purchasing. Product Number: T3661 Next

#### *Piezīme:*

- ❏ Lai novērstu tintes izplūšanu, kad apkopes nodalījums ir pilns, drukāšana un drukas galviņas tīrīšana nav iespējama līdz brīdim, kamēr tas tiek nomainīts. Tomēr ir iespējams veikt darbības, kas neizmanto tinti, piemēram, skenēšanu.
- ❏ Kad tiek parādīts tālāk redzamais ekrāns, lietotāji nevar veikt daļas nomaiņu. Sazinieties ar Epson atbalsta dienestu. Bezapmaļu drukāšana nav pieejama, taču ir pieejama drukāšana ar apmalēm.

The printer's borderless printing ink pad has reached the end of its service life. It is not a userreplaceable part. Please contact Epson support.

Proceed

1. Izņemiet jauno apkopes nodalījumu no iepakojuma.

#### c*Svarīga informācija:*

Nepieskarieties apkopes kastes sānos redzamajai zaļajai mikroshēmai. Citādi printera normāla darbība un drukāšana var būt neiespējama.

#### *Piezīme:*

Jaunajai apkopes kastei pievienots caurspīdīgs maiss izlietotās apkopes kastes ievietošanai.

2. Atveriet dokumentu pārsegu.

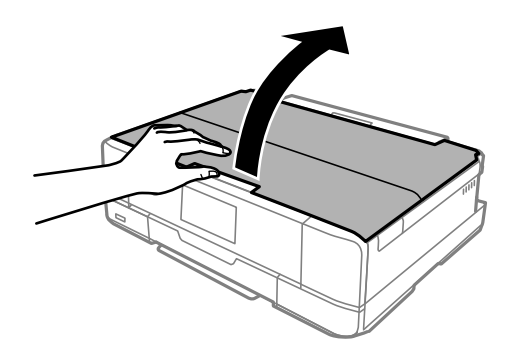

3. Atveriet vadības paneli.

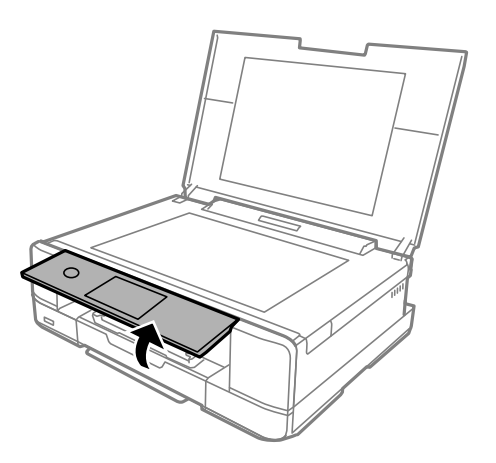

4. Izskrūvējiet skrūvi ar plakano skrūvgriezi, līdz apkopes nodalījuma pārsegu var noņemt no printera.

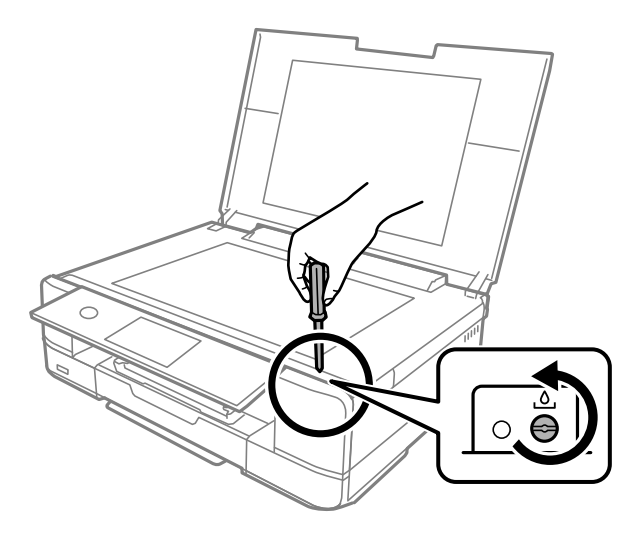

5. Noņemiet apkopes nodalījuma pārsegu.

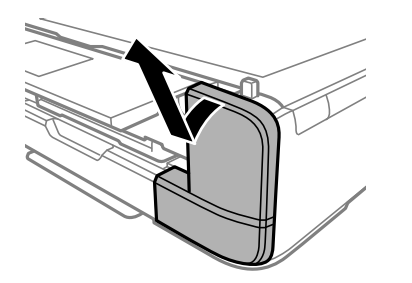

6. Izņemiet izlietoto apkopes nodalījumu.

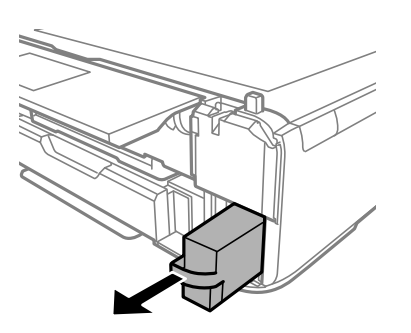

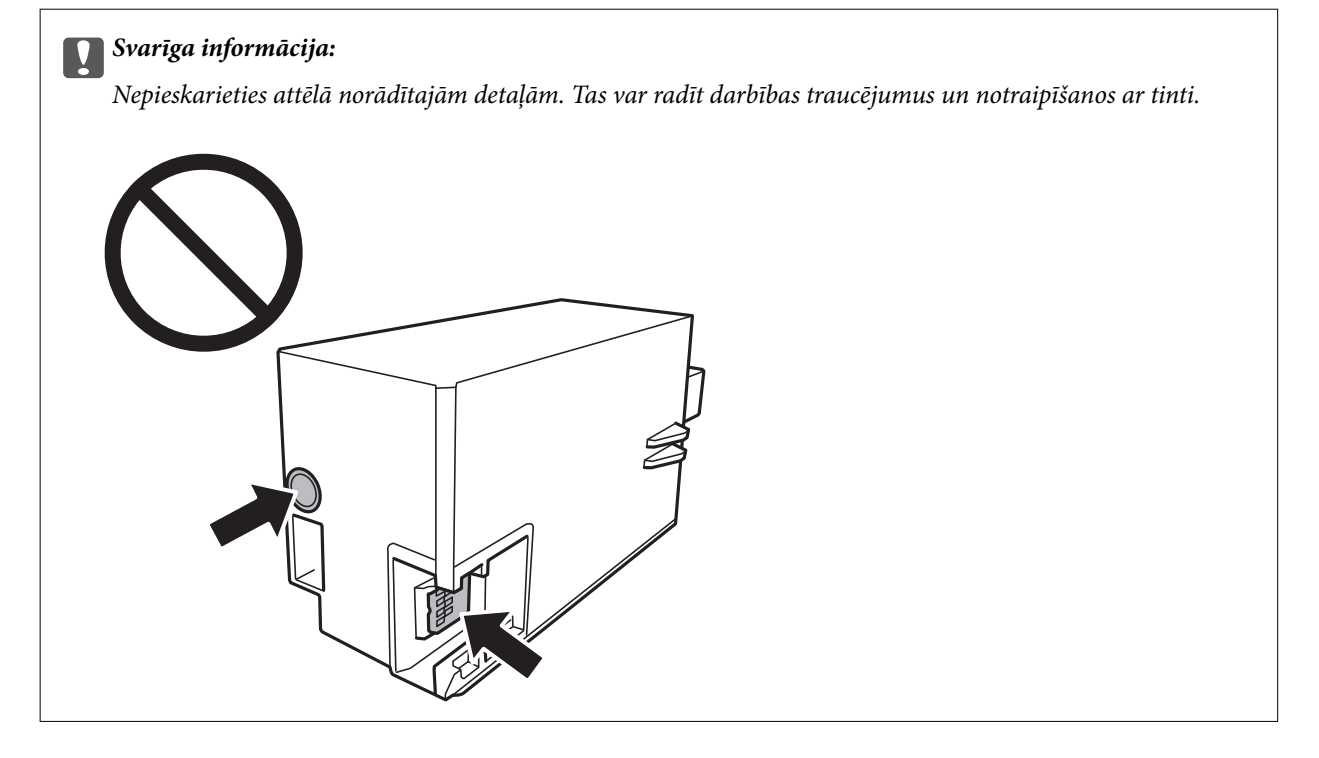

- 7. Ievietojiet izlietoto apkopes nodalījumu caurspīdīgajā maisā, kas ir komplektā ar jauno apkopes nodalījumu, un cieši to noslēdziet.
- 8. Ievietojiet jauno apkopes nodalījumu līdz galam printerī.

9. No jauna uzlieciet vāku.

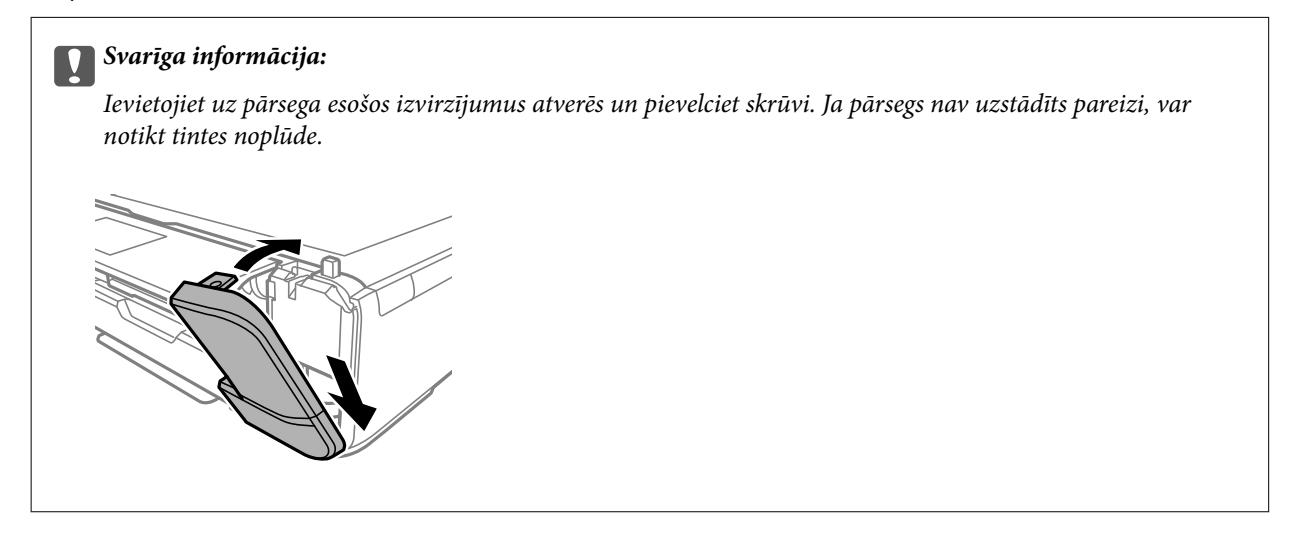

10. Aizeriet dokumentu pārsegu.

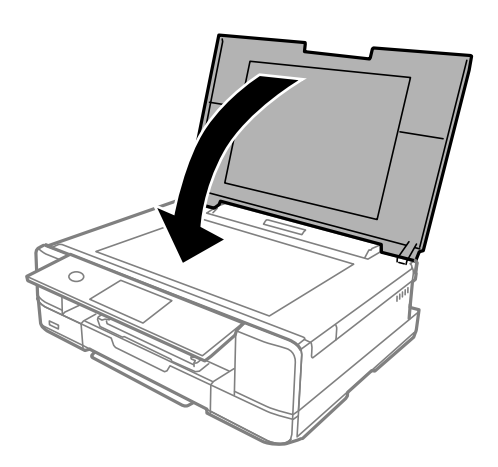

11. Atlasiet **Done**.

#### c*Svarīga informācija:*

Ja apkopes nodalījums netiek atpazīts, mēģiniet to uzstādīt no jauna. Ja apkopes nodalījums vēl joprojām netiek atpazīts, nomainiet to. Pēc apkopes nodalījuma uzstādīšanas printerī to nevarēs izmantot citiem printeriem.

#### **Saistītā informācija**

- & ["Apkopes nodalījuma kods" 299. lpp.](#page-298-0)
- & ["Piesardzība, rīkojoties ar apkopes kasti" 236. lpp.](#page-235-0)

# <span id="page-240-0"></span>**Drukāšanas, kopēšanas un skenēšanas kvalitāte ir slikta**

# **Drukas kvalitāte ir neatbilstoša**

# **Izdrukā trūkst krāsas, tās ir saplūdušas vai parādās neparedzētas krāsas**

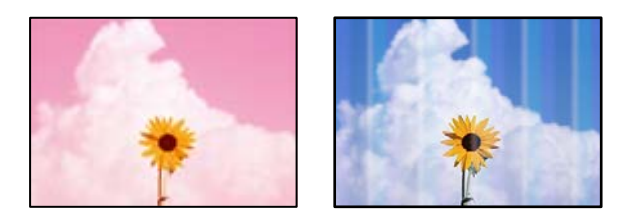

# **Var būt aizsērējušas drukas galviņas sprauslas.**

#### **Risinājumi**

Veiciet sprauslu pārbaudi, lai pārbaudītu, vai drukas galviņas sprauslas nav aizsērējušas. Veiciet sprauslu pārbaudi, un tad notīriet drukas galviņu, ja kāda no drukas galviņas sprauslām ir aizsērējusi. Ja neesat lietojis printeri ilgu laiku, drukas galviņas sprauslas var būt aizsērējušas un tintes pilienus nevar izšļākt.

& ["Drukas galviņas pārbaude un tīrīšana" 164. lpp.](#page-163-0)

# **Redzamas krāsu joslas ar aptuveni 2.5 cm intervālu**

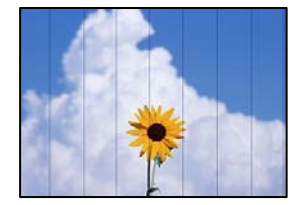

Tas var notikt šādu iemeslu dēļ.

# **Papīra veida iestatījums neatbilst ievietotajam papīram.**

## **Risinājumi**

Atlasiet piemērotu papīra veida iestatījumu printerī ievietotajam papīra veidam.

& ["Papīra veidu saraksts" 33. lpp.](#page-32-0)

## **Drukas kvalitāte ir iestatīta kā zema.**

## **Risinājumi**

Drukājot uz parasta papīra, izmantojiet augstākas kvalitātes iestatījumu.

❏ Vadības panelis

Izvēlieties opciju **High** kā vienuma **Quality** iestatījumu.

["Papīra un drukas iestatījumu izvēļņu iespējas" 69. lpp.](#page-68-0)

#### ❏ Windows

Printera draivera cilnes **Galvenie** sadaļā **Kvalitāte** atlasiet iespēju **Augsta**.

❏ Mac OS

Drukas dialoglodziņa izvēlnē **Printera iestatījumi** vienumam **Drukas kvalitāte** atlasiet vērtību **Laba**.

### **Drukas galviņas stāvoklis nav salāgots.**

#### **Risinājumi**

Vadības paneļa izvēlnē atlasiet **Maintenance** > **Print Head Alignment** > **Horizontal Alignment** un salāgojiet drukas galviņu.

# **Neskaidra druka, vertikālas joslas vai nepareizs līdzinājums**

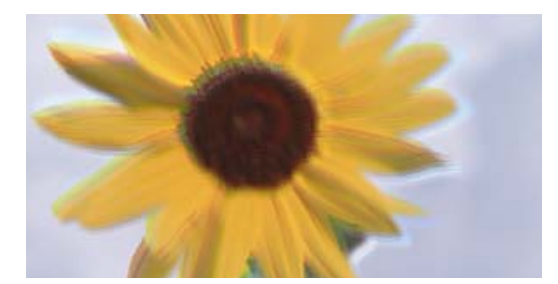

eninanen ane ı Aufdruck. W J 5008 "Regel

Tas var notikt šādu iemeslu dēļ.

#### **Drukas galviņas stāvoklis nav salāgots.**

#### **Risinājumi**

Vadības paneļa izvēlnē atlasiet **Maintenance** > **Print Head Alignment** > **Vertical Alignment** un salāgojiet drukas galviņu.

#### **Divvirzienu drukāšanas iestatījums ir iespējots.**

#### **Risinājumi**

Ja drukas kvalitāte neuzlabojas pat pēc drukas galviņas izlīdzināšanas, atspējojiet divvirzienu drukāšanas iestatījumu.

Divvirzienu (vai ātrās) drukāšanas laikā drukas galviņa drukā, pārvietojoties abos virzienos, un vertikālās līnijas var būt neizlīdzinātas. Šī iestatījuma atspējošana var samazināt drukas ātrumu, bet uzlabot drukāšanas kvalitāti.

❏ Vadības panelis

Sadaļā **Settings** > **Printer Settings** atspējojiet **Bidirectional Settings**.

❏ Windows

Notīriet **Divvirzienu druka** printera draivera cilnē **Papildu opcijas**.

❏ Mac OS

Atlasiet **Sistēmas preferences** izvēlnē Apple > **Printeri un skeneri** (vai **Drukāšana un skenēšana**, **Drukāšana un faksi**) un pēc tam atlasiet printeri. Noklikšķiniet uz **Opcijas un izejmateriāli** > **Opcijas** (vai **Draiveris**). Izvēlieties opciju **Off** kā vienuma **High Speed Printing** iestatījumu.

# **Izdruka iznāk kā tukša lapa**

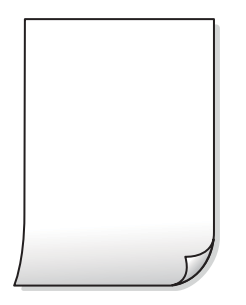

#### **Var būt aizsērējušas drukas galviņas sprauslas.**

#### **Risinājumi**

Pamēģiniet izmantot Vispārējā tīrīšana.

& ["Vispārējā tīrīšana palaišana" 167. lpp.](#page-166-0)

#### **Drukas iestatījumi un printerī ievietotā papīra izmēri atšķiras.**

#### **Risinājumi**

Izmaniet drukas iestatījumus atbilstoši papīra kasetē ievietotā papīra izmēriem. Ievietojiet papīra kasetē tādu papīru, kas atbilst drukas iestatījumiem.

#### **Printerī vienlaicīgi tiek pievadītas vairākas papīra lapas.**

#### **Risinājumi**

Skatiet tālāk norādīto, lai novērstu to, ka printerī vienlaicīgi tiek pievadītas vairākas papīra lapas.

& ["Vienlaicīgi tiek ievadītas vairākas papīra lapas" 188. lpp.](#page-187-0)

# **Papīrs ir notraipījies vai nodilis**

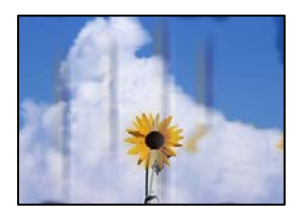

Tas var notikt šādu iemeslu dēļ.

#### **Papīrs ir nepareizi ievietots.**

#### **Risinājumi**

Ja ir redzamas horizontālas joslas (perpendikulāri drukāšanas virzienam) vai ir notraipīta papīra augšpuse vai apakšpuse, ievietojiet papīru pareizā virzienā un aizbīdiet malu vadotnes līdz papīra malām.

- & ["Papīra ievietošana Papīra kasete 1" 34. lpp.](#page-33-0)
- & ["Papīra ievietošana Papīra kasete 2" 37. lpp.](#page-36-0)
- & ["Papīra ievietošana Aizmug.pap. pad. atvere" 40. lpp.](#page-39-0)

### **Papīra padeves ceļš ir notraipīts.**

#### **Risinājumi**

Ja ir redzamas vertikālas joslas (horizontāli pret drukāšanas virzienu) vai papīrs ir notraipīts, notīriet papīra padeves ceļu.

& ["Tintes traipu iztīrīšana no papīra ceļa" 169. lpp.](#page-168-0)

#### **Papīrs ir sarullēts.**

#### **Risinājumi**

Novietojiet papīru uz līdzenas virsmas, lai pārbaudītu, vai tas nav sarullējies. Ja tas ir sarullējies, izlīdziniet to.

#### **Drukas galviņa berzējas gar papīra virsmu.**

#### **Risinājumi**

Drukājot uz bieza papīra, printera galviņa atrodas tuvu apdrukājamajai virsmai, tādēļ papīrs var tikt nobrāzts. Šādā gadījumā aktivizējiet iestatījumu, kas samazina nobrāzumu. Ja iespējosiet šo iestatījumu, iespējams, drukas kvalitāte pasliktināsies vai arī drukāšana palēnināsies.

❏ Vadības panelis

Atlasiet **Settings** > **Printer Settings** un pēc tam iespējojiet **Thick Paper**.

❏ Windows

Noklikšķiniet uz **Paplašināti iestatījumi** printera draivera cilnē **Apkope** un pēc tam atlasiet **Biezs papīrs un aploksnes**.

❏ Mac OS

Atlasiet **Sistēmas preferences** izvēlnē Apple > **Printeri un skeneri** (vai **Drukāšana un skenēšana**, **Drukāšana un faksi**) un pēc tam atlasiet printeri. Noklikšķiniet uz **Opcijas un izejmateriāli** > **Opcijas** (vai **Draiveris**). Izvēlieties opciju **On** kā vienuma **Biezs papīrs un aploksnes** iestatījumu.

Kad ir atlasīts **Thick Paper** un izdrukātā virsma ir notraipīta, atlasiet **Settings** > **Printer Settings** un tad iespējojiet **Short Grain Paper**. Tas neattiecas uz bezapmaļu drukāšanu.

**Papīra aizmugure tika apdrukāta pirms puse, kura jau bija apdrukāta, bija nožuvusi.**

#### **Risinājumi**

Veicot abpusēju drukāšanu manuālajā režīmā, pirms papīra atkārtotas ievietošanas pārbaudiet, vai tinte ir pilnībā nožuvusi.

#### **Veicot drukāšanu ar automātisko abpusējās drukāšanas funkciju, drukas blīvums pārāk augsts un žūšanas laiks ir pārāk īss.**

#### **Risinājumi**

Kad izmantojat automātisko abpusējās drukāšanas funkciju un drukājat augsta blīvuma datus, piemēram, attēlus un grafikas, iestatiet zemāku drukas blīvumu un garāku žūšanas laiku.

- & ["Drukāšana uz abām pusēm" 83. lpp.](#page-82-0)
- & ["Drukāšana uz abām pusēm" 105. lpp.](#page-104-0)

# **Izdrukātie fotoattēli ir lipīgi**

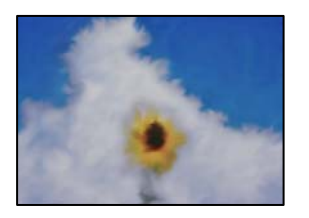

## **Drukāšana tika veikta uz nepareizās fotopapīra puses.**

#### **Risinājumi**

Pārliecinieties, vai drukājat uz apdrukājamās puses. Drukājot uz nepareizās fotopapīra puses, nepieciešams notīrīt papīra padeves ceļu.

& ["Tintes traipu iztīrīšana no papīra ceļa" 169. lpp.](#page-168-0)

# **Attēli vai fotogrāfijas tiek drukātas negaidītās krāsās**

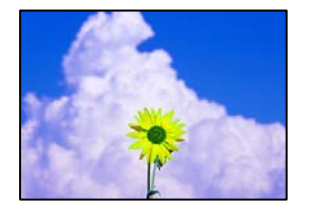

Tas var notikt šādu iemeslu dēļ.

# **Var būt aizsērējušas drukas galviņas sprauslas.**

#### **Risinājumi**

Veiciet sprauslu pārbaudi, lai pārbaudītu, vai drukas galviņas sprauslas nav aizsērējušas. Veiciet sprauslu pārbaudi, un tad notīriet drukas galviņu, ja kāda no drukas galviņas sprauslām ir aizsērējusi. Ja neesat lietojis printeri ilgu laiku, drukas galviņas sprauslas var būt aizsērējušas un tintes pilienus nevar izšļākt.

& ["Drukas galviņas pārbaude un tīrīšana" 164. lpp.](#page-163-0)

#### **Veikta krāsu korekcija.**

#### **Risinājumi**

Drukājot no vadības paneļa vai Windows printera draivera, atkarībā no papīra veida pēc noklusējuma tiek piemērots Epson automātiskās fotoattēlu pielāgošanas iestatījums (PhotoEnhance). Mēģiniet nomainīt iestatījumu.

#### ❏ Vadības panelis

Mainiet iespējas **Enhance** iestatījumu no **Auto** uz **People**, **Night Scene** vai **Landscape**. Ja iestatījuma maiņa nedod vēlamo rezultātu, atspējojiet **PhotoEnhance**, atlasot **Enhance Off**.

#### ❏ Windows printera draiveris

Cilnē **Papildu opcijas** atlasiet iestatījumu **Pielāgotie** sadaļā **Krāsu korekcija**, un pēc tam noklikšķiniet uz **Uzlabots**. Mainiet iestatījumu **Ainas korekcija** sadaļā **Automātiski** uz jebkuru citu opciju. Ja iestatījuma maiņa nelīdz, izvēlieties sadaļā **Krāsu pārvaldība** jebkuru citu krāsu korekcijas metodi, izņemot **PhotoEnhance**.

- & ["Fotoattēlu rediģēšanas izvēlnes iespējas" 70. lpp.](#page-69-0)
- & ["Drukas krāsas pielāgošana" 98. lpp.](#page-97-0)

# **Krāsas izdrukā atšķiras no ekrānā redzamajām krāsām**

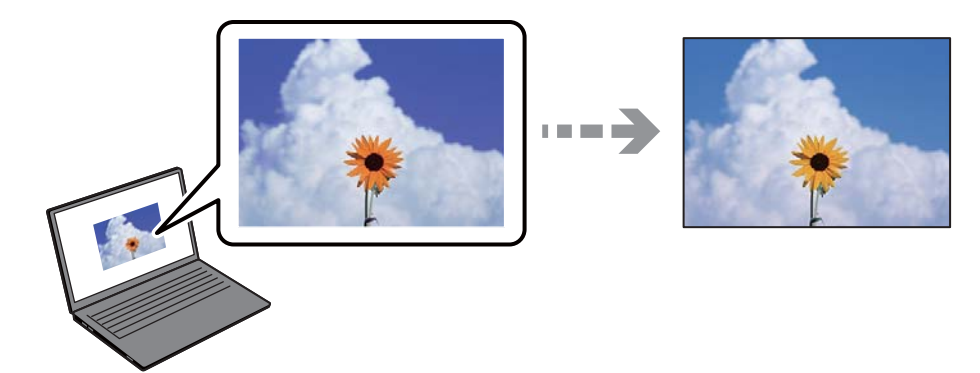

#### **Izmantotās attēlošanas ierīces krāsu iestatījumi nav pareizi pielāgoti.**

#### **Risinājumi**

Attēlošanas ierīcēm, piemēram, datoru ekrāniem ir noteiktas attēla īpašības. Ja displejs ir nesabalansēts, tajā redzamajam attēlam nebūs pareizā spilgtuma un krāsu. Noregulējiet ierīces parametrus. Pēc tam veiciet tālāk norādītās darbības.

#### ❏ Windows

Atveriet printera draivera logu, cilnē **Papildu opcijas** iespējai **Krāsu korekcija** atlasiet iestatījumu **Pielāgotie** un tad noklikšķiniet uz **Uzlabots**. Izvēlieties opciju **EPSON standarta** kā vienuma **Krāsu režīms** iestatījumu.

#### ❏ Mac OS

Atveriet drukas dialoglodziņu. Uznirstošajā izvēlnē atlasiet **Color Options** un noklikšķiniet uz bultiņas blakus **Papildu iestatījumi**. Izvēlieties opciju **EPSON standarta** kā vienuma **Mode** iestatījumu.

#### **Attēlošanas ierīce atstaro ārējo gaismu.**

#### **Risinājumi**

Novietojiet displeju vietā, kur tas nav pakļauts tiešai saules gaismai, un attēlu skatiet piemērotā apgaismojumā.

#### **Attēlošanas ierīcei ir augsta izšķirtspēja.**

#### **Risinājumi**

Krāsas var atšķirties no tām, kas redzamas viedierīcēs, piemēram, viedtālruņos vai planšetēs ar augstas izšķirtspējas displejiem.

#### **Displeja ierīcei un printerim atšķiras krāsu atveides procesi.**

#### **Risinājumi**

Displejā redzamās krāsas nav identiskas uz papīra redzamajām, jo attēlošanas ierīcei un printerim atšķiras krāsu ģenerēšanas process. Pielāgojiet krāsu iestatījumus, lai tās sakristu.

# **Neizdodas drukāt bez apmalēm**

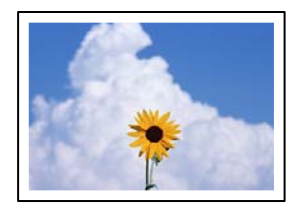

#### **Drukāšana bez apmalēm nav iestatīta drukas iestatījumos.**

#### **Risinājumi**

Drukas iestatījumos atlasiet drukāšanu bez apmalēm. Ja izvēlaties papīra veidu, kas neatbilst drukāšanai bezapmaļu režīmā, nevar izvēlēties **Bez apmalēm**. Izvēlieties papīra veidu, kas atbilst drukāšanai bezapmaļu režīmā.

❏ Vadības panelis

Atlasiet **Borderless** kā **Border Setting**.

❏ Windows

Atlasiet **Bez apmalēm** printera draivera cilnē **Galvenie**.

❏ Mac OS

Sadaļā **Papīra izmērs** izvēlieties bezapmaļu papīra izmēru.

- & ["Papīra un drukas iestatījumu izvēļņu iespējas" 69. lpp.](#page-68-0)
- & ["Papīrs drukāšanai bez apmalēm" 297. lpp.](#page-296-0)

# **Attēla malas ir apgrieztas, drukājot bez apmalēm**

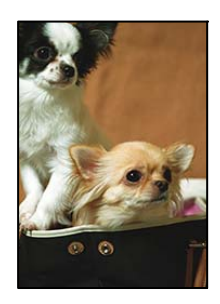

#### **Tā kā attēls ir nedaudz palielināts, izvirzītā zona ir apgriezta.**

#### **Risinājumi**

Atlasiet mazāku palielinājuma iestatījumu.

❏ Vadības panelis

Mainiet iestatījumu **Expansion**.

#### ❏ Windows

Noklikšķiniet uz **Iestatījumi** blakus izvēles rūtiņai **Bez apmalēm** printera draivera cilnē **Galvenie**, pēc tam mainiet iestatījumus.

❏ Mac OS

Mainiet **Paplašināšana** iestatījumu printera dialoga izvēlnē **Printera iestatījumi**.

 $\blacktriangleright$  ["Papīra un drukas iestatījumu izvēļņu iespējas" 69. lpp.](#page-68-0)

# **Izdrukas pozīcija, izmērs vai malas nav pareizas**

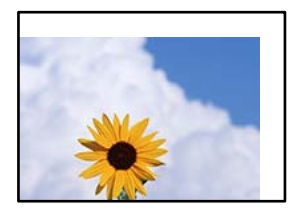

Tas var notikt šādu iemeslu dēļ.

#### **Papīrs ir nepareizi ievietots.**

#### **Risinājumi**

Ievietojiet papīru pareizajā virzienā un virziet malu vadotni pret papīra malu.

- & ["Papīra ievietošana Papīra kasete 1" 34. lpp.](#page-33-0)
- & ["Papīra ievietošana Papīra kasete 2" 37. lpp.](#page-36-0)
- & ["Papīra ievietošana Aizmug.pap. pad. atvere" 40. lpp.](#page-39-0)

## **Iestatīts nepareizs papīra izmērs.**

#### **Risinājumi**

Izvēlieties atbilstošo papīra izmēra iestatījumu.

#### **Apmales iestatījums lietojumprogrammā neatrodas drukājamā apgabalā.**

#### **Risinājumi**

Pielāgojiet apmales iestatījumu lietojumprogrammā, lai tas atrastos drukājamā apgabalā.

& ["Drukājamais apgabals" 317. lpp.](#page-316-0)

# **Foto uzlīmju drukas stāvoklis nav pareizs**

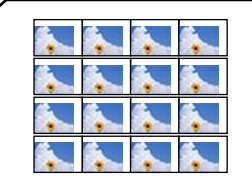

### **Nepieciešams pielāgot drukas stāvokli.**

#### **Risinājumi**

Pielāgojiet drukas stāvokli vadības paneļa izvēlnē **Settings** > **Printer Settings** > **Stickers**.

# **CD/DVD drukas stāvoklis nav pareizs**

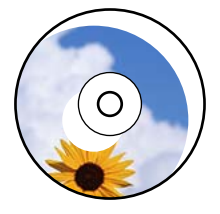

#### **Nepieciešams pielāgot drukas stāvokli.**

#### **Risinājumi**

Pielāgojiet drukas stāvokli vadības paneļa izvēlnē **Settings** > **Printer Settings** > **CD/DVD**.

### **Drukātās rakstzīmes ir nepareizas vai sagrozītas**

<BXX] LX·X斥彗二 ZAオ鋕・コ i2 薀・」・サー8QX/アXr **⊠b8 ⊠!\$ NB⊠X⊠• B7kBcT,⊠• B •≯; JEE⊠Pク∑⊠J2; •⊠1ツ** M<sub>Nu</sub>

#### N ?NN ?▲N ?NNNNNNNNNNNNNNNNNNNNN

¤6æλ'HcíG—¯¤È¤´o¤;Çð¼!"A;逤`r¤<br>ÔŐícr^µaL¤÷‰+u)"\*mà∙Ñ–hƒûhãŠĂ¤‱v¤æα<br>rý¤ÿ¤Ž∎,ü®Ï¤—çËås—Æû¤£œwûZxiÈ}û'®—ç<br>¤ÑÂe™Ñ=¤PÉ"!?α}C"æuž¿žáa»'(ÜÊ—¤ò£ő

Tas var notikt šādu iemeslu dēļ.

#### **USB kabelis nav pareizi pievienots.**

#### **Risinājumi**

Drošā veidā pievienojiet USB kabeli printerim un datoram.

#### **Rindā ir darbs, kas gaida drukāšanu.**

#### **Risinājumi**

Atceliet visus pauzētos drukas darbus.

#### **Drukāšanas laikā dators manuāli tika pārslēgts Hibernācijas vai Miega režīmā.**

#### **Risinājumi**

Drukāšanas laikā manuāli nepārslēdziet datoru **Hibernācijas** vai **Miega** režīmā. Iespējams, lapas ar sagrozīto tekstu tiks drukātas nākamajā datora startēšanas reizē.

# <span id="page-249-0"></span>**Drukātais attēls ir apgriezts**

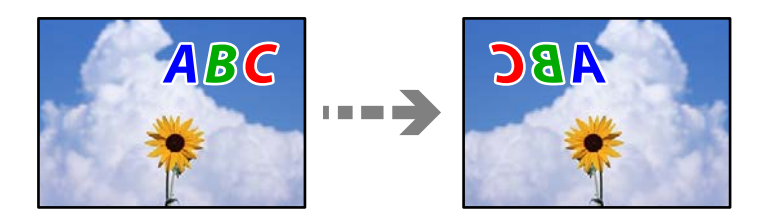

**Drukas iestatījumos ir uzstādīts, ka attēls tiek apvērsts horizontāli.**

#### **Risinājumi**

Notīriet visus spoguļattēla iestatījumus printera draiverī vai lietojumprogrammā.

❏ Windows

Notīriet **Spoguļattēls** printera draivera cilnē **Papildu opcijas**.

❏ Mac OS

Dzēsiet **Mirror Image** drukas dialoglodziņa **Printera iestatījumi** izvēlnē.

# **Izdrukās ir mozaīkveida raksti**

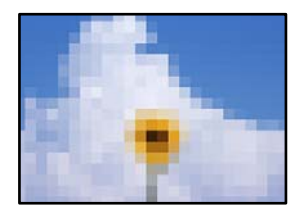

# **Tika izdrukāti attēli vai fotoattēli ar zemu izšķirtspēju.**

#### **Risinājumi**

Drukājot attēlus vai fotogrāfijas, izmantojiet augstas izšķirtspējas datus. Attēliem tīmekļa vietnēs parasti ir zema izšķirtspēja, lai gan displejā tie izskatās pietiekami labi, tādēļ drukas kvalitāte var pasliktināties.

# **Kopēšanas kvalitāte ir slikta**

**Nokopētajos eksemplāros trūkst krāsas, tās ir saplūdušas vai parādās neparedzētas krāsas**

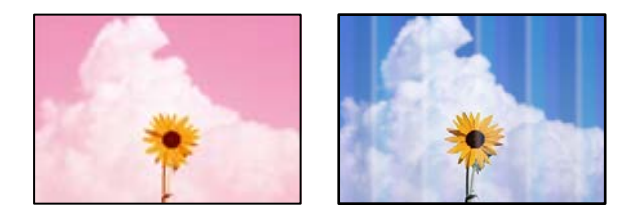

#### **Var būt aizsērējušas drukas galviņas sprauslas.**

#### **Risinājumi**

Veiciet sprauslu pārbaudi, lai pārbaudītu, vai drukas galviņas sprauslas nav aizsērējušas. Veiciet sprauslu pārbaudi, un tad notīriet drukas galviņu, ja kāda no drukas galviņas sprauslām ir aizsērējusi. Ja neesat lietojis printeri ilgu laiku, drukas galviņas sprauslas var būt aizsērējušas un tintes pilienus nevar izšļākt.

& ["Drukas galviņas pārbaude un tīrīšana" 164. lpp.](#page-163-0)

# **Redzamas krāsu joslas ar aptuveni 2.5 cm intervālu**

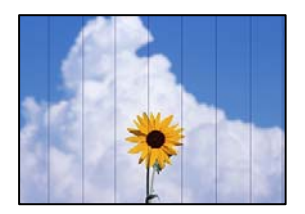

Tas var notikt šādu iemeslu dēļ.

#### **Papīra veida iestatījums neatbilst ievietotajam papīram.**

#### **Risinājumi**

Atlasiet piemērotu papīra veida iestatījumu printerī ievietotajam papīra veidam.

& ["Papīra veidu saraksts" 33. lpp.](#page-32-0)

#### **Drukas galviņas stāvoklis nav salāgots.**

#### **Risinājumi**

Vadības paneļa izvēlnē atlasiet **Maintenance** > **Print Head Alignment** > **Horizontal Alignment** un salāgojiet drukas galviņu.

#### **Drukas kvalitāte ir iestatīta kā zema.**

#### **Risinājumi**

Drukājot uz parasta papīra, izmantojiet augstākas kvalitātes iestatījumu.

Atlasiet **Advanced Settings** > **Quality** un pēc tam katra eksemplāra izvēlnē atlasiet **High**.

# **Neskaidras kopijas, vertikālas joslas vai nepareizs līdzinājums**

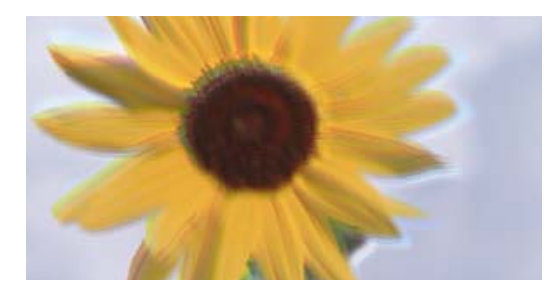

entnanen ane ı Aufdruck. W ↓5008 "Regel

Tas var notikt šādu iemeslu dēļ.

#### **Drukas galviņas stāvoklis nav salāgots.**

#### **Risinājumi**

Vadības paneļa izvēlnē atlasiet **Maintenance** > **Print Head Alignment** > **Vertical Alignment** un salāgojiet drukas galviņu.

#### **Divvirzienu drukāšana ir iespējota.**

#### **Risinājumi**

Ja drukas kvalitāte neuzlabojas pat pēc drukas galviņas izlīdzināšanas, vadības panelī atlasiet **Settings** > **Printer Settings** un atspējojiet iestatījumu **Bidirectional**.

Divvirzienu (vai ātrās) drukāšanas laikā drukas galviņa drukā, pārvietojoties abos virzienos, un vertikālās līnijas var būt neizlīdzinātas. Šī iestatījuma atspējošana var samazināt drukas ātrumu.

### **Izdruka iznāk kā tukša lapa**

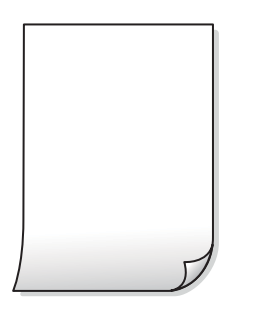

#### **Var būt aizsērējušas drukas galviņas sprauslas.**

#### **Risinājumi**

Pamēģiniet izmantot Vispārējā tīrīšana.

& ["Vispārējā tīrīšana palaišana" 167. lpp.](#page-166-0)

#### **Drukas iestatījumi un printerī ievietotā papīra izmēri atšķiras.**

#### **Risinājumi**

Izmaniet drukas iestatījumus atbilstoši papīra kasetē ievietotā papīra izmēriem. Ievietojiet papīra kasetē tādu papīru, kas atbilst drukas iestatījumiem.

#### **Printerī vienlaicīgi tiek pievadītas vairākas papīra lapas.**

#### **Risinājumi**

Skatiet tālāk norādīto, lai novērstu to, ka printerī vienlaicīgi tiek pievadītas vairākas papīra lapas.

& ["Vienlaicīgi tiek ievadītas vairākas papīra lapas" 188. lpp.](#page-187-0)
### **Papīrs ir notraipījies vai nodilis**

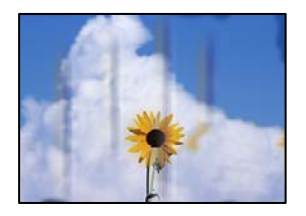

Tas var notikt šādu iemeslu dēļ.

### **Papīrs ir nepareizi ievietots.**

#### **Risinājumi**

Ja ir redzamas horizontālas joslas (perpendikulāri drukāšanas virzienam) vai ir notraipīta papīra augšpuse vai apakšpuse, ievietojiet papīru pareizā virzienā un aizbīdiet malu vadotnes līdz papīra malām.

- & ["Papīra ievietošana Papīra kasete 1" 34. lpp.](#page-33-0)
- & ["Papīra ievietošana Papīra kasete 2" 37. lpp.](#page-36-0)
- & ["Papīra ievietošana Aizmug.pap. pad. atvere" 40. lpp.](#page-39-0)

### **Papīra padeves ceļš ir notraipīts.**

### **Risinājumi**

Ja ir redzamas vertikālas joslas (horizontāli pret drukāšanas virzienu) vai papīrs ir notraipīts, notīriet papīra padeves ceļu.

& ["Tintes traipu iztīrīšana no papīra ceļa" 169. lpp.](#page-168-0)

### **Papīrs ir sarullēts.**

### **Risinājumi**

Novietojiet papīru uz līdzenas virsmas, lai pārbaudītu, vai tas nav sarullējies. Ja tas ir sarullējies, izlīdziniet to.

### **Drukas galviņa berzējas gar papīra virsmu.**

### **Risinājumi**

Ja, kopējot biezu papīru, izdrukas ir netīras, vadības paneļa izvēlnē **Settings** > **Printer Settings** iespējojiet **Thick Paper**. Ja iespējosiet šo iestatījumu, kopēšanas kvalitāte var pasliktināties vai kopēšana var palēnināties.

### **Nokopētie fotoattēli ir lipīgi**

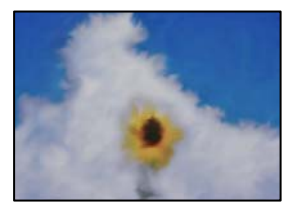

### **Eksemplārs tika uzdrukāts uz nepareizās fotopapīra puses.**

### **Risinājumi**

Pārliecinieties, ka kopējat uz apdrukājamās puses. Ja nejauši esat uzkopējuši uz nepareizās fotopapīra puses, nepieciešams notīrīt papīra padeves ceļu.

- & ["Papīra ievietošana" 34. lpp.](#page-33-0)
- & ["Tintes traipu iztīrīšana no papīra ceļa" 169. lpp.](#page-168-0)

### **Neizdodas kopēt bez apmalēm**

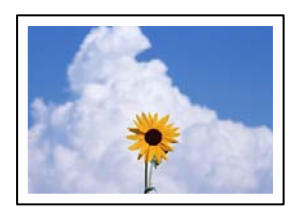

### **Drukāšana bez apmalēm nav iestatīta drukas iestatījumos.**

#### **Risinājumi**

Vadības panelī atlasiet **Various Prints** > **Various copies** > **Copy/Restore Photos** > **Border Setting** > **Borderless**. Ja izvēlaties papīru, kas neatbilst drukāšanai bezapmaļu režīmā, bezapmaļu drukāšanas iestatījumus nav iespējams iespējot. Izvēlieties papīra veidu, kas atbilst drukāšanai bezapmaļu režīmā.

- & ["Kopēšana bez apmalēm" 135. lpp.](#page-134-0)
- & ["Papīrs drukāšanai bez apmalēm" 297. lpp.](#page-296-0)

### **Attēla malas ir apgrieztas, kopējot bez apmalēm**

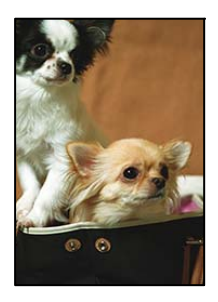

### **Tā kā attēls ir nedaudz palielināts, izvirzītā zona ir apgriezta.**

#### **Risinājumi**

Atlasiet mazāku palielinājuma iestatījumu.

❏ Fotogrāfiju kopēšana

Vadības panelī atlasiet **Various Prints** > **Various copies** > **Copy/Restore Photos** > **Border Setting** > **Borderless** un pēc izmainiet iestatījumu **Expansion**.

❏ Bezapmaļu drukāšana

Vadības panelī atlasiet **Various Prints** > **Various copies** > **Borderless Copy** > **Advanced Settings** > **Expansion** un pēc tam izmainiet iestatījumu.

& ["Kopēšana bez apmalēm" 135. lpp.](#page-134-0)

### **Kopiju pozīcija, izmērs vai apmales nav pareizas**

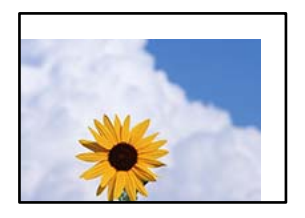

Tas var notikt šādu iemeslu dēļ.

### **Papīrs ir nepareizi ievietots.**

#### **Risinājumi**

Ievietojiet papīru pareizajā virzienā un virziet malu vadotni pret papīra malu.

- & ["Papīra ievietošana Papīra kasete 1" 34. lpp.](#page-33-0)
- & ["Papīra ievietošana Papīra kasete 2" 37. lpp.](#page-36-0)
- & ["Papīra ievietošana Aizmug.pap. pad. atvere" 40. lpp.](#page-39-0)

### **Oriģināli nav pareizi novietoti.**

### **Risinājumi**

- ❏ Pārliecinieties, vai oriģināls ir novietots pareizi pret salāgošanas atzīmēm.
- ❏ Ja skenētā attēla malas ir apgrieztas, pavirziet oriģinālu nedaudz prom no skenera stikla stūra. Nav iespējams ieskenēt zonu aptuveni 1,5 mm (0,06 collu) attālumā no skenera stikla malas.
- & ["Oriģinālu novietošana uz skenera stikla" 52. lpp.](#page-51-0)

### **Uz skenera stikla ir putekļi vai traipi.**

### **Risinājumi**

Notīriet skenera stiklu un dokumentu pārsegu, izmantojot sausu, mīkstu un tīru drānu. Ja uz stikla ar dokumentu oriģināliem ir putekļi vai traipi, kopēšanas apgabals, iespējams, tiks paplašināts, lai ietvertu putekļus vai traipus, radot nepareizu kopēšanas pozīciju vai mazus attēlus.

& ["Skenera stikls Tīrīšana" 171. lpp.](#page-170-0)

### **Iestatīts nepareizs papīra izmērs.**

#### **Risinājumi**

Izvēlieties atbilstošo papīra izmēra iestatījumu.

### **CD/DVD kopēšanas stāvoklis nav pareizs**

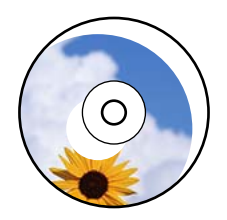

Tas var notikt šādu iemeslu dēļ.

### **Nepieciešams pielāgot drukas stāvokli.**

### **Risinājumi**

Vadības paneļa izvēlnē atlasiet **Settings** > **Printer Settings** > **CD/DVD** un noregulējiet drukas stāvokli.

### **Uz skenera stikla ir putekļi vai traipi.**

### **Risinājumi**

Notīriet skenera stiklu un dokumentu pārsegu, izmantojot sausu, mīkstu un tīru drānu. Ja uz stikla ar dokumentu oriģināliem ir putekļi vai traipi, kopēšanas apgabals, iespējams, tiks paplašināts, lai ietvertu putekļus vai traipus, radot nepareizu kopēšanas pozīciju vai mazus attēlus.

& ["Skenera stikls Tīrīšana" 171. lpp.](#page-170-0)

### **Kopētajā attēlā ir nevienmērīgas krāsas, traipi, punkti vai taisnas līnijas**

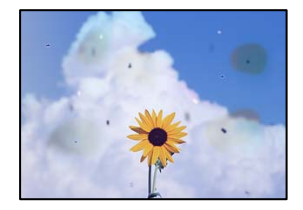

Tas var notikt šādu iemeslu dēļ.

### **Papīra padeves ceļš ir netīrs.**

#### **Risinājumi**

Ievietojiet un izstumiet papīru, neveicot drukāšanu, lai notīrītu papīra padeves ceļu.

& ["Tintes traipu iztīrīšana no papīra ceļa" 169. lpp.](#page-168-0)

### **Uz oriģināliem vai skenera stikla ir putekļi vai netīrumi.**

### **Risinājumi**

Noņemiet viss putekļus vai netīrumus, kas ir pieķērušies oriģināliem, un notīriet skenera stiklu.

& ["Skenera stikls Tīrīšana" 171. lpp.](#page-170-0)

### **Oriģināls tika piespiests ar pārmērīgu spēku.**

#### **Risinājumi**

Pārlieku uzspiežot, var rasties smērējumi, neskaidri attēli un krāsu pleķi.

Nespiediet uz oriģinālu vai dokumentu pārsegu ar pārmērīgu spēku.

& ["Oriģinālu novietošana uz skenera stikla" 52. lpp.](#page-51-0)

### **Iestatīts pārāk augsts kopēšanas blīvums.**

### **Risinājumi**

Samaziniet kopēšanas blīvuma iestatījumu.

& ["Kopēšanas izvēlnes opcijas" 125. lpp.](#page-124-0)

### **Kopētajā attēlā ir redzami muarē (šķērssvītru) raksti**

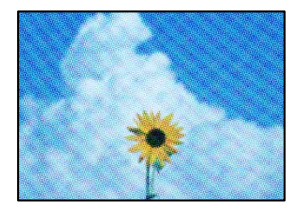

### **Ja oriģināls ir drukāts dokuments, piemēram, žurnāls vai katalogs, parādīsies punktēts muarē raksts.**

#### **Risinājumi**

Izmainiet samazināšanas un palielināšanas iestatījumu. Ja muarē raksts vēl aizvien ir redzams, novietojiet oriģinālu nedaudz citādā leņķī.

& ["Kopēšanas izvēlnes opcijas" 125. lpp.](#page-124-0)

### **Kopētajā attēlā ir redzams oriģināla otrajā pusē esošais attēls**

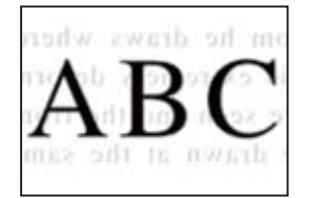

Tas var notikt šādu iemeslu dēļ.

### **Skenējot plānus oriģinālus, var tikt noskenēti arī aizmugurē esošie attēli.**

### **Risinājumi**

Novietojiet oriģinālu uz skenera stikla un pēc tam virs tā novietojiet melnu papīra lapu.

& ["Oriģinālu novietošana uz skenera stikla" 52. lpp.](#page-51-0)

### **Iestatīts pārāk augsts kopēšanas blīvums.**

#### **Risinājumi**

Samaziniet kopēšanas blīvuma iestatījumu.

& ["Kopēšanas izvēlnes opcijas" 125. lpp.](#page-124-0)

### <span id="page-257-0"></span>**Uz vienas papīra lapas tiek kopēti vairāki oriģināli**

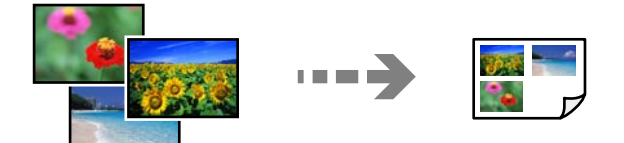

### **Atstarpe starp oriģināliem ir pārāk maza.**

### **Risinājumi**

Ja novietojat vairākus oriģinālus uz skenera stikla, lai kopētu tos atsevišķi, taču tie tiek kopēti uz vienas loksnes, novietojiet oriģinālus vismaz 5 mm attālumā citu no cita. Ja problēma netiek atrisināta, vienā reizē novietojiet pa vienam oriģinālam.

& ["Fotogrāfiju kopēšana" 130. lpp.](#page-129-0)

# **Problēmas saistībā ar skenētajiem attēliem**

# **Noskenētajā attēlā ir redzamas nevienmērīgas krāsas, netīrumi, pleķi un tamlīdzīgas problēmas**

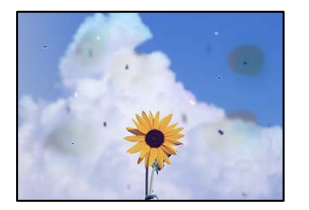

### **Uz oriģināliem vai skenera stikla ir putekļi vai netīrumi.**

### **Risinājumi**

Noņemiet viss putekļus vai netīrumus, kas ir pieķērušies oriģināliem, un notīriet skenera stiklu.

& ["Skenera stikls Tīrīšana" 171. lpp.](#page-170-0)

### **Oriģināls tika piespiests ar pārmērīgu spēku.**

### **Risinājumi**

Pārlieku uzspiežot, var rasties smērējumi, neskaidri attēli un krāsu pleķi.

Nespiediet uz oriģinālu vai dokumentu pārsegu ar pārmērīgu spēku.

& ["Oriģinālu novietošana uz skenera stikla" 52. lpp.](#page-51-0)

### **Skenēto attēlu fonā ir redzams ofseta iespiedums**

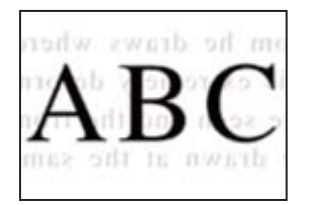

### **Skenējot plānus oriģinālus, var tikt noskenēti arī aizmugurē esošie attēli.**

### **Risinājumi**

Skenējot ar skenera stiklu, novietojiet melnu papīru vai galda paliktni virs oriģināla.

& ["Oriģinālu novietošana uz skenera stikla" 52. lpp.](#page-51-0)

### **Nav iespējams ieskenēt pareizo zonu**

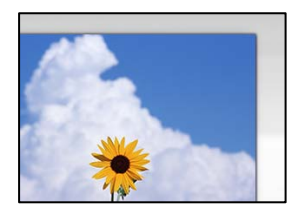

### **Oriģināli nav pareizi novietoti.**

#### **Risinājumi**

- ❏ Pārliecinieties, vai oriģināls ir novietots pareizi pret salāgošanas atzīmēm.
- ❏ Ja skenētā attēla malas ir apgrieztas, pavirziet oriģinālu nedaudz prom no skenera stikla stūra. Nav iespējams ieskenēt zonu aptuveni 1,5 mm (0,06 collu) attālumā no skenera stikla malas.
- & ["Oriģinālu novietošana uz skenera stikla" 52. lpp.](#page-51-0)

### **Uz skenera stikla ir putekļi vai netīrumi.**

#### **Risinājumi**

Skenējot no vadības paneļa un atlasot automātisko skenēšanas apgabala apgriešanas funkciju, no skenera stikla un dokumentu pārsega noņemiet jebkuru netīrumu. Ja ap oriģinālu ir netīrumi, skenēšanas diapazons palielinās, lai to ietvertu.

& ["Skenera stikls Tīrīšana" 171. lpp.](#page-170-0)

### **Skenējot vairākus oriģinālus ar Epson ScanSmart, starp oriģināliem ir pārāk maza atstarpe.**

#### **Risinājumi**

Novietojot uz skenera stikla vairākus oriģinālus, sekojiet, lai starp oriģināliem būtu vismaz 20 mm (0,8 collas) liela atstarpe.

& ["Vienlaicīga vairāku fotoattēlu skenēšana" 157. lpp.](#page-156-0)

### <span id="page-259-0"></span>**Neizdodas novērst problēmas skenētajā attēlā**

Ja esat izmēģinājuši visus risinājumus, bet problēma nav novērsta, pārbaudiet tālāk norādīto.

### **Radušās problēmas ar skenēšanas programmatūras iestatījumiem.**

#### **Risinājumi**

Izmantojiet Epson Scan 2 Utility, lai inicializētu skenera draivera "Epson Scan 2" iestatījumus.

#### *Piezīme:*

Epson Scan 2 Utility ir Epson Scan 2 komplektā iekļauta lietojumprogramma.

- 1. Palaidiet Epson Scan 2 Utility.
	- ❏ Windows 10

Noklikšķiniet uz pogas Sākt un pēc tam atlasiet **EPSON** > **Epson Scan 2 Utility**.

❏ Windows 8.1/Windows 8

Meklēšanas viedpogā ievadiet lietojumprogrammas nosaukumu un pēc tam izvēlieties attēloto ikonu.

❏ Windows 7/Windows Vista/Windows XP

Noklikšķiniet uz pogas Sākt un pēc tam atlasiet **Visas programmas** vai **Programmas** > **EPSON** > **Epson Scan 2** > **Epson Scan 2 Utility**.

❏ Mac OS

Atlasiet **Aiziet!** > **Lietojumprogrammas** > **Epson Software** > **Epson Scan 2 Utility**.

- 2. Atlasiet cilni **Citi**.
- 3. Noklikšķiniet uz **Atiestatīt**.

Ja inicializācija neatrisina problēmu, atinstalējiet Epson Scan 2 un instalējiet to atkārtoti.

& ["Atsevišķa lietojumprogrammu instalēšana vai atinstalēšana" 175. lpp.](#page-174-0)

# **Izmēģinot visus risinājumus, problēmu neizdevās atrisināt**

Ja problēmu nav izdevies novērst pēc visu risinājumu izmēģināšanas, sazinieties ar Epson atbalsta centru. Ja nevarat novērst drukāšanas vai kopēšanas problēmas, skatiet zemāk norādīto saistīto informāciju.

### **Saistītā informācija**

& "Nav iespējams atrisināt drukāšanas vai kopēšanas problēmas" 260. lpp.

### **Nav iespējams atrisināt drukāšanas vai kopēšanas problēmas**

Pamēģiniet novērst problēmas, sākot no pirmās, līdz atrisināt tās.

❏ Pārliecinieties, ka printerī ievietotā papīra veids un printerī iestatītais papīra veids atbilst printera draivera papīra veida iestatījumiem.

["Papīra izmēra un veida iestatījumi" 32. lpp.](#page-31-0)

- ❏ Izmantojot augstākas kvalitātes iestatījumu vadības panelī vai printera draiverī.
- ❏ Atkārtoti instalējiet šajā printerī jau instalētās tintes kasetnes.

Tintes kasetņu atkārtota instalēšana var iztīrīt drukas galviņas aizsērēšanu un ļaut tintei plūst daudz vienmērīgāk.

Taču, tā kā atkārtotas tintes kasetnes instalēšanas laikā tiek patērēta tinte atkarībā no atlikušā tintes daudzuma var tikt parādīts ziņojums ar lūgumu nomainīt tintes kasetni.

["Laiks nomainīt tintes kasetnes" 228. lpp.](#page-227-0)

❏ Izlīdziniet drukas galviņu.

["Drukas galviņas līdzināšana" 169. lpp.](#page-168-0)

❏ Veiciet sprauslu pārbaudi, lai pārbaudītu, vai drukas galviņas sprauslas nav aizsērējušas.

Ja sprauslu pārbaudes rakstā iztrūkst kāda daļa, sprauslas var būt aizsērējušas. Atkārtoti veiciet galviņas tīrīšanu un sprauslu pārbaudi 2 reizes pēc kārtas un pārbaudiet, vai aizsērējums ir likvidēts.

Ņemiet vērā, ka drukas galviņas tīrīšana patērē nedaudz tintes.

["Drukas galviņas pārbaude un tīrīšana" 164. lpp.](#page-163-0)

❏ Izslēdziet printeri, pagaidiet vismaz 6 stundas un tad pārbaudiet, vai aizsērējums ir likvidēts.

Ja problēmu rada aizsērējums, printera atstāšana, neveicot drukāšanu, var atrisināt šo problēmu.

Kamēr printeris ir izslēgts, jūs varat pārbaudīt zemāk norādītos vienumus.

❏ Pārbaudiet, vai lietojat oriģinālās Epson tintes kasetnes.

Epson iesaka izmantot Epson oriģinālās tintes kasetnes. Šim izstrādājumam krāsas ir pielāgotas, pamatojoties uz oriģinālajām tintes kasetnēm, tādēļ neoriģinālo izstrādājumu izmantošanas rezultātā var samazināties drukas kvalitāte.

["Tintes kasetņu kodi" 298. lpp.](#page-297-0)

❏ Pārbaudiet, vai caurspīdīgā plēve ir notraipīta.

Ja uz caurspīdīgās plēves ir traipi, uzmanīgi noslaukiet tos.

["Caurspīdīgās plēves tīrīšana" 172. lpp.](#page-171-0)

❏ Pārliecinieties, ka printerī nav palikušas papīra daļiņas.

Kad izņemat papīru, nepieskarieties caurspīdīgajai plēvei ar roku vai papīru.

❏ Pārbaudiet papīru.

Pārbaudiet, vai papīrs nav sarullējies un vai tas ir ievietots ar apdrukājamo pusi uz augšu.

["Papīra lietošanas piesardzības pasākumi" 31. lpp.](#page-30-0)

["Pieejamais papīrs un drukāšanas apjoms" 294. lpp.](#page-293-0)

["Neatbilstošie papīra veidi" 298. lpp.](#page-297-0)

❏ Pārliecinieties, ka nelietojat vecu tintes kasetni.

Lai iegūtu labākus rezultātus, Epson iesaka izlietot tintes kasetnes līdz derīguma termiņa beigu datumam, kas norādīts uz iepakojuma, vai sešu mēnešu laikā pēc iepakojuma atvēršanas atbilstoši tam, kas iestājas pirmais.

❏ Kad izslēdzat printeri, pagaidiet vismaz 6 stundas, un, ja drukas kvalitāte neuzlabojas, veiciet Vispārējā tīrīšana. ["Vispārējā tīrīšana palaišana" 167. lpp.](#page-166-0)

Ja nevarat atrisināt problēmu ar iepriekš norādītajiem risinājumiem, iespējams, jums jāpieprasa remonts. Sazinieties ar Epson atbalsta dienestu.

### **Saistītā informācija**

- & ["Pirms sazināšanās ar Epson pārstāvi" 328. lpp.](#page-327-0)
- & ["Sazināšanās ar Epson atbalsta centru" 328. lpp.](#page-327-0)

# <span id="page-262-0"></span>**Datora vai ierīču pievienošana vai nomaiņa**

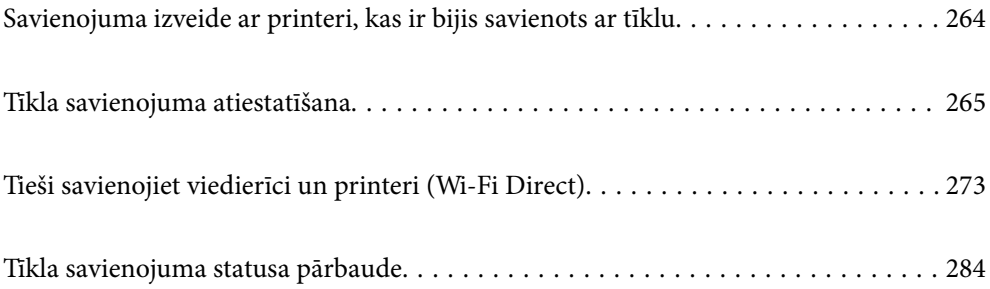

# <span id="page-263-0"></span>**Savienojuma izveide ar printeri, kas ir bijis savienots ar tīklu**

Ja printeris jau ir savienots ar tīklu, datoru vai viedierīci varat savienot ar printeri šajā tīklā.

# **Tīkla printera izmantošana no otra datora**

Lai savienotu printeri ar datoru, ieteicams izmantot instalētāju. Instalētāju var palaist, izmantojot kādu no turpmāk aprakstītajām metodēm.

❏ Iestatīšana, izmantojot vietni

Atveriet turpmāk norādīto vietni un pēc tam ievadiet izstrādājuma nosaukumu. Izvēlieties **Iestatīšana** un sāciet iestatīšanu.

[http://epson.sn](http://epson.sn/?q=2)

❏ Iestatīšana, izmantojot programmatūras disku (tikai modeļiem, kuru komplektā iekļauts programmatūras disks, un lietotājiem, kuru datoros ir operētājsistēma Windows un diskdziņi).

Ievietojiet datorā programmatūras disku un pēc tam izpildiet ekrānā redzamos norādījumus.

### **Printera atlase**

Izpildiet ekrānā redzamos norādījumus, līdz tiek parādīts turpmāk redzamais ekrāns, tad atlasiet tā printera nosaukumu, ar kuru vēlaties izveidot savienojumu, un pēc tam noklikšķiniet uz **Tālāk**.

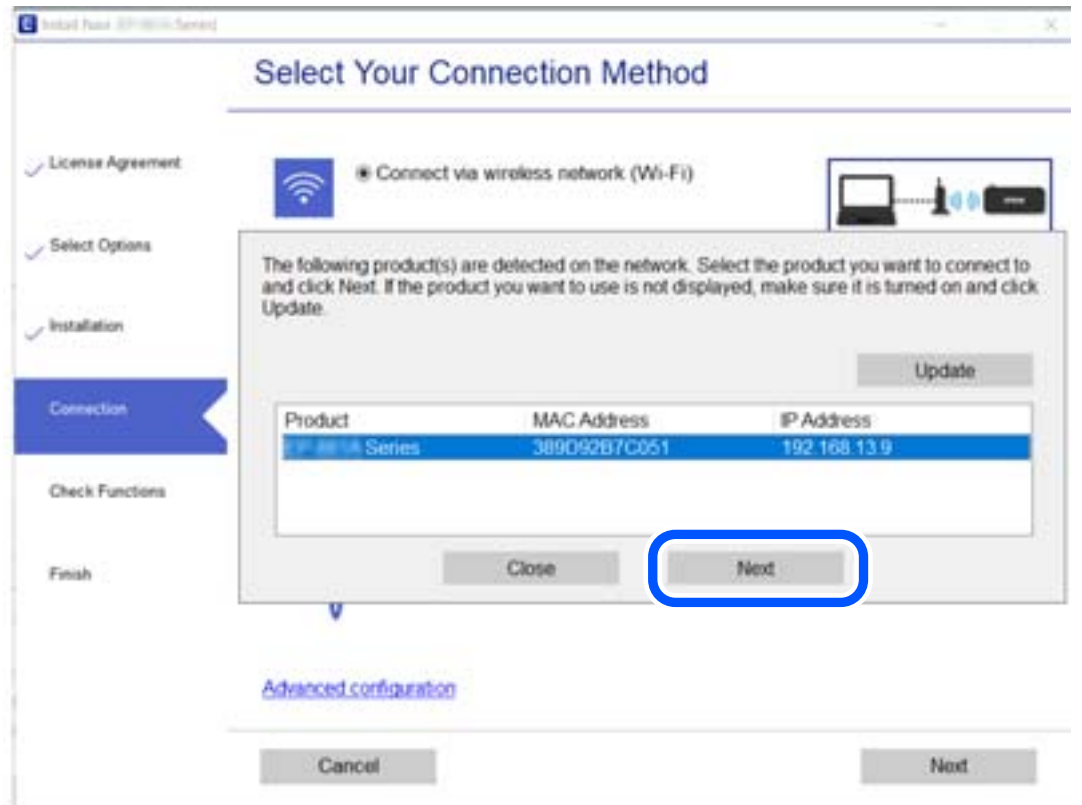

Izpildiet ekrānā redzamos norādījumus.

# <span id="page-264-0"></span>**Tīkla printera lietošana no viedierīces**

Printeri ir iespējams savienot ar viedierīci, izmantojot kādu no turpmāk aprakstītajām metodēm.

### **Savienojuma izveide caur bezvadu maršrutētāju**

Savienojiet viedierīci ar to pašu Wi-Fi tīklu (SSID), ar kuru ir savienots printeris. Lai uzzinātu vairāk, skatiet tālāk sniegto informāciju. ["Iestatījumu veikšana savienojuma izveidei ar viedierīci" 266. lpp.](#page-265-0)

### **Savienojuma izveide, izmantojot Wi-Fi Direct**

Pievienojiet viedierīci tieši pie printera, neizmantojot bezvadu rūteri. Lai uzzinātu vairāk, skatiet tālāk sniegto informāciju. ["Tieši savienojiet viedierīci un printeri \(Wi-Fi Direct\)" 273. lpp.](#page-272-0)

# **Tīkla savienojuma atiestatīšana**

Šajā sadaļā ir izskaidrots, kā veikt tīkla savienojuma iestatījumus un mainīt savienojuma metodi, kad nomaināt bezvadu maršrutētāju vai datoru.

## **Nomainot bezvadu maršrutētāju**

Ja nomaināt bezvadu maršrutētāju, veiciet iestatījumus savienojumam starp datoru vai viedierīci un printeri.

Jums jāizveido šie iestatījumi arī tad, ja maināt interneta pakalpojumu nodrošinātāju un tamlīdzīgos gadījumos.

### **Iestatījumu veikšana savienojuma izveidei ar datoru**

Lai savienotu printeri ar datoru, ieteicams izmantot instalētāju. Instalētāju var palaist, izmantojot kādu no turpmāk aprakstītajām metodēm.

❏ Iestatīšana, izmantojot vietni

Atveriet turpmāk norādīto vietni un pēc tam ievadiet izstrādājuma nosaukumu. Izvēlieties **Iestatīšana** un sāciet iestatīšanu.

[http://epson.sn](http://epson.sn/?q=2)

❏ Iestatīšana, izmantojot programmatūras disku (tikai modeļiem, kuru komplektā iekļauts programmatūras disks, un lietotājiem, kuru datoros ir operētājsistēma Windows un diskdziņi).

Ievietojiet datorā programmatūras disku un pēc tam izpildiet ekrānā redzamos norādījumus.

#### **Savienojuma metožu izvēle**

Izpildiet ekrānā redzamos norādījumus, līdz tiek parādīts turpmāk redzamais ekrāns.

<span id="page-265-0"></span>Ekrānā Atlasīt darbību atlasiet **Mainīt printer savienojuma metodi (jaunam tīkla maršrutētājam vai mainot USB uz tīklu utt.)** un pēc tam noklikšķiniet uz **Tālāk**.

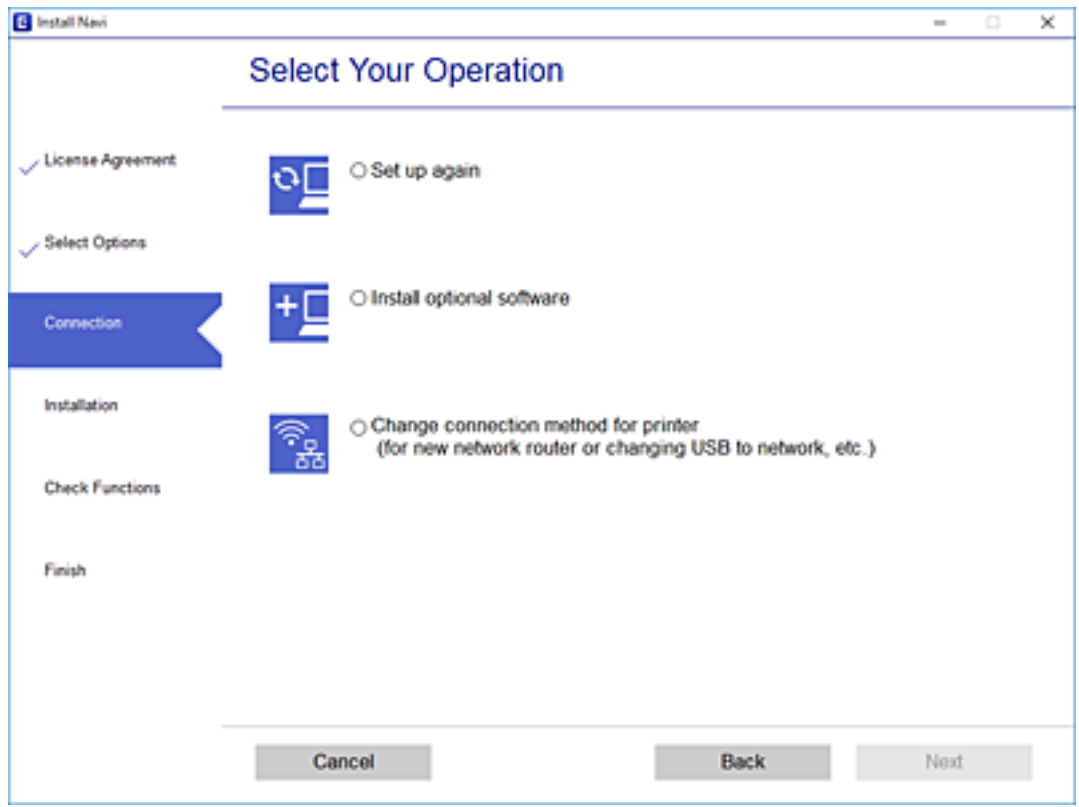

Izpildiet ekrānā redzamos norādījumus.

Ja nevarat izveidot savienojumu, skatiet turpmāk norādīto informāciju, lai mēģinātu atrisināt problēmu.

- ❏ Windows: ["Nevar izveidot savienojumu ar tīklu" 191. lpp.](#page-190-0)
- ❏ Mac OS: ["Nevar izveidot savienojumu ar tīklu" 198. lpp.](#page-197-0)

### **Iestatījumu veikšana savienojuma izveidei ar viedierīci**

Ja printeri savieno ar to pašu Wi-Fi tīklu (SSID), ar kuru ir savienota viedierīce, iespējams printeri izmantot no viedierīces. Lai izmantotu printeri no viedierīces, veiciet iestatījumus turpmāk norādītajā vietnē. Piekļūstiet vietnei viedierīcē, kuru vēlaties savienot ar printeri.

[http://epson.sn](http://epson.sn/?q=2) > **Iestatīšana**

### **Nomainot datoru**

Ja nomainiet datoru, veiciet iestatījumus savienojumam starp datoru un printeri.

### **Iestatījumu veikšana savienojuma izveidei ar datoru**

Lai savienotu printeri ar datoru, ieteicams izmantot instalētāju. Instalētāju var palaist, izmantojot kādu no turpmāk aprakstītajām metodēm.

<span id="page-266-0"></span>❏ Iestatīšana, izmantojot vietni

Atveriet turpmāk norādīto vietni un pēc tam ievadiet izstrādājuma nosaukumu. Izvēlieties **Iestatīšana** un sāciet iestatīšanu.

[http://epson.sn](http://epson.sn/?q=2)

❏ Iestatīšana, izmantojot programmatūras disku (tikai modeļiem, kuru komplektā iekļauts programmatūras disks, un lietotājiem, kuru datoros ir operētājsistēma Windows un diskdziņi).

Ievietojiet datorā programmatūras disku un pēc tam izpildiet ekrānā redzamos norādījumus.

Izpildiet ekrānā redzamos norādījumus.

### **Metodes savienojumam ar datoru maiņa**

Šajā sadaļā ir paskaidrots, kā izmainīt metodi, kādā tiek izveidots savienojums starp datoru un printeri.

### **Tīkla savienojuma izmainīšana no Ethernet uz Wi-Fi**

Printera vadības panelī nomainiet savienojuma veidu no Ethernet uz Wi-Fi. Savienojuma metode principā ir tāda pati kā Wi-Fi savienojuma izveides metode.

#### **Saistītā informācija**

& ["Wi-Fi iestatījumu veikšana vadības panelī" 269. lpp.](#page-268-0)

### **Tīkla savienojuma izmainīšana no Wi-Fi uz Ethernet**

Izpildiet tālāk norādītās darbības, lai savienojuma veidu izmainītu no Wi-Fi uz Ehternet.

- 1. Sākuma ekrānā pieskarieties **Settings**.
- 2. Pieskarieties **Network Settings** > **Wired LAN Setup**.
- 3. Pieskarieties **Start Setup**.
- 4. Apskatiet ziņojumu un pēc tam pieskarieties **OK**.
- 5. Savienojiet printeri ar maršrutētāju, izmantojot Ethernet vadu.

### **Savienojuma maiņa no USB uz tīkla savienojumu**

Izmantojiet instalētāju un iestatiet citu savienojuma metodi.

❏ Iestatīšana, izmantojot vietni

Atveriet turpmāk norādīto vietni un pēc tam ievadiet izstrādājuma nosaukumu. Izvēlieties **Iestatīšana** un sāciet iestatīšanu.

[http://epson.sn](http://epson.sn/?q=2)

❏ Iestatīšana, izmantojot programmatūras disku (tikai modeļiem, kuru komplektā iekļauts programmatūras disks, un lietotājiem, kuru datoros ir operētājsistēma Windows un diskdziņi). Ievietojiet datorā programmatūras disku un pēc tam izpildiet ekrānā redzamos norādījumus.

### **Savienojuma metodes maiņa**

Izpildiet ekrānā redzamos norādījumus, līdz tiek parādīts turpmāk redzamais ekrāns.

Ekrānā Atlasīt darbību atlasiet **Mainīt printer savienojuma metodi (jaunam tīkla maršrutētājam vai mainot USB uz tīklu utt.)** un pēc tam noklikšķiniet uz **Tālāk**.

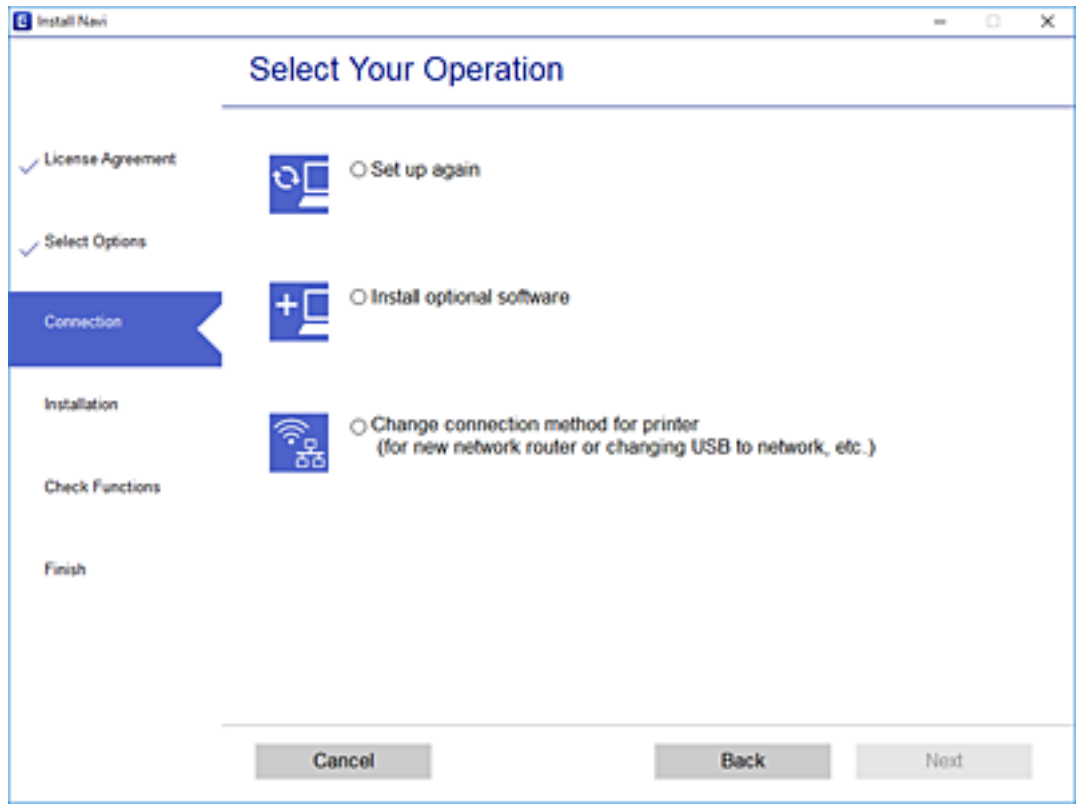

<span id="page-268-0"></span>Izvēlēties tīkla savienojumu, kas jāizmanto: **Izveidot savienojumu, izmantojot bezvadu tīklu (Wi-Fi)** vai **Izveidot savienojumu, izmantojot vadu LAN (Ethernet)** un tad noklikšķiniet uz **Tālāk**.

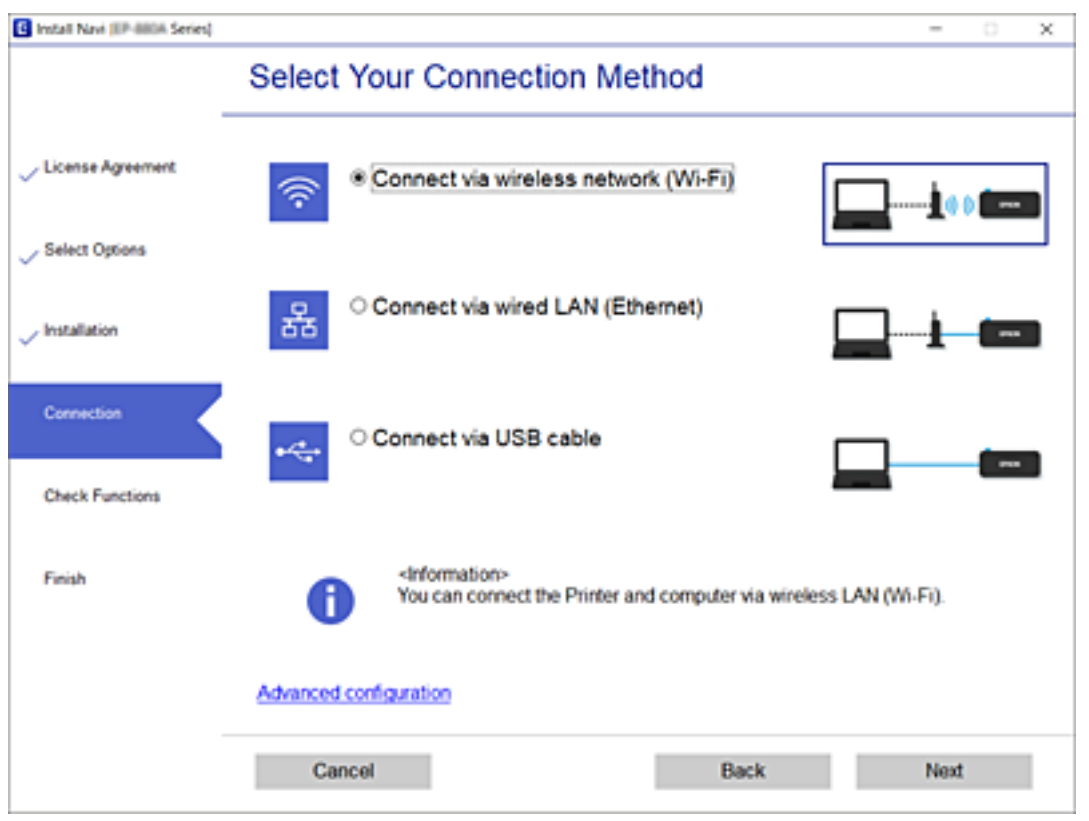

Izpildiet ekrānā redzamos norādījumus.

## **Wi-Fi iestatījumu veikšana vadības panelī**

Izmantojot printera vadības paneli, iespējams vairākos veidos izvēlēties tīkla iestatījumus. Izvēlieties videi un jūsu apstākļiem atbilstošu savienojuma metodi.

Ja jums ir zināma bezvadu maršrutētāja informācija, piemēram, SSID un parole, varat iestatījumus norādīt manuāli.

Ja bezvadu maršrutētājs atbalsta WPS, varat veikt iestatīšanu, izmantojot pogu.

Pēc printera savienošanas ar tīklu izveidojiet savienojumu ar printeri no ierīces, kuru vēlaties lietot (no datora, viedierīces, planšetes vai citas ierīces).

### **Saistītā informācija**

- & ["Wi-Fi iestatījumu izveide, ievadot SSID un paroli" 270. lpp.](#page-269-0)
- & ["Wi-Fi iestatīšana ar spiedpogu \(WPS\)" 271. lpp.](#page-270-0)
- & ["Wi-Fi iestatīšana ar PIN kodu \(WPS\)" 272. lpp.](#page-271-0)

### <span id="page-269-0"></span>**Wi-Fi iestatījumu izveide, ievadot SSID un paroli**

Jūs varat iestatīt Wi-Fi tīklu printera vadības panelī, ievadot informāciju, kas nepieciešama, lai savienotu ar bezvadu maršrutētāju. Lai iestatītu, izmantojot šo metodi, jums nepieciešams bezvadu maršrutētāja SSID un parole.

### *Piezīme:*

Ja izmantojat bezvadu maršrutētāju ar tā noklusējuma iestatījumiem, SSID un parole ir norādīti uzlīmē. Ja nezināt SSID un paroli, skatiet bezvadu maršrutētājam pievienoto dokumentāciju.

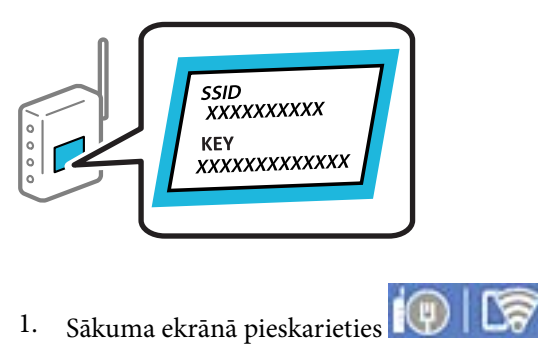

### 2. Pieskarieties **Wi-Fi (Recommended)**.

Ja printeris jau ir bijis pieslēgts Ethernet, pieskarieties **Router**.

### 3. Pieskarieties **Start Setup**.

Ja tīkla savienojums jau ir iestatīts, tiks parādīta savienojuma informācija. Pieskarieties **Change Settings**, lai mainītu iestatījumus.

Ja printeris jau ir bijis pieslēgts Ethernet, pieskarieties **Change to Wi-Fi connection.** un pēc ziņojuma apstiprināšanas pieskarieties **Yes**.

### 4. Pieskarieties **Wi-Fi Setup Wizard**.

5. Izvēlieties bezvadu maršrutētāja SSID.

#### *Piezīme:*

- ❏ Ja SSID, ar kuru vēlaties izveidot savienojumu, nav redzams printera vadības panelī, pieskarieties *Search Again*, lai atjauninātu sarakstu. Ja tas joprojām nav redzams, pieskarieties *Enter Manually* un pēc tam ievadiet SSID tiešā veidā.
- ❏ Ja nezināt tīkla nosaukumu (SSID), apskatieties, vai tas nav norādīts uz uzlīmes, kas atrodas uz bezvadu maršrutētāja. Ja izmantojat bezvadu maršrutētāju ar noklusējuma iestatījumiem, izmantojiet uz uzlīmes norādīto SSID. Ja nevarat atrast informāciju, skatiet bezvadu maršrutētājam pievienoto dokumentāciju.
- 6. Pieskarieties laukam **Enter Password** un pēc tam ievadiet paroli.

### *Piezīme:*

- ❏ Parole ir reģistrjutīga.
- ❏ Ja nezināt paroli, apskatieties, vai tā nav norādīta uz uzlīmes, kas atrodas uz bezvadu maršrutētāja. Parole uz uzlīmes var būt norādīta kā "Network Key", "Wireless Password", u.c. Ja izmantojat bezvadu maršrutētāju ar noklusējuma iestatījumiem, izmantojiet uz uzlīmes norādīto paroli.
- 7. Kad iestatīšana ir pabeigta, pieskarieties **Start Setup**.

### <span id="page-270-0"></span>8. Pieskarieties **Close**.

Ja nepieskaras **Close**, ekrāns pēc noteikta laika automātiski tiek aizvērts.

*Piezīme:*

Ja neizdodas izveidot savienojumu, ievietojiet parastu A4 formāta papīru un pieskarieties *Print Check Report*, lai drukātu savienojuma pārskatu.

9. Tīkla savienojuma iestatījumu ekrānā pieskarieties **Close**.

### **Saistītā informācija**

- & ["Rakstzīmju ievade" 26. lpp.](#page-25-0)
- & ["Tīkla savienojuma statusa pārbaude" 284. lpp.](#page-283-0)

### **Wi-Fi iestatīšana ar spiedpogu (WPS)**

Wi-Fi tīklu var iestatīt automātiski, nospiežot pogu uz bezvadu maršrutētāja. Ja ir ievēroti tālāk norādītie nosacījumi, varat iestatīt savienojumu ar šo metodi.

- ❏ Bezvadu maršrutētājs ir saderīgs ar WPS (Wi-Fi aizsargāto iestatīšanu).
- ❏ Pašreizējais Wi-Fi savienojums izveidots, nospiežot pogu uz bezvadu maršrutētāja.
- 1. Sākuma ekrānā pieskarieties **10**
- 2. Pieskarieties **Wi-Fi (Recommended)**.

Ja printeris jau ir pievienots, izmantojot Ethernet, pieskarieties **Router**.

3. Pieskarieties **Start Setup**.

Ja tīkla savienojums jau ir iestatīts, tiks parādīta savienojuma informācija. Pieskarieties **Change Settings**, lai mainītu iestatījumus.

Ja printeris jau ir pievienots, izmantojot Ethernet, pieskarieties **Change to Wi-Fi connection.**, un pēc ziņojuma apstiprināšanas pieskarieties **Yes**.

### 4. Pieskarieties **Push Button Setup (WPS)**.

5. Turiet nospiestu pogu [WPS] uz bezvadu maršrutētāja, līdz sāk mirgot drošības indikators.

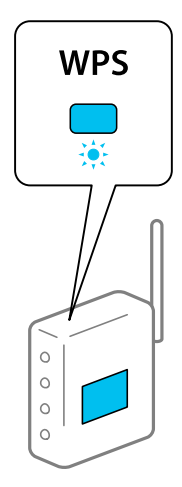

<span id="page-271-0"></span>Ja nezināt, kur atrodas poga [WPS], vai uz bezvadu maršrutētāja nav pogu, skatiet detalizētu informāciju bezvadu maršrutētājam pievienotajā dokumentācijā.

- 6. Pieskarieties **Start Setup**.
- 7. Pieskarieties **Close**.

Ja nepieskaras **Close**, ekrāns pēc noteikta laika automātiski tiek aizvērts.

#### *Piezīme:*

Ja neizdodas izveidot savienojumu, pārstartējiet bezvadu maršrutētāju, pārvietojiet to tuvāk printerim un mēģiniet vēlreiz. Ja joprojām neizdodas, izdrukājiet tīkla savienojuma pārskatu un pārbaudiet iespējamos risinājumus.

8. Tīkla savienojuma iestatījumu ekrānā pieskarieties **Close**.

#### **Saistītā informācija**

& ["Tīkla savienojuma statusa pārbaude" 284. lpp.](#page-283-0)

### **Wi-Fi iestatīšana ar PIN kodu (WPS)**

Varat automātiski izveidot savienojumu ar bezvadu maršrutētāju, izmantojot PIN kodu. Šo metodi iestatīšanai var izmantot, ja bezvadu maršrutētājs nodrošina WPS (Wi-Fi aizsargāto iestatīšanu). Izmantojiet datoru, lai bezvadu maršrutētājā ievadītu PIN kodu.

- 1. Sākuma ekrānā pieskarieties  $\left[\begin{array}{c|c} \mathbf{0} & \mathbf{0} \end{array}\right]$
- 2. Pieskarieties **Wi-Fi (Recommended)**.

Ja printeris jau ir pievienots, izmantojot Ethernet, pieskarieties **Router**.

3. Pieskarieties **Start Setup**.

Ja tīkla savienojums jau ir iestatīts, tiks parādīta savienojuma informācija. Pieskarieties **Change Settings**, lai mainītu iestatījumus.

Ja printeris jau ir pievienots, izmantojot Ethernet, pieskarieties **Change to Wi-Fi connection.**, un pēc ziņojuma apstiprināšanas pieskarieties **Yes**.

- 4. Pieskarieties **Others** > **PIN Code Setup (WPS)**.
- 5. Izmantojiet datoru, lai divu minūšu laikā bezvadu maršrutētājā ievadītu PIN kodu (astoņu ciparu skaitli), kurš ir attēlots printera vadības panelī.

#### *Piezīme:*

Detalizētu informāciju par PIN koda ievadi skatiet bezvadu maršrutētājam pievienotajā dokumentācijā.

- 6. Printera vadības panelī pieskarieties **Start Setup**.
- 7. Pieskarieties **Close**.

Ja nepieskaras **Close**, ekrāns pēc noteikta laika automātiski tiek aizvērts.

#### *Piezīme:*

Ja neizdodas izveidot savienojumu, pārstartējiet bezvadu maršrutētāju, pārvietojiet to tuvāk printerim un mēģiniet vēlreiz. Ja joprojām neizdodas, izdrukājiet savienojuma pārskatu un pārbaudiet iespējamos risinājumus.

<span id="page-272-0"></span>8. Tīkla savienojuma iestatījumu ekrānā pieskarieties **Close**.

#### **Saistītā informācija**

& ["Tīkla savienojuma statusa pārbaude" 284. lpp.](#page-283-0)

# **Tieši savienojiet viedierīci un printeri (Wi-Fi Direct)**

Wi-Fi Direct (vienkāršā PP) ļauj tieši savienot viedierīci ar printeri, neizmantojot bezvadu maršrutētāju, un drukātu no viedierīces.

### **Par Wi-Fi Direct**

Izmantojiet šo savienojuma metodi, ja nelietojat mājās vai birojā Wi-Fi, vai ja vēlaties tiešā veidā savienot printeri ar datoru vai viedierīci. Šajā režīmā printeris darbojas kā bezvadu maršrutētājs, un ar to var savienot ierīces, neizmantojot standarta bezvadu maršrutētāju. Tomēr ierīces, kas ir tieši savienotas ar printeri, nevar veidot savstarpējos sakarus, izmantojot printeri.

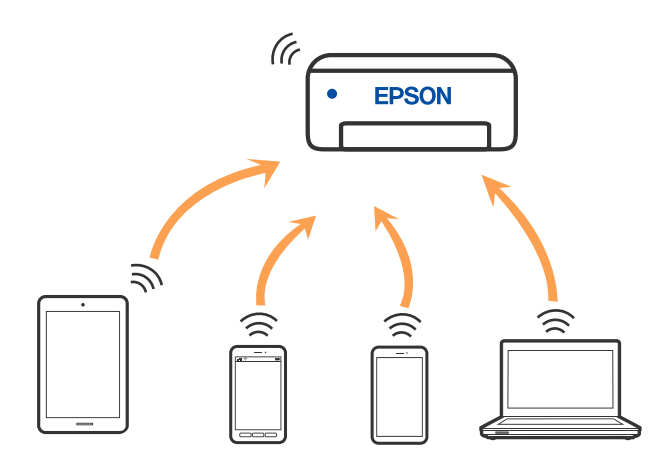

Printeri var savienot, vienlaikus izmantojot Wi-Fi vai Ethernet un Wi-Fi Direct (vienkāršā PP) savienojumu. Tomēr, ja izveido tīkla savienojumu Wi-Fi Direct (vienkāršā PP), kad printerim ir Wi-Fi savienojums, šis Wi-Fi savienojums īslaicīgi tiek pārtraukts.

## **Savienojuma izveide ar iPhone, iPad vai iPod touch, izmantojot Wi-Fi Direct**

Šo metodi var izmantot, lai tieši savienotu printeri ar iPhone, iPad vai iPod touch, neizmantojot bezvadu maršrutētāju. Lai izveidotu savienojumu ar šo metodi, nepieciešami sekojošie nosacījumi. Ja jūsu vide neatbilst šiem nosacījumiem, savienojumu varat izveidot, atlasot **Other OS Devices**. Papildinformāciju par savienojuma izveidi skatiet tālāk saistītās informācijas sadaļā.

- ❏ iOS versija 11 vai jaunāka
- ❏ Lietojiet standarta kameras lietojumprogrammu, lai noskenētu QR kodu
- ❏ Epson iPrint versija 7.0 vai jaunāka

Epson iPrint tiek lietots, lai drukātu no viedierīces. Instalējiet Epson iPrint viedierīcē priekšlaicīgi.

### *Piezīme:*

Iestatījumi printerim un viedierīcei, kuru vēlaties savienot, ir jāiestata tikai vienreiz. Ja vien jūs neatspējojat Wi-Fi Direct vai neatjaunojat tīkla iestatījumus uz noklusējuma vērtībām, šie iestatījumi nav jāveic atkārtoti.

1. Sākuma ekrānā pieskarieties **Smartphone connect**.

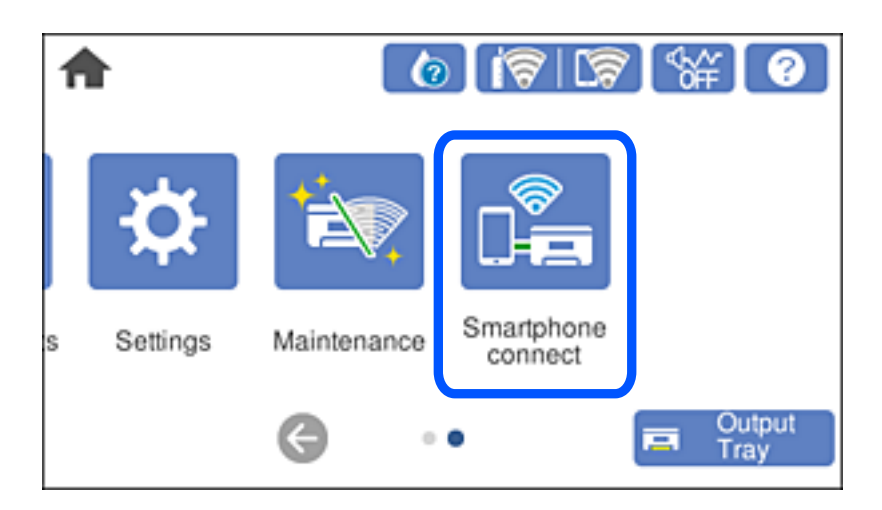

- 2. Pieskarieties **Start Setup**.
- 3. Pieskarieties **iOS**.

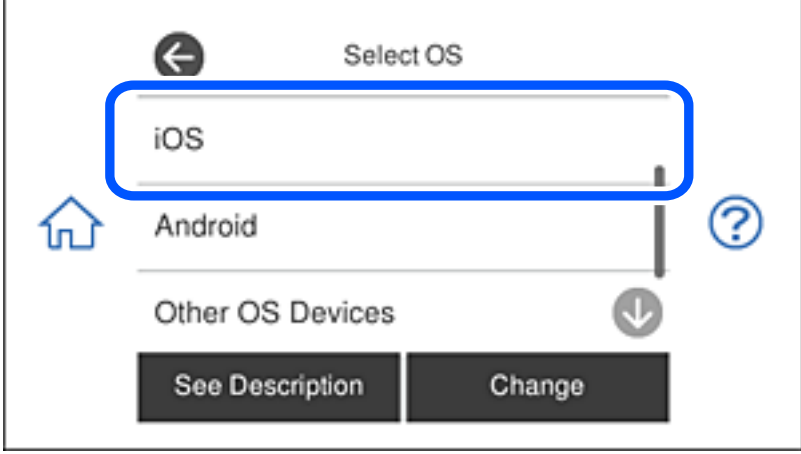

QR kods ir attēlots printera vadības panelī.

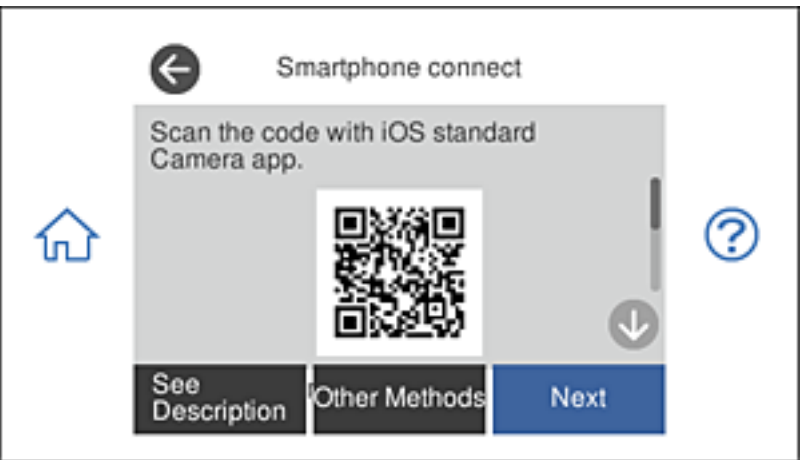

4. Savā iPhone, iPad vai iPod touch palaidiet standarta kameras lietojumprogrammu un noskenējiet printera vadības panelī parādīto QR kodu režīmā Fotoattēls.

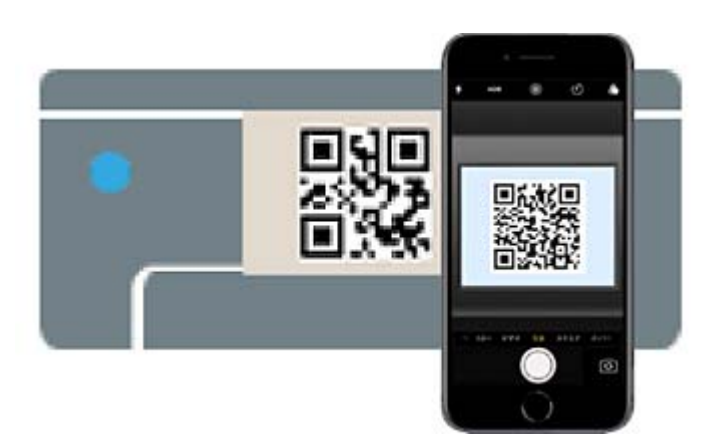

Lietojiet kameras lietojumprogrammu, kas paredzēta iOS versijai 11 vai jaunākai. Lietojot kameras lietojumprogrammu, kas paredzēta iOS versijai 10 vai agrākai, nav iespējams izveidot savienojumu ar printeri. Arī lietojot lietojumprogrammu, kas īpaši paredzēta QR kodu skenēšanai, nav iespējams izveidot savienojumu ar printeri. Ja neizdodas izveidot savienojumu, printera vadības panelī atlasiet **Other Methods**. Papildinformāciju par savienojuma izveidi skatiet tālāk saistītās informācijas sadaļā.

5. Pieskarieties iPhone, iPad vai iPod touch displejā parādītajam paziņojumam.

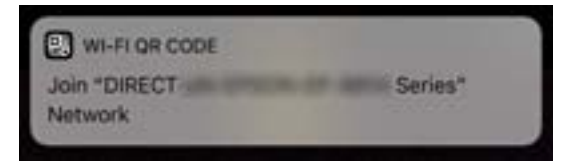

6. Pieskarieties **Pievienoties**.

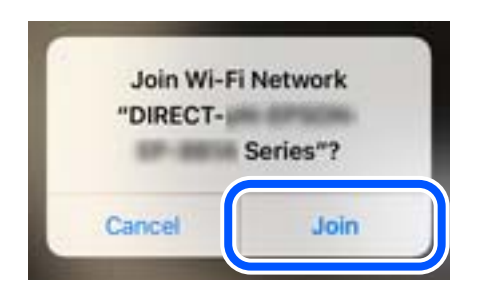

- 7. Printera vadības panelī atlasiet **Next**.
- 8. Ierīcē iPhone, iPad vai iPod touch palaidiet Epson drukāšanas lietojumprogrammu. Epson drukāšanas lietojumprogrammu piemēri

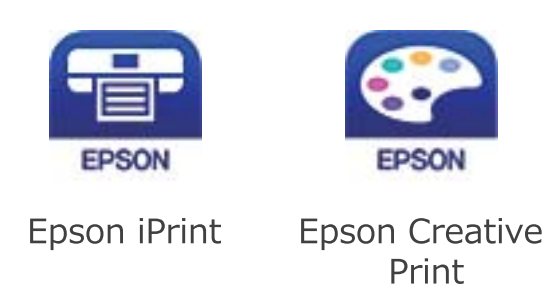

- 9. Epson drukāšanas lietojumprogrammas ekrānā pieskarieties **Printer is not selected.**
- 10. Izvēlieties printeri, ar kuru vēlaties izveidot savienojumu.

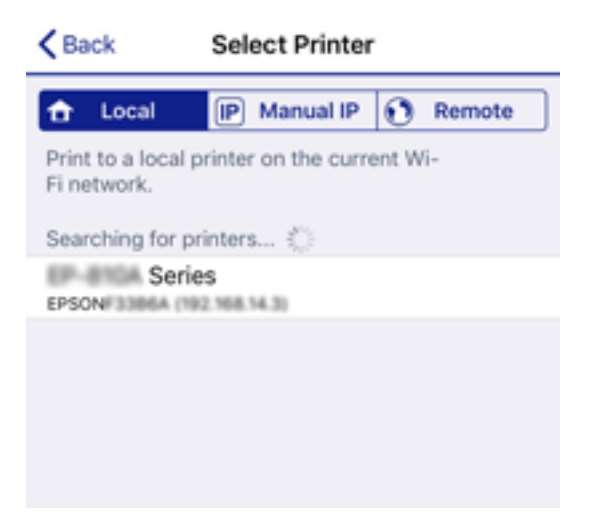

Smartphone connect Close Model Name **PM-AXXX** Device Name PM-T990-D30000 See Description Complete

<span id="page-276-0"></span>Skatiet informāciju, kas parādīta printera vadības panelī, lai atlasītu printeri.

11. Printera vadības panelī atlasiet **Complete**.

Viedierīcēm, kas iepriekš ir bijušas savienotas ar printeri, viedierīces Wi-Fi ekrānā atlasiet tīkla nosaukumu (SSID), lai atkārtoti izveidotu savienojumu.

#### **Saistītā informācija**

- & ["Lietojumprogramma vienkāršai drukāšanai no viedierīces" 303. lpp.](#page-302-0)
- & ["Savienojuma izveide ar ierīcēm, kas nav iOS un Android, lietojot Wi-Fi Direct" 280. lpp.](#page-279-0)

# **Savienojuma izveide ar Android ierīcēm, izmantojot Wi-Fi Direct**

Šī metode ļauj printeri savienot tieši ar Android ierīci, neizmantojot bezvadu maršrutētāju. Lai izmantotu šo funkciju, ir nepieciešami šādi nosacījumi.

- ❏ Android 4.4 vai jaunāka
- ❏ Epson iPrint versija 7.0 vai jaunāka

Epson iPrint tiek izmantots, lai izdrukātu no viedierīces. Instalējiet Epson iPrint viedierīcē jau iepriekš.

#### *Piezīme:*

Šie iestatījumi ir jāveic tikai printerim un viedierīcei, ar kuru vēlaties izveidot savienojumu vienu reizi. Ja neatspējojat Wi-Fi Direct vai neatjaunojat tīkla iestatījumus uz noklusējuma iestatījumiem, šie iestatījumi nav jāveic vēlreiz.

1. Sākuma ekrānā pieskarieties **Smartphone connect**.

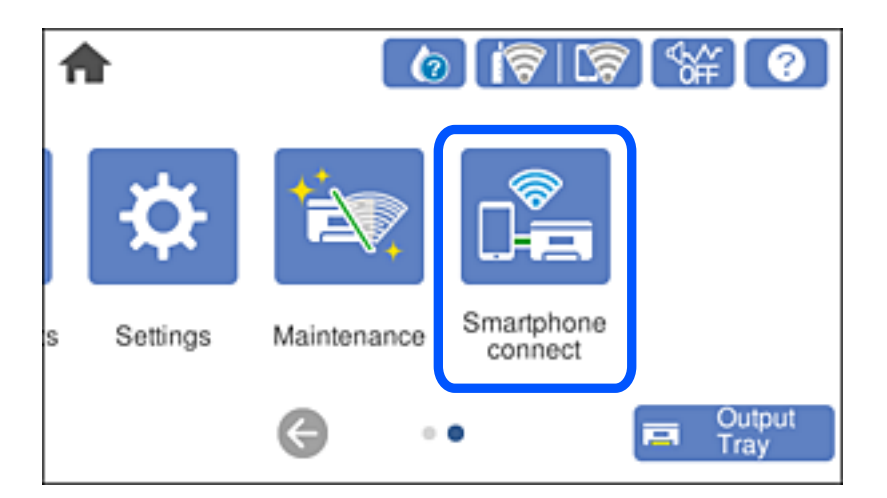

- 2. Pieskarieties **Start Setup**.
- 3. Pieskarieties **Android**.

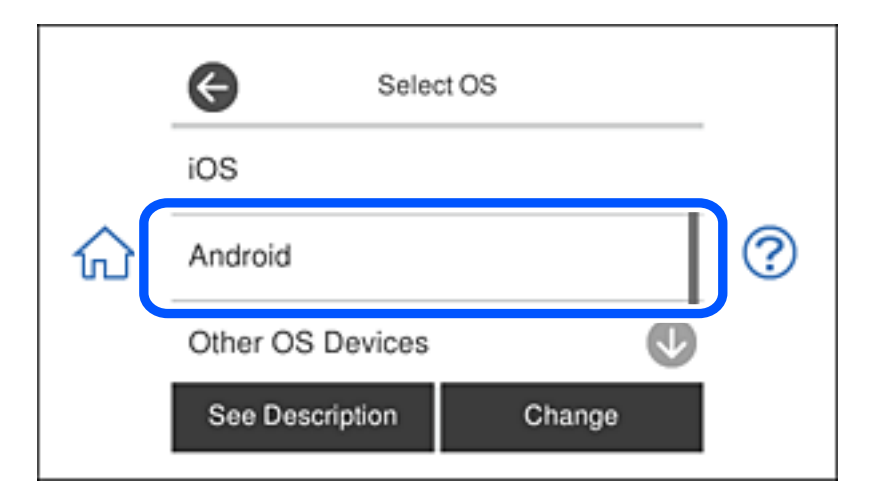

4. Viedierīcē palaidiet Epson iPrint.

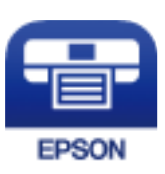

5. Ekrānā Epson iPrint pieskarieties **Printer is not selected.**.

6. Ekrānā Epson iPrint atlasiet to printeri, ar kuru vēlaties izveidot savienojumu.

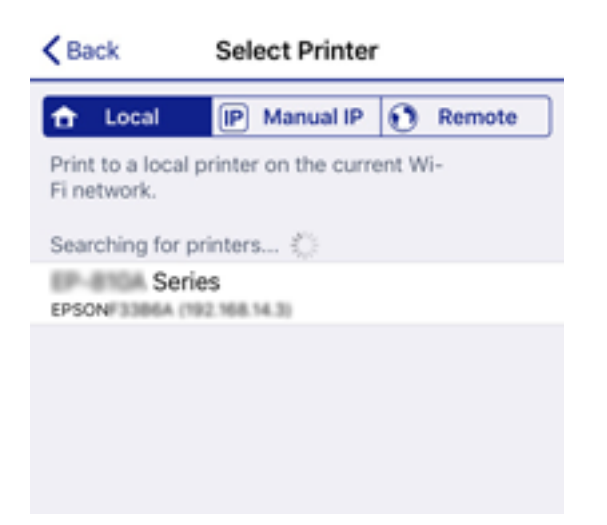

Lai atlasītu printeri, skatiet printera vadības panelī parādīto informāciju.

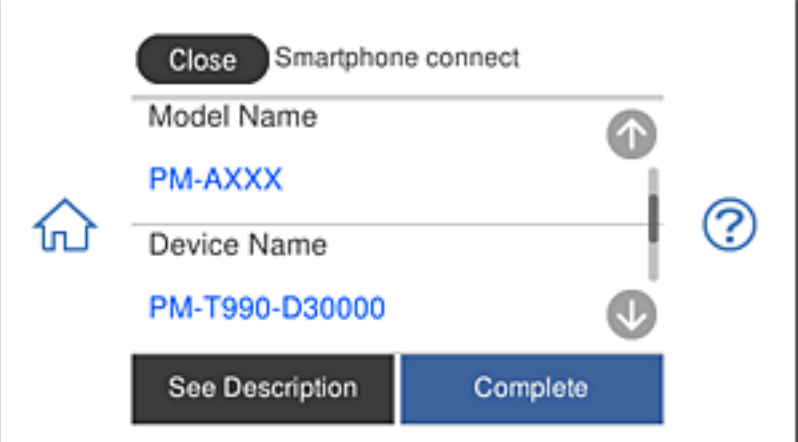

#### *Piezīme:*

Iespējams, ka printeri netiek parādīti Android ierīces dēļ. Ja printeri netiek parādīti, izveidojiet savienojumu, atlasot *Other OS Devices*. Lai izveidotu savienojumu, skatiet zemāk norādīto saiti ar saistīto informāciju.

- 7. Kad tiek parādīts ierīces savienojuma apstiprinājuma ekrāns, atlasiet **Approve**.
- 8. Printera vadības panelī atlasiet **Complete**.

Viedierīcēm, kas printerim pievienotas iepriekš, viedierīces Wi-Fi ekrānā atlasiet tīkla nosaukumu (SSID), lai tās vēlreiz savienotu.

### **Saistītā informācija**

- & ["Lietojumprogramma vienkāršai drukāšanai no viedierīces" 303. lpp.](#page-302-0)
- & ["Savienojuma izveide ar ierīcēm, kas nav iOS un Android, lietojot Wi-Fi Direct" 280. lpp.](#page-279-0)

# <span id="page-279-0"></span>**Savienojuma izveide ar ierīcēm, kas nav iOS un Android, lietojot Wi-Fi Direct**

Šo metodi var izmantot, lai tieši savienotu printeri ar viedierīcēm, neizmantojot bezvadu maršrutētāju.

### *Piezīme:*

Iestatījumi printerim un viedierīcei, kuru vēlaties savienot, ir jāiestata tikai vienreiz. Ja vien jūs neatspējojat Wi-Fi Direct vai neatjaunojat tīkla iestatījumus uz noklusējuma vērtībām, šie iestatījumi nav jāveic atkārtoti.

1. Sākuma ekrānā pieskarieties **Smartphone connect**.

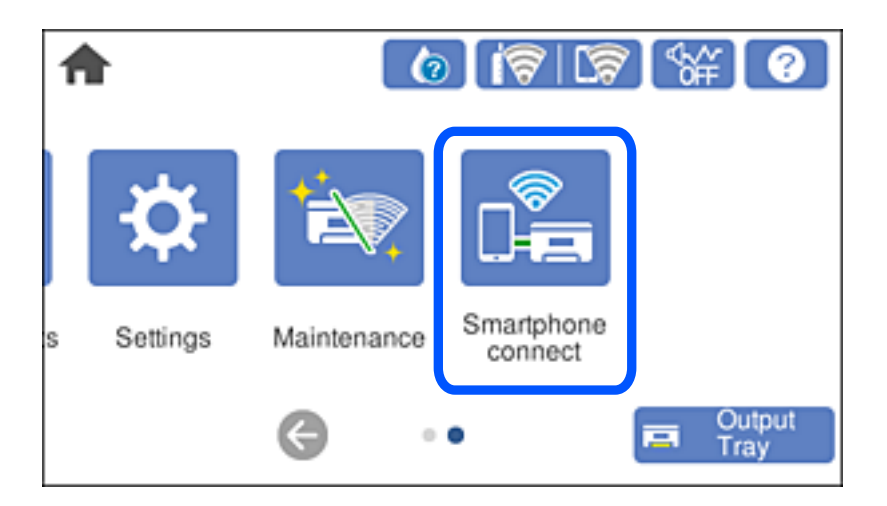

- 2. Pieskarieties **Start Setup**.
- 3. Pieskarieties **Other OS Devices**.

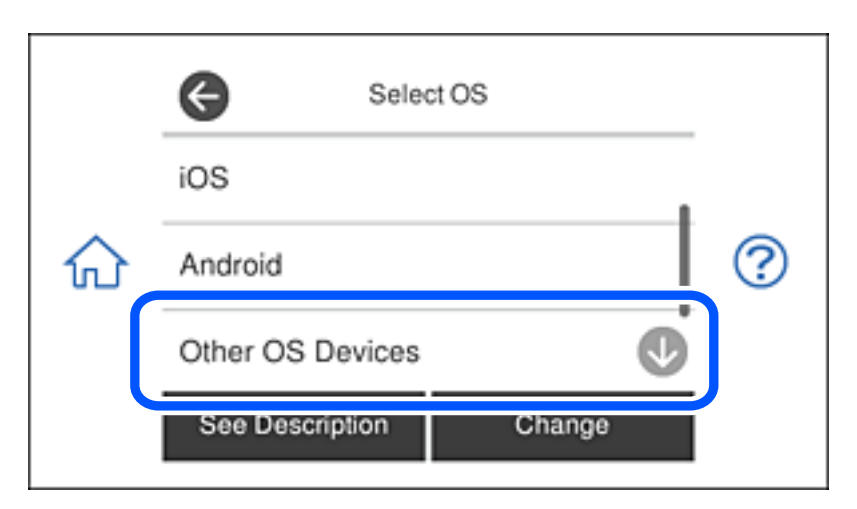

Tiek parādīti Wi-Fi Direct SSID un Password.

4. Viedierīces Wi-Fi ekrānā izvēlieties printera vadības panelī parādīto SSID un pēc tam ievadiet paroli. Ekrānuzņēmumā ir attēlots iPhone piemērs.

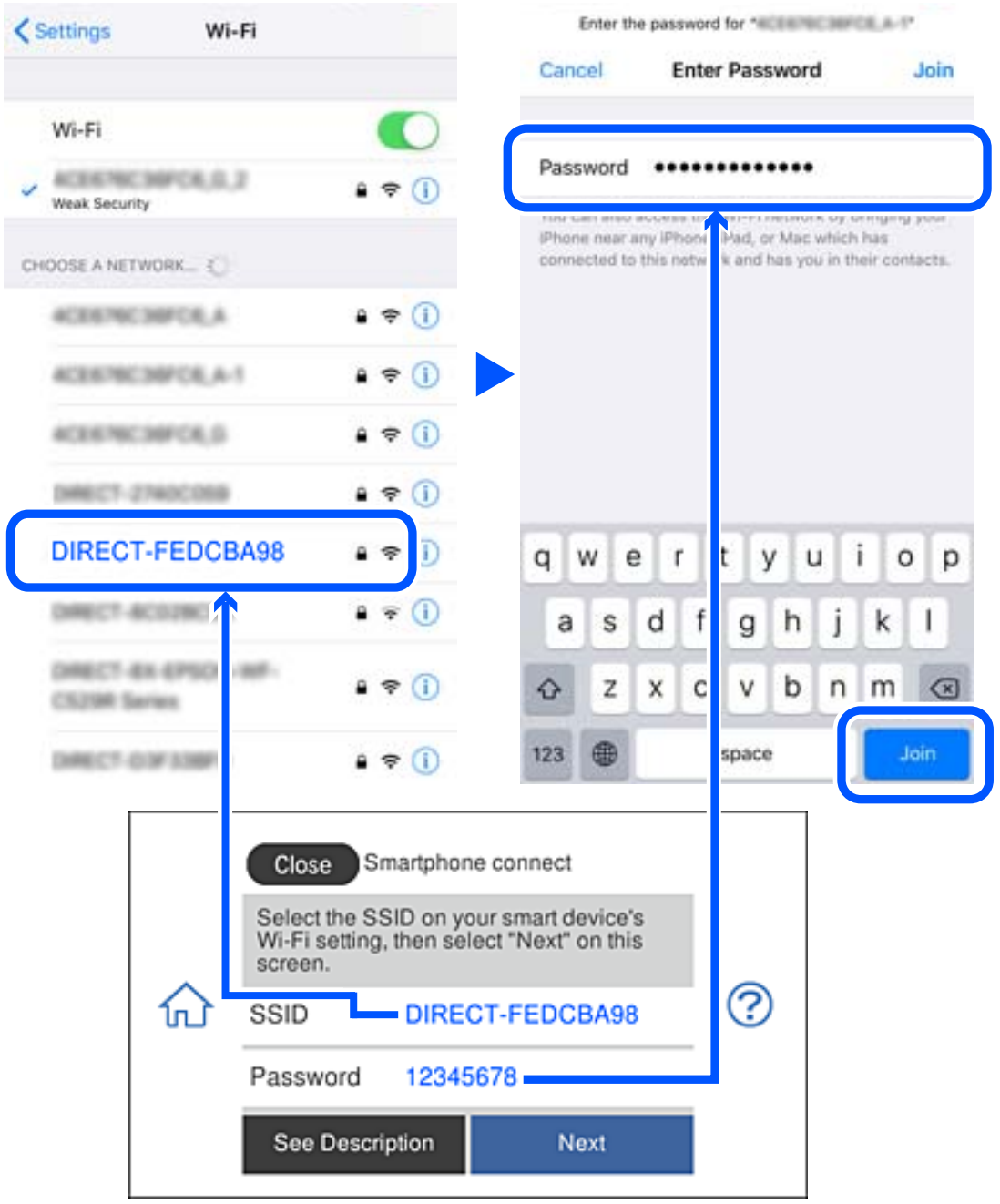

5. Printera vadības panelī atlasiet **Next**.

6. Viedierīcē palaidiet Epson drukāšanas lietojumprogrammu. Epson drukāšanas lietojumprogrammu piemēri

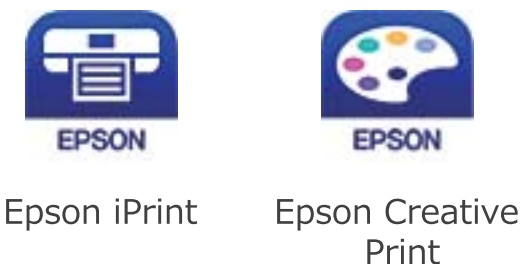

- 7. Epson drukāšanas lietojumprogrammas ekrānā pieskarieties **Printer is not selected.**
- 8. Izvēlieties printeri, ar kuru vēlaties izveidot savienojumu.

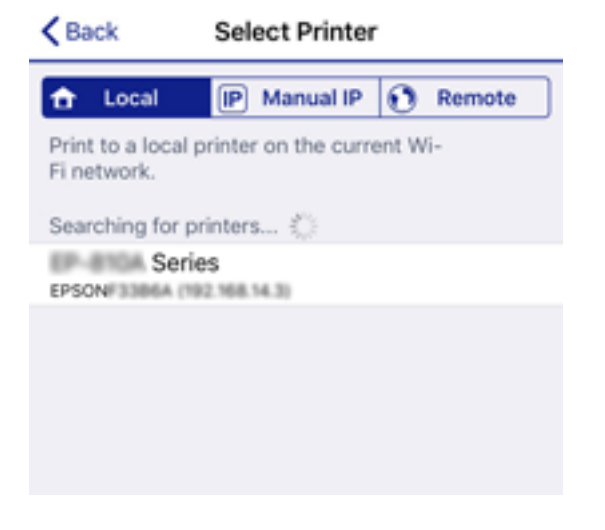

Skatiet informāciju, kas parādīta printera vadības panelī, lai atlasītu printeri.

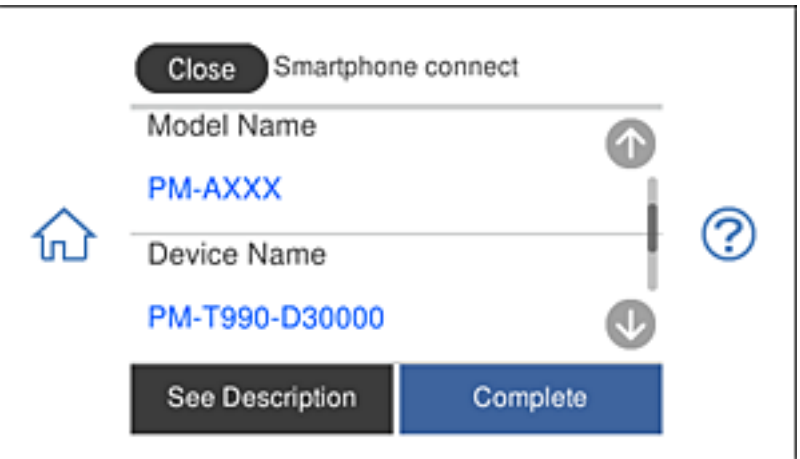

9. Printera vadības panelī atlasiet **Complete**.

Viedierīcēm, kas iepriekš ir bijušas savienotas ar printeri, viedierīces Wi-Fi ekrānā atlasiet tīkla nosaukumu (SSID), lai atkārtoti izveidotu savienojumu.

### **Saistītā informācija**

& ["Lietojumprogramma vienkāršai drukāšanai no viedierīces" 303. lpp.](#page-302-0)

# **Wi-Fi Direct (vienkāršā PP) savienojuma pārtraukšana**

Pieejamas divas metodes, kā atspējot Wi-Fi Direct (vienkāršā PP) savienojumu; varat atspējot visus savienojumus, izmantojot printera vadības paneli, vai atspējot katru savienojumu, izmantojot datoru vai viedierīci. Šajā sadaļā ir izskaidrots, kā atspējot visus savienojumus.

### c*Svarīga informācija:*

Kad tiek atspējots Wi-Fi Direct (vienkāršā PP) savienojums, visi datori un viedierīces, kas ir savienotas ar printeri Wi-Fi Direct (vienkāršā PP) savienojumā, tiek atvienotas.

#### *Piezīme:*

Ja vēlaties atvienot noteiktu ierīci, dariet to, izmantojot ierīci, nevis printeri. Izmantojiet kādu no tālāk norādītajām metodēm, lai no ierīces atvienoju Wi-Fi Direct (vienkāršā PP) savienojumu.

- ❏ Pārtrauciet Wi-Fi savienojumu ar printera tīkla nosaukumu (SSID).
- ❏ Izveidojiet savienojumu ar citu tīkla nosaukumu (SSID).
- 1. Sākuma ekrānā pieskarieties
- 2. Pieskarieties **Wi-Fi Direct**.

Tiek parādīta Wi-Fi Direct (vienkāršā PP) informācija.

- 3. Pieskarieties **Start Setup**.
- 4. Pieskarieties **Change Settings**.
- 5. Pieskarieties **Disable Wi-Fi Direct**.
- 6. Apskatiet ziņojumu un pēc tam pieskarieties **Disable the settings**.
- 7. Kad tiek parādīts ziņojums par pabeigšanu, nospiediet **Close**. Ja nepieskaras **Close**, ekrāns pēc noteikta laika automātiski tiek aizvērts.
- 8. Pieskarieties **Close**.

# **Wi-Fi Direct (vienkāršā PP) iestatījumu, piemēram, SSID, izmainīšana**

Ja Wi-Fi Direct (vienkāršā PP) savienojums ir iespējots, jūs varat nomainīt iestatījumus dodoties uz  $\left|\bigotimes\right|$ > **Wi-Fi Direct** > **Start Setup** > **Change Settings** un pēc tam tiek parādīti sekojoši izvēlnes vienumi.

### <span id="page-283-0"></span>**Change Network Name**

Nomainiet Wi-Fi Direct (vienkāršā PP) tīkla nosaukumu (SSID), kas tiek lietots izveidojot savienojumu ar printeri, uz jums vēlamu nosaukumu. Tīkla nosaukumu (SSID) var iestatīt, lietojot ASCII rakstzīmes, kas tiek parādītas programmatūras tastatūrā vadības panelī. Varat ievadīt līdz pat 22 rakstzīmēm.

Mainot tīkla nosaukumu (SSID) tiek atvienotas visas savienotās ierīces. Lietojiet jauno tīkla nosaukumu (SSID), ja vēlaties atkārtoti izveidot savienojumu ar ierīci.

### **Change Password**

Nomainiet Wi-Fi Direct (vienkāršā PP) paroli, kas tiek lietota izveidojot savienojumu ar printeri, uz jums vēlamu vērtību. Paroli var iestatīt, lietojot ASCII rakstzīmes, kas tiek parādītas programmatūras tastatūrā vadības panelī. Varat ievadīt no 8 līdz 22 rakstzīmēm.

Mainot paroli tiek atvienotas visas savienotās ierīces. Lietojiet jauno paroli, ja vēlaties atkārtoti izveidot savienojumu ar ierīci.

### **Change Frequency Range**

Nomainiet Wi-Fi Direct frekvenču diapazonu, kas tiek lietots savienojuma izveidei ar printeri. Jūs varat izvēlēties starp 2,4 GHz un 5 GHz.

Nomainot frekvenču diapazonu, tiek atvienotas visas savienotās ierīces. Atkārtoti izveidojiet savienojumu ar ierīci.

Ņemiet vērā, ka, nomainot diapazonu uz 5 GHz, savienojumu nav iespējams atjaunot no ierīcēm, kas neatbalsta 5 GHz frekvenču diapazonu.

### **Disable Wi-Fi Direct**

Atspējojiet Wi-Fi Direct (vienkāršo PP) printera iestatījumos. To atspējojot, visas ierīces, kas ir savienotas ar printeri, lietojot Wi-Fi Direct (vienkāršo PP), tiek atvienotas.

### **Restore Default Settings**

Atjauno visiem Wi-Fi Direct (vienkāršā PP) iestatījumiem noklusējuma vērtības.

Printerī saglabātā informācija par Wi-Fi Direct (vienkāršā PP) savienojumiem ar viedierīcēm tiek dzēsta.

# **Tīkla savienojuma statusa pārbaude**

Tīkla savienojuma statusu var pārbaudīt turpmāk aprakstītajā veidā.

### **Saistītā informācija**

- & "Tīkla savienojuma statusa pārbaude, izmantojot vadības paneli" 284. lpp.
- & ["Tīkla savienojuma pārskata drukāšana" 285. lpp.](#page-284-0)

# **Tīkla savienojuma statusa pārbaude, izmantojot vadības paneli**

Tīkla savienojuma statusu varat pārbaudīt, apskatot tīkla ikonu vai tīkla informāciju printera vadības panelī.

### <span id="page-284-0"></span>**Tīkla savienojuma statusa pārbaude, apskatot tīkla ikonu**

Varat pārbaudīt tīkla savienojuma statusu un radioviļņa stiprumu, apskatot tīkla ikonu, kas redzama printera sākuma ekrānā.

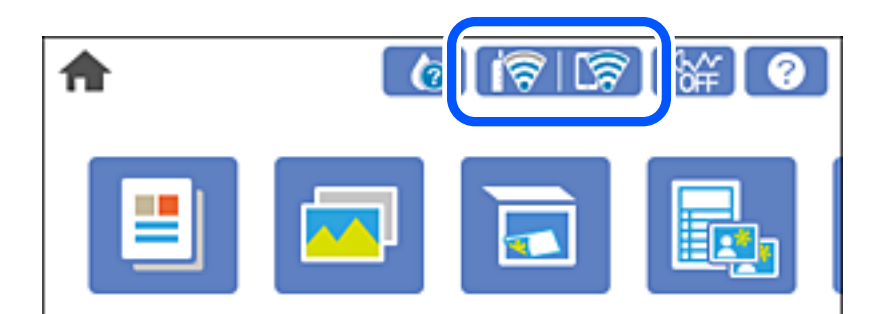

### **Saistītā informācija**

& ["Tīkla ikonas apraksts" 24. lpp.](#page-23-0)

### **Detalizētas tīkla informācijas attēlošana vadības panelī**

Kad jūsu printerim ir izveidots savienojums ar tīklu, iespējams apskatīt arī citu ar tīklu saistītu informāciju, atlasot tīkla izvēlnes, kuras vēlaties pārbaudīt.

- 1. Sākuma ekrānā pieskarieties **Settings**.
- 2. Atlasiet **Network Settings** > **Network Status**.
- 3. Lai pārbaudītu informāciju, atlasiet izvēlnes, ko vēlaties pārbaudīt.
	- ❏ Wired LAN/Wi-Fi Status

Parāda tīkla informāciju (ierīces nosaukumu, savienojumu, signāla stiprumu, iegūto IP adresi utt.) Ethernet vai Wi-Fi savienojumiem.

❏ Wi-Fi Direct Status

Parāda, vai Wi-Fi Direct (vienkārša PP) ir iespējots vai atspējots Wi-Fi Direct (vienkārša PP) savienojumiem.

❏ Print Status Sheet

Izdrukā tīkla statusa lapu. Informācija par Ethernet, Wi-Fi, Wi-Fi Direct (vienkārša PP) u. c. savienojumiem tiek drukāta uz divām vai vairāk lapām.

## **Tīkla savienojuma pārskata drukāšana**

Varat izdrukāt tīkla savienojuma pārskatu, lai pārbaudītu printera un bezvadu maršrutētāja savstarpējās saziņas stāvokli.

- 1. Ievietojiet papīru.
- 2. Sākuma ekrānā pieskarieties **Settings**.
- 3. Pieskarieties **Network Settings** > **Connection Check**. Sākas savienojuma pārbaude.
- 4. Pieskarieties **Print Check Report**.
- 5. Izpildiet printera ekrānā redzamos norādījumus, lai izdrukātu tīkla savienojuma pārskatu. Ja radusies kļūda, pārbaudiet tīkla savienojuma pārskatu un pēc tam izmēģiniet izdrukā norādītos risinājumus.
- 6. Pieskarieties **Close**.

### **Saistītā informācija**

& "Ziņojumi tīkla savienojuma pārskatā un problēmu risinājumi" 286. lpp.

# **Ziņojumi tīkla savienojuma pārskatā un problēmu risinājumi**

Apskatiet ziņojumus un kļūdu kodus tīkla savienojuma pārskatā, pēc tam izpildiet aprakstītos risinājumus.

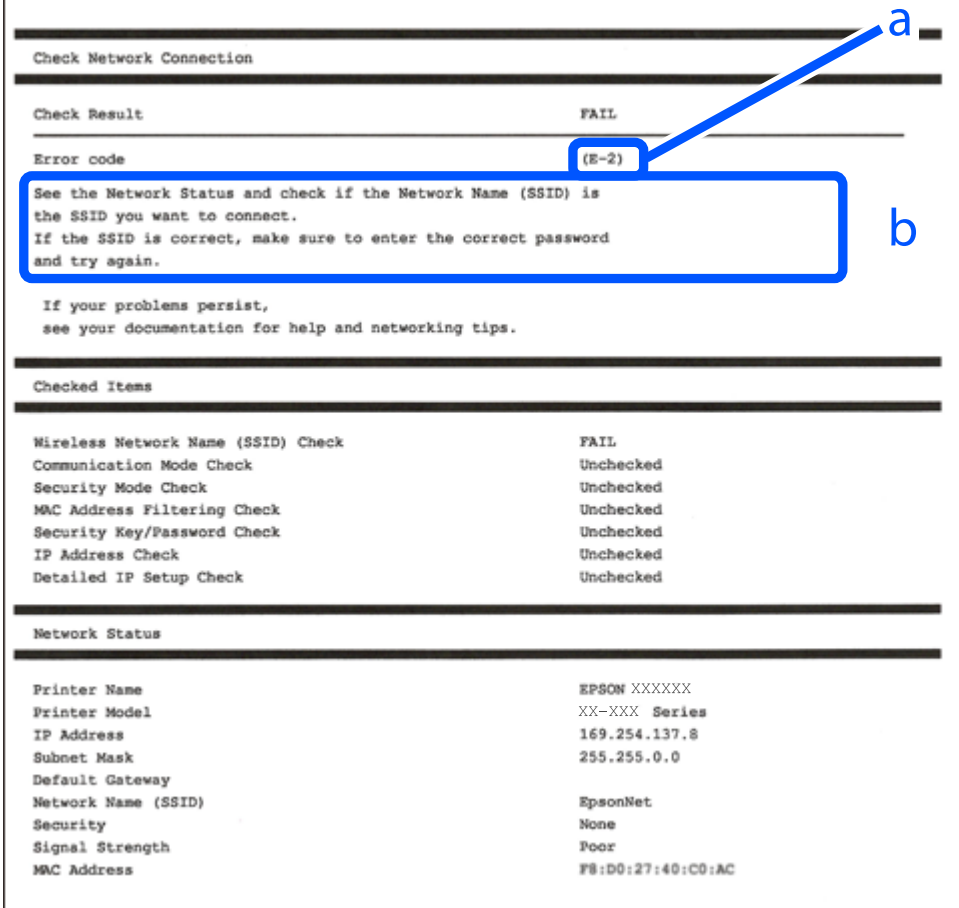

a. Kļūdas kods

b. Ziņojumi par tīkla vidi

### **Saistītā informācija**

- $\blacktriangleright$  "E-1" 287. lpp.
- & "E-2, E-3, E-7" 287. lpp.
- $\blacktriangleright$  ["E-5" 288. lpp.](#page-287-0)
- $\blacktriangleright$  ["E-6" 288. lpp.](#page-287-0)
- $\blacktriangleright$  ["E-8" 289. lpp.](#page-288-0)
- $\blacktriangleright$  ["E-9" 289. lpp.](#page-288-0)
- $\blacktriangleright$  ["E-10" 289. lpp.](#page-288-0)
- $\blacktriangleright$  ["E-11" 290. lpp.](#page-289-0)
- $\blacktriangleright$  ["E-12" 290. lpp.](#page-289-0)
- $\blacktriangleright$  ["E-13" 290. lpp.](#page-289-0)
- & ["Ziņojumi par tīkla vidi" 291. lpp.](#page-290-0)

### **E-1**

### **Risinājumi:**

- ❏ Pārliecinieties, vai printerim, centrmezglam un citai tīkla ierīcei ir kārtīgi pievienots Ethernet kabelis.
- ❏ Pārliecinieties, vai centrmezgls un citas tīkla ierīces ir ieslēgtas.
- ❏ Ja vēlaties izveidot printera savienojumu, izmantojot Wi-Fi, vēlreiz veiciet printera Wi-Fi iestatījumus, jo tas ir atspējots.

### **E-2, E-3, E-7**

### **Risinājumi:**

- ❏ Pārliecinieties, vai bezvadu maršrutētājs ir ieslēgts.
- ❏ Pārliecinieties, ka jūsu dators vai ierīce ir pareizi savienoti ar bezvadu maršrutētāju.
- ❏ Izslēdziet bezvadu maršrutētāju. Uzgaidiet aptuveni 10 sekundes un pēc tam to ieslēdziet.
- ❏ Novietojiet printeri tuvāk bezvadu maršrutētājam un noņemiet visus starp tiem esošos šķēršļus.
- ❏ Ja SSID ir ievadīts manuāli, pārbaudiet, vai tas ir pareizs. Pārbaudiet SSID tīkla savienojuma ziņojuma sadaļā **Network Status**.
- ❏ Ja bezvadu maršrutētājam ir vairāki SSID, atlasiet parādīto SSID. Ja SSID izmanto neatbilstošu frekvenci, printerī tas netiek parādīts.
- ❏ Ja izmantojat spiedpogas iestatīšanu, lai izveidotu tīkla savienojumu, pārliecinieties, vai bezvadu maršrutētājs atbalsta WPS. Spiedpogas iestatīšanu nevar izmantot, ja jūsu bezvadu maršrutētājs neatbalsta WPS.
- ❏ Pārliecinieties, vai SSID izmanto tikai ASCII rakstzīmes (burtciparu rakstzīmes un simbolus). Printerī nevar parādīt SSID, kas satur rakstzīmes, kuras nav ASCII rakstzīmes.
- ❏ Pirms veicat savienojumu ar bezvadu maršrutētāju, pārliecinieties, ka zināt savu SSID un paroli. Ja lietojat bezvadu maršrutētāju ar tā noklusējuma iestatījumiem, SSID un parole ir norādīta uz bezvadu maršrutētāja uzlīmes. Ja nezināt savu SSID un paroli, sazinieties ar personu, kas iestatīja bezvadu maršrutētāju, vai skatiet bezvadu maršrutētāja komplektācijā iekļauto dokumentāciju.
- ❏ Ja veidojat savienojumu ar SSID, ko ģenerē piesaistes viedierīce, pārbaudiet viedierīces dokumentācijā norādīto SSID un paroli.

<span id="page-287-0"></span>❏ Ja Wi-Fi savienojums tiek neparedzēti atvienots, pārbaudiet tālāk norādītos apstākļus. Ja attiecināms kāds no šiem apstākļiem, atiestatiet tīkla iestatījumus, lejupielādējot un palaižot programmatūru no tālāk norādītās tīmekļa vietnes.

[http://epson.sn](http://epson.sn/?q=2) > **Iestatīšana**

- ❏ Izmantojot spiedpogas iestatīšanu, tīklam ir pievienota cita viedierīce.
- ❏ Wi-Fi tīkls tika iestatīts, izmantojot kādu metodi, kas nav spiedpogas iestatīšana.

#### **Saistītā informācija**

- & ["Iestatījumu veikšana savienojuma izveidei ar datoru" 266. lpp.](#page-265-0)
- & ["Wi-Fi iestatījumu veikšana vadības panelī" 269. lpp.](#page-268-0)

### **E-5**

#### **Risinājumi:**

Pārliecinieties, vai bezvadu maršrutētāja drošības veids ir iestatīts uz vienu no tālāk norādītajiem. Pretējā gadījumā mainiet bezvadu maršrutētāja drošības veidu un pēc tam atiestatiet printera tīkla iestatījumus.

- ❏ WEP 64 bitu (40 bitu)
- ❏ WEP 128 bitu (104 bitu)
- $\Box$  WPA PSK (TKIP/AES)<sup>\*</sup>
- ❏ WPA2 PSK (TKIP/AES)\*
- ❏ WPA (TKIP/AES)
- ❏ WPA2 (TKIP/AES)
- \* : WPA PSK ir zināms arī kā WPA Personal. WPA2 PSK ir zināms arī kā WPA2 Personal.

### **E-6**

#### **Risinājumi:**

- ❏ Pārbaudiet, vai MAC adreses filtrēšana ir atspējota. Ja tā ir iespējota, reģistrējiet printera MAC adresi, lai tā netiktu filtrēta. Sīkāk skatiet bezvadu maršrutētāja komplektā ietverto dokumentāciju. Printera MAC adresi varat pārbaudīt tīkla savienojuma ziņojuma sadaļā **Network Status**.
- ❏ Ja bezvadu maršrutētājs izmanto koplietotu autentifikāciju ar WEP drošību, pārliecinieties, vai autentifikācijas atslēga un indekss ir pareizi.
- ❏ Ja bezvadu maršrutētājam pievienojamo ierīču skaits ir mazāks nekā tīkla ierīču skaits, kuras vēlaties pievienot, veiciet iestatījumus bezvadu maršrutētājā, lai palielinātu pievienojamo ierīču skaitu. Lai veiktu iestatījumus, skatiet bezvadu maršrutētāja komplektā ietverto dokumentāciju.

### **Saistītā informācija**

& ["Iestatījumu veikšana savienojuma izveidei ar datoru" 266. lpp.](#page-265-0)
### **E-8**

#### **Risinājumi:**

- ❏ Ja printerī iespējai Iegūt IP adresi izvēlēts iestatījums Automātiski, bezvadu maršrutētājā iespējojiet DHCP.
- ❏ Ja printerī iespējai Iegūt IP adresi izvēlēts iestatījums Manuāli, manuāli iestatītā IP adrese nav derīga, jo ir ārpus pieļaujamā diapazona (piemēram: 0.0.0.0). Printera vadības panelī iestatiet derīgu IP adresi.

#### **Saistītā informācija**

& ["Network Settings" 312. lpp.](#page-311-0)

### **E-9**

#### **Risinājumi:**

Pārbaudiet tālāk norādīto.

- ❏ Ierīces ir ieslēgtas.
- ❏ Ierīcēs, ar kurām vēlaties izveidot savienojumu ar printeri, varat piekļūt internetam un citiem datoriem vai tīkla ierīcēm tajā pašā tīklā.

Ja pēc augstāk minēto darbību pārbaudes joprojām netiek izveidots datora savienojums ar tīkla ierīcēm, izslēdziet bezvadu maršrutētāju. Uzgaidiet aptuveni 10 sekundes un pēc tam to ieslēdziet. Pēc tam atiestatiet tīkla iestatījumus, lejupielādējot un palaižot instalētāju no tālāk norādītās tīmekļa vietnes.

#### [http://epson.sn](http://epson.sn/?q=2) > **Iestatīšana**

#### **Saistītā informācija**

& ["Iestatījumu veikšana savienojuma izveidei ar datoru" 266. lpp.](#page-265-0)

### **E-10**

#### **Risinājumi:**

Pārbaudiet turpmāk norādītos punktus.

- ❏ Vai citas ierīces tīklā ir ieslēgtas.
- ❏ Vai ir pareizas tīkla adreses (IP adrese, apakštīkla maska un noklusējuma vārteja), ja printera iestatījumam Iegūt IP adrese izvēlēta vērtība Manuāli.

Ja tās ir nepareizas, atiestatiet tīkla adreses. IP adresi, apakštīkla masku un noklusējuma vārteju var pārbaudīt tīkla savienojuma pārskata sadaļā **Network Status**.

Ja ir iespējots DHCP, nomainiet printera iespējas Iegūt IP adresi iestatījumu uz Automātiski. Ja vēlaties IP adresi iestatīt manuāli, pārbaudiet printera IP adresi tīkla savienojuma pārskata sadaļā **Network Status** un pēc tam tīkla iestatījumu ekrānā izvēlieties vienumu Manuāli. Iestatiet apakštīkla masku [255.255.255.0].

Ja vēl joprojām neizdodas pievienot printeri un tīkla ierīces, izslēdziet bezvadu maršrutētāju. Uzgaidiet 10 sekundes un tad atkal ieslēdziet to.

#### **Saistītā informācija**

& ["Network Settings" 312. lpp.](#page-311-0)

### **E-11**

#### **Risinājumi:**

Pārbaudiet tālāk norādīto.

- ❏ Noklusējuma vārtejas adrese ir pareiza, ja printera iestatījums TCP/IP ir iestatīts uz Manuāli.
- ❏ Ierīce, kas iestatīta kā noklusējuma vārteja, ir ieslēgta.

Iestatiet pareizu noklusējuma vārtejas adresi. Noklusējuma vārtejas adresi varat pārbaudīt tīkla savienojuma ziņojuma sadaļā **Network Status**.

#### **Saistītā informācija**

& ["Network Settings" 312. lpp.](#page-311-0)

### **E-12**

#### **Risinājumi:**

Pārbaudiet tālāk norādīto.

- ❏ Citas tīkla ierīces ir ieslēgtas.
- ❏ Tīkla adreses (IP adrese, apakštīkla maska un noklusējuma vārteja) ir pareizas, ja tās ievadījāt manuāli.
- ❏ Citu ierīču tīkla adreses (apakštīkla maska un noklusējuma vārteja) ir vienādas.
- ❏ IP adrese nekonfliktē ar citām ierīcēm.

Ja pēc augstāk minēto darbību pārbaudes joprojām netiek izveidots datora savienojums ar tīkla ierīcēm, izmēģiniet tālāk norādītos risinājumus.

- ❏ Izslēdziet bezvadu maršrutētāju. Uzgaidiet aptuveni 10 sekundes un pēc tam to ieslēdziet.
- ❏ Vēlreiz veiciet tīkla iestatīšanu, izmantojot instalētāju. Varat to palaist, izmantojot tālāk norādīto vietni.

#### [http://epson.sn](http://epson.sn/?q=2) > **Iestatīšana**

❏ Bezvadu maršrutētājam, kas izmanto WEP drošības veidu, varat reģistrēt vairākas paroles. Ja ir reģistrētas vairākas paroles, pārbaudiet, vai printerī ir iestatīta pirmā reģistrētā parole.

#### **Saistītā informācija**

- ◆ ["Network Settings" 312. lpp.](#page-311-0)
- & ["Iestatījumu veikšana savienojuma izveidei ar datoru" 266. lpp.](#page-265-0)

### **E-13**

#### **Risinājumi:**

Pārbaudiet tālāk norādīto.

- <span id="page-290-0"></span>❏ Tīkla ierīces, piemēram, bezvadu maršrutētājs, centrmezgls un maršrutētājs, ir ieslēgtas.
- ❏ Tīkla ierīču TCP/IP iestatījums nav iestatīts manuāli. (Ja printera TCP/IP iestatījums ir iestatīts automātiski, kamēr citu tīkla ierīču TCP/IP iestatījums ir veikts manuāli, printera tīkls var atšķirties no citu ierīču tīkla.)
- Ja, pārbaudot iepriekš norādīto, tas joprojām nedarbojas, rīkojieties, kā norādīts tālāk.
- ❏ Izslēdziet bezvadu maršrutētāju. Uzgaidiet aptuveni 10 sekundes un pēc tam to ieslēdziet.
- ❏ Izmantojot instalētāju, veiciet datora, kurā izveidots savienojums ar to pašu tīklu kā printerim, tīkla iestatījumus. Varat to palaist, izmantojot tālāk norādīto vietni.
	- [http://epson.sn](http://epson.sn/?q=2) > **Iestatīšana**
- ❏ Bezvadu maršrutētājam, kas izmanto WEP drošības veidu, varat reģistrēt vairākas paroles. Ja ir reģistrētas vairākas paroles, pārbaudiet, vai printerī ir iestatīta pirmā reģistrētā parole.

#### **Saistītā informācija**

- ◆ ["Network Settings" 312. lpp.](#page-311-0)
- & ["Iestatījumu veikšana savienojuma izveidei ar datoru" 266. lpp.](#page-265-0)

### **Ziņojumi par tīkla vidi**

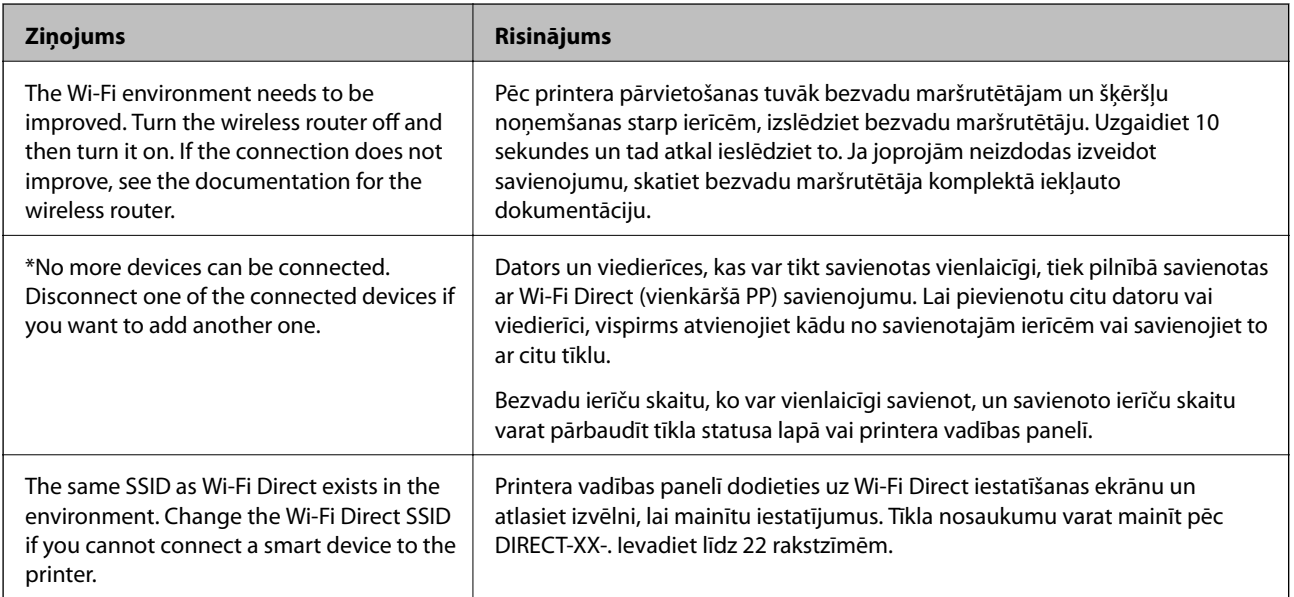

### **Tīkla statusa lapas drukāšana**

Varat apskatīt detalizētu informāciju par tīklu, to izdrukājot.

- 1. Ievietojiet papīru.
- 2. Sākuma ekrānā pieskarieties **Settings**.
- 3. Pieskarieties **Network Settings** > **Network Status**.
- 4. Pieskarieties pie **Print Status Sheet**.
- 5. Apskatiet ziņojumu un pēc tam izdrukājiet tīkla statusa lapu.
- 6. Pieskarieties pie **Close**.

# <span id="page-292-0"></span>**Informācija par izstrādājumu**

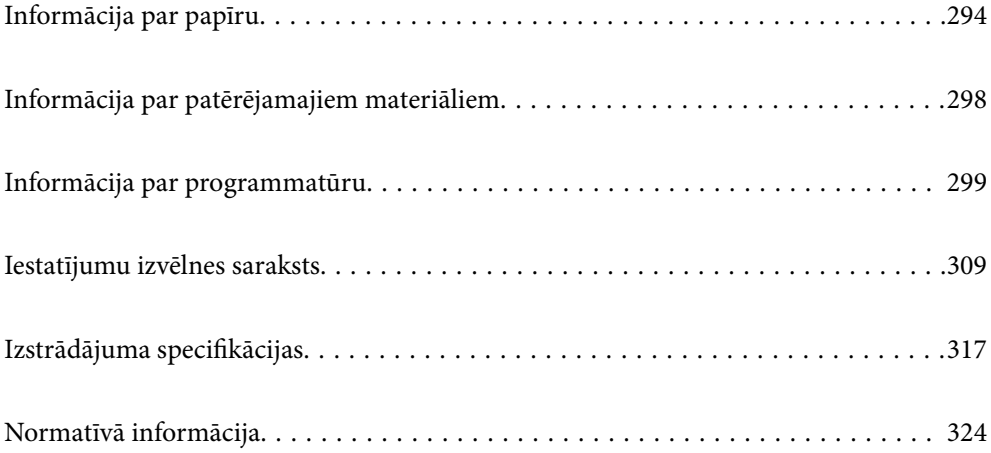

## <span id="page-293-0"></span>**Informācija par papīru**

### **Pieejamais papīrs un drukāšanas apjoms**

### **Oriģinālais Epson papīrs**

Epson iesaka lietot oriģinālo Epson papīru, lai nodrošinātu augstas kvalitātes izdrukas.

#### *Piezīme:*

- ❏ Papīra pieejamība atšķiras atkarībā no atrašanās vietas. Lai uzzinātu jaunāko informāciju par jūsu zonā pieejamo papīru, sazinieties ar Epson atbalsta dienestu.
- ❏ Skatiet turpmāk norādīto, lai iepazītos ar informāciju par bezapmaļu un divpusējās drukāšanas režīmam pieejamajiem papīra veidiem.

["Papīrs drukāšanai bez apmalēm" 297. lpp.](#page-296-0) ["Papīrs divpusējai drukāšanai" 297. lpp.](#page-296-0)

#### **Dokumentu drukāšanai piemērots papīrs**

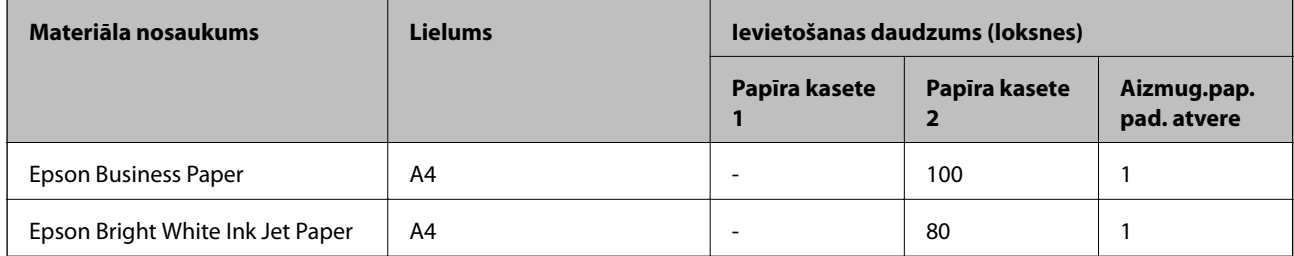

### **Dokumentu un fotoattēlu drukāšanai piemērots papīrs**

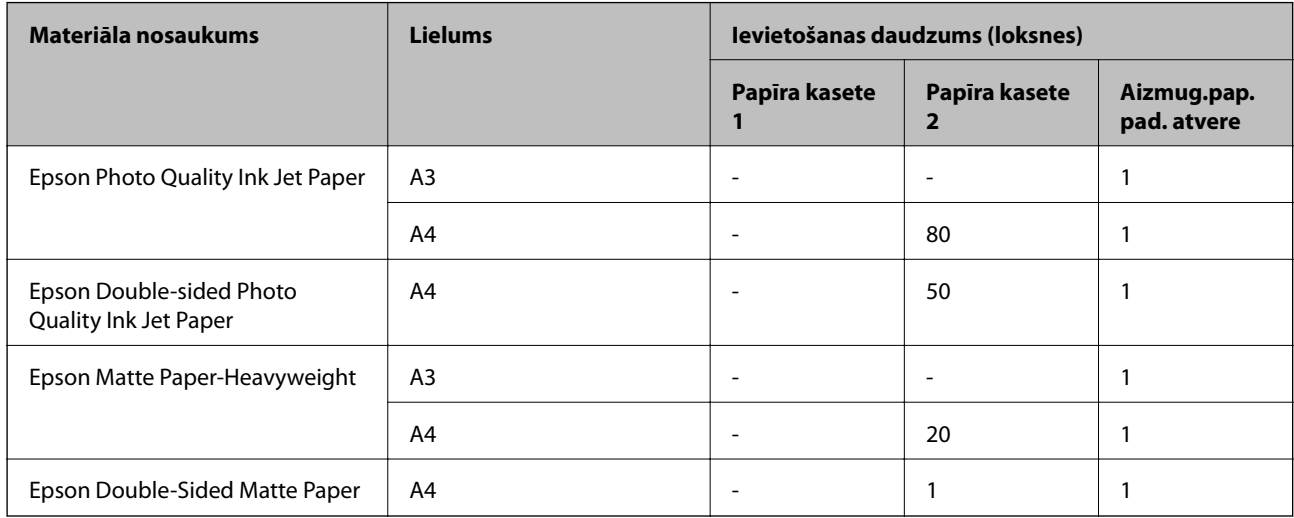

### **Fotoattēlu drukāšanai piemērots papīrs**

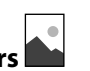

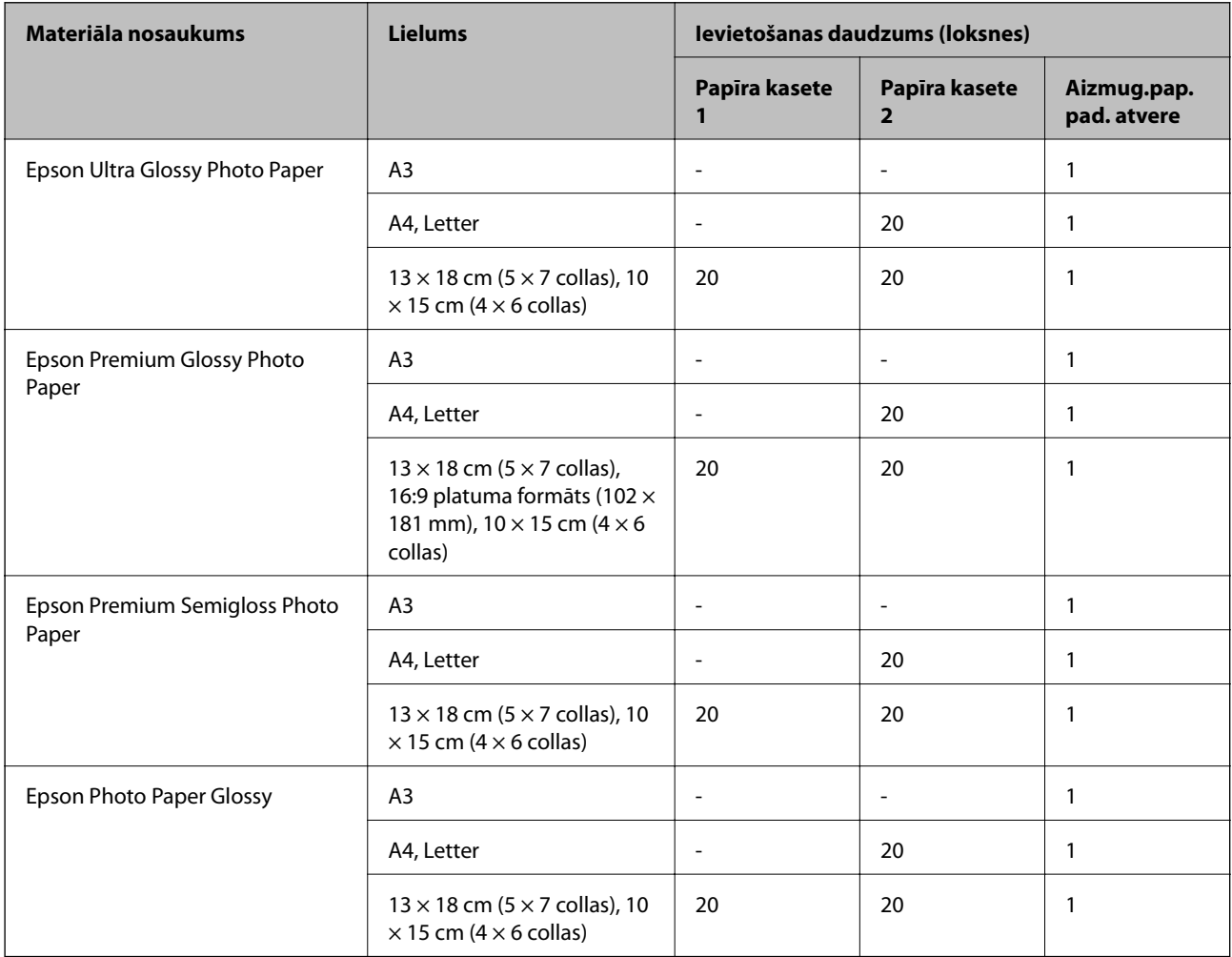

## **Dažādi citi papīra veidi**

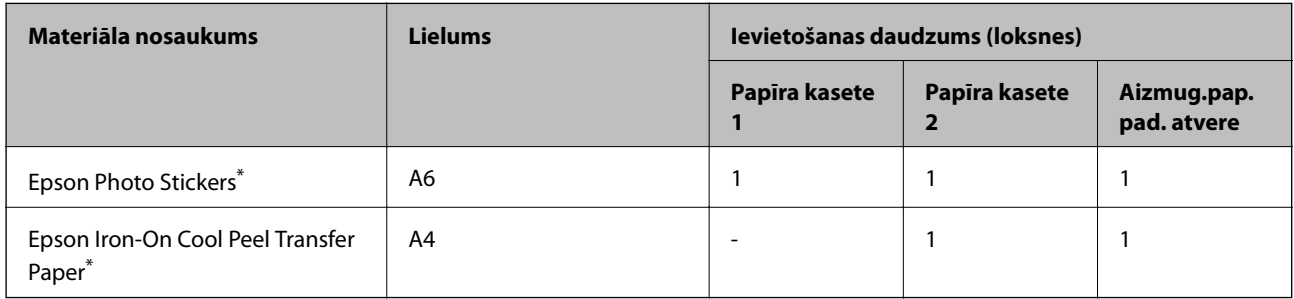

\* Iespējama ir tikai izdrukāšana no datora.

### **Komerciāli pieejams papīrs**

#### *Piezīme:*

Skatiet turpmāk norādīto, lai iepazītos ar informāciju par bezapmaļu un divpusējās drukāšanas režīmam pieejamajiem papīra veidiem.

["Papīrs drukāšanai bez apmalēm" 297. lpp.](#page-296-0)

["Papīrs divpusējai drukāšanai" 297. lpp.](#page-296-0)

#### **Parastais papīrs**

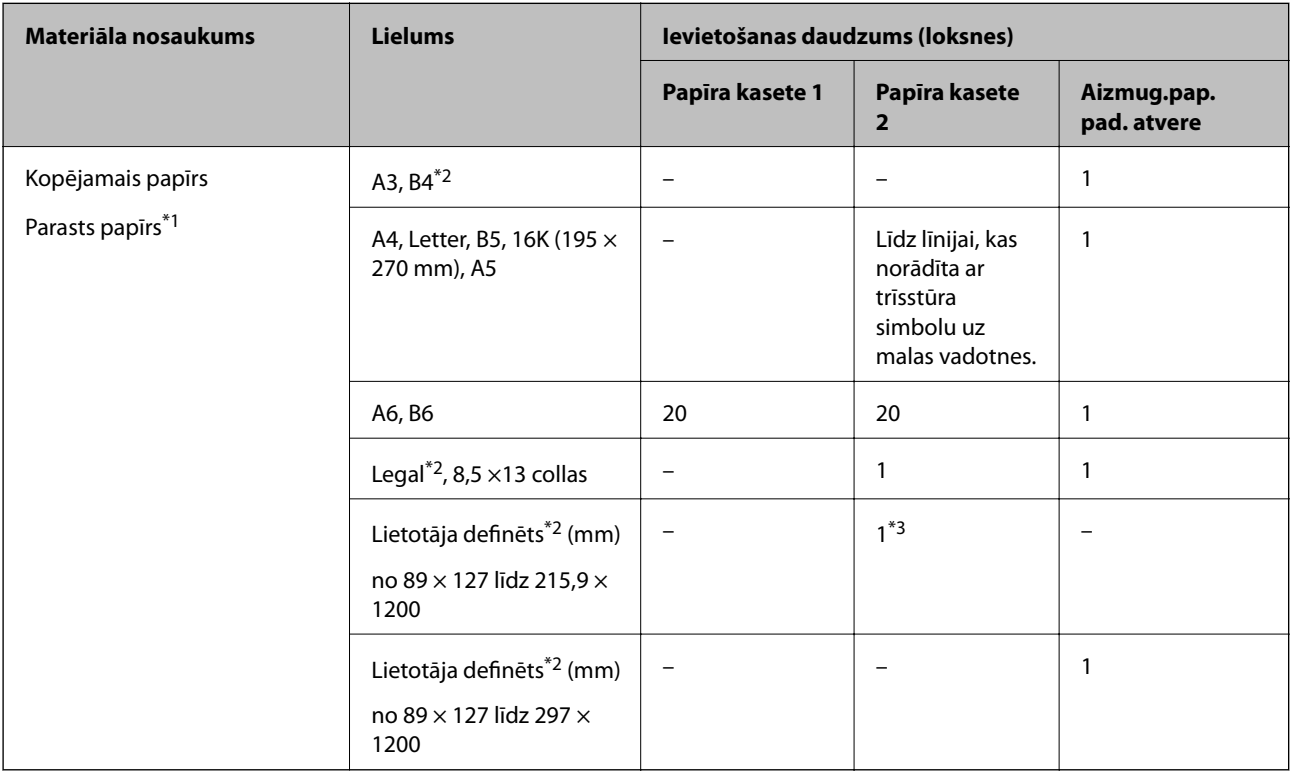

\*1 Izmantojiet aizmugurējo papīra padeves slotu, lai ievietotu iepriekš perforēto papīru.

- \*2 Iespējama ir tikai izdrukāšana no datora.
- \*3 Izmantojiet aizmugurējo papīra padeves slotu, lai ievietotu papīru, kas ir garāks par A4 izmēru.

#### **Aploksne**

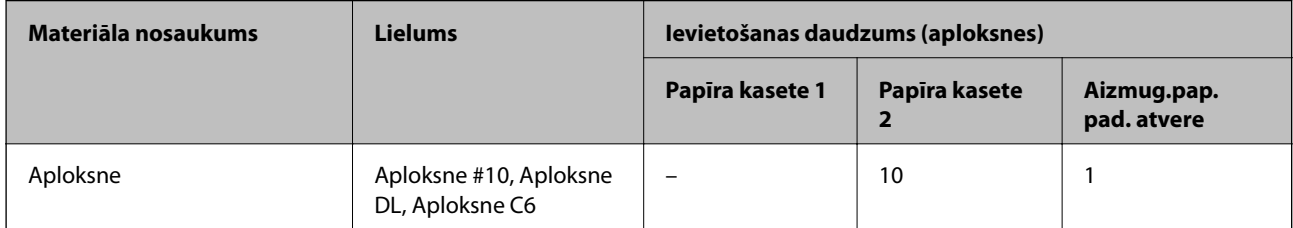

### <span id="page-296-0"></span>**Papīrs drukāšanai bez apmalēm**

#### *Oriģinālais Epson papīrs*

Bezapmaļu drukāšana nav pieejama divpusējas drukāšanas režīmā.

- ❏ Epson Photo Quality Ink Jet Paper
- ❏ Epson Double-sided Photo Quality Ink Jet Paper
- ❏ Epson Matte Paper-Heavyweight
- ❏ Epson Double-Sided Matte Paper
- ❏ Epson Ultra Glossy Photo Paper
- ❏ Epson Premium Glossy Photo Paper
- ❏ Epson Premium Semigloss Photo Paper
- ❏ Epson Photo Paper Glossy

#### **Saistītā informācija**

& ["Pieejamais papīrs un drukāšanas apjoms" 294. lpp.](#page-293-0)

### **Papīrs divpusējai drukāšanai**

#### *Oriģinālais Epson papīrs*

Aizmugurējam papīra padeves slotam nav pieejama divpusējās drukāšanas funkcija.

- ❏ Epson Business Paper
- ❏ Epson Bright White Ink Jet Paper
- ❏ Epson Double-sided Photo Quality Ink Jet Paper
- ❏ Epson Double-Sided Matte Paper

#### **Saistītā informācija**

& ["Pieejamais papīrs un drukāšanas apjoms" 294. lpp.](#page-293-0)

#### *Komerciāli pieejams papīrs*

Aizmugurējam papīra padeves slotam nav pieejama divpusējās drukāšanas funkcija.

 $\Box$  Kopējamais papīrs, parastais papīrs $^*$ 

\* Automātiskai divpusējai drukāšanai varat izmantot papīra izmērus A4, Letter, B5, 16K, kā arī lietotāja norādīto (no 182 × 257 līdz 215,9 × 297 mm).

#### **Saistītā informācija**

& ["Pieejamais papīrs un drukāšanas apjoms" 294. lpp.](#page-293-0)

### <span id="page-297-0"></span>**Neatbilstošie papīra veidi**

Neizmantojiet tālāk norādīto veidu papīru. Drukājot uz šāda papīra, papīrs var iestrēgt un uz izdrukas var rasties traipi.

- ❏ Viļņains papīrs
- ❏ Saplēsts, vai sagriezts papīrs
- ❏ Salocīts papīrs
- ❏ Mitrs papīrs
- ❏ Pārāk biezs vai pārāk plāns papīrs
- ❏ Papīrs ar uzlīmēm

Neizmantojiet tālāk norādīto veidu aploksnes. Izmantojot šāda veida aploksnes, papīrs var iestrēgt un uz izdrukas var rasties traipi.

- ❏ Sarullējušās vai salocītas aploksnes
- ❏ Aploksnes ar lipīgu pārloku virsmu vai aploksnes ar lodziņu
- ❏ Pārāk plānas aploksnes

Tās drukāšanas laikā var sarullēties.

## **Informācija par patērējamajiem materiāliem**

### **Tintes kasetņu kodi**

Turpinājumā ir norādīti oriģinālo Epson tintes kasetņu kodi.

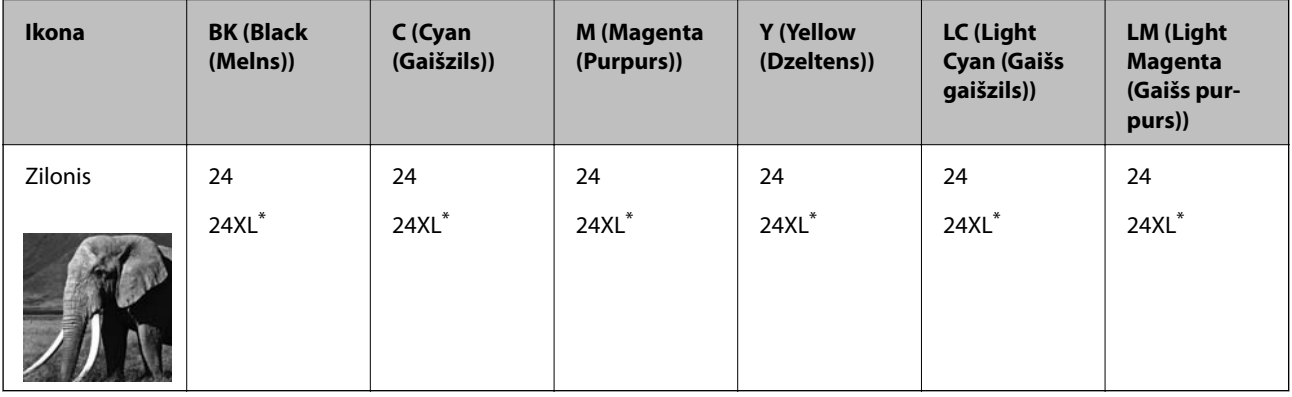

Apzīmējums "XL" norāda uz liela izmēra kasetnēm.

Klientiem Austrālijā un Jaunzēlandē

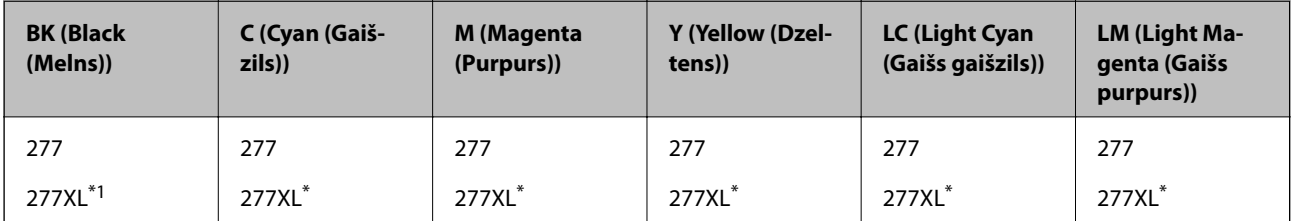

<span id="page-298-0"></span>Apzīmējums "XL" norāda uz liela izmēra kasetnēm.

Uzņēmums Epson iesaka izmantot oriģinālās Epson tintes kasetnes. Epson negarantē neoriģinālas tintes kvalitāti un drošumu. Neoriģinālas tintes izmantošana var radīt bojājumu, kura novēršanu Epson garantijas neparedz, un noteiktos apstākļos var radīt printera darbības traucējumus. Informācija par neoriģinālās tintes līmeni var nebūt nodrošināta.

#### *Piezīme:*

- ❏ Tintes kasetņu kodi var atšķirties atkarībā no ģeogrāfiskās vietas. Lai uzzinātu pareizos kodus savam reģionam, sazinieties ar Epson atbalsta dienestu.
- ❏ Visos reģionos var nebūt pieejamas visu veidu kasetnes.
- ❏ Lai saņemtu informāciju par Epson tintes kasetņu ražotspēju, lietotājiem Eiropā ir jāapmeklē zemāk norādītā tīmekļa vietne.

<http://www.epson.eu/pageyield>

- ❏ Lai gan tintes kasetnes var saturēt pārstrādātus materiālus, tas neietekmē printera darbību vai sniegumu.
- ❏ Tintes kasetnes specifikācija un izskats var tikt mainīts bez iepriekšēja brīdinājuma par uzlabojumu veikšanu.

### **Apkopes nodalījuma kods**

Lietotājs var iegādāties un nomainīt apkopes nodalījumu. Uzņēmums Epson iesaka izmantot oriģinālo Epson apkopes nodalījumu.

Zemāk ir norādīts oriģinālā Epson apkopes nodalījuma kods.

T3661

#### c*Svarīga informācija:*

Pēc apkopes nodalījuma uzstādīšanas printerī to nevarēs izmantot citiem printeriem.

## **Informācija par programmatūru**

Šajā sadaļā ir informācija par jūsu printerim pieejamiem tīkla pakalpojumiem un programmatūras izstrādājumiem Epson tīmekļa vietnē vai komplektā iekļautajā programmatūras kompaktdiskā.

### **Programmatūra drukāšanai**

### **Lietojumprogramma drukāšanai no datora (printera draiveris Windows)**

Printera draiveris vada printeri saskaņā ar komandām no lietojumprogrammas. Iestatījumu veikšana printera draiverī nodrošina vislabākos drukāšanas rezultātus. Var arī pārbaudīt printera statusu vai uzturēt to vislabākajā darba kārtībā, izmantojot printera draivera utilītu.

#### *Piezīme:*

Var mainīt printera draivera darba valodu. Izvēlieties darba valodu no *Valoda* iestatījuma *Apkope* cilnē.

#### **Piekļuve printera draiverim no lietotnēm**

Lai veiktu iestatījumus, kas attiecas tikai uz jūsu izmantoto lietojumprogrammu, veiciet piekļuvi no šīs lietojumprogrammas.

Izvēlieties **Drukāt** vai **Drukāšanas uzstādīšana** no **Fails** izvēlnē. Atlasiet printeri un pēc tam uzklikšķiniet uz **Preferences** vai **Rekvizīti**.

#### *Piezīme:*

Darbības atšķiras atkarībā no lietojumprogrammas. Detalizētu informāciju skatiet attiecīgās lietojumprogrammas palīdzības sadaļā.

#### **Piekļuve printera draiverim no vadības paneļa**

Lai veiktu iestatījumus, kas attiecas uz visām lietojumprogrammām, piekļūstiet iestatījumiem no vadības paneļa.

❏ Windows 10

Noklikšķiniet uz pogas Sākums un pēc tam sadaļā **Aparatūra un skaņa** atlasiet **Sistēma Windows** > **Vadības panelis** > **Skatīt ierīces un printerus**. Ar peles labo pogu noklikšķiniet uz printera ikonas vai turiet nospiestu printera ikonu un pēc tam izvēlieties **Drukāšanas preferences**.

❏ Windows 8.1/Windows 8

Sadaļā **Aparatūra un skaņa** atlasiet **Darbvirsma** > **Iestatījumi** > **Vadības panelis** > **Skatīt ierīces un printerus**. Ar peles labo pogu noklikšķiniet uz printera ikonas vai turiet nospiestu printera ikonu un pēc tam izvēlieties **Drukāšanas preferences**.

❏ Windows 7

Noklikšķiniet uz pogas Sākums un sadaļā **Aparatūra un skaņa** atlasiet **Vadības panelis** > **Skatīt ierīces un printerus**. Ar peles labo pogu noklikšķiniet uz printera ikonas un izvēlieties **Drukāšanas preferences**.

❏ Windows Vista

Noklikšķiniet uz pogas Sākums un sadaļā **Aparatūra un skaņa** atlasiet **Vadības panelis** > **Printeri**. Ar peles labo pogu noklikšķiniet uz printera ikonas un izvēlieties **Drukāšanas preferences**.

❏ Windows XP

Noklikšķiniet uz sākuma pogas un izvēlieties **Vadības panelis** > **Printeri un cita aparatūra** > **Printeri un faksi**. Ar peles labo pogu noklikšķiniet uz printera ikonas un izvēlieties **Drukāšanas preferences**.

#### **Piekļuve printera draiverim no printera ikonas uzdevumjoslā**

Printera ikona darbvirsmas uzdevumjoslā ir īsinājumikona, kas ļauj ātri piekļūt printera draiverim.

Noklikšķinot uz printera ikonas un izvēloties **Printera iestatījumi**, ir iespējams piekļūt tādam pašam printera iestatījumu logam, kāds redzams vadības panelī. Veicot dubultklikšķi uz šīs ikonas, var pārbaudīt printera statusu.

#### *Piezīme:*

Ja printera ikona uzdevumjoslā netiek parādīta, atveriet printera draivera logu, cilnē *Apkope* noklikšķiniet uz *Pārraudzības preferences* un pēc tam atlasiet *Reģistrējiet saīsnes ikonu uzdevumjoslā*.

#### **Utilītas startēšana**

Atveriet printera draivera logu. Noklikšķiniet uz cilnes **Apkope**.

#### **Saistītā informācija**

& ["Printera draivera izvēlnes opcijas" 79. lpp.](#page-78-0)

#### *Windows printera draivera darbības iestatījumu veikšana*

Var veikt iestatījumus, piemēram, **EPSON Status Monitor 3** iespējošanu.

1. Piekļūstiet printera draivera logam.

- 2. Noklikšķiniet uz **Paplašināti iestatījumi** cilnē **Apkope**.
- 3. Atlasiet atbilstošos iestatījumus un pēc tam noklikšķiniet uz **Labi**. Skatiet tiešsaistes palīdzību, lai iegūtu skaidrojumus par iestatījumu vienumiem.

#### **Saistītā informācija**

& ["Lietojumprogramma drukāšanai no datora \(printera draiveris Windows\)" 299. lpp.](#page-298-0)

### **Lietojumprogramma drukāšanai no datora (printera draiveris Mac OS)**

Printera draiveris vada printeri saskaņā ar komandām no lietojumprogrammas. Iestatījumu veikšana printera draiverī nodrošina vislabākos drukāšanas rezultātus. Var arī pārbaudīt printera statusu vai uzturēt to vislabākajā darba kārtībā, izmantojot printera draivera utilītu.

#### **Piekļuve printera draiverim no lietotnēm**

Lietojumprogrammas izvēlnē **Fails** noklikšķiniet uz **Lapas iestatīšana** vai **Drukāt**. Ja nepieciešams, noklikšķiniet uz **Rādīt detalizētu informāciju** (vai ▼), lai izvērstu drukas logu.

#### *Piezīme:*

Atkarībā no izmantojamās lietojumprogrammas vienums *Lapas iestatīšana* var netikt parādīts izvēlnē *Fails* un darbības drukas ekrāna atvēršanai var atšķirties. Detalizētu informāciju skatiet attiecīgās lietojumprogrammas palīdzības sadaļā.

#### **Utilītas startēšana**

Atlasiet **Sistēmas preferences** izvēlnē Apple > **Printeri un skeneri** (vai **Drukāšanas un skenēšana**, **Drukāšana un faksi**) un pēc tam atlasiet printeri. Noklikšķiniet uz **Opcijas un izejmateriāli** > **Utilīta** > **Atvērt printera utilītu**.

#### **Saistītā informācija**

& ["Printera draivera izvēlnes opcijas" 103. lpp.](#page-102-0)

#### *Vadotne uz Mac OS printera draiveri*

#### **Epson Printer Utility**

Var palaist apkopes funkciju, piemēram, sprauslu pārbaudes un drukas galviņas tīrīšanas funkciju; palaižot programmu **EPSON Status Monitor**, var pārbaudīt printera statusu un skatīt informāciju par kļūdām.

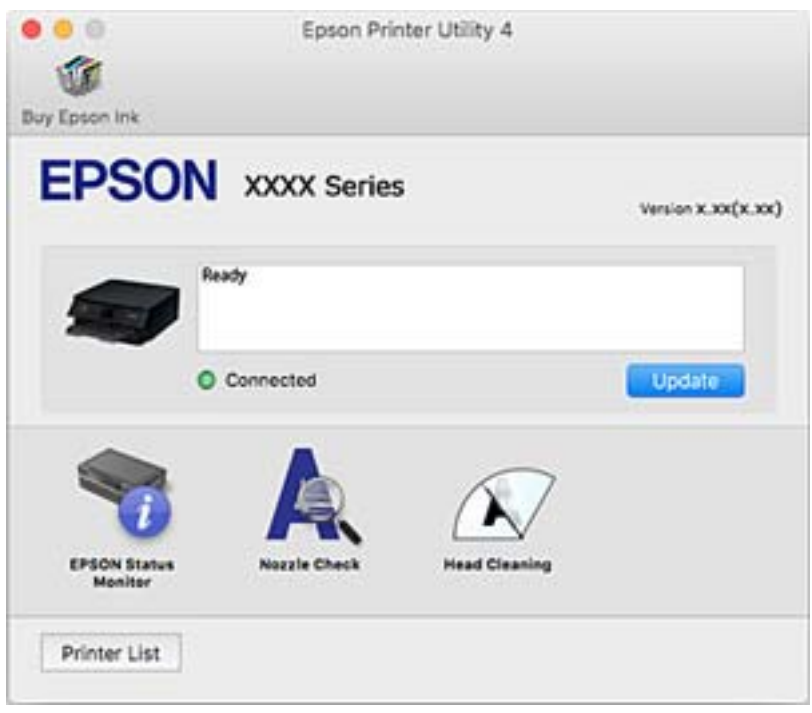

#### *Mac OS printera draivera darbības iestatījumu veikšana*

#### **Piekļūšana Mac OS printera draivera darbības iestatījumu logam**

Atlasiet **Sistēmas preferences** izvēlnē Apple > **Printeri un skeneri** (vai **Drukāšanas un skenēšana**, **Drukāšana un faksi**) un pēc tam atlasiet printeri. Noklikšķiniet uz **Opcijas un izejmateriāli** > **Opcijas** (vai **Draiveris**).

#### **Mac OS printera draivera darbības iestatījumi**

- ❏ Biezs papīrs un aploksnes: novērš tintes traipu rašanos, drukājot uz bieza papīra. Tomēr drukas ātrums, iespējams, būs mazāks.
- ❏ Izlaist tukšo lapu: nedrukā tukšas lapas.
- ❏ Klusais režīms: samazina printera radīto troksni, taču var samazināties arī drukāšanas ātrums.
- ❏ Permit temporary black printing: īslaicīgi drukā tikai ar melno tinti.
- ❏ Automatic Cassette Switching: automātiski pievada papīru no papīra kasete 2, kad papīra kasete 1 vairs nav papīra. Ievietojiet tā paša veida un izmēra papīru gan papīra kasete 1, gan papīra kasete 2.
- ❏ High Speed Printing: nodrošina drukāšanu, ja drukas galviņa pārvietojas abos virzienos. Drukas ātrums ir lielāks, taču kvalitāte var pasliktināties.
- ❏ Warning Notifications: ļauj printera draiverī rādīt brīdinājuma paziņojumus.
- <span id="page-302-0"></span>❏ Establish bidirectional communication: parasti šā iestatījuma vērtībai jābūt **On**. Atlasiet **Off**, ja printera informācijas iegūšana nav iespējama, jo printeris tiek koplietots ar Windows datoriem tīklā vai jebkāda cita iemesla dēļ.
- ❏ Samazināt drukas datu izmēru: kad vien iespējams, palielina drukas datu saspiešanu, kā rezultātā var uzlaboties drukāšanas ātrums. Drukājot smalkus rakstus, neatzīmējiet šo.

#### **Saistītā informācija**

& ["Turpināt īslaicīgi drukāt tikai ar melno tinti" 233. lpp.](#page-232-0)

### **Lietojumprogramma ātrai un jautrai drukāšanai no datora (Epson Photo+)**

Lietojumprogramma Epson Photo+ ļauj ērti izdrukāt attēlus ar dažādiem izkārtojumiem. Varat veikt arī attēlu labošanu un pielāgot izvietojumu, skatot dokumenta priekšskatījumu. Varat arī papildināt attēlus, pievienojot tekstu un zīmogus, kur vien vēlaties. Var izdrukāt arī CD/DVD apvalku CD/DVD kastītei. Drukājot uz oriģināla Epson fotoattēlu papīra, tintes veiktspēja ir maksimizēta, radot skaistu rezultātu ar izcilām krāsām.

Detalizētu informāciju skatiet attiecīgās lietojumprogrammas palīdzības sadaļā.

#### *Piezīme:*

Lai izmantotu šo lietojumprogrammu, ir jāinstalē printera draiveris.

#### **Sākšana operētājsistēmā Windows**

❏ Windows 10

Noklikšķiniet uz pogas Sākt un pēc tam atlasiet **Epson Software** > **Epson Photo+**.

❏ Windows 8.1/Windows 8

Meklēšanas viedpogā ievadiet lietojumprogrammas nosaukumu un pēc tam izvēlieties attēloto ikonu.

❏ Windows 7/Windows Vista/Windows XP

Noklikšķiniet uz pogas Sākt, atlasiet **Visas programmas** vai **Programmas** > **Epson Software** > **Epson Photo+**.

#### **Sākšana operētājsistēmā Mac OS**

Izvēlieties **Aiziet!** > **Lietojumprogrammas** > **Epson Software** > **Epson Photo+**.

#### **Saistītā informācija**

& ["Atsevišķa lietojumprogrammu instalēšana" 175. lpp.](#page-174-0)

### **Lietojumprogramma vienkāršai drukāšanai no viedierīces**

Lietojumprogramma Epson iPrint ļauj drukāt fotogrāfijas, dokumentus un tīmekļa lapas no viedierīces, piemēram, viedtālruņa vai planšetdatora. Var drukāt lokāli, izmantojot viedierīci, kas savienota vienā bezvadu tīklā ar printeri, vai drukāt attāli, drukājot no attālas vietas, izmantojot internetu. Lai izmantotu attālās drukāšanas funkciju, reģistrējiet printeri pakalpojumā Epson Connect.

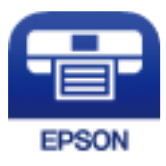

#### *Epson iPrint instalēšana*

Programmu Epson iPrint var instalēt viedajā ierīcē, izmantojot tālāk norādīto vietrādi URL vai QR kodu.

<http://ipr.to/a>

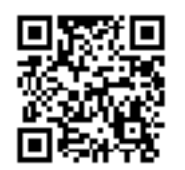

#### *Epson iPrint ekrāna apraksts*

Palaidiet viedierīcē Epson iPrint un atlasiet vienumu, kuru vēlaties izmantot sākuma ekrānā.

Tālāk norādītie ekrāni var tikt mainīti bez iepriekšēja paziņojuma. Saturs var mainīties atkarībā no izstrādājuma.

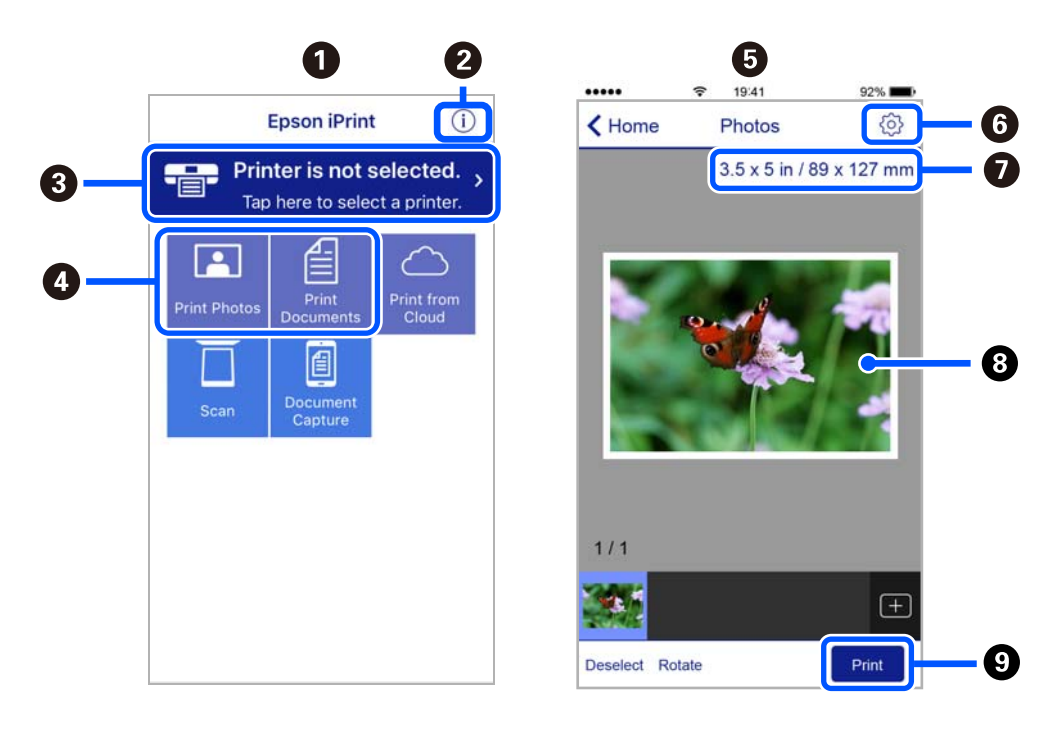

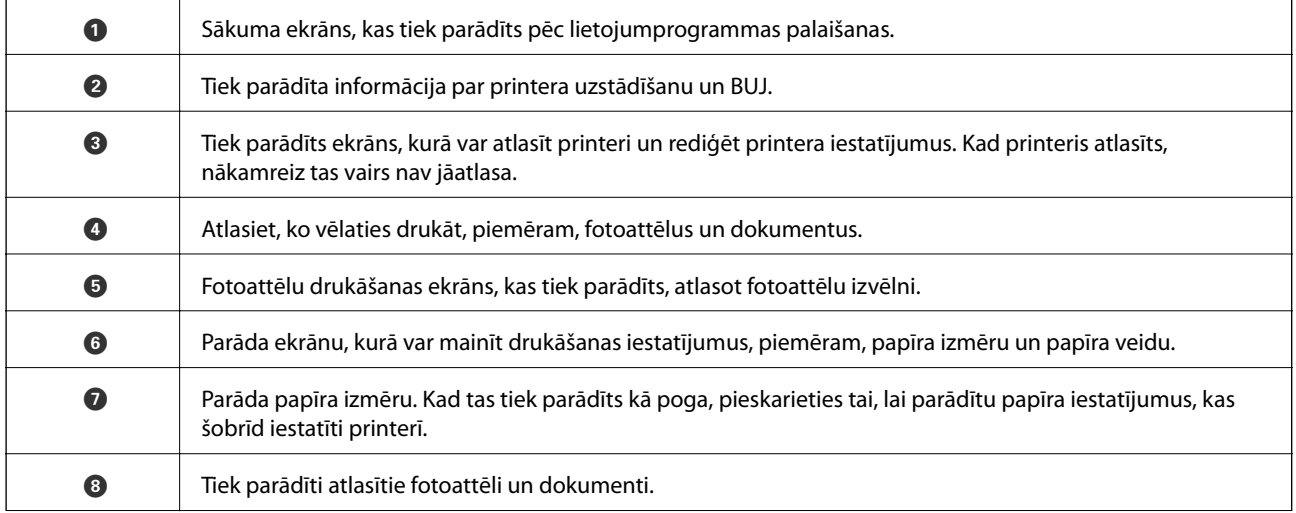

<span id="page-304-0"></span>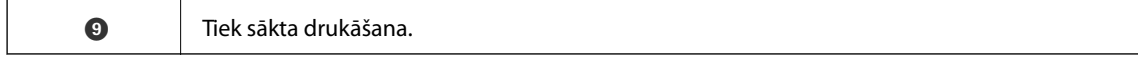

#### *Piezīme:*

Lai drukātu no dokumenta izvēlnes, izmantojot ierīces iPhone, iPad un iPod touch ar operētājsistēmu iOS, palaidiet Epson iPrint pēc tam, kad esat pārsūtījis drukājamo dokumentu failu uz iTunes, izmantojot failu koplietošanas funkciju.

### **Lietojumprogramma plašo fotoattēlu drukāšanas iespēju izmantošanai (Epson Creative Print)**

Lietojumprogramma Epson Creative Print ļauj jums izmantot plašas fotoattēlu drukāšanas iespējas, piemēram, kolāžu drukāšanu no viedierīces, piemēram, viedtālruņa vai planšetdatora.

Jūs varat to instalēt Epson iPrint sākuma ekrānā.

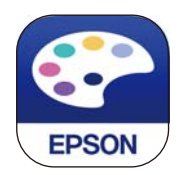

### **Lietojumprogramma vienkāršai drukāšanai no Android programmas (Epson Print Enabler)**

Lietojumprogramma Epson Print Enabler ļauj drukāt dokumentus, e-pasta ziņojumus, fotoattēlus un tīmekļa lapas bezvadu režīmā tieši no Android tālruņa vai planšetdatora (Android v4.4 vai jaunākas versijas). Vairākas reizes pieskaroties Android ierīcei, tā sameklēs Epson printeri, kas pievienots tam pašam bezvadu tīklam.

Meklējiet un instalējiet Epson Print Enabler programmā Google Play.

### **Programmatūra skenēšanai**

### **Lietojumprogramma skenēšanai no datora (Epson ScanSmart)**

Šī lietojumprogramma ļauj vienkārši skenēt dokumentus un fotoattēlus, un pēc tam ar vienkāršām darbībām saglabāt ieskenētos attēlus.

Detalizētu informāciju par funkciju lietošanu skatiet Epson ScanSmart palīdzības sadaļā.

#### **Sākšana operētājsistēmā Windows**

❏ Windows 10

Noklikšķiniet uz pogas Sākums un pēc tam atlasiet **Epson Software** > **Epson ScanSmart**.

❏ Windows 8.1/Windows 8

Meklēšanas viedpogā ievadiet lietojumprogrammas nosaukumu un pēc tam izvēlieties attēloto ikonu.

❏ Windows 7

Noklikšķiniet uz pogas Sākt un pēc tam izvēlieties **Visas programmas** > **Epson Software** > **Epson ScanSmart**.

#### **Sākšana operētājsistēmā Mac OS**

Izvēlieties **Aiziet!** > **Lietojumprogrammas** > **Epson Software** > **Epson ScanSmart**.

### **Lietojumprogramma skenera vadībai (Epson Scan 2)**

Epson Scan 2 ir skenera draiveri, kas ļauj jums vadīt skeneri. Varat pielāgot skenētā attēla izmēru, izšķirtspēju, spilgtumu, kontrastu un kvalitāti. Šo lietojumprogrammu varat arī palaist no TWAIN saderīgas skenēšanas lietojumprogrammas. Lai iegūtu papildinformāciju par funkciju izmantošanu, skatiet programmatūras palīdzības sadalu.

#### **Sākšana operētājsistēmā Windows**

- ❏ Windows 10
	- Noklikšķiniet uz pogas Sākums un pēc tam atlasiet **EPSON** > **Epson Scan 2**.
- ❏ Windows 8.1/Windows 8

Meklēšanas viedpogā ievadiet lietojumprogrammas nosaukumu un pēc tam izvēlieties attēloto ikonu.

❏ Windows 7/Windows Vista/Windows XP

Noklikšķiniet uz pogas Sākt un pēc tam izvēlieties **Visas programmas** vai **Programmas** > **EPSON** > **Epson Scan 2**.

#### **Sākšana operētājsistēmā Mac OS**

Izvēlieties **Aiziet!** > **Lietojumprogrammas** > **Epson Software** > **Epson Scan 2**.

#### *Tīkla skenera pievienošana*

Lai izmantotu tīkla skeneri, pievienojiet to ar skenera draiveri "Epson Scan 2".

- 1. Palaidiet programmu Epson Scan 2.
	- ❏ Windows 10

Noklikšķiniet uz pogas Sākums un pēc tam atlasiet **EPSON** > **Epson Scan 2**.

❏ Windows 8.1/Windows 8

Meklēšanas viedpogā ievadiet lietojumprogrammas nosaukumu un pēc tam izvēlieties attēloto ikonu.

❏ Windows 7/Windows Vista/Windows XP

Noklikšķiniet uz pogas Sākums un pēc tam atlasiet **Visas programmas** vai **Programmas** > **EPSON** > **Epson Scan 2**.

❏ Mac OS

Izvēlieties **Aiziet!** > **Lietojumprogrammas** > **Epson Software** > **Epson Scan 2**.

2. Ekrānā **Skenera iestatījumi** noklikšķiniet uz **Pievienot**.

#### *Piezīme:*

- ❏ Ja *Pievienot* ir attēlots pelēkā krāsā, noklikšķiniet uz *Iespējot rediģēšanu*.
- ❏ Ja ir redzams Epson Scan 2 galvenais ekrāns, tas jau ir pievienots skenerim. Ja vēlaties pievienot ierīci citam tīklam, atlasiet *Skeneris* > *Iestatījumi*, lai atvērtu ekrānu *Skenera iestatījumi*.
- <span id="page-306-0"></span>3. Pievienojiet tīkla skeneri. Ievadiet tālāk norādītos vienumus un tad noklikšķiniet uz **Pievienot**.
	- ❏ **Modelis**: atlasiet skeneri, ar kuru vēlaties izveidot savienojumu.
	- ❏ **Nosaukums**: ievadiet skenera nosaukumu. Varat ievadīt līdz pat 32 rakstzīmēm.
	- ❏ **Meklēt tīklu**: ja dators un skeneris darbojas vienā tīklā, ir redzama IP adrese. Ja tā nav redzama, noklikšķiniet uz pogas . Ja IP adrese joprojām nav redzama, noklikšķiniet uz **Ievadīt adresi** un tad tieši ievadiet IP adresi.
- 4. Atlasiet skeneri ekrānā **Skenera iestatījumi** un pēc tam noklikšķiniet uz **OK**.

### **Lietojumprogramma skenēšanas iestatījumu pārvaldīšanai no vadības paneļa (Epson Event Manager)**

Epson Event Manager ir lietojumprogramma, kas ļauj pārvaldīt skenēšanu no vadības paneļa un saglabāt attēlus datorā. Var pievienot savus iestatījumus kā iepriekšnoteiktus iestatījumus, piemēram, dokumentu veidu, saglabāšanas mapes atrašanās vietu un attēla formātu. Lai iegūtu papildinformāciju par funkciju izmantošanu, skatiet programmatūras palīdzības sadaļu.

#### **Sākšana operētājsistēmā Windows**

❏ Windows 10

Noklikšķiniet uz pogas Sākums un pēc tam atlasiet **Epson Software** > **Event Manager**.

❏ Windows 8.1/Windows 8

Meklēšanas viedpogā ievadiet lietojumprogrammas nosaukumu un pēc tam izvēlieties attēloto ikonu.

❏ Windows 7/Windows Vista/Windows XP

Noklikšķiniet uz pogas Sākums un pēc tam atlasiet **Visas programmas** vai **Programmas** > **Epson Software** > **Event Manager**.

#### **Sākšana operētājsistēmā Mac OS**

Izvēlieties **Aiziet!** > **Lietojumprogrammas** > **Epson Software** > **Event Manager**.

### **Programmatūra iestatījumu veikšanai**

### **Lietojumprogramma printera darbību konfigurēšanai (Web Config)**

Web Config ir programma, kas darbojas tīmekļa pārlūkā, piemēram, Internet Explorer un Safari, datorā vai viedierīcē. Var skatīt printera statusu vai mainīt tīkla pakalpojuma un printera iestatījumus. Lai izmantotu programmu Web Config, pievienojiet printeri un datoru vai ierīci vienam tīklam.

Tiek atbalstītas šādas pārlūkprogrammas.

Microsoft Edge, Internet Explorer 8 vai jaunāka versija, Firefox\* , Chrome\* , Safari\*

Lietojiet jaunāko versiju.

#### *Tīmekļa konfigurācijas palaišana tīmekļa pārlūkā*

1. Pārbaudiet printera IP adresi.

Printera sākuma ekrānā atlasiet tīkla ikonu un pēc tam atlasiet aktīvā savienojuma metodi, lai apstiprinātu printera IP adresi.

#### *Piezīme:*

IP adresi var pārbaudīt arī, izdrukājot tīkla savienojuma pārskatu.

2. Palaidiet tīmekļa pārlūkprogrammu no datora vai viedierīces un pēc tam ievadiet printera IP adresi.

Formāts:

IPv4: http://printera IP adrese/

IPv6: http://[printera IP adrese]/

Piemēri:

IPv4: http://192.168.100.201/

IPv6: http://[2001:db8::1000:1]/

#### *Piezīme:*

Izmantojot viedierīci, jūs varat arī palaist Web Config no Epson iPrint apkopes ekrāna.

Tā kā printeris izmanto pašparakstītu sertifikātu, lai piekļūtu HTTPS serveriem, palaižot Web Config, pārlūkprogrammā parādīsies brīdinājuma paziņojums, taču tas nenorāda uz problēmu un to var droši ignorēt.

#### **Saistītā informācija**

- & ["Lietojumprogramma vienkāršai drukāšanai no viedierīces" 303. lpp.](#page-302-0)
- & ["Tīkla savienojuma pārskata drukāšana" 285. lpp.](#page-284-0)

#### *Web Config palaišana operētājsistēmā Windows*

Ja savienojat datoru ar printeri, lietojot WSD, izpildiet turpmāk norādītās darbības, lai palaistu Web Config.

- 1. Datorā atveriet printeru sarakstu.
	- ❏ Windows 10

Noklikšķiniet uz pogas Sākums un pēc tam sadaļā **Aparatūra un skaņa** atlasiet **Sistēma Windows** > **Vadības panelis** > **Skatīt ierīces un printerus**.

❏ Windows 8.1/Windows 8

Atlasiet **Darbvirsma** > **Iestatījumi** > **Vadības panelis** > **Skatīt ierīces un printerus** sadaļā **Aparatūra un skaņa** (vai **Aparatūra**).

❏ Windows 7

Noklikšķiniet uz pogas Sākums un sadaļā **Aparatūra un skaņa** atlasiet **Vadības panelis** > **Skatīt ierīces un printerus**.

❏ Windows Vista

Noklikšķiniet uz pogas Sākums un sadaļā **Aparatūra un skaņa** atlasiet **Vadības panelis** > **Printeri**.

2. Ar peles labo pogu noklikšķiniet uz printera un atlasiet **Rekvizīti**.

<span id="page-308-0"></span>3. Atlasiet cilni **Tīmekļa pakalpojums** un noklikšķiniet uz vietrāža (URL).

Tā kā printeris izmanto pašparakstītu sertifikātu, lai piekļūtu HTTPS serveriem, palaižot Web Config, pārlūkprogrammā parādīsies brīdinājuma paziņojums, taču tas nenorāda uz problēmu un to var droši ignorēt.

#### *Web Config palaišana operētājsistēmā Mac OS*

- 1. Atlasiet **Sistēmas preferences** izvēlnē Apple > **Printeri un skeneri** (vai **Drukāšanas un skenēšana**, **Drukāšana un faksi**) un pēc tam atlasiet printeri.
- 2. Noklikšķiniet uz **Opcijas un izejmateriāli** > **Parādīt printera tīmekļa lapu**.

Tā kā printeris izmanto pašparakstītu sertifikātu, lai piekļūtu HTTPS serveriem, palaižot Web Config, pārlūkprogrammā parādīsies brīdinājuma paziņojums, taču tas nenorāda uz problēmu un to var droši ignorēt.

### **Programmatūra atjaunināšanai**

### **Lietojumprogramma programmatūras un aparātprogrammatūras atjaunināšanai (EPSON Software Updater)**

EPSON Software Updater ir lietojumprogramma, kas meklē jaunu vai atjauninātu programmatūru internetā un instalē to. Varat arī atjaunināt printera aparātprogrammatūru un rokasgrāmatu.

#### **Sākšana operētājsistēmā Windows**

❏ Windows 10

Noklikšķiniet uz pogas Sākums un pēc tam atlasiet **Epson Software** > **EPSON Software Updater**.

❏ Windows 8.1/Windows 8

Meklēšanas viedpogā ievadiet lietojumprogrammas nosaukumu un pēc tam izvēlieties attēloto ikonu.

❏ Windows 7/Windows Vista/Windows XP

Noklikšķiniet uz pogas Sākums un pēc tam atlasiet **Visas programmas** (vai **Programmas**) > **Epson Software** > **EPSON Software Updater**.

#### *Piezīme:*

Var sākt arī EPSON Software Updater uzklikšķinot uz printera ikonas darbvirsmas uzdevumjoslā, un tad izvēlēties *Programmatūras atjaunināšana*.

#### **Sākšana operētājsistēmā Mac OS**

Izvēlieties **Aiziet!** > **Lietojumprogrammas** > **Epson Software** > **EPSON Software Updater**.

#### **Saistītā informācija**

& ["Atsevišķa lietojumprogrammu instalēšana" 175. lpp.](#page-174-0)

## **Iestatījumu izvēlnes saraksts**

Printera sākuma ekrānā atlasiet **Settings**, lai izvēlētos dažādus iestatījumus.

### **Supply Status**

Atlasiet izvēlnes vadības panelī, kā aprakstīts turpmāk.

#### **Settings** > **Supply Status**

Rāda aptuveni tintes līmeni un apkopes nodalījuma darbmūžu.

Ja ir redzama zīme  $\bigcirc$ , tintes kasetne ir gandrīz tukša vai arī apkopes nodalījums ir gandrīz pilns. Ja ir redzama zīme  $\blacktriangleright$ , jāveic nomaiņa, jo tinte ir izlietota vai apkopes nodalījums ir pilns. Šajā ekrānā varat nomainīt tintes kasetnes vai drukas stāvokļa informāciju.

#### **Saistītā informācija**

 $\blacktriangleright$  ["Tintes kasetņu nomaiņa" 230. lpp.](#page-229-0)

### **Basic Settings**

Atlasiet izvēlnes vadības panelī, kā aprakstīts turpmāk.

#### **Settings** > **Basic Settings**

#### Sound:

pielāgojiet skaļumu.

#### Screen Saver:

atlasiet **Memory Card Data**, lai parādītu fotoattēlus kā slaidrādi, ja aptuveni triju minūšu laikā netiek veiktas nekādas darbības.

#### LCD Brightness:

pielāgojiet LCD ekrāna spilgtumu.

#### Auto Power On:

Atlasiet **On**, lai automātiski ieslēgtu printeri, kad tas saņem drukas vai skenēšanas darbu, izmantojot USB vai tīkla savienojumu. Lai sāktu drukāt, jāizbīda izvades paliktnis. Funkcijas **Auto Power On** iespējošana nedaudz palielina arī enerģijas patēriņu gaidstāves režīmā salīdzinājumā ar stāvokli, kad printeris tiek pilnībā izslēgts.

Izmantojiet iestatījumu **Power Off Timer**, ja vēlaties, lai printeris automātiski izslēdzas pēc drukāšanas vai skenēšanas uzdevuma pabeigšanas, kā arī tad, kad pagājis iestatītais laiks, neveicot nevienu darbību. Šis iestatījums ir noderīgs, ja drukājat attāli, piemēram, lietojot internetu.

#### Power Off Timer:

Jūsu ierīcei atkarībā no iegādes vietas var būt šī funkcija vai funkcija **Power Off Settings**.

Atlasiet šo iestatījumu, lai automātiski izslēgtu printeri, ja tas zināmu laiku netiek izmantots. Laika periodu var pielāgot, pirms tiek piemērota barošanas pārvaldība. Jebkāds laika perioda palielinājums ietekmēs produkta energoefektivitāti. Lūdzu, izvērtējiet uz apkārtējo vidi radīto ietekmi, pirms veicat jebkādas izmaiņas.

#### Power Off Settings:

Jūsu ierīcei atkarībā no iegādes vietas var būt šī funkcija vai funkcija **Power Off Timer**.

❏ Power Off If Inactive

Atlasiet šo iestatījumu, lai automātiski izslēgtu printeri, ja tas noteiktu laiku netiek izmantots. Jebkāds laika perioda palielinājums ietekmēs produkta energoefektivitāti. Lūdzu, izvērtējiet uz apkārtējo vidi radīto ietekmi, pirms veicat jebkādas izmaiņas.

❏ Power Off If Disconnected

Atlasiet šo iestatījumu, lai izslēgtu printeri pēc 30 minūtēm, ja visi porti, tai skaitā USB ports, ir atslēgti. Šī funkcija var nebūt pieejama atkarībā no reģiona.

#### Sleep Timer:

Pielāgojiet printera dīkstāves laika periodu, kuram paejot, tiek ieslēgts miega (enerģijas taupīšanas) režīms. LCD ekrāns kļūst melns, kad ir pagājis iestatītais laika periods.

#### Language:

Atlasīt LCD ekrānā izmantoto valodu.

#### Background Color:

Mainīt LCD ekrāna fona krāsu.

#### Clear All Settings:

Atiestata sākotnējos **Basic Settings** iestatījumus.

#### **Saistītā informācija**

& ["Elektroenerģijas taupīšana" 175. lpp.](#page-174-0)

### **Printer Settings**

Atlasiet izvēlnes vadības panelī, kā aprakstīts turpmāk.

#### **Settings** > **Printer Settings**

Paper Source Setting:

Paper Setup:

Atlasiet papīra avotā ievietotā papīra izmēru un papīra veidu. Varat pielāgot **Favorite Paper Settings** papīra izmēram un papīra veidam.

Paper Configuration:

Atlasiet **On**, lai automātiski atvērtu papīra iestatījumu ekrānu atbilstoši iespējai **Settings** > **Printer Settings** > **Paper Source Setting** > **Paper Setup**, kad papīra avotā ir ievietots papīrs. Ja atspējojat šo funkciju, nevar drukāt no iPhone, iPad vai iPod touch, izmantojot AirPrint

#### CD/DVD:

regulē CD/DVD drukas stāvokli, pārvietojot uzlīmi uz augšu, uz leju, pa kreisi vai pa labi.

#### <span id="page-311-0"></span>CD Inner/Outer:

Pielāgo CD/DVD iekšējā un ārējā diametra apdrukas novietojumu. Var norādīt līdz 120 mm ārējam diametram un vismaz 18 mm iekšējam diametram. Atkarībā no iestatījuma, CD/DVD vai CD/DVD paliktnis var kļūt netīrs. Iestatiet diapazonu, lai nodrošinātu atbilstību CD/DVD drukājamam apgabalam. Šeit iestatītais drukas apgabals ir sākotnējā vērtība, drukājot fotoattēlus no atmiņas kartes uz CD/DVD.

#### Stickers:

regulē foto uzlīmes drukas stāvokli, pārvietojot uzlīmi uz augšu, uz leju, pa kreisi vai pa labi.

#### Thick Paper:

atlasiet **On**, lai nepieļautu tintes notraipīšanos izdrukās; ņemiet vērā, ka šis iestatījums var samazināt drukas ātrumu.

#### Short Grain Paper:

Atlasiet Ieslēgts lai samazinātu tintes traipu rašanos, ko izraisa tintes adhēzija drukāšanas laikā. Kad šī funkcija ir iespējota, robežas (papīra apmales) tiek paplašināta, lai samazinātu traipu daudzumu. Tas neattiecas uz bezapmaļu drukāšanu. Atspējojiet šo iestatījumu, ja drukāšanas laikā vēlaties saglabāt robežas.

#### Quiet Mode:

Atlasiet **On**, lai drukāšanas laikā mazinātu troksni; ņemiet vērā, ka šis iestatījums var samazināt drukas ātrumu. Atkarībā no papīra veida un atlasītajiem drukas kvalitātes iestatījumiem printera radītā trokšņa līmenis var nemainīties.

#### Ink Drying Time:

Atlasiet tintes nožūšanas laiku, kādu vēlaties iestatīt divpusējai drukāšanai. Pēc vienas papīra lapas puses apdrukāšanas printeris drukā uz otras puses. Ja izdrukā ir smērējumi, palieliniet laika iestatījumu.

#### Bidirectional:

Atlasiet **On**, lai mainītu drukas virzienu; drukā, kamēr drukas galviņa virzās pa kreisi un pa labi. Ja izdrukātā dokumenta vertikālās vai horizontālās līnijas ir izplūdušas vai nepareizi novietotas, šīs funkcijas atspējošana var atrisināt problēmu; tomēr tā rīkojoties var tikt samazināts drukāšanas ātrums.

#### Clear All Settings

Atiestata sākotnējos **Printer Settings** iestatījumus.

### **Network Settings**

Atlasiet izvēlnes vadības panelī, kā aprakstīts turpmāk.

#### **Settings** > **Network Settings**

#### Wi-Fi Setup:

Iestatīt vai mainīt bezvadu tīkla iestatījumus. Izvēlieties kādu no tālāk norādītajiem savienojuma veidiem un pēc tam izpildiet vadības panelī redzamos norādījumus.

#### Wi-Fi (Recommended):

- ❏ Wi-Fi Setup Wizard
- ❏ Push Button Setup (WPS)
- ❏ Others
	- ❏ PIN Code Setup (WPS)
	- ❏ Wi-Fi Auto Connect
	- ❏ Disable Wi-Fi

Iespējams, varēsiet novērst ar tīklu saistītas problēmas, atspējojot Wi-Fi iestatījumus vai

vēlreiz konfigurējot Wi-Fi iestatījumus. Pieskarieties > **Wi-Fi (Recommended)** > **Change Settings** > **Others** > **Disable Wi-Fi** > **Start Setup**.

#### Wi-Fi Direct:

- ❏ iOS
- ❏ Android
- ❏ Other OS Devices
- ❏ Change
	- ❏ Change Network Name
	- ❏ Change Password
	- ❏ Change Frequency Range

Šis iestatījums, iespējams, nebūs redzams, un tas ir atkarīgs no reģiona.

- ❏ Disable Wi-Fi Direct
- ❏ Restore Default Settings

#### Wired LAN Setup:

Iestatīt vai mainīt tīkla savienojumu, kuram tiek izmantots LAN kabelis un maršrutētājs. Kad tiek izmantota šī metode, Wi-Fi savienojumi ir atspējoti.

#### Network Status:

Rāda vai drukā pašreizējos tīkla iestatījumus.

- ❏ Wired LAN/Wi-Fi Status
- ❏ Wi-Fi Direct Status
- ❏ Print Status Sheet

#### Connection Check:

Pārbaudīt pašreizējo tīkla savienojumu un drukāt pārskatu. Ja ir jebkādas problēmas saistībā ar savienojumu, skatiet atskaiti, lai novērstu problēmu.

#### Advanced:

Veiciet turpmāk aprakstītos detalizētos iestatījumus.

- ❏ Device Name
- ❏ TCP/IP

❏ Proxy Server

#### **Saistītā informācija**

- & ["Wi-Fi iestatījumu izveide, ievadot SSID un paroli" 270. lpp.](#page-269-0)
- & ["Wi-Fi iestatīšana ar spiedpogu \(WPS\)" 271. lpp.](#page-270-0)
- & ["Tieši savienojiet viedierīci un printeri \(Wi-Fi Direct\)" 273. lpp.](#page-272-0)
- & ["Tīkla savienojuma izmainīšana no Wi-Fi uz Ethernet" 267. lpp.](#page-266-0)
- & ["Tīkla savienojuma statusa pārbaude" 284. lpp.](#page-283-0)

### **Web Service Settings**

Atlasiet izvēlnes vadības panelī, kā aprakstīts turpmāk.

#### **Settings** > **Web Service Settings**

Epson Connect Services:

Norāda, vai printeris ir reģistrēts un savienots ar pakalpojumu Epson Connect. Varat reģistrēties pakalpojumam, atlasot **Register** un izpildot tālākos norādījumus. Ja reģistrēšana ir veikta, var mainīt turpmāk norādītos iestatījumus.

❏ Suspend/Resume

❏ Unregister

Papildinformāciju skatiet šādā tīmekļa vietnē.

<https://www.epsonconnect.com/>

[http://www.epsonconnect.eu](http://www.epsonconnect.eu/) (tikai Eiropā)

#### Google Cloud Print Services:

Norāda, vai printeris ir reģistrēts un savienots ar Google mākoņdrukas pakalpojumiem. Ja reģistrēšana ir veikta, var mainīt turpmāk norādītos iestatījumus.

- ❏ Enable/Disable
- ❏ Unregister

Papildinformāciju par reģistrēšanos Google mākoņdrukas pakalpojumu saņemšanai skatiet šādā tīmekļa vietnē.

<https://www.epsonconnect.com/>

[http://www.epsonconnect.eu](http://www.epsonconnect.eu/) (tikai Eiropā)

#### **Saistītā informācija**

& ["Drukāšana, izmantojot mākoņpakalpojumu" 121. lpp.](#page-120-0)

### **File Sharing Setup**

Atlasiet izvēlnes vadības panelī, kā aprakstīts turpmāk.

**Settings** > **File Sharing Setup**

Izvēlieties savienojuma metodi starp printeri un datoru, kuram būs rakstīšanas piekļuve printerī ievietotajai atmiņas kartei. Lasīšanas un rakstīšanas piekļuve tiek piešķirta datoram ar prioritāru savienojumu. Citiem datoriem tiek piešķirta tikai lasīšanas piekļuve.

#### **Saistītā informācija**

& ["Datu kopīgošana atmiņas ierīcē" 160. lpp.](#page-159-0)

### **Camera Print Settings**

Atlasiet izvēlnes vadības panelī, kā aprakstīts turpmāk.

#### **Settings** > **Camera Print Settings**

Izvēlieties iestatījumus, drukājot no digitālās fotokameras.

#### **Saistītā informācija**

- & ["Papīra un drukas iestatījumu izvēļņu iespējas" 69. lpp.](#page-68-0)
- & ["Fotoattēlu rediģēšanas izvēlnes iespējas" 70. lpp.](#page-69-0)

### **Guide Functions**

Atlasiet izvēlnes vadības panelī, kā aprakstīts turpmāk.

#### **Settings** > **Guide Functions**

Paper Mismatch:

Parāda brīdinājumu, ja drukas darba papīra iestatījumi (drukas iestatījumi) neatbilst printera papīra iestatījumiem, ko izvēlējāties, ievietojot papīru. Šis iestatījums novērš nepareizas izdrukas. Taču papīra iestatīšanas ekrāns netiks parādīts, ja turpmākajās izvēlnēs atspējojāt iestatījumu **Paper Configuration**.

#### **Settings** > **Printer Settings** > **Paper Source Setting**

#### Document Alert:

Parāda brīdinājumu, ja oriģināls ir palicis uz skenera stikls, kad dokumentu vāks nav atvērts, pat ja kopēšana un skenēšana, izmantojot vadības paneli, ir pabeigta.Šī funkcija var nedarboties pareizi atkarībā no oriģināla biezuma.

#### Auto Selection Mode:

Veicot kādas no tālāk norādītajām darbībām, tiks atvērtas darbībai atbilstošas izvēlnes.

- ❏ Ir ievietota atmiņas karte.
- ❏ Ir ievietota USB atmiņa.
- ❏ Oriģināls ir novietots uz skenera stikls.

#### All settings:

Iespējo vai atspējo visas norāžu funkcijas.

Clear All Settings:

Atiestata sākotnējos **Guide Functions** iestatījumus.

### **Customer Research**

Atlasiet izvēlnes vadības panelī, kā aprakstīts turpmāk.

#### **Settings** > **Customer Research**

Atlasiet **Approve**, lai uzņēmumam Seiko Epson Corporation sniegtu informāciju par izstrādājuma lietošanu, piemēram, veikto izdruku skaitu.

### **Firmware Update**

Atlasiet izvēlnes vadības panelī, kā aprakstīts turpmāk.

#### **Settings** > **Firmware Update**

Update:

Pārbauda, vai tīkla serverī ir augšupielādēta jaunākā aparātprogrammatūras versija. Ja aparātprogrammatūra tiek atrasta, tā ir atjaunināta. Tiklīdz atjaunināšana ir uzsākta, to nedrīkst pārtraukt.

Notification:

Atlasiet **On**, lai saņemtu paziņojumu, kad pieejams aparātprogrammatūras atjauninājums.

#### **Saistītā informācija**

& ["Printera aparātprogrammatūras atjaunināšana, izmantojot vadības paneli" 180. lpp.](#page-179-0)

### **Restore Default Settings**

Atlasiet izvēlnes vadības panelī, kā aprakstīts turpmāk.

#### **Settings** > **Restore Default Settings**

#### Network Settings

Atiestata tīkla iestatījumus uz noklusējuma iestatījumiem.

#### All Except Network Settings

Visiem iestatījumiem, izņemot tīkla iestatījumus, atjauno noklusējuma vērtības.

#### All Settings

Atiestata visus iestatījumus uz noklusējuma iestatījumiem.

## <span id="page-316-0"></span>**Izstrādājuma specifikācijas**

### **Printera specifikācija**

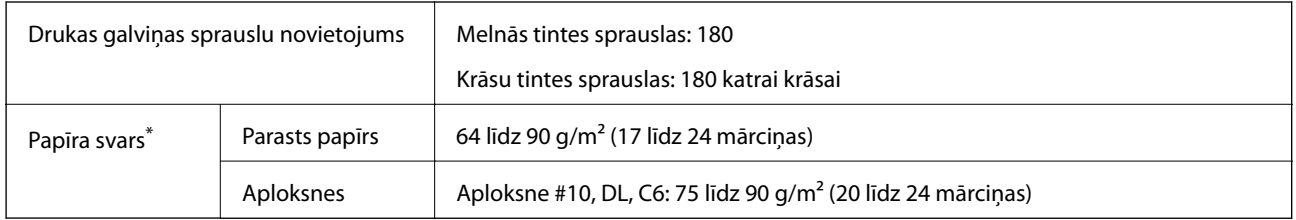

\* Pat ja papīra biezums atbilst šim diapazonam, papīrs var netikt ievadīts printerī vai arī var pasliktināties drukas kvalitāte atkarībā no papīra parametriem vai kvalitātes.

### **Drukājamais apgabals**

#### *Atsevišķu lokšņu drukājamais apgabals*

Drukas kvalitāte var pasliktināties ēnotajos apgabalos atkarībā no printera mehānisma.

#### **Drukāšana ar apmalēm**

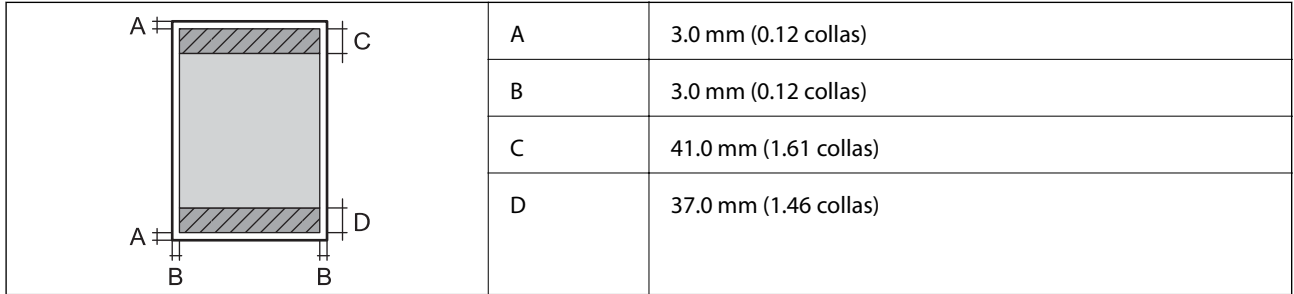

#### **Druka bez robežām**

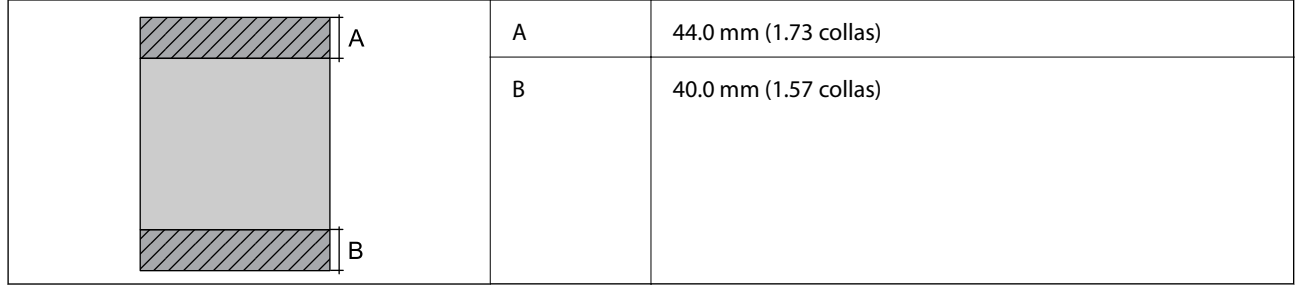

#### *Aplokšņu drukājamais apgabals*

Drukas kvalitāte var pasliktināties ēnotajos apgabalos atkarībā no printera mehānisma.

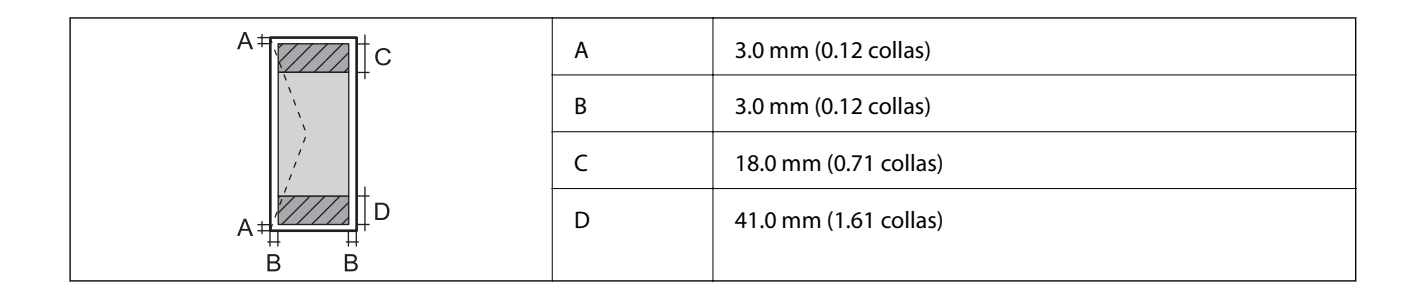

### *CD/DVD drukājamais apgabals*

Drukas kvalitāte var pasliktināties ēnotajos apgabalos atkarībā no printera mehānisma.

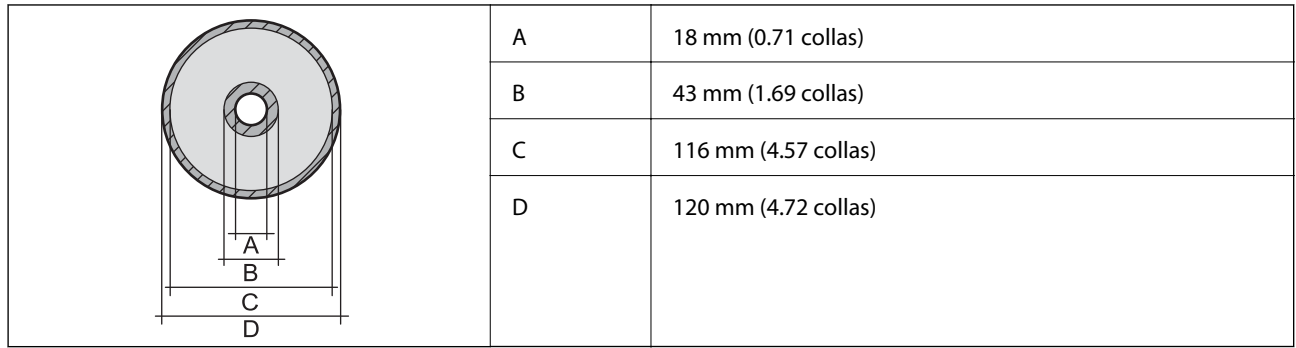

## **Skenera specifikācija**

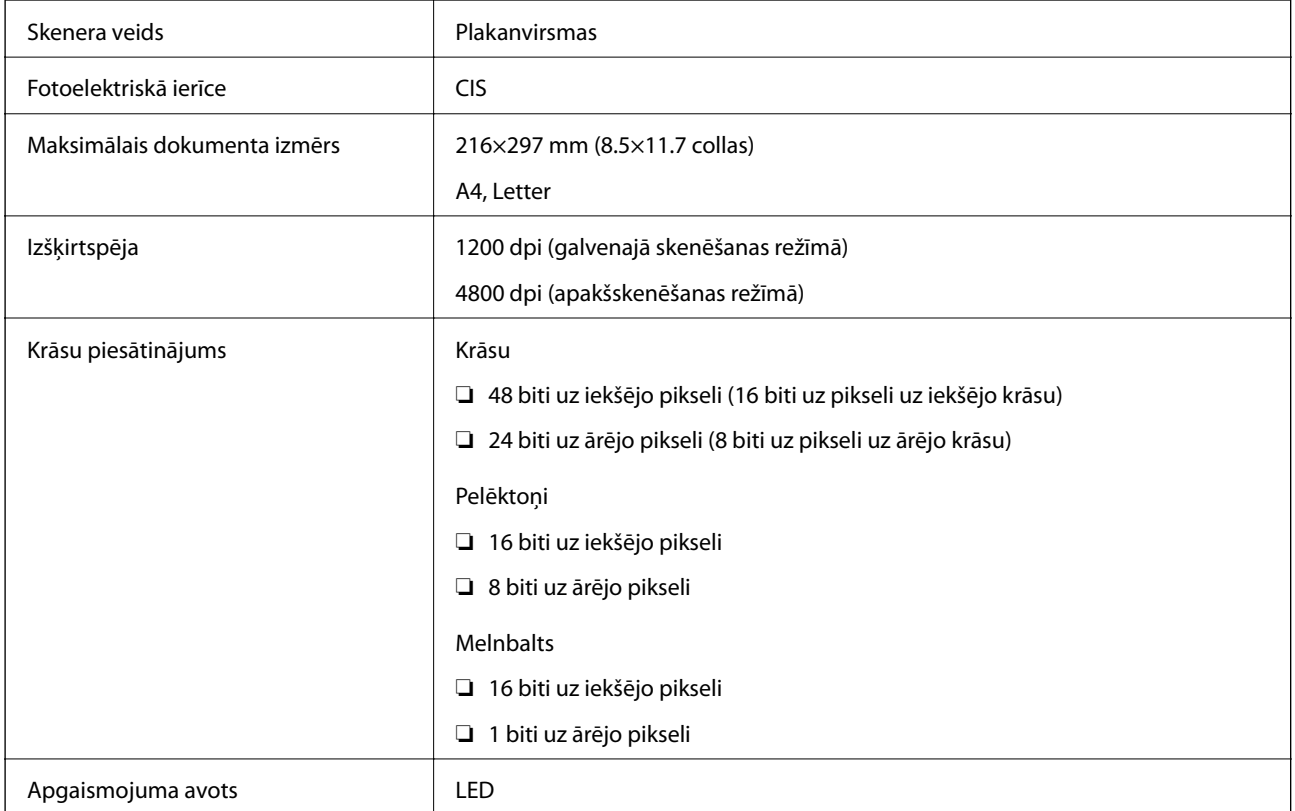

### <span id="page-318-0"></span>**Saskarnes specifikācija**

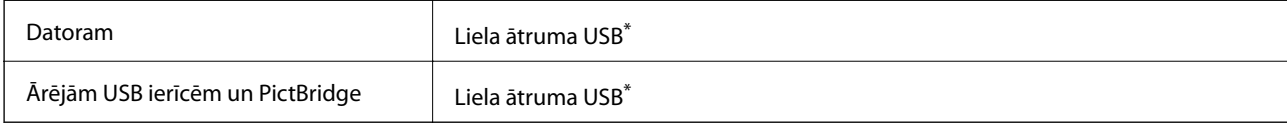

\* Neatbalsta USB 3.0 vadus.

## **Tīkla specifikācijas**

### **Wi-Fi specifikācijas**

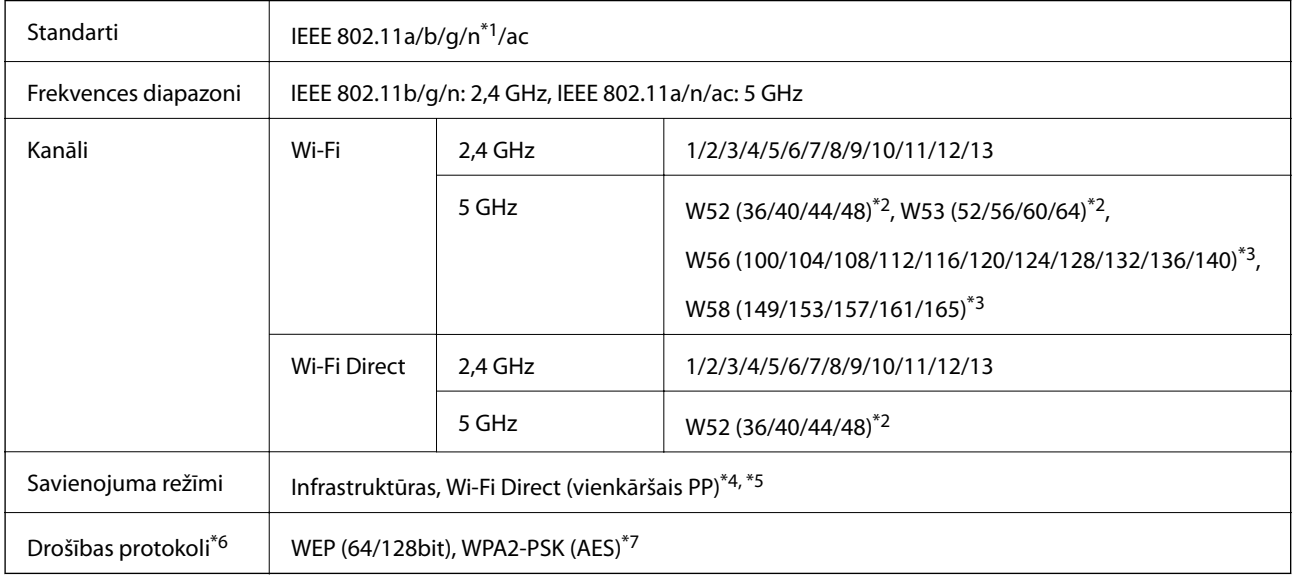

- \*1 Pieejams tikai HT20 ierīcēs.
- \*2 Produkta lietošana šajos kanālos ārtelpās ir aizliegta.
- \*3 Šo kanālu pieejamība ir atkarīga no atrašanās vietas. Papildinformācijai skatiet <http://support.epson.net/wifi5ghz/>
- \*4 Netiek atbalstīts standartam IEEE 802.11b.
- \*5 Infrastruktūras un Wi-Fi Direct režīmus vai Ethernet savienojumu var izmantot vienlaikus.
- \*6 Wi-Fi Direct atbalsta tikai WPA2-PSK (AES).
- \*7 Atbilst WPA2 standartiem ar WPA/WPA2 Personal atbalstu.

### **Ethernet tehniskie dati**

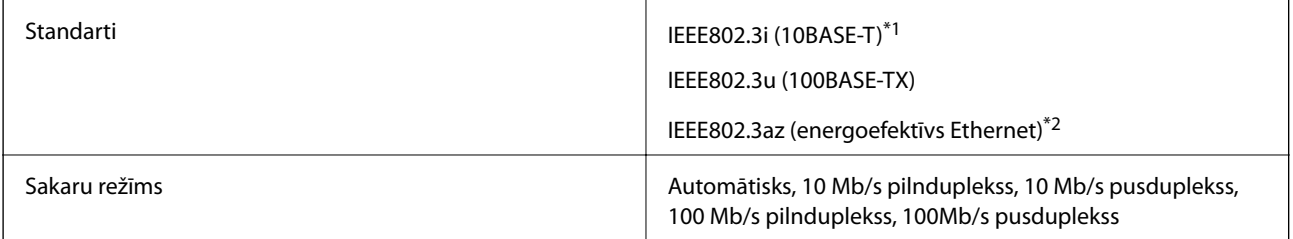

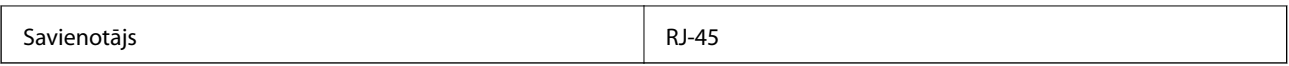

\*1 Lietojiet 5e vai augstākas kategorijas ekranētu vītā pāra kabeli, lai novērstu radio traucējumu risku.

\*2 Pievienotajai ierīcei jāatbilst IEEE802.3az standartiem.

### **Tīkla funkcijas un IPv4/IPv6**

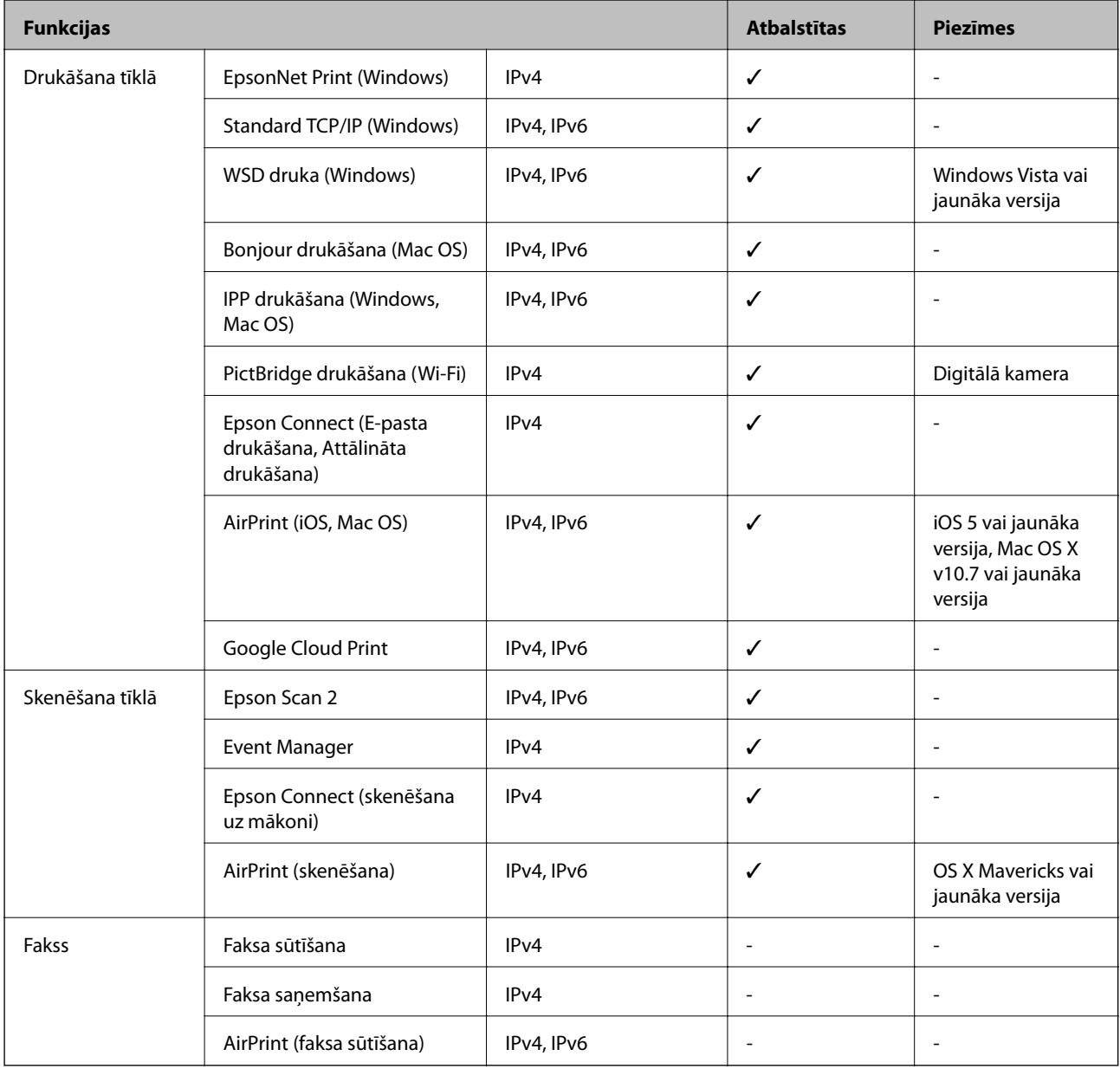

### **Drošības protokols**

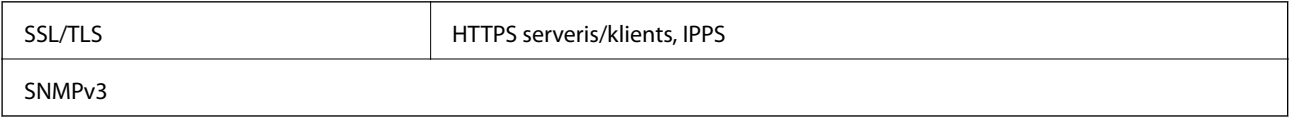

### **Atbalstītās trešo pušu ierīces**

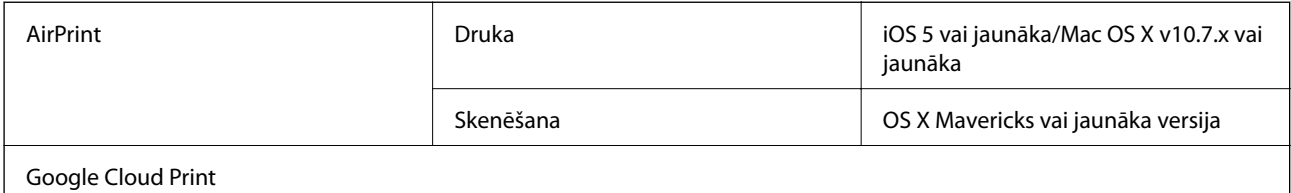

### **Atmiņas ierīces specifikācijas**

### **Atbalstīto atmiņas karšu specifikācija**

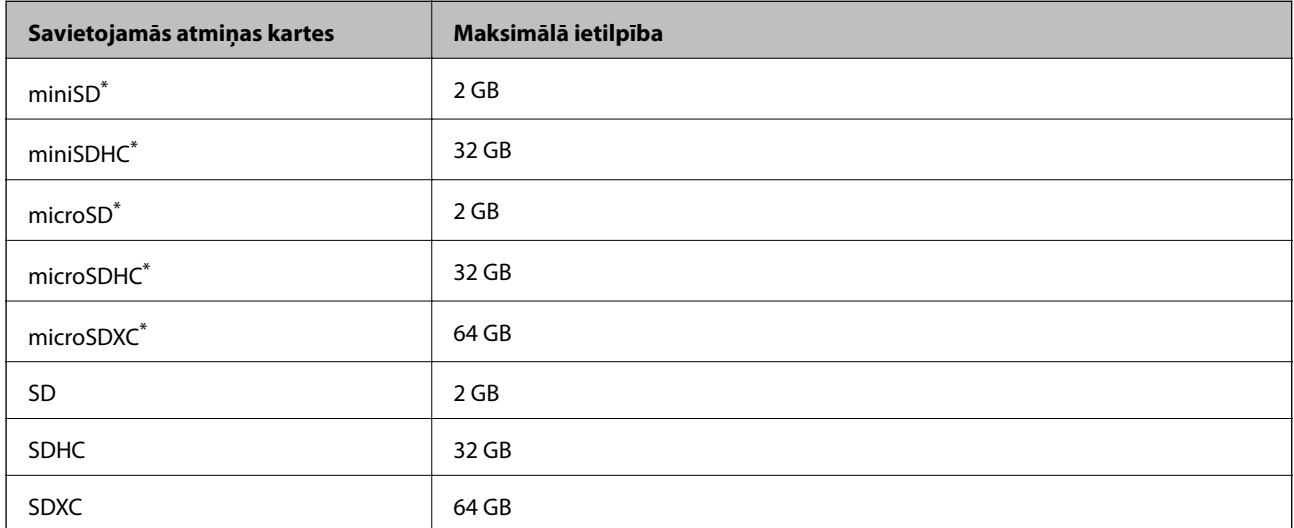

\* Pievienojiet adapteri, lai nodrošinātu atbilstību atmiņas kartes slotam. Citādi karte var iesprūst.

### **Atbalstīto atmiņas ierīču specifikācijas**

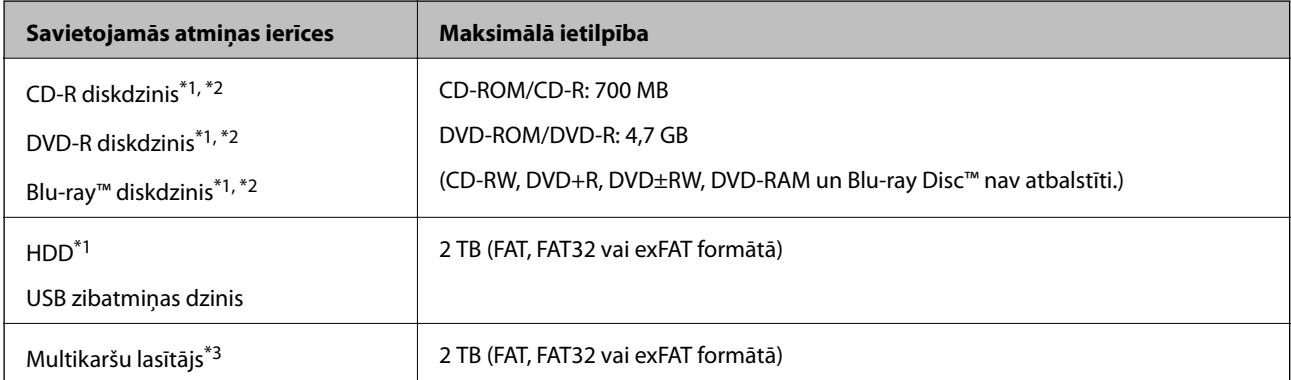

\*1 Nav ieteicams lietot atmiņas ierīces, kuru darbību nodrošina USB. Izmantojiet tikai tās atmiņas ierīces, kurām ir atsevišķi maiņstrāvas barošanas avoti.

\*2 Tikai lasīšanai.

\*3 Multikaršu lasītājā ievietojiet tikai vienu atmiņas karti. Multikaršu lasītāji, kuros ievietotas vairāk par divām atmiņas kartēm, netiek atbalstīti.

Nevar izmantot tālāk minētās ierīces:

- ❏ Ierīci, kurai ir nepieciešams atvēlētais draiveris
- ❏ Ierīci ar drošības iestatījumiem (paroli, šifrēšanu, u.c.)
- ❏ Ierīci ar iebūvēto USB centrmezglu

Epson negarantē visu ārēji pievienoto ierīču darbības.

### **Atbalstīto datu specifikācijas**

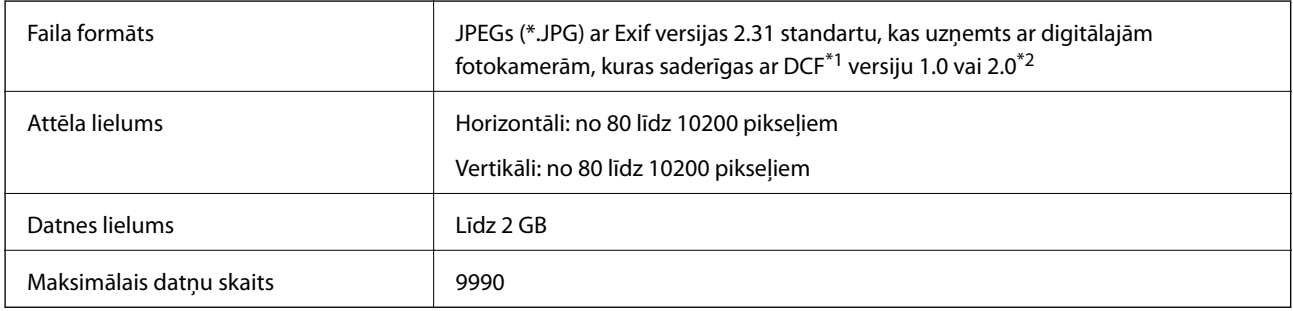

\*1 Uzbūves nosacījums fotokameras failu sistēmai.

\*2 Fotogrāfiju dati, kas tiek glabāti digitālā fotoaparāta iebūvētajā atmiņā, nav atbalstīti.

#### *Piezīme:*

"!" parādās uz LCD ekrāna, ja printeris neatpazīst attēla datni. Šajā gadījumā tiks izdrukātas tukšas vietas, ja ir izvēlēts daudzu attēlu izkārtojums.

### **Izmēri**

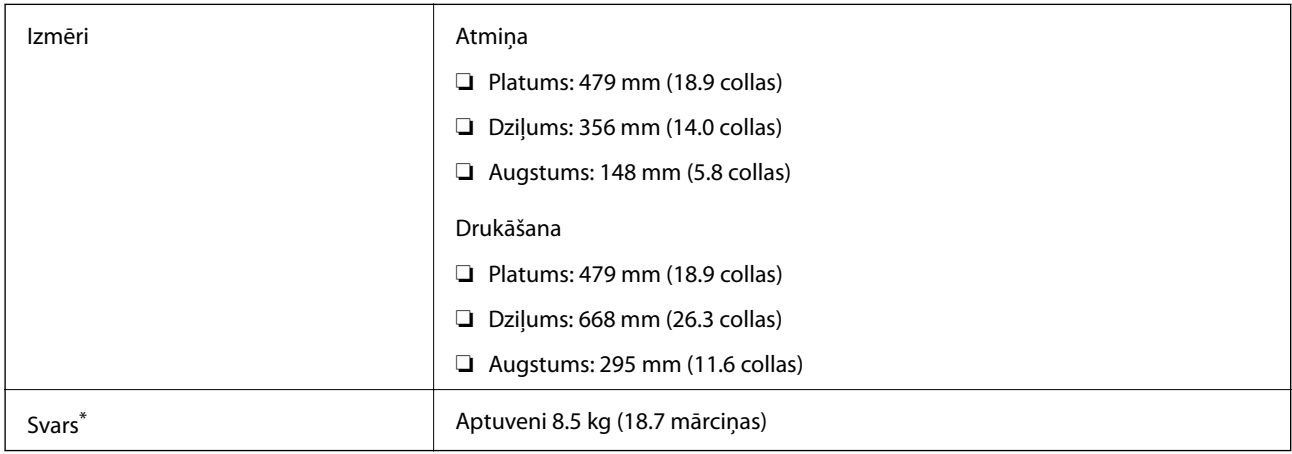

Bez tintes kasetnēm, barošanas kabeļa un CD/DVD paliktņa.

### **Elektrosistēmas specifikācijas**

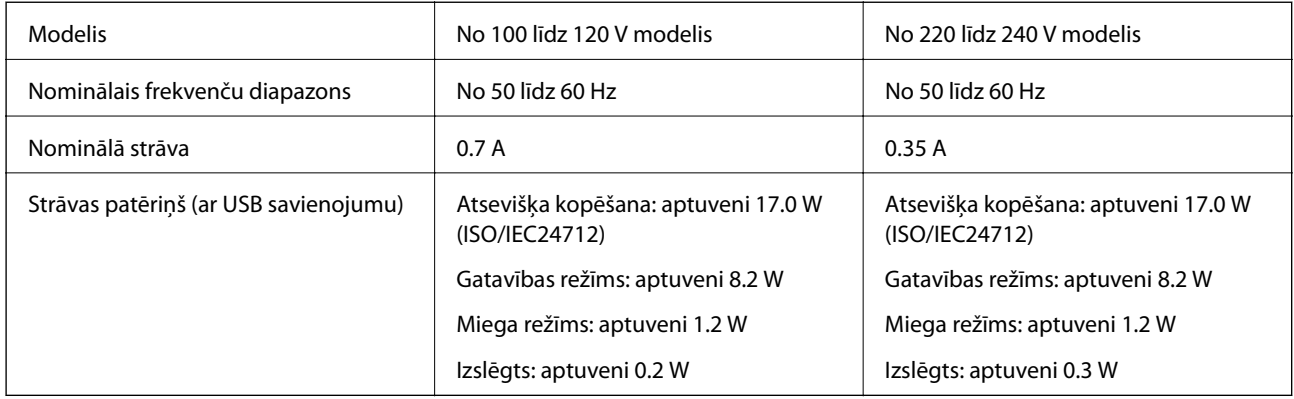

#### *Piezīme:*

❏ Sprieguma datus skatiet printera marķējumā.

❏ Lietotājiem Eiropā dati par enerģijas patēriņu pieejami zemāk norādītajā tīmekļa vietnē.

<http://www.epson.eu/energy-consumption>

## **Vides specifikācijas**

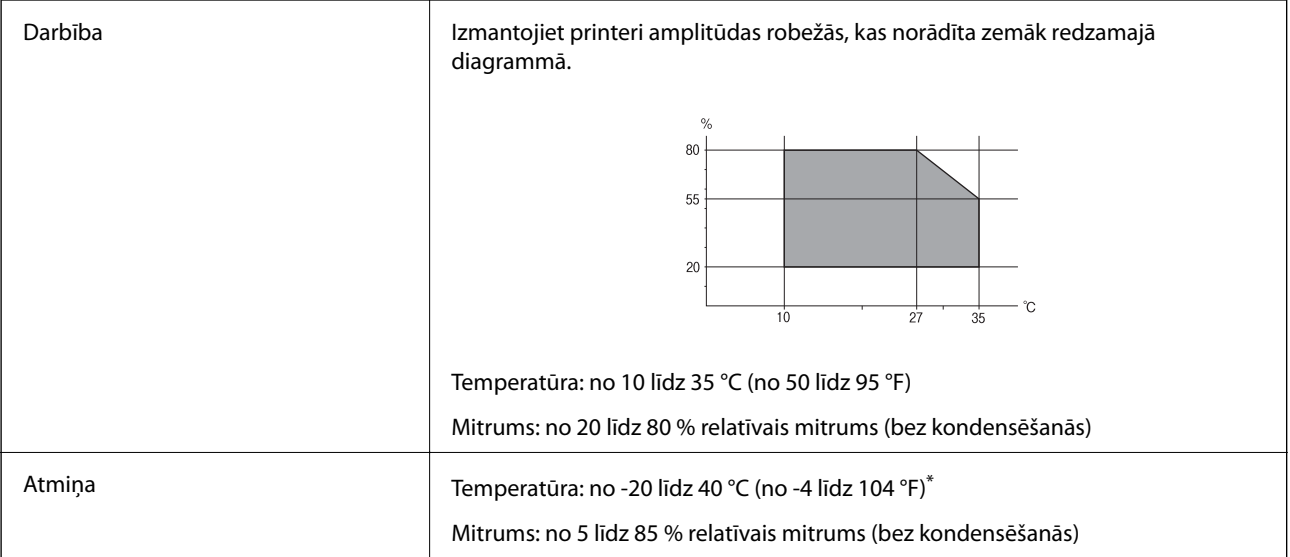

\* Varat uzglabāt vienu mēnesi 40 °C (104 °F) temperatūrā.

### **Apkārtējās vides specifikācijas tintes kasetnēm**

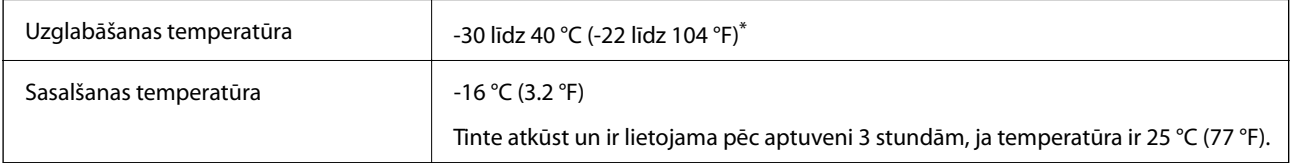

Var uzglabāt vienu mēnesi 40 °C (104 °F) temperatūrā.

### <span id="page-323-0"></span>**Prasības sistēmai**

- ❏ Windows 10 (32 bitu, 64 bitu)/Windows 8.1 (32 bitu, 64 bitu)/Windows 8 (32 bitu, 64 bitu)/Windows 7 (32 bitu, 64 bitu)/Windows Vista (32 bitu, 64 bitu)/Windows XP SP3 vai jaunāka versija (32 bitu)/Windows XP Professional x64 Edition SP2 vai jaunāka versija
- ❏ macOS Mojave/macOS High Sierra/macOS Sierra/OS X El Capitan/OS X Yosemite/OS X Mavericks/OS X Mountain Lion/Mac OS X v10.7.x/Mac OS X v10.6.8

#### *Piezīme:*

- ❏ Mac OS var neatbalstīt dažas lietojumprogrammas un funkcijas.
- ❏ UNIX failu sistēma (UFS) operētājsistēmas Mac OS vajadzībām netiek atbalstīta.

## **Normatīvā informācija**

### **Standarti un apstiprinājumi**

### **Standarti un apstiprinājumi ASV modelim**

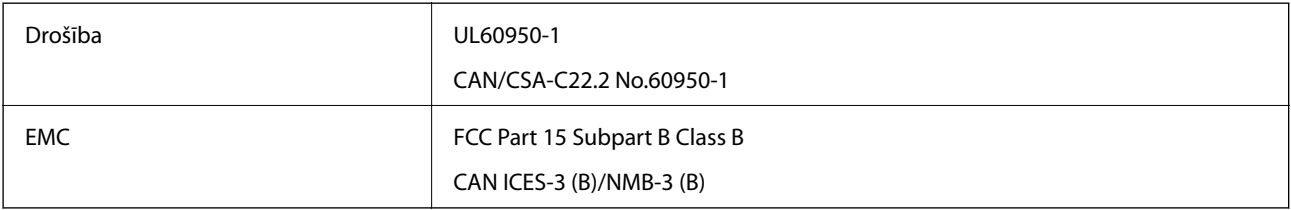

Šis aprīkojums satur tālāk minēto bezvadu moduli.

Ražotājs: Seiko Epson Corporation

#### Veids: J26H005

Šis produkts atbilst FCC (Federālās sakaru komisijas) noteikumu 15. daļai un IC RSS-210 noteikumiem. Epson neuzņemas atbildību par neatbilstību aizsardzības prasībām, ko izraisa neieteiktas šī produkta izmaiņas. Uz iekārtas darbību attiecas divi šādi nosacījumi: (1) šī ierīce nedrīkst izraisīt kaitējošus traucējumus; (2) šai ierīcei ir jāpieņem jebkādi uztverti traucējumi, tostarp traucējumi, kas var izraisīt ierīces nevēlamu darbību.

Lai izvairītos no radio traucējumiem licencētajā pakalpojumā, šī ierīce ir paredzēta lietošanai tikai telpās un drošā attālumā no logiem, lai nodrošinātu maksimālu aizsardzību. Aprīkojumam (vai tā pārraides antenai), kas ir uzstādīts ārpusē, ir jāsaņem licence.

Šis aprīkojums atbilst FCC/IC starojuma ekspozīcijas ierobežojumiem, kas paredzēti nekontrolētai videi un atbilst FCC radiofrekvenču (RF) ekspozīcijas vadlīnijām, kas iekļautas IC radiofrekvenču (RF) ekspozīcijas noteikumu OET65 un RSS-102 C pielikumā. Šis aprīkojums ir jāuzstāda un jālieto tā, lai starojums tiktu uzturēts vismaz 20 cm (7,9 collas) vai vairāk no cilvēka ķermeņiem (izņemot ekstremitātes: rokas, plaukstas, kājas un potītes).

### **Standarti un apstiprinājumi Eiropas modelim**

#### Tikai lietotājiem Eiropā

Ar šo uzņēmums Seiko Epson Corporation apliecina, ka turpmāk minētais radioaprīkojuma modelis atbilst Direktīvai 2014/53/EU. Pilns ES atbilstības deklarācijas teksts ir pieejams turpmāk norādītajā tīmekļa vietnē.
### <span id="page-324-0"></span><http://www.epson.eu/conformity>

C493E

Paredzēts lietošanai tikai Īrijā, Apvienotajā Karalistē, Austrijā, Vācijā, Lihtenšteinā, Šveicē, Francijā, Beļģijā, Luksemburgā, Nīderlandē, Itālijā, Portugālē, Spānijā, Dānijā, Somijā, Norvēģijā, Zviedrijā, Islandē, Horvātijā, Kiprā, Grieķijā, Slovēnijā, Maltā, Bulgārijā, Čehijā, Igaunijā, Ungārijā, Latvijā, Lietuvā, Polijā, Rumānijā un Slovākijā.

Epson neuzņemas atbildību par neatbilstību aizsardzības prasībām, ko izraisa neieteiktas izstrādājumu izmaiņas.

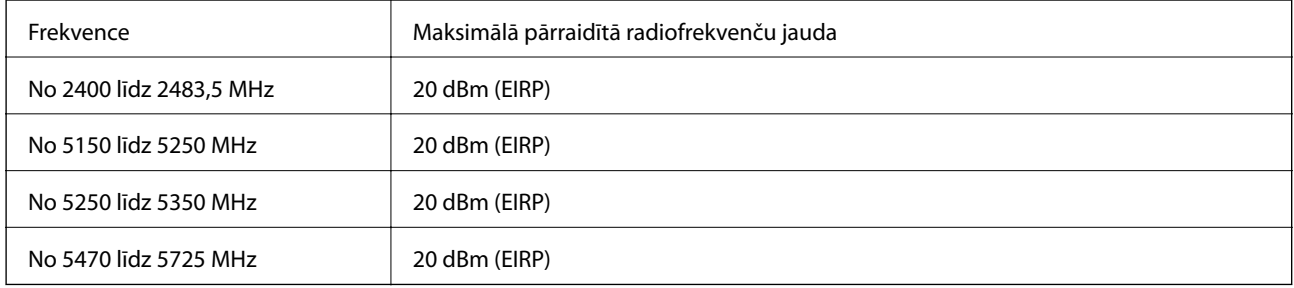

# $\epsilon$

### **Standarti un apstiprinājumi Austrālijas modelim**

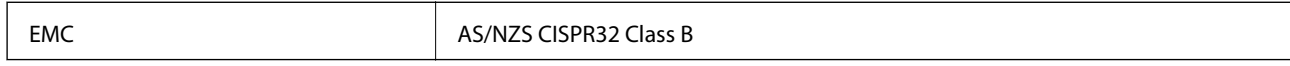

Ar šo Epson apstiprina, ka tālāk norādītie aprīkojuma modeļi atbilst Direktīvas AS/NZS4268 pamatprasībām un citiem saistošiem noteikumiem:

C493E

Epson neuzņemas atbildību par neatbilstību aizsardzības prasībām, ko izraisa neieteiktas produktu izmaiņas.

### **Kopēšanas ierobežojumi**

Ievērojiet tālāk norādītos ierobežojumus, lai nodrošinātu printera atbildīgu un likumīgu izmantošanu.

Šādu vienumu kopēšana ir aizliegta ar likumu:

❏ banknotes, monētas, valdības izdoti vērtspapīri, valdības obligācijas un pašvaldību vērtspapīri;

- ❏ neizmantotas pastmarkas, iepriekš apzīmogotas pastkartes un citi oficiāli pasta piederumi, uz kuriem ir derīgas pastmarkas;
- ❏ valdības izdotas zīmogmarkas un vērtspapīri, kas ir izdoti saskaņā ar tiesisko kārtību.

Esiet piesardzīgi, kopējot šādus vienumus:

❏ privātus tirgū kotētus vērtspapīrus (akciju sertifikātus, vekseļus, čekus utt.), mēnešbiļetes, abonementus utt.;

❏ pases, autovadītāja apliecības, veselības izziņas, ceļu kartes, pārtikas talonus, biļetes utt.

#### *Piezīme:*

Arī šo vienumu kopēšana var būt aizliegta ar likumu.

Atbildīga tādu materiālu izmantošana, kas ir aizsargāti ar autortiesībām:

printeri var tikt izmantoti neatbilstoši, nepareizi kopējot ar autortiesībām aizsargātus materiālus. Ja vien jūs neesat saņēmis kompetenta jurista padomu, esiet atbildīgs un pirms publicēta materiāla kopēšanas saņemiet autortiesību īpašnieka atļauju.

# <span id="page-326-0"></span>**Palīdzības iegūšana**

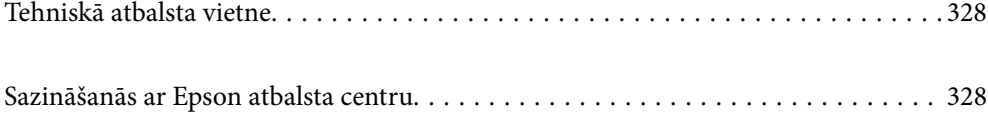

## <span id="page-327-0"></span>**Tehniskā atbalsta vietne**

Ja ir nepieciešama turpmāka palīdzība, apmeklējiet Epson atbalsta vietni, kas norādīta tālāk. Atlasiet savu valsti vai reģionu un apmeklējiet vietējās Epson vietnes atbalsta sadaļu. Vietnē ir pieejami arī jaunākie draiveri, bieži uzdotie jautājumi, rokasgrāmatas un cita lejupielādējama informācija.

#### <http://support.epson.net/>

<http://www.epson.eu/Support> (Eiropa)

Ja Epson produkts nedarbojas pareizi un nevarat atrisināt problēmu, sazinieties ar Epson atbalsta pakalpojumu dienestu, lai iegūtu palīdzību.

## **Sazināšanās ar Epson atbalsta centru**

### **Pirms sazināšanās ar Epson pārstāvi**

Ja jūsu Epson produkts nedarbojas pareizi un problēmu nav iespējams novērst, izmantojot problēmu novēršanas informāciju rokasgrāmatās par produkta lietošanu, sazinieties ar Epson atbalsta dienestu, lai saņemtu palīdzību. Ja zemāk nav norādīts Epson atbalsta dienests jūsu reģionā, sazinieties ar dīleri vietā, kur produkts ir iegādāts.

Epson atbalsta dienests varēs palīdzēt jums daudz ātrāk, ja sniegsiet šādu informāciju:

❏ Produkta sērijas numurs

(Sērijas numura uzlīme parasti atrodas produkta aizmugurē.)

- ❏ Produkta modelis
- ❏ Produkta programmatūras versija

(Noklikšķiniet uz **About**, **Version Info**, vai līdzīgas pogas produkta programmatūrā.)

- ❏ Jūsu datora prečzīme un modelis
- ❏ Jūsu datora operētājsistēmas nosaukums un versija
- ❏ Programmatūras lietojumprogrammu nosaukumi un versijas, kuras jūs parasti izmantojat ar produktu

#### *Piezīme:*

Atkarībā no produkta tīkla iestatījumi var tikt uzglabāti produkta atmiņā. Produkta bojājumu vai remonta rezultātā iestatījumi var tikt zaudēti. Epson neuzņemas atbildību par jebkādiem zaudētiem datiem, kā arī par iestatījumu dublēšanu un atjaunošanu pat garantijas perioda laikā. Mēs iesakām dublēt datus vai veikt piezīmes.

### **Palīdzība lietotājiem Eiropā**

Informācija par sazināšanos ar Epson atbalsta dienestu ir sniegta Viseiropas garantijas dokumentā.

### **Palīdzība lietotājiem Austrālijā**

Epson Australia vēlas jums nodrošināt augstu klientu apkalpošanas līmeni. Papildus produkta rokasgrāmatām mēs nodrošinām tālāk minētos informācijas iegūšanas avotus.

#### **Interneta URL**

### [http://www.epson.com.au](http://www.epson.com.au/)

Apmeklējiet Epson Australia tīmekļa lapas. Šīs lapas ir vērts reizēm apmeklēt! Vietnē ir lejupielādes apgabals, kur varat iegūt draiverus, Epson saziņas punktus, informāciju par jauniem produktiem un tehnisko atbalstu (e-pasts).

### **Epson palīdzības dienests**

Tālrunis: 1300-361-054

Epson palīdzības dienests tiek piedāvāts kā galīgais līdzeklis, nodrošinot klientiem iespēju iegūt konsultācijas. Palīdzības dienesta operatori var palīdzēt jums instalēt, konfigurēt un darbināt jūsu Epson produktu. Mūsu iepriekšējās pārdošanas palīdzības dienesta personāls var sniegt jums materiālus par jaunajiem Epson produktiem un ieteikt tuvāko izplatītāju vai pakalpojumu aģentu. Šeit jūs varat saņemt atbildes uz dažādiem jautājumiem.

Zvanot sagatavojiet visu nepieciešamo informāciju. Jo vairāk informācijas jūs sagatavosiet, jo ātrāk mēs varēsim palīdzēt jums atrisināt problēmu. Šajā informācijā iekļautas jūsu Epson produkta rokasgrāmatas, datora veids, operētājsistēma, lietojumprogrammas un jebkāda cita informācija, kas, jūsuprāt, varētu būt nepieciešama.

### **Ierīces pārvadāšana**

Epson iesaka saglabāt produkta iepakojumu turpmākai pārvadāšanai.

### **Palīdzība lietotājiem Jaunzēlandē**

Epson New Zealand vēlas jums nodrošināt augstu klientu apkalpošanas līmeni. Papildus izstrādājumu rokasgrāmatām mēs nodrošinām tālāk minētos informācijas iegūšanas avotus.

### **Interneta URL**

#### [http://www.epson.co.nz](http://www.epson.co.nz/)

Apmeklējiet Epson New Zealand tīmekļa lapas. Šīs lapas ir vērts reizēm apmeklēt! Vietnē ir lejupielādes apgabals, kur varat iegūt draiverus, Epson saziņas punktus, informāciju par jauniem produktiem un tehnisko atbalstu (epasts).

### **Epson palīdzības dienests**

#### Tālrunis: 0800 237 766

Epson palīdzības dienests tiek piedāvāts kā pēdējais līdzeklis, lai nodrošinātu mūsu klientiem iespēju iegūt konsultācijas. Palīdzības dienesta operatori var palīdzēt jums instalēt, konfigurēt un darbināt jūsu Epson produktu. Mūsu iepriekšējās pārdošanas palīdzības dienesta personāls var sniegt jums materiālus par jaunajiem Epson produktiem un ieteikt tuvāko izplatītāju vai pakalpojumu aģentu. Šeit jūs varat saņemt atbildes uz dažādiem jautājumiem.

Zvanot, sagatavojiet visu nepieciešamo informāciju. Jo vairāk informācijas jūs sagatavosiet, jo ātrāk mēs varēsim palīdzēt jums atrisināt problēmu. Šī informācija ietver Epson izstrādājuma rokasgrāmatu, datora veidu, operētājsistēmu, lietojumprogrammu un jebkuru citu informāciju, kas, jūsuprāt, varētu būt nepieciešama.

### **Produkta pārvadāšana**

Epson iesaka saglabāt produkta iepakojumu turpmākai pārvadāšanai.